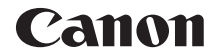

# **EOSR**

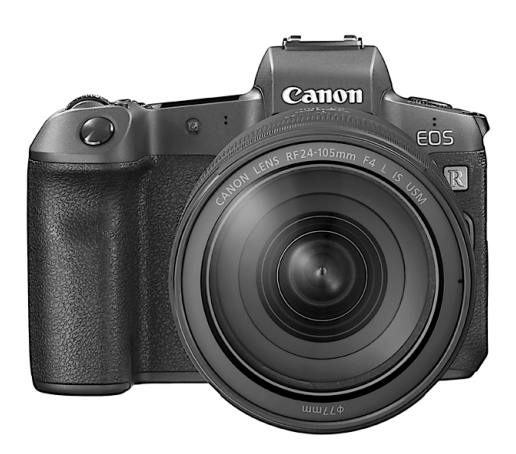

z Il presente manuale si riferisce alla fotocamera EOS R in cui è installato il firmware 1.2.0 o versioni successive.

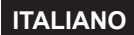

**Guida dell'utente avanzata**

# <span id="page-1-0"></span>**Introduzione**

# **Leggere le seguenti indicazioni prima di iniziare a utilizzare la fotocamera**

Per evitare problemi di scatto e incorrere in altri problemi, leggere prima di tutto le sezioni "Istruzioni per la sicurezza" (p. 25-27) e ale "Precauzioni per l'uso" (p. 28[-30\)](#page-29-0). Leggere inoltre attentamente il presente manuale per assicurarsi di utilizzare la fotocamera in modo corretto.

# **Consultare il presente manuale durante l'uso della fotocamera in modo da familiarizzare ulteriormente con il prodotto**

Durante la lettura di questo manuale, eseguire alcuni scatti di prova e controllare i risultati ottenuti. È possibile così comprendere a fondo il funzionamento della fotocamera. Assicurarsi di riporre il manuale in un luogo sicuro, affinché lo si possa consultare facilmente in caso di necessità.

# **Prove con la fotocamera prima dell'uso e responsabilità di Canon**

Dopo lo scatto, riprodurre le immagini e controllare che siano state registrate correttamente. Canon non potrà essere ritenuta responsabile di eventuali perdite o altri inconvenienti dovuti a malfunzionamenti della fotocamera o della memory card che determinano l'impossibilità di registrare o importare le immagini su computer.

# **Copyright**

Le leggi locali sul copyright potrebbero proibire l'uso di immagini registrate di persone e soggetti specifici in contesti diversi da quello privato. L'uso della fotocamera (anche per uso privato) potrebbe inoltre essere proibito durante alcune manifestazioni pubbliche, mostre ed eventi analoghi.

# **Collegamento ad altri dispositivi**

Utilizzare il cavo di interfaccia in dotazione o un cavo Canon originale quando si collega la fotocamera a un computer o a un altro dispositivo. Quando si collega un cavo di interfaccia, utilizzare anche il dispositivo di fissaggio del cavo in dotazione (p. 37).

# <span id="page-2-0"></span>**Elenco di controllo dei componenti**

Prima di iniziare, verificare che nella confezione della fotocamera siano inclusi tutti i componenti elencati di seguito. Qualora alcuni componenti risultassero mancanti, contattare il rivenditore presso cui è stata acquistata la fotocamera.

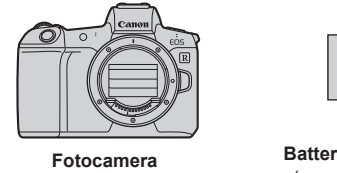

(con oculare e coperchio del corpo macchina)

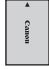

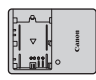

**Batteria LP-E6N** (con coperchio di protezione)

**Carica batteria LC-E6E\***

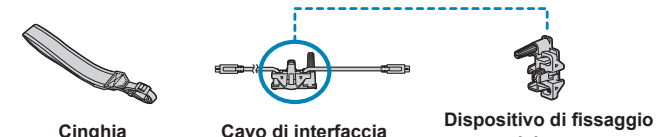

**del cavo**

- \* Il carica batteria LC-E6E è fornito con un cavo di alimentazione.
- o La fotocamera non è fornita con una memory card (p. 10) o cavo HDMI in dotazione.
- o Per ulteriori informazioni sulla Guida dell'utente avanzata e sui manuali di istruzioni, vedere la pagina successiva.
- o Se è stato acquistato un kit di obiettivi, verificare che contenga gli obiettivi.
- o Fare attenzione a non smarrire nessuno dei componenti sopra elencati.
- O. In caso di necessità dei manuali di istruzioni degli obiettivi, scaricarli dal sito Web Canon (p. 4).

I manuali di istruzioni degli obiettivi (file PDF) sono specifici per ogni modello di obiettivo. Quando si acquista un kit obiettivo, alcuni degli accessori inclusi con gli obiettivi potrebbero non corrispondere a quelli elencati nel manuale di istruzioni degli obiettivi.

# <span id="page-3-0"></span>**Manuali di istruzioni**

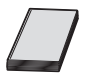

### **Il manuale di istruzioni fornito con la fotocamera fornisce le istruzioni di base per la fotocamera e le funzioni Wi-Fi.**

La Guida dell'utente avanzata (questo file PDF). che fornisce istruzioni complete, può essere scaricata dal sito Web Canon su un computer o un altro dispositivo.

# **Download della Guida dell'utente avanzata/dei manuali di istruzioni**

La Guida dell'utente avanzata e i manuali di istruzioni per obiettivi e software (file PDF), possono essere scaricati dal sito Web Canon su un computer o un altro dispositivo.

- z **Sito di download**
	- **Guida dell'utente avanzata**
	- **Manuale di istruzioni dell'obiettivo**
	- **Manuale di istruzioni del software**
		- g**[www.canon.com/icpd](http://www.canon.com/icpd)**
- 同 o **Per visualizzare i file PDF, è necessario un software per la visualizzazione di file PDF Adobe, come ad esempio Adobe Acrobat Reader DC (è consigliabile utilizzare la versione più recente).**
	- o È possibile scaricare gratuitamente Adobe Acrobat Reader DC da Internet.
	- o Fare doppio clic sul file PDF scaricato per aprirlo.
	- o Per istruzioni sull'utilizzo di un software per la visualizzazione di PDF, consultare la specifica sezione della Guida o una analoga.

### **Download della Guida dell'utente avanzata/dei manuali di istruzioni utilizzando il codice QR**

La Guida dell'utente avanzata e i manuali di istruzioni per obiettivi e software (file PDF), possono essere scaricati su smartphone o tablet utilizzando il codice QR.

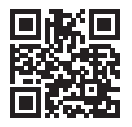

g**[www.canon.com/icpd](http://www.canon.com/icpd)**

- $\overline{\mathbb{E}}$   $\bullet$  È necessaria un'applicazione software per leggere il codice QR.
	- o Selezionare il Paese o la regione di residenza e scaricare la Guida dell'utente avanzata/i manuali di istruzioni.
	- o Selezionare **[URL manuale/software]** nella scheda **[**5**6]** per visualizzare il codice QR sullo schermo della fotocamera.

# <span id="page-5-0"></span>**Guida rapida all'avvio**

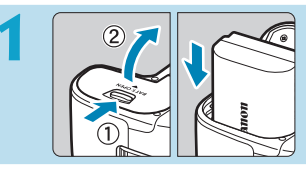

#### **1 Inserire la batteria** (p. [43\)](#page-42-0)**.**

Al momento dell'acquisto. caricare la batteria per iniziare a usare la fotocamera (p. [40](#page-39-0)).

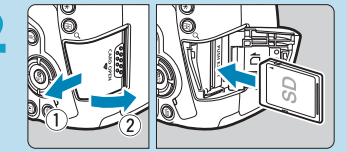

#### **2 Inserire la scheda** (p. [44\)](#page-43-0)**.**

**D** Inserire la scheda nello slot con l'etichetta rivolta verso la parte posteriore della fotocamera.

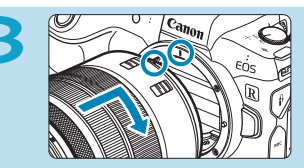

#### **3 Montare l'obiettivo** (p. [50\)](#page-49-0)**.**

- Allineare l'indice di innesto rosso sull'obiettivo all'indice di innesto rosso sulla fotocamera per montare l'obiettivo.
- z Assicurarsi che il selettore di modalità della messa a fuoco dell'obiettivo sia impostato su  $\leq$  **AF** $>$  (p. [50\)](#page-49-0).

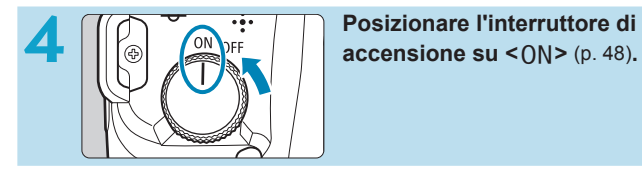

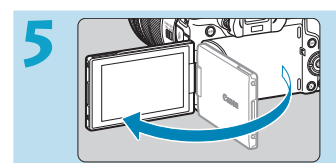

### **5 Capovolgere lo schermo**  (p. [47](#page-46-0))**.**

Quando viene visualizzata la schermata di impostazione Data/Ora/ Fuso Orario, vedere a pagina [380](#page-379-0).

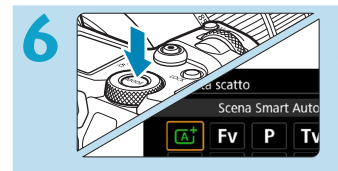

# **66 <b>Impostare la modalità di scatto**<br> **6 II II Carriere** il pulsante cMODE **su [**A**]** (p. [123](#page-122-0))**.**

- $\bullet$  Premere il pulsante  $\leq$ MODF $\geq$ e ruotare la ghiera < $\frac{6}{5}$ > per selezionare **[**A**]**, quindi premere  $<$ SFT $>$ .
- Tutte le impostazioni necessarie vengono regolate automaticamente dalla fotocamera.

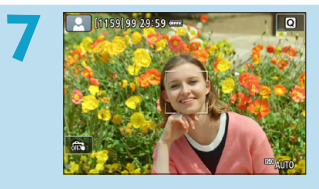

# **7 Mettere a fuoco il soggetto**

(p. [56](#page-55-0))**.**

- $\bullet$  Viene visualizzato (un punto AF) < > su qualsiasi volto rilevato.
- Premere il pulsante di scatto a metà per mettere a fuoco il soggetto.

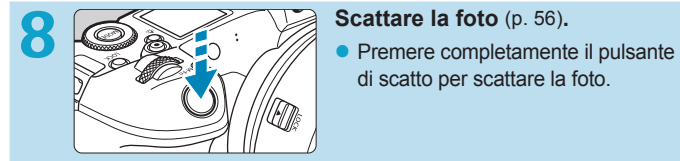

di scatto per scattare la foto.

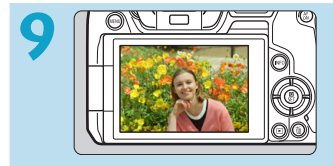

## **9 Rivedere l'immagine.**

- L'immagine appena acquisita viene visualizzata sullo schermo per circa 2 secondi.
- Per visualizzare di nuovo l'immagine, premere il pulsante  $\leq$   $\blacktriangleright$   $\geq$  (p. [304\)](#page-303-0).
- Per visualizzare le immagini acquisite, vedere "Riproduzione delle immagini" (p. [304\)](#page-303-0).
- z Per eliminare le immagini, vedere "Eliminazione delle immagini" (p. [335\)](#page-334-0).

# **Informazioni su questo manuale**

# **Organizzazione dei capitoli**

I capitoli da 2 a 7 corrispondono alle funzioni dei menu della fotocamera.

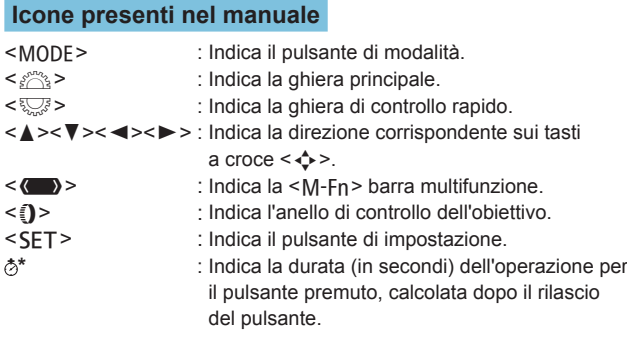

- Oltre a quelle indicate sopra, le icone e i simboli utilizzati sui pulsanti e sullo schermo della fotocamera sono utilizzati nel presente manuale in riferimento alle funzionalità e alle operazioni corrispondenti.
- $\hat{\mathbf{x}}$  : Un'icona  $\hat{\mathbf{x}}$  a destra del titolo di una pagina indica che la funzione è disponibile solo nelle modalità [Fv], [P], [Tv], **[**f**]**, **[**a**]**, o **[BULB]**.
- (p. \*\*\*): Numeri delle pagine di riferimento per ulteriori informazioni.
	- : Avviso utile per evitare di utilizzare la fotocamera in modo non corretto.
	- : Informazioni aggiuntive.
		- : Consigli o suggerimenti per un migliore uso della fotocamera.
		- : Suggerimento per la risoluzione dei problemi.

 $\mathbf{u}$ 

### **Prerequisiti per le istruzioni per l'uso e foto di esempio**

- **Prima di sequire qualsiasi istruzione, assicurarsi che l'interruttore** di accensione sia impostato su  $\leq$  ON $>$  e che nessun comando sia bloccato con il blocco multifunzione (p. [48,](#page-47-0) [60](#page-59-0)).
- Si presuppone che tutte le impostazioni dei menu e le funzioni personalizzate siano impostate sui valori predefiniti.
- A scopo illustrativo, la fotocamera mostrata nelle istruzioni monta un obiettivo RF24-105mm F4 L IS USM.
- Le foto di esempio utilizzate in questo manuale hanno il solo scopo di fornire istruzioni.
- **•** In riferimento all'utilizzo di obiettivi EF o EF-S, si presume che venga utilizzato un adattatore.

# **Schede compatibili**

È possibile utilizzare le seguenti schede con la fotocamera, indipendentemente dalla capacità. **Se la scheda è nuova o è stata precedentemente formattata (inizializzata) tramite un'altra fotocamera o un computer, formattare la scheda con la fotocamera in uso** (p. [373\)](#page-372-0).

# **• Schede di memoria SD/SDHC/SDXC**

\* Schede UHS-II e UHS-I supportate.

# **Schede adatte alla registrazione di filmati**

Per la ripresa di filmati utilizzare una scheda ad alta capacità con buone prestazioni (velocità di scrittura/lettura adeguate) in grado di gestire la qualità di registrazione dei filmati. Per ulteriori informazioni, vedere a pagina [611](#page-610-0).

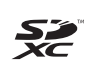

In questo manuale "scheda" sta a indicare schede di memoria SD, schede di memoria SDHC e schede di memoria SDXC.

La fotocamera non ha in dotazione una scheda per la **registrazione delle foto o dei filmati.** La scheda può essere acquistata separatamente.

<span id="page-10-0"></span>**Capitoli**

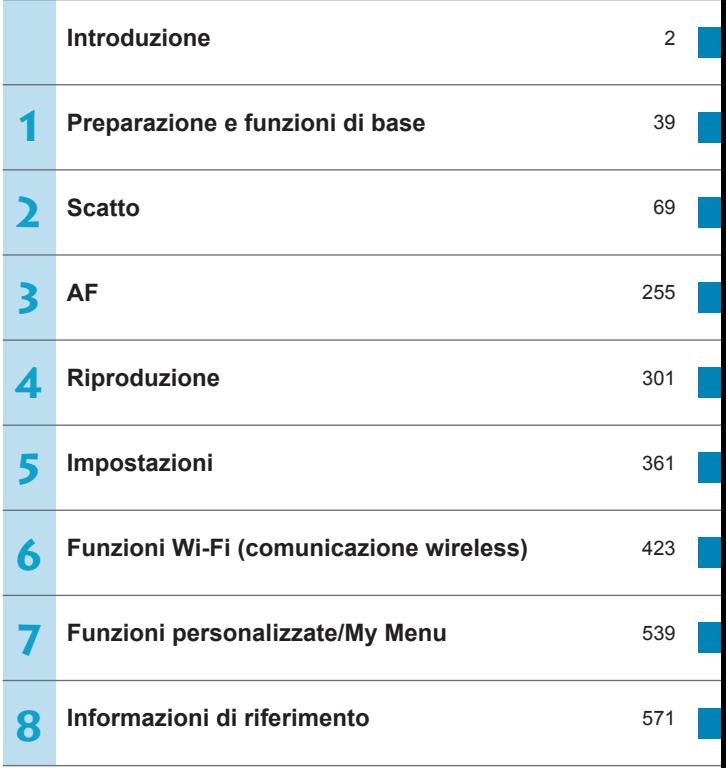

# **Sommario**

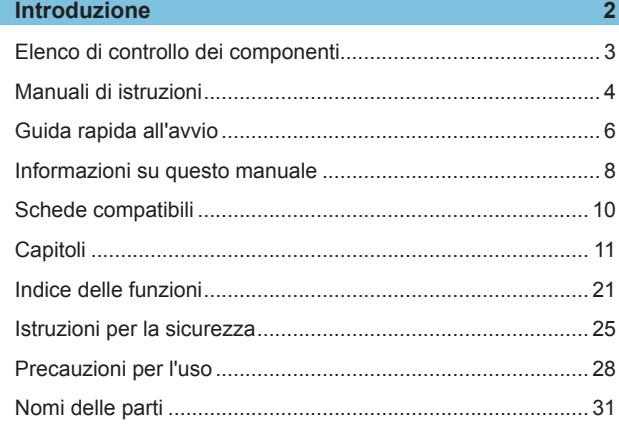

# **1 Preparazione e [funzioni di base](#page-38-1) 39**

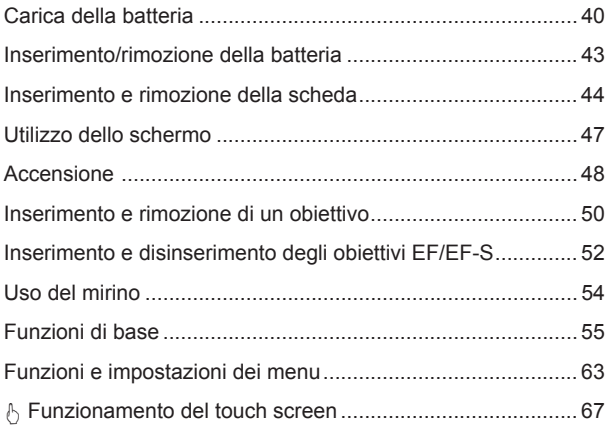

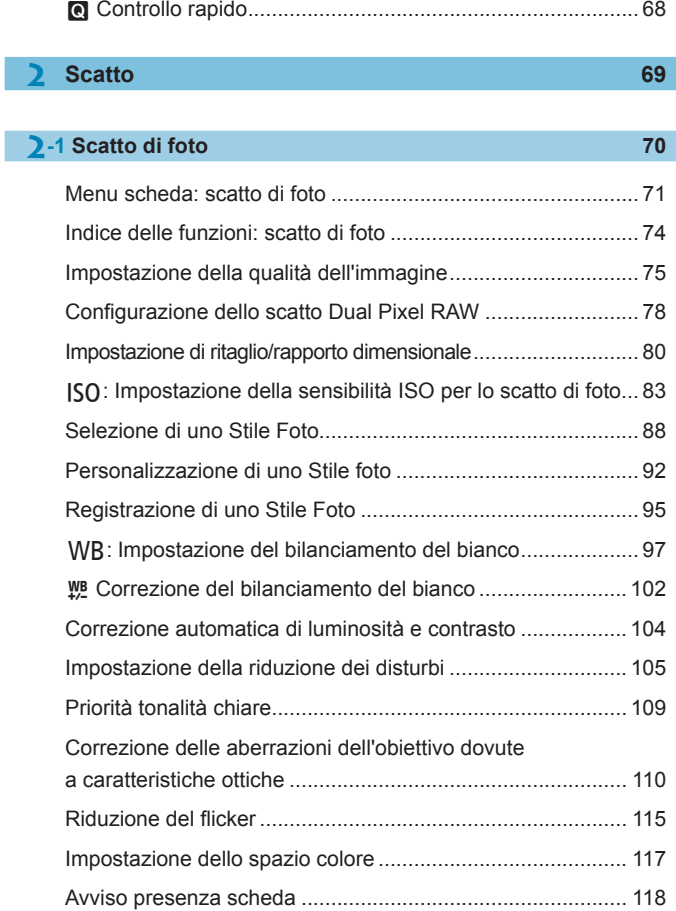

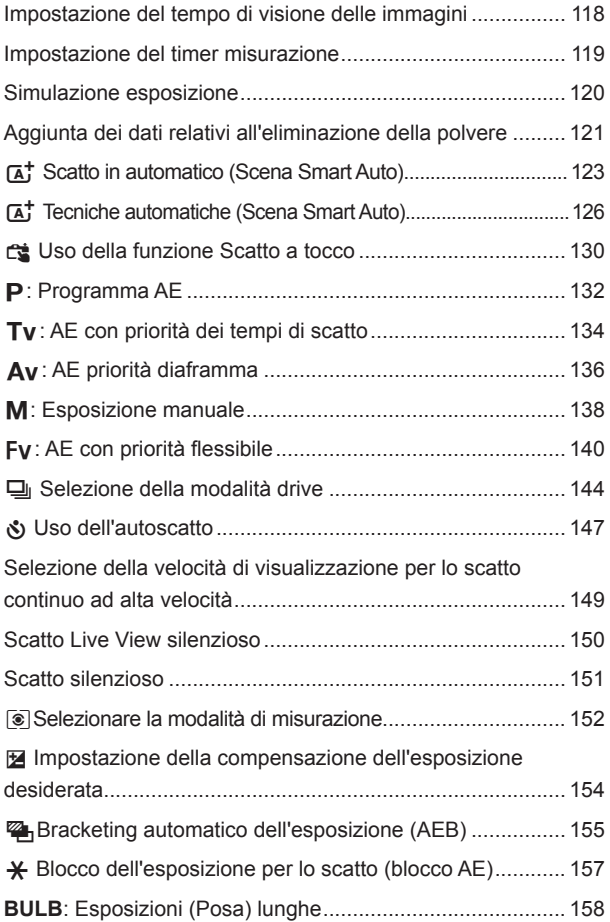

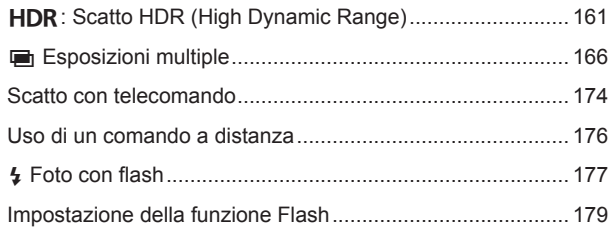

# **2-2 [Ripresa di filmati](#page-187-0) <sup>188</sup>**

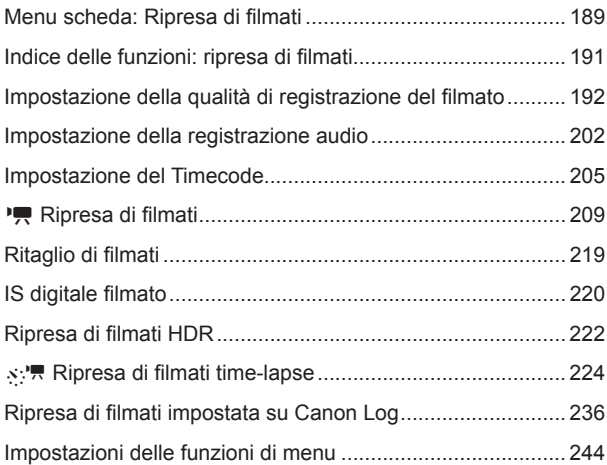

# **3 AF [255](#page-254-1)**

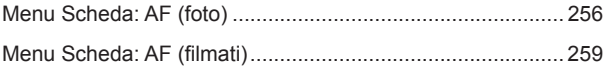

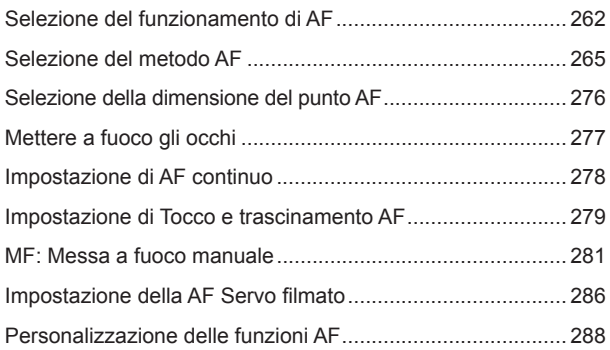

# **4 [Riproduzione](#page-300-1) 301**

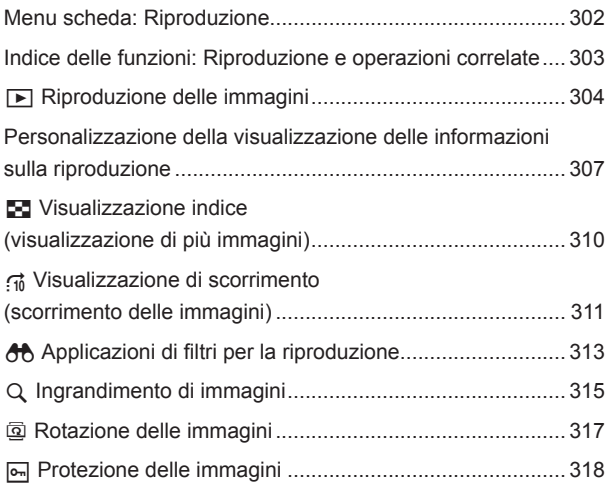

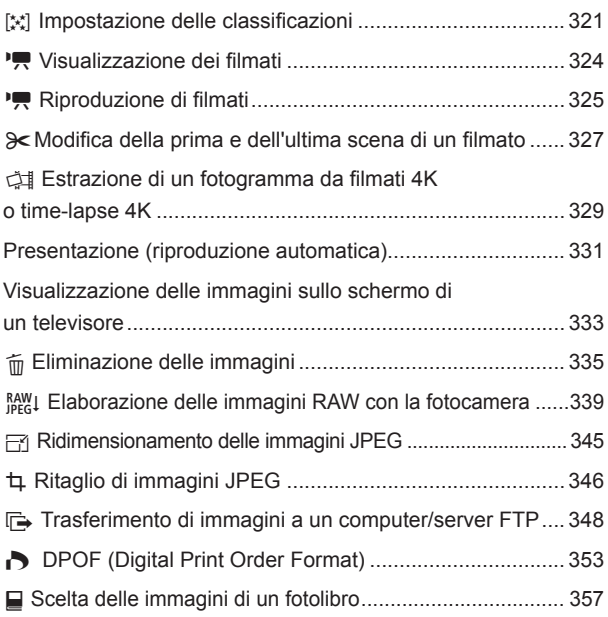

# **5 [Impostazioni](#page-360-1) 361**

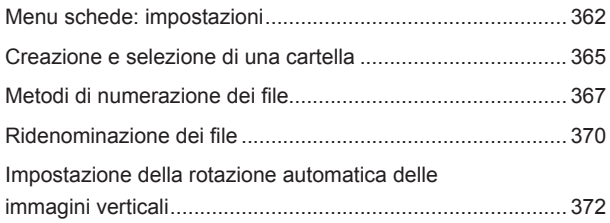

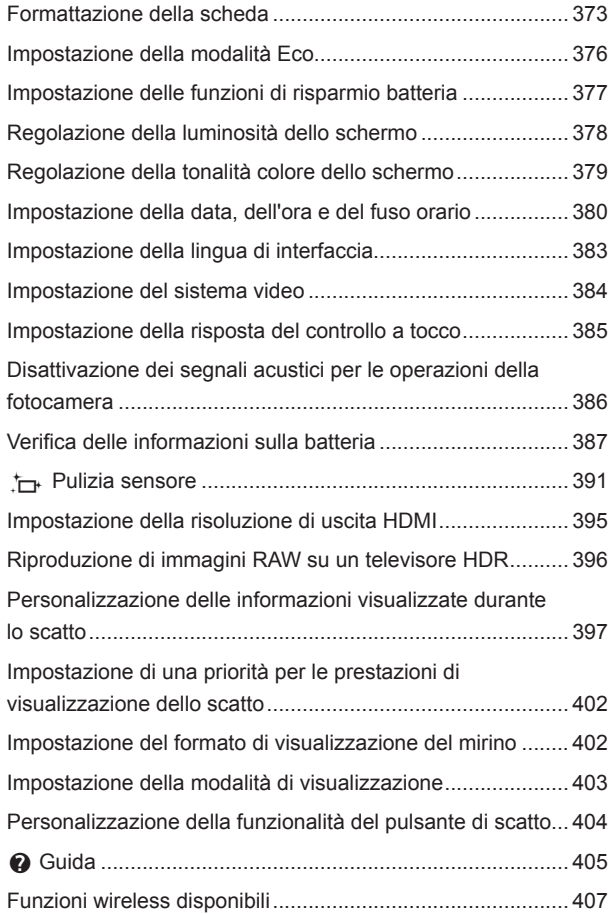

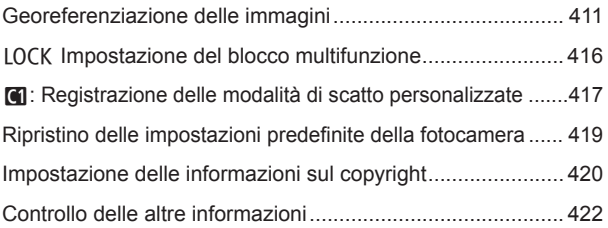

# **6 [Funzioni Wi-Fi \(comunicazione wireless\)](#page-422-1) 423**

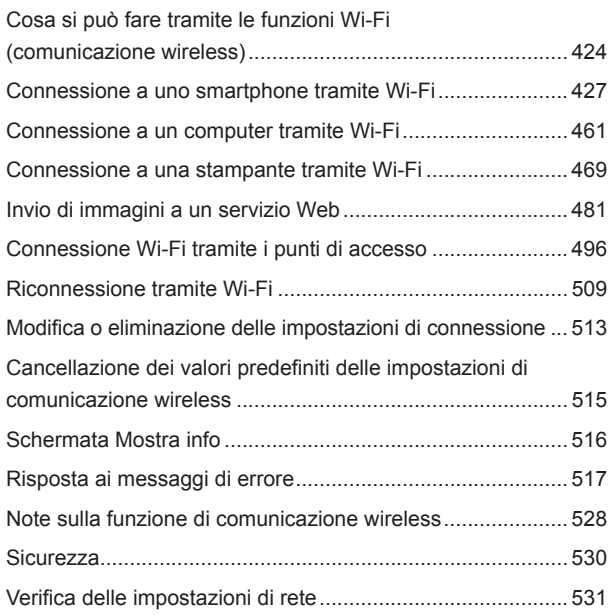

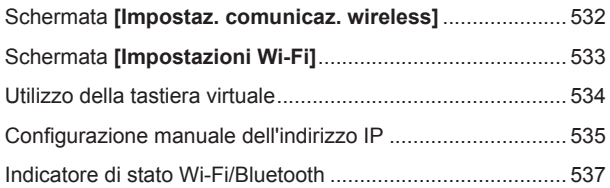

# **7 [Funzioni personalizzate/My Menu](#page-538-1) 539**

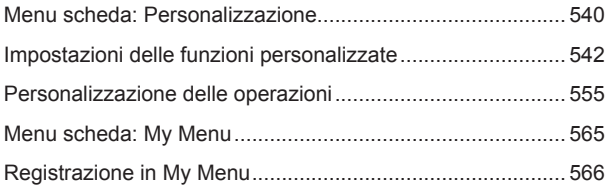

# **8 [Informazioni di riferimento](#page-570-1) 571**

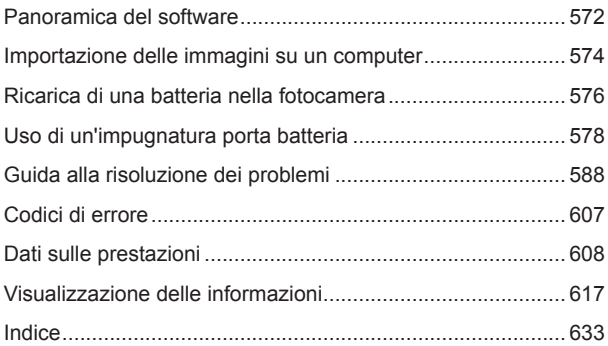

# <span id="page-20-0"></span>**Indice delle funzioni**

# **Alimentazione**

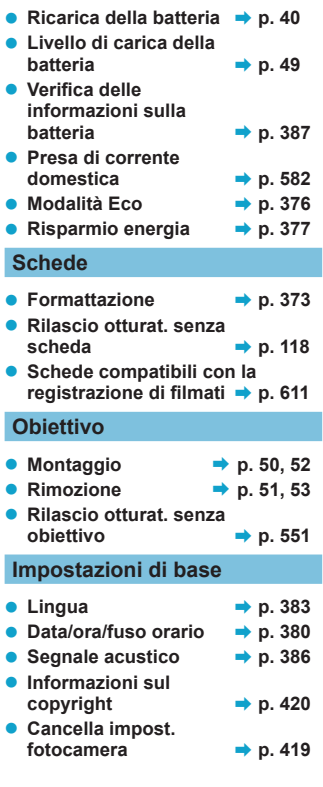

# **Mirino**

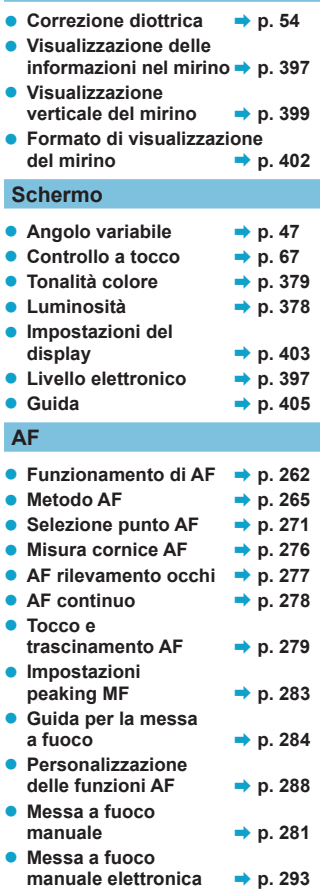

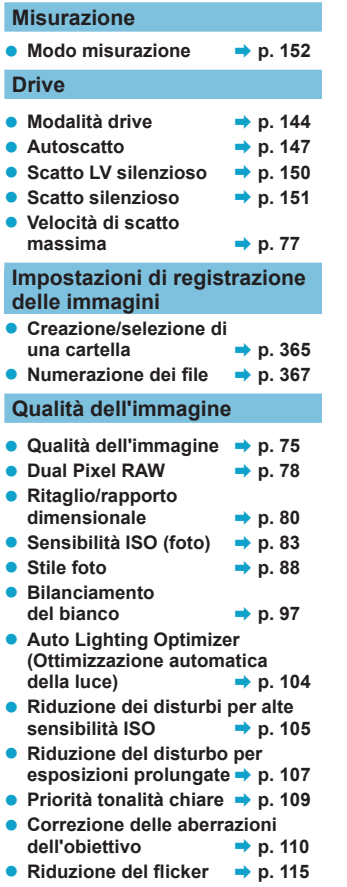

 $\bullet$  Spazio colore  $\bullet$  **p.** [117](#page-116-1)

# **Scatto**

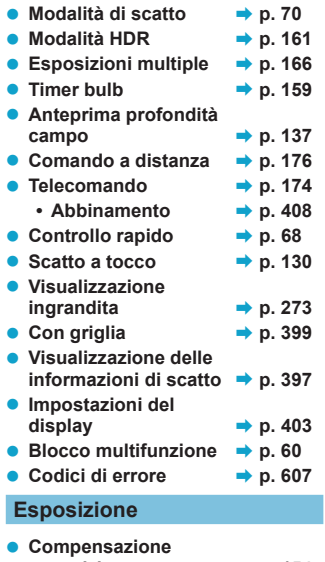

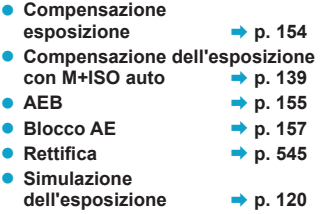

# **Flash**

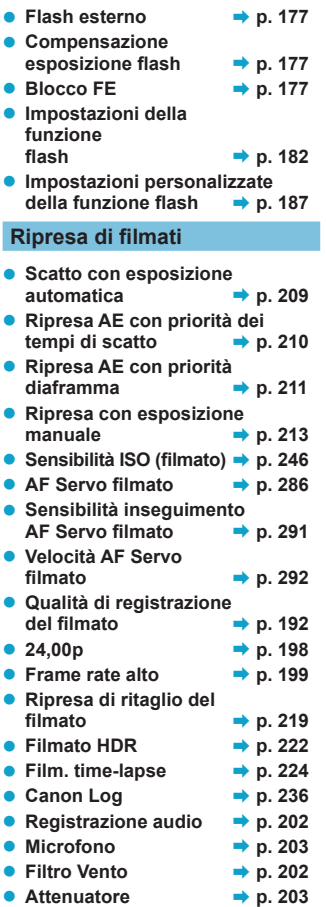

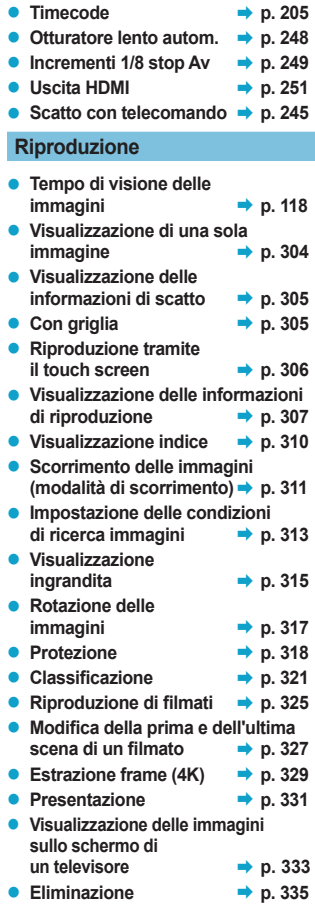

# **Modifica delle immagini**

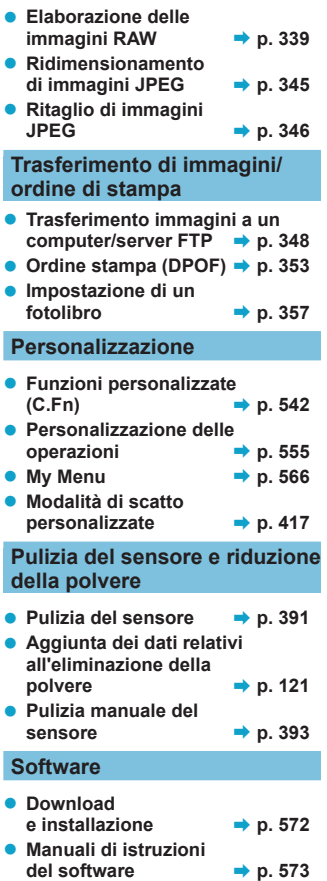

# **Funzioni wireless**

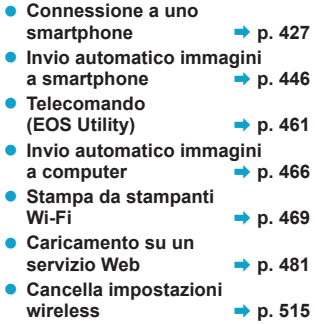

# <span id="page-24-0"></span>**Istruzioni per la sicurezza**

Leggere le seguenti istruzioni al fine di utilizzare il prodotto in tutta sicurezza.

Attenersi alle seguenti istruzioni per evitare lesioni o danni all'operatore del prodotto o ad altre persone.

#### **AVVERTENZA: Indica il rischio di lesioni gravi o di morte.**

o Tenere il prodotto fuori dalla portata dei bambini.

Una cinghia avvolta intorno al collo di una persona potrebbe causarne lo strangolamento.

Alcune parti o componenti delle fotocamere o degli accessori sono pericolosi se vengono ingeriti. In caso di ingestione, rivolgersi immediatamente a un medico. La batteria è pericolosa se ingerita. In caso di ingestione, rivolgersi immediatamente a un medico.

- o Con il prodotto utilizzare esclusivamente le sorgenti di alimentazione consigliate in questo manuale di istruzioni.
- o Non smontare o modificare il prodotto.
- o Non esporre il prodotto a forti urti o vibrazioni.
- Non toccare parti interne esposte.
- o Sospendere immediatamente l'uso del prodotto se si verificano circostanze insolite, come la presenza di fumo o di uno strano odore.
- o Non utilizzare solventi organici quali alcool, benzina o solventi per pulire il prodotto.
- o Non bagnare il prodotto. Non inserire oggetti estranei o liquidi nel prodotto.
- o Non utilizzare il prodotto in presenza di gas infiammabili.
- Ciò potrebbe provocare scosse elettriche, esplosioni o incendi.
- o Non lasciare un obiettivo o una fotocamera con un obiettivo attaccato esposto senza il copriobiettivo.
- L'obiettivo potrebbe concentrare la luce e provocare un incendio.
- $\bullet$  Non toccare il prodotto quando è connesso a una presa di corrente durante i temporali.

Ciò potrebbe provocare scosse elettriche.

- o Osservare le seguenti istruzioni quando si utilizzano batterie disponibili in commercio o le batterie ricaricabili fornite.
	- Utilizzare le batterie/batterie ricaricabili solo con il prodotto specificato.
	- Non riscaldare le batterie/batterie ricaricabili né esporle al fuoco.
	- Non caricare le batterie/batterie ricaricabili utilizzando carica batterie non autorizzati.
	- Non esporre i terminali alla polvere o lasciare che entrino in contatto con graffette o altri oggetti metallici.
	- Non utilizzare batterie/batterie ricaricabili che presentano perdite.
	- Quando si smaltiscono le batterie/batterie ricaricabili, isolare i terminali con del nastro adesivo o in altro modo.

Ciò potrebbe provocare scosse elettriche, esplosioni o incendi.

In caso di contatto del materiale fuoriuscito da una batteria/batteria ricaricabile con pelle o abiti, sciacquare accuratamente l'area esposta con acqua corrente. In caso di contatto con gli occhi, sciacquare accuratamente con abbondante acqua corrente e consultare il medico.

- o Osservare le seguenti istruzioni quando si utilizza un carica batteria o un adattatore CA.
	- Rimuovere periodicamente qualsiasi accumulo di polvere dalla spina e dalla presa di corrente utilizzando un panno asciutto.
	- Non collegare o scollegare il prodotto con le mani bagnate.
	- Non utilizzare il prodotto se la spina non è inserita completamente nella presa di corrente.
	- Non esporre la spina e i terminali alla polvere o lasciare che entrino in contatto con graffette o altri oggetti metallici.
- o Non toccare il carica batteria o l'adattatore CA quando è connesso a una presa di corrente durante i temporali.
- o Non posizionare oggetti pesanti sul cavo di alimentazione. Non danneggiare, rompere o modificare il cavo di alimentazione.
- o Non avvolgere il prodotto in panni o altri materiali durante l'utilizzo o subito dopo quando è ancora caldo.
- o Non scollegare il prodotto tirando il cavo di alimentazione.
- o Non lasciare il prodotto connesso a una sorgente di alimentazione per periodi di tempo prolungati.
- $\bullet$  Non caricare le batterie/batterie ricaricabili a temperature esterne tra i 5 e i 40 °C.
- Ciò potrebbe provocare scosse elettriche, esplosioni o incendi.
- o Non mantenere il prodotto a contatto con la stessa zona di pelle per periodi di tempo prolungati durante l'utilizzo.

Ciò potrebbe causare bruciature a basse temperature, oltre ad arrossamenti della pelle e scottature, anche se il prodotto non appare surriscaldato. L'uso di un treppiedi o di un accessorio simile è consigliato durante l'utilizzo del prodotto in luoghi caldi e per persone con problemi circolatori o minore sensibilità cutanea.

o Seguire tutte le indicazioni per spegnere il prodotto nei luoghi in cui è proibito.

Le onde elettromagnetiche del prodotto potrebbero causare un malfunzionamento di altre apparecchiature e anche provocare incidenti.

- $\bullet$  Per evitare il rischio di incendi, surriscaldamento, fuoriuscite di sostanze chimiche, esplosioni e scosse elettriche, rispettare le seguenti norme di sicurezza:
	- Non inserire la batteria con i poli (+ e -) invertiti.
- o Non lasciare i cavi in prossimità di una fonte di calore.

I cavi potrebbero deformarsi o la guaina isolante potrebbe fondersi e causare incendi o scosse elettriche.

o Non attivare il flash per fotografare un conducente alla guida di un'automobile o un altro veicolo per evitare di causare incidenti.

o Non utilizzare o conservare l'apparecchio in ambienti umidi o polverosi. Analogamente, tenere la batteria lontano da oggetti metallici e riporla nella sua custodia protettiva per evitare cortocircuiti.

Questa precauzione consente di evitare il rischio di incendi, surriscaldamento, scosse elettriche e ustioni.

- o Per evitare il rischio di incendi e scosse elettriche, attenersi alle norme di sicurezza riportate di seguito:
	- Non collegare troppi cavi di alimentazione alla stessa presa.
	- Non utilizzare cavi il cui filo è rotto o con l'isolamento danneggiato.
- o Non collegare la batteria direttamente a una presa di corrente o alla presa dell'accendisigari di un'auto.

La batteria potrebbe perdere liquidi, surriscaldarsi o esplodere causando incendi, ustioni o lesioni.

o Se il prodotto viene utilizzato da un bambino, è necessario che un adulto fornisca una spiegazione accurata su come deve essere utilizzato. Sorvegliare i bambini mentre utilizzano il prodotto.

Un uso non corretto potrebbe provocare scosse elettriche o lesioni.

# **ATTENZIONE: Indica il rischio di lesioni.**

- o Non usare il flash vicino agli occhi per evitare di danneggiarli.
- $\bullet$  La cinghia deve essere usata solo sul corpo. Se si appende la cinghia con qualsiasi prodotto attaccato tramite un gancio o a un altro oggetto si potrebbe danneggiare il prodotto. Inoltre, non scuotere il prodotto né esporlo a forti urti.
- o Non esercitare una forte pressione sull'obiettivo né colpirlo con un oggetto.
- Un simile utilizzo potrebbe provocare lesioni o danneggiare il prodotto.
- o Quando è attivato, il flash genera temperature elevate. Mantenere dita, altre parti del corpo e oggetti distanti dall'unità flash mentre si scattano le foto.

Ciò potrebbe causare ustioni o malfunzionamenti del flash.

o Non lasciare il prodotto in luoghi esposti a temperature molto elevate o molto basse. Il prodotto potrebbe diventare estremamente caldo/freddo e causare ustioni o lesioni al contatto.

- o Montare il prodotto su un treppiedi solo se è sufficientemente solido.
- o Non trasportare il prodotto quando è montato su un treppiedi.
- Ciò potrebbe provocare lesioni o un incidente.
- o Non guardare lo schermo né attraverso il mirino per periodi di tempo prolungati. Ciò potrebbe provocare sintomi simili a chinetosi. In tal caso, interrompere
- immediatamente l'utilizzo del prodotto e aspettare un po' prima di riprenderlo.
- o Non toccare le parti interne del prodotto.
- Ciò potrebbe provocare lesioni.

# <span id="page-27-0"></span>**Precauzioni per l'uso**

### **Manutenzione della fotocamera**

- Questa fotocamera è uno strumento di precisione. Evitare di farla cadere o di sottoporla a urti.
- z La fotocamera non è impermeabile e non può pertanto essere utilizzata sott'acqua.
- Per ottimizzare la resistenza della fotocamera alla polvere e alla sporcizia, tenere ben chiusi il copriterminale, il coperchio del vano batteria, il coperchio slot scheda e tutti gli altri coperchi.
- $\bullet$  **La fotocamera è progettata per resistere alla polvere e alla** sporcizia, per evitare che sabbia, polvere, sporcizia o acqua possa inavvertitamente penetrare al suo interno, ma è impossibile impedire del tutto che ciò accada. Per quanto possibile, evitare che sporcizia, polvere, acqua o sale penetrino nella fotocamera.
- Qualora dovesse cadere dell'acqua sulla fotocamera, strofinarla con un panno asciutto e pulito. Qualora dovesse cadere sporcizia, polvere o sale sulla fotocamera, strofinarla con un panno bagnato ben strizzato.
- z L'uso della fotocamera in un luogo con molta sporcizia o polvere può causare un malfunzionamento.
- Si consiglia di pulire la fotocamera dopo l'uso. Se si lascia sporcizia, polvere, acqua o sale all'interno della fotocamera, è possibile che si verifichi un malfunzionamento.
- Se la fotocamera cade accidentalmente in acqua o si teme che umidità (acqua), sporcizia, polvere o sale possano essere penetrati al suo interno, contattare immediatamente il Centro di assistenza Canon più vicino.
- Non lasciare mai la fotocamera vicino a dispositivi che generano forti campi magnetici, ad esempio magneti o motori elettrici. Evitare inoltre di utilizzare o lasciare la fotocamera in prossimità di dispositivi che emettono forti onde radio, ad esempio grosse antenne. Campi magnetici di intensità elevata possono provocare il malfunzionamento della fotocamera o danneggiare i dati delle immagini.
- Non lasciare la fotocamera in luoghi surriscaldati o in un'auto esposta alla luce solare diretta. Le temperature elevate possono causare il malfunzionamento della fotocamera.
- La fotocamera contiene circuiti elettronici di precisione. Non tentare di smontare la fotocamera.
- z Non ostacolare il funzionamento della tendina dell'otturatore con dita o altri oggetti. Potrebbe infatti verificarsi un funzionamento anomalo.
- z Utilizzare esclusivamente pompette disponibili in commercio per togliere la polvere accumulatasi sull'obiettivo, sul mirino, ecc. Non utilizzare detergenti che contengono solventi organici per pulire l'obiettivo o il corpo della fotocamera. Per una pulizia accurata, contattare un Centro di assistenza Canon.
- Non toccare i contatti elettrici della fotocamera con le dita poiché potrebbero corrodersi. La corrosione dei contatti potrebbe compromettere il funzionamento della fotocamera.
- Se la fotocamera viene improvvisamente spostata da un ambiente freddo a uno caldo, è possibile che si formi della condensa all'esterno e all'interno del dispositivo. Per evitare che ciò si verifichi, inserire la fotocamera in un sacchetto di plastica sigillato e lasciare che si adatti alla temperatura più calda prima di estrarla dal sacchetto.
- Se si è formata della condensa sulla fotocamera, non utilizzarla per evitare di danneggiarla. Rimuovere l'obiettivo, la scheda e la batteria, quindi attendere che la condensa evapori prima di utilizzare di nuovo la fotocamera.
- Se si prevede di non utilizzare la fotocamera per un lungo periodo, rimuovere la batteria e riporre il dispositivo in un luogo fresco, asciutto e ben ventilato. Durante il periodo di inattività, premere il pulsante di scatto di tanto in tanto per verificare il funzionamento della fotocamera.
- Evitare di riporre la fotocamera in luoghi in cui sono presenti prodotti chimici ad azione corrosiva e che possono provocare la ruggine, ad esempio laboratori chimici.
- Se la fotocamera è rimasta inutilizzata per un tempo prolungato, verificarne tutte le funzioni prima di utilizzarla. Se si desidera utilizzare la fotocamera per un'occasione importante, ad esempio in occasione di un viaggio all'estero, o dopo che non è stata utilizzata per molto tempo, si consiglia di far verificare il dispositivo nel più vicino Centro di assistenza Canon o di controllare personalmente che il dispositivo funzioni correttamente.
- $\bullet$  La fotocamera potrebbe surriscaldarsi dopo riprese continue ripetute o foto/filmati ripresi per un periodo prolungato. Si tratta del funzionamento normale.
- Se all'interno o all'esterno dell'area dell'immagine è presente una sorgente di luce intensa, potrebbero prodursi effetti fantasma.

#### <span id="page-29-0"></span>**Schermo, mirino e pannello LCD**

- Sebbene lo schermo e il mirino siano stati realizzati con tecnologie ad altissima precisione che garantiscono il corretto funzionamento di oltre il 99,99% dei pixel effettivi, è possibile che lo 0,01% (o meno) di pixel restanti sia costituito da pixel bruciati e che siano presenti pixel neri, rossi o di un altro colore. Si tratta del funzionamento normale. Non influiscono sulle immagini registrate.
- Se lo schermo viene lasciato acceso per un lungo periodo, potrebbe surriscaldarsi e, pertanto, potrebbe visualizzare solo parti delle immagini. Si tratta, tuttavia, di un effetto temporaneo che scompare se la fotocamera non viene utilizzata per alcuni giorni.
- La visualizzazione sullo schermo può apparire leggermente più lenta a basse temperature o nera ad alte temperature. A temperatura ambiente, le prestazioni del monitor ritornano normali.

#### **Otturatore**

• Le lamelle dell'otturatore possono consumarsi a causa del funzionamento dell'otturatore, ma ciò non indica danni.

#### **Schede**

Per proteggere la scheda e i dati memorizzati, seguire questi accorgimenti:

- Evitare di far cadere, piegare o bagnare la scheda. Evitare di sottoporla a pressioni, urti o vibrazioni.
- z Non toccare i contatti elettronici della scheda con le dita o con strumenti metallici.
- z Non incollare adesivi o altro sulla scheda.
- Non riporre né utilizzare la scheda in prossimità di dispositivi che generano forti campi magnetici, quali apparecchi televisivi, altoparlanti o magneti. Si consiglia, inoltre, di evitare i luoghi soggetti a elettricità statica.
- Non lasciare la scheda in luoghi esposti alla luce solare diretta o in prossimità di fonti di calore.
- z Conservare la scheda in una custodia.
- $\bullet$  Non riporre la scheda in luoghi caldi, polverosi o umidi.

#### **Obiettivo**

 $\bullet$  Dopo aver rimosso l'obiettivo dalla fotocamera. appoggiarlo con l'estremità posteriore rivolta verso l'alto e inserire il copriobiettivo posteriore in modo da evitare di graffiare la superficie dell'obiettivo e i contatti elettrici (1).

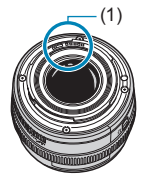

# <span id="page-30-0"></span>**Nomi delle parti**

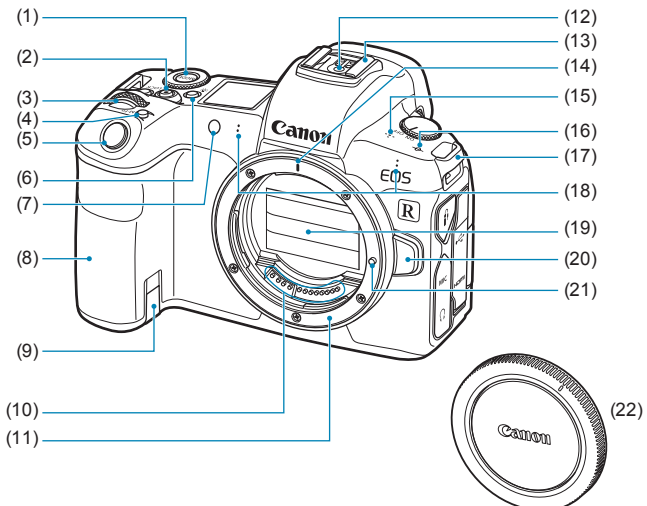

- $(1)$  Pulsante <MODE>
- (2) Pulsante di ripresa filmato
- (3)  $\leq \frac{1}{2}$ > Ghiera principale
- (4) < M-Fn > Pulsante multifunzione
- (5) Pulsante di scatto
- $(6)$  < $\exists$ : > Cambio delle informazioni del pannello LCD/Pulsante di illuminazione
- (7) Luce ausiliaria AF/Spia autoscatto/telecomando
- (8) Impugnatura (vano batteria)
- (9) Foro per il cavo dell'accoppiatore  $C<sub>C</sub>$
- (10) Contatti
- (11) Innesto dell'obiettivo
- (12) Contatti di sincronizzazione flash
- (13) Attacco a slitta
- (14) Indice innesto obiettivo RF
- (15) Altoparlante
- (16)  $\leq$   $\bigoplus$  > Simbolo piano focale
- (17) Attacco della cinghia
- (18) Microfono
- (19) Tendina otturatore/sensore di immagine
- (20) Pulsante di rilascio dell'obiettivo
- (21) Perno di blocco dell'obiettivo
- (22) Coperchio del corpo macchina

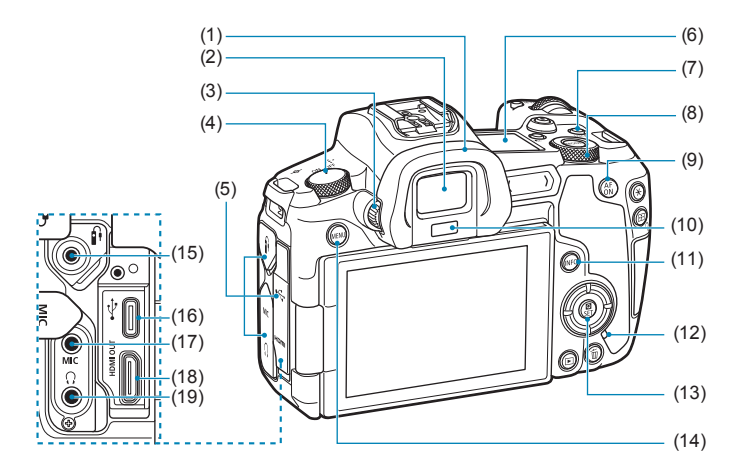

- (1) Oculare
- (2) Oculare del mirino
- (3) Manopola per la correzione diottrica
- (4) Interruttore di accensione
- (5) Copriterminale
- (6) Pannello LCD
- $(7)$  <LOCK > Pulsante blocco multifunzione
- (8) <5> Ghiera controllo rapido
- (9)  $\leq_{0}^{AF}$  > Pulsante di attivazione AF
- (10) Sensore mirino
- $(11)$  <INFO > Pulsante Info
- (12) Spia di accesso
- (13) <Q/0> Pulsante di controllo rapido/di impostazione
- (14) <MFNU> Pulsante Menu
- $(15)$  < $f$  > Terminale del telecomando
- $(16) < \leftrightarrow$  Terminale digitale
- $(17)$  <MIC > Terminale IN microfono esterno
- (18) <HDMI OUT > Terminale OUT mini HDMI
- (19)  $\langle \Omega \rangle$  Terminale cuffie

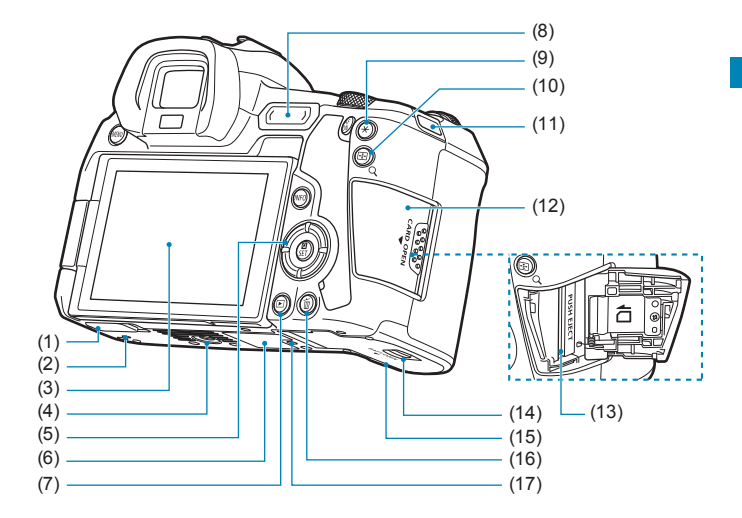

- (1) Coperchio di contatto
- (2) Foro di innesto degli accessori
- (3) Schermo
- (4) Attacco treppiede
- (5) Tasti a croce  $\leq$   $\blacktriangleright$   $\leq$   $\blacktriangleright$   $\leq$   $\blacktriangleright$   $\leq$   $\blacktriangleright$   $\geq$   $\geq$   $\blacktriangleright$   $\geq$   $\geq$   $\blacktriangleright$   $\geq$   $\geq$   $\geq$   $\geq$   $\geq$   $\geq$   $\geq$   $\geq$   $\geq$   $\geq$   $\geq$   $\geq$   $\geq$   $\geq$   $\geq$   $\geq$   $\geq$   $\geq$  $<$   $\Leftrightarrow$   $>$ .
- (6) Numero di serie
- $(7)$  <  $\blacktriangleright$  Pulsante di riproduzione
- (8) < M-Fn > Barra multifunzione
- (9)  $\leq$   $\neq$  > Pulsante blocco AE/ blocco FE
- $(10)$  < $\frac{1}{2}$ /Q > Pulsante del punto AF/ Indice/Ingrandimento/Riduzione
- (11) Attacco della cinghia
- (12) Coperchio slot scheda
- (13) Slot della scheda
- (14) Coperchio vano batteria
- (15) Coperchio del vano batteria
- $(16)$  < $\overline{m}$  > Pulsante elimina
- (17) Foro di innesto degli accessori

# **Pannello LCD**

### **Esempio di informazioni visualizzate**

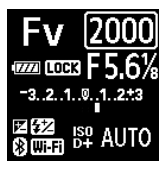

Le informazioni visualizzate variano in base allo stato della fotocamera. Per ulteriori informazioni sulle icone, vedere a pagina [617.](#page-616-1)

# **Visualizzazione delle informazioni sul mirino**

#### **Esempio di informazioni visualizzate**

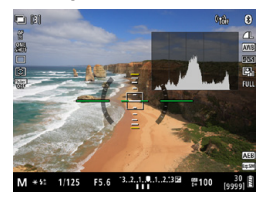

Le informazioni visualizzate variano in base allo stato della fotocamera.

# **Carica batteria LC-E6E**

Carica batteria per batteria LP-E6N/LP-E6 (p. [40](#page-39-0)).

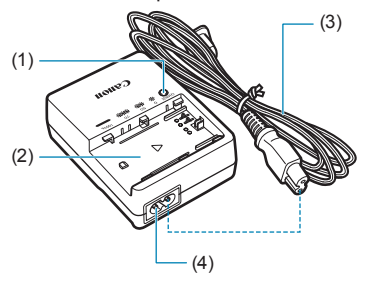

- (1) Spia di carica
- (2) Alloggiamento batteria
- (3) Cavo di alimentazione
- (4) Ingresso cavo di alimentazione

# **Inserimento della cinghia**

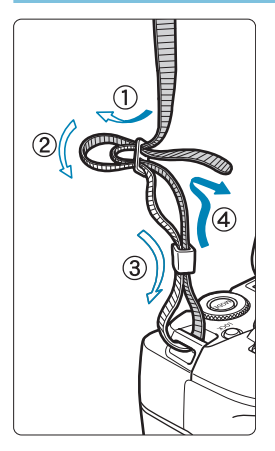

Inserire l'attacco della cinghia nell'apposito attacco con un movimento dal basso verso l'alto, quindi farla passare attraverso la fibbia come mostrato nella figura. Tirare la cinghia per tenderla e accertarsi che non scivoli fuori dalla fibbia.
#### **Uso del dispositivo di fissaggio del cavo**

Quando si collega la fotocamera a un computer, utilizzare il cavo di interfaccia in dotazione o un cavo originale Canon.

Quando si collega il cavo di interfaccia, **utilizzare anche il dispositivo di fissaggio del cavo in dotazione**. L'uso del dispositivo di fissaggio del cavo aiuta a prevenire lo scollegamento accidentale e i danni ai terminali.

**Uso del cavo di interfaccia in dotazione e di un cavo Canon HDMI (venduti separatamente)**

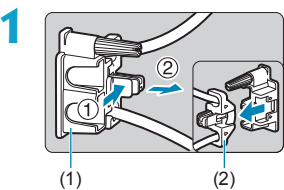

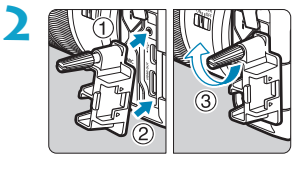

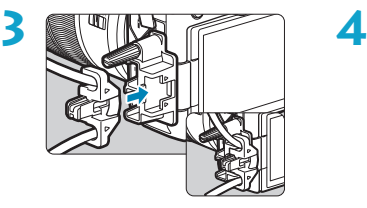

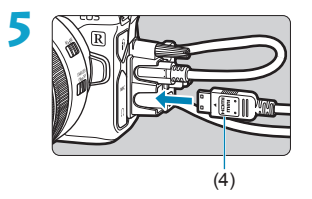

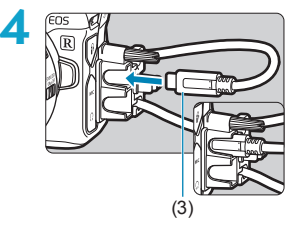

- (1) Dispositivo di fissaggio del cavo
- (2) Pressacavo
- (3) Cavo di interfaccia in dotazione
- (4) Cavo HDMI (venduto separatamente)

#### **Utilizzo di un cavo di interfaccia Canon opzionale**

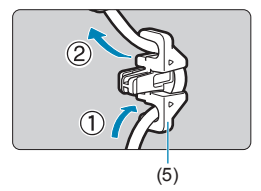

Se si utilizza un cavo di interfaccia Canon originale (venduto separatamente), infilare il cavo nel pressacavo (5) prima di collegare il pressacavo al dispositivo di fissaggio del cavo.

- Se il cavo d'interfaccia viene collegato senza il dispositivo di fissaggio del cavo, il terminale digitale può subire dei danni.
	- o Assicurarsi che il cavo di interfaccia sia collegato saldamente al terminale digitale.

Per collegare la fotocamera al televisore è consigliato un cavo HDMI HTC‑100 (venduto separatamente). Utilizzare anche il dispositivo di fissaggio del cavo quando si collega un cavo HDMI.

# **Preparazione e funzioni di base**

**1**

In questo capitolo vengono descritte le procedure preliminari allo scatto e le funzioni di base della fotocamera.

### <span id="page-39-0"></span>**Carica della batteria**

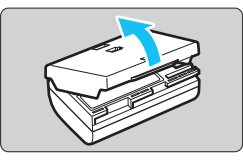

**1 Rimuovere il coperchio di protezione fornito con la batteria.**

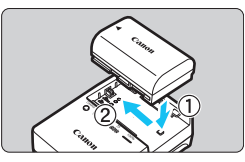

#### **2 Inserire completamente la batteria nel carica batteria.**

● Procedere nel modo contrario per rimuovere la batteria.

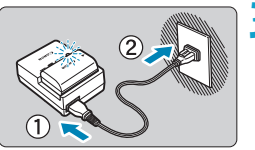

#### **3 Ricaricare la batteria.**

- $\bullet$  Collegare il cavo di alimentazione al carica batteria e inserire la spina in una presa di corrente.
- g La ricarica si avvia automaticamente e la spia di carica lampeggia in arancione.

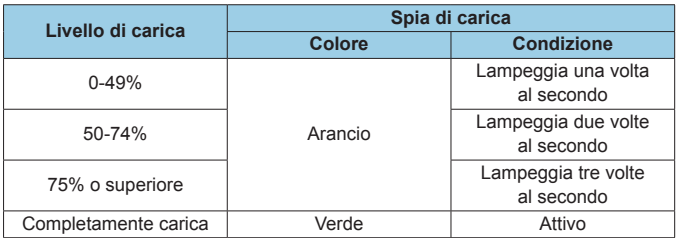

- **Sono necessarie circa 2 ore e 30 minuti per ricaricare completamente una batteria totalmente scarica a temperatura ambiente (23 °C).** Il tempo necessario per ricaricare la batteria dipende dalla temperatura ambiente e dal livello di carica residuo della batteria.
- Per ragioni di sicurezza, la ricarica a temperature basse (5-10 °C) richiede più tempo (fino a 4 ore circa).
- z **All'acquisto, la batteria non è completamente carica.** Caricare la batteria prima dell'uso.
- z **Ricaricare la batteria il giorno prima o il giorno stesso in cui si intende utilizzare la fotocamera.**

Una batteria carica, anche se inutilizzata, nel tempo si scarica e si esaurisce.

- **Una volta completata la ricarica, rimuovere la batteria e scollegare il carica batteria dalla presa di corrente.**
- z **È possibile inserire il coperchio di protezione con un orientamento diverso in modo da indicare se la batteria è stata ricaricata o meno.** Se la batteria è stata ricaricata, inserire il coperchio in modo che la cavità su cui è riportata l'immagine

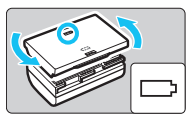

sia allineata all'adesivo blu sulla batteria. Se la batteria è scarica, inserire il coperchio di protezione nel senso opposto.

**• Quando la fotocamera non viene utilizzata, rimuovere la batteria.** Se la batteria viene lasciata nella fotocamera per un lungo periodo, è possibile che continui a essere rilasciata una piccola quantità di corrente, che può incidere sulla durata della batteria. Conservare la batteria con il coperchio di protezione inserito. La conservazione della batteria completamente carica può ridurne le prestazioni.

 $\bullet$  **Il carica batteria può essere usato anche in altri paesi.** Il carica batteria è compatibile con sorgenti di alimentazione da 100 V CA a 240 V CA a 50/60 Hz. Se necessario, utilizzare un adattatore specifico per il paese o la regione reperibile in commercio. Non collegare il carica batteria a trasformatori portatili per non rischiare di danneggiarlo.

● Se la batteria si esaurisce rapidamente anche dopo una ricarica **completa, significa che ha raggiunto il termine della propria vita utile.**

Verificare le prestazioni di ricarica della batteria (p. [387\)](#page-386-0) e acquistare una nuova batteria.

- $\mathbf{u}$ o Una volta scollegato il cavo del carica batteria, non toccare la presa per circa 10 secondi.
	- o Se la carica residua della batteria (p. [387\)](#page-386-0) è pari al 94% o superiore, la batteria non viene ricaricata.
	- o Il carica batteria in dotazione non è in grado di ricaricare batterie diverse dalla LP-E6N/LP-E6.

### **Inserimento/rimozione della batteria**

Inserire nella fotocamera una batteria LP-E6N (o LP-E6) completamente carica.

#### **Inserimento**

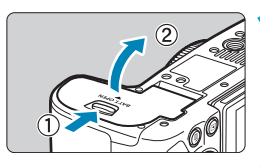

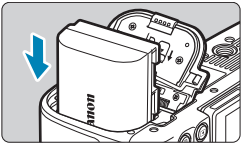

#### **1 Far scorrere il blocco del coperchio del vano batteria e aprire il coperchio.**

#### **2 Inserire la batteria.**

- **D** Inserire l'estremità con i contatti elettrici.
- **Inserire la batteria finché non si** blocca in posizione.

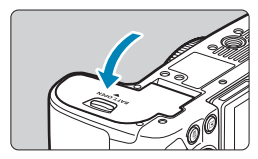

#### **3 Chiudere il coperchio.**

• Spingere il coperchio fino ad avvertire uno scatto.

Non è possibile utilizzare batterie diverse dalla batteria LP-E6N o LP-E6 in dotazione.

### **Rimozione**

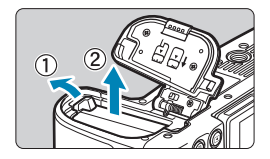

#### **Aprire il coperchio e rimuovere la batteria.**

- Premere la leva di blocco della batteria nella direzione indicata dalla freccia e rimuovere la batteria.
- Per evitare corto circuiti, accertarsi di reinserire il coperchio protettivo in dotazione (p. [40](#page-39-0)) sulla batteria.

### **Inserimento e rimozione della scheda**

Le immagini acquisite vengono registrate sulla scheda.

**Verificare che l'interruttore di protezione da scrittura della scheda (1) sia rivolto verso l'alto in modo che sia possibile scrivere ed eliminare i dati.**

#### **Inserimento**

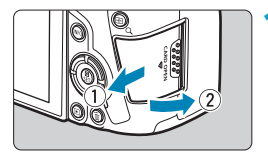

**1 Far scorrere il coperchio per aprirlo.**

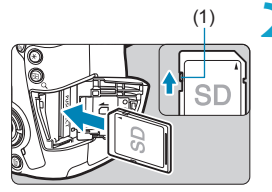

- (1) **2 Inserire la scheda.**
	- $\bullet$  **Inserire la scheda con il lato dell'etichetta rivolto verso di sé, come illustrato nella figura, e farla scattare in posizione.**

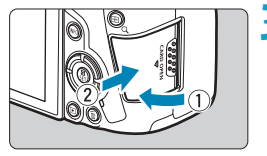

#### **3 Chiudere il coperchio.**

z Chiudere il coperchio e farlo scorrere nella direzione indicata dalla freccia finché non si avverte uno scatto.

### **Rimozione**

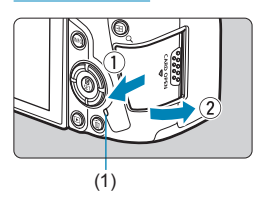

#### **1 Aprire il coperchio.**

- **Posizionare l'interruttore di**  $accensione$  su  $\leq$   $\triangle$ FF $\geq$ .
- z **Accertarsi che la spia di accesso (1) sia spenta prima di aprire il coperchio.**
- z Se sullo schermo viene visualizzato **[Salvataggio...]**, chiudere il coperchio.

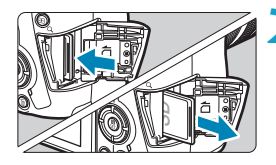

#### **2 Rimuovere la scheda.**

- **Spingere delicatamente la scheda** e rilasciare per farla fuoriuscire.
- **Estrarre la scheda, quindi chiudere il** coperchio.

#### **Formattazione della scheda**

Se la scheda è nuova o è stata precedentemente formattata (inizializzata) tramite un'altra fotocamera o un computer, formattare la scheda con la fotocamera in uso (p. [373\)](#page-372-0).

- 围 Il numero di scatti possibili dipende da vari fattori, tra cui lo spazio disponibile sulla scheda, le impostazioni della qualità delle immagini e la sensibilità ISO.
	- o Per non dimenticare di installare una scheda, impostare **[**z**1: Rilascio otturat. senza scheda]** su **[Disattiva]** (p. [118](#page-117-0)).
- o **Quando la spia di accesso è accesa o lampeggia, è in corso la scrittura, la lettura o l'eliminazione di immagini sulla scheda o un trasferimento di dati. Durante lo svolgimento di queste operazioni, non aprire il coperchio dello slot della scheda. Non compiere inoltre alcuna delle operazioni indicate di seguito se la spia di accesso è accesa o lampeggia. In caso contrario, i dati delle immagini, la scheda o la fotocamera potrebbero riportare danni.**
	- **Rimozione della scheda.**
	- **Rimuovere la batteria.**
	- **Scuotere o colpire la fotocamera.**
	- **Scollegare e collegare il cavo di alimentazione** (quando si utilizzano accessori per prese di corrente domestiche (venduti separatamente))**.**
	- o Se la scheda contiene già immagini registrate, la numerazione potrebbe non iniziare da 0001 (p. [367](#page-366-0)).
	- Se sullo schermo viene visualizzato un messaggio di errore riguardante la scheda, rimuovere e reinserire la scheda. Se l'errore persiste, utilizzare un'altra scheda.

Se è possibile trasferire immagini della scheda su un computer, trasferire tutte le immagini e formattare la scheda con la fotocamera (p. [373\)](#page-372-0). La scheda dovrebbe tornare a funzionare normalmente.

- o Non toccare i contatti della scheda con le dita o oggetti metallici. Non esporre i contatti a polvere o acqua. Se i contatti si macchiano, potrebbero non funzionare più.
- o Non è possibile utilizzare schede multimediali (MMC). (Viene visualizzato un errore relativo alla scheda.)
- Si sconsiglia l'uso di schede UHS-II microSDHC/SDXC con un adattatore da microSD a SD. Quando si utilizzano schede UHS-II, utilizzare schede SDHC/SDXC.

### <span id="page-46-0"></span>**Utilizzo dello schermo**

La direzione e l'angolazione dello schermo possono essere modificate.

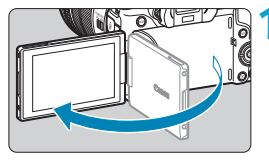

#### **1 Capovolgere lo schermo.**

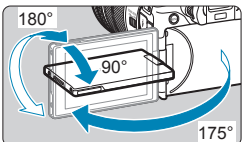

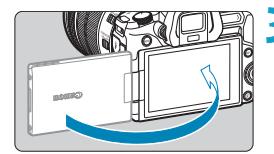

h

#### **2 Ruotare lo schermo.**

- **Quando è completamente aperto,** lo schermo può essere ruotato in alto, in basso o di 180° verso il soggetto.
- **•** L'angolo indicato è solo approssimativo.
- **3 Schermo rivolto verso l'utente della fotocamera.**
	- Normalmente, la fotocamera viene utilizzata con lo schermo rivolto verso l'utente.
- Attenzione a non forzare la rotazione dello schermo applicando forza eccessiva sull'asse di rotazione (cardine).
	- o Quando si collega un cavo al terminale della fotocamera, l'angolo di rotazione dello schermo aperto avrà un'escursione limitata.
- o Quando non si utilizza la fotocamera, richiudere lo schermo rivolto verso l'interno. È possibile proteggere lo schermo.
	- o Quando lo schermo è rivolto verso i soggetti davanti alla fotocamera viene visualizzata un'immagine speculare (destra/sinistra invertita) dei soggetti.

### **Accensione**

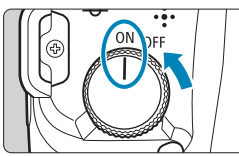

#### $\bullet$  <0N>

Accende la fotocamera, accompagnata dal suono dell'apertura della tendina dell'otturatore. Anche accompagnato dal suono dell'apertura del diaframma, quando è collegato un obiettivo RF.

 $\bullet$  <  $\circ$ FF >

Interrompe le operazioni della fotocamera, accompagnata dal suono della chiusura della tendina dell'otturatore. Impostarla in questa posizione quando non viene utilizzata. Anche accompagnato dal suono della chiusura del diaframma, quando è collegato un obiettivo RF.

#### **Impostazione di data, ora e fuso orario**

Se si accende la fotocamera e viene visualizzata la schermata di impostazione di data/ora/zona, vedere a pagina [380](#page-379-0) per le istruzioni su come impostare data/ora/zona.

#### **Modifica della lingua di interfaccia**

Per cambiare la lingua dell'interfaccia, vedere pagina [383.](#page-382-0)

#### **Pulizia automatica del sensore**

- Quando l'interruttore di accensione viene posizionato su <0FF>, la pulizia del sensore viene eseguita automaticamente. (É possibile che venga emesso un leggero rumore.) Durante la pulizia del sensore, sullo schermo viene visualizzato < $\leftarrow$  >. Per attivare la pulizia automatica del sensore anche quando l'interruttore di alimentazione è impostato su <1>, è possibile impostarla in **[**5**3: Pulizia Sensore]** (p. [392](#page-391-0)).
- Se si posiziona ripetutamente l'interruttore di accensione su <0N>/<0FF> a un breve intervallo di distanza, l'icona < $t_{\text{min}}$ > potrebbe non essere visualizzata. Si tratta del funzionamento normale.

Ħ Se si posiziona l'interruttore di accensione su <0FF> mentre è in corso la registrazione di un'immagine sulla scheda, viene visualizzato il messaggio **[Salvataggio...]** e la fotocamera si spegne al termine della registrazione.

#### z **Indicatore livello di carica della batteria**

Quando l'interruttore di accensione è posizionato su <0N>, il livello di carica della batteria viene indicato in uno dei sei modi seguenti: l'icona della batteria che lampeggia < indica che la batteria sta per scaricarsi.

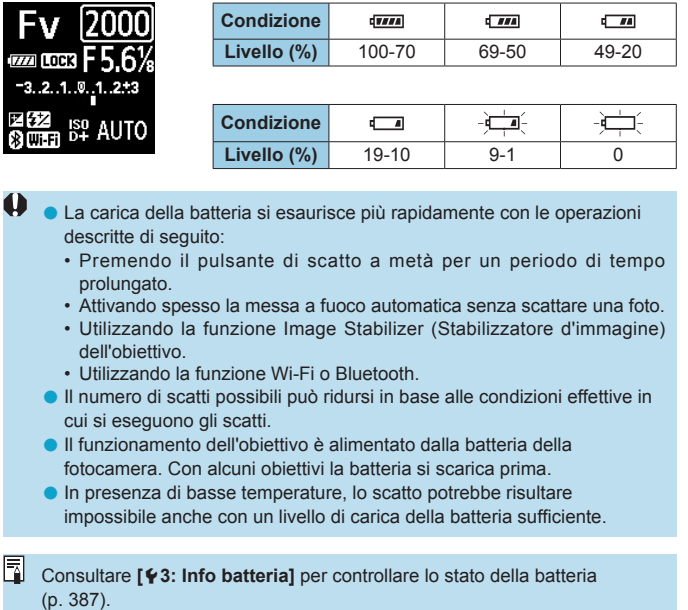

### **Inserimento e rimozione di un obiettivo**

#### **Montaggio di un obiettivo**

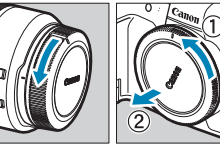

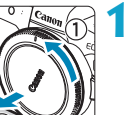

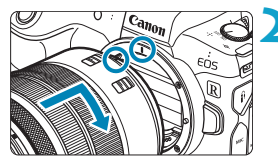

#### **1 Rimuovere i coperchi.**

• Rimuovere il copriobiettivo posteriore e il coperchio del corpo macchina ruotandoli nella direzione indicata dalle frecce.

#### **2 Montare l'obiettivo.**

**Allineare l'indice di innesto rosso** sull'obiettivo all'indice di innesto rosso sulla fotocamera, quindi ruotare l'obiettivo nel senso indicato dalla freccia fino a che non scatta in posizione.

#### **3 Impostare il selettore di modalità della messa a fuoco dell'obiettivo su <AF>.**

- $\bullet$  **<AF**> è l'acronimo di Auto Focus (messa a fuoco automatica).
- z <**MF**> è l'acronimo di Manual Focus (messa a fuoco manuale). La messa a fuoco automatica non funziona.

#### **4 Rimuovere il copriobiettivo anteriore.**

#### <span id="page-50-0"></span>**Rimozione dell'obiettivo**

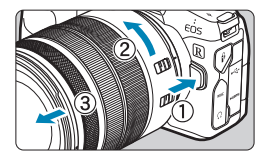

**Ruotare l'obiettivo nella direzione indicata dalla freccia tenendo premuto il pulsante di rilascio dell'obiettivo.**

- **Ruotare l'obiettivo finché non si** blocca, quindi rimuoverlo.
- **Inserire il copriobiettivo posteriore** sull'obiettivo smontato.
- o Non guardare direttamente il sole attraverso l'obiettivo. Per evitare possibili problemi alla vista.
	- o Quando si monta o si rimuove un obiettivo, impostare l'interruttore di accensione della fotocamera su <0FF>.
	- o Se la parte anteriore (anello di messa a fuoco) dell'obiettivo ruota durante la messa a fuoco automatica, non toccare la parte rotante.

Per istruzioni su come usare l'obiettivo, consultare il Manuale di istruzioni dell'obiettivo (p. 4).

#### **Suggerimenti per evitare tracce e polvere**

- o Quando si cambia l'obiettivo, eseguire rapidamente l'operazione in un luogo il più possibile privo di polvere.
- o Quando si ripone la fotocamera senza l'obiettivo, accertarsi di applicare il coperchio del corpo macchina alla fotocamera.
- o Rimuovere la polvere presente sul coperchio del corpo macchina prima di applicarlo.

### **Inserimento e disinserimento degli obiettivi EF/EF-S**

È possibile utilizzare tutti gli obiettivi EF e EF-S collegando l'adattatore opzionale EF-EOS R. **La fotocamera non può essere utilizzata con gli obiettivi EF-M.**

### **Montaggio di un obiettivo**

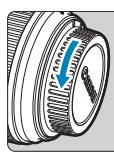

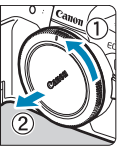

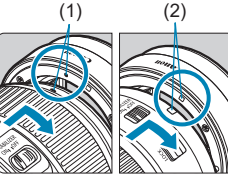

#### **1 Rimuovere i coperchi.**

• Rimuovere il copriobiettivo posteriore e il coperchio del corpo macchina ruotandoli nella direzione indicata dalle frecce.

#### (1) (2) **2 Collegare l'obiettivo all'adattatore.**

- **Allineare l'indice di innesto rosso** o bianco sull'obiettivo all'indice di innesto corrispondente sulla fotocamera, quindi ruotare l'obiettivo nel senso indicato dalla freccia fino a che non scatta in posizione.
	- (1) Indicatore rosso
	- (2) Indicatore bianco

#### (3) (3) **3 Montare l'adattatore sulla fotocamera.**

z Allineare gli indici di montaggio rosso (3) sull'obiettivo e sulla fotocamera, quindi ruotare l'obiettivo nella direzione indicata dalla freccia fino a che non scatta in posizione.

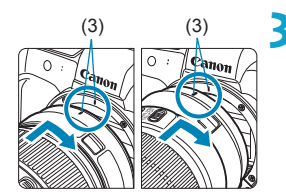

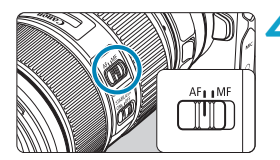

**4Impostare il selettore di modalità della messa a fuoco dell'obiettivo su <AF>.**

- z <**AF**> è l'acronimo di Auto Focus (messa a fuoco automatica).
- z <**MF**> è l'acronimo di Manual Focus (messa a fuoco manuale). La messa a fuoco automatica non funziona.
- **5 Rimuovere il copriobiettivo anteriore.**

#### **Rimozione dell'obiettivo**

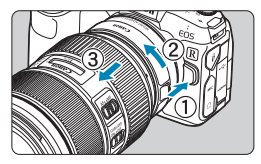

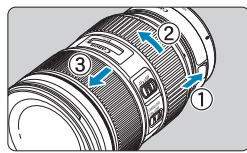

#### **1 Tenendo premuto il pulsante di rilascio, ruotare l'adattatore nella direzione indicata dalle frecce.**

z Ruotare l'adattatore finché non si blocca, quindi rimuoverlo.

#### **2 Scollegare l'obiettivo dall'adattatore.**

- Tenere premuta la leva di sblocco dell'obiettivo sull'adattatore e ruotare l'obiettivo in senso antiorario.
- **Ruotare l'obiettivo finché non si** blocca, quindi rimuoverlo.
- $\bullet$  Inserire il copriobiettivo posteriore sull'obiettivo smontato.

Per le precauzioni relative all'obiettivo, vedere pagina [51](#page-50-0).

### **Uso del mirino**

Guardare attraverso il mirino per attivarlo. È anche possibile limitare la visualizzazione allo schermo o al mirino (p. [403\)](#page-402-0).

#### **Regolazione della nitidezza del mirino**

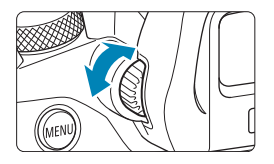

#### **Ruotare la manopola per la correzione diottrica.**

- Ruotare la manopola verso sinistra o destra in modo che la visualizzazione del mirino non appaia nitida.
- **O** Lo schermo del mirino e quello della fotocamera non possono essere attivati contemporaneamente.
	- o Con alcune impostazioni del rapporto dimensionale, sul bordo superiore e inferiore o su quello sinistro e destro dello schermo vengano visualizzate delle barre nere. Queste aree non vengono registrate.

### **Funzioni di base**

#### **Come impugnare la fotocamera**

#### z **Visualizzazione dello schermo durante lo scatto**

Durante lo scatto, è possibile inclinare lo schermo per regolarlo. Per ulteriori informazioni, vedere a pagina [47](#page-46-0).

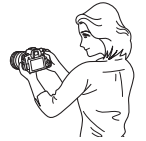

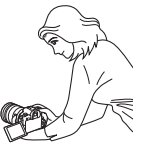

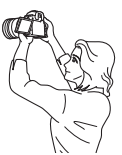

Angolazione normale Angolazione bassa Angolazione alta

#### $\bullet$  **Scatto attraverso il mirino**

Per ottenere foto nitide, mantenere saldamente la fotocamera in modo da ridurne al minimo le vibrazioni.

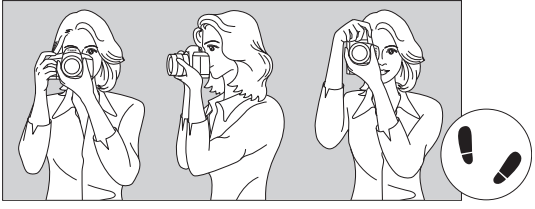

Scatto orizzontale Scatto verticale

- 1. Impugnare saldamente la fotocamera con la mano destra.
- 2. Sorreggere la base dell'obiettivo con la mano sinistra.
- 3. Poggiare l'indice destro sul pulsante di scatto.
- 4. Premere leggermente le braccia e i gomiti sulla parte anteriore del corpo.
- 5. Per mantenere una posizione stabile, mettere un piede in posizione leggermente più avanzata rispetto all'altro.
- 6. Avvicinare la fotocamera al viso e guardare attraverso il mirino.

#### **Pulsante di scatto**

Il pulsante di scatto ha due posizioni: è possibile premere il pulsante di scatto a metà, quindi premerlo fino in fondo.

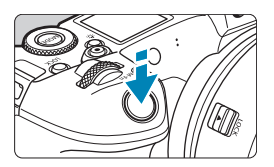

#### **Pressione a metà**

Consente di attivare la messa a fuoco automatica e la misurazione automatica dell'esposizione per impostare, rispettivamente, velocità dell'otturatore e apertura. L'impostazione dell'esposizione (velocità dell'otturatore e apertura) viene visualizzata sullo schermo, nel mirino o sul pannello LCD per circa 8 secondi o in base all'impostazione del timer di misurazione.\*

\* Per impostazione predefinita, il timer di misurazione è impostato su 8 secondi.

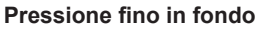

Questa azione aziona lo scatto.

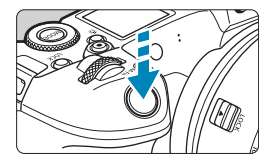

#### z **Blocco delle vibrazioni della fotocamera**

Se si muove la fotocamera mentre la si tiene in mano al momento dell'esposizione, si generano vibrazioni della fotocamera che possono causare immagini sfocate. Per evitare le vibrazioni della fotocamera, seguire questi accorgimenti:

- Mantenere ben salda la fotocamera.
- ●Premere a metà il pulsante di scatto per eseguire la messa a fuoco automatica, quindi lentamente premere completamente il pulsante di scatto.
- H. Se si preme il pulsante di scatto fino in fondo senza averlo prima premuto a metà (oppure se lo si preme a metà e, immediatamente dopo, fino in fondo), la fotocamera attenderà un istante prima di scattare la foto.
	- o Anche durante la visualizzazione dei menu o la riproduzione di immagini, è possibile ripristinare la condizione in cui la fotocamera è pronta per scattare una foto premendo il pulsante di scatto a metà.

#### **<**W**> Pulsante di modalità**

È possibile impostare la modalità di scatto.

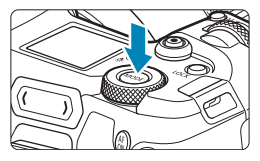

Premere il pulsante <MODE>, ruotare la ghiera < $\frac{6}{3}$ >, quindi selezionare la modalità di scatto.

Per passare dallo scatto di foto alla ripresa di filmati, premere il tasto <MODE> e poi il pulsante <INFO>.

#### **<**p**> Pulsante di attivazione AF**

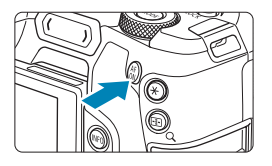

Produce lo stesso effetto di premere parzialmente il pulsante di scatto dell'otturatore nella modalità di ripresa **[**t**]**, **[**d**]**, **[**s**]**, **[**f**]**, **[**a**]**, o **[BULB]**.

#### **<**B**> Pulsante multifunzione**

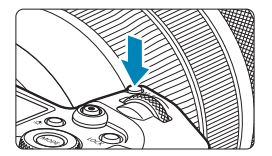

Premendo il pulsante <M-Fn> e ruotando la ghiera < $\sqrt{5/2}$ >, è possibile impostare la sensibilità ISO, la modalità drive, il funzionamento AF, il bilanciamento del bianco e la compensazione dell'esposizione del flash.

#### **<**6**> Ghiera principale**

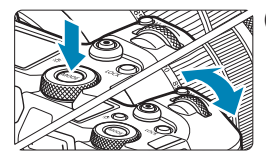

**(1) Dopo aver premuto un pulsante, ruotare la ghiera <**6**>.**

Premere un pulsante come <MODE> o <M-Fn>, quindi ruotare la ghiera < $\mathcal{O}_2$ >.

Se si preme il pulsante di scatto a metà, la fotocamera tornerà in modalità pronta per scattare.

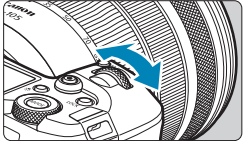

#### **(2) Ruotare solo la ghiera <**6**>.**

Osservando lo schermo, il mirino o il pannello LCD, ruotare la ghiera < $\mathcal{E}$ . Utilizzare questa ghiera per impostare velocità dell'otturatore, apertura, ecc.

Il passo (1) può essere eseguito anche quando i comandi sono bloccati con il blocco multifunzione (p. [60\)](#page-59-0).

R

#### **<**5**> Ghiera controllo rapido**

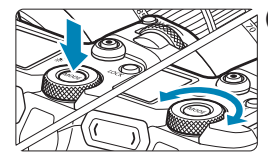

#### **(1) Dopo aver premuto un pulsante, ruotare la ghiera <**5**>.**

Premere un pulsante come <MODE> o <M-Fn>, quindi ruotare la  $\alpha$ hiera < $\sqrt[3]{\alpha}$ >.

Se si preme il pulsante di scatto a metà, la fotocamera tornerà in modalità pronta per scattare.

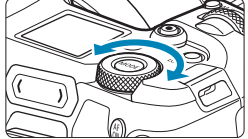

Ħ.

#### **(2) Ruotare solo la ghiera <**5**>.**

Osservando lo schermo, il mirino o il pannello LCD, ruotare la ghiera < $5/5$ . Utilizzare questa ghiera per impostare il valore di compensazione dell'esposizione, l'apertura per le esposizioni manuali, ecc.

Il passo (1) può essere eseguito anche quando i comandi sono bloccati con il blocco multifunzione (p. [60\)](#page-59-0).

#### <span id="page-59-0"></span>**<**R**> Pulsante blocco multifunzione**

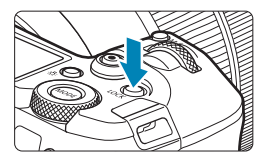

Impostando **[**5**6: Blocco multifunzione]** e premendo il pulsante  $\leq$ I $0$ CK $\geq$ . è possibile impedire che le impostazioni vengano modificate accidentalmente azionando la ghiera principale, la ghiera di controllo rapido, la barra M-Fn o l'anello di controllo o toccando il pannello touch‑screen. Premere il pulsante <LOCK > per sbloccare i comandi. Per informazioni dettagliate su **[**5**6: Blocco multifunzione]**, vedere a pagina [416.](#page-415-0)

#### **<**U**> Cambio delle informazioni del pannello LCD/ Pulsante di illuminazione**

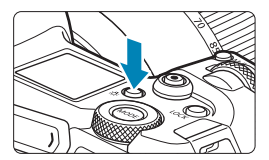

- $\bullet$  Ad ogni pressione del pulsante < $3$ : le informazioni sul pannello LCD cambiano.
- Illuminare il pannello LCD tenendo premuto il pulsante < $8 > (66)$ .

Durante un'esposizione posa, se si preme a fondo il pulsante di scatto, l'illuminazione del pannello LCD viene disattivata.

#### **<**T**> Anello di controllo**

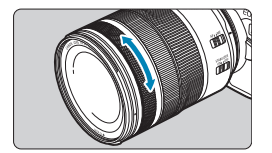

Per impostazione predefinita, è possibile configurare il valore di apertura. ruotando l'anello di controllo degli obiettivi RF o degli adattatori, mentre si preme il pulsante di scatto a metà, nelle modalità **[**t**]**, **[**f**]**, **[**a**]** o **[BULB]**. In caso contrario, è possibile assegnare una funzione diversa all'anello di controllo, personalizzando le funzioni in **[**8**4: Personalizza ghiere]** (p. [555\)](#page-554-0).

#### **<***I*  $\angle$  **Barra M-Fn (multifunzione)** ☆

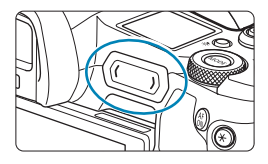

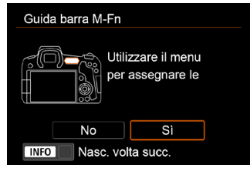

#### È possibile assegnare funzioni di uso comune facendo scorrere la barra <  $\langle \bullet \rangle$  > e toccando ogni estremità Per impostazione predefinita, non è assegnata alcuna funzione.

Dopo l'acquisto o se non è stata assegnata alcuna funzione, è possibile accedere a una schermata di scelta rapida per il menu di impostazione **[**8**4: Personalizza barra M-Fn]** toccando l'estremità sinistra su  $\langle \bullet \rangle$ >. Selezionare **[Sì]** per accedere alla schermata di impostazione (p. [561](#page-560-0)).

#### **Funzioni di base**

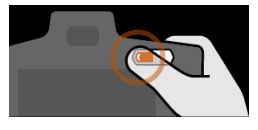

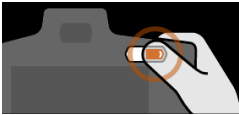

#### **Scorrere**

Far scorrere il dito a sinistra o a destra subito dopo aver toccato  $\langle \bullet \rangle$  >.

#### **Toccare (estremità sinistra)**

Toccare l'estremità sinistra di  $\langle \langle \rangle \rangle$ . quindi sollevare immediatamente il dito.

#### **Toccare (estremità destra)**

Toccare l'estremità destra di  $\langle \bullet \rangle$ >, quindi sollevare immediatamente il dito.

F1. Le operazioni vengono annullate a meno che non si sposti il dito immediatamente dopo aver toccato  $\langle \bullet \rangle$ >.

#### **Pulsante INFO**

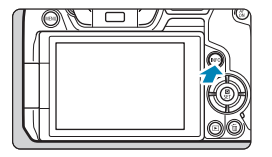

Ad ogni pressione del pulsante <INFO> le informazioni visualizzate cambiano. Le seguenti schermate di esempio si riferiscono alle foto.

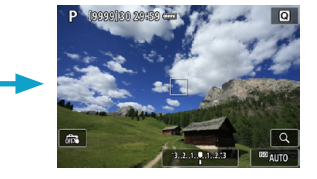

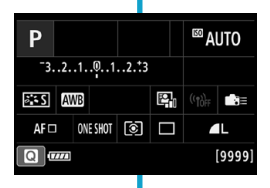

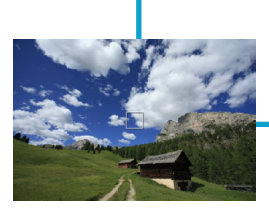

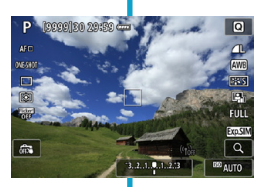

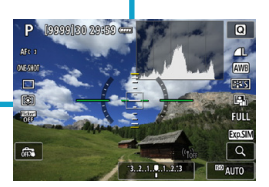

### **Funzioni e impostazioni dei menu**

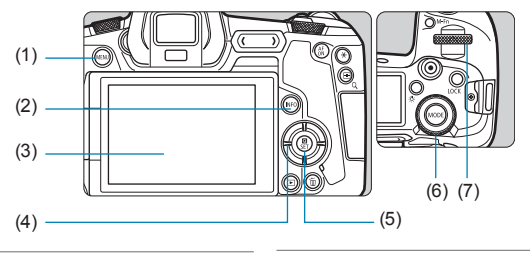

- $(1)$  Pulsante <MENU>
- $(2)$  Pulsante <INFO>
- (3) Schermo
- (4)  $\leq$   $\Leftrightarrow$  > Tasti a croce
- $(5)$  Pulsante <SET>
- (6) Ghiera di controllo rapido
- (7) Ghiera principale

#### **[**A**] Schermata dei menu delle modalità**

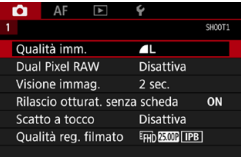

\* Nella modalità **[**A**]**, alcune schede e voci di menu non vengono visualizzate.

#### **Schermate nelle modalità [Fv], [P], [Tv], [Av], [M] e [BULB]**

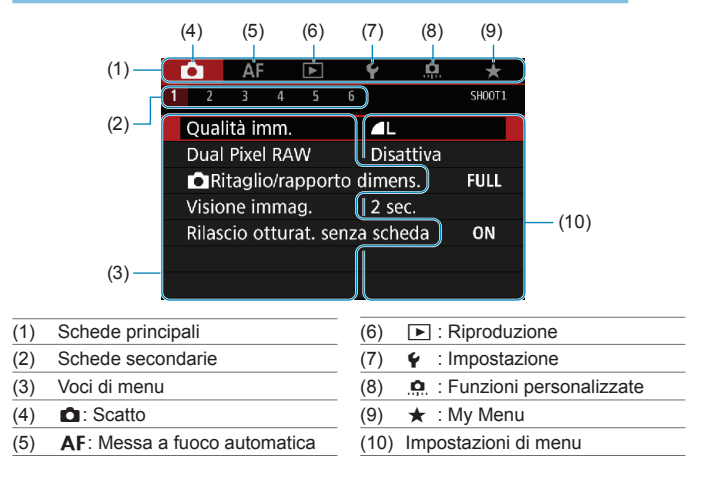

#### **Procedura per l'impostazione dei menu**

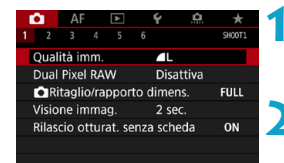

#### **1 Visualizzare la schermata dei menu.**

• Premere il pulsante <MENU>.

#### **2 Selezionare una scheda.**

- Premere il pulsante <INFO > per passare tra le schede principali.
- Ruotare la ghiera < $\frac{1}{2}$  > per selezionare una scheda secondaria.
- La scheda **[** $\bigcirc$ 41, ad esempio, in questo manuale si riferisce alla schermata visualizzata quando si seleziona il quarto quadratino da sinistra **[2]** nella scheda  $\bullet$  (Scatto).

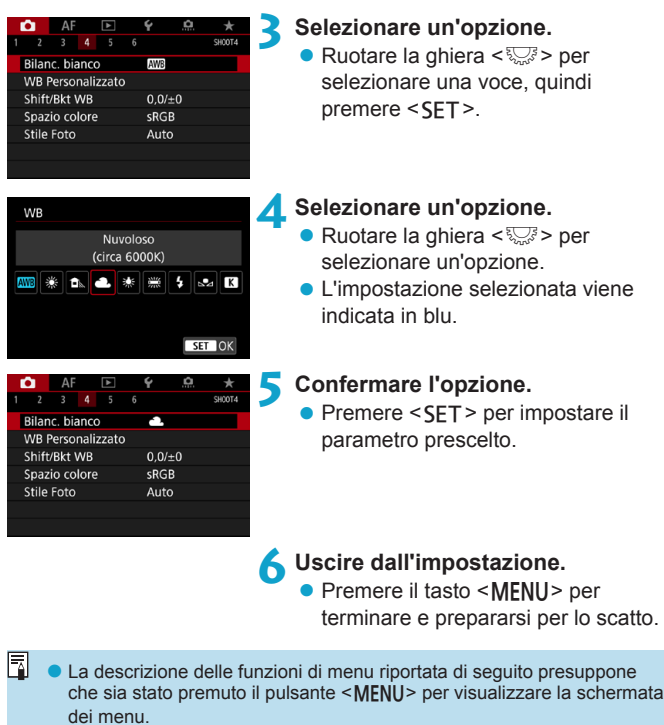

- o È anche possibile toccare la schermata dei menu o premere i tasti a croce  $\leq$   $\Leftrightarrow$  > per utilizzare il menu.
- Per annullare l'operazione, premere il pulsante <MENU>.

#### **Voci di menu oscurate**

Esempio: Priorità tonalità chiare

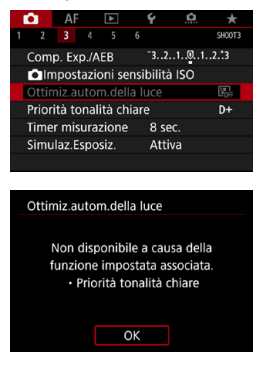

Le voci di menu oscurate non possono essere impostate. La voce di menu viene oscurata se l'impostazione di un'altra funzione ha la precedenza su di essa.

Per conoscere qual è la funzione prevalente, selezionare la voce di menu oscurata e premere <SFT>. Annullando l'impostazione della funzione prevalente, voce di menu oscurate viene riattivata e può essere impostata.

Per alcune voci di menu oscurate la funzione prevalente potrebbe non essere visualizzata.

Con **[**5**6: Cancella impost. fotocamera]** è possibile ripristinare le impostazioni predefinite delle funzioni di menu (p. [419](#page-418-0)).

## <span id="page-66-0"></span>**A Funzionamento del touch screen**

È possibile utilizzare la fotocamera toccando o trascinando lo schermo (pannello touch screen) con le dita.

#### **Tocco**

#### **Schermata di esempio (Controllo rapido)**

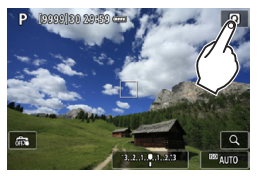

- Utilizzare il dito per toccare lo schermo (toccare per un breve istante e poi allontanare il dito).
- z Ad esempio, quando si tocca **[**Q**]**, viene visualizzato lo schermo di controllo rapido. Toccando **[**2**]**, è possibile tornare alla schermata precedente.

#### **Trascinamento**

#### **Schermata di esempio (schermata dei menu)**

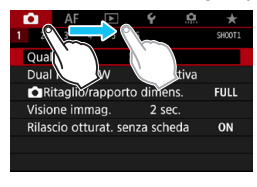

围

● Far scorrere il dito mentre si tocca lo schermo.

Se **[€3: Bip]** viene impostato su **[Tocco**  $\mathbb{X}$ **1.** non verrà riprodotto un segnale acustico durante il tocco (p. [386](#page-385-0)).

o La reattività dei comandi tattili può essere regolata (p. [385\)](#page-384-0).

## Q **Controllo rapido**

È possibile selezionare e impostare direttamente le impostazioni visualizzate sullo schermo. Questa funzionalità viene chiamata Controllo rapido.

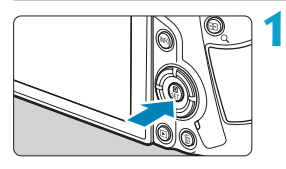

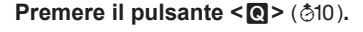

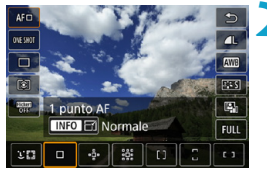

 $-3...2...1...0...1...2...3$ 

**ES AWB** WE WE SA

ONE SHOT GO  $\Box$ 

Comp.esposiz./impostaz.AEB

<sup>⊠</sup> AUTO

 $42 + 0$ 

 $\left\| \left( \mathbf{q} \right) \right\|_{\mathrm{F}}$  and  $\mathbf{q}$ 

 $\blacksquare$ 

#### **2 Selezionare una voce di impostazione.**

- $\bullet$  Premere i tasti < $\blacktriangle$  > < $\Psi$  > per selezionare una voce.
- Quando viene visualizzata la schermata a sinistra, premere  $\leq$   $\blacktriangle$  > <X> <Y> <Z> per effettuare la selezione.

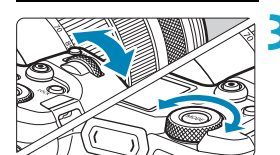

#### **3 Selezionare un'opzione.**

- Ruotare la ghiera < $\frac{2}{3}$ > o < $\frac{5}{3}$ > o premere i tasti <<>>> >> per cambiare l'impostazione. Premendo un pulsante è possibile impostare anche alcune funzioni dopo queste operazioni.
- $\bullet$  Premere <SFT > per finalizzare l'impostazione e tornare alla schermata precedente.

R È possibile accedere alle impostazioni Controllo rapido anche toccando lo schermo (p. [67\)](#page-66-0).

P

 $AF \Box$ 

d.

# **Scatto**

**2**

In questo capitolo viene descritta la modalità di scatto e vengono presentate le impostazioni del menu nella scheda dello scatto (**[**z**]**).

 $\bullet$  L'icona  $\star$  a destra del titolo di una pagina indica che la funzione è disponibile solo nelle modalità [Fv], [P], [Tv], **[**f**]**, **[**a**]** o **[BULB]**.

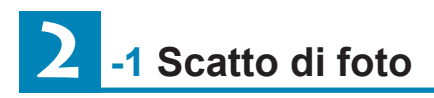

#### **Impostazioni [Modalità scatto] per le foto**

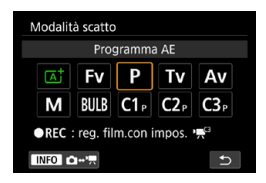

Per prepararsi allo scatto di foto, premere il pulsante <MODE>, quindi premere il pulsante <INFO > per accedere alla schermata **[Modalità scatto]** a sinistra.

- **[**A**] : Scena Smart Auto** (p. [123](#page-122-0))
- **[**t**] : AE con priorità flessibile** (p. [140\)](#page-139-0)
- **[**d**] : Programma AE** (p. [132\)](#page-131-0)
- **[**s**] : AE con priorità dei tempi di scatto** (p. [134\)](#page-133-0)
- **[**f**] : AE priorità diaframma** (p. [136\)](#page-135-0)
- **[M]** : Esposizione manuale (p. [138\)](#page-137-0)
- **[BULB] : Posa** (p. [158\)](#page-157-0)
- **[**w**/**x**/**y**] : Modalità di scatto**

**personalizzate** (p. [417\)](#page-416-0)

### **Menu scheda: scatto di foto**

#### $\bullet$  **Scatto 1**

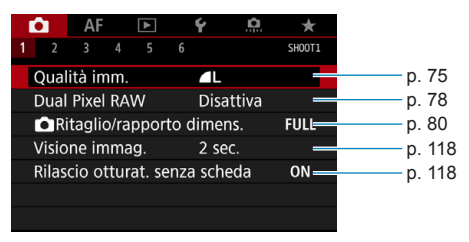

#### ● Scatto 2

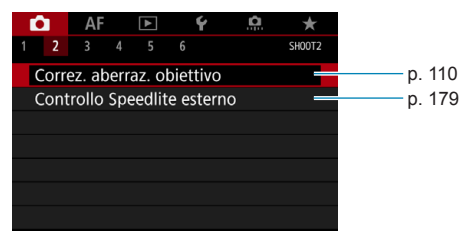

#### z **Scatto 3**

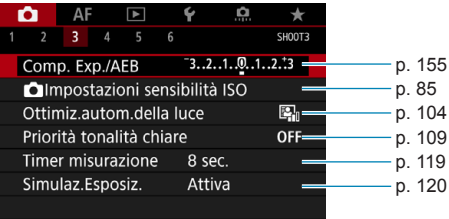

#### **s** Scatto 4

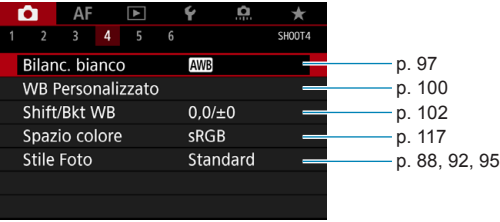

#### **s** Scatto 5

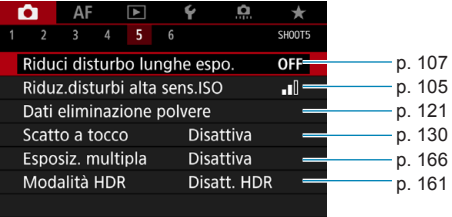

#### $\bullet$  Scatto 6

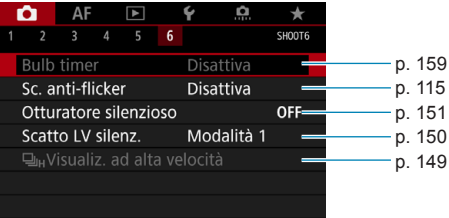
**Nella modalità [**A**] viene visualizzata la seguente schermata.**

## $\bullet$  **Scatto 1**

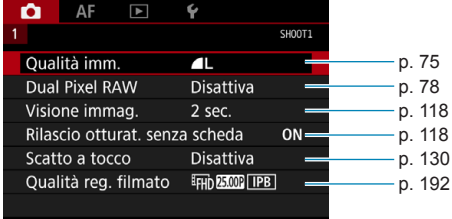

# **Indice delle funzioni: scatto di foto**

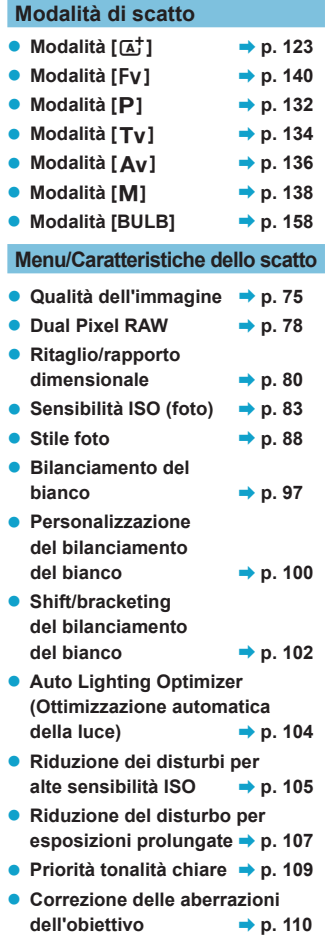

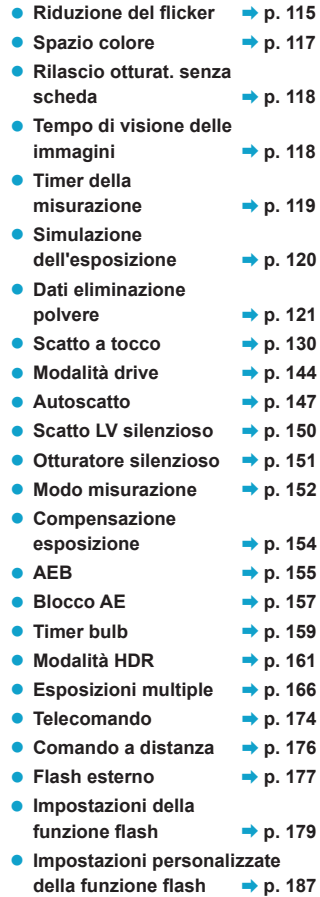

# <span id="page-74-0"></span>**Impostazione della qualità dell'immagine**

È possibile selezionare il numero di pixel e la qualità dell'immagine. Le opzioni di qualità dell'immagine JPEG includono 4L, 4L, 4M, **44 M. 451, 451 e 52.** Le opzioni di qualità dell'immagine RAW includono RAW e CRAW.

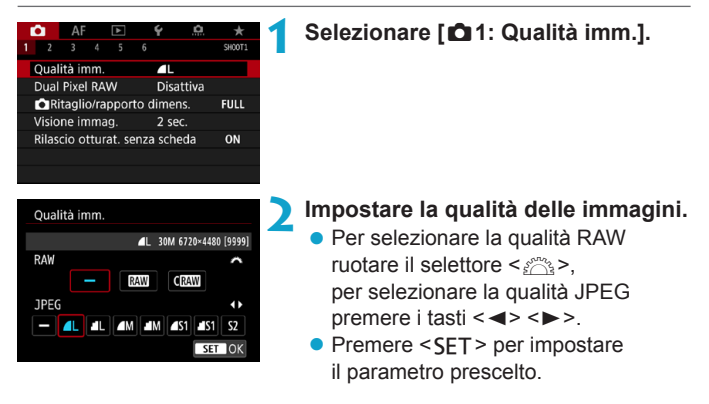

- Il numero di scatti disponibili indicato da **[\*\*\*\*]** nella schermata di impostazione della qualità dell'immagine si applica sempre a un'impostazione di **[Pieno formato]**, indipendentemente dall'impostazione effettiva del rapporto dimensionale (p. [80](#page-79-0)).
	- Se viene impostato [-] per l'immagine RAW e l'immagine JPEG, verrà impostato **4L**.
		- o Se si seleziona sia RAW che JPEG, ogni volta che si scatta, l'immagine verrà registrata contemporaneamente sulla scheda come immagine RAW e JPEG con le qualità dell'immagine selezionate. Le due immagini verranno registrate con gli stessi numeri di file (estensione .JPG per quella JPEG e .CR3 per quella RAW).
		- $\bullet$  La qualità di  $\overline{S2}$  è  $\blacktriangle$  (Fine).

同

● Significato delle icone di qualità dell'immagine: RAW, RAW, CRAW, RAW compatto, JPEG, **4** Fine, **4** Normale, L Grande, M Medio, S Piccolo.

## **Immagini RAW**

Un'immagine RAW rappresenta i dati "grezzi", ossia non elaborati, prodotti dal sensore immagine e convertiti in formato digitale. Un'immagine di questo tipo viene registrata sulla scheda senza alcuna elaborazione ed è possibile selezionare una delle seguenti impostazioni di qualità: RAW o CRAW. CRAW produce immagini RAW con file di dimensioni inferiori a RAM

Le immagini RAW possono essere elaborate con **[**3**1: Elaborazione immagine RAWI** (p. [339](#page-338-0)) e salvate come immagini JPEG. (Come per **RAW**, tutte le opzioni di formato JPEG sono disponibili per CRAW.) Poiché l'immagine RAW in sé non viene modificata in alcun modo, è possibile elaborarla per creare un numero illimitato di immagini JPEG con diverse condizioni di elaborazione.

È possibile elaborare le immagini RAW utilizzando Digital Photo Professional (software EOS). È possibile adottare diverse regolazioni per le immagini a seconda del modo in cui verranno utilizzate e possono creare immagini JPEG o di altro tipo che riflettano gli effetti di tali regolazioni.

#### 围 **Software di elaborazione delle immagini RAW**

o Per visualizzare le immagini RAW su un computer, si consiglia di utilizzare Digital Photo Professional (successivamente indicato come DPP, software EOS).

o È possibile che le versioni di DPP precedenti alla versione 4.x non siano in grado di elaborare le immagini RAW scattate con questa fotocamera. Se sul computer è installata una versione precedente di DPP ver. 4.x, scaricare e installare la versione più recente dal sito Web Canon (p. [572](#page-571-0)). (L'aggiornamento sovrascrive la versione precedente.) È possibile che DPP versione 3.x o precedente non sia in grado di elaborare le immagini RAW scattate con questa fotocamera.

o Non tutti i software disponibili in commercio sono in grado di visualizzare le immagini RAW scattate con questa fotocamera. Per informazioni sulla compatibilità contattare il produttore del software.

## **Linee guida per la scelta della qualità dell'immagine**

Per le linee guida sulle dimensioni dei file, sul numero di scatti possibili e sulle velocità di scatto massime, vedere pagina [609.](#page-608-0)

## **Velocità di scatto massima per lo scatto continuo**

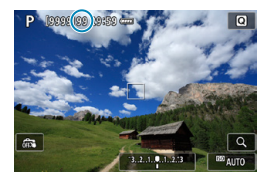

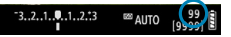

围

La velocità di scatto massima approssimativa viene visualizzata in alto a sinistra della schermata di scatto e in basso a destra del mirino. Se la velocità di scatto massima per lo scatto continuo è pari o superiore a 99, viene visualizzato "99".

Se la velocità di scatto massima indicata è "**99**", è possibile eseguire 99 o più scatti consecutivi. Il valore inizia a diminuire quando raggiunge 98 o meno. **[BUSY]** sullo schermo e sul pannello LCD indica che la memoria buffer interna è piena e che la ripresa si interromperà temporaneamente. Se lo scatto continuo viene interrotto, la velocità di scatto massima aumenta. Una volta che tutte le immagini acquisite sono state registrate sulla scheda, è possibile riprendere lo scatto continuo e scattare fino alla velocità massima indicata nella tabella a pagina [609.](#page-608-0)

# <span id="page-77-0"></span>**Configurazione dello scatto Dual Pixel RAW**

Scattando foto RAM o CRAM con questa funzione abilitata, si ottengono immagini Dual Pixel RAW speciali contenenti informazioni dual pixel provenienti dal sensore di immagine. Questo processo viene definito Scatto Dual Pixel RAW.

Durante l'elaborazione di queste immagini nel software Digital Photo Professional per le fotocamere EOS, è possibile sfruttare i dati Dual Pixel per ottimizzare la nitidezza (utilizzando le informazioni sulla profondità), spostare leggermente il punto di vista della fotocamera e ridurre il ghosting.

**I risultati possono variare a seconda delle condizioni dello scatto; pertanto, prima di utilizzare questa funzione, consultare il manuale di istruzioni di Digital Photo Professional per i dettagli sulle caratteristiche Dual Pixel RAW e sull'elaborazione delle immagini.**

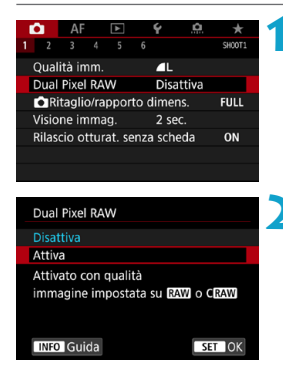

## **1 Selezionare [**z**1: Dual Pixel RAW].**

## **2 Selezionare [Attiva].**

Premere il pulsante <INFO > e leggere la schermata della Guida (p. [405](#page-404-0)) prima di procedere.

## **3 Impostare la qualità dell'immagine su RAW o CRAW.**

**• Impostare la qualità dell'immagine** su RAW, RAW+JPEG, CRAW

o CRAW+JPEG.

## **4 Scattare la foto.**

g Viene acquisita un'immagine RAW alla quale sono aggiunti dati Dual Pixel (immagine Dual Pixel RAW).

o L'avvio richiede più tempo quando l'interruttore di accensione è impostato su <0N> o la fotocamera riprende il funzionamento dallo spegnimento automatico.

- o La velocità di scatto continuo è più bassa quando si scatta con Dual Pixel RAW (p. [144\)](#page-143-0). Diminuisce anche lo velocità di scatto massima.
- $\bullet$  La modalità drive  $\leq \Box_0 H$  non è disponibile. L'impostazione della modalità su < DiH > ha l'effetto di impostarla su < Di >.
- o Il rumore potrebbe essere più evidente nelle immagini RAW o RAW+JPEG.
- o L'impostazione della qualità immagine one-touch non è disponibile.

#### 围. **Quantità ed effetto della correzione Dual Pixel RAW**

- o Le aperture più ampie degli obiettivi aumentano la quantità e l'effetto della correzione.
- o La quantità e l'effetto della correzione potrebbero non essere sufficienti con alcuni obiettivi e in alcune scene di ripresa.
- o La quantità e l'effetto di correzione variano in base all'orientamento della fotocamera (verticale o orizzontale).
- o La quantità e l'effetto della correzione potrebbero non essere sufficienti in alcune condizioni di ripresa.

# <span id="page-79-0"></span>Impostazione di ritaglio/rapporto dimensionale<sup>★</sup>

Normalmente, con gli obiettivi RF o EF le immagini vengono acquisite con una dimensione del sensore di circa 36,0 x 24,0 mm in pieno formato, ma negli scatti ritagliati è possibile isolare e ingrandire il centro dell'immagine di circa 1,6x (formato APS-C) come se si utilizzasse un teleobiettivo, altrimenti è possibile impostare un rapporto dimensionale che si adatti all'applicazione dello scatto prima di scattare. Con gli obiettivi EF-S viene acquisito un rapporto dimensionale 3:2 al centro, ingrandito di circa 1,6x (dimensione APS-C).

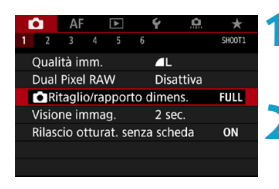

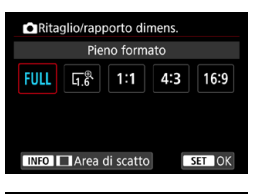

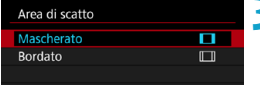

## **1 Selezionare [**z**1:** z**Ritaglio/ rapporto dimens.].**

## **2 Selezionare un'opzione.**

- **Selezionare <b>[Pieno formato]**, **[1,6x (ritaglio)]**, **[1:1 (rapporto dimens.)]**, **[4:3 (rapporto dimens.)]**, o **[16:9 (rapporto dimens.)]**.
- z Con gli obiettivi EF-S, **[1,6x (ritaglio)]** viene impostato automaticamente e non sono disponibili altre opzioni.
- Per procedere senza cambiare la visualizzazione dell'area di scatto, premere <SET > e procedere al passo 4.

## **3 Selezionare la modalità di visualizzazione dell'area di scatto.**

- $\bullet$  Nella schermata del passo 2, premere il pulsante  $\leq$ INFO $\geq$ .
- Selezionare il metodo di visualizzazione e premere <SFT>.
- $\mathbf{u}$ **■ Le opzioni di qualità dell'immagine 4M/4M/4S1/4S1 non sono** disponibili quando è impostato **[1,6x (ritaglio)]** o con gli obiettivi EF-S. o Lo scatto ritagliato con la qualità dell'immagine impostata su
	- $AM/\blacksquare$  M/ $\blacksquare$  S1 produce rispettivamente immagini  $\blacksquare$  L/ $\blacksquare$  L/S2/S2. o Lo scatto con un obiettivo EF-S quando è impostato **[1:1 (rapporto dimens.)]**, **[4:3 (rapporto dimens.)]** o **[16:9 (rapporto dimens.)]** cancella automaticamente l'impostazione e scatta con **[1,6x (ritaglio)]** con un rapporto dimensionale di 3:2.

## **Esempi di impostazione Impostazione FULL**

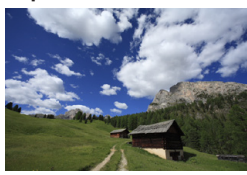

### **Impostazione**  $\overline{L}^{\mathcal{R}}$ **o obiettivo EF-S utilizzato**

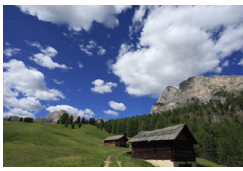

## **Impostazione 1:1 e**  $\Pi$

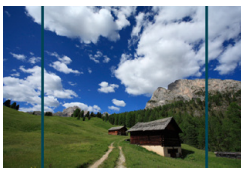

## **Impostazione 4:3 e**  $\Pi$

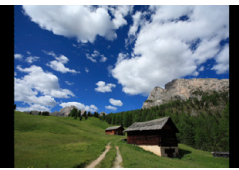

## **4 Scattare la foto.**

- Quando viene impostato **[1,6x (ritaglio)]** o si utilizza un obiettivo EF‑S, viene visualizzata un'immagine ingrandita di circa 1,6x.
- Quando viene impostato **[1:1 (rapporto dimens.)]**, **[4:3 (rapporto dimens.)]** o **[16:9 (rapporto dimens.)]**, viene acquisita l'immagine presente all'interno dell'area mascherata nera o indicata.
- o **Le aree al di fuori dell'area ritagliata non vengono registrate nello scatto RAW quando è impostato [1,6x (ritaglio)] o con gli obiettivi EF-S.**
	- o L'opzione **[Area di scatto]** non ha alcun effetto sulla visualizzazione quando è impostato **[1,6x (ritaglio)]**, o con gli obiettivi EF-S.
	- o **[**8**5: Aggiungi info ritaglio]** è disponibile solo quando è impostato **[Pieno formato]**.
	- **O** L'impostazione **[** $\Omega$ **1:**  $\Omega$  **Ritaglio/rapporto dimens.]** non viene utilizzata come base per lo zoom flash automatico (regolazione automatica della copertura del flash) da uno Speedlite esterno.
	- o Per informazioni dettagliate sul conteggio dei pixel quando si imposta il ritaglio o un rapporto dimensionale, vedere pagina [610.](#page-609-0)
		- o Quasi il 100% della copertura del campo visivo viene mantenuto in verticale e in orizzontale quando si imposta il ritaglio o un rapporto dimensionale.
		- o Le informazioni sul rapporto dimensionale vengono aggiunte alle immagini RAW, acquisite a grandezza naturale, quando è impostato un rapporto dimensionale. Quando le immagini RAW vengono riprodotte, l'area dell'immagine utilizzata per lo scatto è indicata da linee. Si noti che nelle presentazioni (p. [331\)](#page-330-0) viene visualizzata solo l'area dello scatto dell'immagine.

同

# <span id="page-82-0"></span>i**: Impostazione della sensibilità ISO per**  lo scatto di foto<sup>\*</sup>

Impostare la sensibilità ISO (sensibilità alla luce del sensore immagine) in base al livello di luminosità dell'ambiente. Nelle modalità **[**A**]**, la sensibilità ISO viene impostata automaticamente (p. [608\)](#page-607-0). Per informazioni sulla sensibilità ISO durante la ripresa di filmati, vedere la pagina [614](#page-613-0).

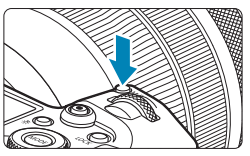

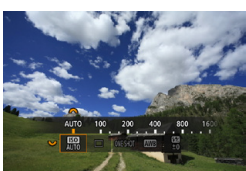

**1 Premere il pulsante <M-Fn> (** $\delta$ **6). Con un'immagine visualizzata sullo** schermo, premere il pulsante <M-Fn>.

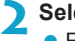

- **2 Selezionare la voce sensibilità ISO.**
- Ruotare la ghiera <<sup>5</sup>अल्लाहर > per impostare la voce sensibilità ISO.

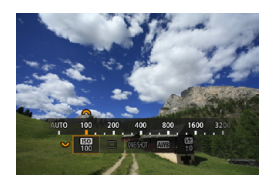

## **3 Impostare la sensibilità ISO.**

- Ruotare la ghiera < $\frac{2}{3}$  > per impostarla.
- z È possibile impostare la sensibilità ISO su un valore compreso tra 100 e 40000 con incrementi di 1/3 di stop.
- **Selezionare [AUTO]** per impostare automaticamente la sensibilità ISO.
- **Per ulteriori informazioni sulla gamma** automatica ISO, vedere pagina [608.](#page-607-0)

 $\overline{P}$  Per espandere la gamma di sensibilità ISO disponibile da L (equivalente a ISO 50) a H1 (equivalente a ISO 51200) o H2 (equivalente a ISO 102400), regolare **[Gamma ISO]** in **[**z**3:** z**Impostazioni sensibilità ISO]** (p. [85\)](#page-84-0).

## **Guida alla sensibilità ISO**

- Le sensibilità ISO basse riducono il rumore dell'immagine, ma possono aumentare il rischio che la fotocamera/il soggetto vibri o riduca l'area a fuoco (profondità di campo più bassa) in alcune condizioni di scatto.
- z Le sensibilità ISO alte consentono riprese in condizioni di scarsa illuminazione, un'area di messa a fuoco più ampia (profondità di campo più profonda) e una portata del flash più lunga, ma possono aumentare il rumore dell'immagine.
- 41 o Poiché H1 (equivalente a ISO 51200) e H2 (equivalente a ISO 102400) sono impostazioni estese della sensibilità ISO, gli eventuali disturbi (puntini luminosi, strisce, ecc.) e i colori irregolari risulteranno più evidenti, mentre la risoluzione sarà inferiore rispetto all'impostazione standard.
	- o Poiché L (equivalente a ISO 50) è un'impostazione estesa della sensibilità ISO, la gamma dinamica risulterà meno ampia rispetto all'impostazione standard.
	- o Se **[**z**3: Priorità tonalità chiare]** è impostato su **[Attiva]** o **[Avanzata]** (p. [109](#page-108-0)), non è possibile selezionare L (equivalente a ISO 50), ISO 100/125/160, H1 (equivalente a ISO 51200) e H2 (equivalente a ISO 102400).
	- o Quando si scatta con una sensibilità ISO elevata, una temperatura alta, un'esposizione lunga o con più esposizioni, l'immagine potrebbe presentare un rumore evidente (immagine sgranata, puntini luminosi, strisce, ecc.) colori irregolari o cambiamenti di colore.
	- o Quando si scatta con condizioni che producono disturbi particolarmente evidenti, ad esempio se si utilizza una sensibilità ISO elevata e una esposizione lunga e la temperatura esterna è alta, è possibile che le immagini non vengano registrate correttamente.
	- Se si utilizza una sensibilità ISO elevata e il flash per ritrarre un soggetto vicino, la foto potrebbe risultare sovraesposta.

## <span id="page-84-0"></span>**Configurazione della gamma ISO configurabile manualmente**

È possibile configurare manualmente la gamma della sensibilità ISO (limite minimo e massimo). È possibile impostare il valore minimo nell'intervallo da L (equivalente a ISO 50) a H1 (equivalente a ISO 51200) e il valore massimo nell'intervallo da ISO 100 a H2 (equivalente a ISO 102400).

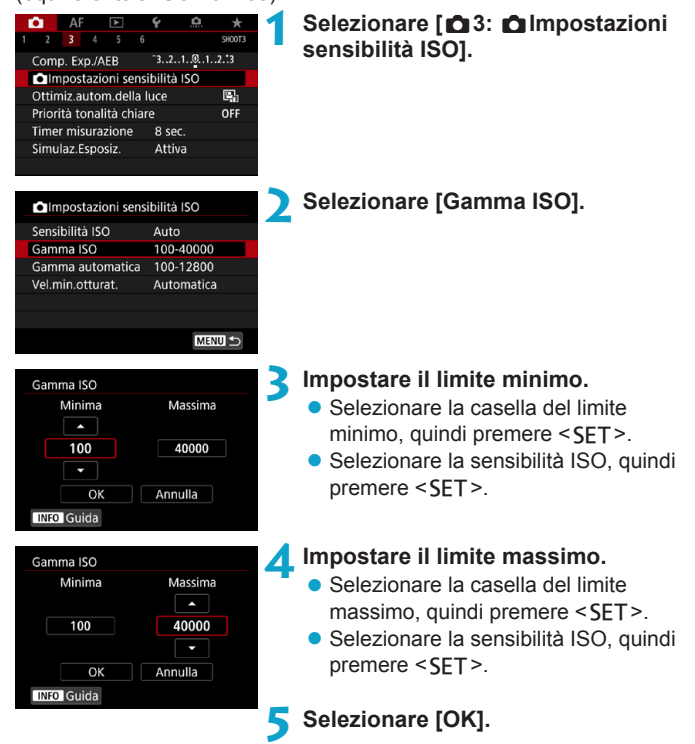

## **Impostazione della sensibilità ISO massima per ISO auto**

È possibile impostare la gamma ISO automatica per ISO auto fra ISO 100 e ISO 40000. È possibile impostare il limite minimo su un valore compreso tra ISO 100 e ISO 25600 e il limite massimo su un valore compreso tra ISO 200 e ISO 40000.

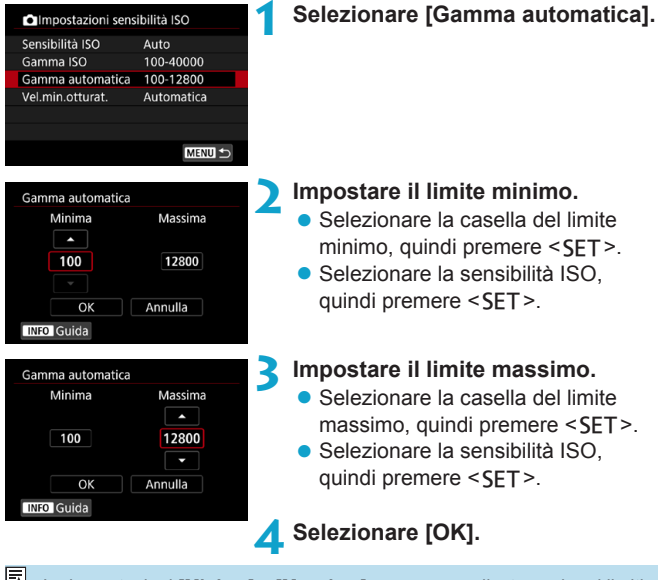

Le impostazioni **[Minima]** e **[Massima]** verranno applicate anche ai limiti minimo e massimo della rettifica della sensibilità ISO (p. [545\)](#page-544-0).

## **Impostazione della velocità minima dell'otturatore per ISO auto**

È possibile impostare la velocità minima dell'otturatore in modo che il valore della velocità dell'otturatore impostato automaticamente non sia troppo basso quando è impostata ISO auto.

Questa funzione risulta utile nelle modalità **[P]** e **[Av]** quando si utilizza un obiettivo grandangolare per fotografare un soggetto in movimento, oppure quando si utilizza un teleobiettivo. Tale impostazione contribuisce a ridurre le vibrazioni della fotocamera e la mancata messa a fuoco dei soggetti.

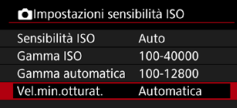

# **Impostata**

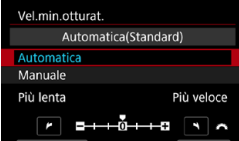

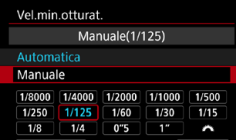

 $\mathbf{0}$ 

## **1 Selezionare [Vel.min.otturat.].**

- **automaticamente 2 Specificare la velocità minima dell'otturatore da impostare**
	- z Selezionare **[Automatica]** o **[Manuale]**.
	- Se si seleziona **[Automatica]**, ruotare la ghiera < $\frac{1}{2}$  > per impostare la velocità desiderata. minore o maggiore, rispetto a quella standard, quindi premere  $\leq$ SFT $>$ .
- **Impostazione manuale •** Se si seleziona **[Manuale]**, ruotare la ghiera  $\leq$   $\approx$  per selezionare la velocità dell'otturatore, quindi premere <SET>.

Se non è possibile ottenere un'esposizione corretta con il limite massimo di sensibilità ISO impostato con **[Gamma automatica]**, verrà utilizzata una velocità dell'otturatore più bassa del valore di **[Vel.min.otturat.]** per ottenere l'esposizione standard.

o Questa funzione non viene applicata alle foto con il flash e alla ripresa di filmati.

ħ Quando si imposta **[Auto(Standard)]**, la velocità minima dell'otturatore sarà il reciproco della lunghezza focale dell'obiettivo. Un singolo passo da **[Più lenta]** a **[Più veloce]** equivale a un singolo arresto della velocità dell'otturatore.

# <span id="page-87-0"></span>Selezione di uno Stile Foto<sup>\*</sup>

Selezionando uno Stile foto preimpostato, è possibile ottenere le caratteristiche dell'immagine in base al tipo di foto o al soggetto. Nella modalità **[**A**]** viene impostato automaticamente **[**D**]** (Auto).

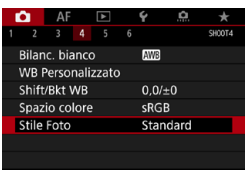

## **1 Selezionare [**z**4: Stile Foto].**

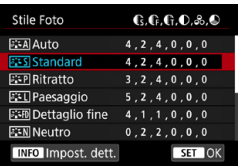

## **2 Selezionare lo Stile foto.**

• Selezionare uno Stile foto. quindi premere <SET>.

## **Caratteristiche Stile Foto**

## $\bullet$  [ $\Xi$   $\subset$  All Auto

La tonalità colore viene regolata automaticamente in base alla scena. I colori appaiono vividi per i cieli azzurri, il verde e il tramonto, nonché nelle scene che ritraggono la natura, gli ambienti esterni e i tramonti.

Se non si riesce a ottenere la tonalità colore desiderata con **[Auto]**, utilizzare un altro Stile foto.

## $\bullet$  [**PIFS**] Standard

L'immagine appare con colori vivaci, nitidi e luminosi. Stile foto generico, ideale per la maggior parte delle scene.

## **• [a] Ritratto**

Consente di ottenere tonalità della pelle gradevoli. L'immagine appare più sfumata. Adatto per ritratti macro. Modificando **[Tonalità colore]** (p. [93\)](#page-92-0), è possibile regolare la tonalità dell'incarnato.

## $\bullet$  [ $\sqrt{\frac{2.7}{2.7}}$ ] Paesaggio

Consente di ottenere tonalità di blu e verde vivide e immagini estremamente nitide e luminose. Ideale per ritrarre suggestivi paesaggi.

## **•** [ $\sqrt{u}$ **]** Dettaglio fine

Impostazione adatta a contorni dettagliati e descrizioni particolareggiate del soggetto. I colori verranno resi leggermente più vivaci.

## $\bullet$  [ $\approx$  Meutro

Adatto per l'elaborazione dell'immagine con un computer. Consente di ottenere immagini dai colori tenui e naturali con livelli bassi di luminosità e saturazione dei colori.

## **• [axvill Immagine fedele**

Adatto per l'elaborazione dell'immagine con un computer. Il colore di un soggetto ripreso alla luce del sole a una temperatura del colore di 5200 K viene regolato in modo da riprodurre il colore colorimetrico del soggetto. Consente di ottenere immagini dai colori tenui con livelli bassi di luminosità e saturazione dei colori.

## z **[**V**] Monocromo**

Consente di creare foto in bianco e nero.

Le immagini a colori non possono essere recuperate dalle immagini JPEG scattate con lo Stile foto **[Monocromo]**.

## z **[**W**] Utente 1-3**

È possibile registrare uno stile di base come **[Ritratto]**, **[Paesaggio]**, un file Stile foto, ecc. e regolarlo a piacere (p. [95](#page-94-0)). Se non viene impostato uno qualsiasi degli stili delle foto definiti dall'utente, le immagini verranno scattate con le impostazioni delle caratteristiche predefinite di **[Standard]**.

## **Simboli**

Nella schermata di selezione dello Stile foto sono presenti icone per parametri quali **[Intensità]**, **[Precisione]** o **[Soglia]** di **[Nitidezza]**, **[Contrasto]** e di altro tipo. I numeri indicano i valori per questi parametri per il rispettivo Stile foto.

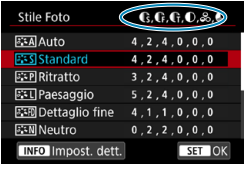

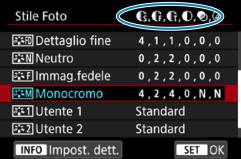

## **Simboli**

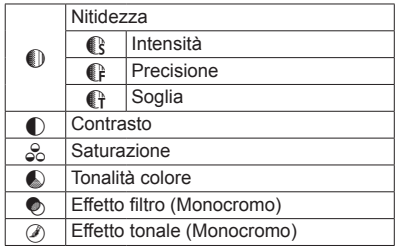

Durante la ripresa di un filmato, viene visualizzato l'asterisco "\*" per **[Precisione]** e per **[Soglia]** per **[Nitidezza]**, mentre **[Precisione]** e **[Soglia]** non vengono applicati ai filmati.

# <span id="page-91-0"></span>Personalizzazione di uno Stile foto<sup>\*</sup>

È possibile personalizzare le impostazioni dello Stile foto, ad esempio **[Contrasto]** o **[Nitidezza]**, (**[Intensità]**, **[Precisione]** e **[Soglia]**). Per visualizzare il risultato, scattare alcune foto di prova. Per personalizzare **[Monocromo]**, vedere pagina [94](#page-93-0).

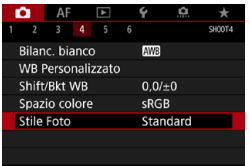

## **1 Selezionare [**z**4: Stile Foto].**

Stile Foto  $C, C, C, O, S, C$ **EFALAuto**  $4, 2, 4, 0, 0, 0$ **图Standard**  $4, 2, 4, 0, 0, 0$ **ERRitratto**  $3.2.4.0.0.0$ **FFLIPaesaggio**  $5, 2, 4, 0, 0, 0$ 图 Dettaglio fine  $4, 1, 1, 0, 0, 0$ **ESN** Neutro  $0, 2, 2, 0, 0, 0$ SET OK **INFO** Impost. dett.

## **2 Selezionare lo Stile foto.**

• Selezionare lo Stile foto da regolare. quindi premere il pulsante <INFO>.

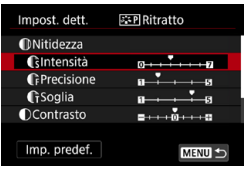

## **3 Selezionare un'opzione.**

- Selezionare una voce, ad esempio **[Intensità]** in **[Nitidezza]**, quindi premere <SET>.
- Vedere la pagina successiva per dettagli sulle impostazioni e gli effetti.

```
Clntensità
```
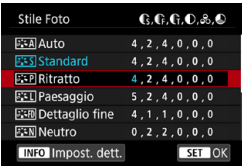

## **4 Regolare la voce.**

- Regolare il livello dell'effetto quindi premere <SFT>.
- Premere il pulsante <MENU> per salvare l'impostazione modificata e tornare alla schermata di selezione dello Stile foto.
- $\blacktriangleright$  Tutte le impostazioni i cui valori predefiniti vengono modificati vengono visualizzate in blu.

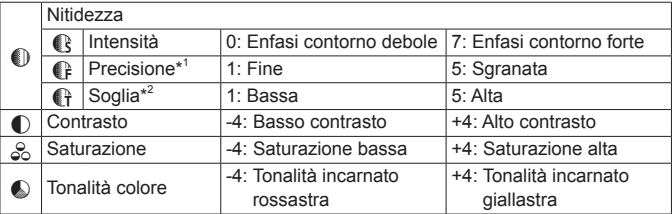

- \*1: Indica la precisione dei contorni da mettere il risalto. Minore è il valore, maggiore sarà la precisione dei contorni da mettere il risalto.
- \*2: Imposta il livello di risalto del contorno in base alla differenza di contrasto tra il soggetto e l'area circostante. Più piccolo è il numero, maggiore sarà il risalto dato ai contorni quando la differenza di contrasto è poca. I disturbi saranno tuttavia più visibili quando il valore è ridotto.
- 围 o Non è possibile impostare **[Precisione]** e **[Soglia]** per **[Nitidezza]** per la ripresa di filmati (non visualizzati).
	- o Selezionando **[Imp. predef.]** al passo 3, è possibile ripristinare i parametri di impostazione predefiniti del relativo Stile foto.
	- o Per utilizzare lo Stile Foto modificato, selezionarlo e scattare la foto.

## <span id="page-92-0"></span>**Effetti e impostazioni**

## <span id="page-93-0"></span>**[**V**] Regolazione del bianco e nero**

Oltre agli effetti descritti nella pagina precedente, quali **[Contrasto]** o **[Intensità]**, **[Precisione]** e **[Soglia]** di **[Nitidezza]**, è anche possibile impostare **[Effetto filtro]** ed **[Effetto tonale]**.

## **[**k**] Effetto filtro**

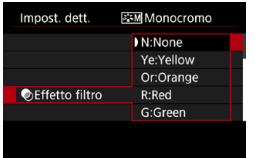

Con l'applicazione di un effetto filtro a un'immagine monocromatica, è possibile dare maggiore risalto ad alcuni soggetti, come nuvole bianche o alberi verdi.

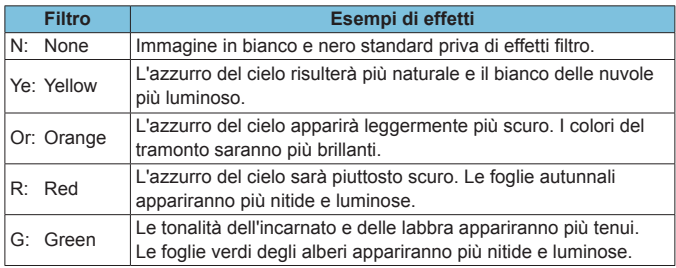

**Aumentando il parametro [Contrasto]** è possibile intensificare l'effetto del filtro.

## **[**l**] Effetto tonale**

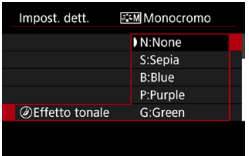

Applicando un effetto tonale, è possibile creare un'immagine monocromatica nel colore selezionato. Questo effetto è utile quando si desidera creare immagini di maggior impatto.

# <span id="page-94-0"></span>Registrazione di uno Stile Foto<sup>\*</sup>

È possibile selezionare uno Stile Foto di base, ad esempio **[Ritratto]** o **[Paesaggio]**, regolarlo nel modo desiderato e registrarlo in **[Utente 1]**, **[Utente 2]** o **[Utente 3]**. Utile quando si creano diversi Stili Foto con impostazioni diverse.

Anche gli Stili foto registrati alla fotocamera utilizzando EOS Utility (software EOS) possono essere modificati qui.

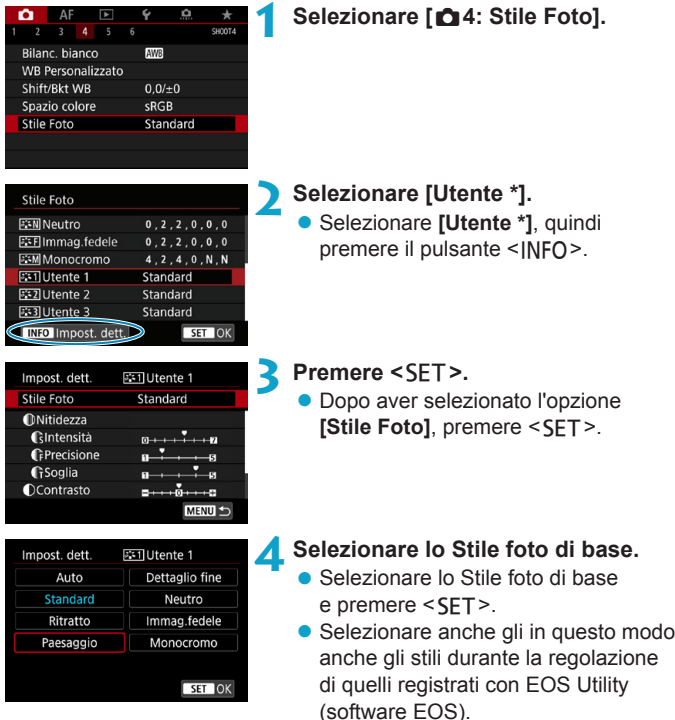

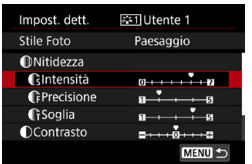

# Clntensità SET OK

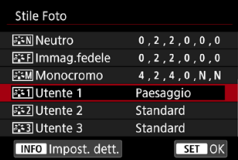

## **5 Selezionare un'opzione.**

● Selezionare una voce, ad esempio **[Intensità]** in **[Nitidezza]**, quindi premere <SFT>.

## **6 Regolare la voce.**

- Regolare il livello dell'effetto. quindi premere <SFT>.
- **Per informazioni dettagliate, vedere** la sezione "Personalizzazione di uno Stile foto" (p. [92](#page-91-0)).
- Premere il pulsante <MFNIJ> per salvare l'impostazione modificata e tornare alla schermata di selezione dello Stile foto.
- ► Lo Stile foto di base viene indicato a destra dell'opzione **[Utente \*]**.
- I nomi in blu indicano che le impostazioni sono state modificate rispetto ai valori predefiniti.

Se in **[Utente \*]** è già stato registrato uno Stile foto, la modifica dello Stile foto di base elimina le impostazioni dei parametri dello stile della foto definito dall'utente registrato.

- **■** Se si esegue il comando **[46: Cancella impost. fotocamera]** (p. [419](#page-418-0)), tutte le impostazioni **[Utente \*]** vengono ripristinate ai valori predefiniti.
- o Per scattare con uno Stile foto registrato, selezionare l'impostazione **[Utente \*]** registrata e scattare.

o Per conoscere la procedura per registrare un file Stile foto nella fotocamera, vedere EOS Utility istruzioni.

R,

# <span id="page-96-0"></span>B**: Impostazione del bilanciamento del bianco** $\hat{X}$

L'impostazione del bilanciamento del bianco (WB, White Balance) consente di rendere nitido il colore delle aree bianche. Generalmente, l'impostazione **[**Q**]** Auto (Priorità ambiente) o **[**Q**w]** (Priorità bianco) consente di ottenere il bilanciamento del bianco corretto. Se non è possibile ottenere colori naturali con l'impostazione Auto, è possibile selezionare le impostazioni relative al bilanciamento del bianco idonee alla sorgente di luce o impostarlo manualmente fotografando un oggetto bianco.

Nelle modalità **[**A**]** viene impostato automaticamente **[**Q**]** (Priorità ambiente).

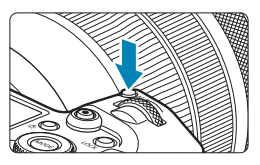

**1 Premere il pulsante <**B**>** (9)**. Con un'immagine visualizzata sullo** schermo, premere il pulsante <M-Fn>.

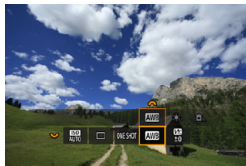

## **2 Selezionare il bilanciamento della voce bianco.**

• Ruotare la ghiera < $5\frac{1}{2}$  per impostare la voce bilanciamento del bianco.

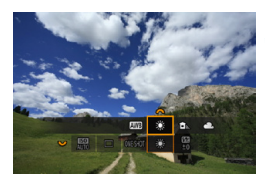

围

## **3 Selezionare un'impostazione del bilanciamento del bianco.**

● Ruotare la ghiera < $\frac{2}{3}$  > per effettuare una selezione.

o Per le istruzioni di impostazione di **[**Q**]** e **[**Q**w]** vedere pagina [99](#page-98-0). o Per impostare la temperatura colore preferita, selezionare **[**P**]** in **[** $\bullet$ **4: Bilanc. biancol**, e ruotare la ghiera < $\leq$  >.

(Circa)

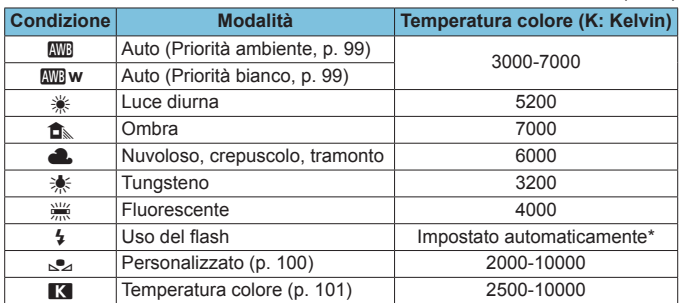

\* Applicabile agli Speedlite che dispongono della funzione di trasmissione della temperatura colore. Negli altri casi, viene impostata su circa 6000 K.

## **Bilanciamento del bianco**

L'occhio umano percepisce un oggetto bianco come tale indipendentemente dal tipo di illuminazione. Con una fotocamera digitale, il bianco da utilizzare come base per la correzione del colore viene deciso in base alla temperatura del colore dell'illuminazione, quindi il colore viene regolato mediante software per rendere nitido il colore delle aree bianche. Con questa funzione, è possibile scattare le foto con tonalità di colore naturali.

## <span id="page-98-0"></span>**[**Q**] Bilanciamento del bianco automatico**

Con **[**Q**]** (Priorità ambiente), è possibile aumentare leggermente l'intensità della dominante di colore caldo dell'immagine quando si ritrae una scena con illuminazione al tungsteno. Se si seleziona **[**Q**w]** (Priorità bianco), è possibile ridurre la dominante di colore caldo dell'immagine. Per applicare il bilanciamento del bianco automatico dei precedenti modelli di fotocamera EOS, selezionare **[**Q**]** (Priorità ambiente).

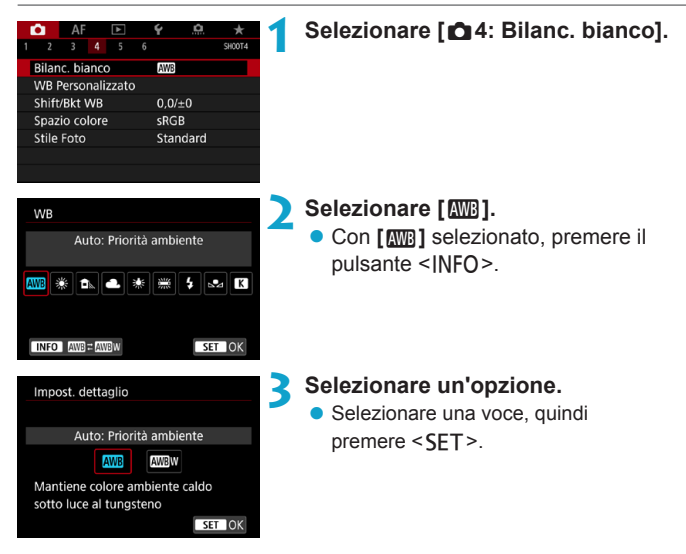

## **Precauzioni relative all'impostazione di [**Q**w] (priorità bianco)**

- o La dominante calda dei soggetti potrebbe sbiadire.
- o Se ci sono più sorgenti di luce sulla scena, è possibile che la dominante calda dell'immagine non venga ridotta.
- o Quando si utilizza il flash, la tonalità di colore sarà la stessa di **[**Q**]** (Priorità ambiente).

## <span id="page-99-0"></span>**[**O**] Bilanciamento del bianco personalizzato**

L'impostazione di bilanciamento del bianco personalizzato consente di impostare manualmente il bilanciamento del bianco per una sorgente luminosa specifica della posizione di scatto. Assicurarsi di eseguire questa procedura sotto la sorgente luminosa nel luogo effettivo in cui si effettuerà lo scatto.

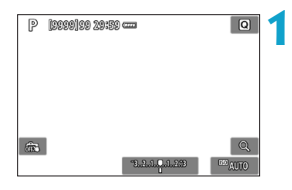

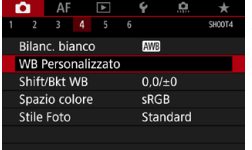

## **1 Fotografare un oggetto bianco.**

- Puntare la fotocamera su un soggetto bianco, in modo che il bianco riempia lo schermo.
- Eseguire la messa a fuoco manuale e scattare una foto con l'esposizione standard impostata per l'oggetto bianco.
- $\bullet$  È possibile utilizzare una qualsiasi impostazione di bilanciamento del bianco.

## **2 Selezionare [**z**4: WB Personalizzato].**

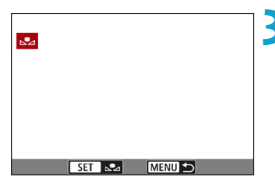

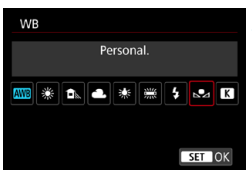

## **3 Importare i dati relativi al bilanciamento del bianco.**

- $\bullet$  Premere i tasti < $\blacktriangleleft$  > < $\blacktriangleright$  > per selezionare l'immagine acquisita nel passo 1, quindi premere  $\leq$ SET >.
- ▶ Selezionare [OK] per importare i dati.

**4 Selezionare [**z**4: Bilanc. bianco].**

## **5 Selezionare il bilanciamento del bianco personalizzato.**

 $\bullet$  Selezionare  $[\searrow]$ , quindi premere <SFT>.

o Se l'esposizione ottenuta in corrispondenza del passo 1 è considerevolmente diversa dal valore standard, è possibile che non si ottenga un'impostazione del bilanciamento del bianco corretta.

o Non è possibile selezionare le seguenti immagini: immagini acquisite con lo Stile foto impostato su **[Monocromo]**, immagini a esposizione multipla, foto ritagliate e immagini scattate con un'altra fotocamera.

RI. Al posto di un oggetto bianco, è possibile fotografare un cartoncino grigio o un riflettore grigio 18% standard (disponibile in commercio).

## <span id="page-100-0"></span>**[**P**] Impostazione della temperatura colore**

È possibile impostare un valore numerico per la temperatura colore del bilanciamento del bianco. Questa impostazione è riservata a utenti esperti.

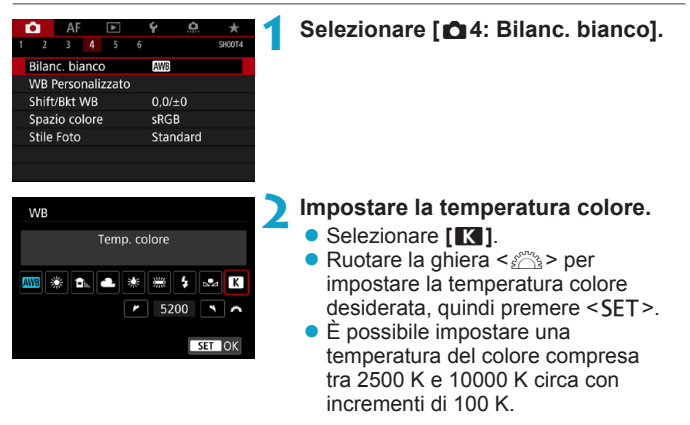

Quando si desidera impostare la temperatura colore per una fonte luminosa artificiale, impostare la correzione del bilanciamento del bianco (magenta o verde) in base alle necessità.

同

**• Se si imposta <b>[R**<sup>1</sup>] per la lettura rilevata con un misuratore della temperatura colore reperibile in commercio, scattare alcune foto di prova e regolare l'impostazione in modo da compensare la differenza tra questa lettura e la lettura della fotocamera.

# <span id="page-101-0"></span>W<sup>B</sup> Correzione del bilanciamento del bianco<sup>★</sup>

È possibile correggere il valore impostato per il bilanciamento del bianco. Con questa regolazione è possibile ottenere lo stesso effetto prodotto mediante un filtro di conversione della temperatura colore o un filtro di compensazione del colore reperibile in commercio. È possibile regolare ciascun colore su uno dei nove livelli disponibili. Questa funzione è destinata agli utenti esperti che hanno familiarità con le funzioni di conversione della temperatura colore e i filtri di compensazione del colore e i relativi effetti.

## **Correzione del bilanciamento del bianco**

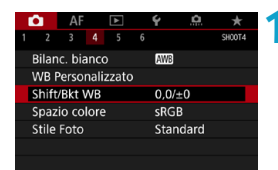

**1 Selezionare [**z**4: Shift/Bkt WB].**

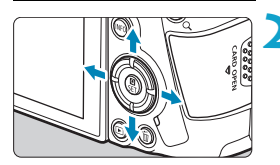

Esempio di impostazione: A2, G1

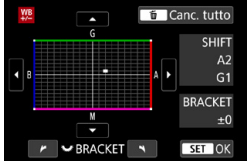

## **2 Impostare la correzione del bilanciamento del bianco.**

- $\bullet$  Premere i tasti a croce  $\lt \Leftrightarrow$  > per spostare il simbolo "=" nella posizione corretta.
- $\bullet$  B corrisponde al blu, A all'ambra, M al magenta e G al verde. Il bilanciamento dei colori dell'immagine verrà regolato verso il colore nella direzione dello spostamento.
- g Il messaggio "**SHIFT**", visualizzato nella parte destra dello schermo, indica rispettivamente la direzione e il valore della correzione.
- $\bullet$  Premendo il pulsante  $\leq$   $\frac{1}{10}$  > si annullano tutte le impostazioni **[Shift/Bkt WB]**.
- Premere <SET > per uscire dall'impostazione.

RI. Un livello di correzione blu/ambra equivale a circa 5 mired di un filtro per la conversione della temperatura del colore. (Il mired è l'unità di misura della temperatura del colore, utilizzata per indicare valori quali la densità di un filtro di conversione della temperatura colore.)

## **Bracketing automatico del bilanciamento del bianco**

Con un solo scatto, vengono registrate contemporaneamente tre immagini con tonalità colore differenti. In base alla temperatura colore dell'impostazione di bilanciamento del bianco corrente, l'immagine verrà sottoposta a bracketing con viraggio al blu/ambra e al magenta/verde. Questa funzione è denominata bracketing del bilanciamento del bianco (BKT WB). È possibile impostare il bracketing del bilanciamento del bianco fino a un massimo di ±3 livelli con incrementi di un livello alla volta.

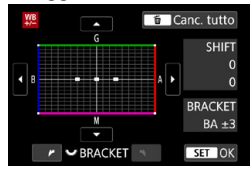

 $\bullet$ 

同

## Viraggio B/A, ±3 livelli **Impostare il valore di bracketing del bilanciamento del bianco.**

- z Nel passo 2 per la "Correzione del bilanciamento del bianco", quando si ruota la ghiera < $\sqrt{5}$ >, il simbolo "=" sullo schermo diventa "•••" (3 punti).
- **La rotazione della ghiera in senso** orario consente di impostare bracketing B/A e la rotazione in senso antiorario il bracketing M/G.
- g Il messaggio "**BRACKET**" visualizzato a destra indica la direzione e il valore della correzione del bracketing.
- $\bullet$  Premendo il pulsante  $\leq$   $\frac{1}{2}$  si annullano tutte le impostazioni **[Shift/Bkt WB]**.
- Premere <SET > per uscire dall'impostazione.
- o Durante il bracketing del bilanciamento del bianco, la velocità di scatto massima per lo scatto continuo diminuisce.
- o Poiché per ogni scatto vengono registrate tre immagini, la registrazione della foto sulla scheda richiede più tempo.
- o Le immagini verranno sottoposte a bracketing nell'ordine riportato di seguito: 1. Bilanciamento bianco standard, 2. Viraggio blu (B) e 3. Viraggio ambra (A) o 1. Bilanciamento bianco standard, 2. Viraggio magenta (M) e 3. Viraggio verde (G).
- o Insieme al bracketing del bilanciamento del bianco, è possibile inoltre impostare la correzione del bilanciamento del bianco e l'impostazione di scatto con AEB. Se si seleziona l'impostazione AEB insieme al bracketing del bilanciamento del bianco, vengono registrate nove immagini per ogni singolo scatto.
- o L'icona di bilanciamento del bianco lampeggia quando è impostato il bracketing WB.
- **BRACKET**" è l'abbreviazione di bracketing.

# <span id="page-103-0"></span>**Correzione automatica di luminosità e** contrasto $*$

Luminosità e contrasto possono essere corretti automaticamente se gli scatti appaiono scuri o se il contrasto è troppo basso o alto. Questa funzione è denominata Auto Lighting Optimizer (Ottimizzazione automatica della luce) e l'impostazione predefinita è **[Standard]**. Nella modalità **[**A**]** viene impostato automaticamente **[Standard]**.

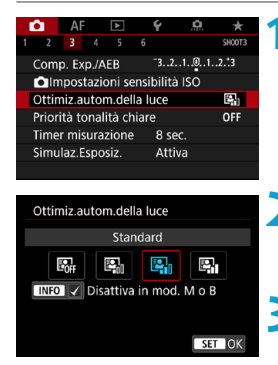

**1 Selezionare [**z**3: Auto Lighting Optimizer/**z**3: Ottimiz.autom.della luce].**

## **2 Impostare un'opzione di correzione.**

• Selezionare un'opzione, quindi premere <SET>.

## **3 Scattare la foto.**

► L'immagine viene registrata con la luminosità e il contrasto corretti, se necessario.

 $\mathbf{0}$ 

- o In alcune condizioni di ripresa, il rumore può aumentare e la nitidezza può cambiare.
- o Se l'effetto di Auto Lighting Optimizer (Ottimizzazione automatica della luce) è troppo forte e il risultato non corrisponde al livello di luminosità preferito, impostare **[Basso]** o **[Disattiva]**.
- o Se viene selezionata un'impostazione diversa da **[Disattiva]** e si utilizza la compensazione dell'esposizione o la compensazione dell'esposizione flash, l'immagine potrebbe comunque risultare chiara. Se si preferisce un'esposizione scura, impostare questa funzione su **[Disattiva]**.
- o La velocità massima di scatto è più bassa con **[Alta]**. Anche la registrazione delle immagini sulla scheda richiede più tempo.

RI. Al passo 2, se si preme il pulsante <INFO > e si rimuove il simbolo  $\lceil \sqrt{1} \rceil$ dall'impostazione **[Disattiva in mod. M o B]**, la funzione **[**z**3: Auto**  Lighting Optimizer/ $\bigcirc$ 3: Ottimiz.autom.della luce] può essere impostata in modalità **[**a**]** e **[BULB]**.

# **Impostazione della riduzione dei disturbi** $^{\star}$

## <span id="page-104-0"></span>**Riduzione disturbi alta sensibilità ISO**

Questa funzione riduce il disturbo generato nell'immagine. È particolarmente efficace in condizioni di sensibilità ISO alte. Negli scatti a sensibilità ISO ridotte, il disturbo nelle aree più scure (zone d'ombra) può essere ulteriormente ridotto.

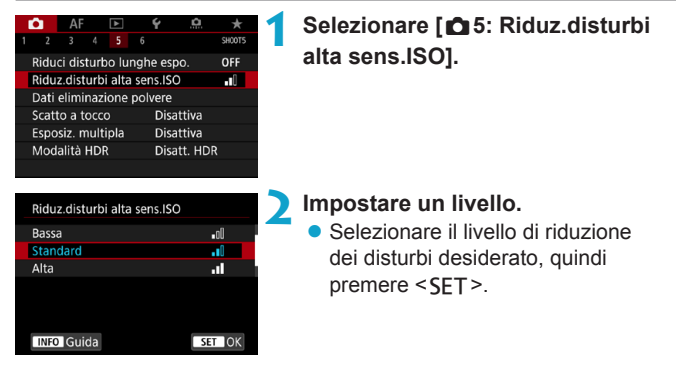

## **•** [ $M$ ] Riduzione disturbi scatti multipli

La riduzione del disturbo viene applicata con una qualità dell'immagine maggiore rispetto all'impostazione **[Alta]**. Per ogni foto vengono eseguiti quattro scatti consecutivi, che vengono quindi automaticamente allineati e uniti in una singola immagine JPEG. Se la qualità delle immagini è impostata su RAW o RAW+JPEG, non è possibile impostare **[Riduz.disturbi scatti mul]**.

## **3 Scattare la foto.**

L'immagine verrà registrata con la riduzione del disturbo applicata.

## **Precauzioni per l'uso della funzione di riduzione disturbo scatti multipli**

- o Se le immagini differiscono notevolmente a causa delle vibrazioni della fotocamera, l'effetto di riduzione del disturbo potrebbe ridursi.
- $\bullet$  Se la fotocamera viene tenuta in mano, mantenerla ferma per evitare vibrazioni. Si consiglia di utilizzare un treppiede.
- Se si fotografa un soggetto in movimento, possono prodursi immagini fantasma.
- o L'allineamento automatico delle immagini potrebbe non funzionare correttamente se si fotografano motivi ripetitivi (reticoli, strisce, ecc.) o immagini piatte monotonali.
- Se la luminosità del soggetto cambia mentre vengono eseguiti i quattro scatti consecutivi, è possibile che l'esposizione all'interno dell'immagine risulti irregolare.
- o Dopo lo scatto, la registrazione di un'immagine sulla scheda potrebbe richiedere un certo tempo dopo l'esecuzione della riduzione del rumore e l'unione delle immagini. Durante l'elaborazione delle immagini viene visualizzato **[BUSY]** e non sarà possibile scattare fino al termine del processo.
- o L'AEB non è disponibile.
- **[Riduz.disturbi scatti mull** non è disponibile per gli scatti in modalità bulb, l'AF Servo, l'otturatore silenzioso, gli scatti con bracketing AEB o WB, gli scatti di immagini RAW o RAW+JPEG o con funzioni quali la riduzione del rumore da esposizione lunga, le esposizioni multiple o la modalità HDR.
- o Non è possibile scattare con il flash. La luce ausiliaria AF degli Speedlite esterni specifici per EOS viene emessa in base all'impostazione **[**2**4: Scatto luce AF ausiliaria]**.
- o **[Riduz.disturbi scatti mul]** non è disponibile (non visualizzato) quando si registrano filmati.
- o **[Standard]** viene impostato automaticamente se si porta l'interruttore di accensione su <0FF>, si sostituisce la scheda o si imposta una modalità di scatto diversa da **[**t**]**, **[**d**]**, **[**s**]**, **[**f**]** o **[**a**]**.

## <span id="page-106-0"></span>**Riduzione del disturbo nelle lunghe esposizioni**

Per le immagini esposte per 1 secondo o un tempo più lungo, è possibile ridurre il disturbo (puntini luminosi e strisce), tipico delle esposizioni prolungate.

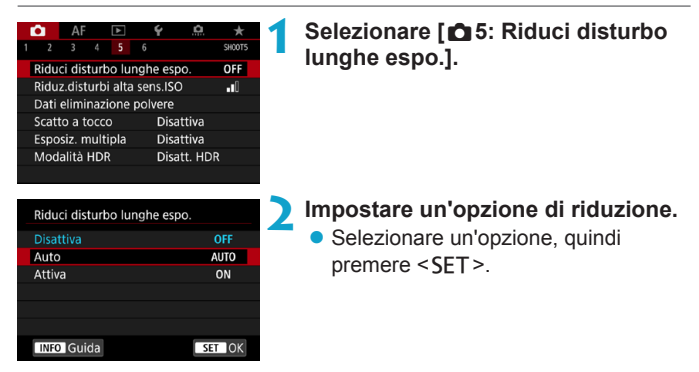

## z **[AUTO] Automatico**

Per esposizioni di 1 secondo o più lunghe, la riduzione del disturbo viene eseguita automaticamente se viene rilevato un disturbo tipico delle lunghe esposizioni. L'impostazione **[Auto]** risulta sufficientemente efficace nella maggior parte dei casi.

## $\bullet$  **[ON] Attiva**

La riduzione del disturbo viene eseguita per tutte le esposizioni di durata pari o maggiore di 1 secondo. L'impostazione **[Attiva]** può ridurre il rumore che non può essere rilevato con l'impostazione **[Auto]**.

## **3 Scattare la foto.**

L'immagine verrà registrata con la riduzione del disturbo applicata.

- $\bf{a}$ o Con le impostazioni **[Auto]** o **[Attiva]**, dopo l'acquisizione della foto, il processo di riduzione del disturbo potrebbe avere la stessa durata di quello dell'esposizione.
	- o Le immagini possono apparire più sgranate con l'impostazione **[Attiva]** che con l'impostazione **[Disattiva]** o **[Auto]**.
	- o Viene visualizzato **[BUSY]** quando il rumore è ridotto e lo schermata di ripresa non viene visualizzata fino al termine dell'elaborazione, quando sarà possibile riprendere di nuovo.
## **Priorità tonalità chiare**<sup>★</sup>

È possibile ridurre le tonalità chiare sovraesposte.

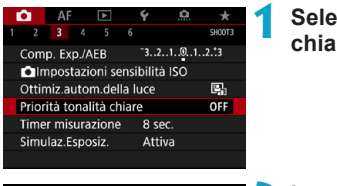

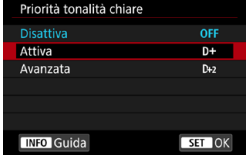

#### **1 Selezionare [**z**3: Priorità tonalità chiare].**

#### **2 Impostare un'opzione.**

- **[Attiva]**: migliora la gradazione nelle tonalità chiare. L'intervallo dinamico viene ampliato dal grigio al 18% standard per mostrare i dettagli delle aree luminose. Le differenze tra le tonalità comprese tra i grigi e le aree luminose vengono attenuate.
- **[Avanzata]**: riduce la sovraesposizione delle tonalità chiare anche più di **[Attiva]**, in alcune condizioni di scatto.

#### **3 Scattare la foto.**

- **L'immagine viene registrata con la** priorità tonalità chiare applicata.
- **O** Il rumore può aumentare leggermente.
	- o La gamma ISO disponibile inizia con ISO 200. Non è possibile impostare una sensibilità ISO estesa.
	- o **[Avanzata]** non è disponibile (non visualizzato) quando si riprendono filmati.
	- o Con **[Avanzata]**, i risultati in alcune scene potrebbero non sembrare quelli attesi.

## **Correzione delle aberrazioni dell'obiettivo**  dovute a caratteristiche ottiche<sup>\*</sup>

La riduzione dell'illuminazione periferica è un fenomeno, dovuto alle caratteristiche ottiche dell'obiettivo, per cui gli angoli di un'immagine appaiono più scuri. Una deformazione dell'immagine dovuta alle caratteristiche ottiche dell'obiettivo viene definita distorsione. La comparsa di sfrangiature di colore sui bordi di un soggetto viene definita aberrazione cromatica. Una riduzione della nitidezza dell'immagine dovuta all'apertura viene invece chiamata fenomeno di diffrazione. Queste aberrazioni dell'obiettivo possono essere corrette. È inoltre possibile utilizzare la funzione Ottimizzatore obiettivo digitale per correggere l'aberrazione, la diffrazione e la perdita di nitidezza dell'obiettivo dal filtro passa-basso.

Per impostazione predefinita, **[Correz.illum.perif.]** e **[Ottimizz. obiettivo digitale]**, **[Correz.aberr.cromat.]** e **[Correzione diffrazione]** sono impostati su **[Attiva]**, mentre **[Correz.distorsione]** è impostato su **[Disattiva]**.

Anche in modalità **[**A**]**, la correzione dell'illuminazione periferica e l'Ottimizzatore obiettivo digitale vengono applicati quando i dati di correzione dell'obiettivo vengono registrati (salvati) sulla fotocamera.

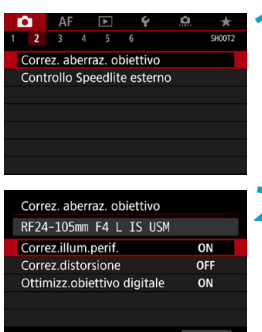

MENU S

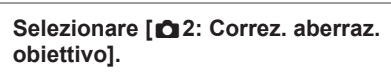

**2 Selezionare un'opzione.**

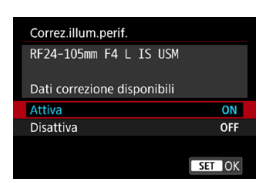

#### **3 Selezionare [Attiva].**

- z Verificare che siano visualizzati il nome dell'obiettivo collegato e (tranne che per la correzione della diffrazione) **[Dati correzione disponibili]**.
- **Selezionare [Attiva]**, quindi premere  $<$ SFT $>$ .

#### **4 Scattare la foto.**

**• Nell'immagine acquisita l'aberrazione** dell'obiettivo sarà stata corretta.

#### **Correzione dell'illuminazione periferica**

- U o A seconda delle condizioni di scatto, possono comparire disturbi sulla periferia dell'immagine.
	- o Maggiore è la sensibilità ISO, più basso sarà il valore di correzione.

同 Il valore di correzione applicato è inferiore al valore di correzione massimo che è possibile applicare con Digital Photo Professional (software EOS).

#### **Correzione distorsione**

- o Per correggere la distorsione, la fotocamera acquisisce un'area dell'immagine più ristretta rispetto a quella visualizzata durante la ripresa, che ritaglia leggermente l'immagine e ne abbassa leggermente la risoluzione.
	- o L'impostazione della correzione della distorsione può modificare leggermente l'angolo di visualizzazione.
	- o La quantità di immagini ritagliate può variare tra le foto e i filmati.
	- o Quando si ingrandisce l'immagine, la correzione della distorsione non viene applicata alle immagini visualizzate.
	- o Non è possibile aggiungere dati sull'eliminazione della polvere (p. [121](#page-120-0)) alle immagini cui è stata applicata la correzione della distorsione.

 $\overline{P}$  Per i dettagli sugli obiettivi che è possibile utilizzare per riprendere filmati con correzione della distorsione, visitare il sito Web di Canon.

#### **Ottimizzatore obiettivo digitale**

- $\bullet$ o A seconda delle condizioni di scatto, gli effetti della correzione potrebbero intensificare i disturbi e che vengano evidenziati anche i bordi dell'immagine. Regolare la nitidezza dello Stile foto o impostare **[Ottimizz.obiettivo digitale]** su **[Disattiva]**, se necessario, prima di scattare.
	- o Maggiore è la sensibilità ISO, più basso sarà il valore di correzione.
	- o **[Ottimizz.obiettivo digitale]** non compare per la ripresa di filmati. (non è possibile correggere la diffrazione.)

L'attivazione di **[Ottimizz.obiettivo digitale]** corregge sia l'aberrazione cromatica che la diffrazione, anche se queste opzioni non vengono visualizzate.

#### **Correzione aberrazione cromatica**

Quando **[Ottimizz.obiettivo digitale]** è attivato, **[Correz.aberr.cromat.]** non viene visualizzato.

#### **Correzione diffrazione**

- $\mathbf{a}$ o In base alle condizioni di scatto, gli effetti della correzione potrebbero intensificare i disturbi.
	- o Maggiore è la sensibilità ISO, più basso sarà il valore di correzione.
	- o **[Correzione diffrazione]** non compare per la ripresa di filmati. (non è possibile correggere la diffrazione.)
- 同  $\bullet$  Con la "Correzione diffrazione", la risoluzione compromessa a causa del filtro passa-basso viene corretta insieme alla diffrazione. Pertanto, la correzione è efficace anche con un'apertura prossima alla massima apertura.
	- o Quando **[Ottimizz.obiettivo digitale]** è attivato, **[Correzione diffrazione]** non viene visualizzato.

#### **Dati di correzione dell'obiettivo**

I dati di correzione dell'obiettivo per le correzioni dell'aberrazione dell'obiettivo vengono registrati (memorizzati) nella fotocamera. Se è stato selezionato **[Attiva]**, la correzione dell'illuminazione periferica, la correzione della distorsione, l'ottimizzatore dell'obiettivo digitale, la correzione dell'aberrazione cromatica e la correzione della diffrazione vengono applicati automaticamente.

Per gli obiettivi che includono i dati di correzione, non è necessario registrare i dati di correzione sulla fotocamera.

#### **Precauzioni generali per la correzione aberrazione obiettivo**

- o Non è possibile applicare le correzioni di illuminazione periferica, aberrazione cromatica, distorsione e diffrazione alle immagini JPEG già scattate.
- o Quando si utilizza un obiettivo non Canon, si consiglia di impostare le correzioni su **[Disattiva]**, anche se è indicato **[Dati correzione disponibili]**.
- o Se la parte periferica dell'immagine viene ingrandita, è possibile che vengano visualizzate parti dell'immagine che non verranno registrate.
- o Il valore di correzione è inferiore (tranne che la correzione della diffrazione) se l'obiettivo utilizzato non dispone delle informazioni relative alla distanza.

#### R. **Note generali per la correzione aberrazione obiettivo**

- o L'effetto della correzione dell'aberrazione dell'obiettivo varia a seconda dell'obiettivo utilizzato e delle condizioni di scatto. Inoltre, l'effetto potrebbe essere difficile da scorgere in base all'obiettivo utilizzato, le condizioni di scatto, ecc.
- o Se risulta difficile identificare la correzione, si consiglia ingrandire e verificare l'immagine dopo lo scatto.
- o Le correzioni possono essere applicate anche quando è montato un moltiplicatore di focale o un Life-size Converter.
- o Se i dati di correzione per l'obiettivo montato non sono stati registrati nella fotocamera, il risultato sarà identico a quello che si otterrebbe impostando la correzione su **[Disattiva]** (tranne che per la correzione della diffrazione).
- o Se necessario, consultare le istruzioni EOS Utility.

 $\mathbf 0$ 

## **Riduzione del flicker** $\hat{x}$

Se si scatta un'immagine con una velocità dell'otturatore alta in presenza di luci artificiali, ad esempio una luce fluorescente, la variazione di intensità della sorgente luminosa causa uno sfarfallio (flicker) e l'immagine potrebbe presentare un'esposizione verticale non uniforme. Se in queste condizioni si utilizza lo scatto continuo, nelle immagini potrebbero comparire esposizioni o colori non uniformi. Questa funzione consente alla fotocamera di rilevare la frequenza di sfarfallio e di scattare foto quando l'esposizione e i colori ne sono meno influenzati.

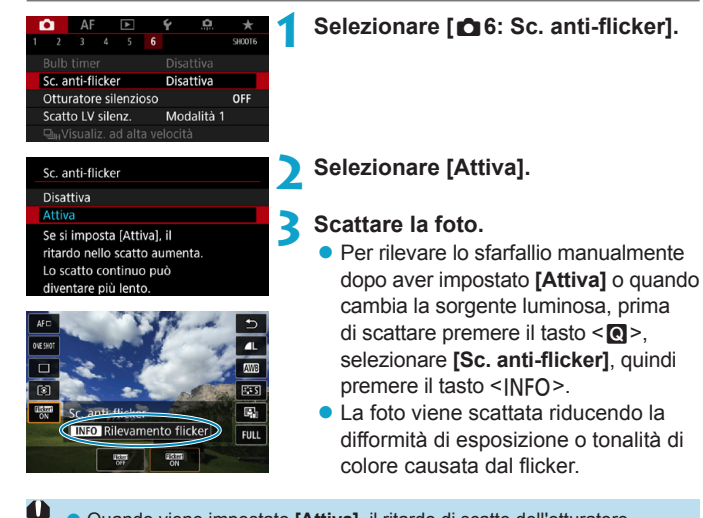

- Quando viene impostato [Attiva], il ritardo di scatto dell'otturatore è maggiore se si scatta sotto una sorgente luminosa con sfarfallio. Lo scatto continuo può inoltre diventare più lento e l'intervallo di scatto irregolare.
	- o Il flicker a frequenze diverse da 100 Hz o 120 Hz non è rilevabile. Inoltre, se la frequenza del flicker della sorgente di luce varia durante lo scatto continuo, non è possibile ridurre gli effetti del flicker.
- **D** Nella modalità **[Fv1, [P1 o [Av1, se la velocità dell'otturatore varia** durante lo scatto continuo o se si eseguono più scatti della stessa scena a diverse velocità dell'otturatore, è possibile che la tonalità del colore diventi incoerente. Per evitare incoerenze della tonalità del colore, utilizzare la modalità **[**t**]**, **[**s**]** o **[**a**]** con una velocità dell'otturatore fissa.
	- o La tonalità del colore delle immagini acquisite può variare tra **[Attiva]** e **[Disattiva]**.
	- o La velocità dell'otturatore, l'apertura e la sensibilità ISO possono cambiare quando si inizia a scattare (anche con il blocco AE).
	- o Se il soggetto si trova davanti a uno sfondo scuro o se nell'immagine è presente una luce brillante, è possibile che il flicker non venga rilevato correttamente.
	- o La riduzione dello sfarfallio potrebbe non essere possibile con un'illuminazione speciale.
	- o A seconda della sorgente di luce, è possibile che il flicker non venga rilevato correttamente.
	- o A seconda delle sorgenti di luce o delle condizioni di scatto, è possibile che non si riesca a ottenere il risultato atteso anche se si utilizza questa funzione.

ħ o Si consiglia di eseguire prima scatti di prova.

- o Rilevare manualmente lo sfarfallio se sullo schermo compare uno sfarfallio (come quando cambia la sorgente luminosa) premendo il pulsante <Q>, selezionando **[Sc. anti-flicker]**, quindi premere il pulsante  $\leq$ INFO $\geq$ .
- o Lo sfarfallio non viene ridotto nella modalità **[**A**]**.
- o La riduzione del flicker funziona anche per le foto con flash. È tuttavia possibile che non si ottenga il risultato previsto per lo scatto con flash wireless.

### Impostazione dello spazio colore<sup>\*</sup>

La gamma dei colori riproducibili è detta "spazio colore". Questa fotocamera consente di impostare lo spazio colore per le immagini acquisite su sRGB o Adobe RGB. Per lo scatto normale, si consiglia di scegliere sRGB.

Nella modalità **[**A**]** viene impostato automaticamente **[sRGB]**.

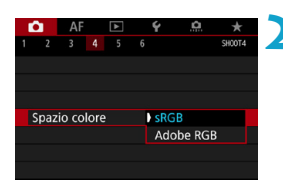

#### **1 Selezionare [**z**4: Spazio colore].**

- **2 Impostare un'opzione per lo spazio colore.**
	- Selezionare un'opzione, quindi premere <SET>.

#### **Adobe RGB**

Questo spazio colore viene utilizzato principalmente per stampe commerciali e altri usi industriali. L'uso di questa impostazione è sconsigliato agli utenti che non hanno familiarità con l'elaborazione delle immagini, Adobe RGB e Design rule for Camera File System 2.0 (Exif 2.21 e versioni successive). I colori delle immagini ottenute con computer e stampanti sRGB non conformi allo standard Design rule for Camera File System 2.0 (Exif 2.21 o versioni successive) risulteranno particolarmente sbiaditi. Sarà necessaria una successiva elaborazione delle immagini tramite un'applicazione software.

- 围 Se la foto è stata scattata con lo spazio colore Adobe RGB, il primo carattere del nome del file è un carattere di sottolineatura "\_".
	- o Il profilo ICC non viene aggiunto. Consultare il manuale di istruzioni Digital Photo Professional (software EOS) per le descrizioni del profilo ICC.

## **Avviso presenza scheda**

È possibile impostare la fotocamera in modo che non scatti foto a meno che non sia inserita una scheda; l'impostazione predefinita è **[Attiva]**.

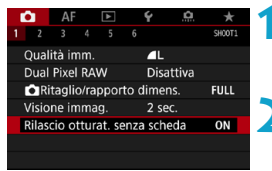

**1 Selezionare [**z**1: Rilascio otturat. senza scheda].**

**2 Selezionare [Disattiva]. B** Selezionare **[Disattiva]**, quindi premere <SFT>.

### **Impostazione del tempo di visione delle immagini**

È possibile impostare la durata di visualizzazione dell'immagine sullo schermo immediatamente dopo lo scatto. Per mantenere visualizzata l'immagine acquisita, impostare **[Tenere]**; per non visualizzare l'immagine acquisita impostare **[Off]**.

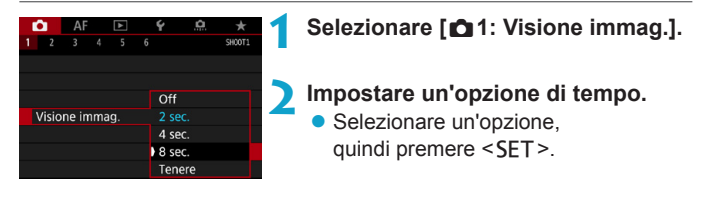

Quando è impostato **[Tenere]**, le immagini vengono visualizzate per tutto il tempo impostato in **[**5**2: Risparmio bat.]**.

### Impostazione del timer misurazione<sup>\*</sup>

È possibile impostare la durata di funzionamento del timer misurazione (che determina la durata della visualizzazione dell'esposizione/blocco AE) dopo che è stato attivato da un'azione, ad esempio premendo parzialmente il pulsante di scatto dell'otturatore.

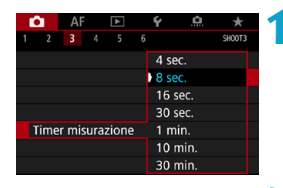

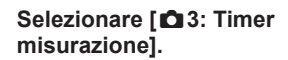

**2 Impostare un'opzione di tempo.**

• Selezionare un'opzione, quindi premere <SET>.

## <span id="page-119-0"></span>**Simulazione esposizione**<sup>☆</sup>

La simulazione dell'esposizione consente di simulare e visualizzare quale sarà la luminosità (esposizione) effettiva dell'immagine.

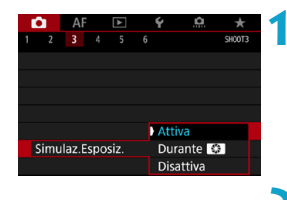

#### **1 Selezionare [**z**3: Simulaz. Esposiz.].**

**2 Impostare un'opzione.** Selezionare un'opzione, quindi premere <SET>.

#### **• Attiva (Exp.SIM)**

La luminosità dell'immagine visualizzata sarà molto simile alla luminosità (esposizione) effettiva dell'immagine finale. Se si imposta la compensazione dell'esposizione, viene modificata di conseguenza la luminosità dell'immagine.

#### **• Durante** ex

Normalmente, l'immagine viene visualizzata con la luminosità standard, quindi è facile da visualizzare (**E).** La luminosità dell'immagine sarà simile alla luminosità (esposizione) effettiva dell'immagine finale quando viene tenuto premuto il pulsante assegnato a **[Anteprima profondità campo]** utilizzando **[** $\Omega$  **4: Personalizza pulsanti]**, (p. [555](#page-554-0)) ( $\text{Exp.SIM}$ ).

#### $\bullet$  Disattiva ( $\text{CDIP}$ )

L'immagine viene visualizzata con la luminosità standard per rendere più semplice la visualizzazione. Anche se si imposta la compensazione dell'esposizione, l'immagine viene visualizzata con la luminosità standard.

### **Aggiunta dei dati relativi all'eliminazione della polvere**<sup>★</sup>

Generalmente, l'unità di autopulizia del sensore elimina la maggior parte della polvere che potrebbe essere visibile sulle immagini acquisite. Tuttavia, nel caso in cui siano ancora visibili tracce di polvere, è possibile aggiungere i dati relativi all'eliminazione della polvere all'immagine per eliminare le tracce di polvere in un secondo momento. I dati relativi all'eliminazione della polvere vengono utilizzati dal software Digital Photo Professional (software EOS) per eliminare le tracce di polvere automaticamente.

#### **Preparazione**

- Utilizzare un obiettivo RF o EF.
- **Procurarsi un oggetto completamente bianco, ad esempio un foglio di carta bianca.**
- **· Impostare la distanza focale dell'obiettivo su 50 mm o un valore più alto.**
- z Impostare il selettore di modalità della messa a fuoco dell'obiettivo su <**MF**> e la messa a fuoco su infinito (∞). Se l'obiettivo non dispone della scala delle distanze, ruotare la fotocamera in modo da rivolgerla verso di sé e ruotare a fondo in senso orario l'anello di messa a fuoco dell'obiettivo.

#### <span id="page-120-0"></span>**Come ottenere i dati relativi all'eliminazione della polvere**

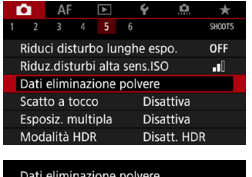

**1 Selezionare [**z**5: Dati eliminazione polvere].**

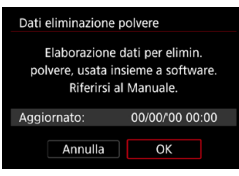

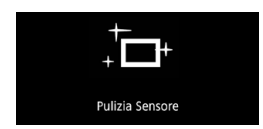

#### **2 Selezionare [OK].**

 $\blacktriangleright$  Al termine dell'autopulizia automatica del sensore, viene visualizzato un messaggio. Benché durante la pulizia si avverta un rumore meccanico simile allo scatto dell'otturatore, non è stata scattata alcuna foto.

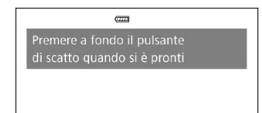

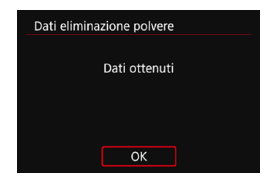

#### **3 Fotografare un oggetto in tinta unita bianco.**

- Ponendosi a una distanza di 20-30 cm, inquadrare un oggetto bianco privo di motivi e scattare una foto.
- L'immagine non viene salvata e pertanto è possibile ottenere i dati anche se non è presente alcuna scheda nella fotocamera.
- Dopo aver scattato la foto, la fotocamera inizierà a raccogliere i dati relativi all'eliminazione della polvere. Una volta ottenuti i Dati eliminazione polvere, viene visualizzato un messaggio.
- Se i dati non vengono ottenuti con successo, viene visualizzato un messaggio di errore, seguire la procedura "Preparazione" nella pagina precedente e selezionare **[OK]**. Scattare nuovamente la foto.

### **Dati eliminazione polvere**

Una volta recuperati, i dati relativi all'eliminazione della polvere vengono applicati a tutti i file immagine JPEG e RAW acquisiti successivamente. Prima di uno scatto importante, è consigliabile ripetere l'operazione per aggiornare i dati di eliminazione della polvere.

Per informazioni dettagliate sull'uso di Digital Photo Professional (software EOS) per eliminare automaticamente le tracce di polvere, consultare il manuale Digital Photo Professional istruzioni.

La dimensione dei dati relativi all'eliminazione della polvere applicati all'immagine non incide sulle dimensioni del file dell'immagine.

- $\mathbf{u}$ **O** Quando vengono usati obiettivi EF-S o quando [ $\triangle$ 1:  $\triangle$  Ritaglio/ **rapporto dimens.]** è impostato su **[1,6x (ritaglio)]** non è possibile ottenere i dati di eliminazione della polvere.
	- o Accertarsi di utilizzare un oggetto completamente bianco, ad esempio un foglio nuovo di carta bianca. Se sull'oggetto sono presenti schemi o disegni, il sensore può rilevarli come dati di polvere e ciò potrebbe influire negativamente sulla precisione di eliminazione della polvere mediante Digital Photo Professional (software EOS).

# A **Scatto in automatico (Scena Smart Auto)**

**[**A**] è una modalità completamente automatica. La fotocamera analizza la scena e configura automaticamente le impostazioni più adatte.** Può anche regolare automaticamente la messa a fuoco per un soggetto immobile o in movimento rilevando il movimento del soggetto (p. [126](#page-125-0)).

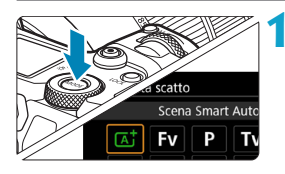

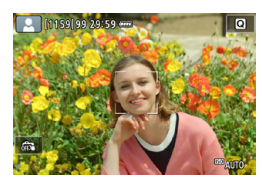

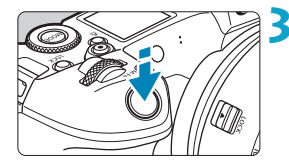

#### **1 Impostare la modalità di scatto su [**A**].**

- Premere il pulsante <MODE>.
- Ruotare la ghiera < $\frac{2}{3}$  > per selezionare **[**A**]**, quindi premere <SET>.

#### **2 Puntare la fotocamera verso il soggetto dello scatto.**

- z In alcune condizioni di scatto è possibile che venga visualizzata una cornice intorno al soggetto.
- Quando sullo schermo viene visualizzato un punto AF, puntarlo sul soggetto.

#### **3 Mettere a fuoco il soggetto.**

- **•** Premere il pulsante di scatto a metà per eseguire la messa a fuoco.
- $\bullet$  È inoltre possibile mettere a fuoco toccando il volto di una persona o un altro soggetto sullo schermo (tocco AF).
- $\bullet$  In condizioni di scarsa illuminazione. lo scatto di luce AF ausiliaria (p. [264](#page-263-0)) si attiva automaticamente se necessario.
- ▶ Per i soggetti fissi, il punto AF viene visualizzato in verde quando il soggetto è a fuoco e la fotocamera emette un segnale acustico (AF One‑Shot).

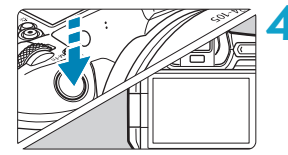

#### (AF Servo) **4 Scattare la foto.**

**• Premere completamente il pulsante di** scatto per scattare la foto.

Per i soggetti in movimento, il punto AF viene visualizzato in blu e tiene traccia dei movimenti del soggetto. La fotocamera non emette alcun bip.

 $\blacktriangleright$  L'immagine appena acquisita viene visualizzata sullo schermo per circa 2 secondi.

Il movimento del soggetto (sia che si tratti di soggetti fermi o in movimento) potrebbe non essere rilevati correttamente in alcune condizioni di scatto.

- Ħ ● Se normalmente si preferisce scattare con AF One-Shot, impostare **[AF1:** A **Servo auto]** su **[Disattiva]**.
	- o Il funzionamento AF (AF One-Shot O AF Servo) viene impostato automaticamente quando si preme parzialmente il pulsante di scatto dell'otturatore. Si noti che il funzionamento AF non può essere regolato durante lo scatto.
	- o La modalità **[**A**]** rende i colori più intensi negli scatti che ritraggono la natura, gli ambienti esterni e i tramonti. Se si preferiscono altri toni di colore, impostare la modalità di scatto su [Fy], [P], [Ty], [Ay], o [M] e selezionare uno Stile foto diverso da  $\leq$   $\leq$   $\leq$   $\leq$   $\leq$   $\leq$   $\leq$   $\leq$   $\leq$   $\leq$   $\leq$   $\leq$   $\leq$   $\leq$   $\leq$   $\leq$   $\leq$   $\leq$   $\leq$   $\leq$   $\leq$   $\leq$   $\leq$   $\leq$   $\leq$   $\leq$   $\leq$   $\leq$   $\leq$   $\leq$

#### **Ridurre al minimo le foto sfocate**

- **·** Utilizzare un treppiede robusto in grado di sostenere il peso dell'apparecchio. Fissare saldamente la fotocamera al treppiede.
- Si consiglia di utilizzare un comando a distanza (venduto separatamente, p. [176\)](#page-175-0) o un telecomando wireless (venduto separatamente, p. [174\)](#page-173-0).

#### **Domande frequenti**

#### $\bullet$  **La messa a fuoco non è possibile (indicata da un punto AF arancione).**

Posizionare il punto AF su un'area con un adeguato contrasto, quindi premere il pulsante di scatto a metà (p. [56](#page-55-0)). Se si è troppo vicini al soggetto, allontanarsi e ripetere lo scatto.

#### **• Vengono visualizzati contemporaneamente diversi punti AF.**

Se vengono visualizzati più punti AF contemporaneamente, tutte queste posizioni sono a fuoco. Se il punto AF viene visualizzato sul soggetto, è possibile scattare la foto.

#### **• Anche se si preme il pulsante di scatto a metà, il soggetto non viene messo a fuoco.**

Se il selettore di modalità della messa a fuoco dell'obiettivo è impostato su <**MF**> (messa a fuoco manuale), impostarlo su <**AF**> (messa a fuoco automatica).

z **L'indicatore della velocità dell'otturatore lampeggia.** Poiché la scena è troppo scura, la foto potrebbe risultare sfocata a causa delle vibrazioni della fotocamera. Si consiglia l'uso di un treppiede o di uno Speedlite Canon serie EL/EX (venduto separatamente, p. [177\)](#page-176-0).

#### $\bullet$  **In una foto scattata con il flash esterno, la parte inferiore della foto risulta scura in modo innaturale.**

Se sull'obiettivo è montato un paraluce, quest'ultimo potrebbe ostruire la luce del flash. Se il soggetto è vicino, rimuovere il paraluce prima di scattare la foto con il flash.

## <span id="page-125-0"></span>A **Tecniche automatiche (Scena Smart Auto)**

#### **Correzione dell'inquadratura**

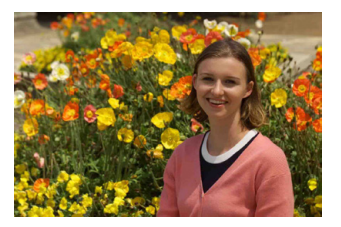

In base alla scena, posizionare il soggetto verso sinistra o destra per includere uno sfondo bilanciato e ottenere un'immagine con una prospettiva migliore.

Nella modalità **[**A**]**, premendo il pulsante di scatto a metà per mettere a fuoco un soggetto immobile, la messa a fuoco viene bloccata sul soggetto. Correggere l'inquadratura tenendo premuto il pulsante di scatto a metà corsa, quindi premere completamente il pulsante di scatto per scattare la foto. Questa funzione è denominata "blocco della messa a fuoco".

#### **Foto di soggetti in movimento**

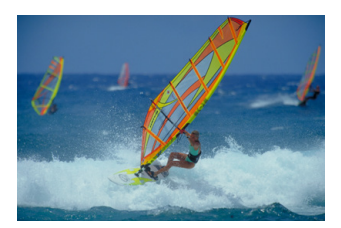

Se **[AF1:**  $\overline{A}$ **<sup>†</sup> Servo auto]** è impostato su **[Attiva]**, i soggetti in movimento vengono mantenuti a fuoco utilizzando l'AF Servo quando si inquadra un soggetto in movimento e si preme parzialmente il pulsante di scatto dell'otturatore. Finché si mantiene il punto AF sul soggetto mentre si preme parzialmente il pulsante di scatto dell'otturatore, la fotocamera continuerà a mettere a fuoco, come mostrato da un punto AF blu che rileva il movimento del soggetto. Al momento giusto, premere completamente il pulsante di scatto per scattare la foto.

#### **Icone delle scene**

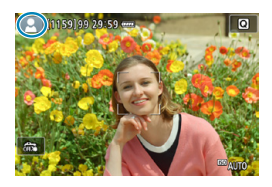

Nella modalità di scatto **[**A**]**, la fotocamera rileva il tipo di scena e configura automaticamente tutte le impostazioni più adatte. Il tipo di scena rilevata è indicato nella parte superiore sinistra dello schermo. Per ulteriori informazioni sulle icone, vedere a pagina [623](#page-622-0).

#### **Visualizzazione delle informazioni (scatto di foto)**

Per maggiori informazioni sulle icone visualizzate per lo scatto di foto, vedere pagina [619](#page-618-0).

- 围 ● Quando < $\sqrt{2}$  <  $\sqrt{2}$  viene visualizzato in bianco, la luminosità dell'immagine è molto simile alla luminosità ottenuta sull'immagine da acquisire.
	- $\bullet$  Se < $\bullet$   $\bullet$  lampeggia, l'immagine viene visualizzata con una luminosità diversa da quella effettivamente risultante dallo scatto a causa di scarsa o eccessiva luminosità. Tuttavia, l'immagine registrata rifletterà l'impostazione di esposizione. Tenere presente che il disturbo potrebbe essere più evidente di quello che appare nell'immagine effettivamente registrata.
	- o La simulazione dell'esposizione potrebbe non essere eseguita con alcune impostazioni di scatto. L'icona <E illistogramma verranno visualizzati in grigio. L'immagine verrà visualizzata sullo schermo con la luminosità standard. È possibile che l'istogramma non venga visualizzato correttamente in condizioni di scarsa o eccessiva luminosità.
	- o È possibile visualizzare l'istogramma impostando **[**z**3: Simulaz. Esposiz.]** su **[Attiva]** (p. [120\)](#page-119-0).

### **Precauzioni per lo scatto di foto**

o Non puntare la fotocamera verso sorgenti di luce intensa, ad esempio verso il sole o verso una sorgente di luce artificiale intensa. In caso contrario, si potrebbe danneggiare il sensore immagine o i componenti interni della fotocamera.

o **Le "Precauzioni generali per lo scatto di foto" sono riportate alle pagine [142](#page-141-0)-[143](#page-142-0).**

### **Note per lo scatto di foto**

- o La copertura del campo visivo dell'immagine è circa il 100% (con qualità dell'immagine impostata su JPEG  $\blacktriangle$ L).
- Se la fotocamera rimane inattiva per un periodo prolungato, lo schermo si spegnerà automaticamente dopo l'ora impostata in **[Display Off]** o **[Mirino Off]** in **[**5**2: Risparmio bat.]**. La fotocamera si spegnerà automaticamente dopo l'ora impostata in **[Off automatico]** (p. [377\)](#page-376-0).
- Con il cavo HDMI HTC-100 (venduto separatamente), è possibile visualizzare l'immagine sullo schermo di un televisore (p. [333\)](#page-332-0). Tenere presente che non viene emesso alcun suono.
- o È anche possibile scattare con un comando a distanza (venduto separatamente, p. [176](#page-175-0)) o con un telecomando wireless (venduto separatamente, p. [174](#page-173-0)).

## **Ca.** Uso della funzione Scatto a tocco

È possibile mettere a fuoco e scattare automaticamente una foto semplicemente toccando lo schermo.

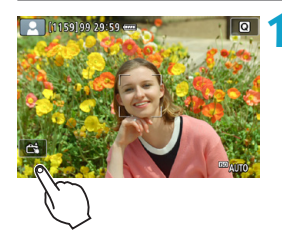

#### **1 Attivare lo scatto a tocco.**

- **Toccare [** $\frac{1}{2}$ **]** nella parte in basso a sinistra dello schermo. Ogni volta che si tocca l'icona, questa diventa alternativamente **[**y**]** o **[**x**]**.
- **[ctil** (Scatto a tocco: Attivo) La fotocamera esegue la messa a fuoco nel punto che è stato toccato, quindi viene scattata la foto.
- z **[**y**]** (Scatto a tocco: Disatt.) È possibile toccare il punto sullo schermo su cui eseguire la messa a fuoco. Premere completamente il pulsante di scatto per scattare la foto.

#### **2 Toccare lo schermo per scattare la foto.**

- **Toccare il viso o il soggetto sullo** schermo.
- La fotocamera esegue la messa a fuoco (messa a fuoco automatica tramite tocco) nel punto che è stato toccato con il metodo AF specificato (p. [265\)](#page-264-0).
- ► Se è impostato **[cal**, il punto AF diventa verde quando si ottiene la messa a fuoco e la foto viene scattata automaticamente.
- $\triangleright$  Se non viene raggiunta la messa a fuoco, il punto AF diventa arancione e la foto non può essere scattata. Toccare nuovamente il viso o il soggetto sullo schermo.

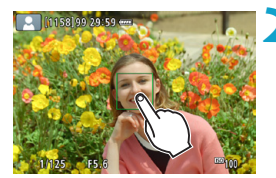

- **O** Anche se si imposta la modalità drive su <**D**<sub>I</sub>H> o <**D**<sub>I</sub>>, la fotocamera continua a funzionare in modalità scatto singolo.
	- o Anche se **[Funzionamento AF]** è impostato su **[AF Servo]**, toccando lo schermo si metterà a fuoco sull'immagine con **[AF One-Shot]**.
	- o Toccando lo schermo nella visualizzazione ingrandita non viene eseguita la messa a fuoco né scattata la foto.
	- Se si scatta toccando lo schermo con [**△1: Visione immag.**] impostato su **[Tenere]**, è possibile premere il pulsante di scatto a metà per scattare la foto successiva.

 $\boxed{F}$  Per scattare con un'esposizione posa, toccare due volte lo schermo. Il primo tocco sullo schermo attiva l'esposizione posa. Toccando lo schermo una seconda volta l'esposizione posa si interrompe. Fare attenzione a non muovere la fotocamera quando si tocca lo schermo.

# d**: Programma AE**

La fotocamera seleziona automaticamente la velocità dell'otturatore e l'apertura in base alla luminosità del soggetto. Questa modalità viene denominata Programma AE.

- \* **[**d**]** è l'abbreviazione di Program (programma).
- \* AE è l'acronimo di Auto Exposure (esposizione automatica).

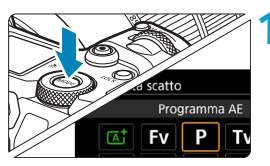

#### **1 Impostare la modalità scatto su [P].**

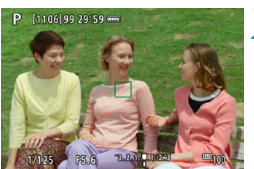

 $F5.6$ 

 $-3...2...1...9...1...2...3$ 

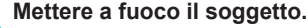

- Inquadrare il soggetto nel punto AF e premere a metà il pulsante di scatto.
- $\blacktriangleright$  Una volta eseguita la messa a fuoco, il punto AF diventa verde (con AF One Shot).
- g La velocità dell'otturatore e il valore di apertura vengono impostati automaticamente.

#### **3 Verificare i valori visualizzati.**

● Se il valore di esposizione non lampeggia, si otterrà un'esposizione standard.

#### **4 Scattare la foto.**

**• Inquadrare il soggetto e premere** completamente il pulsante di scatto.

 $\sqrt{1/125}$ 

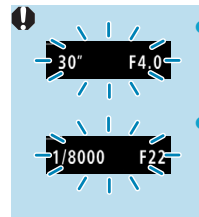

同

- o Se la velocità dell'otturatore "**30"**" e il numero f/ più basso lampeggiano, la foto è sottoesposta. Aumentare la sensibilità ISO o utilizzare il flash.
- o Se la velocità dell'otturatore "**1/8000**" e il numero f/ più alto lampeggiano, la foto è sovraesposta. Ridurre la sensibilità ISO o utilizzare un filtro ND (venduto separatamente) per ridurre la quantità di luce che attraversa l'obiettivo.

#### **Differenze tra le modalità [P] e [A]**

o Nella modalità **[**A**]**, numerose funzioni quali il funzionamento AF e la modalità misurazione vengono impostate automaticamente per evitare di scattare foto in modo errato. Le funzioni che è possibile impostare sono limitate. Tuttavia, nella modalità **[P]**, solo la velocità dell'otturatore e l'apertura vengono impostate automaticamente. È possibile impostare manualmente il funzionamento di AF, il modo misurazione e altre funzioni.

#### **Variazione programma**

- o Nella modalità **[**d**]** è possibile modificare manualmente la combinazione di apertura e la velocità dell'otturatore (Programma) impostata automaticamente dalla fotocamera senza modificare il valore dell'esposizione. Questa funzione viene definita Variazione programma.
- o Per eseguire questa operazione, premere il pulsante di scatto a metà corsa, quindi ruotare la ghiera < $\frac{1}{2}$  fino a visualizzare la velocità dell'otturatore o il valore di apertura desiderato.
- o La variazione programma viene annullata automaticamente quando scade il timer della misurazione (l'indicazione del valore di esposizione scompare).
- o La variazione del programma non può essere utilizzata con il flash.

## s**: AE con priorità dei tempi di scatto**

In questa modalità è possibile impostare manualmente la velocità dell'otturatore, mentre la fotocamera imposta automaticamente l'apertura per ottenere l'esposizione standard adatta alla luminosità del soggetto. Questa modalità è denominataAE con priorità dei tempi di scatto. Una velocità dell'otturatore maggiore consente di "congelare" l'azione di un soggetto in movimento. Una velocità dell'otturatore più lenta, invece, consente di creare un effetto sfocato che trasmette la sensazione di movimento.

\* **[Tv]** è l'acronimo di Time Value (valore dei tempi).

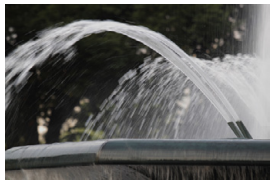

Movimento sfocato (Velocità lenta: 1/30 di secondo)

 $-3...2...1...9...1...2...3$ 

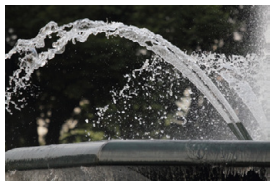

Movimento bloccato (Velocità rapida: 1/2000 di secondo)

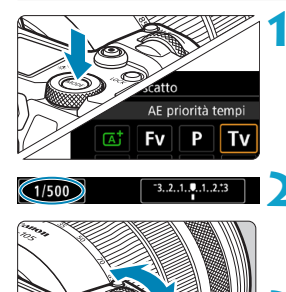

#### **1 Impostare la modalità di scatto su [**s**].**

- **2 Impostare la velocità dell'otturatore desiderata.**
	- Ruotare la ghiera < $\mathcal{E}$  > per impostarla.

#### **3 Mettere a fuoco il soggetto.**

- **Premere il pulsante di scatto a metà.**
- $\blacktriangleright$  L'apertura viene impostata automaticamente.

#### **4 Controllare il display e scattare la foto.**

Se il valore di apertura non lampeggia, si otterrà un'esposizione standard.

1/500

F4.0

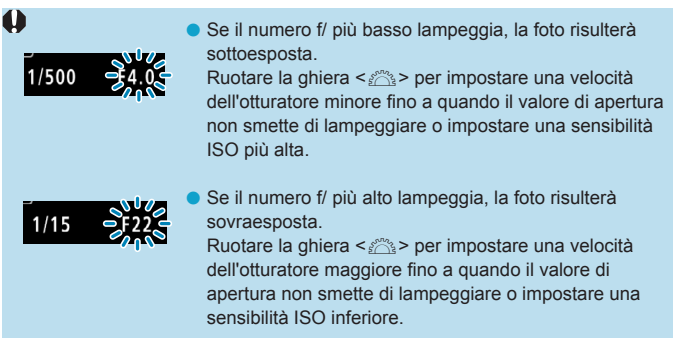

## **Indicazione della velocità dell'otturatore**

- o Ad esempio, "**1/125**" o "**125**" indica 1/125 di secondo. Inoltre, "**0"5**" indica 0,5 secondi e "**15"**" corrisponde a 15 sec.
- o I valori compresi tra "**8000**" e "**4**" sul pannello LCD sono il denominatore della frazione che indica la velocità dell'otturatore.

# f**: AE priorità diaframma**

In questa modalità, è possibile impostare manualmente il valore di apertura del diaframma desiderato, mentre per ottenere l'esposizione standard, la velocità dell'otturatore viene impostata automaticamente in base alla luminosità del soggetto. Questa modalità è denominataAE priorità diaframma. Un numero f/ più alto (foro di apertura più piccolo) consente una messa a fuoco soddisfacente della maggior parte dei soggetti in primo piano e sullo sfondo. D'altra parte, un numero f/ più basso (foro di apertura più grande) consente di mettere a fuoco una porzione minore di primo piano e sfondo. \* **[**f**]** è l'acronimo di Aperture value (valore di apertura).

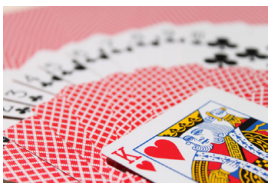

Sfondo sfocato (Con un numero f per apertura ridotta: f/5.6) (Con un numero f per apertura elevata: f/32)

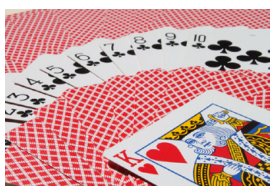

Primo piano e sfondo nitidi

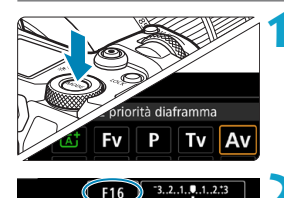

#### **1 Impostare la modalità di scatto su [**f**].**

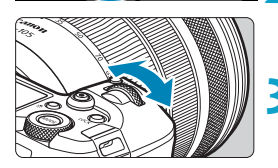

F<sub>16</sub>

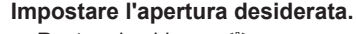

• Ruotare la ghiera < $\frac{28}{1000}$  > per impostarla.

#### **3 Mettere a fuoco il soggetto.**

- **Premere il pulsante di scatto a metà.**
- La velocità dell'otturatore viene impostata automaticamente.

#### **4 Controllare il display e scattare la foto.**

Se la velocità dell'otturatore non lampeggia, si otterrà un'esposizione standard.

 $1/30$ 

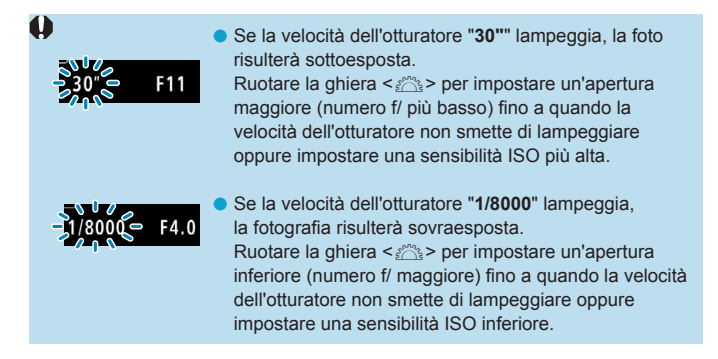

### **Indicazione del valore dell'apertura**

Quanto più alto è il numero f/, tanto minore sarà l'apertura. I valori del numero f/ visualizzati variano a seconda dell'obiettivo. Se sulla fotocamera non è inserito alcun obiettivo, l'apertura visualizzata sarà "**F00**".

#### **Anteprima profondità campo** $\star$

Premere il pulsante assegnato all'anteprima della profondità di campo (utilizzando **[**8**4: Personalizza pulsanti]**, (p. [555](#page-554-0))) per ridurre l'apertura dell'obiettivo all'impostazione corrente dell'apertura e controllare l'area di messa a fuoco (profondità di campo).

- 围 o Più grande è il valore dell'apertura, più ampia sarà l'area messa a fuoco, dal primo piano allo sfondo.
	- o L'effetto della profondità di campo può essere visualizzato chiaramente sulle immagini quando si modifica l'apertura e si preme il pulsante di anteprima della profondità di campo.
	- o L'esposizione viene bloccata (blocco AE) mentre si tiene premuto il pulsante assegnato all'anteprima della profondità di campo.

## **M**: Esposizione manuale

In questa modalità, è possibile impostare manualmente la velocità dell'otturatore e l'apertura desiderate. Per determinare l'esposizione, fare riferimento all'indicatore del livello di esposizione o utilizzare un esposimetro tra quelli reperibili in commercio. Questo metodo è denominato esposizione manuale.

**[M]** sta per Manual (manuale).

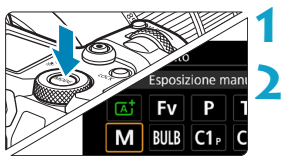

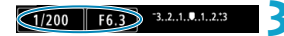

#### **1 Impostare la modalità di scatto su [M].**

- **2 Impostare la sensibilità ISO** (p. [83](#page-82-0))**.**
	- Con ISO auto è possibile impostare una compensazione dell'esposizione (p. [139\)](#page-138-0)

#### **3 Impostare la velocità dell'otturatore e il valore di apertura desiderati.**

**• Per impostare la velocità** dell'otturatore, ruotare la ghiera < $\frac{1}{2}$ %>. Per impostare l'apertura, ruotare la ghiera <<sup>5</sup>

#### **4 Mettere a fuoco il soggetto.**

- **Premere il pulsante di scatto a metà.**
- $\blacktriangleright$  Viene visualizzata l'impostazione dell'esposizione.
- z Controllare l'indicatore del livello di esposizione <1> per verificare che segnali la differenza del livello di esposizione corrente rispetto al livello di esposizione standard.
	- (1) Indice esposizione standard
	- (2) Simbolo del livello di esposizione

#### **5 Impostare l'esposizione e scattare la foto.**

● Controllare l'indicatore del livello di esposizione e impostare la velocità dell'otturatore e l'apertura desiderate.

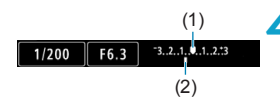

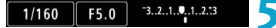

#### <span id="page-138-0"></span>**Compensazione dell'esposizione con ISO auto**

Se la sensibilità ISO è impostata su **[AUTO]** per lo scatto con esposizione manuale, è possibile impostare la compensazione dell'esposizione (p. [154\)](#page-153-0) come indicato di seguito.

- ●Toccare l'indicatore del livello di esposizione
- ●**[**z**3: Comp. Exp./AEB]**
- ●Schermo di controllo rapido
- Se è impostata ISO auto, l'impostazione della sensibilità ISO viene corretta e adattata alla velocità e all'apertura dell'otturatore al fine di ottenere l'esposizione standard. Pertanto è possibile che non venga raggiunto l'effetto di esposizione desiderato. In tal caso, impostare la compensazione dell'esposizione.
- 同 o Quando la fotocamera è impostata sulla modalità **[**a**]** + ISO Auto + <q> (Misurazione valutativa) e **[**8**2: Mod.lett., blocco AE dopo fuoco]** è impostato sul valore predefinito (p. [548\)](#page-547-0), tenendo premuto a metà il pulsante di scatto si blocca la sensibilità ISO dopo aver raggiunto la messa a fuoco con AF One-Shot.
	- $\bullet$  Se è impostato ISO auto, è possibile premere il pulsante  $\leq \frac{1}{2}$  per bloccare la sensibilità ISO.
	- o Per confrontare l'esposizione corrente all'esposizione ottenuta inizialmente premendo il tasto  $\leq$   $\neq$  > con una sensibilità ISO impostata manualmente, premere il tasto  $\leq$   $\neq$  >, ricomporre lo scatto e controllare l'indicatore del livello di esposizione.
	- o Se sono impostati ISO auto e **[**8**1: Incrementi livello esposiz.]** su **[1/2 stop]**, tutte le eventuali compensazioni dell'esposizione pari a 1/2 stop vengono implementate con la sensibilità ISO (1/3 stop) e la velocità dell'otturatore. Tuttavia, la velocità dell'otturatore visualizzata non cambia.

# t**: AE con priorità flessibile**

In questo modo è possibile impostare manualmente o automaticamente la velocità dell'otturatore, la sensibilità ISO e combinare queste impostazioni con la compensazione dell'esposizione scelta. Lo scatto nella modalità **[**t**]** con il controllo di ciascuno di questi parametri, equivale allo scatto nelle modalità **[P]**, **[Tv]**, **[Av]**, o **[M]**. \* **[**t**]** è l'acronimo di valore flessibile.

.<br>Isratto AF prior, fless p

#### **1 Impostare la modalità di scatto su [**t**].**

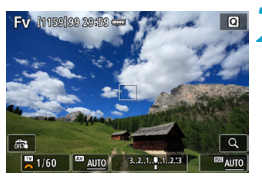

#### **2 È possibile impostare la velocità dell'otturatore, l'apertura e la sensibilità ISO.**

- Ruotare la ghiera < $5/2$  per selezionare una voce da impostare. A sinistra dell'elemento selezionato appare l'icona **[**6**]**.
- Ruotare la ghiera < $\text{C}$  > per impostare l'opzione.
- **Per ripristinare l'impostazione su [AUTO]**, premere il tasto  $\leq$  **A** $>$  o  $\leq$   $\leq$  >.

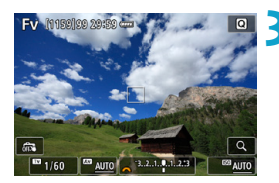

#### **3 Impostare il valore di compensazione dell'esposizione.**

- Ruotare la ghiera < $\sqrt{3}$  > per impostare l'indicatore del livello di esposizione. A sinistra dell'indicatore del livello di esposizione appare l'icona **[**6**]**.
- Ruotare la ghiera < $\mathcal{E}$  > per impostare l'opzione.
- **•** Per ripristinare l'impostazione su [±0], premere il tasto  $\leq \blacktriangle > 0 \leq \blacktriangle >$ .

#### **Combinazioni di funzioni nella modalità [**t**]**

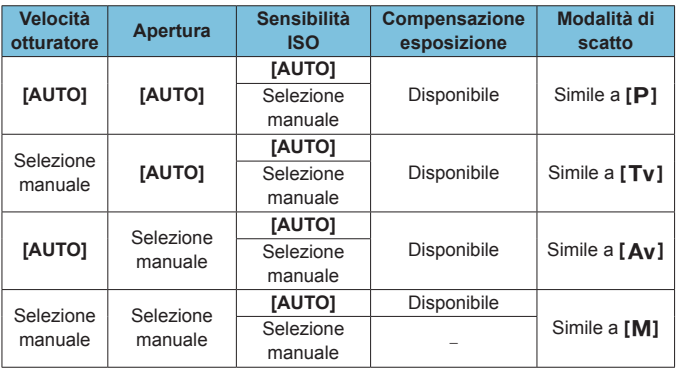

**O** I valori lampeggianti indicano che i valori impostati causano sottoesposizione o sovraesposizione. Regolare l'esposizione fino a quando il valore smette di lampeggiare.

 $\blacksquare$  La sincronizzazione lenta non viene utilizzata in condizioni di scarsa illuminazione quando si è impostato il modo **[**t**]** per accostarlo a **[**f**]** o **[**d**]**, anche quando **[Sincro lenta]** in **[**z**2: Controllo Speedlite esterno]** è impostato su **[1/200-30 sec. auto]**.

o I valori di velocità, apertura e ISO dell'otturatore impostati su **[AUTO]** sono sottolineati.

围

o È possibile impostare la velocità, l'apertura e la sensibilità ISO dell'otturatore su **[AUTO]** e la compensazione dell'esposizione su **[±0]** nei passi 2 o 3 premendo il tasto <▼> o <▶>.

## <span id="page-141-0"></span>**Precauzioni generali per lo scatto di foto**

#### **Qualità dell'immagine**

- Quando si scatta a sensibilità ISO alta, i disturbi (come puntini luminosi, righe) potrebbero risultare più evidenti.
- o Quando si scatta a temperature elevate, nell'immagine possono comparire disturbi e colori irregolari.
- o Lo scatto continuo per un periodo di tempo prolungato può causare un aumento della temperatura interna della fotocamera e influire sulla qualità dell'immagine. Interrompere occasionalmente lo scatto.

o Se si scatta con un'esposizione prolungata mentre la temperatura interna della fotocamera è alta, la qualità dell'immagine potrebbe diminuire. Interrompere lo scatto e attendere alcuni minuti prima di riprendere a scattare.

#### **Icone di avvertimento <图> bianca e <图> rossa della temperatura interna**

- o Se la temperatura interna della fotocamera aumenta a causa di scatti prolungati o perché la temperatura esterna è elevata, viene visualizzata un'icona < $\overline{\mathbb{R}}$  > di colore bianco o un'icona < $\overline{\mathbb{R}}$  > di colore rosso.
- $\bullet$  L'icona < $\mathbb{R}$  > di colore bianco indica che la qualità dell'immagine delle foto diminuirà. Interrompere lo scatto e lasciare che la fotocamera si raffreddi per qualche minuto.
- $\bullet$  L'icona < $\mathbb{R}$  > rossa indica che lo scatto si interromperà automaticamente in breve tempo. Non sarà più possibile scattare finché la fotocamera non si raffredda internamente, quindi interrompere temporaneamente la ripresa o spegnere la fotocamera e lasciarla raffreddare per un po'.
- o L'utilizzo in ambienti con temperatura elevata per periodi prolungati farà apparire l'icona bianca <<a>.</a>o rossa <</a>. Quando non si sta riprendendo, spegnere sempre la fotocamera.
- o Se la temperatura interna della fotocamera è alta, la qualità delle immagini riprese con valori elevati di esposizione o sensibilità ISO può diminuire anche prima che compaia l'icona bianca < $\mathbb{S}$  >.

#### **Risultato degli scatti**

- o Se si scatta la foto durante la visualizzazione ingrandita, l'esposizione potrebbe risultare diversa da quella desiderata. Tornare alla visualizzazione normale prima di acquisire la foto.
- o Anche se si acquisisce la foto durante la visualizzazione ingrandita, l'immagine viene acquisita con l'area dell'immagine della visualizzazione normale.

### <span id="page-142-0"></span>**Precauzioni generali per lo scatto di foto**

#### **Immagini e visualizzazione**

- o In condizioni di scarsa o intensa illuminazione, l'immagine visualizzata potrebbe non riflettere la luminosità effettiva dell'immagine acquisita.
- o In condizioni di scarsa illuminazione, il rumore può risultare evidente nella visualizzazione di immagini anche a basse sensibilità ISO, ma si avvertirà meno rumore durante lo scatto, perché la qualità dell'immagine varia a seconda della visualizzazione e delle immagini acquisite.
- o Lo schermo o il valore di esposizione possono lampeggiare se la sorgente luminosa (illuminazione) cambia. In questo caso, interrompere temporaneamente lo scatto e riprendere sotto la sorgente luminosa che si desidera utilizzare.
- o Puntare la fotocamera in una direzione diversa potrebbe momentaneamente impedire la corretta visualizzazione della luminosità. Attendere che il livello di luminosità si stabilizzi prima di scattare.
- o Se nell'immagine è presente una sorgente di luce intensa, è possibile che l'area luminosa appaia oscurata sullo schermo. Tuttavia, nell'immagine acquisita l'area luminosa verrà visualizzata correttamente.
- o In condizioni di scarsa illuminazione, se si imposta **[**5**2: Lum. display]** su un'impostazione chiara, potrebbero comparire disturbi o colori irregolari nell'immagine. Tuttavia, i disturbi o i colori irregolari non verranno registrati nell'immagine acquisita.
- o Quando si ingrandisce l'immagine, la nitidezza potrebbe apparire più pronunciata di quanto lo sia nell'immagine reale.

#### **Obiettivo**

- o Se l'obiettivo montato sulla fotocamera dispone della funzione Image Stabilizer (Stabilizzatore d'immagine) e si porta l'interruttore Image Stabilizer (Stabilizzatore d'immagine) su <0N>, tale funzione Image Stabilizer (Stabilizzatore d'immagine) si attiva sempre anche quando non si preme a metà il pulsante di scatto. Image Stabilizer (Stabilizzatore d'immagine) consuma la carica della batteria e, in base alle condizioni di scatto, può ridurre il numero di possibili scatti. Quando non è necessario utilizzare l'Image Stabilizer (Stabilizzatore d'immagine), ad esempio se si adopera un treppiede, si consiglia di impostare l'interruttore IS su <0FF>.
- Con gli obiettivi EF, la preimpostazione della messa a fuoco durante lo scatto è disponibile solo se si utilizzano (super) teleobiettivi dotati di questa funzione, usciti nella seconda metà del 2011 o successivamente.

## i **Selezione della modalità drive**

È possibile scegliere tra modalità drive singola e continua. È possibile scegliere la modalità drive più adatta alla scena o al soggetto.

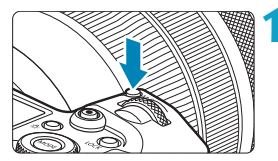

**1 Premere il pulsante <M-Fn> (** $\delta$ **6).** • Con un'immagine visualizzata sullo schermo, premere il pulsante <M-Fn>.

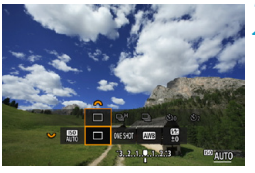

- **2 Selezionare la voce modalità drive.**
	- Ruotare la ghiera < $\sqrt{3}$  > per impostare la voce modalità drive.

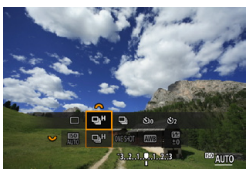

#### **3 Selezionare la modalità drive.**

Ruotare la ghiera < $\frac{2}{3}$  > per effettuare una selezione.

#### $\bullet$  **[**□] Scatto singolo

Quando si preme completamente il pulsante di scatto, viene scattata una sola foto.

#### **▶ [□**<sub>I</sub>H] Scatto continuo ad alta velocità

Se si tiene premuto completamente il pulsante di scatto, è possibile eseguire uno scatto continuo a una velocità **massima di circa 8,0 scatti al secondo** mentre il pulsante è premuto. Tuttavia, la velocità massima dello scatto continuo potrebbe diminuire nelle seguenti condizioni:

#### **Quando impostato per ridurre il flicker:**

È possibile eseguire uno scatto continuo a una velocità **massima di circa 5,4 scatti al secondo**.

#### **Se impostato per Dual Pixel RAW:**

Passa automaticamente allo scatto continuo a bassa velocità.
#### **Con scatto AF Servo:**

Quando **[Funzionamento AF]** è impostato su **[AF Servo]**, verrà data priorità alla velocità di scatto continuo **massima di circa 5,0 scatti al secondo**.

#### **Con scatto silenzioso:**

Quando **[**z**6: Otturatore silenzioso]** è impostato su **[Attiva]**, lo scatto continuo avrà una velocità **massima di circa 5,0 scatti al secondo**.

#### **Foto con flash:**

Con Speedlite serie EL o EX, lo scatto continuo ha una velocità **massima di a circa 3,0 scatti al secondo**.

#### z **[**i**] Scatto continuo a bassa velocità**

Se si tiene premuto completamente il pulsante di scatto, è possibile eseguire uno scatto continuo a una velocità **massima di circa 3,0 scatti al secondo** mentre il pulsante è premuto. Quando **[Funzionamento AF]** è impostato su **[AF Servo]**, verrà data priorità al rilevamento del soggetto con velocità di scatto continuo **massima di circa 3,0 scatti al secondo**. Se impostato su Dual Pixel RAW, saranno **al massimo circa 2,2 scatti al secondo**.

#### z **[**m**] Autoscatto: 10 sec./telecomando**

#### z **[**l**] Autoscatto: 2 sec./telecomando**

Per l'uso dell'autoscatto, vedere a pagina [147](#page-146-0). Per lo scatto con telecomando, vedere a pagina [174.](#page-173-0)

Durante lo scatto continuo ad Alta velocità < $\Box$ <sup>H</sup>>, la velocità massima dello scatto continuo varia in base alle condizioni di scatto. Per ulteriori informazioni, vedere a pagina seguente.

- **T**  $\bullet$  La velocità massima di scatto continuo  $\leq$   $\Box_b$ H $>$  ad alta velocità (p. [144](#page-143-0)) è di circa 8,0 scatti al secondo in queste condizioni: batteria completamente carica in modalità AF One-Shot a 1/1000 di secondo o con velocità dell'otturatore e apertura massima più rapide (a seconda dell'obiettivo\*), a temperatura ambiente (23 °C), con riduzione del flicker, scatto Dual Pixel RAW e Otturatore silenzioso disattivato.
	- \* Nella modalità AF One-Shot con la funzione Image Stabilizer (Stabilizzatore d'immagine) disattivata, utilizzando i seguenti obiettivi: EF300mm f/4L IS USM, EF28-135mm f/3.5-5.6 IS USM, EF75-300mm f/4-5.6 IS USM e EF100-400mm f/4.5-5.6L IS USM.
	- $\bullet$  La velocità di scatto continuo per  $\leq \Box_0 H$  io scatto continuo ad alta velocità può essere inferiore, a seconda di condizioni come: livello di carica della batteria, temperatura, riduzione del flicker, scatto RAW Dual Pixel, scatto LV silenzioso, scatto silenzioso, velocità dell'otturatore, apertura, condizioni del soggetto, luminosità, funzionamento di AF, tipo di obiettivo, uso del flash e impostazioni di scatto.
	- Con AF Servo, la velocità massima dello scatto continuo potrebbe diminuire a seconda delle condizioni del soggetto o dell'obiettivo utilizzato. Se si imposta **[**z**6: Scatto LV silenz.]** su **[Disattiva]** quando è impostato l'AF Servo, si riduce anche la velocità massima di scatto continuo.
	- o Se **[**z**6: Sc. anti-flicker]** è impostato su **[Attiva]** (p. [115\)](#page-114-0) e si scatta in presenza di una luce con flicker, la velocità massima dello scatto continuo diminuisce. Inoltre, l'intervallo degli scatti continui potrebbe diventare irregolare e il ritardo di scatto potrebbe aumentare.
	- o La velocità massima di scatto continuo può scendere a circa 6,0 scatti/ sec. quando si utilizza una batteria fredda in ambienti a bassa temperatura o quando il livello della batteria è basso.
	- o Anche con lo scatto continuo a bassa velocità, la velocità di scatto continuo può diminuire a seconda delle condizioni dello scatto.
	- o Se la memoria interna si riempie durante lo scatto continuo, la velocità dello scatto continuo potrebbe diminuire, poiché gli scatti vengono temporaneamente disattivati (p. [77](#page-76-0)).

# <span id="page-146-0"></span>j **Uso dell'autoscatto**

L'autoscatto consente a chi compone l'inquadratura di essere incluso nella foto, ad esempio una foto commemorativa.

**CONESKOT** 

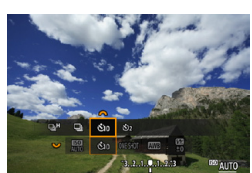

- **Premere il pulsante <M-Fn>**  $(66)$ **.** • Con un'immagine visualizzata sullo schermo, premere il pulsante <M-Fn>.
	- **2 Selezionare la voce modalità drive.**
	- Ruotare la ghiera <<sup>5</sup> impostare la voce modalità drive.

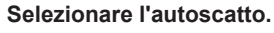

- Ruotare la ghiera < $\mathcal{E} \gg$  per selezionare l'autoscatto. m**: Scatto tra 10 sec.** l**: Scatto tra 2 sec.**
- < ะี่ <ึ่ง> < ะึ่ง >> vengono visualizzati quando la fotocamera è accoppiata con un telecomando wireless (venduto separatamente, p. [174](#page-173-0)).

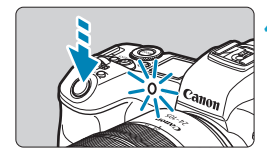

## **4 Scattare la foto.**

- Mettere a fuoco il soggetto, quindi premere completamente il pulsante di scatto.
- $\triangleright$  È possibile controllare il funzionamento dell'autoscatto con la spia dell'autoscatto, il segnale acustico e la visualizzazione del ritardo (in secondi) sul pannello LCD.
- $\blacktriangleright$  La spia dell'autoscatto lampeggiante accelera e la fotocamera emette un segnale acustico rapido circa 2 secondi prima dello scatto della foto.
- 同 o La funzione <l> consente di scattare senza operare direttamente sulla fotocamera montata su un treppiede. In questo modo è possibile fotografare nature morte o esposizioni prolungate evitando le vibrazioni della fotocamera.
	- o Dopo avere scattato foto con l'autoscatto, si consiglia di riprodurre l'immagine (p. [304\)](#page-303-0) per controllare messa a fuoco ed esposizione.
	- o Quando si utilizza l'autoscatto per fotografare se stessi, utilizzare il blocco della messa a fuoco (p. [126\)](#page-125-0) su un oggetto posto alla stessa distanza alla quale ci si verrà a trovare.
	- $\bullet$  Per annullare l'autoscatto prima che si avvii, premere <SET >.
	- o Il tempo di spegnimento automatico può essere prolungato se si imposta la fotocamera per lo scatto remoto.

# <span id="page-148-0"></span>**Selezione della velocità di visualizzazione per lo scatto continuo ad alta velocità** \*

La visualizzazione ad alta velocità che consente di passare dallo scatto all'immagine dal vivo è disponibile quando si scatta con un obiettivo RF, con **[**2**1: Funzionamento AF]** impostato su **[AF Servo]** e con la modalità drive impostata su <**D**<sub>I</sub>H > **[Scatto continuo veloce]**. La visualizzazione è più rapida, rendendo più facile seguire i soggetti in rapido movimento.

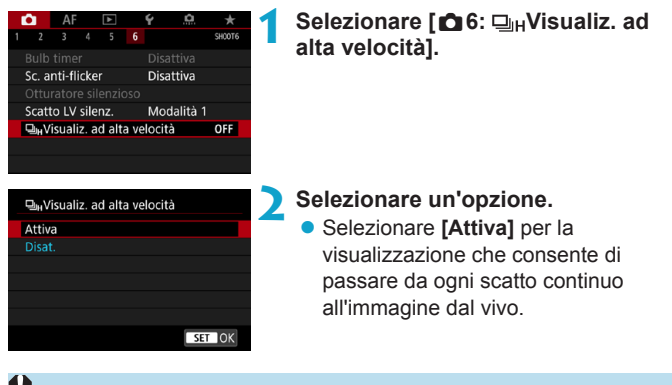

**D** Le immagini possono produrre una vibrazione o uno sfarfallio durante la visualizzazione ad alta velocità. Ciò si verifica più spesso con velocità elevate dell'otturatore. Tuttavia, ciò non influisce sui risultati degli scatti.

- o La visualizzazione a velocità elevate non viene eseguita nelle seguenti condizioni. Potrebbe anche interrompersi mentre si scatta.
	- Velocità dell'otturatore inferiore a 1/30 di secondo, valore di apertura superiore a f/11, condizioni che rendono difficile la messa a fuoco automatica, fotografia con flash ed espansione ISO

围 L'opzione **[Attiva]** è disponibile quando sono soddisfatte tutte queste condizioni. • Con un obiettivo RF, **[Funzionamento AF]** impostato su **[AF Servo]** (p. [262](#page-261-0)), modalità drive impostata su **[Scatto continuo veloce]** (p. [144](#page-143-0)), **[Sc. anti-flicker]** impostato su **[Disattiva]** (p. [115\)](#page-114-0), **[Simulaz.Esposiz.]** impostato su **[Attiva]** (p. [120\)](#page-119-0), **[Otturatore silenzioso]** impostato su **[Disat.]** (p. [151\)](#page-150-0).

# **Scatto Live View silenzioso** $\hat{x}$

È possibile regolare le caratteristiche operative dell'unità e dell'otturatore della fotocamera in base alle condizioni di scatto o all'obiettivo utilizzato.

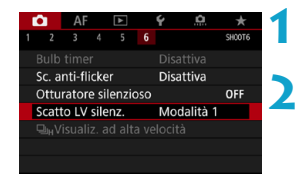

## **1 Selezionare [**z**6: Scatto LV silenz.].**

#### **2 Impostare un'opzione.**

Selezionare un'opzione, quindi premere <SFT>.

**Modalità 1** (Impostaz. predef.)

## z **Modalità 2**

Quando si preme completamente il pulsante di scatto, viene scattata una sola foto. Tenendo premuto il pulsante di scatto, viene sospeso il funzionamento della fotocamera. Ciò consente scatti più silenziosi e il funzionamento riprenderà una volta che il pulsante di scatto viene riportato nella posizione intermedia. Anche se è impostato lo scatto continuo, è possibile eseguire un solo scatto in questa modalità.

#### **• Disattiva**

Se si utilizza un obiettivo TS-E **per decentrare o inclinare l'obiettivo** o se si utilizza una prolunga, assicurarsi di impostare su **[Disattiva]**. Se è stata impostata la **[Modalità 1]** o **[Modalità 2]** potrebbe non essere possibile ottenere un'esposizione standard o si potrebbe ottenere un'esposizione irregolare.

0 o Le aree sfuocate dell'immagine possono essere incomplete quando si scatta vicino all'apertura massima con velocità dell'otturatore elevata. Se non si desidera l'aspetto dell'area delle immagini sfuocate, scattare nelle modalità seguenti può produrre risultati migliori.

- Scattare con **[**z**6: Scatto LV silenz.]** impostato su **[Disattiva]**.
- Scattare utilizzando l'otturatore silenzioso.
- Ridurre la velocità dell'otturatore.
- Aumentare il valore di apertura.
- o Se è impostata la **[Modalità 2]** e si utilizza un telecomando wireless (venduto separatamente p. [174\)](#page-173-0), il funzionamento sarà lo stesso della **[Modalità 1]**.

# <span id="page-150-0"></span>Scatto silenzioso<sup>\*</sup>

È possibile scattare silenziosamente utilizzando la funzione dell'otturatore elettronico del sensore, invece dell'otturatore meccanico normalmente utilizzato per lo scatto di foto. È inoltre possibile eseguire lo scatto continuo. Questa funzione è utile quando si scattano foto in luoghi in cui la fotocamera deve essere silenziosa.

Disponibile nella modalità drive < $\Box$ >, < $\Box$ n>, < $\Diamond$ <sub>10</sub>>, o < $\Diamond$ <sub>2</sub>>.

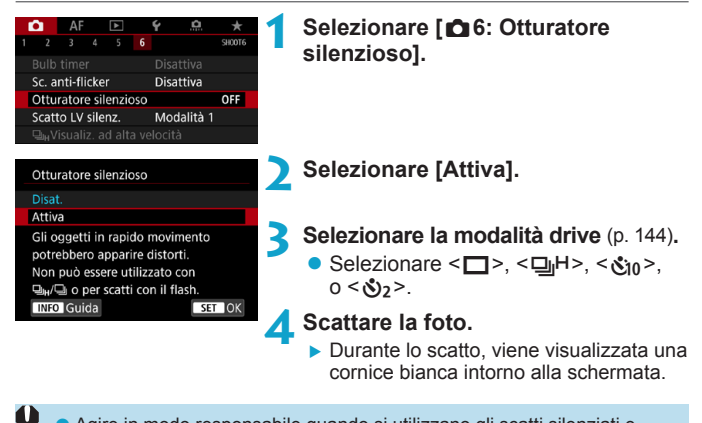

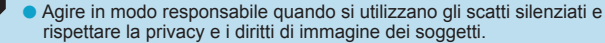

- o Con soggetti in rapido movimento, gli scatti del soggetto possono risultare distorti o, in uno scatto continuo con AF Servo (p. [263](#page-262-0)), gli scatti potrebbero essere sfocati.
- o Con alcuni obiettivi e in alcune condizioni di scatto, la messa a fuoco dell'obiettivo e la regolazione dell'apertura possono emettere un leggero rumore.
- o Quando si usa lo scatto silenzioso, se viene attivato il flash di un'altra fotocamera o si esegue lo scatto silenzioso sotto una sorgente di luce con sfarfallio, come ad esempio nel caso di luce fluorescente, potrebbero essere registrate nell'immagine strisce luminose o righe, dovute alla differenza di luminosità.
- o Non sono disponibili lo scatto AEB e la fotografia con flash.

R

o La visualizzazione ad alta velocità (p. [149](#page-148-0)) non viene utilizzata con lo scatto silenzioso, anche quando la modalità drive è impostata su < $\Box$ H >.

Impostando **[**z**6: Otturatore silenzioso]** su **[Disat.]** viene ripristinata l'impostazione originale per **[**z**6: Scatto LV silenz.]**.

# **[sa]Selezionare la modalità di misurazione**<sup>★</sup>

È possibile selezionare uno dei quattro metodi per misurare la luminosità del soggetto. Nella modalità **[**A**]**, viene impostata automaticamente la misurazione valutativa.

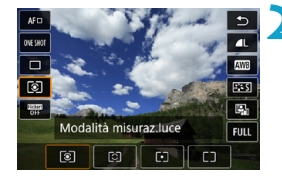

# **Premere il pulsante <** $\mathbb{Q}$  **> (** $\circ$ **10).**

- z Durante la visualizzazione di un'immagine, premere il pulsante  $\leq 0$  >.
- **2 Selezionare la modalità di misurazione.**
	- $\bullet$  Premere i tasti < $\blacktriangle$  > < $\nabla$  > per selezionare la voce.
	- $\bullet$  Premere i tasti < $\blacktriangleleft$  > < $\blacktriangleright$  > per selezionare il modo di misurazione.
		- **[**q**]: Misurazione valutativa [**w**]: Misurazione parziale**
		- **[**r**]: Lettura spot**
		- **[**e**]: Misurazione media pesata al centro**

# **[**q**] Misurazione valutativa**

Modalità di misurazione generica, adatta anche a soggetti in controluce. La fotocamera regola automaticamente l'esposizione in base alla scena.

# **[** $\odot$ ] Misurazione parziale

Questa modalità è utile quando l'area intorno al soggetto è molto più luminosa, ad esempio perché il soggetto è in controluce. La misurazione parziale copre circa il 6,1% dell'area al centro dello schermo. L'area di misurazione parziale è indicata sullo schermo.

# **[**r**] Lettura spot**

Questa modalità è utile per misurare la luce di una parte specifica del soggetto o della scena. Copre circa il 2,7% dell'area al centro dello schermo. L'area di lettura spot è indicata sullo schermo.

# **[**e**] Misurazione media pesata al centro**

La misurazione sullo schermo è mediata, con il centro dello schermo più pesante.

Ħ o Per impostazione predefinita, l'esposizione della fotocamera viene impostata come segue.

Con **[**q**]** (Misurazione valutativa), tenendo premuto a metà il pulsante di scatto si blocca l'impostazione dell'esposizione (blocco AE) dopo aver ottenuto la messa a fuoco con AF One-Shot. Nelle modalità **[**w**]** (Misurazione parziale), **[**r**]** (Lettura spot) e **[**e**]** (Misurazione media pesata al centro), l'esposizione viene impostata al momento dello scatto della foto. (Anche se si preme il pulsante di scatto a metà corsa, l'esposizione non viene bloccata.)

● Con [.**0.2: Mod.lett., blocco AE dopo fuoco]**, è possibile impostare se bloccare o meno l'esposizione (blocco AE) quando si ottiene la messa a fuoco con AF One-Shot (p. [548](#page-547-0)).

# $\mathbf{\mathbf{\Xi}}$  **Impostazione della compensazione** dell'esposizione desiderata<sup>\*</sup>

La compensazione dell'esposizione può rendere più luminosa (maggiore esposizione) o più scura (minore esposizione) l'esposizione standard impostata dalla fotocamera.

La compensazione dell'esposizione può essere impostata nelle modalità di scatto **[**t**]**, **[**d**]**, **[**s**]**, **[**f**]**, e **[**a**]**. È possibile impostare la compensazione dell'esposizione fino a ±3 stop con incrementi di 1/3 di stop.

Per informazioni dettagliate sulla compensazione dell'esposizione quando sono impostati sia la modalità **[**a**]**, sia ISO Auto, consultare pagina [139;](#page-138-0) consultare pagina [140](#page-139-0) per la modalità **[**t**]**.

Esposizione aumentata per un'immagine più luminosa

 $1/320$  F2.8  $3.2$ (...) $2.3$  E

Esposizione ridotta per un'immagine più scura

 $1/320$  F5.6  $-3.$   $(1.0)$   $.2.3$   $2.3$ 

## **1 Verificare l'esposizione.**

- **Premere il pulsante di scatto a metà** corsa e controllare l'indicatore del livello di esposizione.
- **2 Impostare il valore della compensazione.**
	- Osservando lo schermo, ruotare la ahiera <∑ङ्र>.
	- $\blacktriangleright$  Viene visualizzata un'icona < $\blacktriangleright$ per indicare la compensazione dell'esposizione.

# **3 Scattare la foto.**

**• Per annullare la compensazione** dell'esposizione, impostare l'indicatore del livello di esposizione  $\leq$  $\blacktriangleright$ sull'indice di esposizione standard  $(**l**$ 

Se **[**z**3: Auto Lighting Optimizer/**z**3: Ottimiz.autom.della luce]** (p. [104\)](#page-103-0) è impostato su **[Disattiva]**, è possibile che l'immagine appaia comunque luminosa anche se è impostata una compensazione dell'esposizione ridotta per un'immagine più scura.

围. Il livello di compensazione dell'esposizione impostato rimane attivo anche dopo aver posizionato l'interruttore di accensione su  $\leq$  OFF $\geq$ .

# **ELA** Bracketing automatico dell'esposizione  $(AEB)$ <sup>\*</sup>

Modificando automaticamente la velocità dell'otturatore, il valore dell'apertura o la sensibilità ISO, la fotocamera effettua il bracketing dell'esposizione fino a ±3 stop con incrementi di 1/3 di stop per tre scatti consecutivi. Questa funzione è denominata AEB.

\* AEB è l'acronimo di Auto Exposure Bracketing (bracketing automatico dell'esposizione).

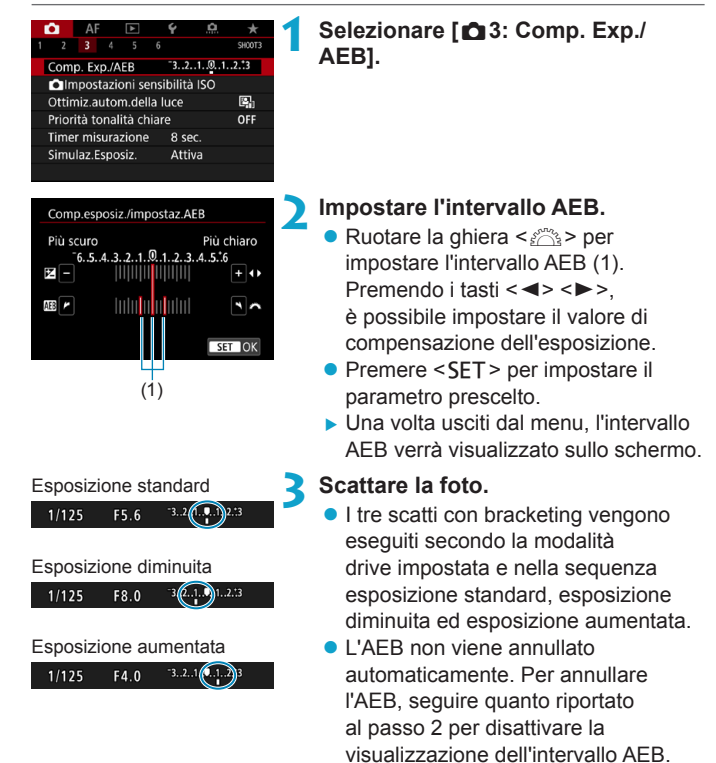

- Se **[**z**3: Auto Lighting Optimizer/**z**3: Ottimiz.autom.della luce]** (p. [104\)](#page-103-0) è impostato su un'opzione diversa da **[Disattiva]**, l'effetto di AEB potrebbe essere ridotto.
	- $\bullet$  < $\neq$  > lampeggia in basso a sinistra dello schermo durante lo scatto AEB. ● Se la modalità drive è impostata su <□>, premere il pulsante di scatto tre volte per ogni scatto. Se si imposta  $\leq \Box_{h} H$ >,  $\leq \Box_{h}$ > e si tiene premuto completamente il pulsante di scatto, i tre scatti con bracketing vengono eseguiti in sequenza e la fotocamera interrompe automaticamente gli scatti. Quando viene impostato < $\mathcal{S}_0$  >  $\alpha$  < $\mathcal{S}_1$ , i tre scatti con bracketing vengono eseguiti in sequenza con un ritardo di 10 o 2 secondi.
		- o È possibile impostare l'AEB in combinazione con la compensazione dell'esposizione.
		- o Non è possibile cambiare la modalità di scatto durante la ripresa AEB.
		- o Non è possibile utilizzare l'AEB con il flash, con la riduzione disturbo scatti multipli o nella modalità HDR.
		- o L'AEB viene annullato automaticamente se l'interruttore di accensione viene posizionato su <0FF>, o quando il flash è completamente carico.

围

# $\mathbf{A}$  **Blocco dell'esposizione per lo scatto (blocco AE)** $\mathbf{\hat{x}}$

È possibile bloccare l'esposizione quando si desidera impostare la messa a fuoco e l'esposizione separatamente o quando effettuano più scatti con la stessa impostazione di esposizione. Premere il pulsante <\*> per bloccare l'esposizione, quindi correggere l'inquadratura e scattare la foto. Questa funzione è denominata blocco AE. Ed è particolarmente adatta per fotografare soggetti in controluce, ecc.

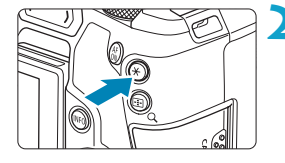

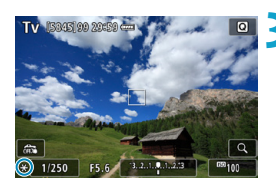

# **Effetti del blocco AE**

## **1 Mettere a fuoco il soggetto.**

- **Premere il pulsante di scatto a metà.**
- $\blacktriangleright$  Viene visualizzata l'impostazione dell'esposizione.

## **Premere il pulsante <** $\angle$  **<**  $\angle$  **> (** $\Diamond$ **8).**

- $\triangleright$  Un'icona < $\bigstar$  > viene visualizzata in basso a sinistra dello schermo per indicare che l'esposizione è bloccata (blocco AE).
- Ogni volta che si preme il pulsante <A>, l'impostazione dell'esposizione corrente viene bloccata.

## **3 Ricomporre l'inquadratura e scattare la foto.**

**• Per scattare altre foto mantenendo il** blocco AE, tenere premuto il pulsante <A> e premere il pulsante di scatto per scattare un'altra foto.

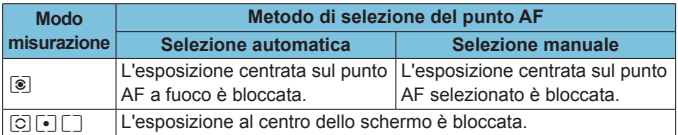

\* Nella modalità **[**q**]** con il selettore di modalità della messa a fuoco dell'obiettivo impostato su <**MF**>, l'esposizione al centro dello schermo è bloccata.

# **BULB: Esposizioni (Posa) lunghe**

In questa modalità, l'otturatore resta aperto per tutto il tempo in cui viene premuto il pulsante di scatto e si chiude quando si rilascia questo pulsante. Questa tecnica fotografica viene definita "esposizione posa". Questo tipo di esposizione è adatto per fotografare scene notturne, fuochi d'artificio, cielo e altri soggetti che richiedono esposizioni prolungate.

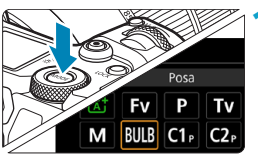

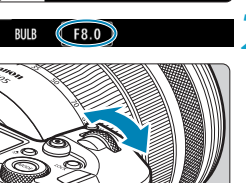

## **1 Impostare la modalità di scatto su [BULB].**

**2 Impostare l'apertura desiderata.**

Ruotare la ghiera < $\frac{2}{3}$  > per impostarla.

**3 Scattare la foto.**

- L'esposizione continua finché si tiene premuto completamente il pulsante di scatto.
- Il tempo di esposizione già trascorso viene visualizzato sul pannello LCD.
- Non puntare la fotocamera verso sorgenti di luce intensa, ad esempio verso il sole o verso una sorgente di luce artificiale intensa. In caso contrario, si potrebbe danneggiare il sensore immagine o i componenti interni della fotocamera.
	- o Le lunghe esposizioni posa producono più disturbi del normale nelle immagini.
	- Se è impostato ISO auto, verrà impostato ISO 400 (p. [608](#page-607-0)).
	- o Se per le esposizioni posa si utilizza l'autoscatto invece del timer bulb, tenere premuto a fondo il pulsante di scatto (per l'autoscatto + tempo di esposizione posa).
- Con **[Ĉ]<sub>5</sub>: Riduci disturbo lunghe espo.]**, è possibile ridurre i disturbi generati durante le esposizioni prolungate (p. [107\)](#page-106-0).
- o Per le esposizioni posa si consiglia di utilizzare un treppiede e il timer bulb.
- o È inoltre possibile scattare foto con esposizioni posa utilizzando il comando a distanza RS-60E3 (venduto separatamente, p. [176](#page-175-0)).
- o È inoltre possibile utilizzare il Telecomando wireless BR-E1 (venduto separatamente, p. [174](#page-173-0)) per le esposizioni posa. Quando si preme il pulsante di trasmissione del telecomando, l'esposizione posa si attiva istantaneamente o dopo 2 secondi. Premere nuovamente il pulsante per interrompere l'esposizione posa.

## **Timer bulb**  $\forall$

围

È possibile preimpostare il tempo di esposizione posa. Il timer bulb elimina la necessità di tenere premuto il pulsante di scatto durante l'esposizione posa. Ciò riduce le vibrazioni della fotocamera. È possibile impostare il timer bulb soltanto nella modalità **[BULB]** (esposizione posa). In tutte le altre modalità, tale timer non può essere impostato (o non funziona).

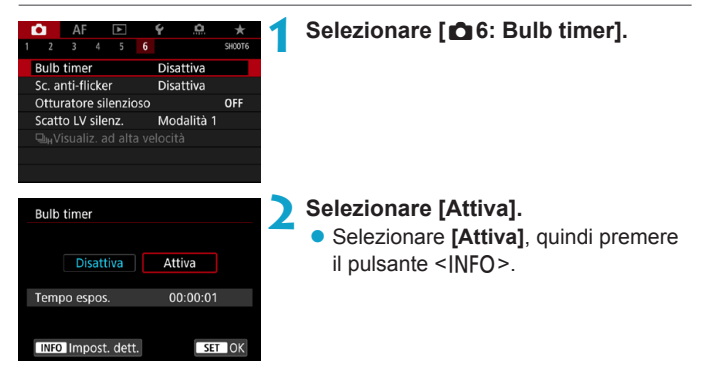

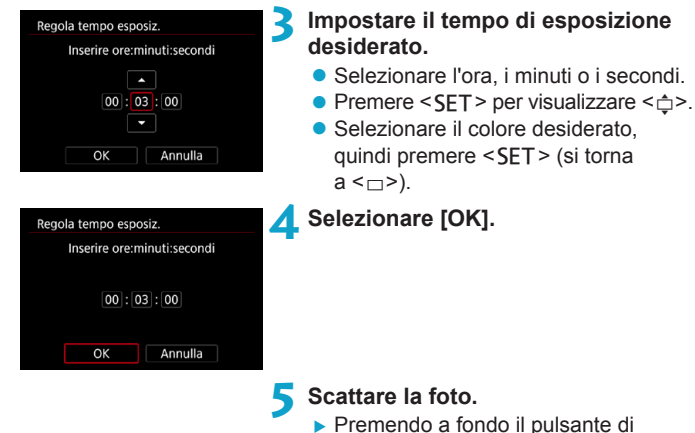

- scatto, l'esposizione posa si attiva e continua fino allo scadere del tempo impostato.
- **[HIMER]** e il tempo di esposizione vengono visualizzati sul pannello LCD durante lo scatto del timer bulb.
- **Per annullare l'impostazione del timer,** impostare **[Disattiva]** al passo 2.

 $\mathbf{a}$ o Quando è in funzione il timer bulb, se si preme completamente il pulsante di scatto e lo si rilascia, l'esposizione posa si interrompe.

o Se si continua a premere completamente il pulsante di scatto dopo l'avvio dell'esposizione, l'esposizione posa continua anche dopo lo scadere del tempo di esposizione (l'esposizione posa non si ferma automaticamente quando scade il tempo di esposizione.)

o La modifica delle modalità di scatto annulla il timer bulb e ripristina l'impostazione su **[Disattiva]**.

# **HDR: Scatto HDR (High Dynamic Range)**<sup>\*</sup>

È possibile scattare foto con le tonalità chiare clipped e ombre ridotte in un'ampia gamma tonale, anche in scene con un elevato contrasto. Lo scatto HDR è efficace per foto di paesaggi e naturalistiche.

**Con lo scatto HDR, per ogni scatto vengono acquisite in sequenza tre immagini con tre diverse esposizioni (esposizione normale, sottoesposta e sovraesposta), poi combinate automaticamente in un'unica immagine. L'immagine HDR viene registrata come immagine JPEG.**

\* HDR è l'acronimo di High Dynamic Range (ampia gamma dinamica).

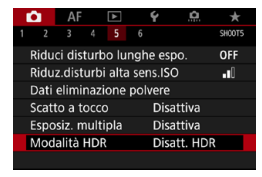

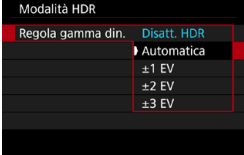

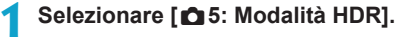

## **2 Impostare [Regola gamma din.].**

- Selezionare la gamma, quindi premere <SET>.
- **Se si seleziona [Automatica],** la gamma dinamica viene impostata automaticamente in base all'intera gamma tonale dell'immagine.
- Quanto più alto è questo numero, tanto più ampia sarà la gamma.
- Per disattivare lo scatto HDR. selezionare **[Disatt. HDR]**.
- **3 Impostare [Effetto].**
	- Selezionare l'effetto, quindi premere <SET>.

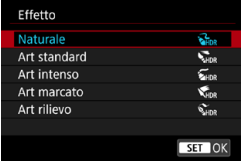

## **Effetti**

## **•** [ $\sum_{n}$ ] Naturale

Le immagini mantengono un'ampia gamma tonale nelle aree luminose e scure dove i dettagli andrebbero altrimenti persi. Le tonalità chiare clipped e le ombre verranno ridotte.

## **• [** $\sum_{i=1}^{\infty}$ ] Art standard

Mentre le tonalità chiare clipped e le ombre verranno ridotte rispetto all'impostazione **[Naturale]**, il contrasto risulta inferiore e le tonalità appiattite, per conferire all'immagine un aspetto simile a un dipinto. I contorni del soggetto presentano bordi luminosi (o scuri).

## z **[**B**] Art intenso**

I colori sono più saturi rispetto all'impostazione **[Art standard]**, mentre il basso contrasto e le tonalità piatte creano un effetto di arte grafica.

## z **[**C**] Art marcato**

La saturazione dei colori è massima e fa sì che il soggetto risalti, conferendo all'immagine un aspetto simile a un dipinto a olio.

## $\bullet$   $\left[\begin{smallmatrix} \mathcal{R}_{\text{imp}} \\ \mathcal{R}_{\text{imp}} \end{smallmatrix}\right]$  Art rilievo

Saturazione dei colori, luminosità, contrasto e tonalità sono ridotte per conferire all'immagine un aspetto piatto. L'immagine appare sbiadita con un effetto anticato. I contorni del soggetto presentano bordi luminosi (o scuri).

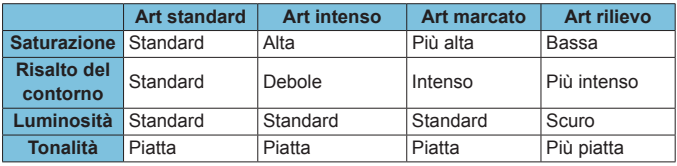

h Gli effetti vengono applicati in base alle caratteristiche dello Stile foto in uso (p. [88](#page-87-0)).

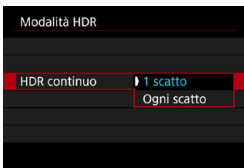

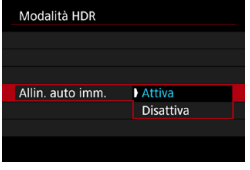

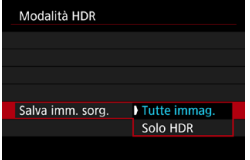

## **4Impostare un'opzione [HDR continuo].**

- Selezionare un'opzione, quindi premere <SET>.
- **Con [1 scatto]**, lo scatto HDR viene annullato automaticamente alla fine dello scatto.
- **Con <b>[Ogni scatto]**, lo scatto HDR rimane attivo fino a quando al passo 2 non viene impostato **[Disatt. HDR]**.

## **5 Impostare [Allin. auto imm.].**

● Per lo scatto manuale, selezionare **[Attiva]**. Quando si utilizza un treppiede, selezionare **[Disattiva]**, quindi premere <SFT>.

## **6Indicare le immagini da salvare.**

- **Per salvare le tre le immagini** acquisite e l'immagine HDR finale, selezionare **[Tutte immag.]**, quindi premere <SET>.
- **Per salvare solo l'immagine HDR,** selezionare **[Solo HDR]**, e premere  $<$ SFT $>$

## **7 Scattare la foto.**

● Quando si preme completamente il pulsante di scatto, vengono acquisite tre immagini consecutive e l'immagine HDR viene registrata sulla scheda.

- Le immagini RAW HDR vengono acquisite con la qualità JPEG 41. Le immagini RAW+JPEG HDR vengono acquisite con la qualità immagine JPEG. Anche le tre immagini acquisite per creare un'immagine HDR hanno la qualità di immagine specificata.
	- o Non è possibile effettuare lo scatto HDR con le sensibilità ISO estese (L, H1, H2). Lo scatto HDR è realizzabile tra ISO 100-40000 (varia in base alle impostazioni di **[Minima]** e **[Massima]** per **[Gamma ISO]**).
	- o Il flash non si attiva durante lo scatto HDR.
	- o L'AEB non è disponibile.
	- Se si fotografa un soggetto in movimento, possono prodursi immagini fantasma.
	- o Nello scatto HDR vengono acquisite tre immagini a diverse velocità dell'otturatore impostate automaticamente. Pertanto, anche nelle modalità di scatto **[**t**]**, **[**s**]**, e **[**a**]**, la velocità dell'otturatore viene pertanto corretta in base a quella impostata dall'utente.
	- o Per evitare vibrazioni della fotocamera, è possibile impostare una sensibilità ISO elevata.
- o Quando si scattano immagini HDR con **[Allin. auto imm.]** impostato su **[Attiva]**, le informazioni visualizzate per il punto AF (p. [309](#page-308-0)) e i dati relativi all'eliminazione della polvere (p. [121\)](#page-120-0) non vengono aggiunti all'immagine.
	- Se si esegue uno scatto HDR tenendo la fotocamera in mano con **[Allin. auto imm.]** impostato su **[Attiva]**, la parte periferica dell'immagine viene leggermente tagliata e la risoluzione è leggermente inferiore. Inoltre, se non è possibile allineare correttamente le immagini a causa di vibrazioni della fotocamera o altro, l'allineamento delle immagini potrebbe non produrre alcun effetto. Tenere presente che se si scatta con impostazioni dell'esposizione eccessivamente luminose o scure, l'allineamento automatico delle immagini potrebbe non funzionare correttamente.
	- Se lo scatto HDR viene eseguito tenendo la fotocamera in mano e **[Allin. auto imm.]** è impostato su **[Disattiva]**, le tre immagini potrebbero non venire allineate correttamente e l'effetto HDR potrebbe risultare ridotto. Si consiglia di utilizzare un treppiede.
	- o L'allineamento automatico delle immagini potrebbe non funzionare correttamente se si fotografano motivi ripetitivi (reticoli, strisce, ecc.) o immagini piatte monotonali.
	- o Le tonalità di colore del cielo o di pareti bianche potrebbero non venire riprodotte correttamente. Possono manifestarsi colori irregolari, un'esposizione irregolare o disturbi.
	- o Lo scatto HDR in presenza di luci fluorescenti o LED potrebbe risultare in una riproduzione innaturale dei colori delle aree illuminate.
	- o Con lo scatto HDR, le immagini vengono unite e poi salvate sulla scheda e pertanto l'operazione richiede un po' di tempo. Mentre le immagini vengono elaborate, sullo schermo e sul pannello LCD viene visualizzato **[BUSY]**, e non è possibile effettuare lo scatto fino al termine del processo.

# **Exposizioni multiple**  $\star$

Quando si scattano più esposizioni multiple (2-9), è possibile vedere in che modo le immagini verranno unite in un'unica immagine.

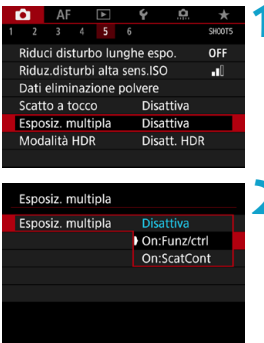

## **1 Selezionare [**z**5: Esposiz. multipla].**

- **2 Impostare un'opzione [Esposiz. multipla].**
	- Selezionare un'opzione, quindi premere <SET>.
	- **Per uscire dallo scatto con** esposizione multipla, selezionare **[Disattiva]**.

# **• On: Funzione/controllo (priorità funzione e controllo)**

Utile quando si scattano più foto gradualmente mentre si controllano i risultati. Durante lo scatto continuo, la velocità dello scatto diminuisce notevolmente.

## **• On: Scatto Continuo (priorità scatto continuo)**

Utilizzato per esposizioni multiple continue di soggetti in movimento. Lo scatto continuo è possibile, ma vengono disattivate le seguenti operazioni: visualizzazione dei menu, revisione dell'immagine dopo l'acquisizione, riproduzione dell'immagine e annullamento dell'ultima immagine (p. [172\)](#page-171-0). Le immagini acquisite non vengono visualizzate unite.

Verrà salvata solo l'immagine con esposizione multipla. (Le singole esposizioni utilizzate per l'immagine a esposizione multipla vengono scartate.)

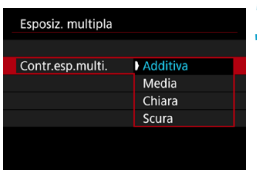

## **3 Impostare [Contr.esp.multi.].**

■ Selezionare un metodo di controllo dell'esposizione multipla e premere <SET>.

## z **Additiva**

L'esposizione di ogni singola immagine acquisita viene sommata cumulativamente. In base al **[N. di esposizioni]**, impostare una compensazione dell'esposizione negativa. Seguire le indicazioni generali riportate di seguito per impostare il valore di compensazione dell'esposizione.

#### **Guida all'impostazione della compensazione dell'esposizione per numero di esposizioni**

Due esposizioni: -1 stop, tre esposizioni: -1,5 stop, quattro esposizioni: -2 stop.

## z **Media**

In base al **[N. di esposizioni]**, la compensazione dell'esposizione negativa viene impostata automaticamente mentre si scattano le immagini con le diverse esposizioni. Se si scattano immagini della stessa scena con diverse esposizioni, l'esposizione dello sfondo del soggetto viene automaticamente controllata in modo da ottenere un'esposizione standard.

## z **Chiara/Scura**

La luminosità (o l'oscurità) dell'immagine di base e delle immagini aggiunte viene confrontata nella stessa posizione e le parti luminose (o scure) vengono mantenute. A seconda della luminosità relativa (o dell'oscurità) delle immagini, è possibile che si mescolino alcuni colori sovrapposti.

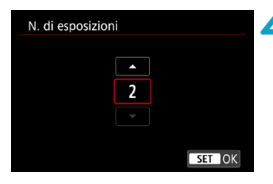

## **4Impostare il [N. di esposizioni].**

- Specificare il numero di esposizioni, quindi premere <SFT>.
- È possibile impostare da 2 a 9 esposizioni.

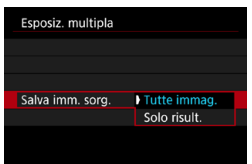

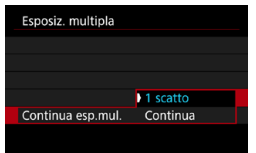

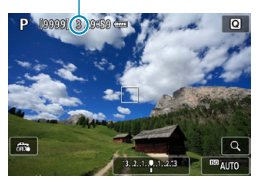

## **5 Indicare le immagini da salvare.**

- **Per salvare tutte le esposizioni singole** e l'immagine combinata a esposizione multipla, selezionare **[Tutte immag.]** e premere <SET>.
- Per salvare solo l'immagine con esposizione multipla, selezionare **[Solo risult.]** e premere <SET>.

## **6Impostare un'opzione [Continua esp.mul.].**

- Selezionare un'opzione, quindi premere <SFT>.
- Con **[1 scatto]**, lo scatto con esposizione multipla viene annullato automaticamente al termine degli scatti.
- **Con [Continua]**, lo scatto con esposizione multipla rimane attivo finché al passo 2 non si imposta **[Disattiva]**.

- (1) **7 Scattare la prima esposizione.**<br>in a Quando è impostato **[On:Funz**/ ▶ Quando è impostato **[On:Funz/ctrl]**, viene visualizzata l'immagine dopo l'acquisizione.
	- **È possibile controllare le esposizioni** rimanenti, come indicato sullo schermo (1).
	- $\bullet$  Premendo il pulsante  $\leq$   $\blacktriangleright$   $\geq$ è possibile visualizzare l'immagine acquisita (p. [172](#page-171-0)).

# **8Scattare l'esposizione successiva.**

- z Quando è impostato **[On:Funz/ctrl]**, le immagini acquisite fino a questo momento sono visualizzate unite. Per visualizzare solo l'immagine corrente, premere ripetutamente il pulsante <INFO>.
- Lo scatto con esposizione multipla termina quando si finisce di scattare il numero di esposizioni impostato.

围 o Quando è impostato **[On:Funz/ctrl]**, è possibile premere il pulsante <E> per visualizzare le immagini con esposizioni multiple scattate fino a quel momento o per eliminare l'ultima esposizione singola (p. [172\)](#page-171-0). o Le informazioni di scatto relative all'ultimo scatto vengono registrate e aggiunte all'immagine a esposizione multipla.

- o Le impostazioni di qualità dell'immagine, sensibilità ISO, Stile foto, riduzione dei disturbi con alta sensibilità ISO, spazio colore, ecc. configurate per la prima esposizione vengono mantenute anche per le esposizioni successive.
	- Se **[** $\triangle$ **4: Stile Foto]** è impostato su **[Auto]**, per lo scatto viene applicato **[Standard]**.
	- o Quando sono impostati **[On:Funz/ctrl]** e **[Additiva]**, qualsiasi rumore, colore irregolare, striscia o problemi simili che interessano le immagini visualizzate durante lo scatto possono apparire diversi nell'immagine finale con esposizione multipla.
	- o Quando si utilizzano le esposizioni multiple, maggiore è il numero di esposizioni, più evidenti risulteranno disturbi, colori irregolari e strisce.
	- o Se è impostato **[Additiva]**, l'elaborazione delle immagini dopo lo scatto di esposizioni multiple richiederà molto tempo (la spia di accesso rimane accesa più al lungo del solito).
	- o Al passo 8, la luminosità e i disturbi dell'immagine a esposizione multipla visualizzata durante lo scatto saranno diversi da quelli nell'immagine a esposizione multipla finale registrata.
	- o Lo scatto con esposizione multipla viene annullato se si posizionare l'interruttore di accensione su <0FF > o si cambiano la batteria o la scheda.
	- o Passando alla modalità di scatto **[**A**]** si termina lo scatto con esposizione multipla.

### <span id="page-170-0"></span>**Combinazione di esposizioni multiple in un'immagine registrata sulla scheda**

È possibile selezionare un'immagine RAW registrata sulla scheda come prima esposizione singola. I dati delle immagini dell'immagine RAW non vengono in alcun modo modificati.

**È possibile utilizzare solo immagini <b>RAM** o CRAM. Le immagini JPEG non possono essere selezionate. Le immagini possono anche essere specificate in base all'obiettivo collegato. Per ulteriori informazioni, vedere la tabella seguente.

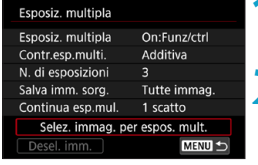

**1 Selezionare [Selez. immag. per espos. mult.].**

## **2 Selezionare la prima immagine.**

- Premere i tasti <<**/><<** > > per selezionare l'immagine da utilizzare come prima esposizione singola, quindi premere <SET >.
- z Selezionare **[OK]**.
- $\blacktriangleright$  Il numero del file dell'immagine selezionata viene visualizzato nella parte inferiore dello schermo.

## **3 Scattare la foto.**

• Quando si seleziona la prima immagine, il numero di esposizioni restanti specificato con **[N. di esposizioni]** si riduce di 1.

## $\bullet$  **Immagini selezionabili**

0

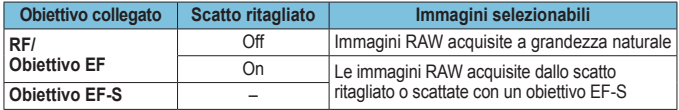

o Non è possibile selezionare come prima esposizione i seguenti tipi di immagini: immagini scattate con **[**z**3: Priorità tonalità chiare]** impostato su **[Attiva]**, **[Avanzata]** o immagini con **[**z**1:** z**Ritaglio/rapporto dimens.]** non impostato su **[Pieno formato]** o **[1,6x (ritaglio)]**.

o Viene applicato **[Disattiva]** per **[**z**2: Correz. aberraz. obiettivo]** e **[**z**3: Auto**  Lighting Optimizer/ $\bigcirc$ 3: Ottimiz.autom.della luce] indipendentemente dalle impostazioni dell'immagine selezionate come prima esposizione singola.

o Le impostazioni di sensibilità ISO, Stile foto, riduzione dei disturbi con alta sensibilità ISO, spazio colore, ecc. selezionate per la prima immagine verranno applicate anche alle immagini successive.

- o Se Stile foto è **[Auto]** per l'immagine selezionata come prima immagine, per lo scatto viene applicato **[Standard]**.
- o Non è possibile selezionare immagini scattate con un'altra fotocamera.

o **[Selez. immag. per espos. mult.]** non è disponibile a meno che non sia collegato un obiettivo.

- 同 o È anche possibile selezionare un'immagine RAW utilizzata per gli scatti con esposizioni multiple.
	- o Selezionare **[Desel. imm.]** per annullare la selezione dell'immagine.

## <span id="page-171-0"></span>**Verifica ed eliminazione di esposizioni multiple durante lo scatto**

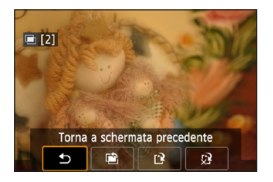

Prima di terminare lo scatto del numero specificato di esposizioni utilizzando **[On:Funz/ctrl]** (non con **[On:ScatCont]**),  $\overline{e}$  possibile premere il pulsante  $\leq$   $\overline{F}$  > per visualizzare l'immagine a esposizione multipla, controllare l'esposizione e vedere come vengono stratificate le immagini. Se si preme il pulsante  $\leq$   $\frac{1}{10}$  vengono visualizzate le operazioni eseguibili durante lo scatto con esposizione multipla.

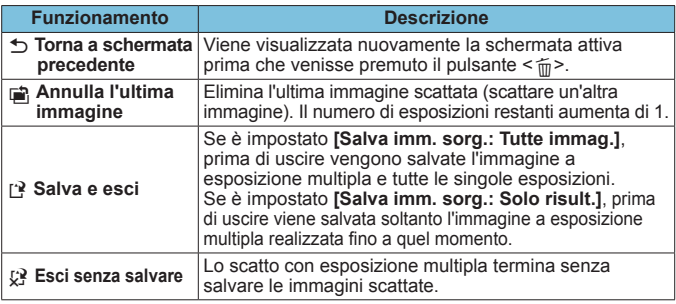

Durante lo scatto con esposizione multipla, è possibile riprodurre solo le immagini a esposizione multipla.

# **Domande frequenti**

### $\bullet$  **Esistono limitazioni sulla qualità delle immagini?**

Tutte le singole esposizioni e le immagini a esposizione multipla vengono catturate con la qualità di immagine specificata. È possibile selezionare tutte le impostazioni di qualità disponibili per le immagini JPEG.

**• È possibile combinare immagini registrate sulla scheda?** Con **[Selez. immag. per espos. mult.]** è possibile selezionare la prima esposizione singola dalle immagini registrate sulla scheda (p. [171\)](#page-170-0). Tenere presente che non è possibile combinare più immagini già registrate sulla scheda.

**• Come vengono numerati i file a esposizione multipla?** Quando la fotocamera è impostata per salvare tutte le immagini, i file immagine a esposizione multipla vengono denominati con il numero dopo l'ultima esposizione singola utilizzata per crearli.

## z **L'impostazione di spegnimento automatico si attiva durante lo scatto con esposizione multipla?**

Finché **[Off automatico]** in **[**5**2: Risparmio bat.]** non è impostato su **[Disattiva]**, la fotocamera si spegne automaticamente dopo circa 30 min. Ciò termina lo scatto con più esposizioni e annulla le impostazioni di esposizione multipla.

# <span id="page-173-0"></span>**Scatto con telecomando**

Il telecomando wireless BR-E1 (venduto separatamente) compatibile con la tecnologia a basso consumo energetico Bluetooth® consente lo scatto con telecomando da una distanza massima di 5 metri circa dalla fotocamera.

## **Abbinamento**

**Per utilizzare il BR-E1, è necessario prima abbinare (collegare e registrare) la fotocamera e il telecomando. Per istruzioni sull'abbinamento, vedere pagina [408](#page-407-0).**

**Effettuare le seguenti operazioni dopo aver abbinato i dispositivi.**

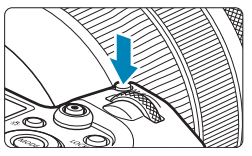

- **1 Premere il pulsante <** $M$ **-Fn> (** $\⋄$ **6).** • Con un'immagine visualizzata sullo
	- schermo, premere il pulsante <M-Fn>.

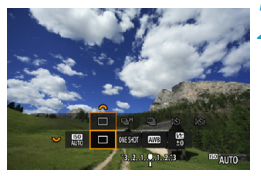

- **2 Selezionare la voce modalità drive.**
	- Ruotare la ghiera < $5/5$  per impostare la voce modalità drive.

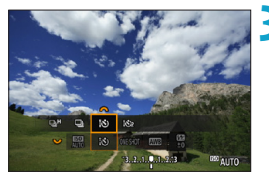

- **3 Selezionare l'autoscatto/ il telecomando.**
	- Ruotare la ghiera < $s^{\text{max}}$  > per selezionare  $<\frac{1}{6}$ ( $\delta$ ) > 0  $<\frac{1}{6}$ ( $\delta$ )<sub>2</sub> >.

# **4 Scattare la foto.**

- $\bullet$  Premendo il pulsante  $\leq$  AF $>$  sul telecomando, è possibile eseguire anche la messa a fuoco automatica.
- **Per scattare, premere il pulsante di** rilascio sul telecomando.
- **Per istruzioni dettagliate sullo scatto, fare riferimento anche al manuale di istruzioni del BR-E1.**

Non è possibile utilizzare unità di controllo remoto a infrarossi come il telecomando RC-6.

● Se la messa a fuoco non è possibile con AF, mettere a fuoco manualmente prima di scattare (p. 281).

围

o Il tempo di spegnimento automatico può essere prolungato se si imposta la fotocamera per lo scatto remoto.

o È possibile utilizzare il telecomando anche per la ripresa di filmati (p. [245\)](#page-244-0).

# <span id="page-175-0"></span>**Uso di un comando a distanza**

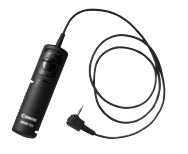

È possibile scattare foto utilizzando il comando a distanza RS-60E3 (venduto separatamente).

Per le istruzioni operative, fare riferimento al manuale di istruzioni del comando a distanza.

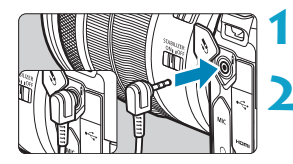

# **1 Aprire il copriterminale.**

**2 Collegare il connettore al terminale del telecomando.**

# **4 Foto con flash**

# **Speedlite serie EL/EX per fotocamere EOS**

Se si utilizza l'unità Speedlite serie EL/EX (venduta separatamente) risulterà più semplice eseguire foto con il flash.

**Per le procedure di utilizzo, consultare il manuale di istruzioni dello Speedlite serie EL/EX.** Questa fotocamera è di tipo A ed è in grado di utilizzare tutte le funzioni degli Speedlite serie EL/EX. Per impostare le funzioni personalizzate del flash tramite la schermata del menu della fotocamera, vedere pagina [179](#page-178-0).

## **• Compensazione esposizione flash**

È possibile regolare la potenza del flash (compensazione dell'esposizione del flash). Con un'immagine visualizzata sullo schermo, premere il pulsante <M-Fn>, ruotare la ghiera < $\sqrt{5}$ > per selezionare la voce di compensazione dell'esposizione flash, auindi ruotare la ghiera < $\mathcal{E}^*$ > per impostare la compensazione dell'esposizione flash. È possibile impostare la compensazione dell'esposizione del flash fino a ±3 stop in incrementi di 1/3 di stop.

# z **Blocco FE**

Consente di ottenere un'esposizione flash appropriata per una parte specifica del soggetto. Posizionare il centro del mirino sul soggetto, quindi premere il pulsante  $\leq$   $\neq$  > della fotocamera per comporre l'inquadratura e scattare la foto.

- Anche se si imposta la compensazione negativa dell'esposizione del flash (per mantenere le immagini più scure), le immagini più chiare potrebbero comunque essere acquisite a meno che **[**z**3: Auto Lighting Optimizer/** z**3: Ottimiz.autom.della luce]** (p. [104\)](#page-103-0) non sia impostato su **[Disattiva]**.
- 同 Lo Speedlite emette automaticamente un fascio di luce ausiliaria AF se necessario, nel caso risulti difficile la messa a fuoco automatica in condizioni di scarsa illuminazione.
	- o È possibile regolare la compensazione dell'esposizione del flash tramite il controllo rapido (p. [68\)](#page-67-0) o con **[Impostazioni funzione flash]** in **[**z**2: Controllo Speedlite esterno]** (p. [182](#page-181-0)).
	- o La fotocamera può accendere automaticamente uno Speedlite quando viene accesa. Per informazioni dettagliate, fare riferimento al manuale di istruzioni di uno Speedlite che supporta questa funzione.

### **Speedlite Canon serie diversa da EL/EX**

**• Con uno Speedlite serie EZ/E/EG/ML/TL impostato in modalità flash automatico A-TTL o TTL, è possibile attivare il flash solo con la massima intensità.**

Impostare la modalità di scatto della fotocamera su esposizione manuale **[**a**]** o su AE con priorità del diaframma **[**f**]** e regolare l'impostazione dell'apertura prima di scattare.

● Quando si utilizza uno Speedlite con la modalità flash manuale. scattare in modalità flash manuale.

### **Unità flash non Canon**

#### z **Velocità di sincronizzazione**

È possibile sincronizzare la fotocamera con flash compatti di altri produttori (non Canon) con velocità dell'otturatore di 1/200 sec. o più lente. Con unità flash di tipo professionale, più grandi, la durata del flash è maggiore rispetto a quella di un'unità flash compatta e varia in base al modello. Prima di scattare, verificare che la sincronizzazione del flash venga eseguita correttamente scattando una foto di prova a una velocità di sincronizzazione compresa tra 1/60 di secondo e 1/30 di secondo.

- $\mathbf{\Omega}$ o Se la fotocamera viene utilizzata con un'unità flash o un accessorio flash specifico di un'altra marca, potrebbero verificarsi problemi di funzionamento o persino danni alla fotocamera.
	- o Non collegare un'unità flash ad alta tensione all'attacco a slitta della fotocamera poiché potrebbe non funzionare.

È possibile scattare foto con flash con il terminale PC con l'impugnatura porta batteria BG-E22 (venduto separatamente).

RI.

# <span id="page-178-0"></span>Impostazione della funzione Flash<sup>\*</sup>

Con uno Speedlite serie EL/EX con impostazioni della funzione flash compatibili è possibile utilizzare la schermata dei menu della fotocamera per impostare le funzioni dello Speedlite e le funzioni personalizzate. **Montare lo Speedlite sulla fotocamera e accenderlo prima di impostare le funzioni flash.**

Per ulteriori informazioni sulle funzioni dello Speedlite, consultare il Manuale di istruzioni dello Speedlite.

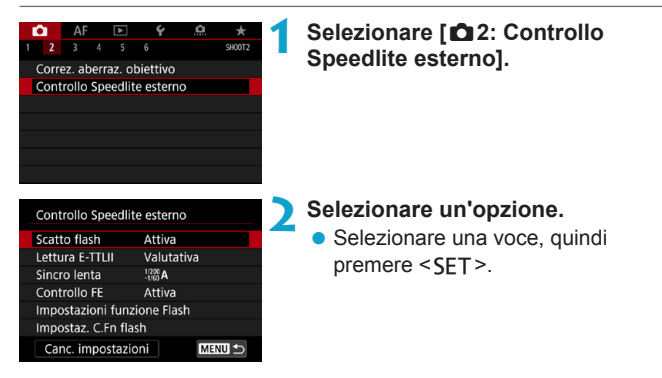

## **Scatto flash**

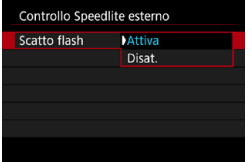

Per attivare le foto con flash, impostare su **[Attiva]**. Per disattivare lo scatto flash o attivare solo lo scatto di luce AF ausiliaria, impostare su **[Disat.]**.

Quando viene collegato uno Speedlite che supporta lo scatto flash automatico, è anche possibile configurare le seguenti impostazioni per attivare lo scatto automatico, secondo le necessità delle condizioni di scatto.

- ●Impostare **[Scatto flash]** su **[Attiva]**.
- ●Impostare lo Speedlite sulla modalità flash automatica.
- ●Impostare la modalità di scatto della fotocamera su **[**A**]** o **[**d**]**.

Per istruzioni dettagliate sullo scatto, fare riferimento al manuale di istruzioni degli Speedlite che supportano la funzione di scatto flash automatico.

## **Lettura flash E-TTL II**

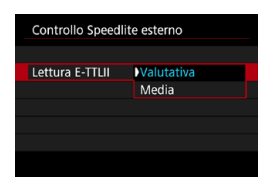

Per l'esposizione del flash standard, impostare **[Valutativa]**. Se viene impostata su **[Media]**, per l'esposizione del flash viene calcolata la media da applicare a tutta la scena misurata. A seconda della scena, è possibile che occorra una compensazione dell'esposizione del flash. Questa impostazione è riservata a utenti esperti.
### **Sincro lenta**

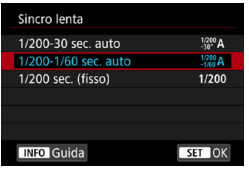

È possibile impostare la velocità di sincronizzazione del flash per le foto con flash nella modalità AE priorità diaframma **[**f**]** o nella modalità Programma AE **[P]**.

### z **[ ] 1/200-30 sec. auto**

La velocità di sincronizzazione del flash viene impostata automaticamente su un valore compreso tra 1/200 sec. e 30 sec., in funzione della luminosità della scena. Lo scatto a sincronizzazione lenta viene utilizzato in alcune condizioni di scatto, in condizioni di scarsa illuminazione, in cui la velocità dell'otturatore si riduce automaticamente.

### z **[ ] 1/200-1/60 sec. auto**

Evita l'impostazione automatica di una velocità dell'otturatore lenta in condizioni di scarsa illuminazione. Risulta efficace per evitare sfocature del soggetto o vibrazioni della fotocamera. Tuttavia, mentre il soggetto viene esposto correttamente con il flash, lo sfondo potrebbe risultare scuro.

### z **[ ] 1/200 sec. (fisso)**

La velocità di sincronizzazione del flash è fissata a 1/200 sec. per evitare in modo più efficace l'effetto mosso e le vibrazioni della fotocamera rispetto a **[1/200-1/60 sec. Auto]**. Tuttavia, in condizioni di scarsa illuminazione, lo sfondo del soggetto risulterà più scuro rispetto a **[1/200-1/60 sec. auto]**.

o L'impostazione predefinita è **[1/200-1/60 sec. auto]**. Per utilizzare la sincronizzazione lenta in modalità **[Av]** o **[P]**, impostare su **[1/200-30 sec. auto]**.

o La sincronizzazione ad alta velocità non è disponibile nella modalità **[**f**]** o **[**d**]** se impostata su **[1/200 sec. (fisso)]**.

### **Controllo FE**

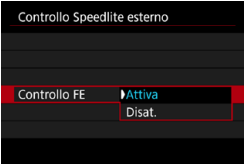

Per evitare la sovraesposizione dovuta al flash durante il giorno o a distanza ravvicinata, la fotocamera può abbassare automaticamente la sensibilità ISO e scattare con l'esposizione standard del soggetto quando è impostata su ISO Auto.

### **Impostazioni funzione Flash**

**Le informazioni visualizzate, la posizione del display e le opzioni disponibili variano a seconda del modello di Speedlite, delle impostazioni delle funzioni personalizzate, del modo flash e di altri fattori.** Per ulteriori informazioni sulle funzioni dello Speedlite, consultare il Manuale di istruzioni dello Speedlite.

#### **Esempio di informazioni visualizzate**

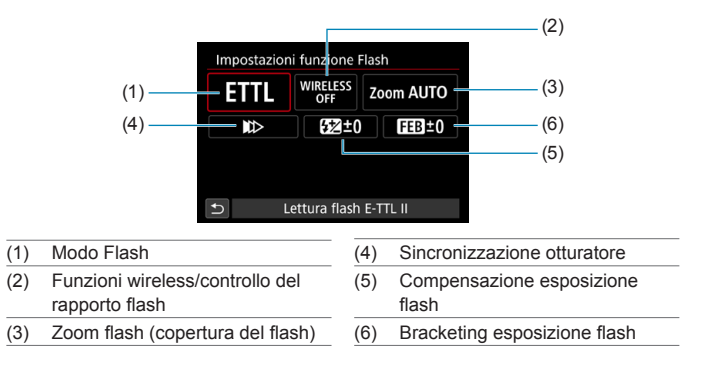

Le funzioni sono limitate quando si utilizzano Speedlite serie EX non compatibili con le impostazioni della funzione flash.

### z **Modalità flash**

È possibile selezionare la modalità flash in base alla foto con flash desiderata.

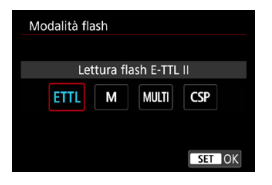

**[Lettura flash E-TTL II]** è la modalità standard per gli Speedlite serie EL/EX per le foto con flash automatico. **[Flash manuale]** permette all'utente di impostare il **[Livello di potenza flash]** dello Speedlite.

**[CSP]** (modo priorità di scatto continuo) diminuisce automaticamente la potenza del flash di uno stop e aumenta la sensibilità ISO di uno stop. Utile nello scatto continuo e aiuta a risparmiare la carica della batteria del flash.

Per le altre modalità flash consultare il manuale di istruzioni di uno Speedlite compatibile con le rispettive modalità flash.

Regolare la compensazione dell'esposizione (p. [154](#page-153-0)) secondo necessità in caso di sovraesposizione dovuta alla foto con flash con **[CSP]** nella modalità **[**t**]**, **[**s**]** o **[**a**]**.

Con **[CSP]**, la sensibilità ISO viene impostata automaticamente su **[Auto]** e **[Controllo FE]** su **[Attiva]**. Dopo aver annullato **[CSP]**, controllare la sensibilità ISO e l'impostazione **[Controllo FE]**.

#### z **Funzioni Wireless/Controllo rapporto flash**

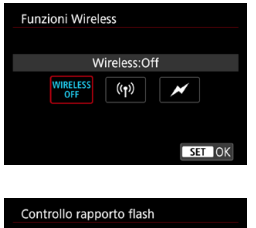

Contr.rapporto flash: Attivato RATIO<br>OFF

**RATIO** 

La foto (multipla) con flash wireless è possibile utilizzando la tecnologia di trasmissione radio o ottica. Per ulteriori informazioni sul flash wireless, consultare il Manuale di istruzioni di uno Speedlite che supporti le foto con flash wireless.

Se si utilizza un flash macro (MR-14EX II, ecc.) compatibile con le impostazioni delle funzioni flash, è possibile impostare il rapporto flash fra i tubi flash o le testine flash A e B, oppure utilizzare flash wireless con altre unità riceventi. Per ulteriori informazioni sul controllo del rapporto flash, fare riferimento al Manuale di istruzioni del flash macro.

### z **Zoom flash (copertura del flash)**

 $ST$  OK

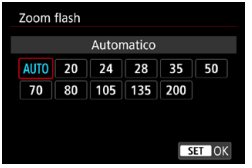

Con gli Speedlites dotati di testina flash con zoom, è possibile impostare la copertura del flash, normalmente su **[AUTO]**, in modo che la fotocamera regoli automaticamente la copertura del flash affinché corrisponda alla lunghezza focale dell'obiettivo.

### z **Sincronizzazione otturatore**

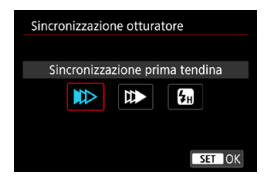

Generalmente viene utilizzata l'opzione **[Sincronizzazione prima tendina]** in modo che il flash si attivi immediatamente dopo l'avvio dell'esposizione.

Se si imposta **[Sincronizzaz. seconda tendina]**, il flash si attiverà immediatamente prima della chiusura dell'otturatore. Quando viene combinato con una velocità lenta dell'otturatore, è possibile creare una scia di luce, ad esempio dei fari dell'automobile di notte, con una sensibilità più naturale; quando si imposta la sincronizzazione seconda tendina insieme a **[Lettura flash E-TTL II]**, il flash verrà attivato due volte di seguito: una quando si preme completamente il pulsante di scatto e una volta subito prima della fine dell'esposizione. Se è stata impostata la funzione **[Sincronizzazione alta velocità]**, il flash può essere utilizzato con tutte le velocità dell'otturatore. Questa funzione è efficace per eseguire scatti con sfondo sfocato (apertura ampia), ad esempio in luoghi all'aperto con la luce del sole.

 $\bigoplus$  Quando si utilizza la sincronizzazione seconda tendina, impostare la velocità dell'otturatore su 1/80 di secondo o su un valore inferiore; se la velocità dell'otturatore è pari o superiore a 1/90 di secondo, la sincronizzazione prima tendina viene applicata automaticamente anche se è impostato **[Sincronizzaz. seconda tendina]**.

#### **Compensazione esposizione flash**

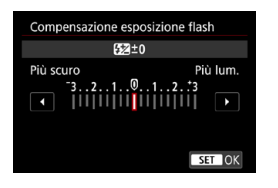

È possibile impostare la compensazione dell'esposizione del flash fino a ±3 stop in incrementi di 1/3 di stop. Per ulteriori informazioni, consultare il Manuale di istruzioni dello Speedlite.

Se si imposta la compensazione dell'esposizione del flash su uno Speedlite, non è possibile impostare tale compensazione sulla fotocamera. Se viene impostata sulla fotocamera e sullo Speedlite, l'impostazione dello Speedlite annullerà quella della fotocamera.

#### **Bracketing esposizione flash**

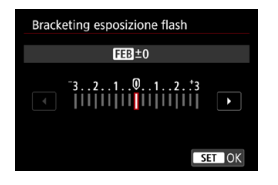

Mentre la potenza del flash cambia automaticamente, vengono eseguiti tre scatti.

Per informazioni dettagliate, fare riferimento al Manuale di istruzioni di uno Speedlite dotato di bracketing esposizione flash (FEB).

### **Impostazione delle funzioni personalizzate del flash**

Per informazioni dettagliate sulle funzioni personalizzate dello Speedlite, fare riferimento al manuale di istruzioni dello Speedlite (venduto separatamente).

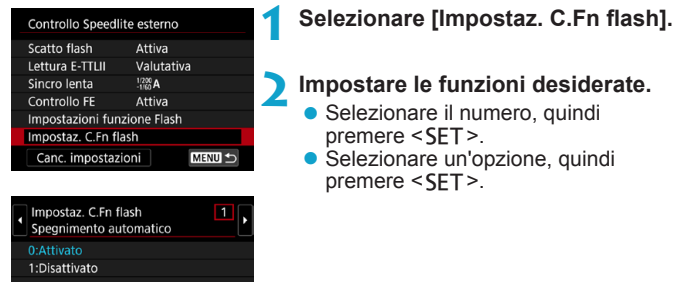

- o Se la funzione personalizzata dello Speedlite serie EL/EX **[Modalità lettura flash]** è impostata su **[TTL]** (flash automatico), lo Speedlite si attiva sempre alla massima potenza.
	- o Le funzioni personali dello Speedlite (P.Fn) non possono essere impostate o annullate dalla schermata **[**z**2: Controllo Speedlite esterno]** della fotocamera. Devono essere impostate direttamente dallo Speedlite.

### **Cancellazione delle impostazioni delle funzioni del flash/ Impostazioni delle funzioni personalizzate (C.Fn) del flash**

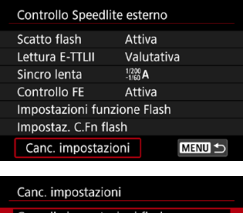

Cancella impostazioni fla Canc. tutti C.Fn Speedlite

0

**1 Selezionare [Cancella impostazioni].**

- **2 Selezionare le impostazioni da cancellare.**
	- **Selezionare [Cancella impostazioni flash]** o **[Canc. tutti C.Fn Speedlite]**, quindi premere <SET>.
	- Nella finestra di dialogo di conferma. selezionare **[OK]**. A questo punto tutte le impostazioni del flash o delle funzioni personalizzate vengono cancellate.

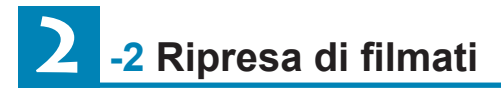

### **Impostazioni [Modalità scatto] per i filmati**

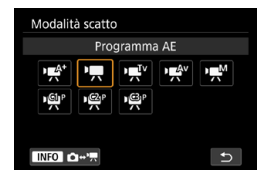

Per prepararsi alla ripresa di un filmato, premere il pulsante <MODF>, quindi premere il pulsante <INFO > per accedere alla schermata **[Modalità scatto]** a sinistra.

- **[**y**] : Scena Smart Auto** (p. [209](#page-208-0))
- **[**k**] : Programma AE** (p. [209](#page-208-1))
- **[**t**] : AE con priorità dei tempi di scatto** (p. [210\)](#page-209-0)
- **[**v**] : AE priorità diaframma** (p. [211](#page-210-0))
- **[**M**] : Esposizione manuale** (p. [213\)](#page-212-0)

**[ / / ]: Modalità di scatto personalizzate** (p. [417](#page-416-0))

 $\overline{\bullet}$  È anche possibile riprendere filmati premendo il pulsante di scatto del filmato durante la ripresa di foto. In tal modo, nella modalità **[**A**]** si registrano i filmati in modalità **[**A**]** con le impostazioni specificate in **[**z**1: Qualità reg. filmato]**. Nelle altre modalità di ripresa, i filmati vengono registrati con le impostazioni della modalità (filmato C3) **[ ]**.

## **Menu scheda: Ripresa di filmati**

### $\bullet$  **Scatto 1**

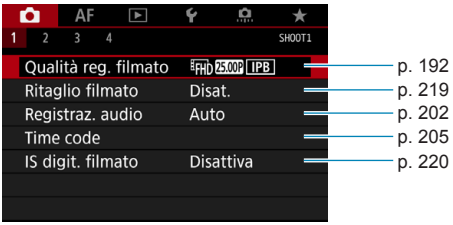

### ● Scatto 2

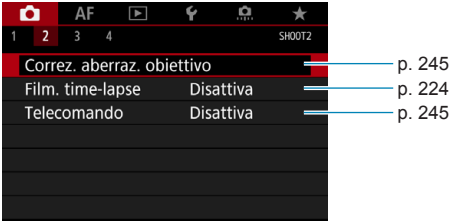

### $\bullet$  Scatto 3

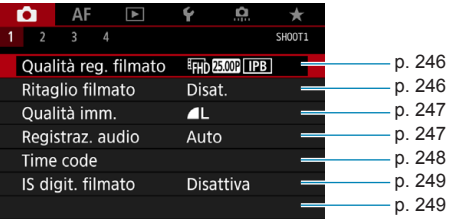

#### **Scatto 4**

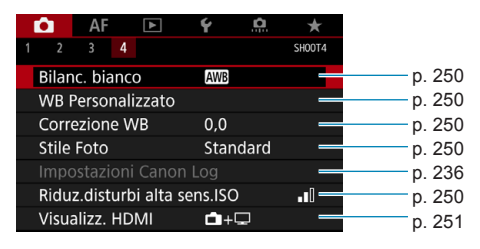

#### **Nella modalità [**y**], vengono visualizzate le seguenti schermate.**

 $\bullet$  **Scatto 1** 

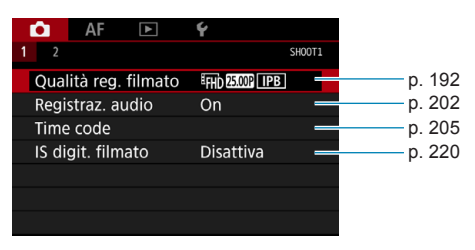

### $\bullet$  **Scatto 2**

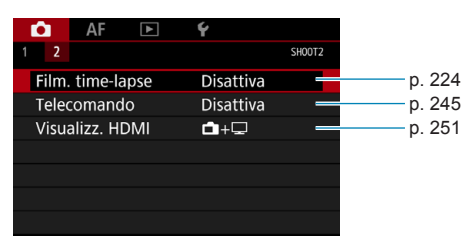

## **Indice delle funzioni: ripresa di filmati**

#### **Modalità di scatto**

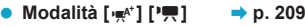

- $\bullet$  Modalità  $[\cdot \overline{\ast}]^{\vee}$  **b**  $\rightarrow$  p. [210](#page-209-0)
- $\bullet$  Modalità  $[\Psi^{\text{av}}]$   $\rightarrow$  p. [211](#page-210-0)
- $\bullet$  Modalità  $[\Psi]^M$   $\Rightarrow$  p. [213](#page-212-0)

#### **Menu/Caratteristiche dello scatto**

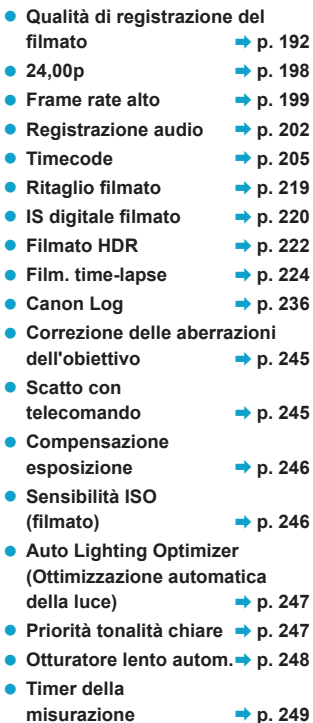

**•** Incrementi  $1/8$  stop Av  $\rightarrow$  p. [249](#page-248-1)

- z **Bilanciamento del**   $\rightarrow$  **p.** [250](#page-249-0) **• Personalizzazione del bilanciamento**   $del$  bianco  $\rightarrow$  p. [250](#page-249-1) z **Correzione del bilanciamento**   $del$  bianco  $\rightarrow$  p. [250](#page-249-2)  $\bullet$  Stile foto  $\rightarrow$  p. [250](#page-249-3) z **Riduzione dei disturbi per alte sensibilità ISO → p. [250](#page-249-4)**
- Visualizzazione HDMI **→ p.** [251](#page-250-0)

## <span id="page-191-0"></span>**Impostazione della qualità di registrazione del filmato**

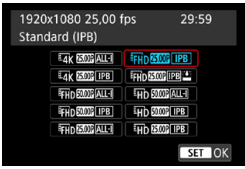

Nella scheda **[**z**1: Qualità reg. filmato]**, selezionare **[Dim. filmato reg.]** per impostare le dimensioni dell'immagine, la frequenza immagini e il metodo di compressione. Che verrà registrato come un file MP4. La frequenza immagini indicata nella schermata **[Dim. filmato reg.]** cambia automaticamente in base all'impostazione **[**5**3: Sistema video]** (p. [384\)](#page-383-0).

U. **Le velocità di lettura e scrittura della scheda richiesta per la registrazione di filmati (requisiti di prestazioni della scheda) variano in base alla qualità di registrazione del filmato. Prima di riprendere filmati, consultare i requisiti di prestazioni della scheda a pagina [611.](#page-610-0)**

### **Dimensioni di registrazione dei filmati**

### **• Dimensioni immagine**

### **[**H**] 3840 x 2160**

Il filmato viene registrato in qualità 4K. Il rapporto dimensionale è 16:9. **Quando si riprendono filmati** HW **utilizzare una scheda UHS-II-SD** (p. [611\)](#page-610-0).

### **[**L**] 1920 x 1080**

Il filmato viene registrato in qualità Full HD (Full High-Definition). Il rapporto dimensionale è 16:9.

### **[**w**] 1280 x 720**

Il filmato viene registrato nella qualità ad alta definizione (HD). Il rapporto dimensionale è 16:9.

- **O** Se si modifica l'impostazione **[€3: Sistema video]**, reimpostare anche **[**z**1: Qualità reg. filmato]**.
	- **O La riproduzione normale di filmati in 4K, EFFA FORMALE PRODUCT A Frame Rate** alto, ad esempio, potrebbe non essere possibile su altri dispositivi, in quanto la riproduzione richiede un'intensa elaborazione.
	- o La nitidezza e il rumore variano leggermente a seconda della qualità di registrazione dei filmati, delle impostazioni di ripresa ritagliata e dell'obiettivo utilizzato.
- $\boxed{5}$   $\bullet$  Per migliorare le prestazioni della scheda, è consigliabile formattare la scheda con la fotocamera prima di iniziare la ripresa di filmati (p. [373](#page-372-0)).
	- o Le opzioni di frequenza dei fotogrammi visualizzate sulla schermata delle dimensioni di registrazione dei filmati cambiano se **[**5**3: Sistema video]** è impostato su **[Per NTSC]** o **[Per PAL]**.
	- o I filmati non possono essere registrati in qualità VGA.

### **Ripresa di filmati in 4K**

- La ripresa di filmati in 4K richiede una scheda ad alte prestazioni. Per ulteriori informazioni, vedere "Schede adatte alla registrazione di filmati" a pagina [611.](#page-610-0)
- La ripresa di filmati 4K o di filmati con frame rate elevato aumenta notevolmente il carico di elaborazione, il che può causare un aumento più rapido della temperatura interna della fotocamera o un aumento della temperatura rispetto ai filmati normali. Se durante la ripresa di un filmato viene visualizzata un'icona rossa **B**. la scheda potrebbe essere calda; interrompere la ripresa del filmato e lasciare raffreddare la fotocamera prima di rimuovere la scheda. (Non rimuovere subito la scheda.)
- Da un filmato in 4K è possibile selezionare qualsiasi fotogramma e salvarlo sulla scheda come immagine JPEG da circa 8,3 megapixel (3840 x 2160) (p. [329](#page-328-0)).

### **Copertura per la registrazione di filmati**

La copertura del sensore di immagine per i filmati varia a seconda della qualità di registrazione e delle impostazioni di ripresa ritagliata e dell'obiettivo utilizzato.

Con gli obiettivi EF-S, i filmati vengono ritagliati intorno al centro dell'immagine.

**• Obiettivi RF o EF: con [** $\triangle$  **1: Ritaglio filmato] impostato su [Disattiva]**

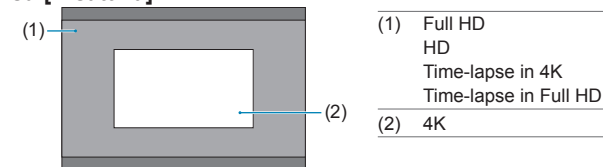

● Obiettivi RF o EF: con [**co** 1: Ritaglio filmato] impostato **su [Attiva]**

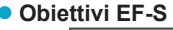

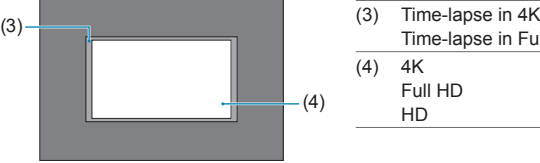

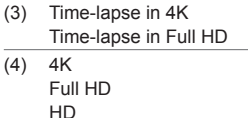

- $\mathbf{0}$ EFHD 59999 ALL-1, EFHD 59999 [IPB], EFHD 50009 ALL-1, EFHD 50009 [IPB] e i filmati con frame rate alto non possono essere ripresi con gli obiettivi EF-S o quando **[**z**1: Ritaglio filmato]** è impostato su **[Attiva]**.
	- o La registrazione di IS digitale filmato (p. [220\)](#page-219-0) ritaglia ulteriormente l'immagine intorno al centro dello schermo.

#### **• Frequenza immagini** (fps: frame al secondo)

 **[**2**] 119,9 fps/[**8**] 59,94 fps/[**6**] 29,97 fps** Per le zone in cui il sistema TV è NTSC (America del Nord, Giappone, Corea del Sud, Messico, ecc.). Per **1199**, vedere a pagina [199.](#page-198-0)

### **[**3**] 100,0 fps/[**7**] 50,00 fps/[**5**] 25,00 fps**

Per le zone in cui il sistema TV è PAL (Europa, Russia, Cina, Australia, ecc.). Per **1000**, vedere a pagina [199](#page-198-0).

#### **[**4**] 23,98 fps/[**B**] 24,00 fps**

Utilizzata prevalentemente per ottenere un filmato con una serie di foto in successione. **DEEP** (23,98 fps) può essere selezionato se **[€3: Sistema video]** è impostato su **[Per NTSC]**. Per **RMI**. vedere a pagina [198](#page-197-0).

#### $\bullet$  **Metodo di compressione**

**•** [ALL-I] **ALL-I** (per editing/I-only)

Comprime un fotogramma registrato alla volta. Anche se le dimensioni del file sono maggiori rispetto al formato IPB (Standard), i filmati sono più adatti per l'editing.

#### **• IFFRE IPB** (Standard)

Comprime efficacemente più fotogrammi registrati contemporaneamente. Poiché le dimensioni del file sono più piccole di quelle prodotte con ALL-I (per l'editing), è possibile riprendere per un tempo maggiore (a parità di capacità della scheda).

#### **• [IPB <u>\*\*</u>] IPB (Leggera)</u>**

Poiché il filmato viene registrato a un bit rate inferiore rispetto al formato IPB (Standard), si avranno dimensioni del file più piccole e una maggiore compatibilità con i dispositivi di riproduzione. In questo modo il tempo di ripresa risulterà più lungo rispetto a IPB (Standard) (con una scheda della stessa capacità).

### **• Formato di registrazione dei filmati**

### **•** [MP4] MP4

Tutti i filmati ripresi con la fotocamera vengono registrati come file di filmati in formato MP4 (estensione file ".MP4"). Questo formato file garantisce maggiore compatibilità per la riproduzione rispetto al formato MOV.

#### **Schede adatte alla registrazione di filmati**

同

Per i dettagli sulle schede in grado di registrare a ciascun livello di qualità di registrazione dei filmati, vedere pagina [611.](#page-610-0) Quando si riprendono filmati, utilizzare una scheda ad alta capacità con una velocità di scrittura/lettura (requisiti di prestazioni della scheda) indicata nella tabella seguente a pagina [611](#page-610-0) o superiore alle specifiche standard. Provare la scheda riprendendo qualche filmato con la qualità desiderata (p. [192](#page-191-0)) e assicurarsi che la scheda sia in grado di registrare correttamente il filmato.

 $\mathbf{u}$ o Formattare le schede prima di registrare filmati in 4K (p. [373](#page-372-0)).

- o Se per le riprese si utilizza una scheda con scrittura lenta, il filmato potrebbe non essere registrato correttamente. Inoltre, se si riproduce un filmato su una scheda con velocità di lettura lenta, il filmato potrebbe non essere riprodotto correttamente.
- o Quando si riprendono filmati, utilizzare una scheda ad alte prestazioni con una velocità di scrittura sufficientemente superiore al bitrate.
- o In caso di problemi con la registrazione dei filmati, formattare la scheda e riprovare. Se la formattazione della scheda non risolve il problema, consultare il sito Web del produttore della scheda.
- o Per migliorare le prestazioni della scheda, è consigliabile formattare la scheda con la fotocamera prima di iniziare la ripresa di filmati (p. [373](#page-372-0)). o Per verificare la velocità di scrittura/lettura della scheda, consultare il sito
	- Web del produttore della scheda.

## <span id="page-197-0"></span>**24,00p**

Registra il filmato con un frame rate di 24,00 fps.

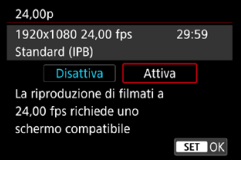

Quando è impostato **[Attiva]**, è possibile selezionare la qualità di registrazione del filmato tra le seguenti opzioni:  $H$ W,  $M$   $\overline{M}$   $\overline{M}$   $\overline$  $O$  FEHD  $24.00P$   $\Pi$ PB.

Se è stato impostato **[Dim. filmato reg.]** e successivamente si è impostato **[24,00p]** su **[Attiva]**, impostare nuovamente **[Dim. filmato reg.]**.

### **Precauzioni su [24,00p Attiva]**

o L'uscita video HDMI è 2160/24,00p o 1080/24,00p, a seconda della qualità di registrazione del filmato specificata. È possibile che non vengano visualizzati filmati, a meno che la fotocamera non sia collegata tramite HDMI a un televisore o a un altro dispositivo compatibile con i segnali 1080/24,00p.

o Controllare l'impostazione **[Dim. filmato reg.]** se si ritorna a **[Disattiva]**.

#### <span id="page-198-0"></span>**Frame rate alto**

È possibile riprendere filmati in HD con un frame rate alto, pari a 119,9 fps o 100,0 fps. Con questi frame rate è possibile ottenere una buona qualità quando i filmati vengono riprodotti al rallentatore. Il tempo massimo di registrazione di ogni video è 7 minuti e 29 secondi.

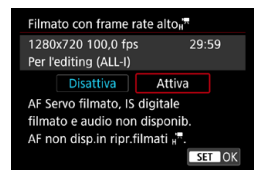

I filmati vengono registrati come EHD 119.9P ALL-1 O EHD 100.0P ALL-1. L'AF Servo filmato e IS digitale non hanno alcun effetto quando si riprendono filmati con frame rate elevato. Inoltre, durante la ripresa di questo tipo di filmati, la messa a fuoco automatica non funziona.

Il suono non viene registrato nei filmati con frame rate elevato.

La visualizzazione del timecode del filmato durante la registrazione avanza di 4 secondi al secondo.

Poiché viene registrato come file di filmato a 29,97 fps/25,00 fps, un filmato con frame rate alto viene riprodotto al rallentatore a 1/4 della velocità.

### **Precauzioni per l'uso dell'impostazione [Frame rate alto: Attiva]**

- o I timecode non vengono registrati quando **[Count up]** è impostato su **[Free run]** in **[**z**1: Time code]** (p. [205](#page-204-0)).
- o Controllare l'impostazione **[Dim. filmato reg.]** se si ritorna a **[Disattiva]**.
- Se quando vengono registrati filmati con frame rate elevati, viene utilizzata l'illuminazione fluorescente o LED, potrebbe verificarsi il flicker dello schermo.
- o Quando si iniziano o si interrompono le riprese di filmati con frame rate alto, il filmato non viene aggiornato e il fotogramma si arresta momentaneamente. Tenere presente questo aspetto quando si registrano filmati su dispositivi esterni tramite HDMI.
- o I frame rate dei filmati mostrati sullo schermo mentre si riprendono filmati con frame rate alti non corrispondono a quelli dei filmati registrati.
- o Non è possibile utilizzare le cuffie poiché non si sente alcun suono.

### **File dei filmatidi dimensioni superiori a 4 GB**

Anche se si riprende un filmato le cui dimensioni superano i 4 GB, è possibile continuare a riprendere senza interruzioni.

### **• Con schede SD/SDHC formattate con la fotocamera**

Se si utilizza la fotocamera per formattare una scheda SD/SDHC, la fotocamera la formatterà in FAT32.

Se si riprende un filmato con una scheda formattata in FAT32 e il file del filmato supera i 4 GB, viene creato automaticamente un nuovo file.

Quando il filmato viene riprodotto, sarà necessario riprodurre separatamente ciascun file. I file dei filmati non possono essere riprodotti automaticamente in sequenza. Al termine della riproduzione di un filmato, selezionare il filmato successivo e riprodurlo.

### **Con schede SDXC formattate con la fotocamera**

Se si utilizza la fotocamera per formattare una scheda SDXC, la fotocamera la formatterà in exFAT.

Quando si utilizza una scheda formattata in exFAT, anche se durante la ripresa del filmato il file del filmato supera i 4 GB, il filmato viene salvato come unico file (anziché essere diviso in più file).

Se si importano file video che superano i 4 GB in un computer, utilizzare EOS Utility o un lettore di schede (p. [575\)](#page-574-0). Potrebbe non essere possibile salvare file di filmati di dimensioni superiori a 4 GB se si utilizzano le funzioni standard del sistema operativo del computer.

#### **Tempo totale di registrazione del filmato e dimensione file per minuto**

Per i dettagli sulle dimensioni dei file e il tempo di registrazione a ciascun livello di qualità di registrazione dei filmati, vedere pagina [612.](#page-611-0)

#### **Limite del tempo di ripresa di un filmato**

#### z **Filmati con un frame rate non alto**

Il tempo di registrazione massimo per filmato è di 29 min. e 59 sec. Al raggiungimento di 29 min.e 59 sec. la registrazione si arresta automaticamente. È possibile riprendere nuovamente un filmato premendo il pulsante di ripresa del filmato (che lo registra come nuovo file).

#### **• Filmati con un frame rate alto**

Il tempo di registrazione massimo per filmato è di 7 min. e 29 sec. Al raggiungimento di 7 min.e 29 sec. la registrazione si arresta automaticamente. È possibile riprendere nuovamente un filmato con frame rate premendo il pulsante di ripresa del filmato (che lo registra come nuovo file).

## <span id="page-201-0"></span>**Impostazione della registrazione audio**

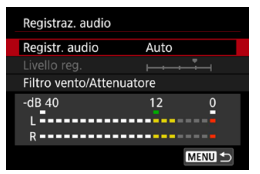

È possibile riprendere filmati registrando contemporaneamente l'audio con il microfono stereo integrato o un microfono stereo esterno. È anche possibile regolare la registrazione audio sul livello desiderato.

Utilizzare **[**z**1: Registraz. audio]** per impostare la funzione di registrazione dell'audio.

L'audio viene registrato in formato LPCM per i filmati con compressione ALL-I e AAC per i filmati con compressione IPB.

### **Registrazione audio/Livello di registrazione audio**

#### z **Auto**

Il livello di registrazione dell'audio viene regolato automaticamente. Il controllo del livello Auto si attiva automaticamente in risposta al livello dell'audio.

#### $\bullet$  Manuale

Per utenti esperti. È possibile regolare manualmente il livello di registrazione audio secondo necessità.

Selezionare **[Livello reg.]** e premere i tasti <<>>>>>>> mentre si osserva il misuratore di livello per regolare il livello di registrazione dell'audio. Osservare l'indicatore di tenuta del picco e regolarlo in modo che il misuratore di livello si illumini a destra dell'indicazione "12" (-12 dB) per i suoni più forti. Se supera "0", l'audio risulterà distorto.

### **• Disattiva**

L'audio non viene registrato.

### **Filtro Vento**

Impostare su **[Auto]** per ridurre il rumore prodotto dal vento nelle riprese in esterni. Attivato solo quando si utilizza il microfono incorporato della fotocamera. Quando è attiva la funzione di filtro vento, anche alcuni suoni bassi vengono attenuati.

### **Attenuatore**

Sopprime automaticamente la distorsione del suono causata da rumori forti. Anche se **[Registr. audio]** è impostato su **[Auto]** o **[Manuale]**, in presenza di un suono molto forte potrebbe comunque verificarsi una distorsione del suono; in tal caso si consiglia di impostare l'opzione su **[Attiva]**.

### z **Uso di un microfono**

Generalmente, il microfono incorporato alla fotocamera registra l'audio in modalità stereo.

Se è collegato un microfono stereo esterno dotato di connettore mini stereo (3,5 mm di diametro) al terminale IN del microfono esterno della fotocamera, sarà data priorità a quest'ultimo. Si consiglia di utilizzare il microfono stereo direzionale DM-E1 (venduto separatamente).

### z **Uso delle cuffie**

Collegando cuffie disponibili in commercio dotate di connettore mini da 3,5 mm al terminale per cuffie, è possibile ascoltare l'audio durante la ripresa del filmato. È possibile ascoltare in stereo usando il microfono incorporato o un microfono stereo esterno. Per regolare il volume delle cuffie, premere il pulsante < $\text{Q}$  >, selezionare  $\text{Q}$ ], quindi ruotare la ghiera < $\frac{6}{5}$ > per la regolazione.

È possibile utilizzare le cuffie anche durante la riproduzione del filmato.

- o I suoni provenienti da operazioni Wi-Fi possono essere acquisiti con microfoni integrati o esterni. Durante la registrazione audio, si consiglia di utilizzare la funzione di comunicazione wireless.
	- o Quando si collega un microfono esterno o le cuffie alla fotocamera, accertarsi di inserire correttamente lo spinotto.
	- o Durante le riprese, il microfono incorporato della fotocamera registra anche i suoni di funzionamento e il rumore meccanico della fotocamera. L'utilizzo del microfono stereo direzionale DM-E1 (venduto separatamente) può ridurre tali rumori nel filmato.
	- o Non inserire nel terminale IN del microfono esterno della fotocamera dispositivi diversi dal microfono esterno.
	- o La riduzione del rumore non viene applicata all'audio riprodotto attraverso le cuffie. In questo modo, l'audio registrato con il filmato sarà diverso.
	- o Non modificare le impostazioni di **[Registraz. audio]** durante l'ascolto con le cuffie. Ciò può causare un improvviso aumento del volume che può danneggiare le orecchie.
- 同 o Nella modalità **[**A**]**, le impostazioni disponibili per **[Registraz. audio]** sono **[On]** o **[Off]** e impostate su **[On]** per la regolazione automatica del livello di registrazione.
	- o L'audio viene emesso anche quando la fotocamera è collegata a televisori tramite HDMI, a meno che **[Registr. audio]** non sia impostato su **[Disattiva]**.
	- o Il bilanciamento del volume audio tra L (sinistra) e R (destra) non può essere regolato.
	- o Il suono viene registrato con una frequenza di campionamento di 48 kHz/16 bit.

## <span id="page-204-0"></span>**Impostazione del Timecode**

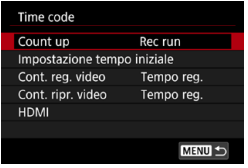

Durante la registrazione dei filmati, viene registrato automaticamente anche un timecode per tenere traccia dell'ora di sincronizzazione. I timecode vengono registrati costantemente in ore, minuti, secondi e fotogrammi. Vengono utilizzati principalmente per la modifica di filmati. Per impostare il timecode, usare **[**z**1: Time code]**.

### **Count up**

#### z **Rec run**

Il timecode avanza solo mentre si sta riprendendo un filmato. Il valore iniziale del timecode in ogni file video acquisito continua dal valore del file precedente.

#### z **Free run**

Il timecode avanza solo mentre non si sta riprendendo un filmato.

### **Impostazione tempo iniziale**

È possibile impostare la prima ora di inizio del timecode.

#### $\bullet$  **Impostazione inserimento manuale**

Consente di impostare qualsiasi ora, minuto, secondo e fotogramma di inizio.

### **• Reimposta**

Ripristina il tempo impostato con **[Impostazione inserim. manuale]** o **[Imposta con tempo fotocamera]** su "00:00:00." o "00:00:00:" (p. [208\)](#page-207-0).

### $\bullet$  **Imposta con tempo fotocamera**

Corrisponde all'ora, al minuto e al secondo impostati come ora della fotocamera. Imposta il valore del fotogramma su "00".

- $\mathbf{0}$ ■ Se impostato su **[Free run]**, i timecode non vengono aggiunti ai filmati con frame rate alti ripresi.
	- Se impostato su **[Free run]**, i timecode saranno influenzati da eventuali modifiche alle impostazioni relative all'ora, alla zona o all'ora legale (p. [380\)](#page-379-0).
	- o I timecode potrebbero non essere visualizzati correttamente se i filmati vengono riprodotti su dispositivi diversi dalla fotocamera.

### **Contatore di registrazione dei filmati**

È possibile selezionare la modalità di visualizzazione sulla schermata di ripresa dei filmati.

#### **• Tempo reg.**

Visualizza il tempo trascorso dall'inizio della ripresa del filmato.

**a** Timecode

Visualizza il timecode durante la ripresa del filmato.

### **Contatore riproduzioni video**

È possibile selezionare la modalità di visualizzazione dell'ora sulla schermata di ripresa dei filmati.

### **• Tempo reg.**

Visualizza la durata della registrazione e la durata della riproduzione durante la riproduzione del filmato.

### z **Timecode**

Indica il timecode durante la riproduzione del filmato.

### **Con [Time code] impostato**

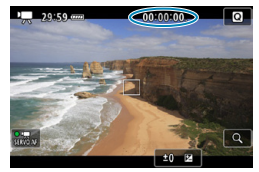

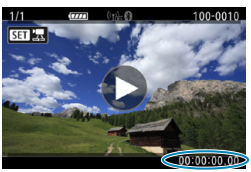

**Durante la ripresa del filmato Durante la riproduzione del filmato**

- **I** timecode vengono sempre registrati nei file dei filmati (ad eccezione dei filmati con frame rate alto con impostazione su **[Free run]**), indipendentemente dall'impostazione di **[Cont. reg. video]**.
	- o L'impostazione **[Cont. ripr. video]** in **[**z**1: Time code]** è collegata all'impostazione **[**x**3: Cont. ripr. video]**, in modo che queste impostazioni corrispondano sempre.
	- o Il conteggio dei "fotogrammi" non viene visualizzato durante la ripresa o la riproduzione di un filmato.

Ħ

### **HDMI**

#### **• Timecode**

È possibile aggiungere timecode ai filmati mentre li si registra su un dispositivo esterno tramite HDMI.

#### **Off**

Il timecode non viene aggiunto all'uscita video HDMI.

#### **On**

Aggiunge un codice temporale all'uscita video HDMI; quando è impostato **[On]**, viene visualizzato **[Comando Rec]**.

#### **• Comando di registrazione**

Per la registrazione di un'uscita video HDMI da parte di un dispositivo esterno, è possibile sincronizzare la registrazione al momento dell'avvio e dell'arresto della ripresa del filmato sulla fotocamera.

#### **Off**

La registrazione viene avviata e arrestata dal dispositivo esterno.

#### **On**

La registrazione da parte di un dispositivo esterno viene sincronizzata al momento dell'avvio e dell'interruzione della ripresa di un filmato.

 $\bigoplus$  I timecode non vengono aggiunti all'uscita video HDMI quando si riprendono filmati ad alta velocità con **[Count up]** in **[Time code]** impostato su **[Free run]**.

- o Per verificare se il dispositivo di registrazione esterno è compatibile con le impostazioni **[Time code]** o **[Comando Rec]**, consultare il produttore del dispositivo.
- o Anche con **[Time code]** impostato su **[Off]**, i dispositivi di registrazione esterni potrebbero aggiungere timecode ai filmati, a seconda delle loro specifiche. Per informazioni dettagliate sulle specifiche del dispositivo relative all'aggiunta di timecode all'ingresso HDMI, rivolgersi al produttore del dispositivo.
- $\bullet$  A seconda del supporto fornito dai dispositivi di registrazione esterni, **[Comando Rec]** potrebbe non funzionare correttamente se si iniziano a registrare filmati premendo il pulsante di ripresa del filmato durante lo scatto di foto.

#### <span id="page-207-0"></span>**Drop frame**

Il timecode non corrisponde al tempo effettivo di conteggio dei fotogrammi se la velocità di quest'ultimi è impostata su **1199**  $(119.9$  fps),  $59.94$  (59,94 fps) o  $29.97$  fps). Lo scarto viene corretto automaticamente quando viene impostato **[Attiva]**. Questa funzione di correzione è detta "drop frame". È destinato all'uso nella modifica di filmati o in altre applicazioni da parte di utenti avanzati.

#### $\bullet$  Attiva

Corregge automaticamente lo scarto ignorando i numeri del timecode (DF: Drop Frame).

#### **• Disattiva**

Lo scarto non viene corretto (NDF: Non-Drop Frame).

I timecode vengono visualizzati come segue.

**Attiva (DF)**

00:00:00. (Riproduzione: 00:00:00.00)

**Disattiva (NDF)**

00:00:00: (Riproduzione: 00:00:00:00)

 $\overline{R}$  Il drop frame non viene utilizzato quando la frequenza delle immagini è  $\overline{1000}$  (100,0 fps),  $\overline{5000}$  (50,00 fps),  $\overline{2500}$  (25,00 fps),  $\overline{2400}$  (24,00 fps) o4(23,98 fps). (La voce **[Scarta fotogramma]** non viene visualizzata auando è impostato **[000]** / 5000] / 5500 / 2000] / 239 o quando **[43: Sistema video]** è impostato su **[Per PAL]**.)

# <span id="page-208-0"></span>**P.** Ripresa di filmati

### <span id="page-208-1"></span>y**/**k **Ripresa con esposizione automatica**

Quando la modalità di ripresa è impostata su **[**y**]** o **[**k**]**, viene attivato il controllo dell'esposizione automatica per adattarsi alla luminosità della scena.

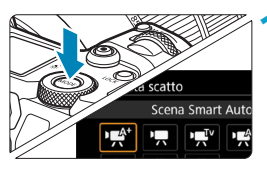

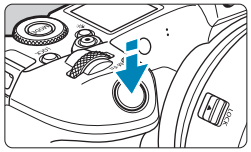

### **1 Impostare la modalità di ripresa su [**y**] o [**k**].**

- Premere il pulsante <MODE>.
- Ruotare la ghiera < $\frac{1}{2}$ > per selezionare **[**y**]** o **[**k**]**.

### **2 Mettere a fuoco il soggetto.**

- **Prima di effettuare una ripresa.** eseguire la messa a fuoco con AF o manuale (p. [268](#page-267-0)–[275](#page-274-0), 281).
- $\bullet$  Per impostazione predefinita. **[**2**1: AF Servo filmato]** è impostato su **[Attiva]** in modo che la fotocamera continui a mettere a fuoco (p. 286).
- Quando si preme il pulsante di scatto a metà corsa, la fotocamera esegue la messa a fuoco con il metodo AF attualmente impostato.

### **3 Riprendere il filmato.**

- Premere il pulsante di ripresa del filmato per avviare la ripresa del filmato.
- $\blacktriangleright$  Mentre si riprende il filmato, sullo schermo in alto a destra viene visualizzato il simbolo " $\bullet$  REC" (1).
- Il suono viene registrato dai microfoni nelle posizioni indicate (2).
- **Per interrompere la ripresa del** filmato, premere di nuovo il pulsante di ripresa del filmato.

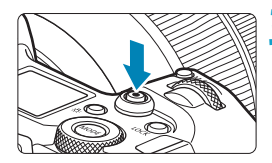

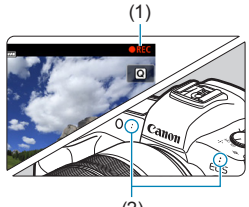

### <span id="page-209-0"></span>t **AE con priorità dei tempi di scatto**

La modalità **[**t**]** consente di impostare la velocità dell'otturatore preferita per i filmati. La sensibilità ISO e l'apertura sono impostate automaticamente per ottenere un'esposizione standard.

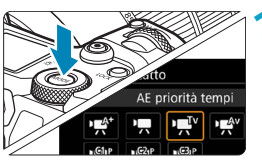

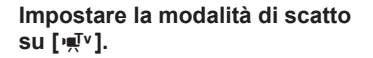

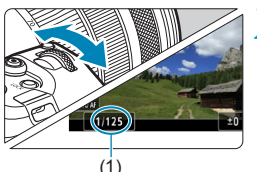

#### **2 Impostare la velocità dell'otturatore desiderata (1).**

- $\bullet$  Ruotare la ghiera < $\mathcal{E}^{\text{max}}$ > guardando lo schermo.
- Le velocità dell'otturatore configurabili dipendono dalla frequenza immagini.

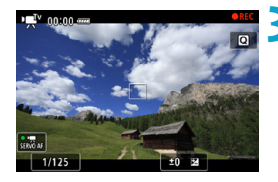

### **3 Eseguire la messa a fuoco e riprendere il filmato.**

- La procedura è identica a quella descritta ai passi 2 e 3 della sezione "Ripresa con esposizione automatica" (p. [209\)](#page-208-1).
- o Evitare di regolare la velocità dell'otturatore durante la registrazione di un filmato, poiché potrebbe registrare cambiamenti nell'esposizione.
- o Quando si riprende un soggetto in movimento, si consiglia una velocità dell'otturatore compresa tra 1/25 e 1/125 di secondo. Maggiore è la velocità dell'otturatore, meno fluidi saranno i movimenti del soggetto.
- Se si modifica la velocità dell'otturatore mentre si riprende in presenza di luci fluorescenti o a LED, nell'immagine registrata potrebbe comparire uno sfarfallio.

围

### <span id="page-210-0"></span>v **AE priorità diaframma**

La modalità **[**v**]** consente di impostare la velocità dell'otturatore preferita per i filmati. La sensibilità ISO e la velocità dell'otturatore sono impostate automaticamente per ottenere un'esposizione standard.

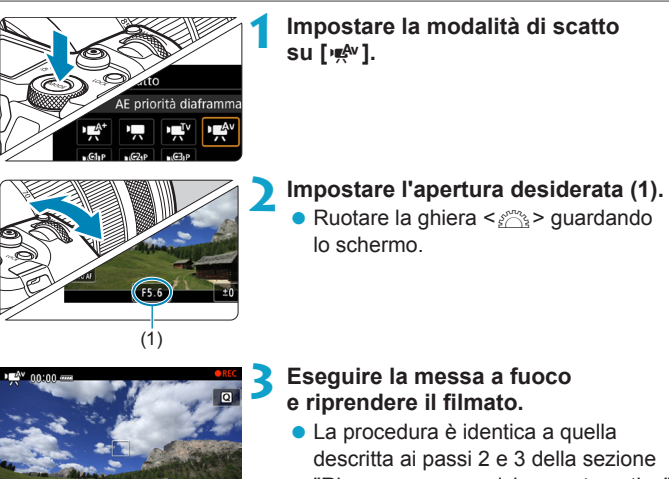

"Ripresa con esposizione automatica" (p. [209\)](#page-208-1).

Evitare di regolare l'apertura durante la registrazione di un filmato, poiché potrebbe registrare cambiamenti nell'esposizione.

#### 同 **Note per le modalità**  $[\psi \neq 1, [\psi \neq 1, [\psi \neq 1] \in [\psi \neq 1]$

- **■** Nella modalità **[**<sub>*x*</sub><sup> $\uparrow$ </sup>], l'icona della scena rilevata dalla fotocamera viene visualizzata nella parte superiore sinistra dello schermo (p. [623\)](#page-622-0).
- o È possibile bloccare l'esposizione (blocco AE) premendo il pulsante <A> (tranne nella modalità **[**A**]**, p. [157\)](#page-156-0). Dopo aver applicato il blocco AE durante la ripresa di un filmato, è possibile annullarlo premendo il pulsante <S> (l'impostazione del blocco AE viene mantenuta finché non viene premuto il pulsante  $\leq$ FFI $>$ ).
- o La compensazione dell'esposizione può essere impostata in un intervallo fino a ±3 stop (eccetto in modalità **[**A**]**).
- o La sensibilità ISO, la velocità dell'otturatore e l'apertura non vengono registrate nelle informazioni Exif del filmato nella modalità  $[\cdot,\cdot]$ <sup>t</sup>, o  $[\cdot,\cdot]$ .
- o La fotocamera è compatibile con la funzione Speedlite per accendere automaticamente la luce LED in condizioni di scarsa illuminazione **quando si riprendono filmati in modalità**  $[\psi \overline{\psi}^{\alpha}]$ **,**  $[\psi \overline{\psi}^{\alpha}]$ **,**  $[\psi \overline{\psi}^{\alpha}]$ **, o**  $[\psi \overline{\psi}^{\alpha}]$ **.** Per ulteriori informazioni, consultare il Manuale di istruzioni dello Speedlite dotato di spia LED.

### **Sensibilità ISO nelle modalità [** $\psi$ **]**, [ $\psi$ **]**, [ $\nu$ **]**, [ $\nu$ **].** [ $\nu$ **s**].

La sensibilità ISO viene impostata automaticamente nelle modalità **[**y**]**, **[**k**]**, **[**t**]** e **[**v**]**. Per ulteriori informazioni sulla velocità ISO, vedere pagina [614](#page-613-0).

### **Icone delle scene**

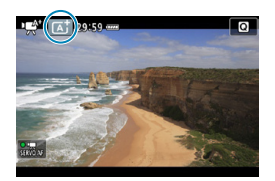

Nella modalità di ripresa **[**y**]**, la fotocamera rileva il tipo di scena e configura automaticamente tutte le impostazioni più adatte. Il tipo di scena rilevata è indicato nella parte superiore sinistra dello schermo. Per ulteriori informazioni sulle icone, vedere a pagina [623.](#page-622-0)

### <span id="page-212-0"></span>M **Ripresa con esposizione manuale**

È possibile impostare manualmente la velocità dell'otturatore, l'apertura e la sensibilità ISO per la ripresa di filmati. L'uso dell'esposizione manuale per la ripresa di filmati è consigliato solo a utenti esperti.

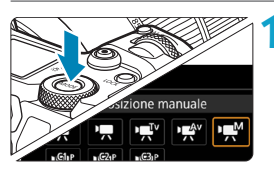

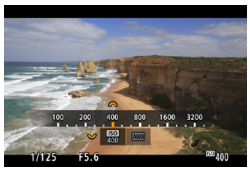

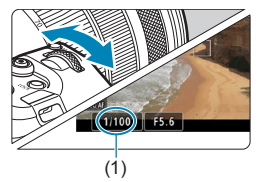

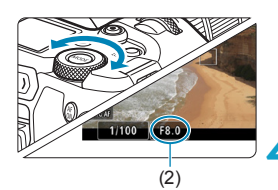

### **1 Impostare la modalità di ripresa su [**M**].**

### **2 Impostare la sensibilità ISO.**

- $\bullet$  Premere il pulsante  $\leq M$ -Fn $\geq$ .
- Ruotare la ghiera < $5\frac{1}{2}$  per impostare la voce sensibilità ISO.
- Ruotare la ghiera < $\frac{2}{3}$  > per impostarla.

### **3 Impostare la velocità dell'otturatore (1) e il valore di apertura desiderati (2).**

- **Premere il pulsante di scatto a metà** corsa e controllare l'indicatore del livello di esposizione.
- Per impostare la velocità dell'otturatore, ruotare la ghiera < $\frac{6}{5}$ >. Per impostare l'apertura, ruotare la ghiera < $5/5$ .
- Le velocità dell'otturatore configurabili dipendono dalla frequenza immagini.

#### **4 Eseguire la messa a fuoco e riprendere il filmato.**

• La procedura è identica a quella descritta ai passi 2 e 3 della sezione "Ripresa con esposizione automatica" (p. [209\)](#page-208-1).

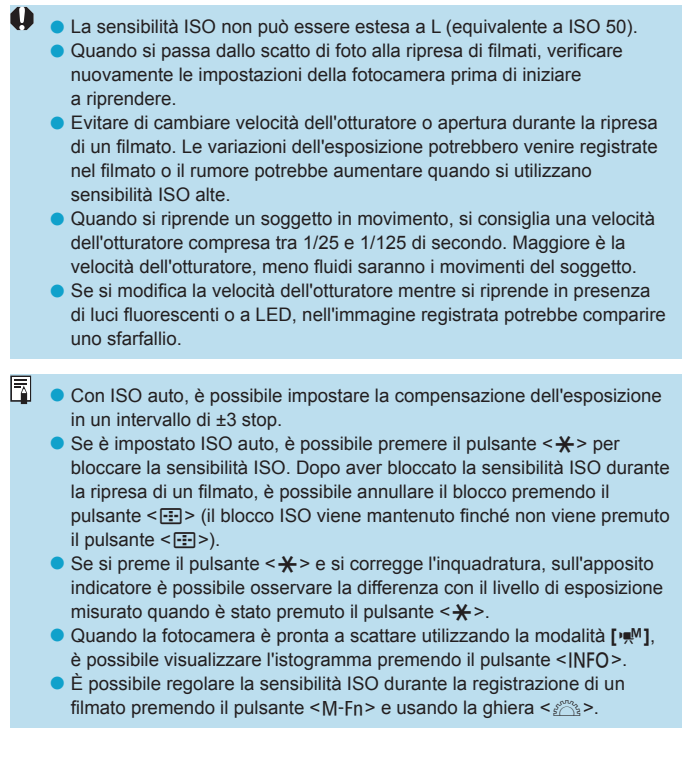

### **Sensibilità ISO nella modalità [** $M$ **]**

Con la modalità **[**M**]**, è possibile impostare manualmente la sensibilità ISO o impostarla automaticamente selezionando **[AUTO]**. Per ulteriori informazioni sulla velocità ISO, vedere pagina [614](#page-613-0).

#### **Velocità otturatore**

Le velocità dell'otturatore configurabili in modalità **[**t**]** (AE con priorità dei tempi di scatto) e le modalità **[**M**]** (esposizione manuale) variano a seconda del frame rate della qualità di registrazione del filmato.

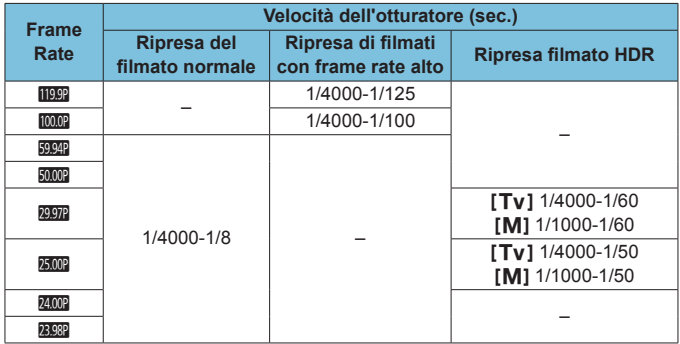

### **Scatto di foto**

#### **Non è possibile scattare foto mentre si riprende un filmato.**

Per scattare foto, interrompere la registrazione e passare prima all'impostazione **[Modalità scatto]** per le foto (p. [70\)](#page-69-0).

#### **Visualizzazione delle informazioni (ripresa di filmati)**

Per maggiori informazioni sulle icone visualizzate per la ripresa di filmati, vedere pagina [621.](#page-620-0)
# **Precauzioni per la ripresa di filmati**

- o Non puntare la fotocamera verso sorgenti di luce intensa, ad esempio verso il sole o verso una sorgente di luce artificiale intensa. In caso contrario, si potrebbe danneggiare il sensore immagine o i componenti interni della fotocamera.
- Se si ritrae un soggetto con dettagli molto fini, potrebbero comparire disturbi moiré o falsi colori.
- **Se è stato impostato <
<b>NWE** > o < **NWE** w> e la sensibilità ISO o l'apertura cambiano durante la ripresa del filmato, potrebbe cambiare anche il bilanciamento del bianco.
- o Se si riprende un filmato in un ambiente in cui sono presenti luci fluorescenti o a LED, potrebbero verificarsi sfarfallii dell'immagine.
- Se si esegue l'AF con un obiettivo USM durante la ripresa di un filmato in condizioni di scarsa illuminazione, nel filmato potrebbe essere registrato un disturbo in forma di strisce orizzontali. Lo stesso tipo di disturbo può essere causato se si utilizza la messa a fuoco manuale con alcuni obiettivi dotati di anello per la messa a fuoco elettronica.
- Si consiglia di scattare alcuni filmati di prova prima di utilizzare lo zoom durante le riprese. L'utilizzo dello zoom durante la ripresa di filmati può causare cambiamenti di esposizione o la registrazione di suoni dell'obiettivo, un livello audio non uniforme o la perdita della messa a fuoco.
- o Valori di diaframma ampi potrebbero ritardare o impedire una messa a fuoco accurata.
- o Se si esegue l'AF durante la ripresa di filmati, può manifestarsi uno dei seguenti problemi: forte squilibrio della messa a fuoco, registrazione di variazioni della luminosità del filmato, interruzione momentanea della registrazione e registrazione dei rumori meccanici prodotti dall'obiettivo.
- o Evitare di coprire i microfoni integrati (p. [209\)](#page-208-0) con le dita o con altri oggetti.
- o **Le "Precauzioni generali per la ripresa di filmati" sono riportate a pagina [253](#page-252-0).**
- o **Se necessario, leggere anche "Precauzioni generali per lo scatto di foto" a pagina [142.](#page-141-0)**

# **Note sulla ripresa di filmati**

- o Ogni volta che si riprende un filmato, viene creato un nuovo file sulla scheda.
- o La copertura del campo visivo del filmato è di circa il 100% per i filmati  $in 4K$ , Full HD e HD.
- $\bullet$  È inoltre possibile esequire la messa a fuoco premendo il pulsante  $\leq 5$ .
- o Per avviare o arrestare la ripresa del filmato premendo completamente il pulsante di scatto dell'otturatore, impostare **[A fondo]** per **[**5**4: Funz. puls.**  $\mathbb{R}$ **] su [Avv/arr reg film.].**
- o L'audio stereo viene registrato dal microfono integrato della fotocamera (p. [209](#page-208-0)).
- o Al posto dei microfoni integrati, vengono utilizzati tutti i microfoni esterni, come il microfono stereo direzionale DM-E1 (venduto separatamente), collegati al terminale IN del microfono esterno della fotocamera (p. [203](#page-202-0)).
- o È possibile utilizzare la maggior parte dei microfoni esterni con connettore mini da 3,5 mm di diametro.
- Con gli obiettivi EF, la preimpostazione della messa a fuoco durante la ripresa di filmati è disponibile solo se si utilizzano (super) teleobiettivi dotati di questa funzione, usciti nella seconda metà del 2011 o successivamente.
- o Campionamento del colore e reg. YCbCr 4:2:0 (8-bit). Lo spazio colore ITU-R BT.709 viene utilizzato per filmati in 4K, Full HD e HD.

# <span id="page-218-0"></span>**Ritaglio di filmati**<sup>\*</sup>

同

Con gli obiettivi RF o EF, è possibile ritagliare i filmati intorno al centro dell'immagine, come se si utilizzasse un teleobiettivo.

Le riprese di filmati con obiettivi EF-S hanno lo stesso effetto di questo funzione di ritaglio di filmati.

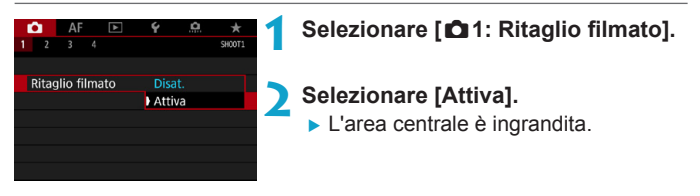

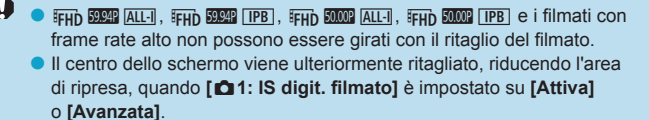

- o L'area di ripresa disponibile con ritaglio del filmato è la stessa di quando si riprendono filmati con obiettivi EF-S.
	- o I filmati in 4K vengono sempre girati con il centro della schermata di ripresa ritagliato e l'attivazione di **[**z**1: Ritaglio filmato]** non modifica l'angolo di ripresa.
	- o Per ulteriori informazioni sull'area di ripresa, vedere pagina [194.](#page-193-0)

# <span id="page-219-0"></span>**IS digitale filmato**

La stabilizzazione dell'immagine nella fotocamera corregge a livello elettronico le vibrazioni della fotocamera durante la ripresa di filmati. Questa funzione è definita "IS digitale filmati". E consente di stabilizzare le immagini anche quando si utilizza un obiettivo senza Image Stabilizer (Stabilizzatore d'immagine). Se si utilizza un obiettivo dotato di Image Stabilizer (Stabilizzatore d'immagine) ottico integrato, l'interruttore dello Image Stabilizer (Stabilizzatore d'immagine)  $\dot{e}$  impostato su < $0N$ .

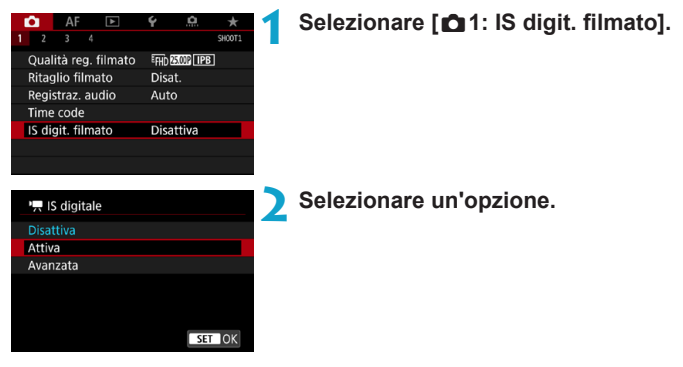

## **• Disattiva (** $(\forall \exists x)$

La stabilizzazione dell'immagine con IS digitale filmato è disattivata.

# **• Attiva (**( $\mathbf{w}$ )

Le vibrazioni della fotocamera vengono corrette. L'immagine verrà leggermente ingrandita.

# **a** Avanzata ( $\left(\frac{1}{2}a\right)$

Rispetto all'impostazione **[Attiva]**, è possibile correggere le vibrazioni della fotocamera più marcate. L'immagine verrà ingrandita maggiormente.

### **Combinazione IS**

围

È possibile effettuare una correzione ancora più efficace riprendendo filmati con IS digitale filmato e obiettivi compatibili con Combination IS, che combinano la stabilizzazione ottica e digitale dell'immagine dall'obiettivo e dalla fotocamera.

- $\mathbf{u}$ **IS digitale filmato non funziona quando l'interruttore Image Stabilizer** (Stabilizzatore d'immagine) è impostato su <0FF>.
	- o Anche se è possibile registrare filmati con IS digitale filmato usando obiettivi EF-S o con il ritaglio di filmati, l'area di ripresa è ulteriormente ridotta.
	- o Nel caso di un obiettivo con lunghezza focale maggiore di 800 mm, IS digitale filmato non funziona.
	- o La stabilizzazione tramite IS digitale filmato potrebbe essere meno efficace in alcune impostazioni per la qualità di registrazione dei filmati.
	- o Un angolo di visualizzazione maggiore (grandangolo) determina una stabilizzazione dell'immagine più efficace. Un angolo di visualizzazione minore (teleobiettivo) determina una stabilizzazione dell'immagine meno efficace.
	- o Se si utilizza un treppiede, è consigliabile impostare IS digitale filmato su **[Disattiva]**.
	- o In base alle condizioni del soggetto e di scatto, è possibile che il soggetto risulti molto sfocato (momentaneamente non a fuoco) a causa degli effetti di IS digitale filmato.
	- Se si utilizza un obiettivo TS-E, con effetto Fish-eye o non Canon, si consiglia di impostare IS digitale filmato su **[Disattiva]**.
	- o Poiché IS digitale filmato ingrandisce l'immagine, essa risulterà più sgranata. Potrebbero comparire anche disturbi, puntini luminosi, ecc.
	- **O** Per dettagli sugli obiettivi compatibili con Combination IS, visitare il sito Web di Canon.
		- Il simbolo "+" viene aggiunto all'icona IS digitale filmato (vedere p. [220](#page-219-0)) quando si utilizza un obiettivo compatibile con Combination IS.

# **Ripresa di filmati HDR**

È possibile riprendere filmati ad alta gamma dinamica che mantengono i dettagli nelle aree evidenziate delle scene ad alto contrasto. È possibile specificare la ripresa di filmati HDR dalla schermata di controllo rapido quando si utilizzano obiettivi RF o EF con **[Dim. filmato reg.]** in **[** $\bigcirc$ **1:** Qualità reg. filmato] impostato su E<sub>HD</sub> (DEE) (NTSC) o L5X(PAL), o quando si utilizzano obiettivi EF-S o il ritaglio di filmati con impostazione su  $\overline{LHD}$   $\overline{RSP}$  (NTSC) o  $\overline{LHD}$   $\overline{RMO}$  (PAL).

> **1 Verificare [Dim. filmato reg.].** z Verificare che **[Dim. filmato reg.]** in **[**z**1: Qualità reg. filmato]** sia impostato sulla dimensione sopra indicata.

**Premere il pulsante <** $\mathbb{R}$  **> (** $\textcircled{10}$ **).** 

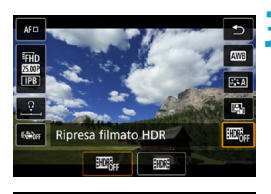

- **3 Selezionare [**4**].**
	- $\bullet$  Premere i tasti < $\blacktriangle$  > < $\P$  > per selezionare **[**4**]** (Ripresa filmato HDR) nella parte destra dello schermo.

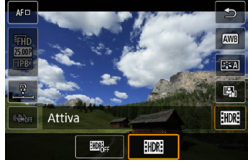

- **4 Selezionare [**5**] (Attivato).**
	- Premere i tasti <<**→** <**►**> per selezionare **[**5**]** (Attiva).

#### **5 Riprendere un filmato HDR.**

- Riprendere il filmato nello stesso modo in cui si esegue la ripresa del filmato normale.
- Per i dettagli sulle dimensioni dei file e il tempo di registrazione, vedere pagina [612.](#page-611-0)
- O I filmati vengono registrati in HD (l'opzione Full HD non è disponibile) quando si utilizzano obiettivi EF-S o ritagli di filmati.
	- o La sensibilità ISO per i filmati HDR ha una gamma ISO di 100-25600, impostata automaticamente o manualmente. L'espansione ISO non è disponibile.
	- o Per informazioni dettagliate sulle velocità dell'otturatore, vedere pagina [215.](#page-214-0)
	- o La sensibilità ISO minima nella modalità **[**t**]** è ISO 400.
	- o La ripresa di filmati HDR non è disponibile con **[**z**1: IS digit. filmato]**, **[**z**2: Film. time-lapse]**, **[**z**3: Priorità tonalità chiare]** o **[Canon Log]**.
	- o Le immagini potrebbero ancora presentare flicker durante la ripresa di filmati HDR anche quando viene impostata una velocità dell'otturatore adeguata.
	- o Poiché la creazione di un filmato HDR comporta l'unione di diversi frame, alcune parti del filmato potrebbero risultare distorte. Quando si riprende con la fotocamera in mano, le vibrazioni della fotocamera possono rendere più evidente la distorsione. Si consiglia di utilizzare un treppiede. Tenere presente che, anche quando si utilizza un treppiede, le immagini fantasma o i disturbi possono risultare più evidenti quando si riproduce un filmato HDR un frame alla volta o al rallentatore rispetto alla riproduzione normale.
	- Se si modificano le impostazioni per la ripresa di filmati HDR, il colore e la luminosità dell'immagine potrebbero cambiare in modo significativo per qualche istante. Inoltre, il filmato non verrà aggiornato per un momento e il fotogramma si fermerà momentaneamente. Tenere presente questo aspetto quando si registrano filmati su dispositivi esterni tramite HDMI.

# <span id="page-223-0"></span>**Ripresa di filmati time-lapse**

Le foto scattate durante un intervallo stabilito possono essere unite per creare un filmato time-lapse in 4K o Full HD. Questo tipo di filmato mostra il cambiamento di un soggetto in un periodo di tempo molto più breve rispetto a quello effettivamente trascorso. È efficace per l'osservazione da un punto fisso di uno scenario che cambia, delle piante che crescono, il movimento di corpi celesti e così via. I filmati time-lapse vengono registrati nel formato MP4 con la seguente qualità: 4K (297) ALL-I (NTSC)/4K (2500) ALL-I (PAL) per le riprese in 4K e FFHD 2002 ALL-II (NTSC)/FFHD 25000 ALL-II (PAL) per le riprese in Full HD. La frequenza immagini viene regolata automaticamente a seconda dell'impostazione **[**5**3: Sistema video]** (p. [384](#page-383-0)).

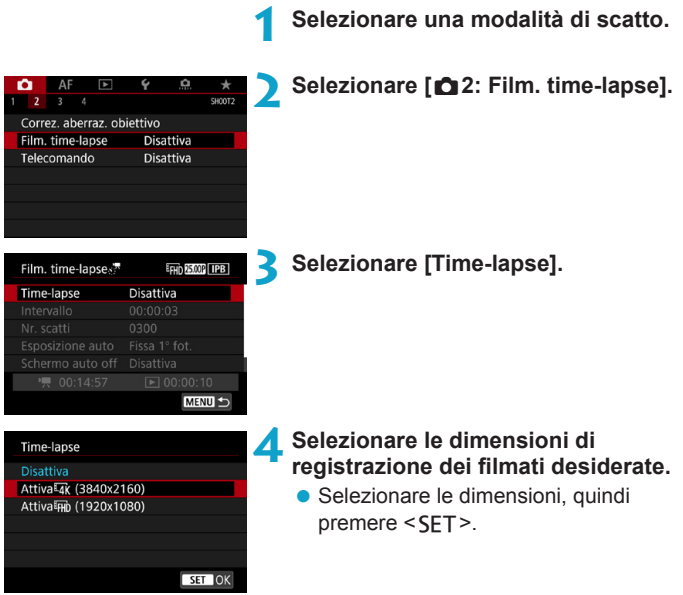

### **• Attivalak** (3840 x 2160)

Il filmato viene registrato in qualità 4K. Il rapporto dimensionale  $\dot{e}$  16:9. Il frame rate  $\dot{e}$  di 29,97 fps ( $\overline{exp}$ ) per NTSC e 25,00 fps (**E000**) per PAL e i filmati vengono registrati in formato MP4 (MP4) con compressione ALL-I (ALL-I).

#### **• Attiva**<sub>FHD</sub> (1920 x 1080)

Il filmato viene registrato in qualità Full HD (Full High-Definition). Il rapporto dimensionale è 16:9. Il frame rate è di 29,97 fps (2007) per NTSC e 25.00 fps ( $\sqrt{500}$ ) per PAL e i filmati vengono registrati in formato MP4 (MP4) con compressione ALL-I (ALL-II).

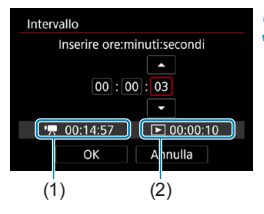

#### **5 Impostare l'intervallo di scatto.**

- **Selezionare l'Intervallo1.**
- Per impostare il numero, fare riferimento a **[**k**: Tempo richiesto]** (1) e **[**3**: Tempo riproduz.]** (2).
- Selezionare l'ora, i minuti o i secondi.
- Premere <SET > per visualizzare < $\triangle$ >.
- Selezionare il colore desiderato, quindi premere <SET> (si torna  $a \leq n > 0$ .
- Può essere impostato in un intervallo compreso tra **[00:00:02]**-**[99:59:59]**. (Non è disponibile un intervallo di una volta al secondo.)
- **Selezionare [OK]** per registrare l'impostazione.

#### Ripresa di filmati time-lapse

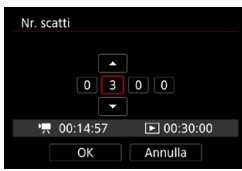

#### **6Impostare il numero di scatti.**

- **Selezionare <b>[Nr. scatti]**.
- **Per impostare il numero, fare** riferimento a **[**k**: Tempo richiesto]** e **[**3**: Tempo riproduz.]**.
- Selezionare il numero.
- Premere <SFT> per visualizzare  $<\triangle$ >.
- Selezionare il colore desiderato, quindi premere <SET > (si torna  $a \leq \square$ ).
- Può essere impostato in un intervallo compreso tra **[0002]** e **[3600]**.
- Verificare che **[** $\blacktriangleright$ ]: **Tempo riproduz.** non sia visualizzato in rosso.
- **Selezionare <b>[OK]** per registrare l'impostazione.

o Per conoscere le schede su cui è possibile registrare i filmati time-lapse (requisiti di prestazioni della scheda), vedere a pagina [611](#page-610-0).

o Se il numero di scatti è impostato su 3600, il filmato time-lapse durerà circa 2 minuti in NTSC e circa 2 minuti e 24 secondi in PAL.

围

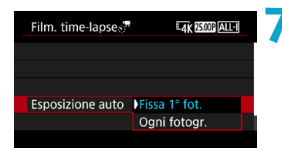

# **7 Selezionare il metodo di impostazione dell'esposizione.**

- z Selezionare **[Esposizione auto]**.
- Selezionare un'opzione, quindi premere <SET>.

#### ■ Fissa 1<sup>°</sup> fot.

Quando si scatta la prima foto, viene eseguita una misurazione per impostare automaticamente l'esposizione in base alla luminosità. L'impostazione dell'esposizione per il primo scatto viene applicata agli scatti successivi. Anche le altre impostazioni di scatto per il primo scatto vengono applicate agli scatti successivi.

#### **Dani fotogr.**

La misurazione viene anche eseguita per ogni scatto successivo per impostare automaticamente l'esposizione in base alla luminosità. Se funzioni quali Stile foto e bilanciamento del bianco sono impostate su **[Auto]**, queste verranno impostate automaticamente per ogni scatto successivo.

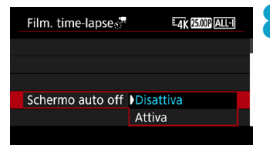

#### **8Selezionare se l'immagine deve essere visualizzata.**

- **Selezionare [Schermo auto off].**
- Selezionare un'opzione, quindi premere <SET>.

## **• Disattiva**

L'immagine viene visualizzata anche durante la ripresa di filmati time-lapse. (Lo schermo si disattiva solo al momento della ripresa.) Si noti che lo schermo si disattiva quando sono trascorsi 30 min. circa dall'inizio della ripresa.

#### z **Attiva**

Si noti che lo schermo si disattiva quando sono trascorsi 10 sec. circa dall'inizio della ripresa.

Durante la ripresa di filmati time-lapse, è possibile premere il pulsante <INFO> per disattivare/attivare lo schermo.

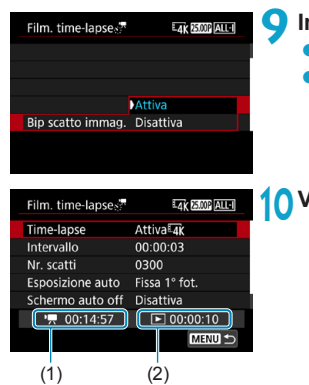

#### **9 Impostare il segnale acustico.** z Selezionare **[Bip scatto immag.]**.

**• Se si imposta** *[Disattiva]*, il segnale acustico non viene emesso per la ripresa.

#### **10Verificare le impostazioni.**

# **(1) Tempo richiesto**

Indica il tempo richiesto per scattare il numero di foto nell'intervallo impostato. Se supera 24 ore, verrà visualizzato "\*\*\* giorni".

#### **(2) Tempo di riproduzione**

Indica la durata di registrazione del filmato (tempo necessario per riprodurre il filmato) per creare il filmato time-lapse in 4K o Full HD dalle foto scattate negli intervalli impostati.

## **11 Uscire dal menu.**

• Premere il pulsante <MFNII> per disattivare la schermata dei menu.

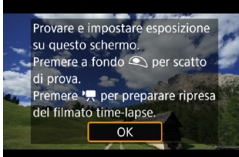

围

# **12 Leggere il messaggio.**

**• Leggere il messaggio** e selezionare **[OK]**.

# **13 Eseguire scatti di prova.**

- Analogamente allo scatto di foto, impostare l'esposizione e le funzioni di scatto, quindi premere il pulsante di scatto a metà per mettere a fuoco.
- z Premere completamente il pulsante di scatto per scattare foto di prova. Le foto di prova verranno registrate nella scheda.
- Se non si verificano problemi con gli scatti di prova, procedere al passo successivo.
- **Per eseguire di nuovo scatti di prova,** ripetere questo passo.
- Gli scatti di prova vengono acquisiti con la qualità JPEG 4L.
	- o Nella modalità **[**t**]** o **[**M**]** è possibile impostare la velocità dell'otturatore in un intervallo compreso tra 1/4000 di secondo e 30 secondi.
	- o È possibile impostare il limite massimo per ISO Auto nella modalità **[**k**]**, **[** $\psi$ <sup>**]**</sup>, o **[** $\nu$ <sup>*y*</sup> $\psi$ **]** o nella modalità con ISO Auto **[** $\nu$  $\psi$ <sup>M</sup>], in [ $\pi$ **ISO auto]** sotto **[** $\bigcirc$ **3: Wind [**ximpostazioni sensibilità ISO] (p. [246\)](#page-245-0).
	- o Quando si scatta con l'esposizione manuale, l'impostazione **[Massimo] per <b>[Gamma ISO]** o **[Gamma per**  $\overline{a}$ **k**] sotto **[ca3:**  $\overline{P}$ **] Impostazioni sensibilità ISO]** per **[H2(102400)]** espandere il limite massimo del campo di impostazione manuale a H2 (equivalente a ISO 102400).
	- Se è stato impostato **[Metà corsa]** sotto **[44: Funz. puls.** 1 su **[Misur.+AF Servo <sup>,</sup>]**, quando si imposta la ripresa time-lapse si passa automaticamente a **[Misur.+AF One-Shot]**.

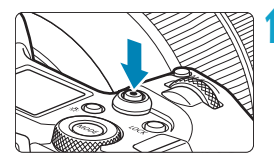

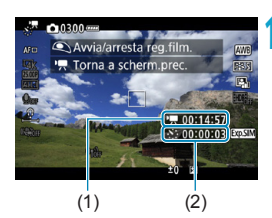

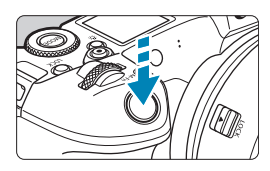

# <span id="page-229-0"></span>**14 Premere il pulsante di ripresa di filmati.**

- ► La fotocamera sarà pronta per riprendere un filmato time-lapse.
- Per tornare al passo 13, premere nuovamente il pulsante di ripresa di filmati.

## **15 Riprendere il filmato time-lapse.**

- $\bullet$  Premere il pulsante  $\leq$ INFO $\geq$  e ricontrollare il "Tempo richiesto (1)" e l'"Intervallo (2)" visualizzati sullo schermo.
- z **Premere il pulsante di scatto completamente per avviare la ripresa del filmato time-lapse.**
- $\bullet$  La messa a fuoco automatica non funziona durante la ripresa di filmati time-lapse.
- Durante la registrazione del filmato time-lapse, nell'angolo superiore destro dello schermo viene visualizzato "<sup>O</sup>REC"
- Poiché viene utilizzato l'otturatore elettronico per la ripresa, l'otturatore non produce un rumore meccanico durante la ripresa di filmati time-lapse.
- g Una volta effettuato il numero di scatti impostato, la ripresa di filmati timelapse si arresta.
- Per annullare la ripresa di filmati timelapse, impostare **[Time-lapse]** su **[Disattiva]**.

● Si consiglia di utilizzare un treppiede.

围

- o Si consiglia inoltre di eseguire scatti di prova come indicato al passo 13 e riprendere filmati di prova per i filmati time-lapse.
- o Indipendentemente dall'impostazione **[Dim. filmato reg.]** impostato sotto **[**z**1: Qualità reg. filmato]**, i filmati time-lapse in 4K vengono registrati in  $H(X)$  2007 ALL-II (NTSC)/ $H(X)$  2500 ALL-II (PAL), mentre i filmati time-lapse Full HD vengono registrati in FHD 2997 ALL-1 (NTSC)/FHD 25000 ALL-1 (PAL).
- o La copertura del campo visivo è di circa il 100% per i filmati in 4K e Full HD time-lapse.
- o Per annullare la ripresa di filmati time-lapse in corso, premere completamente il pulsante di scatto oppure premere il pulsante di ripresa del filmato. La ripresa del filmato time-lapse effettuata fino a quel momento verrà registrata sulla scheda.
- o Se il tempo richiesto per riprendere il filmato è superiore a 24 ore ma inferiore a 48 ore, verrà indicato "2 giorni". Se sono necessari tre o più giorni, il numero di giorni verrà indicato con incrementi di 24 ore.
- o Anche se il tempo di riproduzione del filmato time-lapse è inferiore a 1 secondo, verrà comunque creato un file video. Per **[Tempo riproduz.]** verrà visualizzato "00:00:00".
- o Se il tempo di ripresa è lungo, si consiglia di utilizzare gli accessori per presa di corrente domestica (venduti separatamente).
- o Campionamento del colore e reg. YCbCr 4:2:0 (8-bit). Lo spazio colore ITU-R BT.709 viene utilizzato per filmati in 4K/Full HD time-lapse.
- $\mathbf{0}$ o Se nella scheda non è presente uno spazio disponibile sufficiente per il numero di riprese impostato, **[Tempo riproduz.]** verrà visualizzato in rosso. Sebbene la fotocamera possa continuare la ripresa, questa si interromperà all'esaurimento dello spazio sulla scheda.
	- Se le dimensioni del file filmato superano 4 GB con l'impostazione **[Nr. scatti]** e la scheda non è formattata in exFAT (p. [374\)](#page-373-0), **[Tempo riproduz.]** viene visualizzato in rosso. Se si continua a riprendere in queste condizioni e le dimensioni del file filmato raggiungono 4 GB, la ripresa di filmati time-lapse si interrompe.
- $\mathbf{u}$ o Non puntare la fotocamera verso sorgenti di luce intensa, ad esempio verso il sole o verso una sorgente di luce artificiale intensa. In caso contrario, si potrebbe danneggiare il sensore immagine o i componenti interni della fotocamera.
	- o Se la fotocamera è collegata a un computer tramite un cavo di interfaccia, oppure se un cavo HDMI è collegato alla fotocamera, non è possibile selezionare **[Attiva]**.
	- o AF Servo filmato non funziona.
	- o Per i filmati time-lapse in modalità **[**t**]** (AE con priorità dei tempi di scatto), l'apertura è fissa e l'esposizione viene controllata utilizzando la sensibilità ISO.
	- o Se la velocità dell'otturatore è 1/30 di secondo o inferiore, l'esposizione del filmato non verrà visualizzata correttamente (potrebbe risultare diversa da quella del filmato risultante).
	- o Non eseguire lo zoom con l'obiettivo durante la ripresa di filmati timelapse. Lo zoom dell'obiettivo può causare immagini fuori fuoco, variazioni dell'esposizione o il mancato funzionamento della correzione aberrazione obiettivo.
	- Quando si riprende un filmato time-lapse con una luce con sfarfallio, è possibile che vengano registrati flicker, strisce orizzontali (disturbi) o esposizioni irregolari.
	- o Le immagini visualizzate come filmati time-lapse possono sembrare diverse dal filmato finale (per dettagli quali luminosità incoerente dovuta a sorgenti luminose con sfarfallio o rumore proveniente da una sensibilità ISO elevata).
	- Quando si riprende un filmato time-lapse in condizioni di scarsa illuminazione, l'immagine visualizzata durante la ripresa può risultare diversa da quella effettivamente registrata nel filmato. In tal caso, l'icona <[mmail] > lampeggia.
	- o Se si sposta la fotocamera da sinistra a destra (panoramica) o si riprende un soggetto in movimento durante la ripresa di un filmato timelapse, l'immagine risulterà estremamente distorta.
	- o Durante la ripresa di filmati time-lapse, lo spegnimento automatico non viene applicato. Inoltre, non è possibile regolare la funzione di scatto e le impostazioni delle funzioni di menu oppure riprodurre immagini e così via.
	- o Audio e timecode non vengono registrati nei filmati time-lapse.
	- o Nella ripresa di filmati time-lapse, è possibile premere completamente il pulsante di scatto per iniziare o interrompere la ripresa del filmato indipendentemente dall'impostazione della **[**5**4: Funz. puls.** V**]**.
	- o Quando **[Intervallo]** è impostato su un valore inferiore a 3 secondi e **[Esposizione auto]** è impostato su **[Ogni fotogr.]**, se la luminosità si discosta nettamente rispetto allo scatto precedente, la fotocamera potrebbe non riprendere con l'intervallo predeterminato.
- o Se la velocità dell'otturatore supera l'intervallo di scatto, ad esempio (come quando si imposta l'esposizione lunga), oppure se viene impostata automaticamente la velocità dell'otturatore lenta, la fotocamera potrebbe non riuscire a riprendere con l'intervallo predeterminato. Le riprese possono essere evitate anche con intervalli di ripresa quasi uguali alla velocità dell'otturatore.
	- o Se la successiva ripresa in programma non è possibile, verrà saltata. In questo modo il tempo di registrazione del filmato time-lapse potrebbe ridursi.
	- o Se il tempo impiegato per la registrazione sulla scheda supera l'intervallo di scatto per via delle funzioni di scatto impostate o delle prestazioni della scheda, alcuni degli scatti potrebbero non essere eseguiti agli intervalli specificati.
	- o Anche se **[Schermo auto off]** è impostato su **[Disattiva]**, lo schermo si disattiva durante l'esposizione.
	- o Anche se **[Schermo auto off]** è impostato su **[Disattiva]**, l'immagine potrebbe non essere visualizzata a causa del breve intervallo di tempo prima dello scatto successivo.
	- o Se il tempo impiegato per la registrazione sulla scheda supera l'intervallo di scatto per via delle funzioni di scatto impostate o delle prestazioni della scheda, alcuni degli scatti potrebbero non essere eseguiti agli intervalli specificati.
	- o Le immagini acquisite non vengono registrate come foto. Anche se si annulla la ripresa del filmato time-lapse dopo aver scattato anche un solo fotogramma, questo verrà registrato come un file video.
	- Se si collega la fotocamera a un computer con il cavo di interfaccia e si utilizza EOS Utility (software EOS), impostare **[O2: Film. time-lapse]** su **[Disattiva]**. Se viene impostato su **[Attiva]**, la fotocamera potrebbe non riuscire a comunicare con il computer.
	- o Durante la ripresa di filmati time-lapse, l'Image Stabilizer (Stabilizzatore d'immagine) dell'obiettivo non funziona.
	- o La ripresa di un filmato time-lapse termina se, ad esempio, l'interruttore di accensione è impostato su <0FF > e l'impostazione è cambiata in **[Disattiva]**.
	- o Anche se utilizzato, il flash non si attiva.
	- o Le seguenti operazioni annullano la modalità standby per la ripresa di filmati time-lapse e impostano **[Disattiva]**.
		- Selezionando **[Pulisci ora**  $\leftarrow$ ] o **[Pulisci manualmente]** in **[**5**3: Pulizia Sensore]** oppure selezionando
			- **[**5**6: Cancella impost. fotocamera]**.
- o Se si inizia la ripresa del filmato time-lapse mentre è visualizzato l'avviso per la temperatura < <sub>5</sub> > bianco (p. [253\)](#page-252-1), la qualità dell'immagine del filmato time-lapse potrebbe diminuire. È consigliabile iniziare la ripresa del filmato time-lapse dopo che il simbolo < $\blacksquare$ > bianco scompare (la temperatura interna della fotocamera si riduce).
	- o Se **[Esposizione auto]** è impostata su **[Ogni fotogr.]**, la sensibilità ISO, la velocità dell'otturatore e l'apertura potrebbero non essere registrate nelle informazioni Exif del filmato time-lapse in alcune modalità.

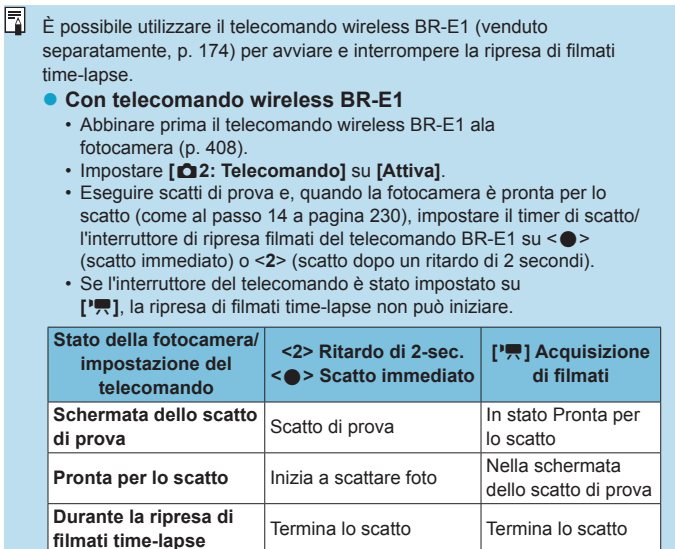

#### <span id="page-234-0"></span>**Tempo approssimativo disponibile per la ripresa di filmati time-lapse**

Per indicazioni sulla durata delle riprese dei filmati time-lapse (fino all'esaurimento della batteria), vedere pagina [613](#page-612-0).

# <span id="page-235-0"></span>Ripresa di filmati impostata su Canon Log<sup>\*</sup>

La curva gamma di Canon Log sfrutta le caratteristiche del sensore di immagini per acquisire un'ampia gamma dinamica per i filmati che verranno elaborati in un secondo momento in postproduzione. Con la minima perdita di dettagli in ombre e luci, i filmati conservano più informazioni visive in tutta la gamma dinamica.

Per utilizzare i filmati Canon Log in postproduzione, è possibile applicare le tabelle di ricerca (LUT). I dati LUT possono essere scaricati dal sito Web Canon.

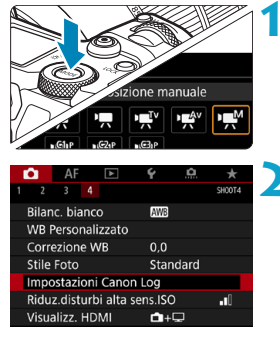

### **1 Impostare la modalità di ripresa su [**M**].**

• Le impostazioni dopo il punto 3 sono disponibili solo nella modalità di ripresa **[**M**]**.

### **2 Selezionare [**z**4: Impostazioni Canon Log].**

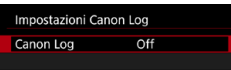

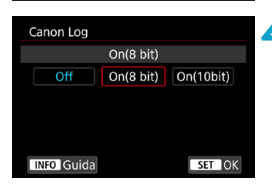

# **3 Selezionare [Canon Log].**

- $\bullet$  Premere <SFT>.
- **4 Se[lezi](#page-237-0)onare [On(8 bit)] o [On(10bit)]**  (p. 238)**.**
	- Selezionare **[On(8 bit)]** quando si registrano filmati sulla scheda.
	- z Selezionare **[On(8 bit)]** o **[On(10bit)]** quando si registra su un dispositivo esterno tramite HDMI.

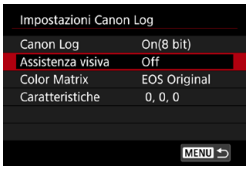

#### **5 Impostare le opzioni desiderate.**

 $\bullet$  Impostare **[Assistenza visiva] [Color Matrix] [Caratteristiche]** e **[Spazio col. HDMI]**. Per ulteriori informazioni, vedere le pagine [239-](#page-238-0)[241.](#page-240-0)

#### **6Impostare la ripresa.**

- **·** Impostare manualmente la sensibilità ISO (p. [242\)](#page-241-0).
- **Impostare la velocità dell'otturatore** e il valore di apertura desiderati.

## **7 Riprendere il filmato.**

- **•** Prima di registrare i filmati su una scheda, vedere pagina [611.](#page-610-1)
- Quando si registrano filmati su un dispositivo esterno tramite HDMI, collegare i dispositivi con un cavo HDMI.
- **Per istruzioni sulla registrazione** esterna tramite HDMI, fare riferimento alle istruzioni per l'uso del dispositivo esterno.

#### <span id="page-237-0"></span>**Canon Log**

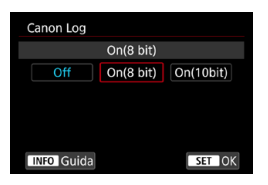

#### z **A (8bit)**

Selezionare questa opzione quando si registrano filmati con Canon Log sulla scheda. Consente inoltre di registrare su un dispositivo esterno tramite HDMI. La qualità di registrazione tramite gli interruttori HDMI si basa automaticamente sull'impostazione **[**z**1: Qualità reg. filmato]**.

#### **A (10bit)**

Selezionare l'opzione A 10 bit per la registrazione 4K (3840 x 2160) tramite HDMI su un dispositivo esterno che supporta la registrazione a 10 bit in 4K. I filmati non possono essere registrati sulla scheda. **[**z**4: Visualizz. HDMI]** è impostato automaticamente su **[**A**+**a**]**.

 $\mathbf{0}$ **• La fotocamera non produce alcuna uscita HDMI quando è impostata** su **[On(10bit)]** se il dispositivo di registrazione esterno non supporta la registrazione a 10 bit in 4K. Se non è presente alcuna uscita video, verificare che il dispositivo di registrazione esterno supporti i segnali.

o L'uscita Full HD e HD non è disponibile se impostata su **[On(10bit)]**.

● Se si scattano foto in una modalità diversa da **[** $\overline{A}$ ] e **[On(10bit)]** è impostato sulla modalità **[ ]** (filmato C3), premendo il pulsante di ripresa del filmato (p. [209\)](#page-208-0) non verrà avviata la registrazione del filmato.

Campionamento del colore e reg. YCbCr 4:2:0 (8-bit). Lo spazio colore ITU-R BT.709 viene utilizzato durante la registrazione con Canon Log sulla scheda, proprio come nelle riprese di filmati normali.

#### <span id="page-238-0"></span>z **Assistenza visiva**

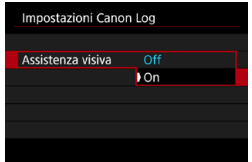

同

Quando vengono riprodotti sulla fotocamera, questi filmati potrebbero apparire più scuri e avere un contrasto inferiore rispetto ai filmati girati con uno stile foto applicato, a causa delle caratteristiche dell'immagine di Canon Log, che sono state concepite per garantire un'ampia gamma dinamica. Per una visualizzazione più chiara che semplifichi la verifica dei dettagli, impostare **[Assistenza visiva]** su **[On]**.

- ●L'impostazione di questa funzione su **[On]** non influisce sui filmati registrati sulla scheda utilizzando il Canon Log. Allo stesso modo, l'uscita video HDMI ha le caratteristiche di Canon Log e l'assistenza visiva non viene utilizzata.
- o Quando si utilizza l'assistenza visiva, sulla schermata delle informazioni viene visualizzato **[Ass. vis.]**.
	- o Se impostato su **[On]**, l'assistenza visiva viene utilizzata anche con la visualizzazione ingrandita.

#### z **Matrice del colore**

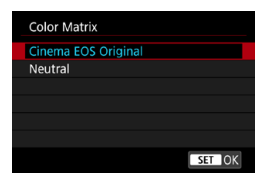

Utilizzando una matrice del colore, è possibile specificare il modo in cui i colori vengono riprodotti, per pianificare l'elaborazione in post-produzione.

#### **Cinema EOS originale**

Riproduce i colori **[Cinema EOS Original]** utilizzati sulle fotocamere professionali Cinema EOS.

#### **Neutro**

Riproduce i colori **[Neutro]** utilizzati sulle fotocamere professionali Cinema EOS. Simile ai colori reali del soggetto.

## <span id="page-240-0"></span>z **Caratteristiche**

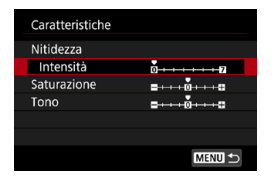

Regolare secondo necessità. Seleziona una voce (**[Nitidezza: Intensità]**, **[Saturazione]** o **[Tono]**), regolare il livello dell'effetto, quindi premere <SET>.

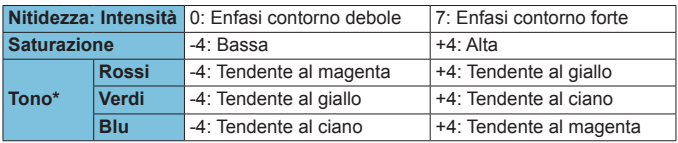

\* Rossi, verdi e blu non possono essere regolati individualmente.

### **• Spazio colore HDMI**

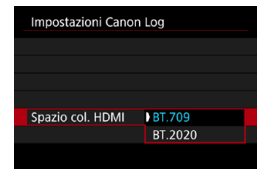

È possibile impostare **[Spazio col. HDMI]** quando **[Canon Log]** è impostato su **[On(10bit)]** e **[Color Matrix]** su **[Neutral]**.

Scegliere **[BT.709]** o **[BT.2020]** come spazio colore per l'uscita HDMI.

#### <span id="page-241-0"></span>**Impostazioni di scatto**

- z Non è possibile scattare con ISO Auto e se si imposta ISO Auto dopo aver impostato il Canon Log, l'impostazione viene modificata a ISO 400. Impostare manualmente la sensibilità ISO.
- z Impostando manualmente la sensibilità ISO a 100-320 viene ridotta la gamma dinamica.
- Canon Log offre una gamma dinamica di circa l'800% a partire da ISO 400 o superiore.
- Con Canon Log, la messa a fuoco automatica potrebbe risultare più difficile per i soggetti in condizioni di scarsa illuminazione o di basso contrasto.

 $\boxed{5}$  Le sensibilità ISO estese quando si scatta con Canon Log sono ISO 100, 125, 160, 200, 250 e 320. Quando si imposta una sensibilità ISO, viene visualizzato **[L]**.

#### **Qualità dell'immagine di Canon Log**

- Con Canon Log, i filmati possono essere influenzati da strisce orizzontali, a seconda del soggetto o delle condizioni di ripresa. Registrare alcuni filmati di prova e controllare i risultati in anticipo. In particolare, il rumore può diventare più evidente se si migliora il contrasto quando si esegue la classificazione dei colori dei filmati.
- Con Canon Log, cieli, pareti bianche e soggetti simili possono essere influenzati dal rumore o da gradazioni, esposizioni o colori non uniformi.
- $\bullet$  È più probabile che si verifichino delle strisce orizzontali quando si riprendono soggetti piatti leggermente scuri. Questo rumore di immagine può verificarsi anche a sensibilità ISO relativamente basse, intorno a ISO 400.
- Se il rumore è evidente, provare a scattare in condizioni di maggiore luminosità e regolare la luminosità nella gradazione del colore. È inoltre possibile ridurre il rumore riprendendo a sensibilità ISO inferiori a ISO 400, anche se la gamma dinamica è più limitata.

# **Precauzioni generali per la ripresa con Canon Log**

- o I filmati HDR non sono disponibili quando è impostato Canon Log.
- Scegliendo Canon Log si imposta **[Correz.illum.perif.]** in **[** $\bigcirc$ **2: Correz. aberraz. obiettivo]** su **[Disattiva]**.
- Canon Log 2 e Canon Log 3 non sono supportati.

#### 6 **Riproduzione di filmati registrati con Canon Log**

L'Assistenza visiva non viene utilizzata durante la riproduzione dei filmati.

# **Impostazioni delle funzioni di menu**

In questa sezione vengono descritti i menu utilizzati per le riprese di filmati.

# **[**z**1]**

### z **Qualità di registrazione del filmato**

Per ulteriori informazioni sulla qualità di registrazione dei filmati, vedere pagina [192.](#page-191-0)

#### **• Ritaglio filmati**  $\mathbf{\hat{x}}$

Per ulteriori informazioni sulla registrazione audio, vedere pagina [219](#page-218-0).

#### **• Registrazione audio**

Per ulteriori informazioni sul vedere pagina [202.](#page-201-0)

#### **• Timecode**

Per ulteriori informazioni sulle modalità di lettura, vedere pagina [205](#page-204-0).

#### $\bullet$  **IS digitale filmato**

Per ulteriori informazioni sull'IS digitale di filmati, vedere pagina [220.](#page-219-0)

# **[**z**2]**

#### **• Correzione aberrazione obiettivo**

È possibile correggere l'illuminazione periferica, la distorsione e l'aberrazione cromatica durante la ripresa di filmati. Per ulteriori informazioni sulla correzione aberrazione obiettivo, vedere pagina [110.](#page-109-0)

#### z **Film. time-lapse**

Per ulteriori informazioni sulle modalità di ripresa di filmati timelapse, vedere pagina [224.](#page-223-0)

#### **• Ripresa con telecomando**

Se si imposta **[Attiva]**, è possibile avviare o interrompere la ripresa di filmati tramite il telecomando wireless BR-E1 (venduto separatamente, p. [174\)](#page-173-0). Abbinare prima il BR-E1 ala fotocamera (p. [408\)](#page-407-0).

#### **Con telecomando wireless BR-E1**

Impostare il timer di scatto/l'interruttore di ripresa filmati su < $\mathbb{R}$ >, quindi premere il pulsante di rilascio.

Per informazioni dettagliate sulla ripresa di filmati time-lapse, vedere a pagina [235](#page-234-0).

# $\lbrack 23]$  $\star$

#### **• Compensazione esposizione**  $\star$

La compensazione dell'esposizione è disponibile in un intervallo di ±3 stop, con incrementi di 1/3 stop. Per informazioni dettagliate sulle modalità di lettura, vedere pagina [154](#page-153-0).

#### <span id="page-245-0"></span>**• Impostazioni sensibilità ISO**

#### **Sensibilità ISO**

Nella modalità **[**M**]**, è possibile impostare manualmente la sensibilità ISO. È anche possibile selezionare ISO auto.

#### **Gamma ISO**

Quando si registrano filmati HD/Full HD o filmati timelapse Full HD, è possibile impostare la gamma ISO (minima e massima). L'impostazione predefinita è ISO 100-25600. È possibile impostare il valore minimo nell'intervallo da ISO 100 a H1 (equivalente a ISO 51200) e il valore massimo nell'intervallo da ISO 200 a H2 (equivalente a ISO 102400).

#### **Gamma per**  $\overline{4}$

Quando si registrano filmati in 4K o filmati time-lapse in 4K, è possibile impostare la gamma ISO (minima e massima). L'impostazione predefinita è ISO 100-12800. È possibile impostare il valore minimo nell'intervallo da ISO 100 a H1 (equivalente a ISO 51200) e il valore massimo nell'intervallo da ISO 200 a H2 (equivalente a ISO 102400).

#### **ISO Auto**

È possibile impostare il limite massimo per ISO Auto nei filmati HD o Full HD nelle modalità **[**k**]**, **[**t**]** e **[**v**]** o nella modalità **[**M**]** con ISO Auto. Per impostazione predefinita, è impostato su **[Max.:25600]**, mentre il limite massimo può essere impostato tra **[Max.:6400]** e **[Max.:H2(102400)]**.

#### **• EAK ISO Auto**

È possibile impostare il limite massimo per ISO Auto nelle riprese di filmati in 4K nelle modalità **[**k**]**, **[**t**]** e **[**v**]** o nella modalità **[**M**]** con ISO Auto. Per impostazione predefinita, è impostato su **[Max.:12800]**, mentre il limite massimo può essere impostato tra **[Max.:6400]** e **[Max.:H2(102400)]**.

#### ● ※開**ISO Auto**

È possibile impostare il limite massimo per ISO Auto nelle riprese di filmati in 4K/Full HD nelle modalità **[**k**]**, **[**t**]** e **[**v**]** o nella modalità **[**M**]** con ISO Auto. Per impostazione predefinita, è impostato su **[Max.:12800]**, mentre il limite massimo può essere impostato tra **[Max.:400]** e **[Max.:25600]**.

Le sensibilità ISO estese (indicate da **[H]**) sono ISO 32000/40000 per i filmati HD/Full HD e ISO 16000/20000/25600/32000/40000 per i filmati in 4K.

#### **• Auto Lighting Optimizer (Ottimizzazione automatica** della luce)  $\frac{A}{\lambda x}$

Luminosità e contrasto possono essere corretti automaticamente. Per informazioni dettagliate su Auto Lighting Optimizer (Ottimizzazione automatica della luce), vedere pagina [104.](#page-103-0)

#### **• Priorità tonalità chiare**  $\mathbf{\hat{x}}$

È possibile ridurre le tonalità chiare sovraesposte e clipped durante la ripresa di filmati. Per ulteriori informazioni sulla Priorità tonalità chiare, vedere pagina [109](#page-108-0).

**[Avanzata]** non è disponibile (non visualizzato) quando si riprendono filmati con l'impostazione **[**z**3: Priorità tonalità chiare]**.

#### **I. Otturatore lento autom.**

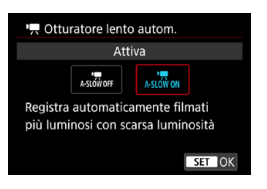

È possibile scegliere se riprendere filmati più luminosi e meno rumorosi rispetto a quando è impostato su **[Disattiva]** riducendo automaticamente la velocità dell'otturatore in condizioni di scarsa illuminazione.

Disponibile nelle modalità di ripresa **[**k**]** e **[**v**]**. Si applica ai filmati registrati con un frame rate di **50.000** o 59.94P.

#### **Disattiva**

Consente di riprendere filmati con un movimento più fluido e naturale, meno influenzato dalle vibrazioni del soggetto rispetto a quando è impostato su **[Attiva]**; in condizioni di scarsa illuminazione, i filmati potrebbero risultare più scuri rispetto a quando è impostato su **[Attiva]**.

#### **Attiva**

Consente di riprendere filmati più luminosi e meno rumorosi rispetto a quando è impostato su **[Disattiva]** riducendo automaticamente la velocità dell'otturatore a un massimo di 1/30 di secondo (NTSC) o 1/25 di secondo (PAL) in condizioni di scarsa illuminazione.

R. Quando si riprendono soggetti in movimento in condizioni di scarsa illuminazione o quando si possono verificare immagini fantasma, come ad esempio scie, è consigliata l'impostazione su **[Disattiva]**.

### **• Timer misurazione**  $\mathbf{\hat{x}}$

Per ulteriori informazioni sul timer misurazione, vedere pagina [119](#page-118-0).

#### **• Incrementi 1/8 stop Av** $\star$

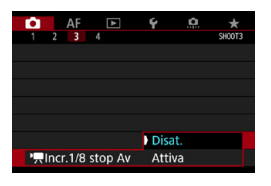

 $\mathbf 0$ 

È possibile impostare i valori di apertura su una scala più precisa quando si registrano filmati con un obiettivo RF. Selezionare **[Attiva]** per modificare l'incremento dell'apertura da 1/3 di stop (o 1/2 di stop) a 1/8 di stop nelle modalità **[**v**]** o **[**M**]**.

- **F'** Incr.1/8 stop Av] non è disponibile (non visualizzato) quando si utilizzano gli obiettivi EF o EF-S.
	- o Anche se impostata su **[Attiva]**, l'apertura non può essere impostata con incrementi di 1/8 di stop con gli obiettivi EF o EF-S.
	- o Quando è impostato su **[Attiva]**, le opzioni di impostazione in **[**8**1: Incrementi livello esposiz.]** sono disattivate e non hanno alcun effetto.

# **[**z**4]**M

#### ● Bilanciamento del bianco **☆**

Per informazioni dettagliate sul bilanciamento del bianco, vedere pagina [97.](#page-96-0)

#### **• Personalizzazione del bilanciamento del bianco** $\star$

Per informazioni dettagliate sulla personalizzazione del bilanciamento del bianco, vedere pagina [100](#page-99-0).

#### ● Correzione del bilanciamento del bianco <del>☆</del>

Per informazioni dettagliate sulla correzione del bilanciamento del bianco, vedere pagina [102.](#page-101-0)

#### ● Stile foto  $\star$

Per informazioni dettagliate sullo stile foto, vedere pagina [88](#page-87-0).

#### **• Impostazioni Canon Log**  $\star$

Per informazioni dettagliate su Canon Log, vedere pagina [236](#page-235-0).

#### ● Riduzione disturbi alta sensibilità ISO <del>☆</del>

Per ulteriori informazioni sulla riduzione disturbi ad alta sensibilità ISO, vedere pagina [105](#page-104-0).

#### z **Visualizzazione HDMI**

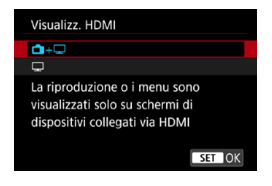

È possibile specificare la modalità di visualizzazione dei filmati registrati tramite HDMI su un dispositivo esterno: l'uscita del filmato è 4K (3840 x 2160) o Full HD (1920 x 1080), a seconda dell'impostazione **[Dim. filmato reg.]**. L'impostazione predefinita per la visualizzazione HDMI è [**A+a**].

# z A**+**a

- ●Attiva la visualizzazione dei filmati sia sullo schermo della fotocamera, sia sull'altro dispositivo, tramite l'uscita HDMI.
- ●Le operazioni della fotocamera, quali la riproduzione delle immagini o la visualizzazione dei menu, vengono visualizzate sull'altro dispositivo tramite HDMI e non sulla fotocamera.

 $\bullet$   $\Box$ 

- ●Disattiva lo schermo della fotocamera durante l'uscita tramite HDMI, in modo che lo schermo sia vuoto.
- ●Le informazioni di ripresa, i punti AF e le altre informazioni vengono visualizzate sull'altro dispositivo tramite HDMI, ma è possibile interrompere l'uscita di queste informazioni premendo il pulsante <INFO > durante la visualizzazione di un monitor esterno o di un altro dispositivo collegato al registratore.
- ●Prima di registrare filmati su un dispositivo esterno, verificare che la fotocamera non stia inviando alcuna informazione, in modo che sul monitor esterno o su un altro dispositivo non vengano visualizzate le informazioni di ripresa, i punti AF, ecc.

# **Per un'uscita HDMI più lunga**

Per continuare a utilizzare l'uscita HDMI per più di 30 minuti, selezionare  $[\Box + \Box]$ , quindi impostare **[Off automatico]** sotto **[**5**2: Risparmio bat.]** su **[Disattiva]** (p. [377](#page-376-0)). L'uscita HDMI continuerà anche dopo lo spegnimento dello schermo una volta scaduto il tempo impostato in **[Display Off]**.

- $\mathbf \Omega$ o L'uscita HDMI senza informazioni impedisce la visualizzazione di avvisi sullo spazio della scheda, sul livello della batteria o sull'alta temperatura interna (p. [253\)](#page-252-1) tramite HDMI.
	- o Durante l'uscita HDMI, la visualizzazione dell'immagine successiva potrebbe richiedere del tempo se si passa da un filmato a un altro con diverse qualità di registrazione o frame rate.
	- o Evitare l'utilizzo della fotocamera quando si registrano filmati su dispositivi esterni, in quanto ciò potrebbe causare la visualizzazione di informazioni nell'uscita video HDMI.
	- o La luminosità e il colore dei filmati girati con la fotocamera possono essere diversi da quelli dell'uscita video HDMI registrata da dispositivi di registrazione esterni, a seconda dell'ambiente di visione.

o È possibile cambiare le informazioni visualizzate premendo il pulsante <INFO>.

- o È possibile aggiungere timecode all'uscita video HDMI (p. [207\)](#page-206-0).
- o L'audio viene emesso tramite HDMI, a meno che **[Registr. audio]** non sia impostato su **[Disattiva]**.

围
# **Precauzioni generali per la ripresa di filmati**

#### **Icona rossa di avviso della temperatura <圖> interna**

- o Se la temperatura interna della fotocamera aumenta a causa della ripresa prolungata di filmati o perché la temperatura esterna è elevata, viene visualizzata un'icona <R> di colore rosso.
- $\bullet$  L'icona < $\overline{m}$  > rossa indica che la ripresa del filmato si interromperà automaticamente a breve. In tal caso, non sarà possibile riprendere nuovi filmati fin quando la temperatura interna della fotocamera non si abbassa. Spegnere la fotocamera e lasciarla a riposo per un po' di tempo.
- L'icona < <sub>1</sub>. rossa viene visualizzata prima se si eseguono riprese ad alte temperature e per un periodo di tempo prolungato. Quando non si sta riprendendo, spegnere sempre la fotocamera.

#### **Qualità della registrazione e delle immagini**

- Se l'obiettivo montato sulla fotocamera dispone della funzione Image Stabilizer (Stabilizzatore d'immagine) e si porta l'interruttore IS su <0N>, tale funzione Image Stabilizer (Stabilizzatore d'immagine) si attiva sempre anche quando non si preme a metà il pulsante di scatto. L'Image Stabilizer (Stabilizzatore d'immagine) influisce sulla carica della batteria e potrebbe ridurre il tempo totale di ripresa dei filmati in base alle condizioni di ripresa. Quando non è necessario utilizzare l'Image Stabilizer (Stabilizzatore d'immagine), ad esempio se si adopera un treppiede, si consiglia di impostare l'interruttore IS su <0FF>.
- Se la luminosità cambia mentre si sta registrando un filmato con esposizione automatica o AE con priorità dei tempi di scatto, il filmato potrebbe interrompersi momentaneamente. In questo caso, riprendere il filmato utilizzando l'esposizione manuale.
- o Se nell'immagine è presente una sorgente di luce intensa, è possibile che l'area luminosa appaia oscurata sullo schermo. Il filmato viene registrato quasi esattamente come appare sullo schermo.
- o In condizioni di scarsa illuminazione, disturbi o colori irregolari potrebbero comparire nell'immagine. I filmati vengono registrati quasi esattamente come appaiono sullo schermo, ad eccezione dei filmati time-lapse o con l'assistenza visiva di Canon Log.
- o Se si riproduce un filmato con altri dispositivi, è possibile che la qualità delle immagini o dell'audio diminuisca o che la riproduzione risulti impossibile (anche se i dispositivi supportano il formato MP4).

# **Precauzioni generali per la ripresa di filmati Qualità della registrazione e delle immagini**

o Se si utilizza una scheda con velocità di scrittura ridotta, durante la ripresa di un filmato potrebbe essere visualizzato nella parte destra dello schermo un indicatore. della quantità di dati non ancora scritti sulla scheda (capacità restante della memoria del buffer interno). Più è lenta la scheda, più velocemente si riempirà l'indicatore. Se l'indicatore (1) si riempie, la ripresa del filmato si interrompe automaticamente.

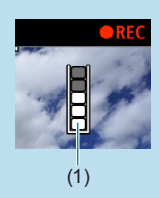

- o Se la scheda dispone di una velocità di scrittura elevata, il livello (se visualizzato) si riempie molto lentamente o l'indicatore non viene visualizzato affatto. Riprendere prima qualche filmato di prova per verificare la velocità di scrittura della scheda.
- o Se l'indicatore segnala che la scheda è piena e la ripresa del filmato si interrompe automaticamente, è possibile che l'audio in prossimità della fine del filmato non venga registrato correttamente.
- o Se la velocità di scrittura della scheda è lenta (per via della frammentazione) e compare l'indicatore, una formattazione potrebbe rendere la scheda più veloce.

# **Limitazioni nella registrazione IPB**

Si noti che le seguenti limitazioni si applicano quando il metodo di (audio: AAC). compressione per la qualità di registrazione dei filmati è **TPB** o **TPB** 

- o L'audio non viene registrato per gli ultimi due frame (all'incirca).
- o Quando si riproducono filmati in Windows, le immagini e l'audio del filmato potrebbero essere leggermente fuori sincrono.

# **AF**

**3**

In questo capitolo viene descritta la modalità di messa a fuoco automatica e vengono presentate le impostazioni del menu nella scheda AF (**[**2**]**).

 $\bullet$  L'icona  $\star$  a destra del titolo di una pagina indica che la funzione è disponibile solo nelle modalità [Fy], [P], [Tv], **[**f**]**, **[**a**]** o **[BULB]**.

 $\bigoplus$  <**AF**> è l'acronimo di Auto Focus (messa a fuoco automatica). <**MF**> è l'acronimo di Manual Focus (messa a fuoco manuale).

# **Menu Scheda: AF (foto)**

## **• AF1**

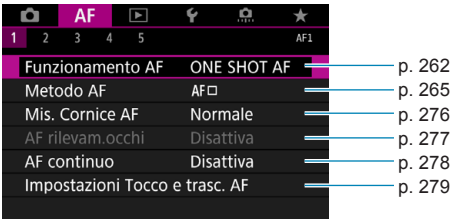

#### **• AF2**

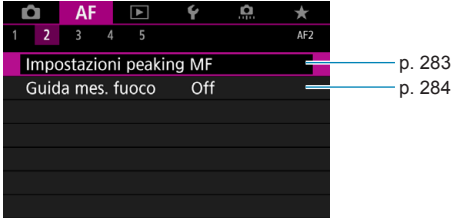

#### **• AF3**

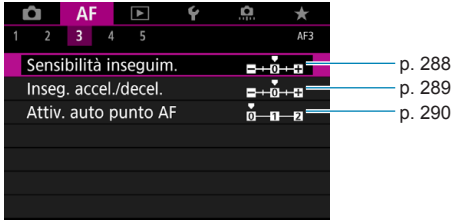

#### **• AF4**

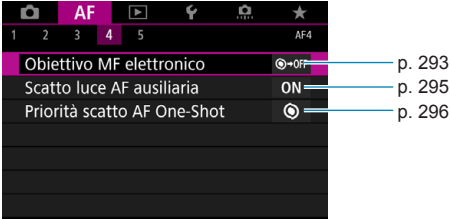

#### **• AF5**

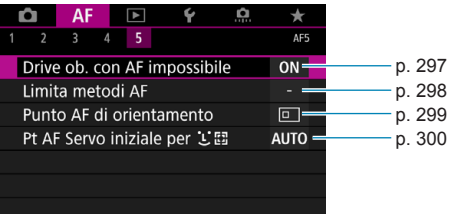

Le funzioni dei menu **[**2**3]**, **[**2**4]** e **[**2**5]** sono descritte nella guida della fotocamera (p. [405](#page-404-0)).

**Nella modalità [**A**] viene visualizzata la seguente schermata.**

#### **• AF1**

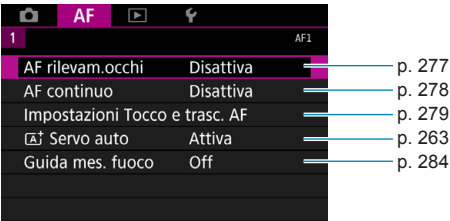

# **Menu Scheda: AF (filmati)**

#### **• AF1**

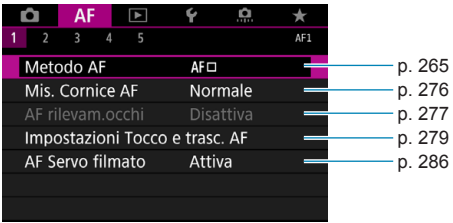

#### **• AF2**

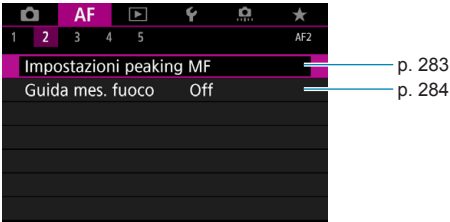

#### z **AF3**

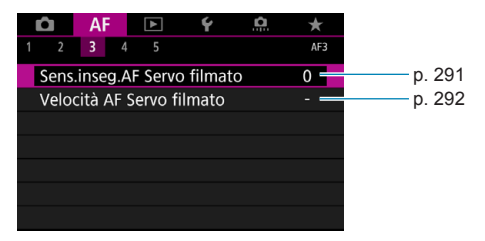

#### **a** AF4

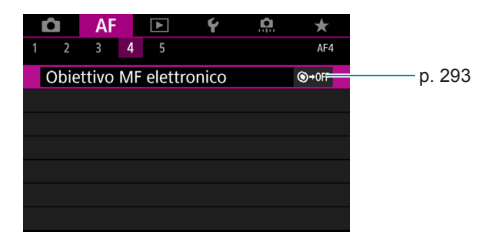

#### **• AF5**

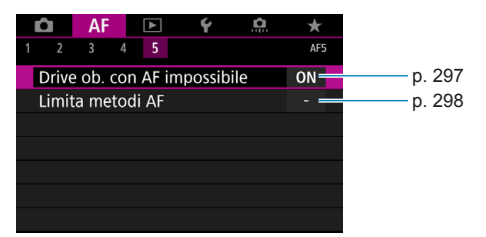

Le funzioni dei menu **[**2**3]**, **[**2**4]** e **[**2**5]** sono descritte nella guida della fotocamera (p. [405\)](#page-404-0).

**Nella modalità [**y**], viene visualizzata la seguente schermata.**

#### **• AF1**

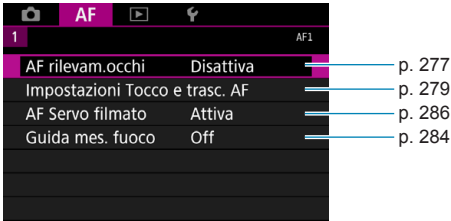

# <span id="page-261-0"></span>Selezione del funzionamento di AF $\star$

È possibile selezionare le caratteristiche del funzionamento AF più adatte alle condizioni di scatto o al soggetto.

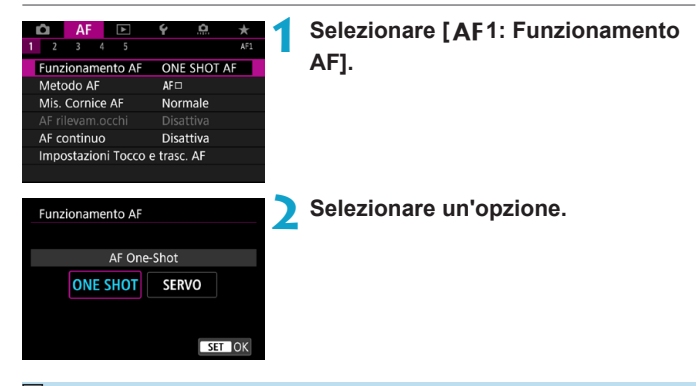

R. Se non è possibile raggiungere la messa a fuoco, il punto AF diventa arancione. In questo caso, non è possibile scattare la foto anche se si preme completamente il pulsante di scatto. Correggere l'inquadratura ed eseguire nuovamente la messa a fuoco. Oppure consultare la sezione "Condizioni di scatto che possono rendere difficile la messa a fuoco" (p. [275\)](#page-274-0).

## **AF One-Shot per soggetti immobili (ONE SHOT)**

#### **Adatta per soggetti immobili. Quando si preme il pulsante di scatto a metà, la fotocamera esegue la messa a fuoco solo una volta.**

- Una volta eseguita la messa a fuoco, il punto AF diventa verde e viene emesso un segnale acustico.
- Tenendo premuto il pulsante di scatto a metà, la messa a fuoco viene bloccata, in modo da poter ricomporre l'immagine prima di acquisire la foto.
- z Per informazioni dettagliate sulla velocità di scatto continuo per lo scatto continuo, vedere a p. [144.](#page-143-0)

Se **[**5**3: Bip]** è impostato su **[Disattiva]**, il segnale acustico non viene emesso al raggiungimento della messa a fuoco.

## <span id="page-262-0"></span>**AF Servo per soggetti in movimento (SERVO)**

**Questo funzionamento di AF è particolarmente adatto per fotografare soggetti in movimento. Tenendo premuto il pulsante di scatto a metà, la fotocamera mantiene continuamente la messa a fuoco sul soggetto.**

- $\bullet$  Una volta raggiunta la messa a fuoco, il punto AF diventa blu.
- L'esposizione viene impostata al momento dello scatto della foto.
- Per informazioni dettagliate sulla velocità di scatto continuo per lo scatto continuo, vedere a p. [144.](#page-143-0)
- $\mathbf \Omega$ A seconda dell'obiettivo utilizzato, la distanza dal soggetto e la velocità del soggetto, la fotocamera potrebbe non essere in grado di raggiungere la messa a fuoco corretta.
	- o Se si utilizza lo zoom durante lo scatto continuo, la messa a fuoco potrebbe essere cancellata. Utilizzare prima lo zoom, quindi correggere l'inquadratura e scattare.
	- o Se si imposta **[AF Servo]** e **[Riduz.disturbi scatti mul]** (p. [105\)](#page-104-0), l'impostazione di **[**z**5: Riduz.disturbi alta sens.ISO]** passerà automaticamente a **[Standard]**.
- ∏ o Con AF Servo non viene emesso alcun segnale acustico, anche dopo che è stata raggiunta la messa a fuoco.
	- **•** In modalità **[**A<sup>†</sup>], per impostazione predefinita, la fotocamera passa automaticamente all'AF Servo in risposta al movimento del soggetto. Se normalmente si preferisce scattare con AF One-Shot, impostare **[**2**1:** A **Servo auto]** su **[Disattiva]**.

## **Luce ausiliaria AF**

In condizioni di scarsa illuminazione, il fascio di luce ausiliaria AF può essere acceso continuamente premendo parzialmente il pulsante di scatto. In questo modo è più facile mettere a fuoco con l'AF.

- $\mathbf{u}$ **C** La luce ausiliaria AF non si attiva quando **[AF1: Funzionamento AF]** è impostato su **[AF Servo]**.
	- o La luce ausiliaria AF non scatta quando si utilizza l'AF tramite tocco (quando **[**z**5: Scatto a tocco]** è impostato su **[Disattiva]**).
	- o Una piccola serie di flash viene attivata da unità flash esterne dotate di una luce IR AF ausiliaria. Tuttavia, la luce non si attiva quando si utilizza uno Speedlite 90EX, un flash macro ad anello, o un flash macro a doppia torcia, o quando si riprende con il flash wireless tramite trasmissione ottica o radio.
	- o Viene attivata una piccola serie di flash anche se si imposta il metodo di emissione della luce AF ausiliaria del flash esterno in Funzioni personali per l'attivazione del fascio della luce AF ausiliaria a infrarossi. Per disattivare l'attivazione della luce AF ausiliaria, impostare **[**2**4: Scatto luce AF ausiliaria]** su **[Disattiva]** (p. [295](#page-294-0)).
	- o L'intervallo di messa a fuoco con la luce ausiliaria AF non supera generalmente i 4 metri.
		- o L'attivazione della luce AF ausiliaria nelle modalità **[**t**]**, **[**d**]**, **[**s**]**, **[**f**]**, **[**a**]** e **[BULB]** dipende dall'impostazione in **[**2**4: Scatto luce AF ausiliaria]** (p. [295](#page-294-0)).

Ħ

# <span id="page-264-0"></span>**Selezione del metodo AF**

È possibile selezionare il metodo AF più adatto alle condizioni di scatto o al soggetto. La fotocamera tenta di mettere a fuoco i volti di qualunque persona che si trovi in un frame del punto AF o della cornice della zona AF. Nella modalità **[**A**]**, viene impostato automaticamente **[**u**+Inseguim.]**.

Per istruzioni su come selezionare un metodo AF, vedere a pagina [268.](#page-267-0)

# **Metodo AF**

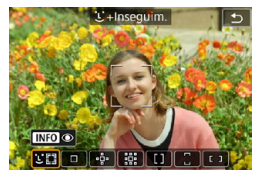

# **: Viso+Inseguimento**

La fotocamera rileva e mette a fuoco i visi umani. Il punto  $AF < \ge$  viene visualizzato su un viso rilevato, che viene quindi seguito.

Se non viene rilevato alcun volto, l'intera area AF viene utilizzata per la selezione automatica.

Con l'AF Servo è possibile impostare la posizione iniziale per l'AF Servo (p. [270](#page-269-0)). La messa a fuoco prosegue fintantoché la cornice dell'area AF riesce a seguire il soggetto durante lo scatto.

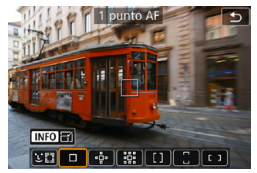

## **: 1 punto AF**

La fotocamera mette a fuoco utilizzando un punto AF singolo  $\leq$   $\Box$ >.

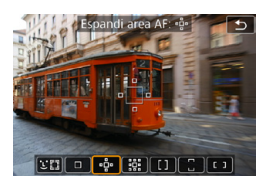

 $\mathbb{P}^{\mathbb{D}}$ : Espandi area AF (એ.) La messa a fuoco utilizza un punto AF < $\Box$ > e punti sopra, sotto, a sinistra e a destra <a>. Efficace per i soggetti in movimento, difficili da rilevare con 1 punto AF.

Sebbene l'AF Servo richieda di mettere inizialmente a fuoco un soggetto con un punto  $AF < \Box$ >, la messa a fuoco è più semplice con questo metodo rispetto alla zona AF.

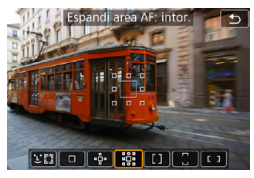

# $\mathbb{E}[\mathbf{E}][\mathbf{E}][\mathbf{E}][\mathbf{E}][\mathbf{E}][\mathbf{E}][\mathbf{E}]$

# **: Espandi area AF: intor.**

La messa a fuoco utilizza un punto AF  $\leq$   $\Box$  e i punti circostanti  $\leq$   $\Box$  >. Consente la messa a fuoco su un'area più ampia rispetto all'espansione del punto AF  $\Phi$ . Efficace per i soggetti in movimento, difficili da rilevare con 1 punto AF.

Il funzionamento dell'AF Servo è lo stesso di quello dell'espansione del punto AF  $\cdot$ <sup>5</sup> $\cdot$ .

#### **: Zona AF**

Utilizza la selezione automatica AF nelle cornici della zona AF per coprire un'area più ampia rispetto all'espansione del punto AF, rendendo più semplice la messa a fuoco rispetto all'espansione del punto AF/1 punto AF ed efficace anche per i soggetti in movimento.

Generalmente mette a fuoco il soggetto più vicino. Si noti che la fotocamera tenta di mettere a fuoco il volto di qualunque persona che si trovi in un frame della zona AF.

I punti AF a fuoco vengono visualizzati con  $\leq$   $\Box$ >.

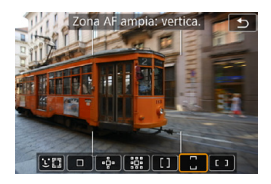

# **: Zona AF ampia: verticale**

Utilizza la selezione automatica AF nel fotogramma dell'ampia zona AF verticale per coprire un'area più ampia rispetto alla zona AF, rendendo più semplice la messa a fuoco rispetto all'espansione del punto AF/1 punto AF ed efficace anche per i soggetti in movimento.

Generalmente mette a fuoco il soggetto più vicino. Si noti che la fotocamera tenta di mettere a fuoco il volto di qualunque persona che si trovi in un frame della zona AF.

I punti AF a fuoco vengono visualizzati con  $\leq$   $\Box$ >.

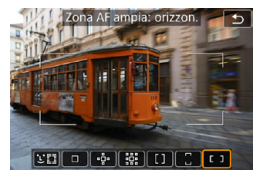

**: Zona AF ampia: orizzontale** Utilizza la selezione automatica AF nel fotogramma dell'ampia zona AF orizzontale per coprire un'area più ampia rispetto alla zona AF, rendendo più semplice la messa a fuoco rispetto all'espansione del punto AF/1 punto AF ed efficace anche per i soggetti in movimento.

Generalmente mette a fuoco il soggetto più vicino. Si noti che la fotocamera tenta di mettere a fuoco il volto di qualunque persona che si trovi in un frame della zona AF.

I punti AF a fuoco vengono visualizzati con  $\leq$   $\Box$ >.

#### <span id="page-267-0"></span>**Selezione del metodo AF** $\star$

È possibile selezionare il metodo AF più adatto alle condizioni di scatto o al soggetto.

Se si preferisce mettere a fuoco manualmente, vedere pagina 281.

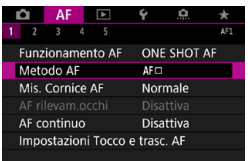

# **1 Selezionare [**2**1: Metodo AF].**

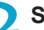

**2 Selezionare un'opzione.**

- 同 o Per impostare il metodo AF, è anche possibile accedere alla schermata del metodo AF premendo il pulsante  $\leq$  =  $\geq$  e quindi  $\leq$  M-Fn >.
	- o Le descrizioni alle pagine [269](#page-268-0)[-272](#page-271-0) presumono che **[**2**1: Funzionamento AF]** sia stato impostato su **[AF One-Shot]** (p. 263). Se è impostato **[AF Servo]** (p. [263](#page-262-0)), il punto AF diventa blu quando si esegue la messa a fuoco.
	- Per informazioni sullo scatto a tocco (AF e scatto a tocco tramite operazioni di tocco), vedere a pagina [130](#page-129-0).

# <span id="page-268-0"></span> $\bullet$  **: (viso)+Insequim.:**  $\cdot$  **::**

La fotocamera rileva e mette a fuoco i visi umani. Se un viso si muove, anche il punto  $AF <$ ;  $\ge$  si muove sequendo il viso.

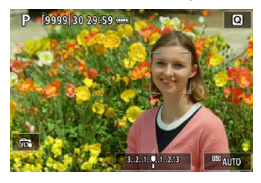

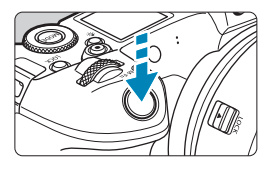

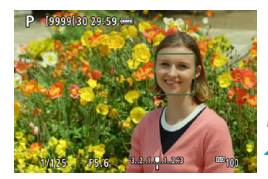

## **1 Selezionare il punto AF.**

- $\blacktriangleright$  Viene visualizzato (un punto AF) < su qualsiasi volto rilevato.
- Per scegliere un volto diverso. premere prima il pulsante  $\leq$   $\frac{1}{2}$  >, dopo il quale verrà visualizzato <√: \* > quando vengono rilevati più volti. Utilizzare i tasti <<>> per spostare <<">>sul viso che si desidera mettere a fuoco.
- **Per commutare <b>[AF rilevam.occhi]** tra **[Attiva]** e **[Disattiva]**, premere ripetutamente il pulsante <INFO> dopo aver premuto il pulsante  $|M-Fn\rangle$ . (p. [277\)](#page-276-0).
- È possibile selezionare il volto o il soggetto anche toccando lo schermo. Toccando lo schermo, il punto AF cambia in  $\leq$   $\geq$ .

# **2 Mettere a fuoco il soggetto.**

- **Premere il pulsante di scatto a metà** per eseguire la messa a fuoco.
- $\blacktriangleright$  Una volta eseguita la messa a fuoco, il punto AF diventa verde e viene emesso un segnale acustico.
- ▶ Se la fotocamera non è in grado di mettere a fuoco, viene visualizzato un punto AF arancione.

# **3 Scattare la foto.**

RI. Quando gli occhi vengono rilevati al punto 1, passare tra loro e il volto del soggetto utilizzando i tasti <<>>>>.

#### <span id="page-269-0"></span>**Selezione di un soggetto per la messa a fuoco**

Sullo schermo, toccare il punto in cui si desidera mettere a fuoco, che sia su un soggetto o in un determinato punto.

Una volta raggiunta la messa a fuoco, il punto AF  $\leq$   $>$  si sposta per seguire il soggetto se si cambia l'inquadratura o se il soggetto si muove.

- $\mathbf \Omega$ Se il viso del soggetto è notevolmente fuori fuoco, non sarà possibile utilizzare la funzione di rilevamento del volto. Regolare la messa a fuoco manualmente (p. 281) in modo che il viso possa essere rilevato, quindi eseguire la messa a fuoco automatica.
	- o È possibile che un oggetto che non è un volto umano venga rilevato come viso.
	- o Il rilevamento del viso non funziona se il viso è molto piccolo o grande all'interno della foto, se è troppo luminoso o troppo scuro oppure se è parzialmente nascosto.
	- $\bullet$  Il punto AF <  $\geq$  potrebbe coprire solo una parte anziché il viso per intero.
- $\overline{\mathbb{R}}$  **.** L'AF non è in grado di rilevare soggetti o volti di persone ai bordi dello schermo. Correggere l'inquadratura per centrare il soggetto o avvicinarlo al centro.
	- o Le dimensioni del punto AF cambiano a seconda del soggetto.

#### **Impostazione della posizione iniziale dell'AF Servo**

- 1. Impostare **[AF5: Pt AF Servo iniziale per**  $\leq$ **]** su un'opzione diversa da **[Automatico]**.
- 2. Vengono visualizzati un frame dell'area AF (1) e un punto AF (2).

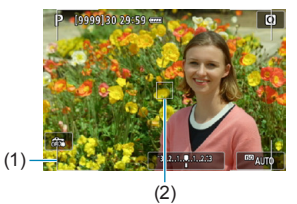

- 3. Premere il pulsante < $\overline{F}$ >, quindi ruotare la ghiera < $\frac{1}{2}$ >> o < $\frac{1}{2}$ > per spostare il punto AF nella posizione di messa a fuoco. È anche possibile spostare il punto AF toccando lo schermo o premendo i tasti a croce  $\leq$ . Se si preme il pulsante < $\overline{m}$ >, il punto AF tornerà al centro dello schermo.
- 4. Premere <SET > per impostare la posizione corrente come posizione iniziale per l'AF Servo.

## z **1 punto AF/Espandere l'area AF (**Z**)/Espandere l'area AF: Circostante/Zona AF/Zona AF ampia: verticale/Zona AF ampia: orizzontale**  $\star$

È possibile impostare manualmente il punto AF o la zona AF. Qui vengono utilizzate, a titolo di esempio, le schermate a 1 punto AF.

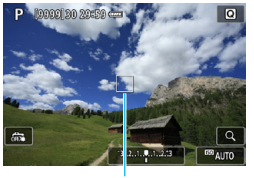

(1)

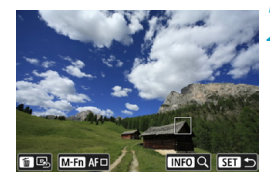

#### **1 Selezionare il punto AF.**

- $\blacktriangleright$  Viene visualizzato il punto AF (1).
- Con Espandi area AF ( $\Phi$ ) o Espandi area AF: Circostanti, vengono visualizzati anche i punti AF adiacenti, circostanti.
- Con zona AF, zona AF ampia (verticale) o zone AF ampia (orizzontale), viene visualizzata la zona AF specificata.

# **2 Spostare il punto AF.**

- Premere il pulsante  $\leq$ FFI $\geq$ .
- Spostare il punto AF dove si desidera mettere a fuoco ruotando la ghiera s > per spostarsi orizzontalmente o <5> per spostarsi verticalmente. (Con alcuni obiettivi, potrebbe non raggiungere il bordo dello schermo)
- $\bullet$  È anche possibile spostare il punto AF toccando lo schermo o premendo i tasti a croce  $\leq$   $\triangle$  >.
- Per centrare il punto AF o la cornice della zona AF, premere il pulsante <而>.
- **•** Per ingrandire il display, premere il pulsante <INFO>. Ad ogni pressione del pulsante <INFO > il rapporto di ingrandimento cambia.

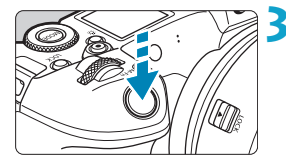

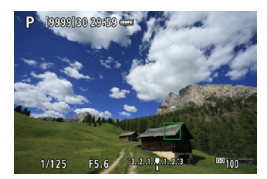

#### **3 Mettere a fuoco il soggetto.**

- z Inquadrare il soggetto nel punto AF e premere a metà il pulsante di scatto.
- $\blacktriangleright$  Una volta eseguita la messa a fuoco, il punto AF diventa verde e viene emesso un segnale acustico.
- $\triangleright$  Se non viene eseguita la messa a fuoco, il punto AF diventa arancione.

# <span id="page-271-0"></span>**4 Scattare la foto.**

- La fotocamera continuerà a spostare il punto AF attivo  $\leq$   $\Box$  > per rilevare i soggetti per la Zona AF, Zona AF ampia: Verticale o Zona AF ampia: Orizzontale quando si utilizza il funzionamento di AF Servo, ma in alcune condizioni di ripresa (ad esempio quando i soggetti sono piccoli), potrebbe non essere possibile rilevare il soggetto.
	- o La messa a fuoco con la luce ausiliaria AF può risultare difficile quando si utilizza un punto AF periferico. In questo caso, selezionare un punto AF al centro.

Con **[**2**5: Punto AF di orientamento]**, è possibile impostare punti AF diversi per la ripresa verticale e orizzontale (p. [299\)](#page-298-0).

## **Visualizzazione ingrandita**

È possibile controllare la messa a fuoco ingrandendo il display di circa 5x o 10x.

La visualizzazione ingrandita non è disponibile con [[u]+Inseguim.].

- z L'ingrandimento è centrato sul punto AF per **[1 punto AF]**, **[Espandi area AF (**Z**)]** e **[Espandi area AF: intor.]** ed è centrato sulla cornice della zona AF per **[Zona AF]**, **[Zona AF ampia: vertica.]** e **[Zona AF ampia: orizzon.]**.
- La messa a fuoco automatica viene eseguita con il display ingrandito se si preme parzialmente il pulsante di scatto quando è impostato **[1 punto AF]**. Se impostato su altri metodi AF, la messa a fuoco automatica viene eseguita dopo il ripristino della visualizzazione normale.
- z Nella modalità AF Servo, se si preme il pulsante di scatto a metà nella visualizzazione ingrandita, la fotocamera torna alla visualizzazione normale per la messa a fuoco.
	- $\bullet$  Se la messa a fuoco risulta complicata nella visualizzazione ingrandita, tornare alla visualizzazione normale ed eseguire la messa a fuoco automatica.
		- Se l'AF viene eseguita nella visualizzazione normale e poi si utilizza la visualizzazione ingrandita, potrebbe non essere possibile raggiungere una messa a fuoco precisa.
		- o La velocità dell'AF nella visualizzazione normale e in quella ingrandita è diversa.
		- o L'AF continuo e il l'AF Servo filmato non sono disponibili quando il display è ingrandito.
		- o Nella visualizzazione ingrandita, la messa a fuoco risulta difficile a causa delle vibrazioni della fotocamera. Si consiglia di utilizzare un treppiede.

# **Note per AF**

#### **Funzionamento di AF**

- z Anche una volta eseguita la messa a fuoco, se si preme il pulsante di scatto a metà la messa a fuoco viene eseguita nuovamente.
- La luminosità dell'immagine potrebbe cambiare durante la messa a fuoco automatica.
- **·** In base al soggetto e alle condizioni di scatto, può essere necessario più tempo per mettere a fuoco oppure la velocità di scatto continuo può ridursi.
- Se la sorgente di luce cambia durante lo scatto, sullo schermo potrebbe comparire uno sfarfallio e la messa a fuoco potrebbe risultare difficile. In questo caso, riavviare la fotocamera e riprendere la ripresa con l'AF sotto la fonte di luce che si intende utilizzare.
- 同 o Se non è possibile eseguire la messa a fuoco con AF, eseguire la messa a fuoco manuale (p. 281).
	- o Per i soggetti ai bordi dello schermo che sono leggermente sfuocati, provare a centrare il soggetto (o il punto AF o la cornice della zona AF) per metterli a fuoco, quindi correggere l'inquadratura prima di scattare.
	- o Con alcuni obiettivi potrebbe trascorrere più tempo per raggiungere la messa a fuoco con l'autofocus oppure potrebbe non essere possibile raggiungere una messa a fuoco precisa.

#### <span id="page-274-0"></span>**Condizioni di scatto che possono rendere difficile la messa a fuoco**

- Soggetti con scarso contrasto, come cieli blu, superfici piatte in tinta unita o perdita di dettagli nelle aree chiare o scure.
- Soggetti scarsamente illuminati.
- Righe e altri schemi in cui sia presente un contrasto solo in direzione orizzontale.
- Soggetti con motivi che si ripetono (ad esempio, le finestre di un grattacielo, la tastiera di un computer, ecc.).
- **Linee sottili e contorni di soggetti.**
- Con una sorgente di luce la cui luminosità, colore o schemi cambiano di continuo.
- Scenari notturni o punti di luce.
- z L'immagine sfarfalla in presenza di luci fluorescenti o LED.
- Soggetti estremamente piccoli.
- Soggetti sul bordo dello schermo.
- Soggetti controluce o riflettenti (ad esempio, automobili con carrozzerie molto riflettenti, ecc.).
- Soggetti vicini e lontani coperti da un punto AF (esempio: animali in gabbia, ecc.).
- Soggetti che continuano a muoversi nell'area del punto AF e che non si mantengono fermi a causa di vibrazioni della fotocamera o della sfocatura del soggetto.
- Esecuzione della messa a fuoco automatica mentre il soggetto non è a fuoco.
- z L'effetto di messa a fuoco flou viene applicato utilizzando un obiettivo flou.
- Viene utilizzato un filtro per effetti speciali.
- z Durante l'AF, sullo schermo compaiono dei disturbi (punti luminosi, strisce, ecc.).

# **Intervallo AF**

L'intervallo della messa a fuoco automatica disponibile varia a seconda dell'obiettivo e del rapporto dimensionale utilizzati e a seconda che si stiano riprendendo filmati in 4K o si stiano utilizzando funzioni quali Ritaglio film o IS digitale filmato.

# <span id="page-275-0"></span>Selezione della dimensione del punto AF<sup>★</sup>

Per la messa a fuoco puntuale, è possibile impostare **[Mis. Cornice AF]** su **[Piccola]**.

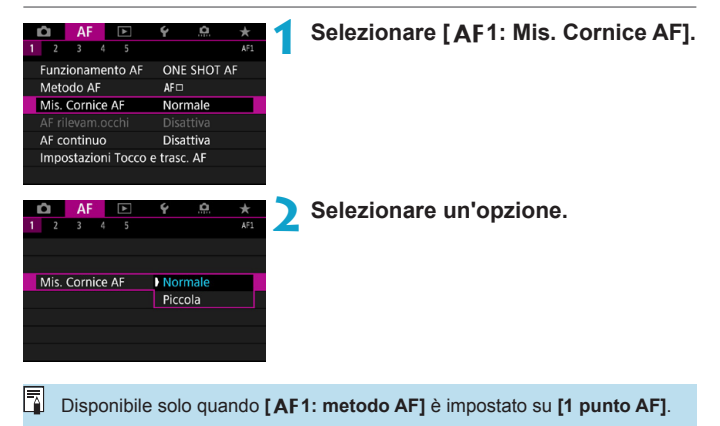

# <span id="page-276-0"></span>**Mettere a fuoco gli occhi**

Con il metodo AF impostato su **[**[u**+Insequim.]**, è possibile scattare con gli occhi del soggetto a fuoco.

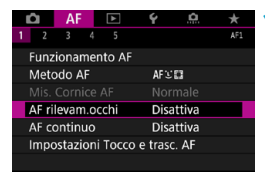

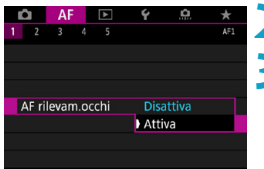

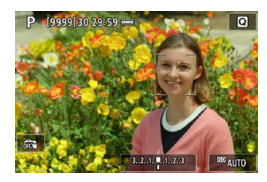

#### **1 Selezionare [**2**1: AF rilevam. occhi].**

**2 Selezionare [Attiva].**

#### **3 Puntare la fotocamera al soggetto.**

- $\blacktriangleright$  Un punto AF viene visualizzato intorno all'occhio.
- $\bullet$  È possibile toccare lo schermo per selezionare un occhio da mettere a fuoco.

L'intera faccia viene selezionata quando si toccano altri tratti del viso, come il naso o la bocca. Gli occhi da mettere a fuoco vengono selezionati automaticamente.

• A seconda dell'impostazione **[AF rilevam.occhi]**, è possibile scegliere un occhio o un volto da mettere a fuoco con i tasti  $\leq$   $\blacktriangle$   $\geq$   $\blacktriangleright$   $\geq$ quando appare  $\leq$   $\geq$ , dopo aver premuto il pulsante  $\leq$   $\frac{1}{2}$ >.

**4 Scattare la foto.**

Gli occhi del soggetto potrebbero non essere rilevati correttamente, a seconda del soggetto e delle condizioni di scatto.

h Per disattivare AF rilevamento occhi, senza utilizzare le funzioni dei menu, premere questi pulsanti, uno dopo l'altro: < $F = >$ , <M-Fn> e <INFO>. Per riprendere AF rilevamento occhi, premere nuovamente il pulsante  $\leq$ INFO $\geq$ .

# <span id="page-277-0"></span>**Impostazione di AF continuo**

Questa funzione consente di mantenere i soggetti generalmente a fuoco. La fotocamera è pronta a mettere a fuoco appena viene premuto a metà il pulsante di scatto.

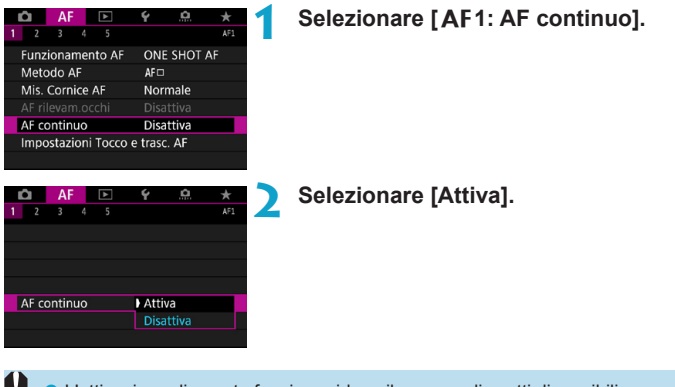

- o L'attivazione di questa funzione riduce il numero di scatti disponibili, poiché l'obiettivo viene azionato in modo continuo e la batteria è scarica.
- o Prima di impostare la modalità della messa a fuoco dell'obiettivo su <MF> durante l'AF Consecutiva, impostare su <0FF> l'interruttore di accensione della fotocamera.

# <span id="page-278-0"></span>**Impostazione di Tocco e trascinamento AF**

È possibile spostare il punto AF o la cornice della zona AF toccando o trascinando lo schermo mentre si guarda attraverso il mirino.

# **Attivazione di Tocco e trascinamento AF**

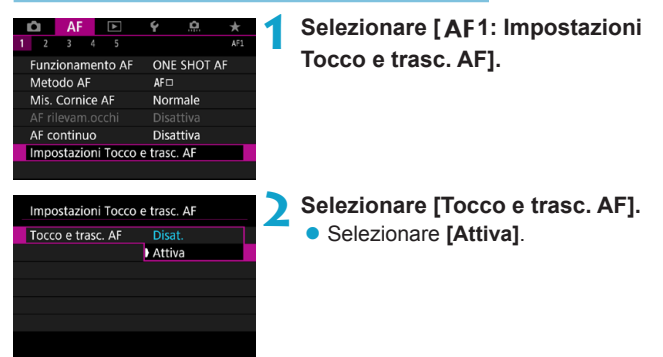

# **Metodo di posizionamento**

È possibile impostare la modalità di scelta delle posizioni toccando o trascinando lo schermo.

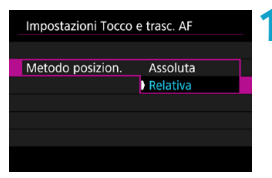

#### **1 Impostare il metodo di posizionamento.**

• Selezionare un'opzione.

#### $\bullet$  [Assoluta]

Il punto AF si sposta verso la posizione toccata o trascinata sullo schermo.

#### **• [Relativa]**

Il punto AF si sposta nella direzione di trascinamento, nella stessa misura della quantità trascinata, indipendentemente dal punto in cui è stato toccato lo schermo.

## **Area tocco attiva**

È possibile specificare l'area dello schermo utilizzata per le operazioni tattili e di trascinamento.

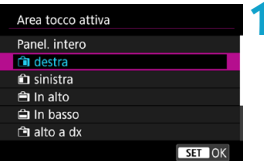

#### **1 Impostare l'area tattile attiva.**

• Selezionare un'opzione.

Se si tocca lo schermo quando è impostato [U +Inseguim.], verrà visualizzata una cornice rotonda arancione < () >. Dopo aver sollevato il dito nella posizione in cui si desidera spostare il punto AF, viene visualizzato  $\langle \xi_{\mu}^{\pi} \rangle$  e il soggetto viene rilevato. Per annullare le selezione del soggetto, premere il pulsante < $\overline{m}$  >.

# **MF: Messa a fuoco manuale**

Se non è possibile mettere a fuoco con la messa a fuoco automatica, è possibile ingrandire l'immagine e mettere a fuoco manualmente.

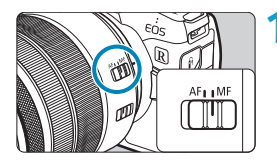

# **1 Impostare il selettore di modalità della messa a fuoco dell'obiettivo su <MF>.**

● Ruotare l'anello di messa a fuoco dell'obiettivo ed eseguire una messa a fuoco approssimativa.

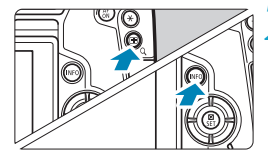

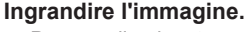

 $\bullet$  Premere il pulsante  $\leq Q \geq$ , quindi <INFO>.

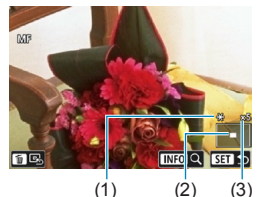

- (1) Blocco AE
- (2) Posizione dell'area ingrandita
- (3) Ingrandimento (circa)

# **3 Spostare l'area di ingrandimento.**

- Spostare l'area in orizzontale ruotando la ghiera < $\frac{6}{2}$ > o in verticale ruotando la ghiera < $\sqrt{3}$ >. È anche possibile spostare l'area premendo i tasti a croce  $\leq$   $\triangle$  >.
- z Per centrare di nuovo l'area ingrandita, premere il pulsante  $\leq$   $\frac{1}{10}$  >.

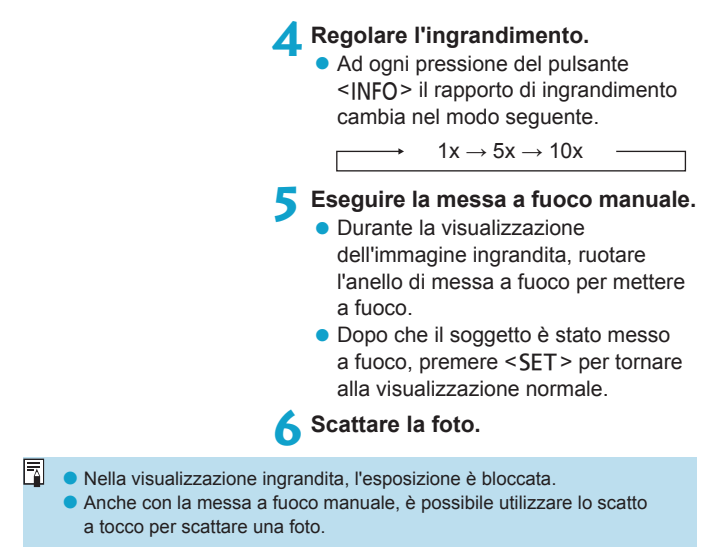

#### <span id="page-282-0"></span>**Impostazione del Peaking MF (Enfasi contorno)**

Per facilitare la messa a fuoco, i contorni dei soggetti messi a fuoco vengono visualizzati a colori. È possibile impostare i colori dei contorni e la sensibilità (livello) di rilevamento dei contorni.

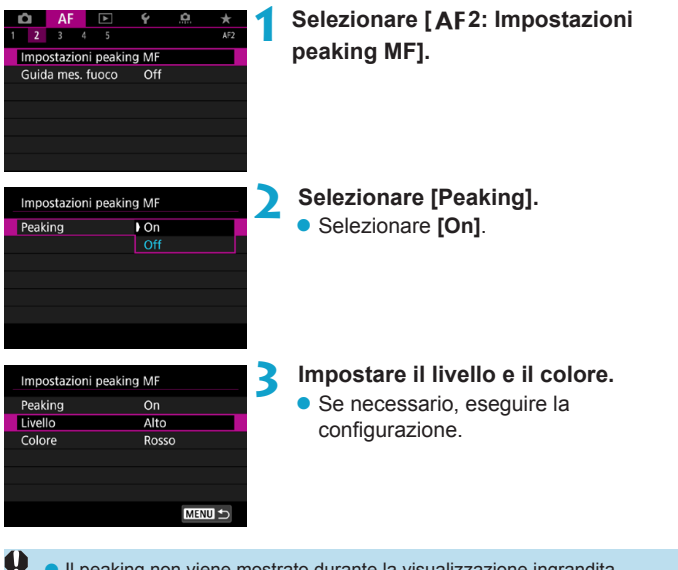

Il peaking non viene mostrato durante la visualizzazione ingrandita. o Il peaking MF può essere difficile da distinguere alle alte sensibilità ISO, specialmente quando è impostata l'espansione ISO; se necessario, abbassare la sensibilità ISO o impostare **[Peaking]** su **[Off]**.

Il peaking mostrato sullo schermo non viene registrato nelle immagini. o Il peaking MF potrebbe essere difficile da individuare quando è impostato Canon Log, se necessario impostare **[Assistenza visiva]** su **[On]**.

同

## <span id="page-283-0"></span>**Guida per la messa a fuoco**

L'impostazione **[Guida mes. fuoco]** su **[On]** fornisce una guida visiva che mostra la direzione di regolazione della messa a fuoco e il grado di regolazione necessario. La cornice della guida viene visualizzata vicino a qualsiasi occhio rilevato per il soggetto principale quando **[**2**1: Metodo AF]** è impostato su **[**u**+Inseguim.]** e **[**2**1: AF rilevam.occhi]** è impostato su **[Attiva]**.

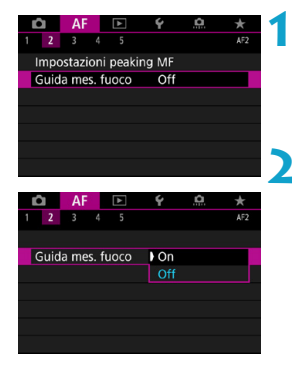

# **1 Selezionare [**2**2: Guida mes. fuoco].**

**• Nella modalità <b>[**A<sup>†</sup>], viene visualizzato nella scheda **[**2**1]**.

# **2 Selezionare [On].**

- Per spostare la cornice della guida. premere il pulsante <FI->, quindi premere i tasti a croce  $\leq$   $\spadesuit$   $\geq$ .
- È possibile toccare lo schermo per spostare la cornice della guida.
- **Per centrare la cornice della guida.** premere il pulsante < $m$ >.

La cornice della guida indica la direzione e il grado di regolazione come segue.

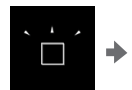

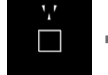

**Significativamente** fuori fuoco all'infinito

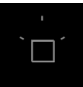

Informazioni di regolazione non rilevata

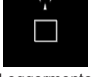

Leggermente fuori fuoco all'infinito

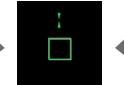

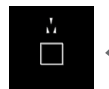

A fuoco Leggermente fuori fuoco a distanza ravvicinata

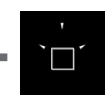

**Significativamente** fuori fuoco a distanza ravvicinata

- $\bullet$  In condizioni di ripresa difficili per AF (p. [275\)](#page-274-0), la cornice della guida potrebbe non essere visualizzata correttamente.
	- o Durante la visualizzazione della cornice della guida non vengono visualizzati punti AF.
	- o Non vengono rilevate informazioni di regolazione per aperture più scure di f/8 quando si utilizza MP-E 65mm f/2.8 1-5x Foto macro o più scure di f/11 per altri obiettivi, come indicato dall'aspetto della Guida per la messa a fuoco.
	- o La cornice della guida non è visibile in queste situazioni.
		- Quando il selettore di modalità della messa a fuoco dell'obiettivo è impostato su  $\leq$  AF $>$
		- Quando il display è ingrandito
		- Quando si riprendono filmati con un frame rate alto
	- o La cornice della guida non viene visualizzata correttamente dopo aver spostato o inclinato un obiettivo TS-E.

Il contatore di spegnimento automatico della fotocamera non tiene conto del tempo impiegato per regolare la messa a fuoco con l'anello di messa a fuoco elettronico dell'obiettivo.

# **Impostazione della AF Servo filmato**

Se questa funzione è attiva, la fotocamere mette a fuoco il soggetto continuamente durante la ripresa di filmati.

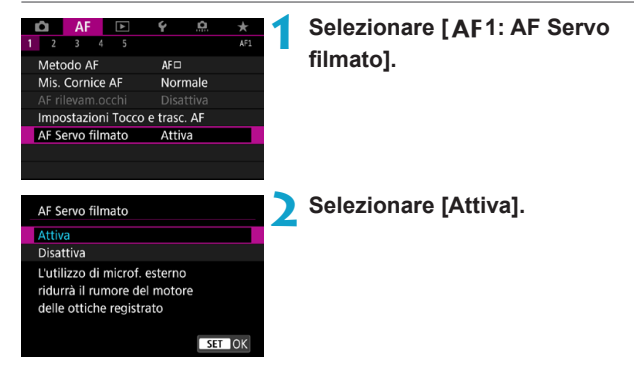

## **• Quando è impostato [Attiva]:**

- ●La fotocamera mette continuamente a fuoco il soggetto, anche quando non si tiene premuto il pulsante di scatto a metà.
- ●Per mantenere la messa a fuoco in una posizione specifica, o se si preferisce non registrare suoni meccanici dall'obiettivo, è possibile arrestare temporaneamente AF Servo filmato toccando **[**Z**]** in basso a sinistra dello schermo.
- ●Quando l'AF Servo filmato è stato messo in pausa, se si torna alla ripresa di filmati dopo operazioni quali la pressione del pulsante <MFNU> o < $\blacktriangleright$ , o la modifica del metodo AF, l'AF Servo filmato riprende.

# z **Quando è impostato [Disattiva]:**

●Per eseguire la messa a fuoco, premere il pulsante di scatto a metà o premere il pulsante  $\leq_{0}^{AF}$ .

# **Avvertenze da seguire quando [AF Servo filmato] è impostato su [Attiva]**

- o **Condizioni di scatto che possono rendere difficile la messa a fuoco**
	- Un soggetto che si avvicina o si allontana dalla fotocamera muovendosi velocemente.
	- Un soggetto che si muove a distanza ravvicinata dalla fotocamera.
	- Quando si scatta con un numero f/ più alto.
	- Vedere anche "Condizioni di scatto che possono rendere difficile la messa a fuoco" a pagina [275](#page-274-0).
- o Poiché l'obiettivo viene continuamente azionato e si consuma batteria, il tempo di ripresa dei filmati (p. [612\)](#page-611-0) sarà ridotto.
- Con alcuni obiettivi, il rumore meccanico per la messa a fuoco potrebbe venire registrato. In tal caso, l'utilizzo del microfono stereo direzionale DM-E1 (venduto separatamente) può ridurre tali rumori nel filmato.
- o L'AF Servo filmato viene messo in pausa mentre si utilizza lo zoom o nella visualizzazione ingrandita.
- o Durante la ripresa di filmati, se un soggetto si avvicina o si allontana, o se la fotocamera viene spostata in orizzontale o in verticale (panoramica), l'immagine registrata nel filmato potrebbe temporaneamente espandersi o restringersi (variazione nell'ingrandimento dell'immagine).
- o Prima di impostare la modalità della messa a fuoco dell'obiettivo su <MF> durante l'AF Servo filmato, impostare su <0FF> l'interruttore di accensione della fotocamera.

# Personalizzazione delle funzioni AF<sup>\*</sup>

# **[**2**3]**

# **• Sensibilità inseguimento**

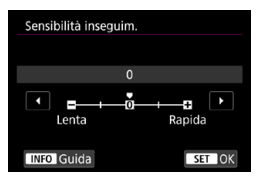

È possibile impostare la sensibilità di tracciamento del soggetto, che influisce sulla reattività agli oggetti interferenti che si muovono attraverso i punti AF o ai soggetti che si allontanano dai punti AF durante l'AF Servo.

**0**

Impostazione standard. Adatta per soggetti in movimento in generale.

#### **Lenta: -2/Lenta: -1**

La fotocamera tenta di eseguire la messa a fuoco continua del soggetto anche se un ostacolo penetra fra i punti AF o il soggetto si allontana da essi. Con l'impostazione -2 la fotocamera insegue il soggetto da fotografare più a lungo rispetto all'impostazione -1. Se la fotocamera mette a fuoco un soggetto sbagliato, è tuttavia possibile che impieghi più tempo a riportare la messa a fuoco sul soggetto iniziale.

#### **Rapida: +2/Rapida: +1**

La fotocamera è in grado di mettere a fuoco consecutivamente soggetti a distanze diverse, coperte dai punti AF. Efficace anche se si desidera mettere a fuoco il soggetto più vicino. L'impostazione +2 è più rapida quando si mette a fuoco il soggetto successivo rispetto all'impostazione +1. Tuttavia, le probabilità che la fotocamera metta a fuoco il soggetto sbagliato sono maggiori.
#### **• Inseguimento accelerazione/decelerazione**

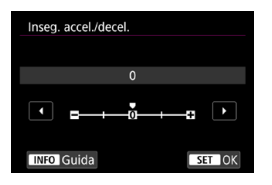

Imposta la sensibilità tracking dell'AF Servo per i soggetti che cambiano velocità improvvisamente, ad esempio muovendosi o fermandosi all'improvviso.

#### **0**

Adatto a soggetti che si muovono a velocità costante (variazioni minime della velocità di movimento).

#### **-2/-1**

Adatto a soggetti che si muovono a velocità costante (variazioni minime della velocità di movimento). Efficace quando è impostato 0 ma la messa a fuoco è instabile a causa del leggero movimento del soggetto o di un ostacolo davanti al soggetto.

#### $+2/+1$

Efficace per soggetti che compiono movimenti improvvisi o improvvise accelerazioni/decelerazioni o si fermano improvvisamente. Anche se la velocità del soggetto in movimento varia in modo brusco e marcato, la fotocamera continua a mettere a fuoco il soggetto da fotografare. Ad esempio, è meno probabile che la fotocamera metta a fuoco dietro un soggetto che si avvicina improvvisamente o davanti a un soggetto che si avvicina improvvisamente e che smette di muoversi. L'impostazione +2 è in grado di seguire improvvisi cambi di velocità del soggetto in movimento meglio di quanto sia in grado di fare l'impostazione +1.

Tuttavia, poiché la fotocamera diventa sensibile anche al minimo movimento del soggetto, la messa a fuoco potrebbe diventare instabile per brevi periodi.

#### **Attivazione automatica punto AF**

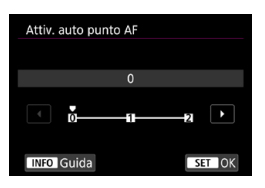

Consente di impostare la sensibilità di attivazione dei punti AF mentre seguono il soggetto che si sposta improvvisamente verso l'alto, il basso, a sinistra o a destra.

Ha effetto quando **[**2**1: Metodo AF]** è impostato su **[Face+Inseguim.]**, **[Espandi area AF:** Z**]**, **[Espandi area AF: intor.]**, **[Zona AF]**, **[Zona AF ampia: vertica.]** o **[Zona AF ampia: orizzon.]**.

#### **0**

Impostazione standard per il cambio graduale del punto AF.

#### **+2/+1**

Anche se il soggetto da fotografare compie spostamenti bruschi e ampi verso l'alto, il basso, a sinistra o a destra allontanandosi dal punto AF, la fotocamera passa a punti AF vicini per mantenere a fuoco il soggetto. La fotocamera passa al punto AF che ritiene abbia le maggiori probabilità di mettere a fuoco il soggetto in base al movimento continuo di quest'ultimo, al contrasto e così via. Con l'impostazione +2 la fotocamera tende maggiormente a cambiare il punto AF di quanto non faccia con l'impostazione +1. Tuttavia, con un obiettivo grandangolare con una profondità di campo ampia o se il soggetto risulta troppo piccolo nell'inquadratura, la fotocamera potrebbe mettere a fuoco un punto AF sbagliato.

#### z **Sensibilità inseguimento AF Servo filmato**

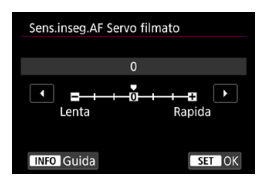

È possibile regolare la sensibilità di tracking (su uno dei sette livelli), che influisce sulla reattività se il soggetto si allontana dal punto AF durante l'AF Servo filmato, come quando gli oggetti che interferiscono si muovono attraverso i punti AF o quando si esegue la panoramica.

Questa funzione può essere impostata quando **[**2**1: AF Servo filmato]** è impostato su **[Attiva]** e **[**2**1: Metodo AF]** è impostato su **[1 punto AF]**.

#### **Lenta: -3/-2/-1**

Con questa impostazione, è meno probabile che la fotocamera riesca a rilevare un soggetto diverso se il soggetto principale si allontana dal punto AF. Più il valore è vicino al simbolo meno (-), minore sarà la capacità della fotocamera di tenere traccia di un soggetto differente. Essa è efficace quando si desidera evitare che i punti AF inseguano rapidamente qualcosa che non è il soggetto previsto durante una panoramica o quando un ostacolo penetra fra i punti AF.

#### **Rapida: +1/+2/+3**

ħ

Questa impostazione rende la fotocamera più reattiva quando si insegue un soggetto che copre il punto AF. Più l'impostazione è vicina al simbolo più (+), maggiore sarà la rapidità di risposta della fotocamera. Questa impostazione è efficace quando si desidera continuare a inseguire un soggetto in movimento al variare della sua distanza dalla fotocamera, oppure mettere rapidamente a fuoco un altro soggetto.

Il funzionamento quando **[**2**1: Metodo AF]** è impostato su un'opzione diversa da **[1 punto AF]** è equivalente a un'impostazione di **[0]**.

#### z **Velocità AF Servo filmato**

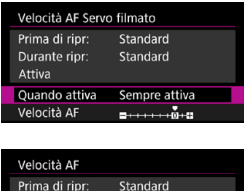

Standard  $\frac{1}{2}$ 

Veloce

È possibile impostare la velocità dell'AF di AF Servo filmato e il suo funzionamento.

Questa funzione può essere impostata quando **[**2**1: AF Servo filmato]** è impostato su **[Attiva]** e **[**2**1: Metodo AF]** è impostato su **[1 punto AF]**. Durante la ripresa dei filmati, la funzione è inoltre attiva quando si utilizza un obiettivo che supporta una transizione lenta della messa a fuoco\*.

#### **Quando attiva:**

Durante ripr:

 $5 + 1 + 1$ Lenta

È possibile impostare **[Sempre attiva]** per applicare la velocità dell'AF in ogni momento per la ripresa di filmati (prima e durante la ripresa di filmati) o impostare **[Durante ripresa]** per applicare la velocità dell'AF solo durante la ripresa di filmati.

#### **Velocità AF:**

È possibile regolare la velocità dell'AF (velocità di transizione della messa a fuoco) dalla velocità standard (0) a lenta (un livello scelto fra sette) o veloce (un livello scelto fra due), per ottenere l'effetto desiderato per la creazione del filmato.

#### **\* Obiettivi che supportano la transizione lenta della messa a fuoco durante la ripresa di filmati**

Gli obiettivi USM e STM usciti nel 2009 e successivamente a questa data sono compatibili. Per ulteriori informazioni visitare il sito Web Canon.

Con determinati obiettivi, anche sei si regola la velocità dell'AF, è possibile che la velocità non cambi.

- Ħ o Il funzionamento quando **[**2**1: Metodo AF]** è impostato su un'opzione diversa da **[1 punto AF]** è equivalente a un'impostazione di **[Velocità AF]** su **[Standard (0)]**.
	- o Un asterisco a destra di **[**2**3: Velocità AF Servo filmato]** indica che l'impostazione predefinita è stata modificata.

# **[**2**4]**

#### z **Obiettivo MF elettronico**

Con gli obiettivi USM e STM, dotati di messa a fuoco elettronica manuale, è possibile impostare se utilizzare la messa a fuoco manuale elettronica dopo la messa a fuoco automatica nella modalità AF One-Shot.

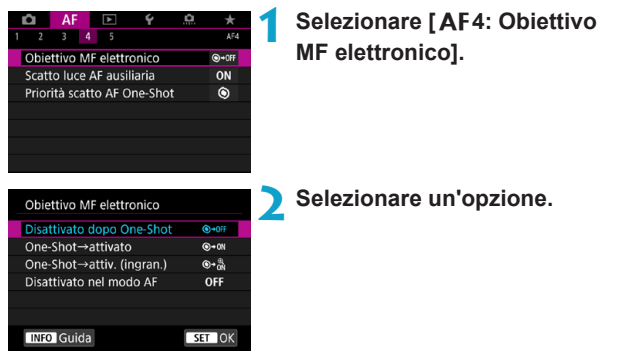

## **[ ] Disattiva dopo One-Shot**

La regolazione della messa a fuoco manuale dopo il funzionamento di AF è disattivata.

#### **[ ] One-Shot→attivato**

È possibile regolare manualmente la messa a fuoco dopo il funzionamento di AF se si tiene premuto a metà il pulsante di scatto.

#### **[ ] One-Shot→attivato (ingrandimento)**

È possibile regolare manualmente la messa a fuoco dopo il funzionamento di AF se si tiene premuto a metà il pulsante di scatto ed è possibile ingrandire l'area a fuoco ruotando l'anello di messa a fuoco dell'obiettivo mentre il pulsante viene premuto a metà.

#### **[ ] Disattiva nel modo AF**

La regolazione della messa a fuoco manuale è disabilitata quando il selettore di modalità della messa a fuoco dell'obiettivo è impostato su <AF>.

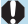

Con **[One-Shot**9**attivato (ingrandimento)]**, il display potrebbe non essere ingrandito anche se si ruota la ghiera di messa a fuoco dell'obiettivo mentre si preme parzialmente il pulsante di scatto subito dopo lo scatto. In tal caso, è possibile ingrandire il display rilasciando il pulsante di scatto, in attesa del display < Q >, quindi premendo parzialmente il pulsante di scatto mentre si ruota la ghiera di messa a fuoco dell'obiettivo.

 $\frac{1}{2}$  Per informazioni dettagliate sul supporto o meno della messa a fuoco elettronica manuale, consultare il manuale di istruzioni dell'obiettivo.

## **• Scatto luce AF ausiliaria**

Attiva o disattiva la luce ausiliaria AF della fotocamera o uno Speedlite esterno per le fotocamere EOS.

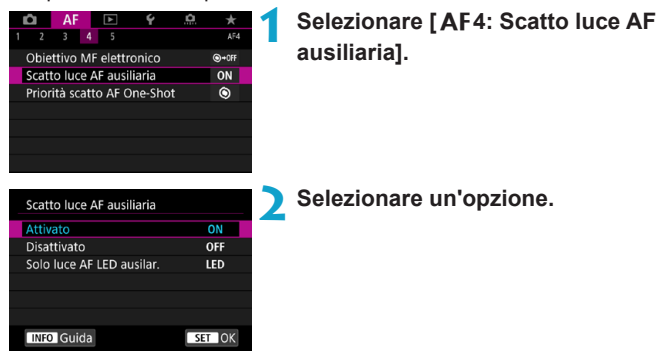

#### **[ON] Attivato**

Attiva lo scatto della luce ausiliaria AF, quando necessario.

#### **[OFF] Disattivato**

Disattiva lo scatto della luce ausiliaria AF. Impostare se si preferisce non attivare la luce ausiliaria AF dalla fotocamera e dalle unità flash esterne.

#### **[LED] Solo luce AF LED ausiliaria**

Viene attivata una luce ausiliaria LED AF da unità flash esterne dotate di LED. Se l'unità flash esterna non è dotato di LED, viene attivata la luce ausiliaria AF della fotocamera.

Se la funzione personalizzata **[Scatto luce AF ausiliaria]** di uno Speedlite esterno è impostata su **[Disattivato]**, l'impostazione di questa funzione viene ignorata e la luce ausiliaria AF non viene emessa.

## z **Priorità scatto AF One-Shot**

È possibile specificare se dare priorità alla messa a fuoco o al timer di scatto per One-Shot AF (tranne quando si scatta con lo scatto

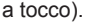

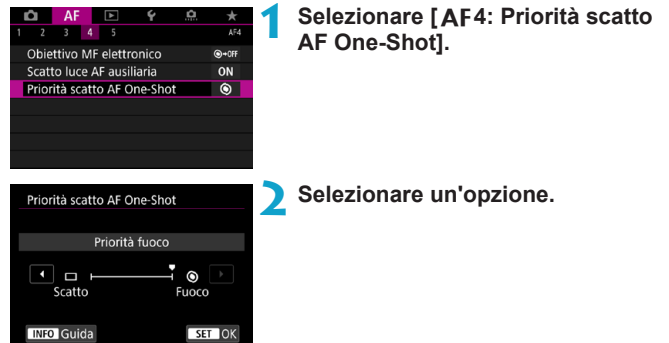

#### **[ ] Priorità fuoco**

La foto non viene scattata fino a quando non viene raggiunta la messa a fuoco. Utile quando si desidera raggiungere la messa a fuoco prima di acquisire l'immagine.

#### **[ ] Priorità scatto**

La durata dello scatto è prioritaria rispetto alla messa a fuoco. Utile quando si immortala il momento decisivo è più importante. **Si noti che le immagini vengono scattate indipendentemente dal fatto che il soggetto sia a fuoco o meno.**

# **[**2**5]**

#### **• Drive ob. con AF impossibile**

Se non è possibile mettere a fuoco con la messa a fuoco automatica, è possibile indicare alla fotocamera di continuare a cercare la messa a fuoco precisa o interrompere la ricerca.

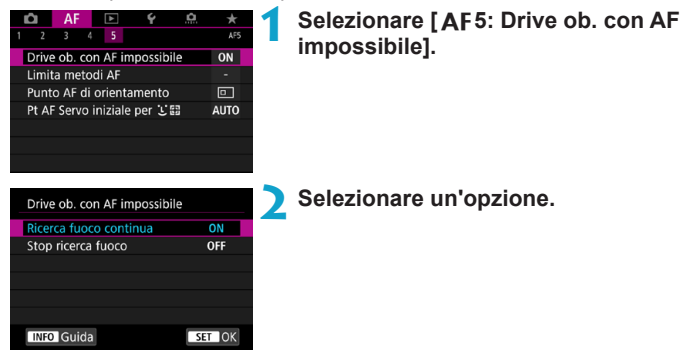

#### **[ON] Ricerca fuoco continua**

Se non è possibile mettere a fuoco con la messa a fuoco automatica, viene azionato l'obiettivo per cercare la messa a fuoco precisa.

#### **[OFF] Stop ricerca fuoco**

Se inizia la messa a fuoco automatica e la messa a fuoco non è equilibrata o non può essere raggiunta, l'obiettivo non viene azionato. In questo modo si impedisce che, per cercare la messa a fuoco, l'obiettivo vada notevolmente fuori fuoco.

Quando si utilizza un super teleobiettivo o un obiettivo con un ampio intervallo di azionamento per la ricerca della messa a fuoco, l'obiettivo potrebbe andare molto fuori fuoco e impiegare più tempo per raggiungere la messa a fuoco al tentativo successivo. È consigliabile impostare **[Stop ricerca fuoco]**.

#### z **Limita metodi AF**

È possibile limitare i metodi AF disponibili a quelli che si desidera utilizzare.

Per ulteriori informazioni sui metodi AF, vedere pagina [265](#page-264-0).

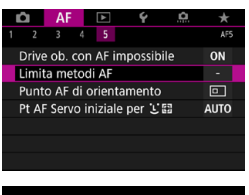

- **1 Selezionare [**2**5: Limita metodi AF].**
- Limita metodi AF  $\Sigma$ +Insequim  $\blacktriangledown$  $\overline{\mathcal{A}}$  $\checkmark$  $\checkmark$  $\checkmark$  $\Box$   $\frac{1}{2}$   $\frac{1}{2}$   $\frac{1}{2}$   $\frac{1}{2}$   $\frac{1}{2}$   $\frac{1}{2}$  $\overline{c}$ **ces**  $\overline{OK}$ Annulla **INFO** Guida
- **2 Per limitare i metodi AF disponibili, aggiungere un segno di spunta [**X**] a quelli da visualizzare.**
- Non è possibile rimuovere il segno **[**X**]** da **[1 punto AF]**.
- RI.

Un asterisco a destra di **[**2**5: Limita metodi AF]** indica che l'impostazione predefinita è stata modificata.

#### z **Punto AF di orientamento**

È possibile assegnare punti AF o cornici della zona AF a posizioni diverse a seconda che si scatti in verticale o in orizzontale.

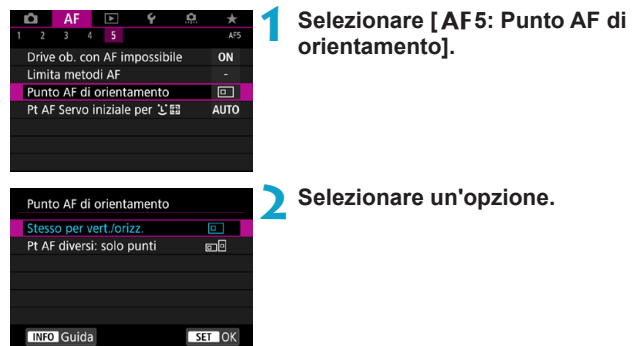

#### **[ ] Stesso per verticale/orizzontale**

I punti AF o le cornici della zona AF nella stessa posizione vengono utilizzati sia per la ripresa verticale, sia per quella orizzontale.

#### **[ ] Punti AF diversi: solo punti**

Per ciascun orientamento della fotocamera è possibile assegnare punti AF o cornici della zona AF diversi (1. Orizzontale, 2. Verticale con impugnatura della fotocamera sopra, 3. Verticale con impugnatura della fotocamera sotto).

Utile quando si passa a punti AF o cornici della zona AF in altre posizioni automaticamente in base all'orientamento della fotocamera.

I punti AF o le cornici della zona AF assegnati a ciascuno dei tre orientamenti della fotocamera vengono mantenuti.

L'annullamento di tutte le impostazioni della fotocamera (p. [419](#page-418-0)) ripristina questa impostazione su **[Stesso per vert./orizz.]**. Le impostazioni per gli orientamenti 1-3 vengono cancellate e la fotocamera è impostata per utilizzare il punto AF centrale in 1 punto AF.

#### **Punto AF Servo iniziale per**  $\Sigma$ **.**

È possibile impostare il punto AF iniziale per l'AF Servo quando il metodo AF è impostato su **[Face+Inseguim.]**.

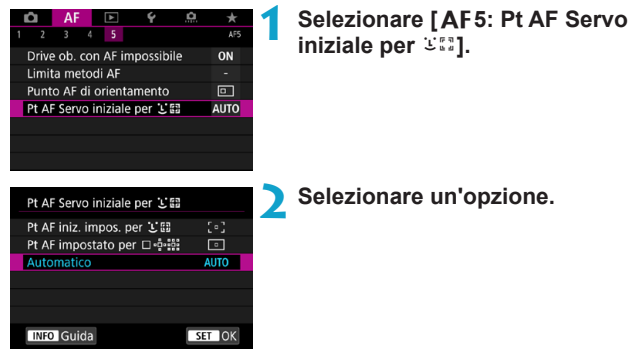

**•** [ **]** Punto AF iniziale impostato per  $\Sigma$ L'AF Servo si avvia dal punto AF impostato manualmente quando il funzionamento AF è impostato su **[AF Servo]** e il metodo AF è impostato su **[**u**+Inseguim.]**.

## **[ ] Punto AF impostato per**

Se si passa da 1 punto AF, Espandi area AF ( $\phi$ ) o Espandi area AF: Circostanti a ['L'+Inseguim.], l'AF Servo si avvia dal punto AF impostato manualmente. Utile per avviare l'AF Servo dal punto AF specificato prima di passare a [**u**+Inseguim.].

#### **[AUTO] Automatico**

Il punto AF iniziale dell'AF Servo per **[**u**+Inseguim.]** viene impostato automaticamente in modo da adattarsi alle condizioni di scatto.

# **4**

# **Riproduzione**

In questo capitolo vengono trattati argomenti relativi alla riproduzione (riproduzione di foto e filmati acquisiti) e vengono presentate le impostazioni di menu nella scheda Riproduzione (**[**x**]**).

#### **Immagini acquisite e salvate con un altro dispositivo**

La visualizzazione o la selezione normale su questa fotocamera potrebbe non essere possibile per le immagini acquisite da altre fotocamere o per le immagini di questa fotocamera che sono state modificate o rinominate su un computer.

# **Menu scheda: Riproduzione**

# **• Riproduzione 1**

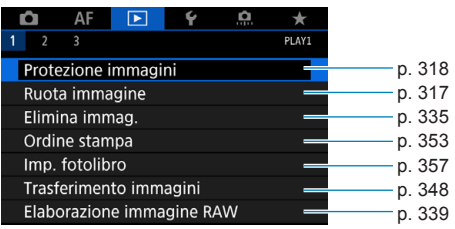

#### **• Riproduzione 2**

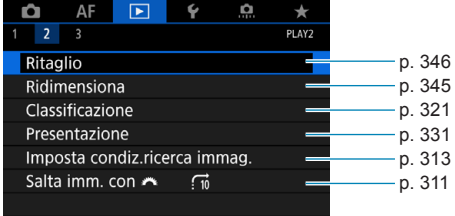

#### **• Riproduzione 3**

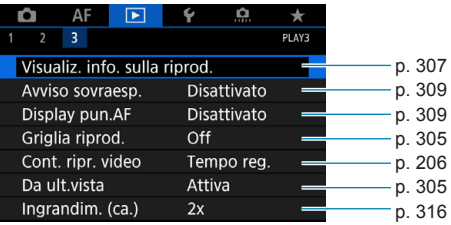

**[**3**1: Elaborazione immagine RAW]** non viene visualizzato nella modalità **[**A**]** o **[**y**]** mode.

# **Indice delle funzioni: Riproduzione e operazioni correlate**

#### **Riproduzione**

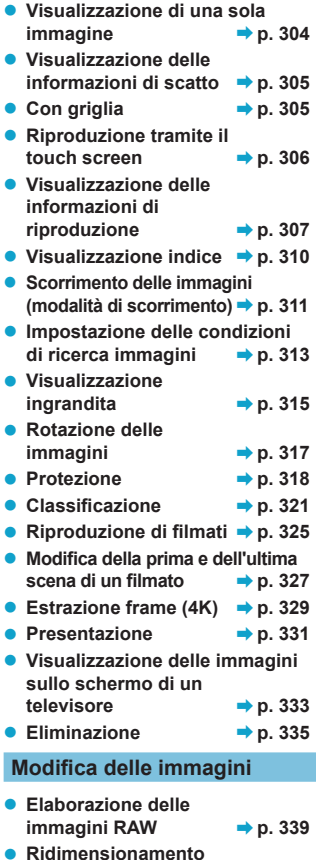

# **di immagini JPEG** B**p. [345](#page-344-0)**

● Ritaglio di immagini JPEG **→ p. [346](#page-345-0)** 

#### **Trasferimento immagini**

- **Trasferimento immagini a un computer/server FTP** → **p.** [348](#page-347-0)
- $\bullet$  Ordine stampa (DPOF)  $\Rightarrow$  p. [353](#page-352-0)
- **· Impostazione di un**  $\uparrow$  **fotolibro**  $\rightarrow$  **p.** [357](#page-356-0)

# **Expansione delle immagini**

# <span id="page-303-0"></span>**Visualizzazione di una sola immagine**

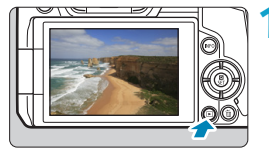

# **1 Riprodurre l'immagine.**

 $\bullet$  Premere il pulsante  $\leq$   $\blacktriangleright$   $\geq$ .

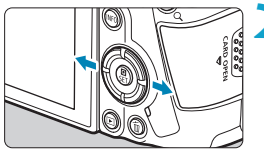

# **2 Selezionare un'immagine.**

**• Per riprodurre le immagini più** recenti, premere il pulsante < $\blacktriangleright$  >; per riprodurre le immagini più vecchie, premere il pulsante  $\leq -\leq$ .

Ogni volta che si preme il pulsante <INFO>, la visualizzazione cambia.

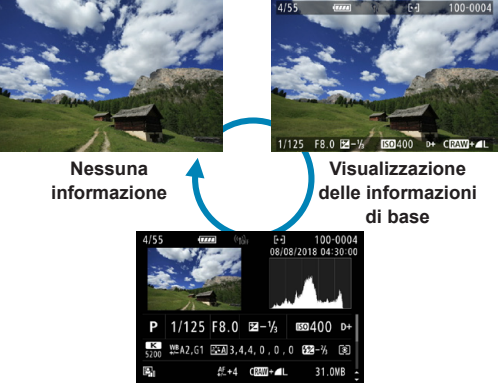

**Visualizzazione delle informazioni di scatto**

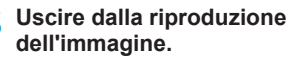

 $\bullet$  Premere il pulsante  $\leq$   $\bullet$  > per uscire dalla riproduzione dell'immagine.

# <span id="page-304-2"></span>**Visualizzazione delle informazioni di scatto**

Quando è visualizzata la schermata delle informazioni di scatto, è possibile premere i tasti < $\blacktriangle$  > <  $\blacktriangledown$  > per modificare le informazioni visualizzate. È anche possibile personalizzare le informazioni visualizzate, in **[**x**3: Visualiz. info. sulla riprod.]** (p. [307](#page-306-0)).

#### <span id="page-304-1"></span>**Indicare quale sarà la prima immagine visualizzata all'avvio della riproduzione**

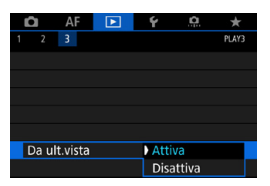

È possibile specificare quale immagine verrà visualizzata per prima una volta avviata la riproduzione.

La riproduzione riprende dall'ultima immagine riprodotta (tranne quando si è appena terminato di scattare) quando **[**x**3: Da ult.vista]** è impostato su **[Attiva]**; per riprendere la riproduzione dallo scatto più recente impostare su **[Disattiva]** e riavviare la fotocamera.

# <span id="page-304-0"></span>**Con griglia**

ħ

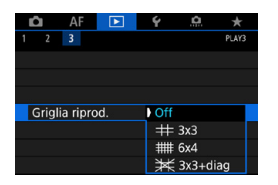

Nella modalità di visualizzazione di una sola immagine, è possibile visualizzare una griglia sull'immagine durante la riproduzione.

È possibile scegliere il tipo di griglia in **[**3**3: Griglia riprod.]**.

Questa funzione è utile per verificare l'inclinazione orizzontale o verticale nonché l'inquadratura di un'immagine.

La griglia non viene visualizzata durante la riproduzione dei filmati.

#### <span id="page-305-0"></span>**Riproduzione tramite touch screen**

La fotocamera è dotata di un pannello touch screen che può essere toccato per controllare la riproduzione. Le operazioni touch screen supportate sono le stesse di quelle utilizzate con smartphone e dispositivi simili. Premere il pulsante  $\leq$   $\blacktriangleright$  > per uscire dalla riproduzione tramite touch screen.

#### **Scorrimento delle immagini**

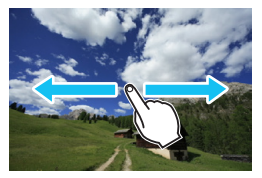

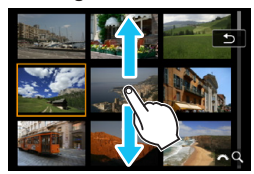

**Modalità di scorrimento Visualizzazione indice**

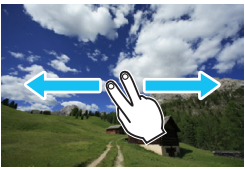

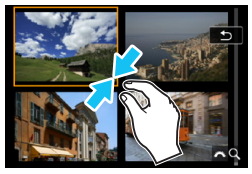

**Visualizzazione ingrandita**

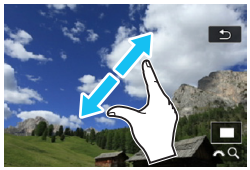

RI. È anche possibile ingrandire la visualizzazione toccando due volte con un dito.

# <span id="page-306-0"></span>**Personalizzazione della visualizzazione delle informazioni sulla riproduzione**

È possibile indicare le schermate e le relative informazioni visualizzate durante la riproduzione delle immagini.

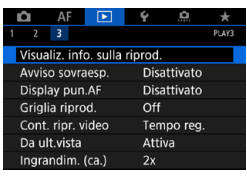

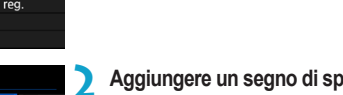

**sulla riprod.].**

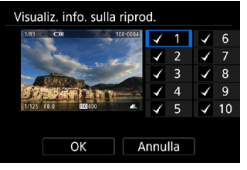

**2 Aggiungere un segno di spunta [**X**] accanto al numero di schermate da visualizzare.**

**1 Selezionare [**3**3: Visualiz. info.** 

- $\bullet$  Premere i tasti < $\blacktriangle$  > < $\blacktriangledown$  > per selezionare un numero.
- Premere <SFT > per aggiungere un segno di spunta **[**X**]**.
- Ripetere questa procedura per aggiungere un segno di spunta **[**X**]** al numero di ogni schermata da visualizzare, quindi selezionare **[OK]**.
- $\blacktriangleright$  È possibile accedere alle informazioni selezionate premendo il pulsante <INFO> durante la riproduzione o premendo i tasti  $\langle \blacktriangle \rangle \langle \nabla \rangle$  durante la visualizzazione delle informazioni di scatto.

# **Istogramma**

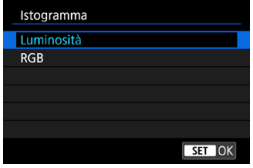

L'istogramma della luminosità mostra la distribuzione del livello di esposizione e la luminosità complessiva. L'istogramma RGB consente di verificare la gradazione e la saturazione del colore. È possibile cambiare l'istogramma visualizzato premendo il pulsante  $\leq$ INFO $>$  quando  $\leq$  **MMP** $>$  viene visualizzato nella parte inferiore sinistra della schermata **[**x**3: Visualiz. info. sulla riprod.]**.

# z **Visualizzazione di [Luminosità]**

Questo istogramma è un grafico che mostra la distribuzione del livello di luminosità dell'immagine. L'asse orizzontale indica il livello di luminosità (minore a sinistra e maggiore a destra), mentre l'asse verticale indica il numero di pixel per ciascun livello di luminosità. Quanto maggiore è il numero di pixel sulla sinistra, tanto più scura risulterà l'immagine. Quanto maggiore è il numero di pixel sulla destra, tanto più chiara risulterà l'immagine. Se è presente un numero eccessivo di pixel sulla sinistra, le parti in ombra risulteranno meno dettagliate, mentre se è presente un numero eccessivo di pixel sulla destra si riscontrerà un minor livello di dettaglio nelle zone luminose. Verranno riprodotte le tonalità intermedie. Verificando l'istogramma della luminosità dell'immagine, è possibile notare le imperfezioni del livello di esposizione e la tonalità complessiva.

#### **Esempi di istogramma**

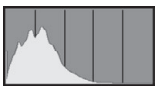

Immagine scura

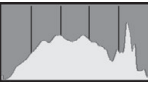

Luminosità normale

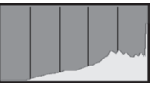

Immagine chiara

# **• Visualizzazione di [RGB]**

Questo istogramma è un grafico che mostra la distribuzione del livello di luminosità di ciascun colore primario nell'immagine (RGB o rosso, verde e blu). L'asse orizzontale indica il livello di luminosità del colore (minore a sinistra e maggiore a destra), mentre l'asse verticale indica il numero di pixel per ciascun livello di luminosità. Quanto maggiore è il numero di pixel sulla sinistra, tanto più scuro e meno dominante risulterà il colore. Quanto maggiore è il numero di pixel sulla destra, tanto più chiaro e denso risulterà il colore. Se è presente un numero eccessivo di pixel sulla sinistra, non verranno fornite le informazioni sul colore, mentre se è presente un numero eccessivo di pixel sulla destra, si riscontrerà un eccessivo livello di saturazione del colore e un'assenza di gradazione. Verificando l'istogramma RGB dell'immagine, è possibile notare la condizione della gradazione e della saturazione del colore nonché le imperfezioni del bilanciamento del bianco.

#### <span id="page-308-0"></span>**Avviso di sovraesposizione**

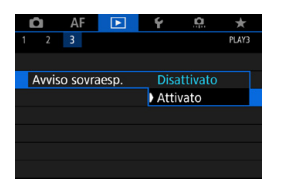

Impostando **[**3**3: Avviso sovraesp.]** su **[Attivato]**, le tonalità chiare sovraesposte lampeggiano. Per ottenere una gradazione più dettagliata nelle aree lampeggianti in cui si desidera che la gradazione venga riprodotta fedelmente, impostare la compensazione dell'esposizione su un valore negativo e riprendere nuovamente il filmato per ottenere risultati migliori.

## <span id="page-308-1"></span>**Visualizzazione del punto AF**

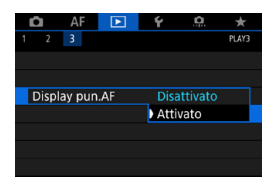

Se **[**3**3: Display pun.AF]** è impostato su **[Attivato]**, il punto AF che ha raggiunto la messa a fuoco viene indicato in rosso. Quando si selezionano automaticamente i punti AF, è possibile che vengano visualizzati più punti AF.

# <span id="page-309-0"></span>**H** Visualizzazione indice (visualizzazione **di più immagini)**

Consente di cercare rapidamente le immagini grazie alla visualizzazione a indice con 4, 9, 36 o 100 immagini su un'unica schermata.

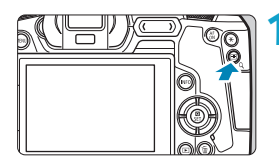

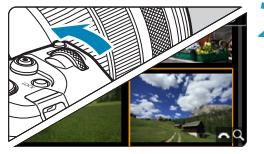

- **Premere il pulsante**  $\leq Q$ **.** 
	- **Durante la riproduzione dell'immagine,** premere il pulsante < Q >.</u>
- $\blacktriangleright$   $[s^{\text{max}}]$  Q ] viene visualizzato in basso a destra dello schermo.

# **2 Selezionare la visualizzazione indice.**

- Ruotare la ghiera < $\frac{2}{3}$  > in senso antiorario.
- **La visualizzazione passa all'indice** a quattro immagini. L'immagine selezionata è racchiusa in una cornice arancione.
- Continuando a ruotare la ghiera  $\leq$   $\approx$  > in senso antiorario la visualizzazione passa a 9 immagini, 36 immagini e infine a 100 immagini. Ruotando la ghiera in senso orario, si passa dalla visualizzazione a 100, 36, 9, 4 e infine a una sola immagine.

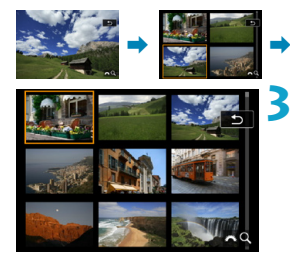

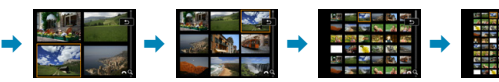

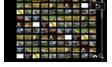

# **3 Selezionare un'immagine.**

- $\bullet$  Premere i tasti a croce  $\leq$   $\diamond$  > per spostare la cornice arancione e selezionare un'immagine.
- Premere <SET > nella visualizzazione indice per visualizzare l'immagine selezionata come immagine singola.

# <span id="page-310-0"></span>e **Visualizzazione di scorrimento (scorrimento delle immagini)**

Nella visualizzazione di una sola immagine, ruotare la ghiera <6> per scorrere le immagini avanti e indietro in base al metodo di scorrimento impostato.

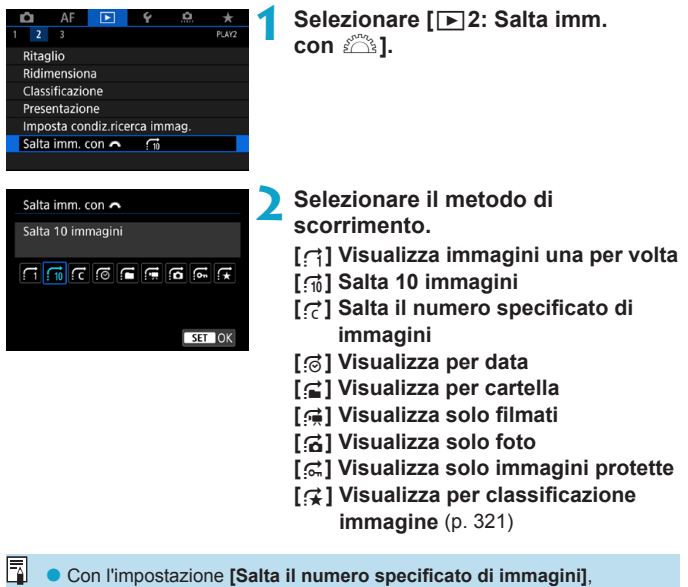

- è possibile ruotare la ghiera < $\frac{1}{2}$ > per selezionare il numero di immagini da saltare.
- o Quando si seleziona **[Visualizza per classificazione immagine]**, ruotare la ghiera < $\mathcal{E} \geq 0$ er specificare la classificazione. Se si scorrono le immagini mentre è selezionato  $\star$ , vengono visualizzate tutte le immagini classificate.

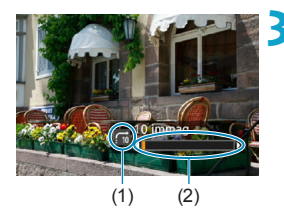

 $\overline{\mathbb{E}}$  .

## **3 Scorrere le foto.**

- $\bullet$  Premere il pulsante  $\leq$   $\blacktriangleright$   $>$
- z Durante la visualizzazione di una sola immagine, ruotare la ghiera  $\langle\langle\hat{\psi}\rangle\rangle$ .
- $\blacktriangleright$  È possibile scorrerle in base al metodo impostato.
	- (1) Metodo di scorrimento
	- (2) Avanzamento riproduzione
- o Per cercare le immagini in base alla data di scatto, selezionare **[**g**: Data]**.
- o Per cercare le immagini in base alla cartella, selezionare **[**h**: Cartella]**.
- o Se la scheda contiene sia filmati che foto, selezionare **[**i**: Filmati]** o **[**j**: Foto]** per visualizzare solo gli uni o le altre.

# <span id="page-312-0"></span>**AP** Applicazioni di filtri per la riproduzione

È possibile filtrare la visualizzazione delle immagini in base alle condizioni di ricerca. Dopo aver impostato le condizioni di ricerca delle immagini, è possibile riprodurre e visualizzare solo le immagini trovate.

È inoltre possibile proteggere, classificare, cancellare, riprodurre una presentazione e applicare altre operazioni alle immagini filtrate. Questa funzione consente di eseguire rapidamente una specifica attività sulle immagini trovate in gruppo.

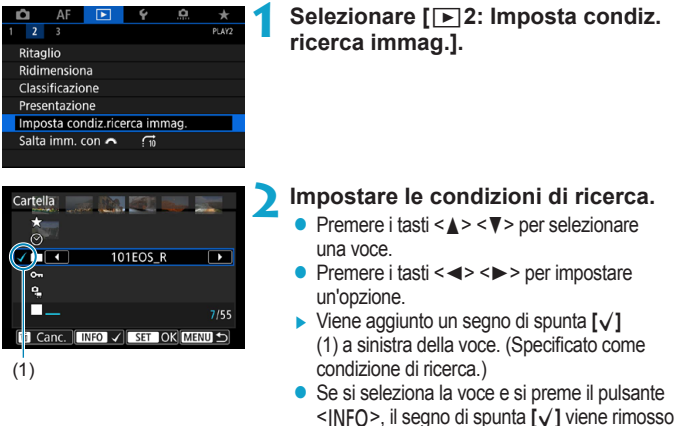

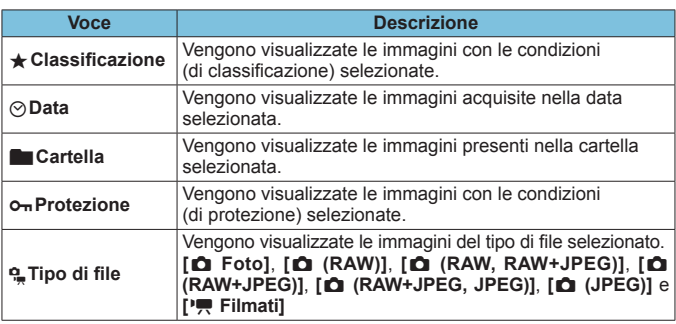

(la condizione di ricerca viene annullata).

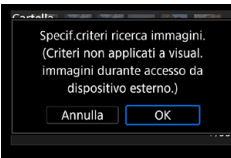

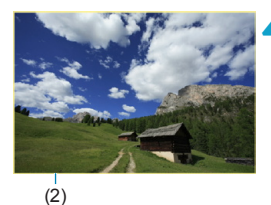

**3 Applicare le condizioni di ricerca.**

- Premere <SET > e leggere il messaggio visualizzato.
- **Selezionare [OK].**
- La condizione di ricerca viene specificata.

#### **4 Visualizzare le immagini trovate.**

- $\bullet$  Premere il pulsante  $\leq$   $\blacktriangleright$   $\geq$ .
- Solo le immagini che corrispondono alle condizioni impostate (filtrate) vengono riprodotte.
- $\blacktriangleright$  Quando le immagini vengono filtrate per la visualizzazione, la schermata presenta una cornice esterna di colore giallo (2).

# **Cancellazione delle condizioni di ricerca**

Accedere alla schermata del passo 2, quindi premere il pulsante  $\leq$   $\frac{1}{10}$  > per rimuovere tutti i segni di spunta  $[\sqrt{]}$ . Premere <SET> per eliminare le condizioni di ricerca.

- $\mathbf{u}$ Se nessuna immagine corrisponde alle condizioni di ricerca, **[OK]** non è disponibile sullo schermo al punto 2.
- 围 o Le condizioni di ricerca possono essere cancellate se si esegue l'alimentazione, la scheda o le operazioni di modifica delle immagini.
	- o Il tempo di spegnimento automatico può essere prolungato durante la visualizzazione della schermata **[**3**2: Imposta condiz.ricerca immag.]**.

# <span id="page-314-0"></span>Q Ingrandimento di immagini

È possibile ingrandire le immagine acquisite.

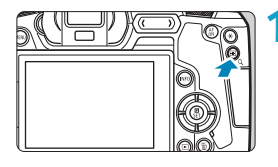

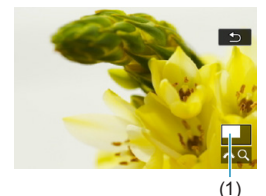

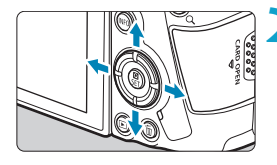

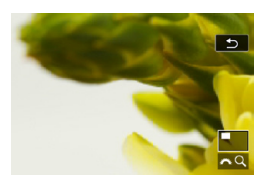

#### **1 Ingrandire l'immagine.**

- z Durante la riproduzione dell'immagine, premere il pulsante  $Q > 0$ .
- $\blacktriangleright$  Viene visualizzata l'immagine ingrandita. La posizione dell'area ingrandita (1) e **[**6u**]** vengono visualizzati in basso a destra dello schermo.
- **Per ingrandire le immagini, ruotare la** ghiera < $\frac{1}{2}$  > in senso orario.
- **Per ridurre l'ingrandimento, ruotare** la ghiera < $\frac{6}{5}$ > in senso antiorario. Per visualizzare l'indice (p. [310\)](#page-309-0), continuare a ruotare la ghiera.
- **2 Scorrere l'immagine.**
- Premere i tasti a croce  $\leq$   $\blacklozenge$  > per scorrere l'immagine verticalmente e orizzontalmente.
- **Per uscire dalla visualizzazione** ingrandita</u>, premere il pulsante  $Q >$ .

#### <span id="page-315-0"></span>**Impostazione della posizione e del rapporto di ingrandimento iniziali**

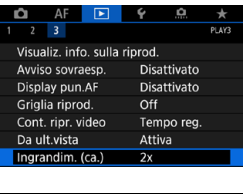

Ingrandim. (ca.) 1x (no ingrandimento) 2x (ingrand, dal centro) 4x (ingrand. dal centro) 8x (ingrand. dal centro) 10x (ingrand. dal centro) Dim. effettive (dal pt selez.) Se viene selezionato **[**3**3: Ingrandim. (ca.)]** è possibile impostare la posizione e il rapporto di ingrandimento iniziali della visualizzazione ingrandita.

# $\bullet$  **1x (no ingrandimento)**

L'immagine non viene ingrandita. L'ingrandimento inizia dalla visualizzazione di una sola immagine.

#### ● 2x, 4x, 8x, 10x (ingrandimento dal centro)

SET OK

La visualizzazione ingrandita inizia dal centro dell'immagine con il livello di ingrandimento selezionato.

#### **• Dimensioni effettive (dal punto selezionato)**

I pixel dell'immagine registrata vengono visualizzati al 100% circa. La visualizzazione ingrandita inizia dal punto AF che ha raggiunto la messa a fuoco. Se la foto viene scattata con la messa a fuoco manuale, la visualizzazione ingrandita inizia dal centro dell'immagine.

#### **• Come ultimo ingrandimento (dal centro)**

L'ingrandimento sarà uguale all'ultimo visualizzato (prima di chiuderlo con il pulsante o < Q > ). La visualizzazione ingrandita inizia al centro dell'immagine.

 $\overline{R}$  Con alcune impostazioni del metodo AF, la vista ingrandita si estende dal centro delle immagini anche se è impostato **[Dim. effettive (dal pt selez.)]**.

# <span id="page-316-0"></span>b **Rotazione delle immagini**

È possibile utilizzare questa funzione per ruotare l'immagine visualizzata con l'orientamento desiderato.

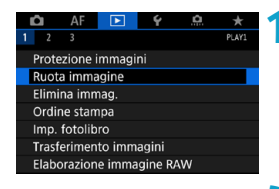

**1 Selezionare [**3**1: Ruota immagine].**

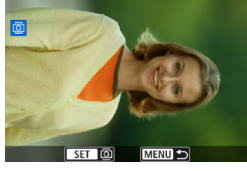

# **2 Selezionare un'immagine.**

■ Premere i tasti <<**→** <**►**> per selezionare l'immagine da ruotare.

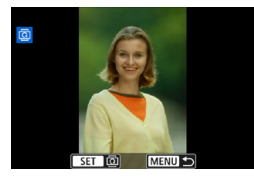

围

#### **3 Ruotare l'immagine.**

- $\bullet$  Ogni volta che si preme <SFT>. l'immagine viene ruotata in senso orario nel modo seguente:  $90^\circ \rightarrow 270^\circ \rightarrow 0^\circ$
- Per ruotare un'altra immagine. ripetere i passi 2 e 3.

o Se si imposta l'opzione **[**5**1: Auto-rotazione]** su **[On**zD**]** (p. [372\)](#page-371-0) prima di effettuare scatti in verticale, non occorre ruotare l'immagine. o Se durante la riproduzione, l'immagine ruotata non viene visualizzata con l'orientamento della rotazione, impostare **[**5**1: Auto-rotazione]** su **[OnO** $\Box$ ].

# <span id="page-317-0"></span>**Example 2 Protezione delle immagini**

È possibile proteggere le immagini importanti dall'eliminazione accidentale.

# **Protezione di un'unica immagine**

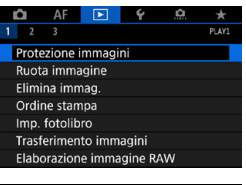

**1 Selezionare [**3**1: Protezione immagini].**

OnProtezione immagin

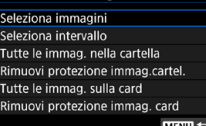

# **2 Selezionare [Seleziona immagini].**

**3 Selezionare un'immagine.**  $\bullet$  Premere i tasti < $\blacktriangleleft$  > < $\blacktriangleright$  > per

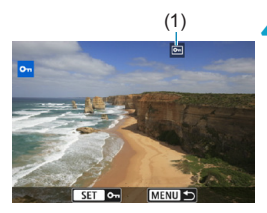

- (1) **4 Proteggere l'immagine.**
	- Premere <SET > per proteggere l'immagine selezionata. Nella parte superiore dello schermo compare l'icona  $(1)$  <  $\overline{m}$  >.

selezionare l'immagine da stampare.

- Per annullare la protezione dell'immagine, premere nuovamente <SET>. L'icona <<seq > scompare.
- Per proteggere un'altra immagine, ripetere i passi 3 e 4.

#### **Indicazione di un intervallo di immagini da proteggere**

Mentre si osservano le immagini nella visualizzazione indice, è possibile specificare la prima e l'ultima immagine di un intervallo per proteggere tutte le immagini specificate contemporaneamente.

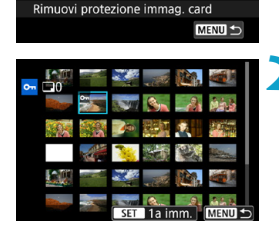

o<sub>n</sub>Protezione immagini Seleziona immagini Seleziona intervallo Tutte le immag, nella cartella Rimuovi protezione immag.cartel. Tutte le immag. sulla card

**1 Selezionare [Seleziona intervallo]. • Selezionare [Seleziona intervallo]** in **[**3**1: Protezione immagini]**.

## **2 Specificare l'intervallo di immagini.**

- Selezionare la prima immagine (punto di partenza), quindi premere <SET>.
- Selezionare l'ultima immagine (punto finale), quindi premere  $\leq$ SET $>$ .
- $\blacktriangleright$  Le immagini incluse nell'intervallo specificato vengono protette e verrà visualizzata l'icona  $\leq$ o $\Rightarrow$
- **Per selezionare un'altra immagine da** proteggere, ripetere il passo 2.

#### **Protezione di tutte le immagini di una cartella o scheda**

È possibile proteggere in una sola operazione tutte le immagini contenute in una cartella o su una scheda.

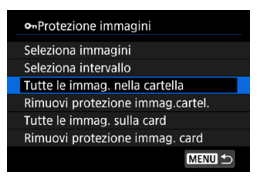

Quando si seleziona **[Tutte le immag. nella cartella]** o **[Tutte le immag. sulla card]** in **[**3**1: Protezione immagini]**, tutte le immagini presenti nella cartella o sulla scheda vengono protette. Per annullare la selezione, selezionare **[Rimuovi protezione immag.cartel.]** o **[Rimuovi protezione immag. card]**.

Se si impostano le condizioni di ricerca con **[12: Imposta condiz. ricerca immag.]** (p. [313](#page-312-0)), la visualizzazione cambia in **[Tutte trovate]** e **[Rim.protez.trovate]**.

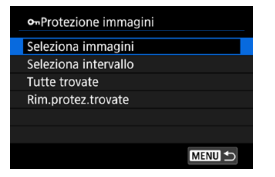

Selezionando **[Tutte trovate]**, tutte le immagini filtrate in base alle condizioni di ricerca verranno protette. Selezionando **[Rim.protez.trovate]**, la protezione di tutte le immagini filtrate verrà annullata.

#### **Se si formatta la scheda** (p. [373](#page-372-0))**, vengono eliminate anche le immagini protette.**

Ħ o Non è possibile cancellare un'immagine protetta utilizzando la funzione di eliminazione. Per eliminare un'immagine protetta, è necessario prima disattivare la protezione.

o Se si eliminano tutte le immagini (p. [338\)](#page-337-0), restano memorizzate soltanto le immagini protette. Questa funzione è utile quando si desidera eliminare tutte le immagini non necessarie con un'unica operazione.

# <span id="page-320-0"></span>p **Impostazione delle classificazioni**

È possibile classificare le immagini su una scala da 1 a 5 ([x]/[x]/[x]/[x] [\*\*]/[\*\*]). Questa funzione è denominata classificazione.

# **Classificazione di una sola immagine**

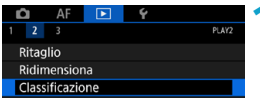

 $\bigstar$ Classificazione Seleziona immagini Seleziona intervallo Tutte le immag, nella cartella Tutte le immag, sulla card

**1 Selezionare [**3**2: Classificazione].**

**2 Selezionare [Seleziona immagini].**

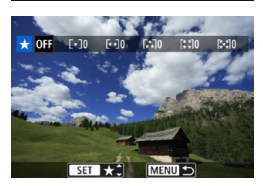

#### **3 Selezionare l'immagine da classificare.**

 $\bullet$  Premere i tasti  $\lt \blacktriangle \gt \lt \blacktriangleright$ per selezionare l'immagine da classificare.

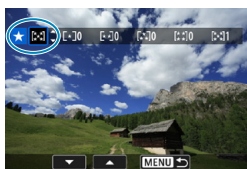

#### **4 Assegnare una classificazione all'immagine.**

- Premendo <SET > l'impostazione viene evidenziata con una cornice blu, come mostrato nella schermata visualizzata a sinistra.
- $\bullet$  Premere i tasti < $\blacktriangle$  > < $\blacktriangledown$  > per selezionare un simbolo di classificazione, quindi premere  $<$ SFT $>$ .
- $\blacktriangleright$  Quando si aggiunge un simbolo di classificazione all'immagine, il numero accanto alla classificazione specificata aumenta di un'unità.
- Per assegnare una classificazione a un'altra immagine, ripetere i passi 3 e 4.

## **Classificazione mediante indicazione dell'intervallo**

Mentre si osservano le immagini nella visualizzazione indice, è possibile specificare la prima e l'ultima immagine di un intervallo per classificare tutte le immagini specificate contemporaneamente.

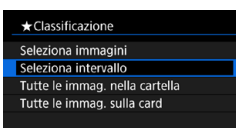

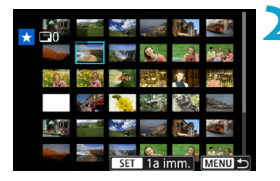

**1 Selezionare [Seleziona intervallo]. • Selezionare [Seleziona intervallo]** in **[**3**2: Classificazione]**.

#### **2 Indicare l'intervallo.**

- Selezionare la prima immagine (punto di partenza), quindi premere  $\leq$ SET $\geq$ .
- Selezionare l'ultima immagine (punto finale), quindi premere  $\leq$ SET $\geq$ .
- Un segno di spunta **[**√**]** viene aggiunto a tutte le immagini incluse nell'intervallo, tra la prima e l'ultima.

# **Premere il pulsante <MENU>.**

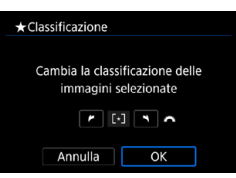

#### **4 Assegnare una classificazione all'immagine.**

- Ruotare la ghiera < $\mathcal{E}$ per selezionare un simbolo di classificazione, quindi selezionare **[OK]**.
- $\blacktriangleright$  Tutte le immagini incluse nell'intervallo vengono classificate contemporaneamente (stessa classificazione).

#### **Classificazione di tutte le immagini di una cartella o scheda**

È possibile classificare in una sola operazione tutte le immagini contenute in una cartella o su una scheda.

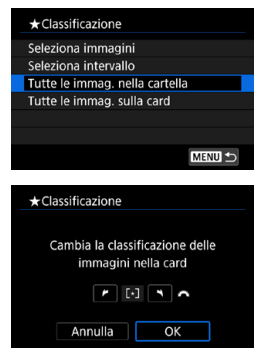

In **[**3**2: Classificazione]**, se si seleziona **[Tutte le immag. nella cartella]** o **[Tutte le immag. sulla card]**, tutte le immagini nella cartella o nella scheda vengono classificate.

Ruotare la ghiera < $\ell \gg$  per selezionare una classificazione, quindi selezionare **[OK]**. Se non si intende classificare le immagini o annullare la classificazione, selezionare **[OFF]**.

Se si impostano le condizioni di ricerca con  $\sqrt{3}$  **imposta condiz. ricerca immag.]** (p. [313\)](#page-312-0), la visualizzazione cambia in **[Tutte trovate]**.

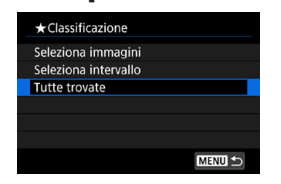

R

Se si seleziona **[Tutte trovate]**, tutte le immagini trovate filtrate in base alle condizioni di ricerca vengono classificate come specificato.

o I valori accanto alle classificazioni vengono visualizzati come **[###]** se più di 1000 immagini hanno tale classificazione.

o Con **[**3**2: Imposta condiz.ricerca immag.]** e **[**3**2: Salta immagine con**  $\mathbb{R}$ **]**, è possibile visualizzare solo le immagini con una determinata classificazione.

# **EXECUTE:** Visualizzazione dei filmati

È possibile riprodurre e visualizzare i filmati principalmente nei tre modi seguenti.

#### **Riproduzione su un televisore** (p. [333\)](#page-332-0)

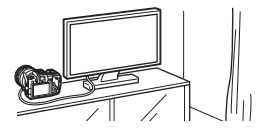

Collegando la fotocamera a un televisore con un cavo HDMI, è possibile riprodurre sul televisore le foto e i filmati registrati. Si consiglia l'utilizzo di un cavo HDMI HTC-100 (venduto separatamente).

Anche se la fotocamera è collegata a un registratore con disco rigido mediante un cavo di interfaccia, non è possibile riprodurre o salvare filmati e foto.

#### **Riproduzione sullo schermo della fotocamera** (p. [325](#page-324-0))

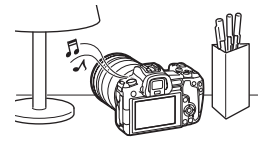

È possibile riprodurre i filmati sullo schermo della fotocamera. È inoltre possibile modificare la prima e l'ultima scena del filmato e riprodurre le foto o i filmati presenti sulla scheda in una presentazione automatica.

#### **Riproduzione e modifica con un computer**

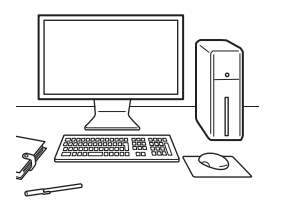

I file video registrati sulla scheda possono essere importati in un computer e riprodotti e modificati con un software preinstallato o un qualsiasi software di riproduzione generico.

R Per riprodurre o modificare filmati con un qualunque software commerciale, utilizzare un software compatibile con il formato di file di quei filmati. Per ulteriori informazioni su questi software, rivolgersi al produttore del software.
# <span id="page-324-0"></span>**Riproduzione di filmati**

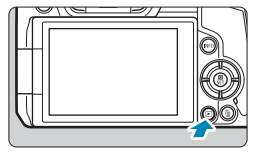

### **1 Riprodurre l'immagine.**

 $\bullet$  Premere il pulsante  $\leq$   $\blacktriangleright$   $\geq$ .

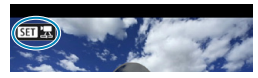

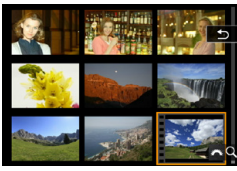

# **2 Selezionare un filmato.**

- D Premere i tasti <<**→** <**►** > per selezionare il filmato da riprodurre.
- z Nella visualizzazione a una sola immagine, l'icona < $\sin$  ' $\Rightarrow$  in alto a sinistra indica che si tratta di un filmato.
- **Nella visualizzazione indice, le** perforazioni sul bordo sinistro della miniatura di un'immagine indicano che si tratta di un filmato. **Poiché non è possibile riprodurre filmati dalla visualizzazione indice, premere <**0**> per passare alla visualizzazione di una sola immagine.**

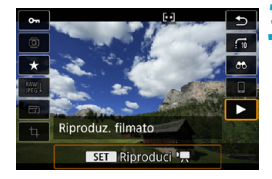

**3 Nella visualizzazione di una sola immagine, premere <SET>.** 

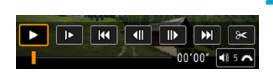

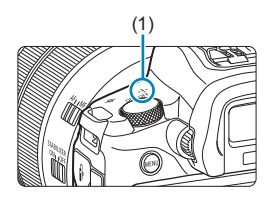

# **Premere <SET > per riprodurre le immagini.**

- ▶ Viene avviata la riproduzione del filmato.
- $\bullet$  È possibile sospendere la riproduzione e visualizzare il pannello di riproduzione dei filmati premendo <SFT>. Premere di nuovo per riprendere la riproduzione.
- **Anche durante la riproduzione del** filmato, è possibile regolare il volume dell'audio ruotando la ghiera < $\frac{6}{5}$ >.
	- (1) Altoparlante

#### <span id="page-325-0"></span>**Pannello di riproduzione dei filmati**

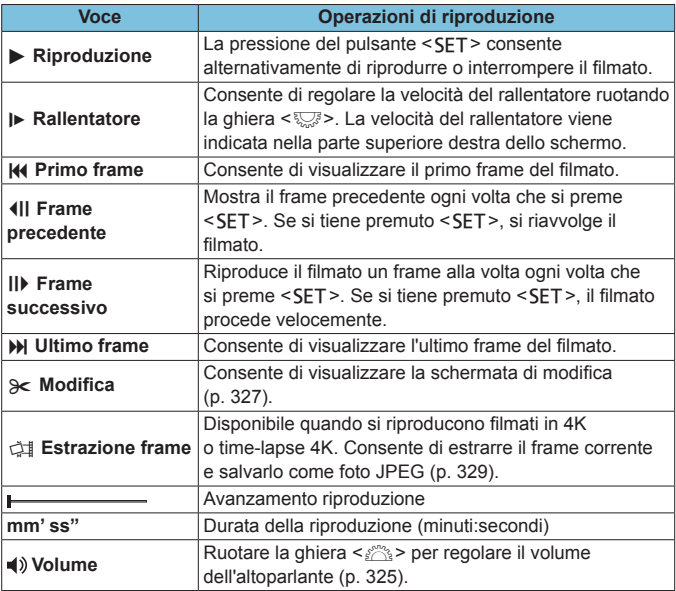

 $\bullet$ o La fotocamera potrebbe non essere in grado di riprodurre filmati ripresi con un'altra fotocamera.

o Se si collega la fotocamera a un televisore per riprodurre un filmato (p. [333](#page-332-0)), regolare il volume dell'audio dal televisore. (Ruotando la ghiera  $\langle\langle\hat{\psi}\rangle\langle\hat{\psi}\rangle$  non si regola il volume dell'audio.)

o La riproduzione dei filmati potrebbe arrestarsi se la velocità di lettura della scheda è troppo bassa o se i file dei filmati hanno dei fotogrammi danneggiati.

# <span id="page-326-0"></span>X**Modifica della prima e dell'ultima scena di un filmato**

È possibile modificare la prima e l'ultima scena di un filmato in incrementi di circa 1 secondo.

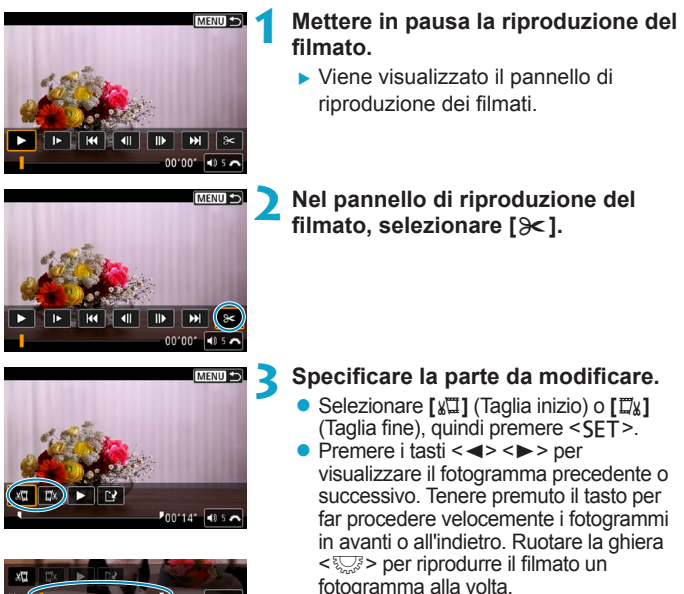

• Dopo aver deciso quale parte modificare, premere <SET >. La parte indicata con una linea nella parte superiore dello schermo è quella che resterà.

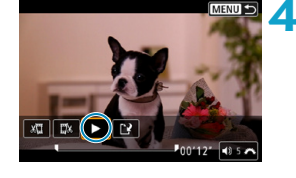

# **4 Verificare il filmato modificato.**

- Selezionare [▶] e premere <SET> per riprodurre il filmato modificato.
- Per cambiare la parte modificata, tornare al passo 3.
- **Per annullare la modifica, premere il** pulsante <MFNU>.

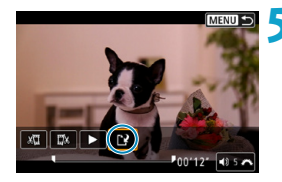

#### **5 Salvare il filmato modificato.**

- **Selezionare <b>[**Note], quindi premere  $<$ SFT $>$ .
- z Viene visualizzata la schermata di salvataggio.
- Per salvarlo come nuovo filmato, selezionare **[Nuovo file]**. Per salvarlo e sovrascrivere il file del filmato originale, selezionare **[Sovrascrivere]**, quindi premere <SET>.
- $\bullet$  Nella finestra di dialogo di conferma, selezionare **[OK]** per salvare il filmato modificato e tornare alla scherma di riproduzione.
- Poiché la modifica viene eseguita in incrementi di circa 1 secondo (posizione indicata da **[ ]** nella parte inferiore dello schermo), la posizione effettiva in cui i filmati vengono tagliati potrebbe essere diversa da quella specificata.
	- o Non è possibile modificare con questa fotocamera i filmati ripresi con un'altra fotocamera.
	- o Non è possibile modificare un filmato se la fotocamera è collegata a un computer.

# <span id="page-328-0"></span>I **Estrazione di un fotogramma da filmati 4K o time-lapse 4K**

A partire da filmati in 4K o time-lapse 4K, è possibile selezionare singoli fotogrammi da salvare come immagini JPEG da circa 8,3 megapixel (3840 x 2160). Questa funzione è chiamata "Estrazione frame (acquisizione frame da 4K)".

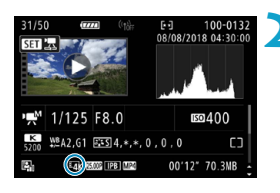

# **1 Riprodurre l'immagine.**

 $\bullet$  Premere il pulsante  $\leq$   $\blacktriangleright$   $\geq$ .

### **2 Selezionare un filmato in 4K.**

- Premere i tasti <<→ <▶> per selezionare un filmato in 4K o time-lapse 4K.
- z Nella schermata delle informazioni di ripresa, i filmati in 4K e in time-lapse 4K sono indicati da un'icona **[**H**]**.
- Nella visualizzazione dell'indice, premere <SFT> per passare alla visualizzazione di una sola immagine.
- **3 Nella visualizzazione di una sola immagine, premere <SET>.**
- **4 Riprodurre e mettere in pausa il filmato.**
	- ▶ Viene visualizzato il pannello di riproduzione dei filmati.

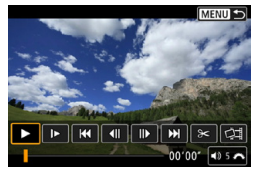

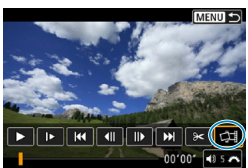

# **5 Selezionare il fotogramma da estrarre.**

- **Utilizzare il pannello di riproduzione dei** filmati per selezionare il fotogramma da estrarre come foto.
- Per istruzioni sul pannello di riproduzione dei filmati, vedere pagina [326.](#page-325-0)

# **6 Selezionare [**I**].**

● Premere i tasti <<> > > per selezionare **[**I**]**, quindi premere  $<$ SET $>$ .

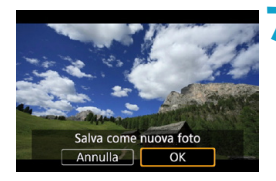

#### **7 Salvare il fotogramma.**

**• Selezionare <b>[OK]** per salvare il fotogramma corrente come immagine JPEG.

# **8Selezionare l'immagine da visualizzare.**

- z Controllare la cartella di destinazione e il numero del file di immagine.
- **Selezionare <b>[Visualizza filmato originale]** o **[Visualizza foto estratta]**.
- $\blacktriangleright$  Viene visualizzata l'immagine selezionata.

L'estrazione di fotogrammi non è possibile con filmati in Full HD, in timelapse Full HD, filmati in 4K o time-lapse 4K ripresi con un'altra fotocamera.

# **Presentazione (riproduzione automatica)**

È possibile riprodurre le immagini presenti sulla scheda in una sequenza automatica di diapositive.

### **1 Specificare le immagini da riprodurre.**

- **Per riprodurre tutte le immagini nella** scheda, procedere al passo 2.
- Se si desidera specificare le immagini da riprodurre nella presentazione, filtrarle mediante **[**3**2: Imposta condiz.ricerca immag.]** (p. [313\)](#page-312-0).

**2 Selezionare [**3**2: Presentazione].**

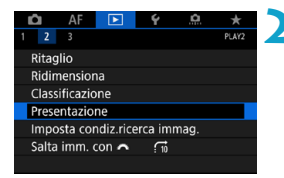

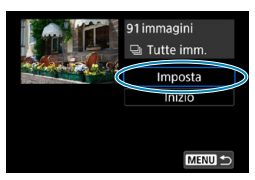

#### **3 Configurare le impostazioni di riproduzione.**

- z Selezionare **[Imposta]**, quindi premere <SET>.
- **Per le foto, impostare [Tempo visione]**, **[Ripetizione]** (ripetizione della riproduzione) e **[Effetto transiz.]** (effetto applicato quando si cambia immagine).
- Una volta completate le impostazioni, premere il pulsante <MFNU>.

#### **Tempo visione Ripetizione Effetto transiz.**

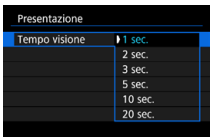

# Presentazione Ripetizione **NAttivato** Disattivato

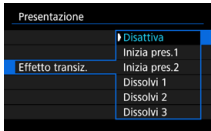

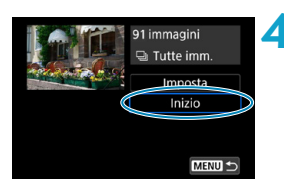

### **4 Avviare la presentazione.**

- **Selezionare** *[Inizio]*, quindi premere  $<$ SFT $>$ .
- Dopo la visualizzazione del messaggio **[Caricamento immagine...]**, la presentazione si avvia.

# **5 Uscire dalla presentazione.**

- **Per uscire dalla presentazione** e tornare alla schermata di impostazione, premere il pulsante <MFNU>.
- Ħ o Per mettere in pausa la presentazione, premere <SFT>. Durante la pausa, in alto a sinistra sull'immagine viene visualizzato il simbolo **[**G**]**. Premere di nuovo <SFT > per riprendere la presentazione.
	- o Durante la riproduzione automatica di immagini, è possibile premere il pulsante <INFO > per modificare il formato di visualizzazione (p. [304](#page-303-0)).
	- o Durante la riproduzione del filmato, è possibile regolare il volume dell'audio ruotando la ghiera < $\mathcal{E}^{\text{max}}$ >.
	- o Durante la riproduzione automatica o la pausa, è possibile premere i tasti <<>>>> > per visualizzare un'altra immagine.
	- o Durante la riproduzione automatica, lo spegnimento automatico non viene eseguito.
	- o La durata della visualizzazione può variare in base all'immagine.

# <span id="page-332-0"></span>**Visualizzazione delle immagini sullo schermo di un televisore**

Collegando la fotocamera a un televisore con un cavo HDMI, è possibile riprodurre sul televisore le foto e i filmati registrati. Si consiglia l'utilizzo di un cavo HDMI HTC-100 (venduto separatamente).

Se l'immagine non compare sullo schermo del televisore, verificare che **[**5**3: Sistema video]** sia impostato correttamente su **[Per NTSC]** o **[Per PAL]** (a seconda del sistema video del televisore).

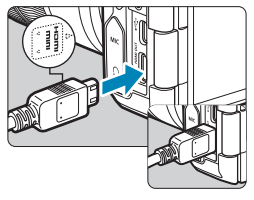

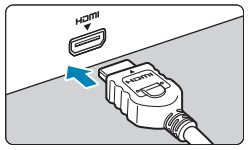

- **1 Collegare il cavo HDMI alla fotocamera.**
	- **· Inserire l'estremità con il logo** <d**HDMI MINI**> rivolto verso il retro della fotocamera nel terminale  $\leq$ HDMI $\cap$ IIT $>$
- **2 Collegare il cavo HDMI alla televisione.**
	- Collegare il cavo HDMI alla porta HDMI IN del televisore.
	- **3 Accendere il televisore e passare all'ingresso video del televisore per selezionare la porta collegata.**

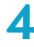

**4 Posizionare l'interruttore di accensione**  della fotocamera su < $0N$  >.

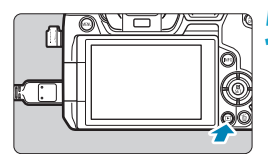

# **5** Premere il pulsante < $\boxed{\blacktriangleright}$  >.

- $\blacktriangleright$  L'immagine viene visualizzata sullo schermo (Sullo schermo della fotocamera non viene visualizzato nulla.)
- Le immagini vengono visualizzate automaticamente nella risoluzione massima supportata dal televisore collegato.
- 围 o Regolare il volume dell'audio del filmato dal televisore. Il volume dell'audio non può essere regolato con la fotocamera.
	- o Prima di collegare o scollegare il cavo dalla fotocamera e dal televisore, spegnere la fotocamera e il televisore.
	- o A seconda del modello di televisore, l'immagine potrebbe essere visualizzata solo parzialmente.
	- Non collegare l'uscita di altri dispositivi al terminale <HDMI OUT > della fotocamera. Potrebbe infatti verificarsi un funzionamento anomalo.
	- o Alcuni televisori potrebbero non visualizzare le immagini per problemi di incompatibilità.
	- o La visualizzazione delle immagini potrebbe richiedere un certo tempo. Per evitare ritardi, impostare **[**5**3: Risoluzione HDMI]** su **[1080p]** (p. [395](#page-394-0)).
	- o Le operazioni touch screen della fotocamera non sono supportate quando è collegata a un televisore.

# L **Eliminazione delle immagini**

È possibile selezionare ed eliminare le immagini non necessarie una ad una o eliminarle in gruppo. Le immagini protette (p. [318\)](#page-317-0) non vengono eliminate.

**Non è possibile recuperare un'immagine dopo averla eliminata. Si consiglia di eliminare solo le immagini che non sono più necessarie. Proteggere le immagini importanti per evitare di eliminarle inavvertitamente.**

# **Eliminazione di un'immagine singola**

#### **1 Selezionare l'immagine da eliminare.**

- $\bullet$  Premere il pulsante  $\leq$   $\blacktriangleright$   $\geq$ .
- $\bullet$  Premere i tasti < $\blacktriangleleft$  >  $\blacktriangleleft$  > per selezionare l'immagine da eliminare.

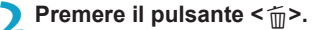

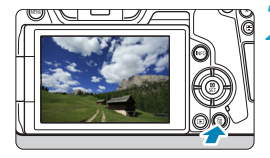

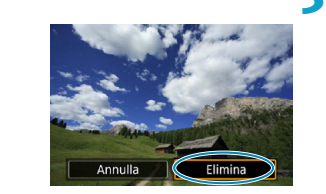

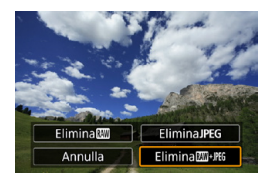

# **3 Eliminare l'immagine.**

#### **Filmati o immagini JPEG o RAW**

**• Selezionare <b>[Elimina**], quindi premere <SFT>.

#### **Immagini RAW+JPEG**

• Selezionare una voce, quindi premere <SFT>.

#### **Contrassegnare con [**X**] un gruppo di immagini da eliminare**

Aggiungendo un segno di spunta alle immagini da eliminare, è possibile eliminare tutte le immagini contemporaneamente.

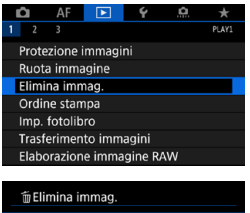

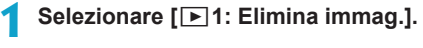

Seleziona ed elim. immag Seleziona intervallo Tutte le immag, nella cartella Tutte le immag, sulla card

MENU S

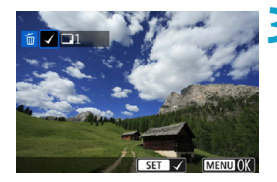

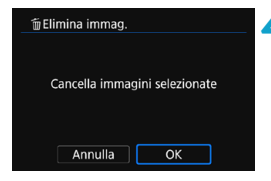

**2 Selezionare [Seleziona ed elim. immag.].**

#### **3 Selezionare un'immagine.**

- Premere i tasti <<**→** <**►**> per selezionare l'immagine da eliminare, quindi premere <SET>.
- $\blacktriangleright$  Nella parte superiore sinistra dello schermo compare un segno di spunta **[**X**]**.
- **Per selezionare un'altra immagine da** eliminare, ripetere il passo 3.

#### **4 Eliminare le immagini.**

- Premere il pulsante <MENU>, quindi premere **[OK]**.
- $\blacktriangleright$  Le immagini selezionate vengono eliminate contemporaneamente.

### **Indicazione di un intervallo di immagini da eliminare**

Mentre si osservano le immagini nella visualizzazione indice, è possibile specificare la prima e l'ultima immagine di un intervallo per eliminare tutte le immagini specificate contemporaneamente.

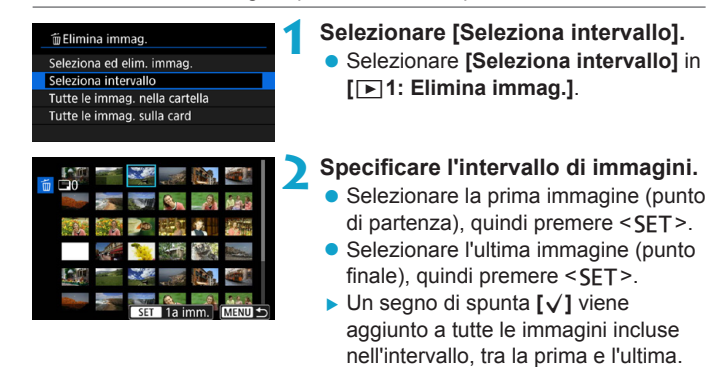

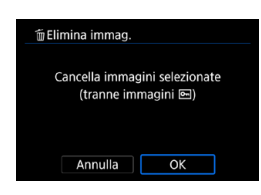

# **Premere il pulsante <MFNU>.**

### **4 Eliminare le immagini.**

- **Selezionare <b>[OK]**.
- $\blacktriangleright$  Vengono eliminate le immagini contenute nell'intervallo specificato.

#### **Eliminazione di tutte le immagini di una cartella o scheda**

È possibile eliminare in una sola operazione tutte le immagini contenute in una cartella o su una scheda.

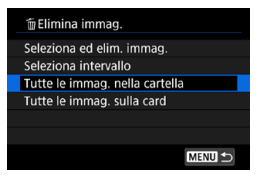

Quando **[**3**1: Elimina immag.]** è impostato su **[Tutte le immag. nella cartella]** o su **[Tutte le immag. sulla card]**, tutte le immagini nella cartella o nella scheda vengono eliminate.

Se si impostano le condizioni di ricerca con **[** $\blacktriangleright$ ]**2: Imposta condiz. ricerca immag.]** (p. [313](#page-312-0)), la visualizzazione cambia in **[Tutte trovate]**.

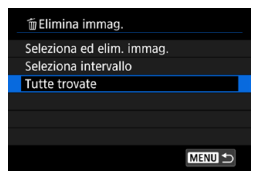

Selezionando **[Tutte trovate]**, tutte le immagini filtrate in base alle condizioni di ricerca verranno eliminate.

Per eliminare tutte le immagini, comprese quelle protette, formattare la scheda (p. [373](#page-372-0)).

# RAW<sub>1</sub> Elaborazione delle immagini RAW con la fotocamera<sup>\*</sup>

È possibile elaborare le immagini  $\overline{R}$  o  $\overline{R}$  con la fotocamera e salvarle come immagini JPEG. Poiché l'immagine RAW in sé non viene modificata in alcun modo, è possibile applicare condizioni di elaborazione diverse per creare da essa un numero illimitato di immagini JPEG. È possibile anche elaborare le immagini RAW utilizzando Digital Photo Professional (software EOS).

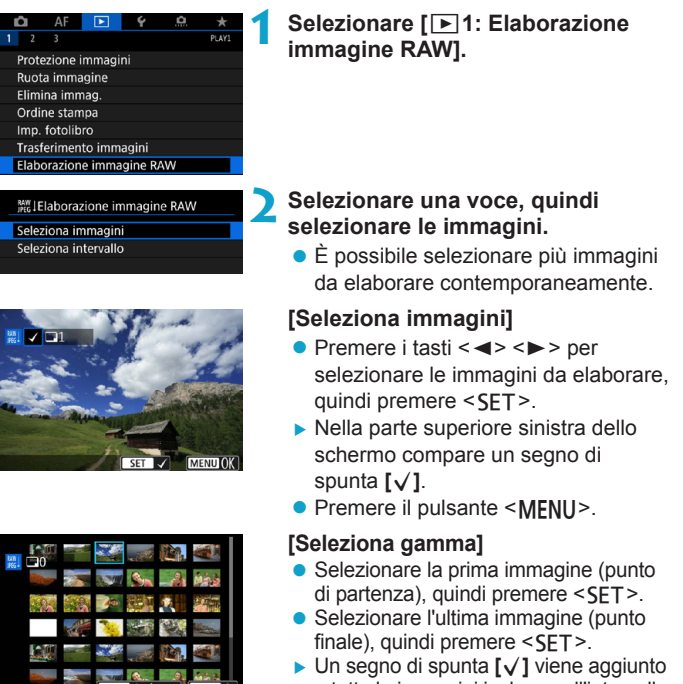

- a tutte le immagini incluse nell'intervallo, tra la prima e l'ultima.
- **Premere il pulsante <MFNU>.**

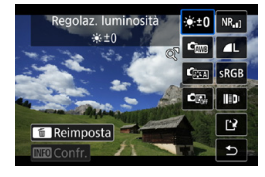

### **3 Configurare le impostazioni di elaborazione.**

# **[Usa impostazioni scatto]**

• Le immagini vengono elaborate utilizzando le impostazioni al momento dell'acquisizione.

# **[Personalizza elaboraz. RAW]**

- $\bullet$  Premere i tasti < $\blacktriangle > \blacktriangledown > \blacktriangle \blacktriangleright$  < $\blacktriangleright$  > per selezionare una voce.
- Ruotare la ghiera < $\frac{28}{5}$ > o < $\frac{17}{5}$ > per cambiare l'impostazione.
- Premere <SET > per accedere alla schermata delle impostazioni della funzione.
- Per ripristinare le impostazioni dell'immagine al momento dello scatto, premere il pulsante < $\overline{m}$ >.

# **Schermata di confronto**

- $\bullet$  È possibile passare dalla schermata **[Dopo modif.]** a quella **[Impostazioni**  scatto] premendo il pulsante <INFO> e ruotando la ghiera < ज्ञान
- **Le voci in arancione nella schermata [Dopo modif.]** sono stati modificati dal momento dell'acquisizione.
- Premere il pulsante <MFNU>.

# **4 Salvare l'immagine.**

- **Quando si utilizza <b>[Personalizza elaboraz. RAWI**, selezionare  $[V^2]$ (Salva).
- Leggere il messaggio e selezionare **[OK]**.
- Per elaborare altre immagini, selezionare **[Sì]** e ripetere i passi da 2 a 4.

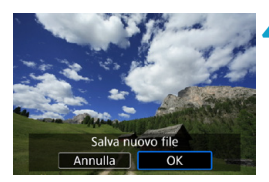

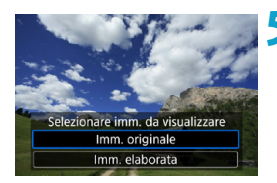

# **5 Selezionare l'immagine da visualizzare.**

- z Selezionare **[Imm. originale]** o **[Imm. elaborata]**.
- $\blacktriangleright$  Viene visualizzata l'immagine selezionata.

# <span id="page-340-0"></span>**Visualizzazione ingrandita**

È possibile ingrandire le immagini visualizzate per **[Personalizza elaboraz. RAW]** premendo il pulsante < Q >. L'ingrandimento varia a seconda dell'impostazione **[Qualità immagine]**. Utilizzando i tasti a croce  $\langle \diamond \rangle$  per scorrere l'immagine ingrandita verticalmente e orizzontalmente.

Per uscire dalla visualizzazione ingrandita, premere nuovamente il pulsante</u>  $<\Omega$  >.

#### **Immagini con l'impostazione relativa al rapporto dimensionale**

L'area dell'immagine all'interno delle linee del rapporto dimensionale viene elaborata per le immagini acquisite con **[**z**1:** z**Ritaglio/ rapporto dimens.]** (p. [80](#page-79-0)) impostato su **[1:1 (rapporto dimens.)]**, **[4:3 (rapporto dimens.)]** o **[16:9 (rapporto dimens.)]**. Le immagini JPEG generate a partire da immagini RAW vengono salvate nel rapporto dimensionale specificato.

# **Immagini Dual Pixel RAW**

Sebbene sia possibile utilizzare la fotocamera anche per elaborare le immagini RAW scattate con **[**z**1: Dual Pixel RAW]** impostato su **[Attiva]** (p. [78\)](#page-77-0), la fotocamera non può sfruttare i dati Dual Pixel in fase di elaborazione.

u Se si elaborano immagini a esposizione multipla **RAW** o CRAW, alcune impostazioni non possono essere modificate.

# **Opzioni di elaborazione delle immagini RAW**

# z **[ ] Regolazione della luminosità**

È possibile regolare la luminosità dell'immagine fino a ±1 stop con incrementi di 1/3 di stop.

z **[ ] Bilanciamento del bianco** (p. [97\)](#page-96-0)

È possibile selezionare il bilanciamento del bianco. Se si seleziona **[**Q**]**, è possibile selezionare **[Auto: Priorità ambiente]** o **[Auto: Priorità bianco]**. Se si seleziona **[**P**]**, è possibile impostare la temperatura del colore.

# z **[ ] Stile foto** (p. [88\)](#page-87-0)

È possibile selezionare lo Stile foto. È possibile regolare la nitidezza, il contrasto e altri parametri.

**• [2] Auto Lighting Optimizer (Ottimizzazione automatica della luce)** (p. [104\)](#page-103-0)

È possibile impostare la funzione Auto Lighting Optimizer (Ottimizzazione automatica della luce).

z **[ ] Riduzione disturbi alta sensibilità ISO** (p. [105](#page-104-0))

È possibile impostare l'elaborazione per la riduzione dei disturbi con le alte sensibilità ISO. Se l'effetto risulta poco evidente, ingrandire l'immagine (p. [341\)](#page-340-0).

# z **[**73**] Qualità immagine** (p. [75\)](#page-74-0)

È possibile impostare la qualità dell'immagine quando si crea un'immagine JPEG. Si noti che 1L/1L/S2 sono disponibili per le immagini RAW acquisite con scatti ritagliati o con obiettivi EF-S.

# **• [***<b>s*<sub>**c**RGR</sub>**] Spazio colore** (p. [117](#page-116-0))

È possibile selezionare sRGB oppure Adobe RGB. Poiché lo schermo della fotocamera non è compatibile con Adobe RGB, la differenza nell'immagini sarà appena percepibile quando viene impostato uno dei due spazi colore.

#### z **[ ] Correzione aberrazione obiettivo**

#### **•**  $\Box$ <sub>OFF</sub>] Correzione dell'illuminazione periferica (p. [111\)](#page-110-0)

Un fenomeno, dovuto alle caratteristiche dell'obiettivo e per cui gli angoli di un'immagine appaiono più scuri, che può essere corretto. Se è stato impostato **[Attiva]**, verrà visualizzata l'immagine corretta. Se l'effetto risulta poco evidente, ingrandire l'immagine (p. [341](#page-340-0)) e controllare i quattro angoli. La correzione dell'illuminazione periferica effettuata con la fotocamera è meno pronunciata di quella applicata con Digital Photo Professional (software EOS) al valore di correzione massimo. Se gli effetti della correzione non risultano evidenti, utilizzare Digital Photo Professional per applicare la correzione dell'illuminazione periferica.

#### **[ ] Correzione distorsione** (p. [111](#page-110-1))

La distorsione dell'immagine dovuta alle caratteristiche dell'obiettivo può essere corretta. Se è stato impostato **[Attiva]**, verrà visualizzata l'immagine corretta. La parte periferica dell'immagine viene ritagliata nell'immagine corretta. Poiché la risoluzione dell'immagine potrebbe risultare lievemente più bassa, regolare la nitidezza tramite l'impostazione del parametro **[Nitidezza]** di Stile foto secondo le esigenze.

#### **• [** $\circ$   $\circ$  **[** $\circ$  **C**] Ottimizzatore objettivo digitale (p. [112](#page-111-0))

Correggere l'aberrazione, la diffrazione e la perdita di nitidezza dell'obiettivo indotta dal filtro passa-basso applicando i valori di progettazione ottica. Ingrandire l'immagine (p. [341](#page-340-0)) per controllare gli effetti dell'impostazione di questa opzione su **[Attiva]**. Senza ingrandimento, l'effetto dell'ottimizzatore dell'obiettivo digitale non viene visualizzato; selezionando **[Attiva]** vengono corrette sia l'aberrazione cromatica, sia la diffrazione, anche se queste opzioni non vengono visualizzate.

**[ ] Correzione aberrazione cromatica** (p. [113](#page-112-0))

Le aberrazioni cromatiche (frange di colore lungo il contorno del soggetto) dovute alle caratteristiche dell'obiettivo possono essere corrette. Se è stato impostato **[Attiva]**, verrà visualizzata l'immagine corretta. Se l'effetto risulta poco evidente, ingrandire l'immagine (p. [341\)](#page-340-0).

**•** [ $\ll$ <sub>0FF</sub>] Correzione diffrazione (p. [113\)](#page-112-1) La diffrazione dell'immagine dovuta alle caratteristiche dell'apertura dell'obiettivo può essere corretta. Se è stato impostato **[Attiva]**, verrà visualizzata l'immagine corretta. Se l'effetto risulta poco evidente, ingrandire l'immagine (p. [341](#page-340-0)).

- 11 o L'elaborazione di immagini RAW nella fotocamera non produce esattamente gli stessi risultati dell'elaborazione delle immagini RAW eseguita con Digital Photo Professional (software EOS).
	- Se si esegue **[Regolaz. luminosità]**, disturbi, righe e altre imperfezioni possono essere intensificati con gli effetti della regolazione.
	- o Quando è impostato **[Ottimizz.obiettivo digitale]**, è possibile intensificare il rumore insieme agli effetti della correzione, nonché enfatizzare i bordi dell'immagine. Regolare la nitidezza dello stile dell'immagine o impostare **[Ottimizz.obiettivo digitale]** su **[Disattiva]**, a econda delle necessità.
- 园 o I dati di correzione dell'obiettivo per le correzioni dell'aberrazione dell'obiettivo vengono registrati (memorizzati) nella fotocamera.
	- o L'effetto della correzione dell'aberrazione dell'obiettivo varia a seconda dell'obiettivo utilizzato e delle condizioni di scatto. Inoltre, l'effetto potrebbe essere difficile da scorgere in base all'obiettivo utilizzato, le condizioni di scatto, ecc.
	- o Per informazioni dettagliate sui dati di correzione utilizzati con l'ottimizzatore obiettivo digitale, vedere pagina [112.](#page-111-0)

# <span id="page-344-0"></span>**Ridimensionamento delle immagini JPEG**

È possibile ridimensionare un'immagine JPEG per ridurre il numero di pixel, quindi salvarla come una nuova immagine. È possibile ridimensionare solo immagini JPEG L. M e S1. Le immagini JPEG S2 **e RAW non possono essere ridimensionate.**

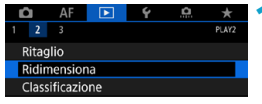

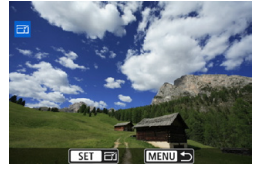

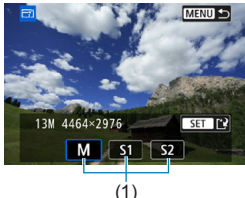

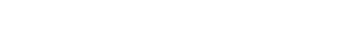

**1 Selezionare [**3**2: Ridimensiona].**

# **2 Selezionare un'immagine.**

- Premere i tasti  $\langle \blacktriangleleft \rangle \langle \blacktriangleright \rangle$ per selezionare l'immagine da ridimensionare.
- **3 Selezionare le dimensioni immagine desiderate.**
	- Premere <SFT > per visualizzare le dimensioni immagine.
	- Selezionare le dimensioni desiderate per l'immagine  $(1)$ , quindi premere  $\leq$ SET $\geq$ .
	- **•** È disponibile solo il ridimensionamento di S<sub>2</sub> per le immagini JPEG acquisite con scatti ritagliati o con obiettivi EF-S.

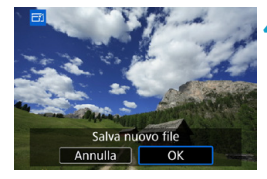

# **4 Salvare l'immagine.**

- **Selezionare [OK]** per salvare l'immagine nel nuovo formato.
- Controllare la cartella di destinazione e il numero del file di immagine, quindi selezionare **[OK]**.
- **Per ridimensionare un'altra immagine,** ripetere i passi da 2 a 4.

 $\overline{\mathbb{R}}$  Per i dettagli sulle dimensioni delle immagini delle immagini ridimensionate, vedere pagina [616](#page-615-0).

# N **Ritaglio di immagini JPEG**

È possibile ritagliare un'immagine JPEG acquisita e salvarla come nuova immagine. Il ritaglio di un'immagine è possibile solo con le immagini JPEG. **Le immagini scattate in formato RAW non possono essere ritagliate.**

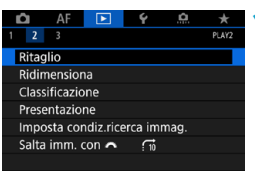

# **1 Selezionare [**x**2: Ritaglio].**

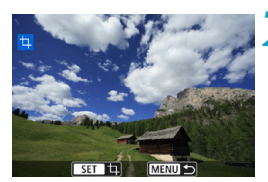

#### **2 Selezionare un'immagine.** Premere i tasti <<>>> >> per selezionare l'immagine da ritagliare.

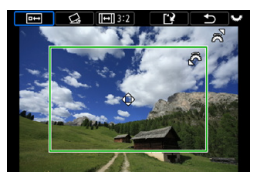

# **3 Impostare la cornice di ritaglio.**

- Premere <SET > per visualizzare la cornice di ritaglio.
- L'area dell'immagine visualizzata all'interno della cornice di ritaglio viene ritagliata.

# **Modifica delle dimensioni della cornice di ritaglio**

Ruotare la ghiera < $\frac{2}{3}$  > per modificare le dimensioni della cornice di ritaglio. Più piccola è la cornice di ritaglio, maggiore sarà l'ingrandimento dell'immagine ritagliata.

**• Modifica del rapporto dimensionale e dell'orientamento** Ruotare la ghiera <
selezionare <
FIII >. Premere <
SFT > per modificare il rapporto dimensionale della cornice di ritaglio, che può essere selezionato come segue: **[3:2]**, **[16:9]**, **[4:3]**, **[1:1]**, **[2:3]**, **[9:16]** o **[3:4]**.

### z **Spostamento della cornice di ritaglio**

Premere i tasti a croce <  $\triangle$  > per spostare il fotogramma verticalmente e orizzontalmente. Spostare la cornice di ritaglio fino a coprire l'area dell'immagine desiderata.

#### z **Correzione dell'inclinazione**

È possibile correggere l'inclinazione dell'immagine di ±10°. Ruotare la ghiera < $\sqrt{3}$  > per selezionare < $\triangle$  >, quindi premere <SET >. Mentre si controlla l'inclinazione rispetto alla griglia, ruotare la ghiera < हुल्ला≽> (in incrementi di 0.1°) oppure toccare la freccia sinistra o destra (in incrementi di 0,5°) nella parte in alto a sinistra dello schermo per correggere l'inclinazione. Dopo aver completato la correzione dell'inclinazione, premere <SET >.

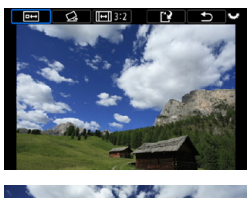

#### **4 Controllare l'area dell'immagine da ritagliare.**

- Ruotare la ghiera < $5\frac{1}{2}$  per selezionare  $\leq$   $\overline{\bullet}$  $\Rightarrow$   $\geq$ .
- ► L'area dell'immagine da ritagliare verrà visualizzata.

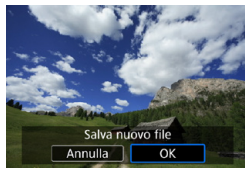

# **5 Salvare l'immagine.**

- Ruotare la ghiera < $5\overline{3}$  > per selezionare < $\mathbb{R}$  >.
- **Selezionare <b>[OK]** per salvare l'immagine ritagliata.
- z Controllare la cartella di destinazione e il numero del file di immagine, quindi selezionare **[OK]**.
- Per ritagliare un'altra immagine. ripetere i passi da 2 a 5.
- o La posizione e le dimensioni della cornice di ritaglio possono variare in base all'angolazione impostata per la correzione dell'inclinazione.
	- o Dopo aver salvato un'immagine ritagliata, l'immagine non può essere ritagliata nuovamente né ridimensionata.
	- o Le informazioni di visualizzazione del punto AF (p. [309\)](#page-308-0) e i dati eliminazione polvere (p. [121\)](#page-120-0) non vengono aggiunti alle foto ritagliate.

# $\Box$  **Trasferimento di immagini a un computer/server FTP**

È possibile collegare la fotocamera a un computer e usare la fotocamera per il trasferimento delle immagini dalla scheda al computer. È inoltre possibile collegare la fotocamera a un trasmettitore di file wireless (venduto separatamente) e trasferire le immagini a un server FTP. Questa funzione viene denominata trasferimento diretto delle immagini.

#### **Il trasferimento diretto delle immagini viene eseguito dalla fotocamera, guardando lo schermo della fotocamera.**

In questa sezione viene descritto come trasferire immagini connettendo la fotocamera a un computer tramite un cavo di interfaccia. Per ulteriori informazioni sul trasferimento delle immagini ai server FTP, consultare il manuale di istruzioni del trasmettitore di file wireless.

Le immagini trasferite su un computer vengono salvate in cartelle per data di ripresa, all'interno della cartella **[Immagini]** o **[Mie Immagini]**.

**Prima di collegare la fotocamera a un computer, installare EOS Utility (software EOS) sul computer** (p. [572\)](#page-571-0)**.**

# **Preparazione del trasferimento delle immagini**

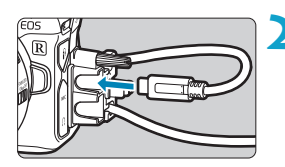

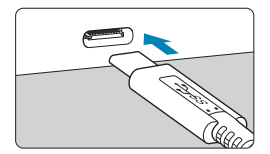

- **1 Posizionare l'interruttore di accensione della fotocamera su <0FF>.**
- **2 Collegare la fotocamera al computer.**
	- **Utilizzare il cavo di interfaccia fornito** con la fotocamera.
	- · Quando si collega il cavo alla fotocamera, utilizzare il dispositivo di fissaggio del cavo (p. 37) e inserire la spina nel terminale digitale.
	- z Inserire l'altra estremità del cavo nel terminale USB del computer (tipo C).

Come cavo di interfaccia, utilizzare il cavo in dotazione o un cavo originale Canon.

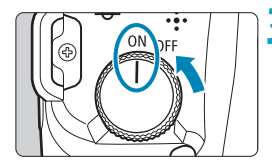

### **3 Posizionare l'interruttore di accensione su <0N>.**

- Quando sul computer viene visualizzato un messaggio per selezionare un programma, selezionare **[EOS Utility]**.
- ► La schermata di EOS Utility viene visualizzata sul computer.

**Non utilizzare EOS Utility dopo la visualizzazione della schermata di EOS Utility.** Non viene visualizzato **[Trasferim. diretto]** al punto 6 della pagina [351](#page-350-0) a meno che non venga visualizzata la schermata principale EOS Utility, che impedisce il trasferimento delle immagini al computer.

- Se la schermata di EOS Utility non viene visualizzata, consultare il manuale di istruzioni di EOS Utility.
	- o Spegnere la fotocamera prima di scollegare il cavo e tenerlo per la spina durante quest'operazione.

# <span id="page-348-0"></span>**Trasferimento di immagini RAW+JPEG**

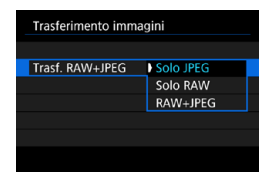

Ħ

Per le immagini RAW+JPEG è possibile specificare l'immagine da trasferire. Al punto 2 della pagina successiva, selezionare **[Trasf. RAW+JPEG]**, quindi specificare il tipo di immagine da trasferire.

# **Selezione delle immagini da trasferire**

# **• Selezione delle immagini**

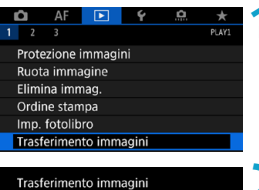

Solo JPEG

Sel. immagine/trasf Trasf. RAW+JPEG

Sel. immagine/trasf Trasferim, diretto **Trasferimento FTP** 

- **1 Selezionare [**x**1: Trasferimento immagini].**
- **2 Selezionare [Sel. immagine/trasf].**

# **3 Selezionare un metodo di trasferimento.**

z Selezionare **[Trasferim. diretto]** per il trasferimento delle immagini su un computer.

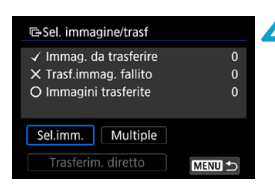

# **4 Selezionare [Sel.imm.].**

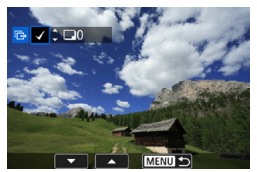

#### **5 Selezionare le immagini da trasferire.**

- Premere i tasti <<**→** <**▶**> per selezionare le immagini da trasferire, quindi premere <SFT>.
- Premere i tasti <A> <V> per aggiungere un **[**X**]** nella parte in alto a sinistra dello  $s$ chermo, quindi premere  $\leq$ SFT $>$ .
- Per selezionare altre immagini da trasferire, ripetere il passo 5.
- z Una volta terminata la scelta delle immagini, premere <MFNU>.

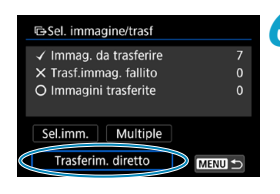

# **6Trasferire l'immagine.**

- <span id="page-350-0"></span>z Confermare che la schermata di EOS Utility venga visualizzata sul computer.
- **Selezionare <b>[Trasferim.** diretto]. quindi premere <SFT>.
- **Selezionare [OK]** nella finestra di dialogo di conferma per trasferire l'immagine sul computer.
- **·** In questo modo è anche possibile trasferire le immagini selezionate con **[Multiple]**.
- 同 Quando viene selezionato [Sel.imm.], è possibile verificare lo stato del trasferimento delle immagini nella parte superiore sinistra dello schermo. Nessun simbolo: l'immagine non è stata selezionata. √: l'immagine è stata selezionata per il trasferimento.  $\times$ : il trasferimento dell'immagine non è riuscito. O: l'immagine è stata trasferita.
	- o È inoltre possibile seguire le istruzioni per **[Trasf. RAW+JPEG]** (p. [349\)](#page-348-0) e i passi da 1 a 5 della pagina precedente quando la fotocamera non è collegata a un computer.

# **• Selezione di più immagini**

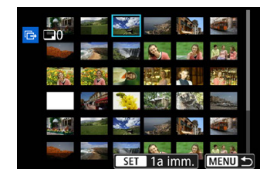

# **• Seleziona intervallo**

In **[Multiple]**, selezionare **[Seleziona intervallo]**. Selezionando la prima e l'ultima immagine dell'intervallo, tutte le immagini dell'intervallo vengono contrassegnate con un segno di spunta **[**X**]** e viene inviata una copia di ciascuna immagine.

#### **In una cartella**

Selezionando **[Immagini cartella non trasferite]** vengono selezionate tutte le immagini non inviate nella cartella. Selezionando **[Trasf. immag. carte. fallito]** vengono selezionate tutte le immagini nella cartella per le quali il trasferimento non è riuscito.

Selezionando **[Canc. storico trasf.cartella]** viene cancellata la cronologia del trasferimento delle immagini nella cartella; dopo aver cancellato questa cronologia, è possibile selezionare **[Immagini cartella non trasferite]** e trasferire nuovamente tutte le immagini nella cartella.

#### **Su una scheda**

Per la descrizione delle opzioni **[Immag. scheda no trasfer.]**, **[Trasf. immag. scheda fallito]** e **[Canc. storico trasf.scheda]**, vedere "<sup>o</sup> In una cartella".

- $\mathbf{0}$ o **[Trasferim. diretto]** non viene visualizzato a meno che la schermata principale di EOS Utility non venga visualizzata sul computer.
	- o Alcune voci di menu non sono disponibili durante il trasferimento delle immagini.

# $\overline{\mathbb{E}}$   $\bullet$  È possibile trasferire anche i filmati.

- o Durante il trasferimento delle immagini è anche possibile eseguire scatti.
- o Per ulteriori informazioni su **[Trasferimento con didascalia]** in **[**x**1: Trasferimento immagini]**, fare riferimento al manuale di istruzioni del trasmettitore di file wireless WFT-E7 (Ver. 2) (venduto separatamente).

# <span id="page-352-0"></span>W **DPOF (Digital Print Order Format)**

Il formato DPOF (Digital Print Order Format) consente di stampare le immagini registrate sulla scheda in base alle istruzioni di stampa definite dall'utente, ad esempio selezione delle immagini, numero di copie, ecc. È possibile stampare più immagini con un'unica operazione o creare un ordine di stampa da consegnare a un laboratorio fotografico. È possibile specificare una serie di impostazioni di stampa, quali tipo di stampa, stampa della data e del numero di file, ecc. Le impostazioni di stampa verranno applicate a tutte le immagini specificate per la stampa (non è possibile selezionare impostazioni specifiche per ciascuna immagine).

# **Impostazione delle opzioni di stampa**

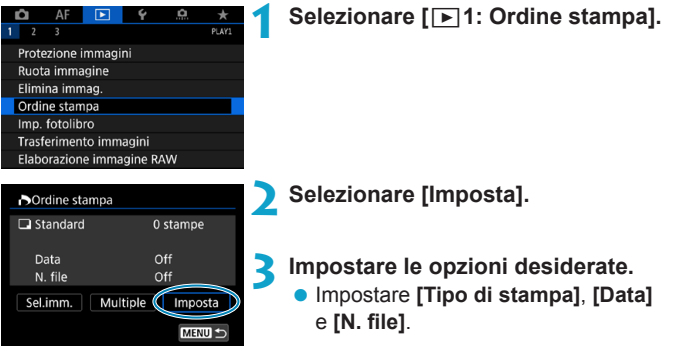

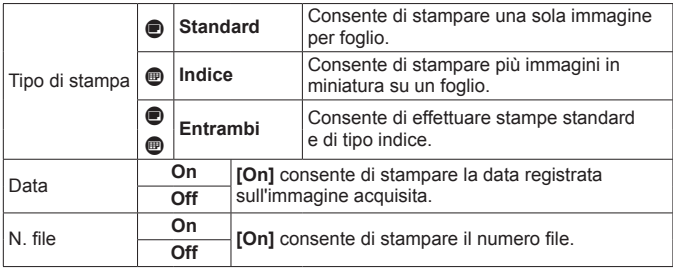

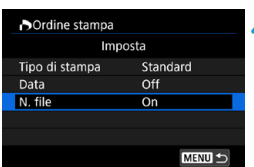

# **4 Uscire dall'impostazione.**

- **Premere il pulsante <MFNII>**
- **Successivamente, selezionare <b>[Sel.**] **imm.]**, o **[Multiple]** per specificare le immagini da stampare.

0

- o Non è possibile specificare le immagini RAW o i filmati per la stampa. o Se si stampa un'immagine con dimensioni dell'immagine maggiori utilizzando l'impostazione **[Indice]** o **[Entrambi]** (p. [353](#page-352-0)), su alcune stampanti potrebbe non essere possibile stampare la stampa indice. In questo caso, ridimensionare l'immagine (p. [345\)](#page-344-0), quindi stampare la stampa indice.
- o Anche se **[Data]** e **[N. file]** sono impostati su **[On]**, è possibile che, con alcune impostazioni del tipo di stampa e su alcune stampanti, queste informazioni non vengano stampate.
- o Con le stampe **[Indice]**, non è possibile configurare contemporaneamente su **[On]** le impostazioni **[Data]** e **[N. file]**.
- o Quando si stampa tramite DPOF, utilizzare la scheda per cui sono impostate le specifiche relative all'ordine di stampa. Non è possibile stampare con l'ordine di stampa specificato se si estraggono semplicemente le immagini dalla scheda per stamparle.
- o Alcune stampanti DPOF e alcuni laboratori fotografici potrebbero non essere in grado di stampare le immagini come specificato. Prima della stampa, consultare il manuale di istruzioni della stampante o verificare presso il laboratorio fotografico la compatibilità delle foto che si intende far stampare.
- o Non utilizzare questa fotocamera per configurare le impostazioni di stampa per immagini con impostazioni DPOF impostate su un'altra fotocamera. Tutti gli ordini di stampa potrebbero venire sovrascritti accidentalmente. L'ordine di stampa potrebbe inoltre non essere eseguibile a seconda del tipo di immagine.
- RI. È possibile inviare le immagini dalla fotocamera tramite Wi-Fi a una stampante compatibile PictBridge (LAN wireless) e stampare le immagini (stampa diretta) (p. [469\)](#page-468-0).

# **Specificare le immagini da stampare**

# **• Selezione delle immagini**

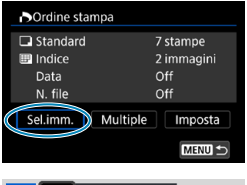

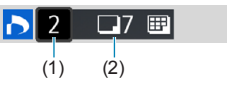

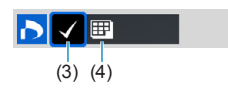

Selezionare e specificare le immagini una alla volta.

Premere due volte il pulsante <MFNU> per salvare l'ordine di stampa sulla scheda.

# **Standard/Entrambi**

Premere <SFT > per stampare una copia dell'immagine visualizzata. Premendo i tasti  $\vert \langle \blacktriangle \rangle \langle \blacktriangledown \rangle$ . è possibile impostare il numero di copie da stampare (fino a 99).

- (1) Quantità
- (2) Totale delle immagini selezionate

### **Indice**

Premere <SFT > per aggiungere un segno di spunta nella casella **[**X**]**. L'immagine contrassegnata verrà inclusa nella stampa indice.

- (3) Segno di spunta
- (4) Icona indice

# **• Selezione di più immagini**

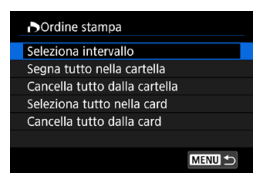

#### **Seleziona intervallo**

In **[Multiple]**, selezionare **[Seleziona intervallo]**. Selezionando la prima e l'ultima immagine dell'intervallo, tutte le immagini dell'intervallo vengono contrassegnate con un segno di spunta **[**X**]** e viene stampata una copia di ciascuna immagine.

#### **Tutte le immagini in una cartella**

Selezionare **[Segna tutto nella cartella]** e selezionare la cartella. Viene avviato un ordine di stampa per una copia di tutte le immagini presenti nella cartella.

Se si seleziona **[Cancella tutto dalla cartella]** e si seleziona la cartella, l'ordine di stampa viene annullato per l'intera cartella.

#### **Tutte le immagini in una scheda**

Se si seleziona **[Seleziona tutto nella card]**, viene specificata la stampa di una copia di tutte le immagini presenti nella scheda. Se si seleziona **[Cancella tutto dalla card]**, l'ordine di stampa per tutte le immagini presenti sulla scheda viene annullato.

Se si impostano le condizioni di ricerca con  $\sqrt{3}$ **2: Imposta condiz. ricerca immag.]** (p. [313](#page-312-0)) e si seleziona **[Multiple]**, la visualizzazione cambia in **[Contrass.tutte immag.trovate]** e **[Cancella tutte immag. trovate]**.

#### **Tutte le immagini trovate**

Se si seleziona **[Contrass.tutte immag.trovate]**, viene specificata la stampa di una copia di tutte le immagini filtrate per condizioni di ricerca.

Selezionando **[Cancella tutte immag.trovate]**, tutto l'ordine di stampa di tutte le immagini filtrate verrà eliminato.

 $\mathbf{0}$ o I filmati e le immagini RAW non possono essere impostati per la stampa. Si noti che le immagini RAW o i filmati non vengono impostati per la stampa anche se vengono specificate tutte le immagini con **[Multiple]**.

● Quando si utilizza una stampante compatibile PictBridge, non è possibile specificare più di 400 immagini per ciascun ordine di stampa. Se viene indicato un valore superiore, è possibile che non vengano stampate tutte le immagini.

# p **Scelta delle immagini di un fotolibro**

È possibile specificare fino a 998 immagini da stampare in un fotolibro. Quando si utilizza EOS Utility (software EOS) per importare le immagini su un computer, le immagini specificate per un fotolibro vengono copiate in una cartella dedicata. Questa funzione è utile per ordinare fotolibri online.

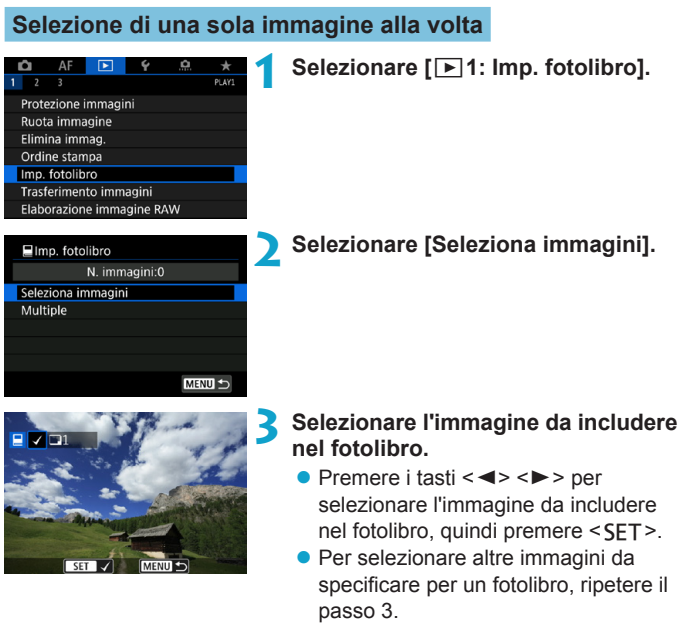

# **Selezione dell'intervallo di immagini per un fotolibro**

Mentre si osservano le immagini nella visualizzazione dell'indice, è possibile specificare l'intervallo (dal punto di partenza al punto finale) di immagini specificate per un fotolibro.

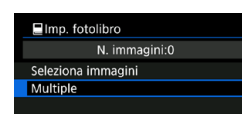

#### $\Box$ Imp. fotolibro

Seleziona intervallo Tutte le immag, nella cartella Cancella tutto dalla cartella Tutte le immag. sulla card Cancella tutto dalla card

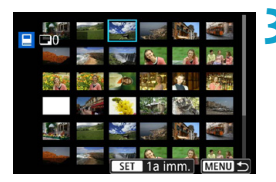

# **1 Selezionare [Multiple].**

● In  $\sqrt{3}$ **1: Imp. fotolibro**], selezionare **[Multiple]**.

# **2 Selezionare [Seleziona intervallo].**

### **3 Specificare l'intervallo di immagini.**

- Selezionare la prima immagine (punto di partenza), quindi premere  $\leq$ SFT $\geq$ .
- Selezionare l'ultima immagine (punto finale), quindi premere  $\leq$ SET >.
- ► Un segno di spunta **[**√**]** viene aggiunto a tutte le immagini incluse nell'intervallo, tra la prima e l'ultima.

# **Specifica di tutte le immagini di una cartella o scheda**

È possibile specificare in una sola operazione tutte le immagini contenute in una cartella o su una scheda per un fotolibro.

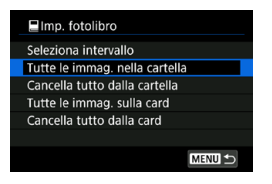

In **[**x**1: Imp. fotolibro]** è possibile impostare **[Multiple]** su **[Tutte le immag. nella cartella]** o su **[Tutte le immag. sulla card1** per specificare tutte le immagini nella cartella o nella scheda per un fotolibro.

Per annullare la selezione, selezionare **[Cancella tutto dalla cartella]** o **[Cancella tutto dalla card]**.

Se si impostano le condizioni di ricerca con **[12: Imposta condiz. ricerca immag.]** (p. [313\)](#page-312-0) e si seleziona **[Multiple]**, la visualizzazione cambia in **[Tutte le immagini trovate]** e **[Cancella tutte immag. trovate]**.

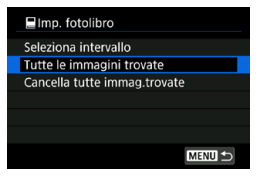

 $\bullet$ 

Se si seleziona **[Tutte le immagini trovate]**, tutte le immagini trovate filtrate in base alle condizioni di ricerca vengono specificate nel fotolibro. Selezionando **[Cancella tutte immag. trovate]**, tutto l'ordine del fotolibro delle immagini filtrate verrà eliminato.

I filmati e le immagini RAW non possono essere impostati per il fotolibro. Si noti che le immagini RAW o i filmati non vengono impostati per la stampa anche se vengono specificate tutte le immagini con **[Multiple]**.

o Non utilizzare questa fotocamera per configurare le impostazioni del fotolibro per immagini con le impostazioni del fotolibro impostate su un'altra fotocamera. Tutte le impostazioni del fotolibro potrebbero venire sovrascritte accidentalmente.

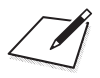
# **5**

# **Impostazioni**

In questo capitolo vengono descritte le impostazioni del menu nella scheda delle impostazioni (**[**5**]**).

 $\bullet$  L'icona  $\star$  a destra del titolo di una pagina indica che la funzione è disponibile solo nelle modalità **[Fv]**, **[P]**, **[Tv]**, **[**f**]**, **[**a**]** o **[BULB]**.

# **Menu schede: impostazioni**

#### $\bullet$  **Impostazione 1**

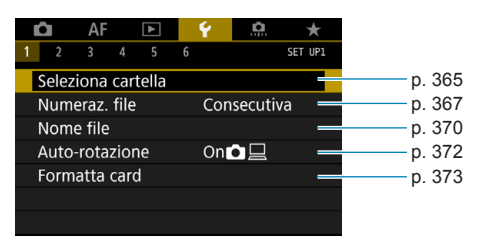

#### $\bullet$  **Impostazione 2**

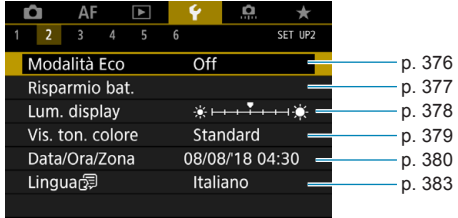

#### **• Impostazione 3**

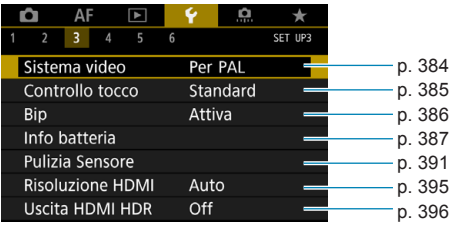

#### $\bullet$  **Impostazione 4**

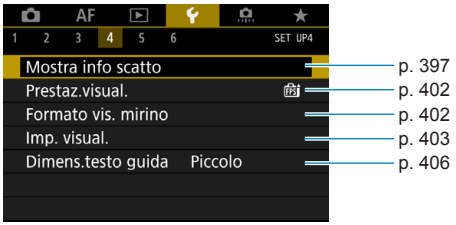

#### $\bullet$  **Impostazione 5**

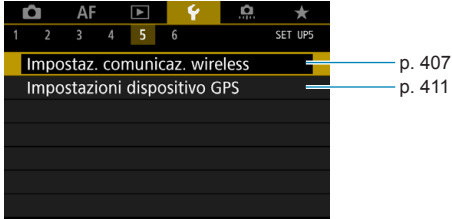

#### $\bullet$  Impostazione 6

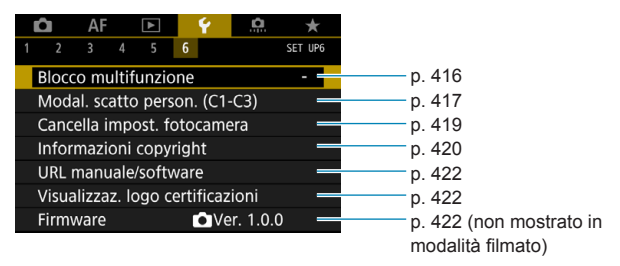

**Durante la ripresa di filmati, viene visualizzata la seguente schermata per [**5**4].**

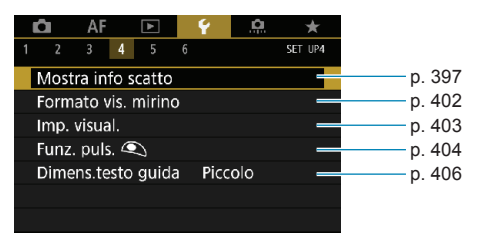

**Nelle modalità [**A**] e [**y**] viene visualizzata la seguente schermata per [**5**6].**

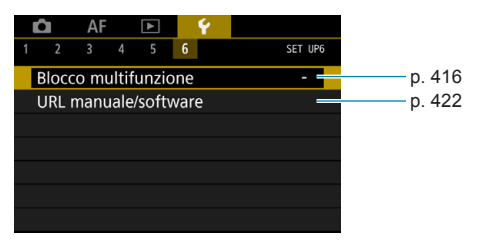

# <span id="page-364-0"></span>**Creazione e selezione di una cartella**

È possibile creare liberamente e selezionare la cartella quando è necessario salvare le immagini acquisite.

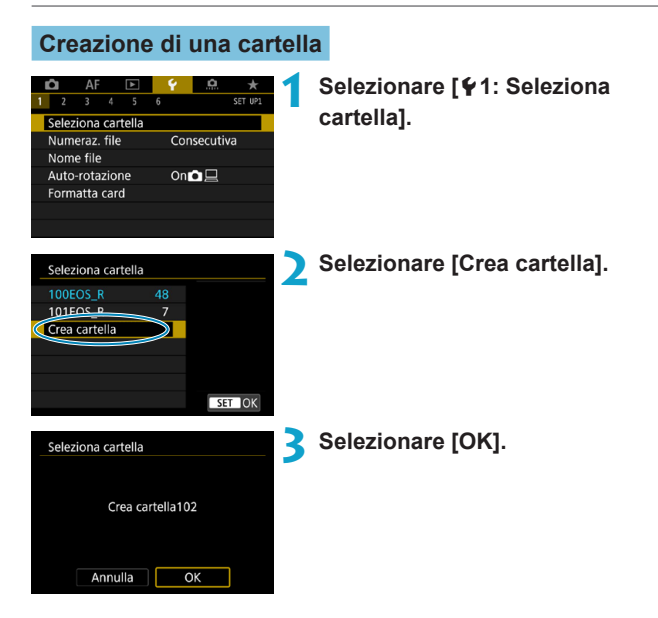

## **Selezione di una cartella**

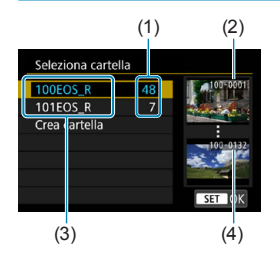

- Selezionare una cartella nella schermata di selezione delle cartelle.
- Le immagini acquisite vengono memorizzate nella cartella selezionata.
	- (1) Numero di immagini in una cartella
	- (2) Numero file più basso
	- (3) Nome cartella
	- (4) Numero file più alto

## **Cartelle**

Una cartella può contenere fino a 9999 immagini (numeri dei file da 0001 a 9999). Quando una cartella si riempie, viene creata automaticamente una nuova cartella con il numero aumentato di uno. Inoltre, se si esegue un reset manuale (p. [369](#page-368-0)), viene creata automaticamente una nuova cartella. È possibile creare cartelle numerate da 100 a 999.

#### **Creazione di cartelle con un computer**

Con la scheda aperta sullo schermo, creare una nuova cartella denominata "**DCIM**". Aprire la cartella DCIM e creare il numero di cartelle necessario per salvare e organizzare le immagini. Il nome della cartella deve essere nel formato "**100ABC\_D**". Le prime tre cifre rappresentano sempre il numero di cartella (da 100 a 999). Gli ultimi cinque caratteri possono essere costituiti da qualunque combinazione di lettere maiuscole o minuscole dalla A alla Z, numeri e il carattere di sottolineatura " ". Non è possibile inserire spazi. Tenere inoltre presente che due nomi di cartelle non possono contenere lo stesso numero di tre cifre (ad esempio, "100ABC\_D" e "100W\_XYZ"), anche se i restanti cinque caratteri del nome sono diversi tra loro.

# <span id="page-366-0"></span>**Metodi di numerazione dei file**

Alle immagini acquisite e salvate in una cartella viene assegnato un numero file da 0001 a 9999. È possibile modificare la numerazione dei file immagine.

(Esempio) **BE3B0001.JPG**

N. file

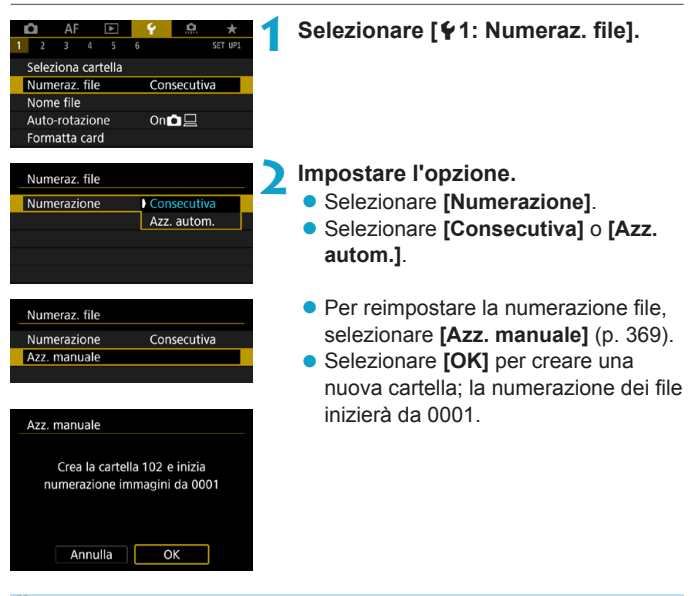

Se il numero dei file nella cartella 999 arriva a 9999, non è possibile scattare anche se la scheda dispone ancora di spazio. Sullo schermo della fotocamera viene visualizzato un messaggio che richiede di sostituire la scheda. Sostituirla con una scheda nuova.

#### **Consecutiva**

**Per proseguire la sequenza di numerazione dei file anche dopo aver sostituito la scheda o dopo aver creato una nuova cartella.** Anche dopo aver sostituito la scheda o aver creato una nuova cartella, la numerazione dei file prosegue in sequenza fino a 9999. Ciò risulta utile quando si desidera salvare in una sola cartella su computer le immagini numerate da 0001 a 9999 contenute in più schede o cartelle. Se sulla scheda sostitutiva o nella cartella esistente sono già presenti immagini registrate in precedenza, la numerazione delle nuove immagini potrebbe continuare dalla numerazione dei file delle immagini esistenti sulla scheda o nella cartella. Se si desidera utilizzare la numerazione dei file continua, si consiglia di inserire ogni volta una scheda formattata.

Numerazione dei file dopo la sostituzione della scheda

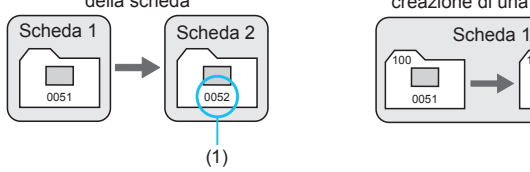

(1) Numero di file progressivo

Numerazione dei file dopo la creazione di una cartella

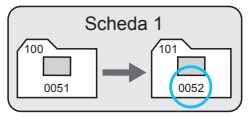

#### **Reset automatico**

#### **Per riavviare la numerazione dei file da 0001 ogni volta che si sostituisce la scheda o si crea una nuova cartella.**

Anche dopo aver sostituito la scheda o aver creato una nuova cartella, la numerazione dei file prosegue da 0001 per le nuove immagini salvate. Questa funzione risulta utile quando si desidera organizzare le immagini in base alle diverse schede o cartelle.

Se sulla scheda sostitutiva o nella cartella esistente sono già presenti immagini registrate in precedenza, la numerazione delle nuove immagini potrebbe continuare dalla numerazione dei file delle immagini esistenti sulla scheda o nella cartella. Se si desidera salvare le immagini riprendendo la numerazione dei file da 0001, è necessario utilizzare ogni volta una scheda formattata.

Numerazione dei file dopo la sostituzione della scheda

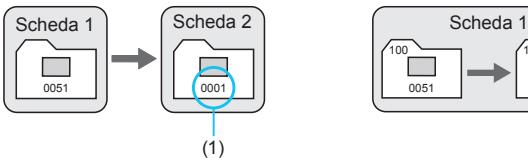

Numerazione dei file dopo la creazione di una cartella

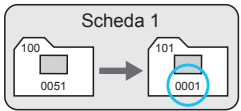

#### (1) Numerazione file azzerata

#### <span id="page-368-0"></span>**Reset manuale**

#### **Per riprendere la numerazione dei file da 0001 o iniziare dal numero di file 0001 in una nuova cartella.**

Quando si ripristina la numerazione dei file manualmente, viene creata automaticamente una nuova cartella e la numerazione dei file delle immagini salvate nella cartella inizia da 0001.

Questa funzione risulta utile se, ad esempio, si desidera utilizzare, ad esempio, cartelle diverse per le immagini scattate il giorno prima e per quelle scattate oggi.

# <span id="page-369-0"></span>**Ridenominazione dei file**

I nomi dei file sono composti da quattro caratteri alfanumerici seguiti da un numero a 4 cifre (p. [367\)](#page-366-0) e dall'estensione del file. È possibile modificare i primi quattro caratteri. (Esempio) **BE3B0001.JPG**

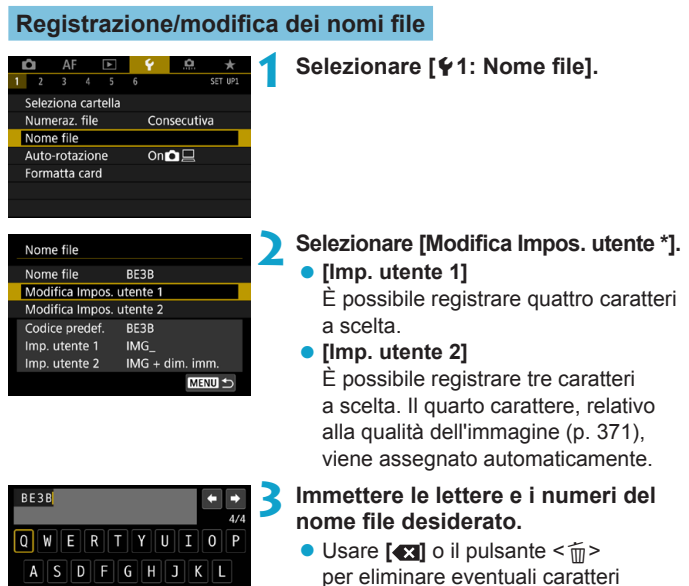

indesiderati.

 $Z||X||C||V||B||N||M$ 

**EXI MENUJOK** 

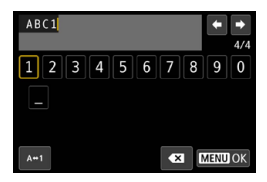

- <span id="page-370-0"></span> $\bullet$  Usare i tasti a croce  $\leq$   $\diamond$  > o la ghiera < $5/3$  per selezionare un carattere, quindi premere <SFT> per immetterlo.
- Per cambiare il metodo di inserimento, selezionare  $[A + 1]$ .

#### **4 Uscire dall'impostazione.**

- Premere il pulsante <MFNII>, quindi premere **[OK]**.
- **5 Selezionare un nome file registrato.**
	- z Selezionare **[Nome file]**.
	- Selezionare un nome file registrato.

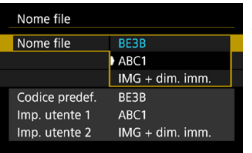

Non è possibile utilizzare un carattere di sottolineatura come primo carattere.

同 o Quando si seleziona "\*\*\* + dimensioni immagine" come registrato in Impostazione utente 2 e si scattano foto, viene aggiunto automaticamente un carattere che rappresenta la qualità dell'immagine corrente come quarto carattere nel nome del file. "\*\*\*N" = **4** L/**al** L/**exw**<br>"\*\*\*S" = **4** S1/al S1<br>"\*\*\*T" = S2 **"\*\*\*S" = 4 S1/4 S1** "\*\*\*C" = CRAW Questo quarto carattere consente di determinare la dimensione (qualità) dell'immagine se questa viene importata su un computer o un altro dispositivo. Utilizzando l'estensione del file, è possibile distinguere anche le immagini RAW e JPEG. o L'estensione sarà ".JPG" per le immagini JPEG, ".CR3" per le immagini RAW e ".MP4" per i filmati.

# <span id="page-371-0"></span>**Impostazione della rotazione automatica delle immagini verticali**

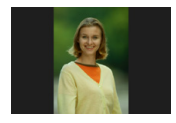

È possibile modificare l'impostazione della rotazione automatica che, quando vengono visualizzate, raddrizza le immagini acquisite con orientamento verticale.

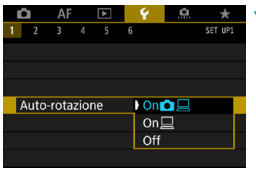

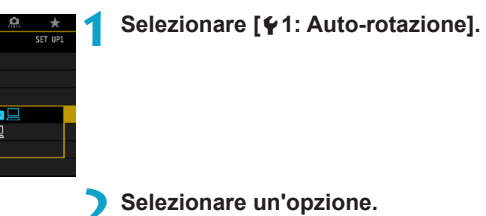

## $\bullet$  On**O** $\Box$

Consente di ruotare automaticamente le immagini durante la visualizzazione sia sulla fotocamera sia su computer.

## $\bullet$  On $\square$

Consente di ruotare automaticamente le immagini solo per la visualizzazione da computer.

## z **Off**

 $\boxdot$ 

Le immagini acquisite con la rotazione automatica impostata su **[Off]** non vengono ruotate durante la ricezione neanche se in un secondo momento la rotazione automatica viene impostata su **[On]**.

- o Se si scatta una foto mentre la fotocamera è rivolta verso l'alto o verso il basso, la rotazione automatica nell'orientamento più adatto alla visualizzazione potrebbe non funzionare correttamente.
	- Se le immagini non vengono ruotate automaticamente su un computer, provare a utilizzare il software EOS.

# <span id="page-372-0"></span>**Formattazione della scheda**

Se la scheda è nuova o è stata precedentemente formattata (inizializzata) tramite un'altra fotocamera o un computer, formattare la scheda con la fotocamera attualmente in uso.

**Al termine della formattazione, tutte le immagini e i dati presenti nella scheda vengono eliminati, incluse le immagini protette. Prima di attivare questa funzione, si consiglia quindi di controllare che la scheda non contenga dati utili. Se necessario, prima di formattare la scheda trasferire le immagini e i dati su un computer o altro dispositivo.**

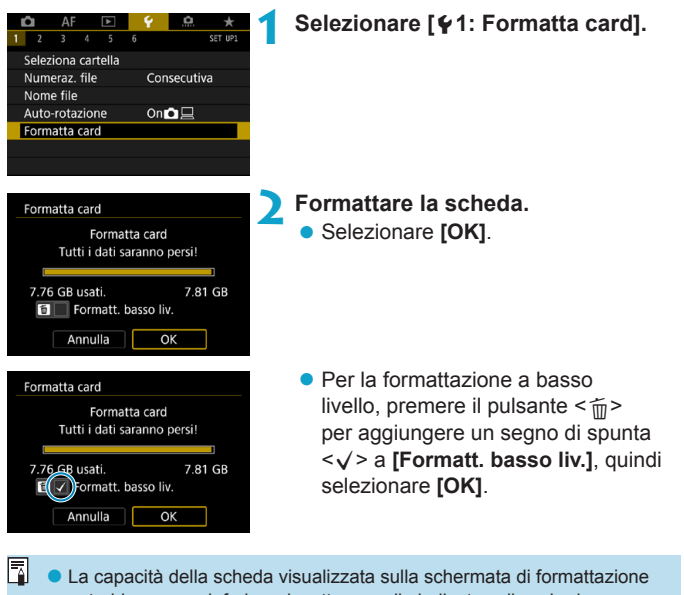

potrebbe essere inferiore rispetto a quella indicata sulla scheda. ● Questo dispositivo include la tecnologia exFAT concessa in licenza da

**Microsoft** 

## **È necessario formattare la scheda nei seguenti casi:**

- z **La scheda è nuova.**
- z **La scheda è stata formattata su un'altra fotocamera o un computer.**
- z **La scheda è piena di immagini o dati.**
- z **Viene visualizzato un errore relativo alla scheda** (p. [607](#page-606-0)).

#### **Formattazione a basso livello**

- Eseguire una formattazione a basso livello se la velocità di scrittura o di lettura della scheda è lenta o se si desidera eliminare completamente i dati memorizzati sulla scheda.
- z Poiché la formattazione a basso livello formatta il contenuto di tutti i settori registrabili della scheda, tale operazione richiede più tempo rispetto a una formattazione normale.
- Durante la formattazione a basso livello, è possibile annullare la formattazione selezionando **[Annulla]**. Anche in tal caso, la formattazione normale sarà già stata completata e sarà possibile utilizzare normalmente la scheda.

### **Formati di file della scheda**

- Le schede SD/SDHC verranno formattate in FAT32. Le schede SDXC verranno formattate in exFAT.
- Quando un filmato viene ripreso con una scheda formattata in exFAT, il filmato viene registrato in un unico file, anziché in più file, anche se le sue dimensioni superano i 4 GB (le dimensioni del file del filmato saranno superiori a 4 GB).
- **O** Potrebbe non essere possibile usare su altre fotocamere le schede SDXC formattate in queste fotocamere. Si noti inoltre che le schede con formato exFAT potrebbero non essere riconosciute da alcuni sistemi operativi o lettori di schede.
	- o La formattazione o la cancellazione dei dati su una scheda non comporta la loro cancellazione completa. Tenere presente quanto detto se si desidera vendere o smaltire la scheda. Quando una scheda di memoria viene smaltita, adottare alcune precauzioni per proteggere le informazioni personali se necessario, ad esempio distruggendo fisicamente la scheda.

# <span id="page-375-0"></span>**Impostazione della modalità Eco**

Consente di risparmiare la carica della batteria in modalità di scatto. Quando la fotocamera non è utilizzata, lo schermo si oscura per ridurre il consumo della batteria.

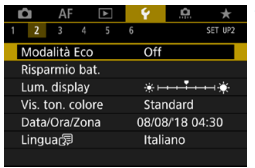

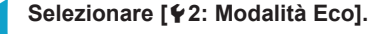

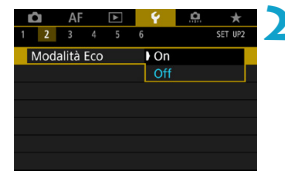

## **2 Selezionare [On].**

- $\bullet$  Lo schermo si oscura quando la fotocamera non viene utilizzata per circa due secondi. Circa dieci secondi dopo, lo schermo si spegne.
- **Per attivare lo schermo ed effettuare** le operazioni preliminari allo scatto quando lo schermo è spento, premere il pulsante di scatto a metà.

# <span id="page-376-0"></span>**Impostazione delle funzioni di risparmio batteria**

È possibile regolare dopo quanto tempo si verifica lo spegnimento automatico di schermo, fotocamera e mirino (Display disattivato, Off automatico e Mirino disattivato).

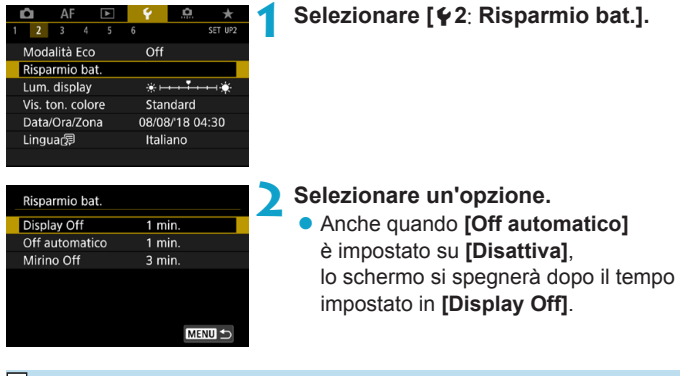

**[Display Off]** e **[Off automatico]** non sono disponibili quando la modalità Eco è impostata su **[On]**.

# <span id="page-377-0"></span>**Regolazione della luminosità dello schermo**

La luminosità dello schermo e del mirino può essere regolata separatamente.

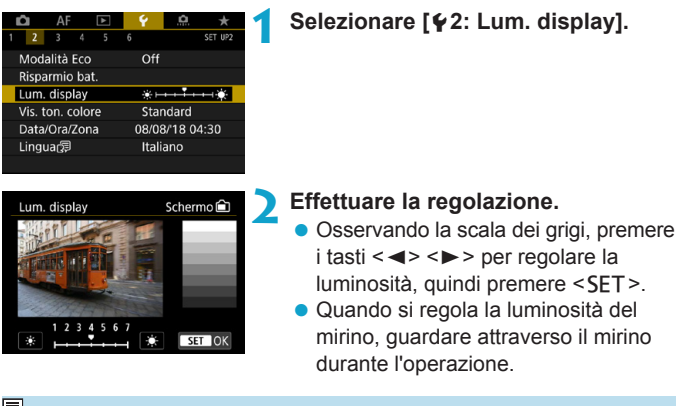

 $\overline{\mathbb{F}}$  Per verificare l'esposizione dell'immagine, è consigliabile consultare l'istogramma (p. [307](#page-306-0)).

# <span id="page-378-0"></span>**Regolazione della tonalità colore dello schermo**

La tonalità colore dello schermo e del mirino può essere regolata separatamente.

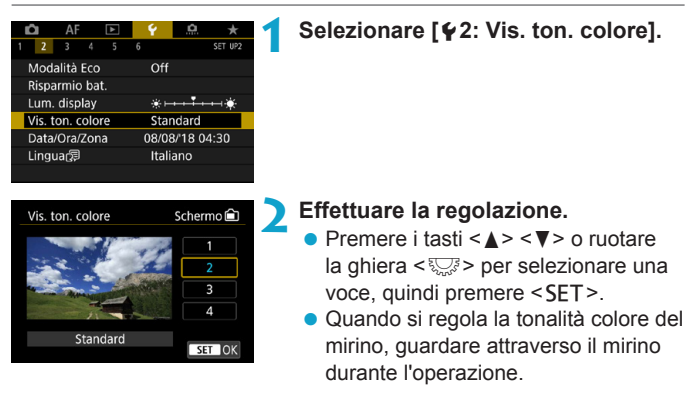

# <span id="page-379-0"></span>**Impostazione della data, dell'ora e del fuso orario**

Alla prima accensione o se Data/Ora/Fuso orario sono stati azzerati, seguire i passi seguenti per impostare prima il fuso orario. Impostando prima il fuso orario, in futuro è sufficiente regolare questa impostazione secondo necessità e la data/ora verrà aggiornata in modo che corrisponda.

**Poiché alle immagini acquisite verranno aggiunte le informazioni sulla data e sull'ora dello scatto, accertarsi di impostare la data e l'ora.**

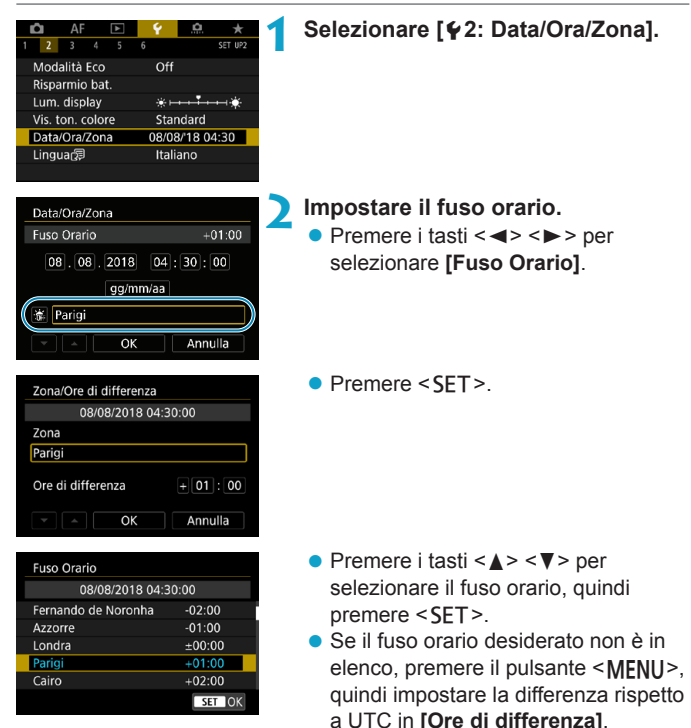

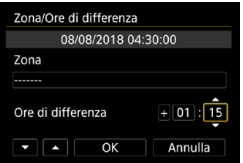

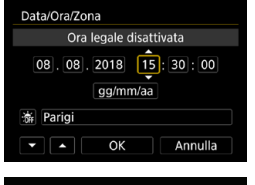

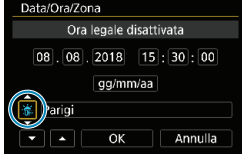

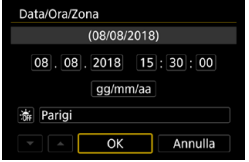

- $\bullet$  Premere i tasti < $\blacktriangleleft$  > < $\blacktriangleright$  > per selezionare una voce **[Ore di differenza]**  $(+/-/$ ore/minuti), quindi premere  $\leq$ SET >.
- $\bullet$  Premere i tasti < $\blacktriangle$  > < $\nabla$  > per impostarli, quindi premere <SFT>.
- z Una volta inseriti il fuso orario o la differenza di orario, premere i tasti  $\leq$   $\leq$   $\geq$   $\geq$  per selezionare **[OK]**, quindi premere <SFT>.

#### **3 Impostare la data e l'ora.**

- Premere i tasti <<**→** <**►**> per selezionare una voce, quindi premere  $<$ SFT $>$
- $\bullet$  Premere i tasti < $\blacktriangle$  > < $\nabla$  > per impostarli, quindi premere <SFT>.

#### **4Impostare l'ora legale.**

- Se necessario, eseguire la configurazione.
- Premere i tasti <<**→** <**►**> per selezionare **[**Y**]**, quindi premere  $<$ SFT $>$ .
- Premere i tasti <A> <V> per selezionare [ $\angle$ ], quindi premere  $<$ SFT $>$ .
- Quando la funzione di ora legale è impostata su **[**Z**]**, l'orario impostato al passo 3 viene spostato avanti di un'ora. Se **[**Y**]** è impostato, l'ora legale viene annullata e l'orario tornerà indietro di 1 ora.
- **5 Uscire dall'impostazione.**
	- Premere i tasti <<**→** <**►**> per selezionare **[OK]**.
- o Le impostazioni di data, ora e fuso orario possono azzerarsi se la fotocamera viene riposta senza la batteria, oppure se la batteria si esaurisce o viene esposta a temperature inferiori a zero per un periodo di tempo prolungato. In questo caso, impostare di nuovo questi parametri.
	- o Dopo aver modificato l'impostazione **[Zona/Ore di differenza]**, controllare che la data e l'ora impostate siano corrette.

围。 Il tempo di spegnimento automatico può essere prolungato durante la visualizzazione della schermata **[**5**2: Data/Ora/Zona]**.

## <span id="page-382-0"></span>**Impostazione della lingua di interfaccia**

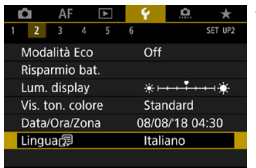

**1** Selezionare [ $\blacklozenge$  2: Lingua<sup>[5]</sup>.

**2 Impostare la lingua desiderata.**

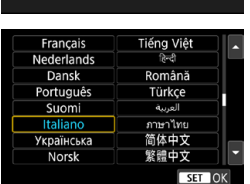

# <span id="page-383-0"></span>**Impostazione del sistema video**

È possibile impostare il sistema video di qualsiasi televisore utilizzato per la visualizzazione. Questa impostazione determina i frame rate disponibili quando si riprendono filmati.

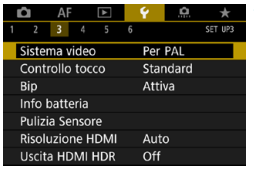

## **1 Selezionare [**5**3: Sistema video].**

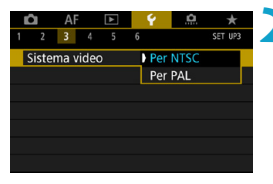

#### **2 Selezionare un'opzione. • NTSC**

Per le zone in cui il sistema TV è NTSC (America del Nord, Giappone, Corea del Sud, Messico, ecc.).

#### **DAL**

Per le zone in cui il sistema TV è PAL (Europa, Russia, Cina, Australia, ecc.).

# <span id="page-384-0"></span>**Impostazione della risposta del controllo**

## **a tocco**

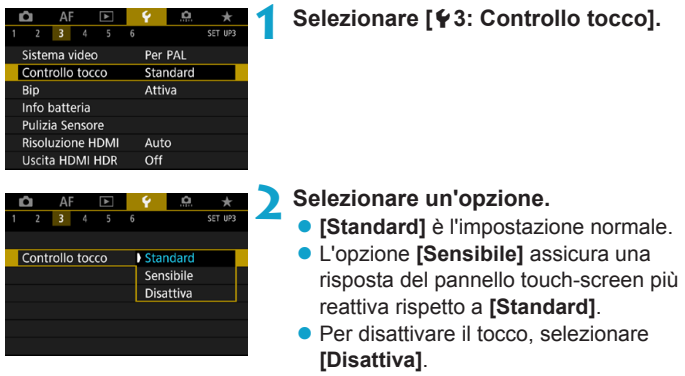

## **Raccomandazioni per le operazioni con controllo a tocco**

- o Dato che lo schermo non è sensibile alla pressione, non utilizzare oggetti appuntiti come un'unghia o una penna a sfera, per le operazioni touch screen.
- o Non toccare il touch screen con le dita bagnate.
- o Se lo schermo presenta tracce di umidità o se si hanno le dita bagnate, il touch screen potrebbe non rispondere o non rispondere correttamente al tocco. In tal caso, spegnere la fotocamera e rimuovere l'umidità con un panno.
- o Non incollare sullo schermo pellicole di protezione dello schermo (disponibili in commercio) o adesivi poiché potrebbero rallentare la risposta al tocco.
- Se si eseguono velocemente operazioni touch screen ed è attiva l'impostazione **[Sensibile]**, la risposta al tocco potrebbe essere insufficiente.

# <span id="page-385-0"></span>**Disattivazione dei segnali acustici per le operazioni della fotocamera**

È possibile disattivare i segnali acustici quando i soggetti sono a fuoco o per altre operazioni.

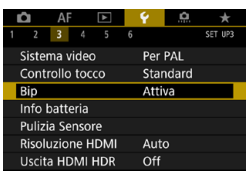

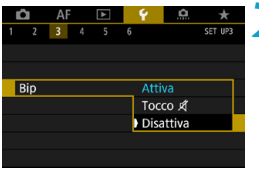

## **1 Selezionare [**5**3: Bip].**

## **2 Selezionare un'opzione.**

**Tocco** of

Il segnale acustico viene disattivato solo per il tocco.

**Disattiva** 

Disattiva il segnale acustico quando i soggetti sono a fuoco, quando si scatta con l'autoscatto e quando si utilizzano le operazioni di tocco.

# <span id="page-386-0"></span>**Verifica delle informazioni sulla batteria**

È possibile verificare lo stato della batteria che si sta utilizzando. Registrando più batterie nella fotocamera, è possibile verificarne la capacità residua e la cronologia di utilizzo.

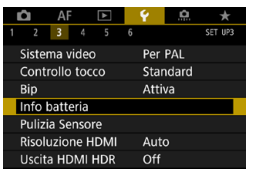

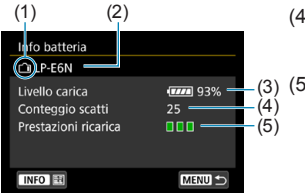

围

## **Selezionare [**5**3: Info batteria].**

- (1) Posizione della batteria
- (2) Modello della batteria o tipo di presa domestica utilizzata.
- (3) L'icona del livello di carica della batteria (p. [49](#page-48-0)) compare insieme alla capacità residua della batteria indicata in incrementi dell'1%.
- (4) Il numero di scatti eseguiti con la batteria in uso. Il numero si azzera quando la batteria viene ricaricata.
	- Il livello di prestazioni di ricarica della batteria viene indicato in tre livelli.

#### (Verde) :

le prestazioni di ricarica della batteria sono buone.

(Verde) :

le prestazioni di ricarica della batteria sono leggermente diminuite.

(Rosso) :

si consiglia di acquistare una nuova batteria.

 $\mathbf{\omega}$ Si consiglia di utilizzare batterie Canon LP-E6N/LP-E6 originali. Se si utilizzano batterie non originali Canon, la fotocamera potrebbe non raggiungere prestazioni ottimali e non funzionare correttamente.

- o Il conteggio degli scatti rappresenta il numero di scatti eseguiti (la ripresa di filmati non viene conteggiata).
- o Le informazioni sulla batteria vengono visualizzate anche quando si utilizza l'impugnatura porta batteria BG-E22 (venduta separatamente).
- o Se compare un messaggio che segnala un errore di comunicazione con la batteria, seguire le istruzioni contenute nel messaggio.

#### **Registrazione della batteria sulla fotocamera**

È possibile registrare sulla fotocamera fino a sei batterie LP-E6N/ LP‑E6. Per registrare più batterie sulla fotocamera, eseguire la procedura riportata di seguito per ciascuna di esse.

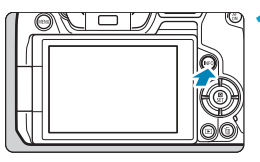

## **Premere il pulsante <INFO>.**

- z Mentre si visualizza la schermata Info batteria, premere il pulsante <INFO>.
- Se non è registrata, la batteria viene visualizzata in grigio.

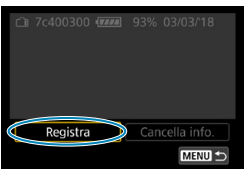

Registra nuove informazioni batteria

OK

Annulla

Info batteria

## **2 Selezionare [Registra].**

**3 Selezionare [OK].**

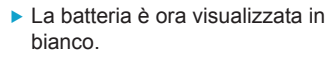

RI. La batteria non può essere registrata se si utilizzano gli accessori per presa di corrente domestica (venduti separatamente, p. [582\)](#page-581-0).

#### **Etichettatura delle batterie con numeri di serie**

È utile etichettare le batterie LP-E6N/LP-E6 registrate con il rispettivo numero di serie, utilizzando a tale scopo etichette reperibili in commercio.

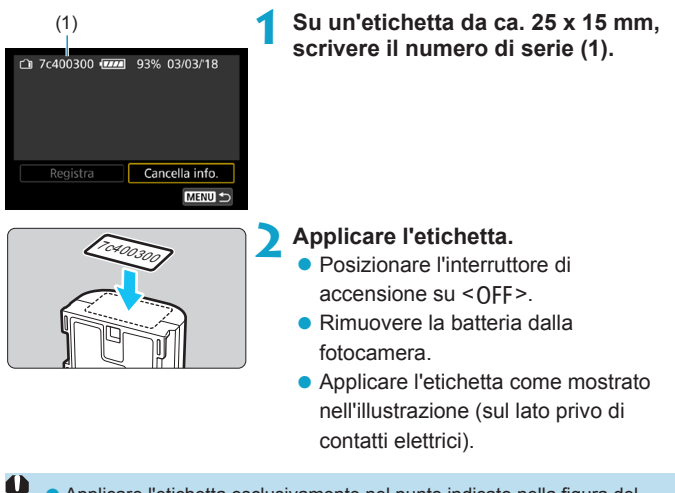

Applicare l'etichetta esclusivamente nel punto indicato nella figura del passo 2, altrimenti l'etichetta potrebbe impedire il corretto inserimento della batteria o l'accensione del dispositivo.

● Quando si utilizza un'impugnatura porta batteria BG-E22 (venduta separatamente), è possibile che le etichette si stacchino a seguito dell'inserimento e dell'estrazione ripetuti delle batteria dal portabatterie. Se l'etichetta si stacca, applicarne una nuova.

## **Verifica della carica rimanente di una batteria registrata**

È possibile controllare la carica residua delle batterie non attualmente in uso, oltre all'ultima data di utilizzo.

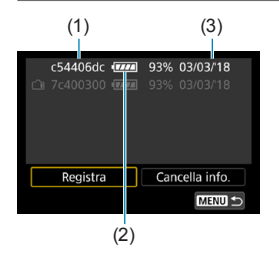

#### (3) **Individuare il numero di serie.**

- Leggere il numero di serie della batteria sull'etichetta e individuare lo stesso numero (1) nella schermata dello storico batterie.
- $\blacktriangleright$  È possibile verificare la carica residua approssimativa di tale batteria (2) e l'ultima volta che è stata utilizzata (3).

## **Eliminazione delle informazioni sulle batterie registrate**

## **1 Selezionare [Cancella info.].**

- z Seguire il passo 2 a pagina [387](#page-386-0) per selezionare **[Cancella info.]**.
- **2 Selezionare le informazioni sulla batteria da eliminare.**
	- ► Compare il simbolo **[** $\sqrt{1}$ .

## **Premere il pulsante <** $\tilde{m}$ **>.**

**• Selezionare <b>[OK]** nella finestra di dialogo di conferma.

# <span id="page-390-0"></span>f **Pulizia sensore**

L'autopulizia della parte anteriore del sensore viene eseguita ogni volta che si imposta l'interruttore di alimentazione su <0FF>. È anche possibile attivare la pulizia del sensore manualmente.

## **Attivazione immediata della pulizia**

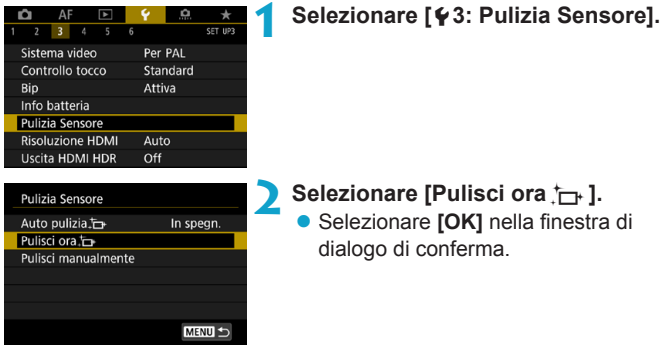

#### **Impostazione della pulizia automatica**

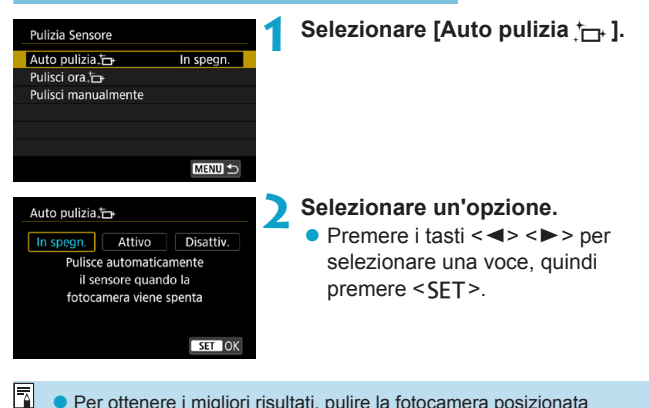

- o Per ottenere i migliori risultati, pulire la fotocamera posizionata stabilmente su un tavolo o su un'altra superficie piatta.
	- o Anche se la pulizia del sensore viene ripetuta, il risultato non cambia di molto. L'opzione **[Pulisci ora**f**]** potrebbe non essere immediatamente disponibile dopo la pulizia.
	- o Se il sensore è influenzato dai raggi cosmici o da fattori simili, nelle immagini acquisite o nella schermata dello scatto potrebbero comparire puntini luminosi. Selezionando **[Pulisci ora**f**]**, questo effetto può essere eliminato (p. [391](#page-390-0)).

## **Pulizia manuale del sensore**  $\star$

È possibile rimuovere manualmente la polvere che non viene rimossa mediante la pulizia automatica con una pompetta ad aria o strumento simile reperibile in commercio.

**Il sensore di immagine è estremamente delicato. Se è necessario pulire il sensore direttamente, si consiglia di far eseguire la pulizia presso un Centro di assistenza Canon.**

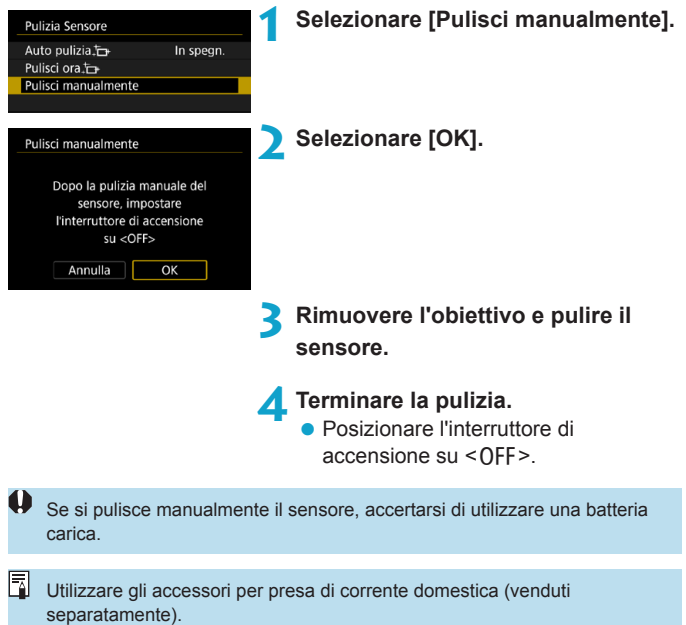

- o **Durante la pulizia del sensore, si raccomanda di non effettuare le operazioni descritte di seguito. Se l'alimentazione viene interrotta, l'otturatore si chiude. Di conseguenza il sensore di immagine e le tendine dell'otturatore potrebbero danneggiarsi.**
	- Si posiziona l'interruttore di accensione su <0FF>.
	- **Rimuovere o inserire la batteria.**
	- o La superficie del sensore immagine è estremamente delicata. Pulire il sensore con attenzione.
	- o Utilizzare una pompetta priva di spazzola. Per evitare di graffiare il sensore.
	- o Non inserire la punta della pompetta nella fotocamera oltre l'innesto dell'obiettivo. Se la fotocamera si spegne, l'otturatore si chiude e le tendine dell'otturatore potrebbero danneggiarsi.
	- o Non utilizzare aria compressa o gas per pulire il sensore. La pressione potrebbe danneggiare il sensore o il gas potrebbe gelarsi sulla sua superficie e graffiarla.
	- o Se il livello di carica della batteria si riduce durante la pulizia del sensore, viene emesso un segnale acustico di avvertimento. Interrompere la pulizia del sensore.
	- o Se restano macchie che non è possibile rimuovere con l'ausilio di una pompetta, si consiglia di far pulire il sensore in un Centro di assistenza Canon.

# <span id="page-394-0"></span>**Impostazione della risoluzione di uscita HDMI**

Impostare la risoluzione di uscita dell'immagine utilizzata quando si collega la fotocamera a un televisore o a un dispositivo di registrazione esterno con un cavo HDMI.

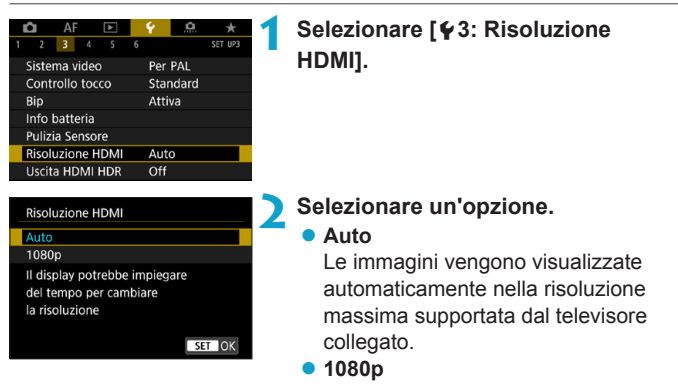

Uscita con risoluzione 1080p. Selezionare se si preferisce evitare problemi di visualizzazione o ritardi quando la fotocamera cambia risoluzione.

# <span id="page-395-0"></span>**Riproduzione di immagini RAW su un televisore HDR**

Le immagini RAW possono essere visualizzate in HDR connettendo la fotocamera a un televisore HDR.

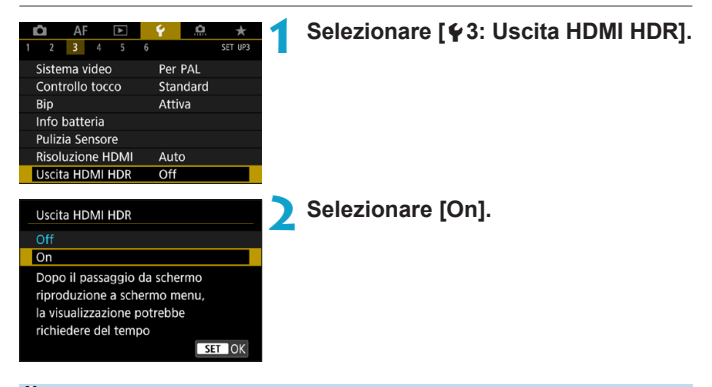

- Le operazioni sulle immagini, come l'elaborazione RAW, non sono disponibili durante la visualizzazione HDR.
	- o Le immagini JPEG vengono utilizzate per la visualizzazione HDR nel caso di immagini L (equivalenti a ISO 50) o di immagini RAW a esposizione multipla.
- 围 o Assicurarsi che il televisore HDR sia configurato per l'ingresso HDR. Per ulteriori informazioni su come commutare gli ingressi, fare riferimento al manuale del televisore.
	- o A seconda del televisore utilizzato, le immagini potrebbero non apparire nel modo previsto.
	- o Alcuni effetti delle immagini e alcune informazioni potrebbero non essere visualizzati su un televisore HDR.
# **Personalizzazione delle informazioni visualizzate durante lo scatto**

È possibile personalizzare i dettagli e le schermate delle informazioni visualizzate sulla fotocamera o nel mirino durante lo scatto.

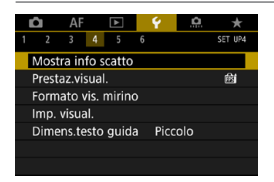

**Selezionare [**5**4: Mostra info scatto].**

# **Personalizzazione delle informazioni sullo schermo**

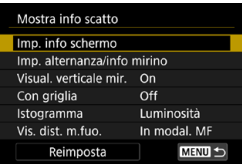

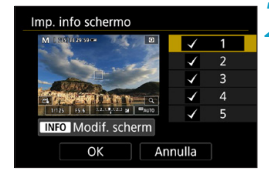

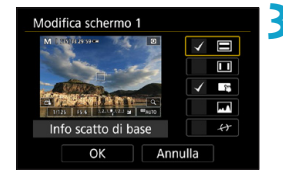

**1 Selezionare [Imp. info schermo].**

# **2 Selezionare le schermate.**

- $\bullet$  Premere i tasti < $\blacktriangle$  > < $\nabla$  > per selezionare le schermate di informazione da mostrare sulla fotocamera.
- Premere <SFT> per rimuovere il segno di spunta **[**X**]** per le schermate che non si desidera visualizzare.
- Per modificare la schermata, premere il  $pulsante < **INFO**$ .

#### **3 Modificare lo schermo.**

- Premere i tasti <A> <V> per selezionare le voci da mostrare sullo schermo.
- Premere <SET > per rimuovere il segno di spunta **[**X**]** per le voci che non si desidera visualizzare.
- **Selezionare <b>[OK]** per registrare l'impostazione.

# **Personalizzazione delle informazioni nel mirino**

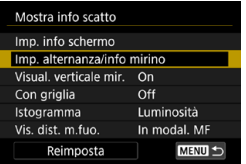

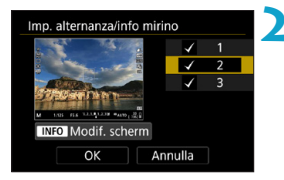

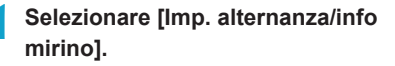

#### **2 Selezionare le schermate.**

- $\bullet$  Premere i tasti < $\blacktriangle$  > < $\nabla$  > per selezionare le schermate di informazione da mostrare nel mirino.
- Premere <SFT> per rimuovere il segno di spunta **[**X**]** per le schermate che non si desidera visualizzare.
- **Per modificare la schermata, premere** il pulsante  $\leq$ INFO $\geq$ .

## **3 Modificare lo schermo.**

- $\bullet$  Premere i tasti < $\blacktriangle$  > < $\Psi$  > per selezionare le voci da mostrare nel mirino.
- Premere <SET> per rimuovere il segno di spunta **[**X**]** per le voci che non si desidera visualizzare.
- **Selezionare <b>[OK]** per registrare l'impostazione.

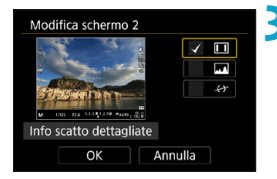

# **Visualizzazione del mirino verticale**

È possibile selezionare la modalità di visualizzazione delle informazioni del mirino quando si scattano foto in verticale.

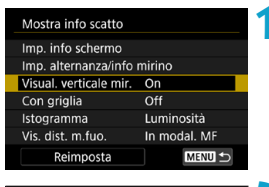

# Mostra info scatto Visual, verticale mir. I On  $O<sub>f</sub>$

# **1 Selezionare [Visual. verticale mir.].**

## **2 Selezionare un'opzione.**

#### z **On**

Le informazioni vengono ruotate automaticamente per facilitarne la lettura.

#### z **Off**

Le informazioni non vengono ruotate automaticamente.

# **Con griglia**

È possibile visualizzare una griglia sullo schermo e nel mirino.

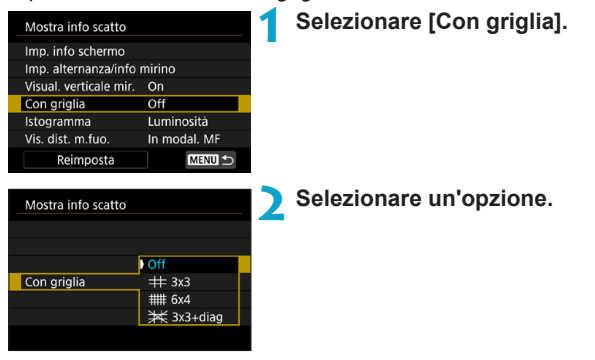

## **Impostazione dell'istogramma**

È possibile selezionare il contenuto e la dimensione di visualizzazione dell'istogramma.

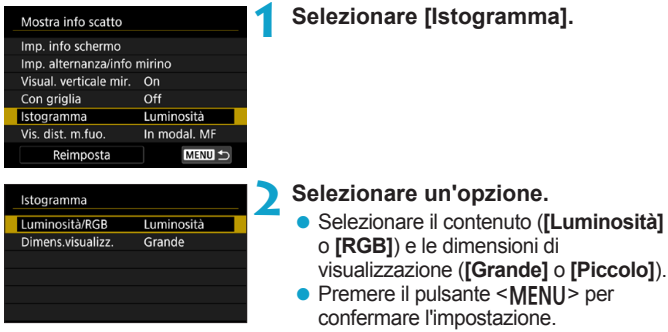

#### **Impostazione della visualizzazione della distanza di messa a fuoco**

È possibile visualizzare la distanza di messa a fuoco quando si utilizzano obiettivi RF. Nella visualizzazione della distanza di messa a fuoco, è possibile selezionare la durata e l'unità di misura.

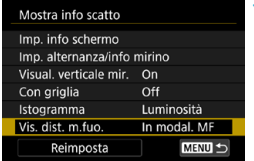

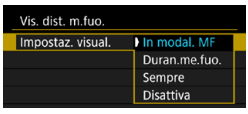

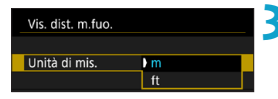

#### **1 Selezionare [Vis. dist. m.fuo.].**

**2 Selezionare la durata di visualizzazione.**

# **3 Selezionare l'unità di misura.**

• Premere il pulsante <MFNU> per confermare l'impostazione.

# **Cancellazione delle impostazioni**

È possibile ripristinare le impostazioni predefinite di **[Mostra info scatto]**.

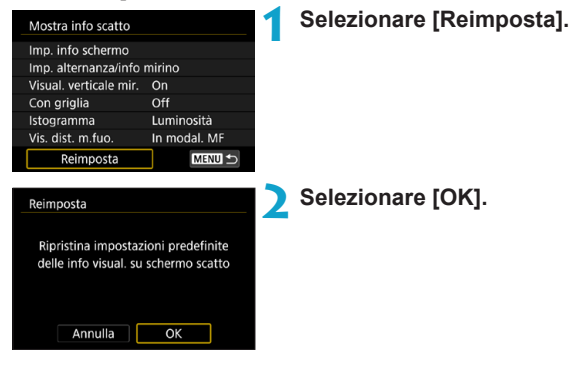

# **Impostazione di una priorità per le prestazioni di visualizzazione dello scatto**

È possibile selezionare la priorità del parametro di prestazione da assegnare alla visualizzazione delle foto nella schermata dello scatto.

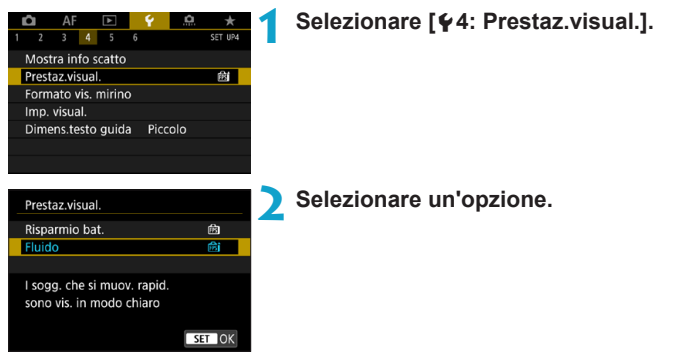

# **Impostazione del formato di visualizzazione del mirino**

È possibile selezionare il formato di visualizzazione del mirino.

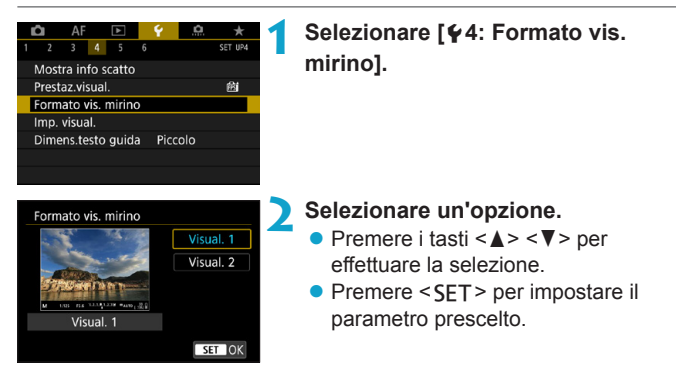

# **Impostazione della modalità di visualizzazione**

È possibile selezionare la modalità di visualizzazione per le schermate di ripresa.

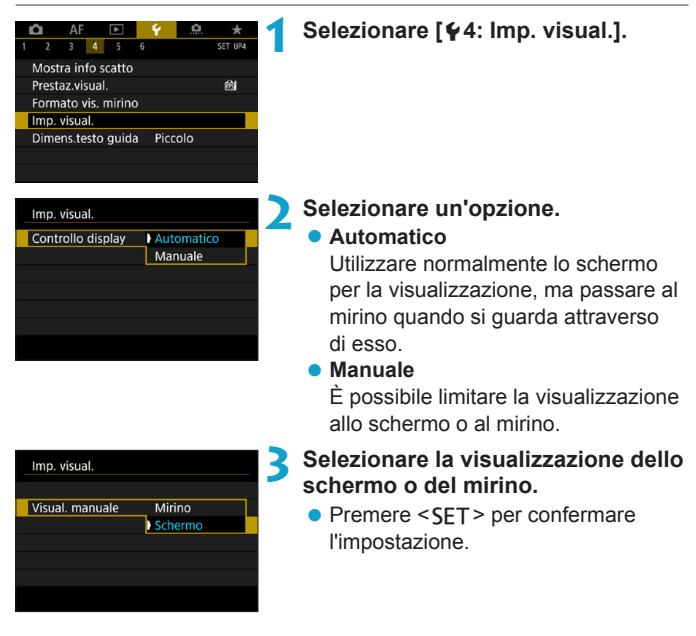

# **Personalizzazione della funzionalità del pulsante di scatto**

È possibile impostare le funzioni eseguite quando si preme il pulsante di scatto a metà o completamente durante la ripresa di filmati.

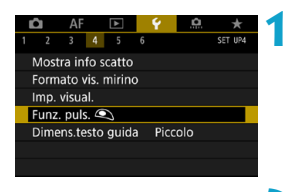

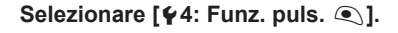

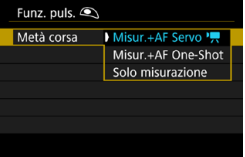

# Funz. puls.  $\bigcirc$ Messuna funzione A fondo Avv/arr reg film

# **2 Selezionare un'opzione.**

### z **Metà corsa**

Specificare se premendo parzialmente il pulsante di scatto si avvia la misurazione, la misurazione e l'AF Servo filmato o la misurazione e l'AF One-Shot.

#### z **A fondo**

Specificare se premendo completamente il pulsante di scatto si avvia/arresta la ripresa del filmato o se non si abilita alcuna funzione.

Con **[A fondo]** impostato su **[Avv/arr reg film.]**, è possibile avviare/ interrompere la ripresa di filmati non solo con il pulsante di scatto, ma anche premendo completamente il pulsante di scatto o utilizzando il comando a distanza RS-60E3 (venduto separatamente, p. [176\)](#page-175-0).

Anche se si imposta **[A fondo]** su **[Nessuna funzione]**, la fotocamera avvia o interrompe la ripresa di filmati time-lapse se il pulsante di scatto viene premuto a fondo quando si imposta la fotocamera per i filmati time-lapse.

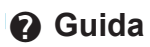

Quando **[**z**Guida]** viene visualizzato sotto un menu, è possibile visualizzare una descrizione della funzione premendo il pulsante <INFO>. Premere nuovamente il pulsante per uscire dalla visualizzazione della Guida. Per scorrere la schermata quando una barra di scorrimento (1) appare sulla destra, premere i tasti < $\blacktriangle$  > < $\nabla$  > o ruotare la ghiera < डूल>.

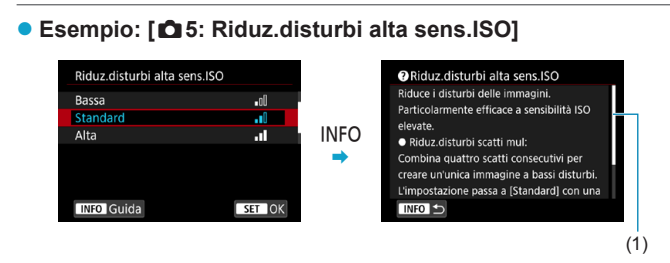

# z **Esempio: [**5**6: Blocco multifunzione]**

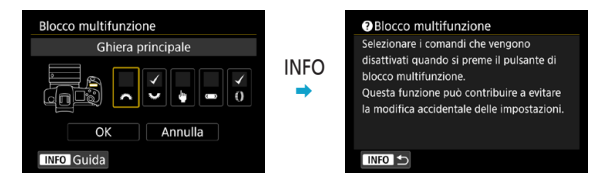

# z **Esempio: [**2**3: Sensibilità inseguim.]**

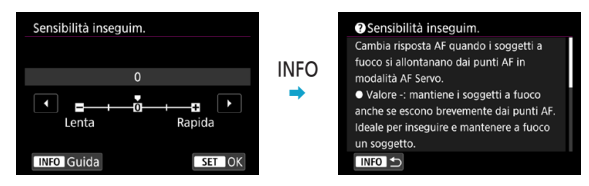

## **Dimens.testo guida**

È possibile modificare le dimensioni del testo per la visualizzazione della guida.

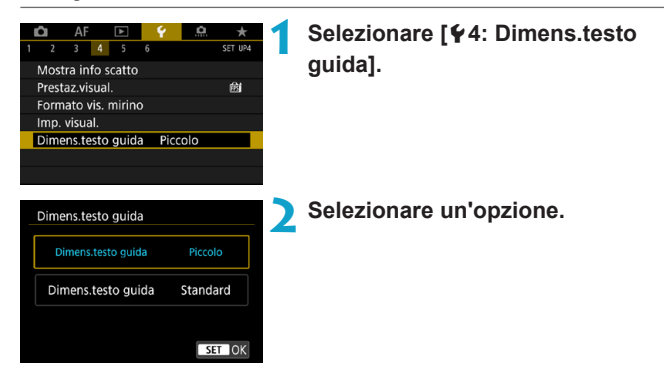

# z **Esempio: [**z**5: Riduz.disturbi alta sens.ISO]**

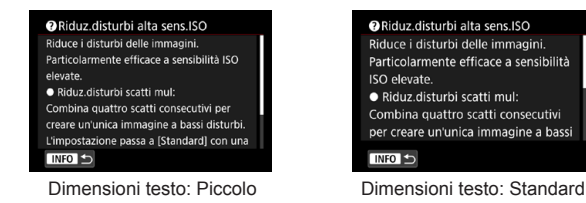

# **Funzioni wireless disponibili**

È possibile collegare la fotocamera a uno smartphone o a un computer in modalità wireless e inviare gli scatti o controllare la fotocamera a distanza.

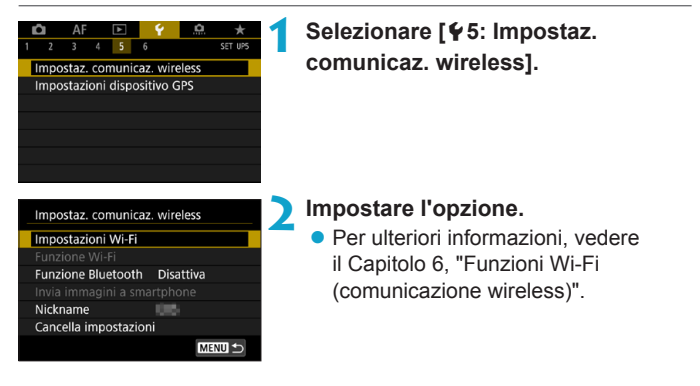

## **Riprese con un telecomando**

Abbinando la fotocamera tramite Bluetooth con il telecomando wireless BR-E1 (venduto separatamente, supporta la tecnologia a basso consumo Bluetooth), è possibile scattare a distanza fino a circa 5 m dalla fotocamera.

# **Abbinamento**

Per utilizzare il BR-E1, è necessario prima abbinare (collegare e registrare) la fotocamera e il telecomando.

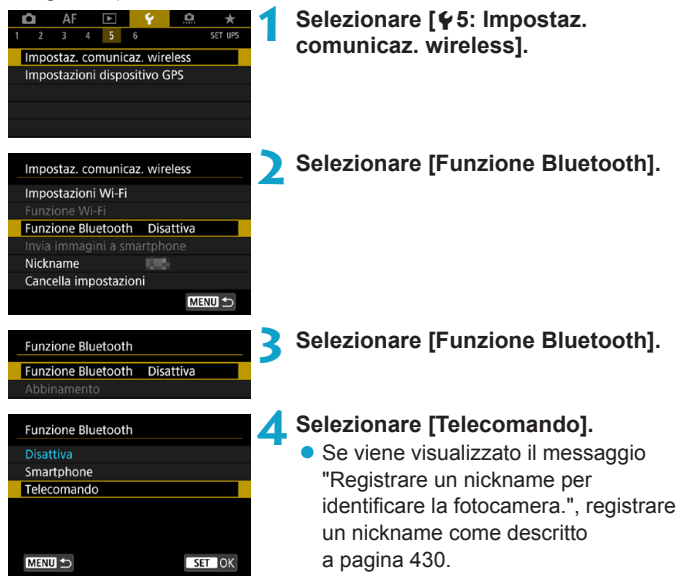

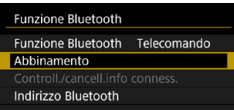

**Durante lo scatto** 

# **Durante la ripresa di filmati**

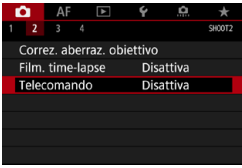

围

# **5 Selezionare [Abbinamento].**

- Selezionare **[Abbinamento]**.
- **Tenere premuto il pulsante <W> e il** pulsante <**T**> contemporaneamente sul telecomando BR-E1 per almeno 3 secondi.
- ► L'abbinamento ha inizio. Dopo aver completato l'abbinamento, il BR-E1 viene registrato nella fotocamera.

## **Durante lo scatto**<br> **6 Impostare la fotocamera per lo**<br> **6 scatto in remoto scatto in remoto.**

- z Selezionare **[**Q**]** o **[**k**]** come modalità drive (p. [144\)](#page-143-0).
- **In [** $\Omega$ **2: Telecomando]**, selezionare **[Attiva]**.

**• Per istruzioni sui passaggi successivi** all'abbinamento, vedere il Manuale di istruzioni del telecomando BR-E1.

La connessione Bluetooth consuma la carica della batteria anche dopo che è stato attivato l'off automatico della fotocamera.

- Se non si utilizza la funzione Bluetooth, è consigliabile impostarla su **[Disattiva]** al passo 4. Per utilizzare nuovamente il telecomando, selezionare di nuovo **[Telecomando]**.
- o Il tempo di spegnimento automatico può essere prolungato se si imposta la fotocamera per lo scatto remoto.

## **Annullamento dell'abbinamento**

Prima di eseguire l'abbinamento con un BR-E1 diverso, cancellare le informazioni relative al telecomando connesso.

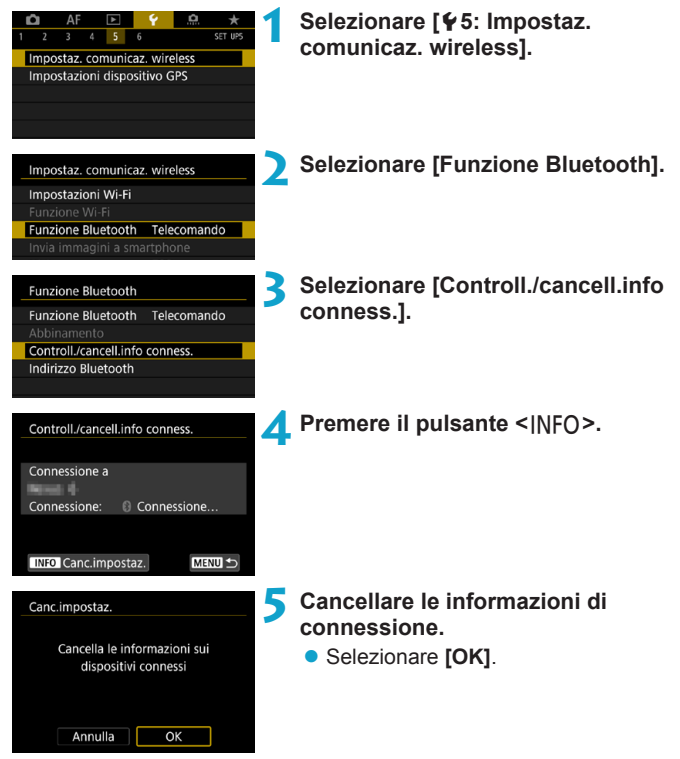

# **Georeferenziazione delle immagini**

È possibile aggiungere un tag di posizione alle immagini con il ricevitore GPS GP-E2 (venduto separatamente) o con uno smartphone abilitato Bluetooth.

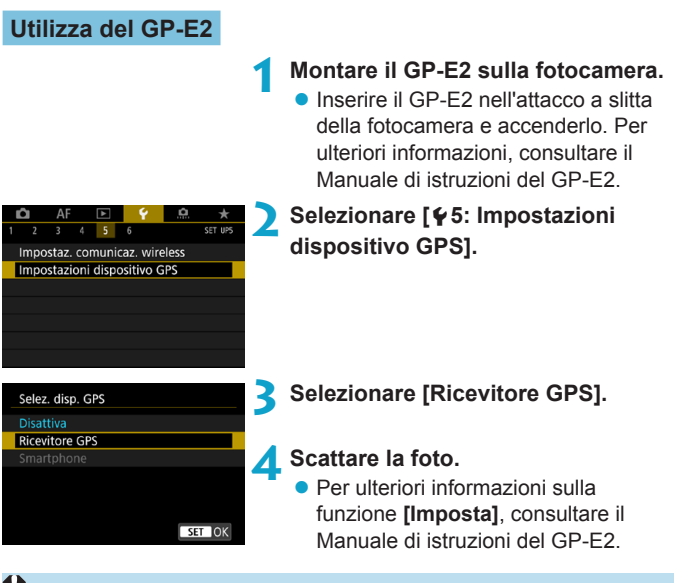

## **Precauzioni per l'utilizzo di GP-E2**

- o Assicurarsi di controllare i paesi e le aree in cui ne è consentito l'uso e attenersi alle normative e ai regolamenti locali.
- o Assicurarsi che il firmware di GP-E2 sia aggiornato a Ver. 2.0.0 o successiva. L'aggiornamento del firmware richiede un cavo di interfaccia. Per le istruzioni sull'aggiornamento, visitare il sito Web di Canon.

o Il cavo non può essere utilizzato per collegare la fotocamera a GP-E2.

o La bussola digitale non può essere utilizzata con la fotocamera e la direzione di ripresa non viene registrata.

## <span id="page-411-0"></span>**Utilizzo di uno smartphone**

Sullo smartphone deve essere installata l'applicazione dedicata Camera Connect (disponibile gratuitamente). Per ulteriori informazioni sull'installazione di Camera Connect, vedere pagina [427](#page-426-0).

#### **Indicare lo smartphone come dispositivo GPS**

# **1 Attivare i servizi di localizzazione sullo smartphone.**

- **2 Configurare una connessione Bluetooth.**
	- Connettere la fotocamera a uno smartphone tramite Bluetooth. Per ulteriori informazioni, vedere a pagina [429.](#page-428-0)

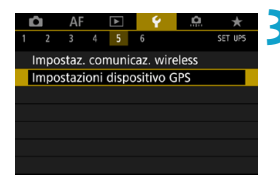

# **3 Selezionare [**5**5: Impostazioni dispositivo GPS].**

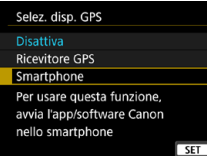

# **4 Selezionare [Smartphone].**

- z Selezionare **[Smartphone]** in **[Selez. disp. GPS]**.
- $\blacktriangleright$  Le informazioni sulla posizione possono ora essere acquisite dallo smartphone.
- **•** Per controllare le informazioni geotag acquisite (latitudine, longitudine, altitudine e tempo coordinato universale (UTC)), selezionare **[Display informazioni GPS]** sulla schermata **[Impostazioni dispositivo GPS]**.

# **5 Scattare la foto.**

• Le immagini vengono georeferenziate con le informazioni ricavate dallo smartphone.

## **Indicazione della connessione GPS**

È possibile controllare lo stato dell'acquisizione delle informazioni sulla posizione dello smartphone sulle schermate per le foto o i filmati (p. [619](#page-618-0) e p. [621](#page-620-0), rispettivamente).

- ●Grigio: i servizi di localizzazione sono disattivati
- ●Lampeggiante: le informazioni sulla posizione non possono essere acquisite
- ●On: le informazioni sulla posizione sono state acquisite

Per informazioni su come viene indicato lo stato della connessione GPS durante l'utilizzo del GP-E2, consultare il Manuale di istruzioni del GP-E2.

## **Aggiungere un tag di posizione alle immagini mentre si scatta**

Le immagini scattate mentre l'icona GPS è accesa vengono georeferenziate.

# **Informazioni di geotagging**

È possibile controllare le informazioni sulla posizione aggiunte alle foto nella schermata delle informazioni di scatto (p. [304](#page-303-0), [307\)](#page-306-0).

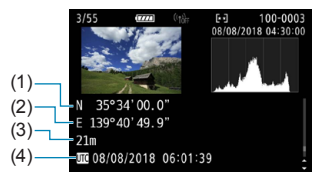

- (1) Latitudine
- (2) Longitudine
- (3) Altitudine
- (4) UTC (Tempo Coordinato Universale)
- $\bigcirc$  Lo smartphone può acquisire informazioni sulla posizione solo quando la fotocamera è abbinata a uno smartphone tramite Bluetooth.
	- o Le informazioni sulla direzione non vengono acquisite.
	- o Le informazioni sulla posizione acquisite potrebbero non essere accurate per via delle condizioni di viaggio o dello stato dello smartphone.
	- o L'acquisizione delle informazioni sulla posizione dallo smartphone dopo l'accensione della fotocamera potrebbe richiedere un certo tempo.
	- o Le informazioni sulla posizione non vengono più acquisite dopo nessuna delle seguenti operazioni.
		- Impostazione di **[Funzione Bluetooth]** su un'opzione diversa da **[Smartphone]**
		- Spegnimento della fotocamera
		- Chiusura di Camera Connect
		- Disattivazione dei servizi di localizzazione sullo smartphone
	- o Le informazioni sulla posizione non vengono più acquisite in nessuna delle seguenti situazioni.
		- La fotocamera si spegne

围

- La connessione Bluetooth è terminata
- La carica residua della batteria dello smartphone è bassa
- o Il Tempo Coordinato Universale, abbreviato in UTC, è essenzialmente identico all'ora di Greenwich.
	- o Per i filmati, vengono aggiunte le informazioni GPS inizialmente acquisite.

# **LOCK Impostazione del blocco multifunzione**

Indicare i comandi della fotocamera da bloccare quando il blocco multifunzione è attivato. Questo può aiutare a evitare modifiche accidentali delle impostazioni.

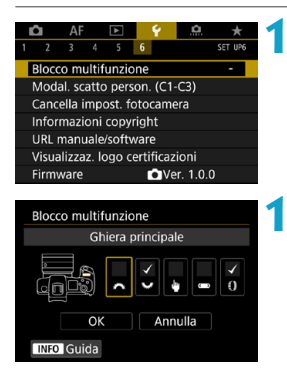

# **1 Selezionare [**5**6: Blocco multifunzione].**

# **1 Selezionare i comandi della fotocamera da bloccare.**

- Premere <SET > per aggiungere un segno di spunta **[**X**]**.
- **Selezionare <b>[OK]**.
- Premendo il pulsante  $\leq$ I $\bigcap K$  > si bloccano i comandi della fotocamera **[**X**]** selezionata.

o Nella modalità **[**A**]**, è possibile impostare solo **[Controllo tocco]**. o Se l'impostazione predefinita è stata modificata, viene visualizzato un asterisco "\*" sul lato destro di **[**5**6: Blocco multifunzione]**.

围

# w**: Registrazione delle modalità di scatto**  personalizzate<sup>\*</sup>

È possibile registrare le impostazioni correnti della fotocamera, ad esempio di scatto, di menu e le impostazioni delle funzioni personalizzate, come le modalità di scatto personalizzate assegnate alle modalità < $\blacksquare$ > e < $\blacksquare$ >. È possibile registrare diverse funzioni da utilizzare quando si scattano foto o si registrano filmati.

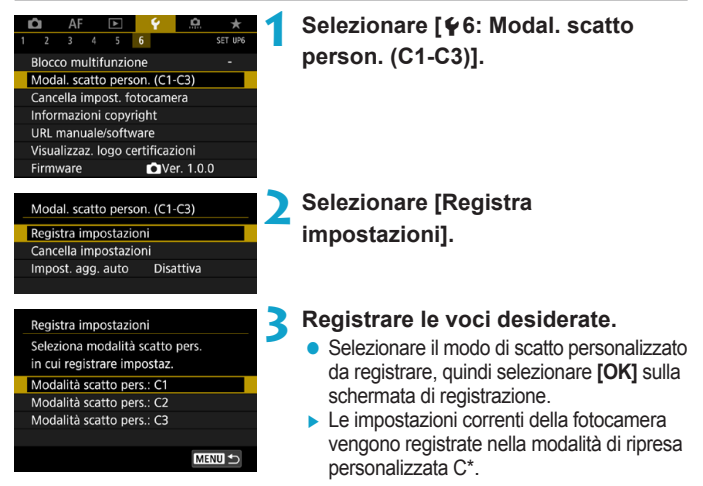

# **Aggiornamento automatico delle impostazioni registrate**

Se si modifica un'impostazione durante lo scatto in modalità personalizzata, è possibile aggiornare automaticamente la modalità con la nuova impostazione (Aggiornamento automatico). Per attivare questo aggiornamento automatico, impostare **[Impost. agg. auto]** su **[Attiva]** nel passo 2.

# **Annullamento delle modalità di scatto personalizzate registrate**

Se si seleziona **[Cancella impostazioni]** al passo 2, le impostazioni delle rispettive modalità possono essere ripristinate ai valori predefiniti senza nessuna modalità di scatto personalizzata registrata.

Nelle modalità di scatto personalizzate, le impostazioni My menu non vengono registrate.

 $\overline{\mathbb{E}}$  È anche possibile modificare le impostazioni di scatto e di menu nelle modalità di scatto personalizzate.

# **Ripristino delle impostazioni predefinite della**  fotocamera $\star$

È possibile ripristinare i valori predefiniti delle funzioni di menu e di scatto della fotocamera.

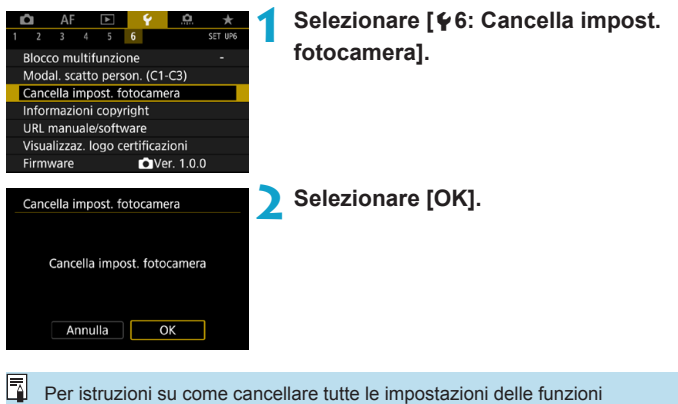

personalizzate, vedere a pagina [554](#page-553-0).

# **Impostazione delle informazioni sul**  copyright<sup> $\star$ </sup>

Quando si impostano le informazioni sul copyright, queste vengono registrate nelle immagini come dati Exif.

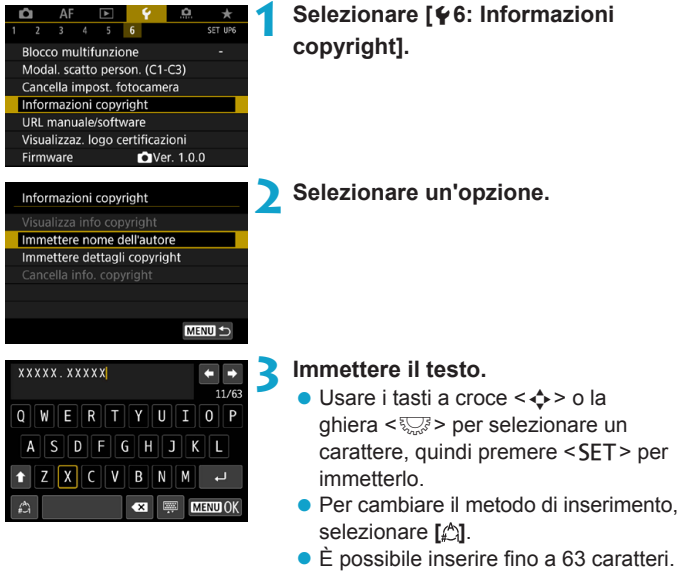

**•** Selezionare **[** $\bullet$ **]** o premere il pulsante < fm> per eliminare eventuali caratteri indesiderati.

# **4 Uscire dall'impostazione.**

• Premere il pulsante <MFNU>, quindi premere **[OK]**.

## **Verifica delle informazioni sul copyright**

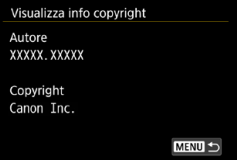

Quando si seleziona **[Visualizza info copyright]** al passo 2, è possibile verificare le informazioni inserite per **[Autore]** e **[Copyright]**.

# **Eliminazione delle informazioni sul copyright**

Quando si seleziona **[Cancella info. copyright]** al passo 2, è possibile eliminare le informazioni di **[Autore]** e **[Copyright]**.

Se la voce per "Autore" o "Copyright" è lunga, è possibile che non venga visualizzata per intero quando si seleziona **[Visualizza info copyright]**.

 $\overline{\bullet}$  È inoltre possibile impostare o verificare le informazioni sul copyright con EOS Utility (software EOS).

# **Controllo delle altre informazioni**

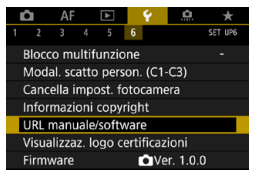

# z **Scaricare i manuali di istruzioni**

Per scaricare i manuali d'uso, selezionare **[**5**6: URL manuale/ software]** e scansionare il codice QR visualizzato con uno smartphone. Si noti che la scansione dei codici QR richiede un'applicazione.

● Visualizzazione del logo di certificazione ☆ Selezionare **[**5**6: Visualizzaz. logo certificazioni]** per visualizzare alcuni dei logo delle certificazioni della fotocamera. Altri loghi di certificazione sono riportati nel Manuale di istruzioni e sul corpo e la confezione della fotocamera.

# **• Versione Firmware**

Selezionare **[**5**6: Firmware]** per aggiornare il firmware della fotocamera o dell'obiettivo corrente.

# **6**

# **Funzioni Wi-Fi (comunicazione wireless)**

In questo capitolo viene descritto come inviare immagini tramite Wi-Fi® dalla fotocamera a una varietà di dispositivi compatibili e come utilizzare i servizi Web.

# **Cosa si può fare tramite le funzioni Wi-Fi (comunicazione wireless)**

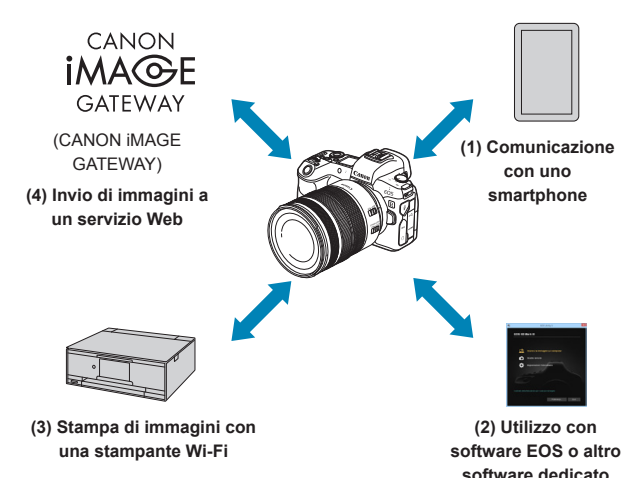

## **Importante**

Si fa presente che Canon non potrà essere ritenuta responsabile per eventuali perdite o danni dovuti a un'errata configurazione delle impostazioni della comunicazione wireless durante l'utilizzo della fotocamera. Canon, inoltre, non potrà essere ritenuta responsabile per qualsiasi altra perdita o danno causati dall'uso della fotocamera.

Quando si utilizzano le funzioni di comunicazione wireless, stabilire il grado di sicurezza da adottare a proprio rischio e discrezione. Canon non potrà essere ritenuta responsabile per eventuali perdite o danni causati da accessi non autorizzati o altre violazioni della sicurezza.

**(1)** q **Comunicazione con uno smartphone** (p. [427](#page-426-0))

È possibile controllare la fotocamera a distanza e sfogliare le immagini sulla fotocamera tramite una connessione Wi-Fi utilizzando l'app Camera Connect su smartphone o tablet (indicati collettivamente come "smartphone" in questo manuale).

**(2)** D **Utilizzo con software EOS o altro software dedicato** (p. [461](#page-460-0))

È possibile connettere la fotocamera a un computer tramite Wi-Fi per controllare la fotocamera a distanza utilizzando EOS Utility (software EOS). Con l'applicazione dedicata Image Transfer Utility 2, le immagini della fotocamera possono anche essere inviate a un computer automaticamente.

- **(3)** l **Stampa di immagini con una stampante Wi-Fi** (p. [469](#page-468-0)) È possibile connettere la fotocamera a una stampante che supporta PictBridge (LAN wireless) tramite Wi-Fi per stampare immagini.
- **(4) A** Invio di immagini a un servizio Web (p. [481\)](#page-480-0) È possibile condividere le immagini con amici o familiari sui social media o sul servizio online CANON iMAGE GATEWAY riservato ai clienti Canon una volta eseguita la registrazione (gratuita).

# **Funzioni Bluetooth®**

Abbinando la fotocamera a uno smartphone compatibile con la tecnologia a basso consumo Bluetooth (di seguito, "Bluetooth"), è possibile:

- ●Stabilire automaticamente una connessione Wi-Fi dalla videocamera o dallo smartphone (p. [448](#page-447-0), [511\)](#page-510-0)
- ●Stabilire una connessione Wi-Fi con la fotocamera anche quando è spenta (p. [437\)](#page-436-0)
- ●Geotaggare immagini con informazioni GPS acquisite dallo smartphone (p. [412\)](#page-411-0)

Questa fotocamera può anche essere connessa al telecomando wireless BR-E1 (venduto separatamente) tramite Bluetooth per lo scatto remoto con telecomando (p. [174\)](#page-173-0).

## **Connessione Wi-Fi tramite i punti di accesso**

Per stabilire una connessione Wi-Fi con smartphone o computer già collegati a una rete Wi-Fi, vedere "Connessione Wi-Fi tramite i punti di accesso" (p. [496](#page-495-0)).

#### $\mathbf{0}$ **Precauzioni relative all'uso di un collegamento tramite cavo di interfaccia**

- o Altri dispositivi, ad esempio i computer, non possono essere utilizzati con la fotocamera collegandoli con un cavo di interfaccia mentre la fotocamera è collegata ai dispositivi tramite Wi-Fi. Interrompere la connessione prima di collegare il cavo di interfaccia.
- Se la fotocamera è connessa a un computer o a un altro dispositivo mediante un cavo di interfaccia, non è possibile selezionare **[**5**5: Impostaz. comunicaz. wireless]**. Scollegare il cavo di interfaccia per poter modificare le impostazioni.

#### **Schede**

o La fotocamera non può essere connessa tramite Wi-Fi se non è presente una scheda (tranne che per **[**□**]**). Inoltre, per **[**△**]** e i servizi Web, la fotocamera non può essere connessa tramite Wi-Fi se non ci sono immagini memorizzate sulla scheda.

#### **Utilizzo della fotocamera con una connessione Wi-Fi**

o Se si vuole dare priorità alla connessione Wi-Fi, non manipolare l'interruttore di accensione, il coperchio del vano batteria, il coperchio dello slot scheda o altre parti. In caso contrario, la connessione Wi-Fi verrà terminata.

# <span id="page-426-0"></span>**Connessione a uno smartphone tramite Wi-Fi**

In questa sezione viene descritto come connettere direttamente la fotocamera a uno smartphone tramite Wi-Fi.

- La connessione a uno smartphone tramite Wi-Fi permette di eseguire le seguenti operazioni:
	- ●Visualizzare sullo smartphone le immagini memorizzate nella fotocamera o salvare le immagini visualizzate sullo smartphone.
	- ●Scattare foto con la fotocamera o modificare le impostazioni della fotocamera utilizzando lo smartphone.
	- ●Inviare immagini allo smartphone dalla fotocamera.
- Per stabilire una connessione Wi-Fi tramite un punto di accesso, consultare "Connessione Wi-Fi tramite i punti di accesso" (p. [496\)](#page-495-0).

# **Selezione del metodo di connessione Wi-Fi**

### **Connessione a uno smartphone compatibile con Bluetooth tramite Wi-Fi** (p. [429](#page-428-0))

Se si stabilisce prima una connessione a uno smartphone compatibile con Bluetooth, è possibile connettersi tramite Wi-Fi eseguendo una semplice operazione sulla fotocamera o sullo smartphone.

## **Connessione di uno smartphone tramite Wi-Fi dal menu [Funzione Wi-Fi]** (p. [440\)](#page-439-0)

È possibile utilizzare il Wi-Fi per connettere uno smartphone non compatibile con Bluetooth, oppure uno smartphone che non può utilizzare la funzione Bluetooth.

## **Installare Camera Connect su uno smartphone**

Per connettere la fotocamera a uno smartphone, è necessario uno smartphone su cui sia installato Android o iOS. Sullo smartphone deve inoltre essere installata l'applicazione dedicata Camera Connect (disponibile gratuitamente).

- **·** Utilizzare la versione più recente del sistema operativo dello smartphone.
- **Camera Connect può essere installata da Google Play o App Store.** È inoltre possibile accedere a Google Play o App Store utilizzando i codici QR visualizzati quando la fotocamera è abbinata o connessa a uno smartphone tramite Wi-Fi.

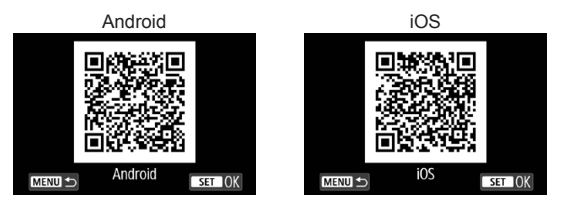

- 围 o Per informazioni sulle versioni dei sistemi operativi supportate da Camera Connect, fare riferimento al sito di download di Camera Connect.
	- o L'interfaccia e le funzioni della fotocamera e di Camera Connect sono soggette a modifica a causa di aggiornamenti del firmware della fotocamera o dell'applicazione Camera Connect, Android, iOS, ecc. In questo caso, le funzionalità della fotocamera o di Camera Connect possono differire da quelle riportate nelle schermate di esempio o nelle istruzioni di funzionamento del presente manuale.
	- o È necessaria un'applicazione per leggere i codici QR.

<span id="page-428-0"></span>**Connessione a uno smartphone compatibile con Bluetooth tramite Wi-Fi**

#### **Passi da eseguire sulla fotocamera (1)**

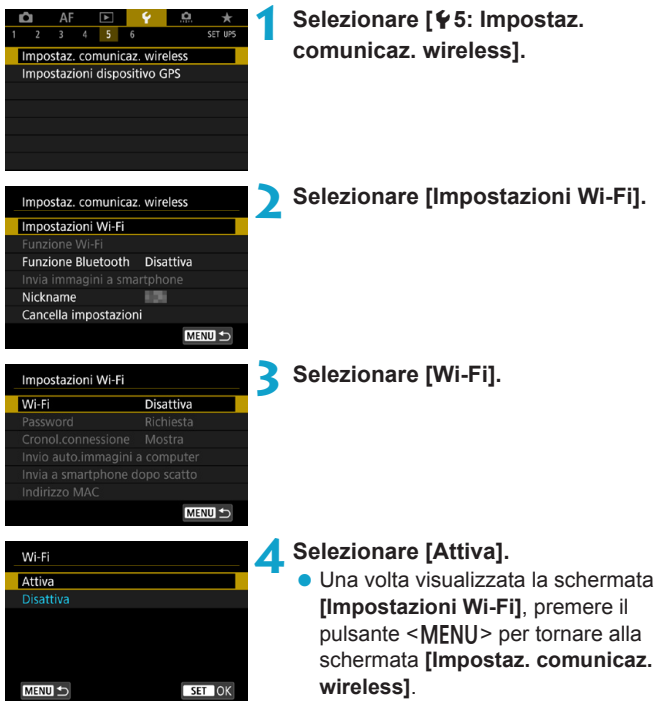

<span id="page-429-0"></span>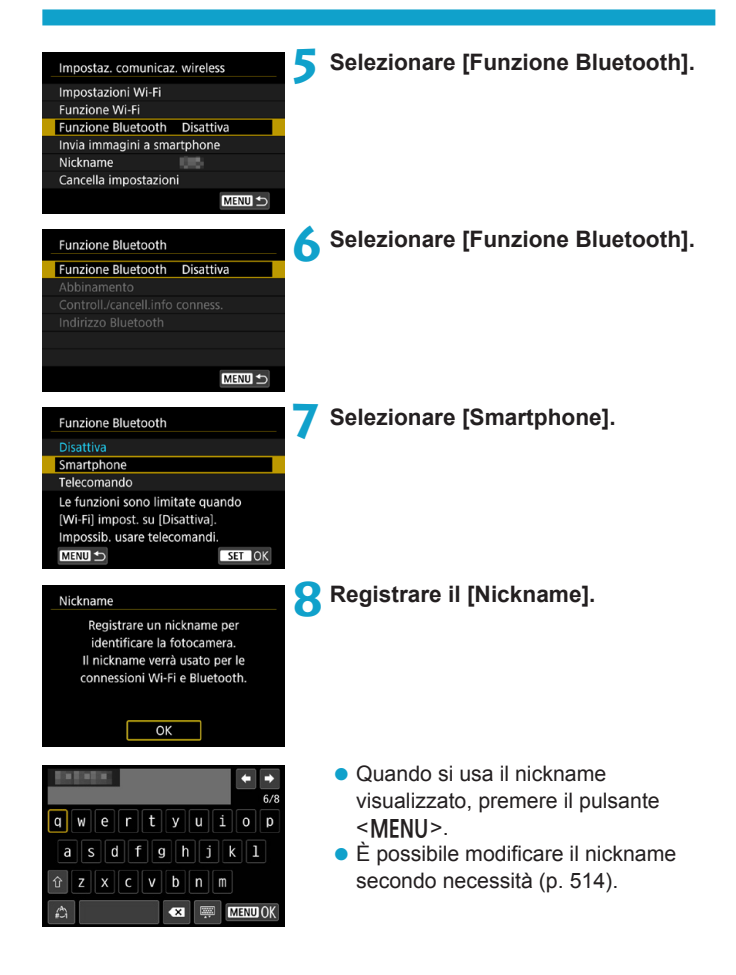

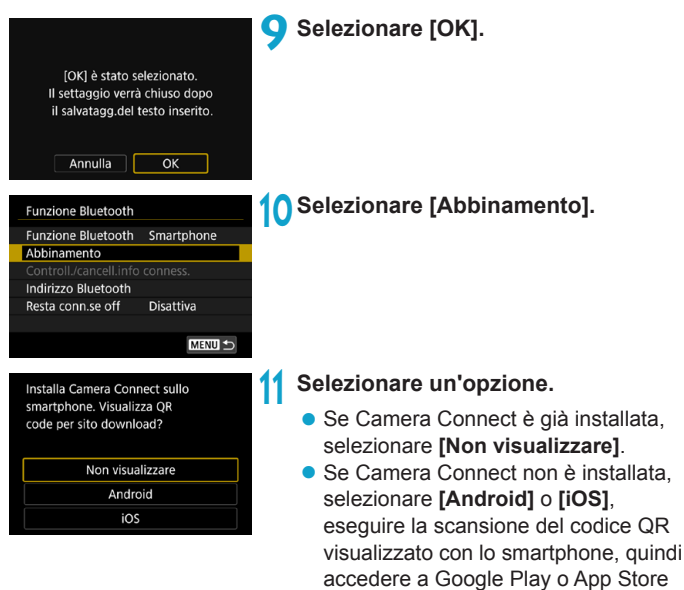

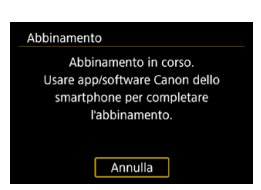

## $\blacktriangleright$  L'abbinamento ha inizio.

e installare Camera Connect.

# **Passi da eseguire sullo smartphone (1)**

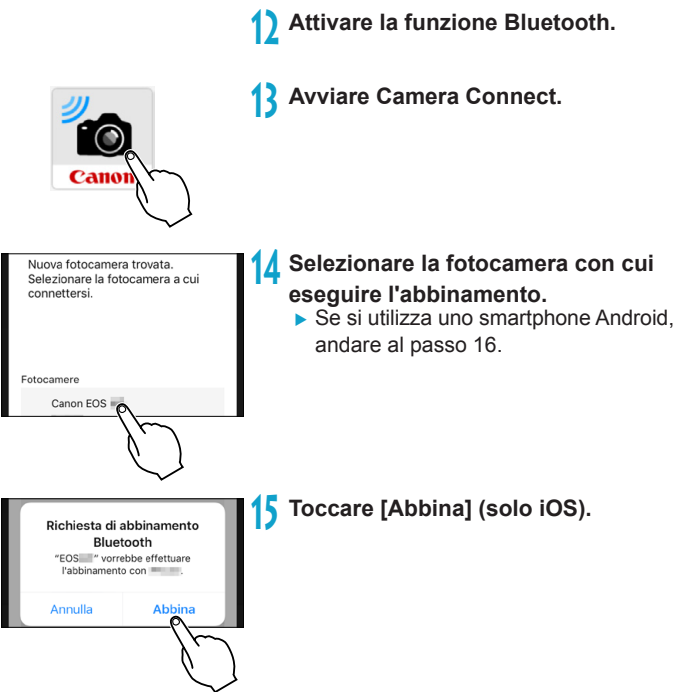
# **Passi da eseguire sulla fotocamera (2)**

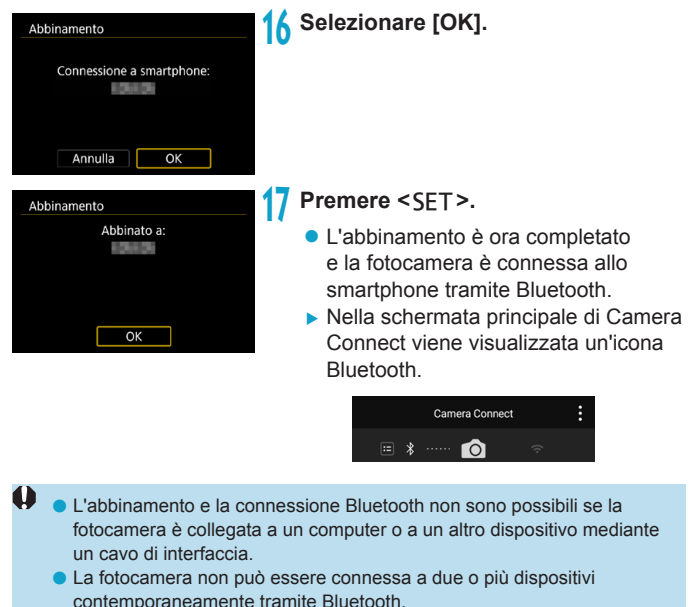

o La connessione Bluetooth consuma la carica della batteria anche dopo che è stato attivato l'off automatico della fotocamera. Pertanto, al momento di utilizzare la fotocamera, il livello di carica della batteria potrebbe essere basso.

Dopo aver stabilito una connessione Bluetooth, è possibile utilizzare la fotocamera per inviare immagini allo smartphone. Per ulteriori informazioni, vedere a pagina [448](#page-447-0).

# **Passi da eseguire sullo smartphone (2)**

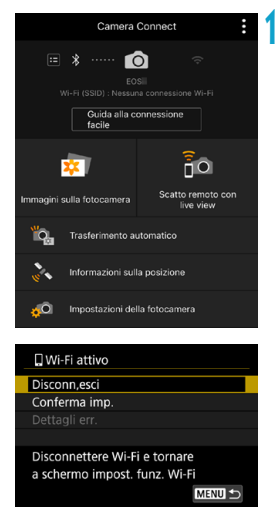

**18 Selezionare una funzione di Camera Connect.**

- **•** In iOS, selezionare **[Accedi]** quando viene visualizzato un messaggio di conferma della connessione della fotocamera.
- **Per informazioni sulle funzioni Camera** Connect, vedere a pagina [444.](#page-443-0)
- g Quando viene stabilita una connessione Wi-Fi, viene visualizzata la schermata della funzione selezionata.
- g Sulla fotocamera viene visualizzato **[**q**Wi-Fi attivo]**.
- g Nella schermata principale di Camera Connect viene visualizzata le icone del Bluetooth e del Wi-Fi.

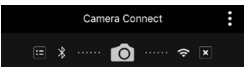

**La connessione Wi-Fi a uno smartphone compatibile con Bluetooth è ora completata.**

- Per istruzioni su come terminare la connessione Wi-Fi, vedere "Chiusura della connessione Wi-Fi" (p. [457\)](#page-456-0).
- Quando si chiude la connessione Wi-Fi, la fotocamera passa a una connessione Bluetooth.
- Per ristabilire la connessione tramite Wi-Fi, vedere "Riconnessione" tramite Wi-Fi" (p. [509](#page-508-0)).

# **Schermata [**q**Wi-Fi attivo]**

# **Disconn,esci**

z Chiude la connessione Wi-Fi.

# **Conferma imp.**

• È possibile verificare le impostazioni.

# **Dettagli err.**

• Se si verifica un errore di connessione Wi-Fi, è possibile consultare i dettagli dell'errore.

# <span id="page-435-0"></span>**Schermata [Funzione Bluetooth]**

Nella schermata **[Funzione Bluetooth]** è possibile modificare o verificare le impostazioni della funzione Bluetooth.

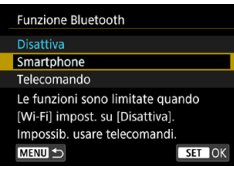

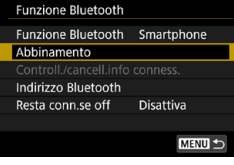

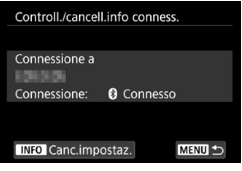

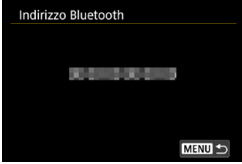

# **Funzione Bluetooth**

- Selezionare il dispositivo da abbinare alla fotocamera.
- $\bullet$  Se non si utilizza la funzione Bluetooth, selezionare **[Disattiva]**.

# **Abbinamento**

 $\bullet$  È possibile abbinare la fotocamera con il dispositivo selezionato in **[Funzione Bluetooth]**.

# **Controll./cancell. info conness.**

- È possibile controllare il nome e lo stato di comunicazione del dispositivo abbinato.
- Per rimuovere la registrazione del dispositivo abbinato, premere il pulsante <INFO>. Per maggiori informazioni, vedere "Rimozione della registrazione di un dispositivo abbinato" (p. [439](#page-438-0)).

# **Indirizzo Bluetooth**

**• È possibile verificare l'indirizzo** Bluetooth della fotocamera.

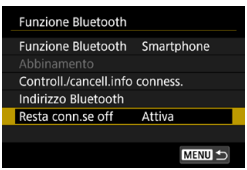

### **Resta conn. se off**

**• Se si seleziona <b>[Attiva]**, è possibile vedere le immagini sulla fotocamera e controllarla in altri modi collegandola tramite Wi-Fi anche se è spenta. Per ulteriori informazioni, vedere "Configurazione di una connessione Wi-Fi quando la fotocamera è spenta".

# **Configurazione di una connessione Wi-Fi quando la fotocamera è spenta**

Una volta abbinato il dispositivo, è possibile utilizzare uno smartphone per connettersi tramite Wi-Fi e trasferire le immagini dalla videocamera anche quando è spenta.

# **Impostazione [Resta conn.se off]**

MENU S

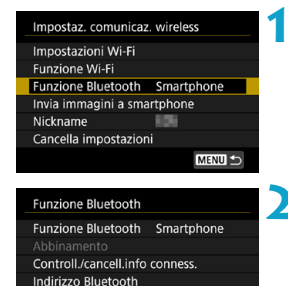

Resta conn.se off Attiva

### **1 Selezionare [Funzione Bluetooth]. • Selezionare <b>[Funzione Bluetooth]**

nella schermata **[Impostaz. comunicaz. wireless]**.

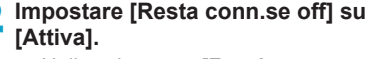

z Nella schermata **[Funzione Bluetooth]**, impostare **[Resta conn. se off]** su **[Attiva]**.

Anche quando la fotocamera è spenta, rimarrà abbinata allo smartphone tramite Bluetooth.

# **Configurazione di una connessione Wi-Fi quando la fotocamera è spenta**

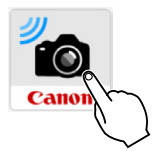

# **1 Avviare Camera Connect.**

z Avviare Camera Connect su uno smartphone abbinato alla fotocamera tramite Bluetooth.

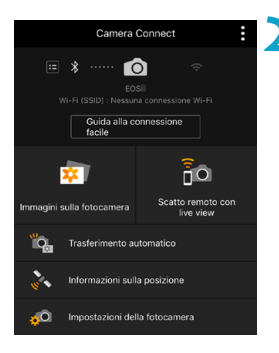

# **2 Selezionare [Immagini sulla fotocamera].**

● Nel menu Camera Connect, toccare **[Immagini sulla fotocamera]**. In iOS, selezionare **[Accedi]** quando viene visualizzato un messaggio di conferma della connessione della fotocamera.

Quando la connessione Wi-Fi è stata stabilita, viene visualizzato un elenco delle immagini sulla fotocamera.

# **Utilizzo di Camera Connect**

- **È possibile utilizzare Camera Connect per trasferire immagini sullo** smartphone ed eliminare o classificare le immagini dalla fotocamera.
- **Per terminare la connessione Wi-Fi, toccare**  $\overline{||x||}$  **sulla schermata** principale di Camera Connect (p. [457](#page-456-0)).
- $\mathbf u$ o **Questa funzione non è disponibile a meno che la fotocamera e lo smartphone non siano abbinati tramite Bluetooth.**
	- o Questa funzione non può più essere utilizzata se le impostazioni wireless vengono ripristinate o se le informazioni di connessione vengono eliminate dallo smartphone.

# <span id="page-438-0"></span>**Rimozione della registrazione di un dispositivo abbinato**

Per abbinare la fotocamera a un altro smartphone, cancellare la registrazione del dispositivo abbinato nella schermata **[Funzione Bluetooth]** (p. [436](#page-435-0)).

### **Passi da eseguire sulla fotocamera 1 Selezionare [Controll./cancell.info Funzione Bluetooth conness.].** Funzione Bluetooth Smartphone Controll./cancell.info conness. Indirizzo Bluetooth Resta conn.se off Disattiva **MENUI Premere il pulsante <INFO>.** Controll./cancell.info conness. Connessione a Connessione: **8** Connesso **INFO** Canc.impostaz. MENU S **3 Cancellare le informazioni di**  Canc.impostaz. **connessione.** Cancella le informazioni sui **• Selezionare [OK].** dispositivi connessi Annulla OK

# **Passi da eseguire sullo smartphone**

- **4 Rimuovere la registrazione della fotocamera.**
	- Nelle impostazioni Bluetooth dello smartphone selezionare il nickname della fotocamera per cui rimuovere la registrazione.

# **Connessione di uno smartphone tramite Wi-Fi dal menu [Funzione Wi-Fi]**

# **Passi da eseguire sulla fotocamera (1)**

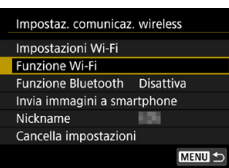

- **1 Impostare il Wi-Fi su [Attiva].** z Vedere i passi da 1 a 4 a pagina [429.](#page-428-0)
	- **2 Selezionare [Funzione Wi-Fi]. • Selezionare <b>[Funzione Wi-Fi]** nella schermata **[Impostaz. comunicaz. wireless]**.

● Se viene visualizzata la schermata **[Nickname]**, registrare un nickname

# Connetti a smartphone Ł, **INFO** Mostra info MENU S

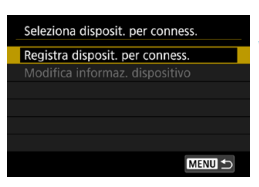

# (p. [430\)](#page-429-0). **4 Selezionare [**q**] (Connetti**

**3 Registrare un nickname.**

- **a smartphone).** • Se viene visualizzata la cronologia (p. [509\)](#page-508-0), cambiare schermata
	- mediante i tasti  $\langle \blacktriangleleft \rangle \langle \blacktriangleright \rangle$

# **5 Selezionare [Registra disposit. per conness.].**

Installa Camera Connect sullo smartphone. Visualizza OR code per sito download?

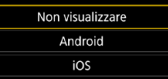

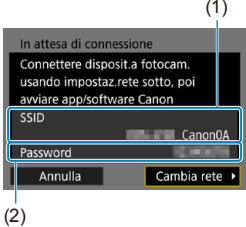

# **6 Selezionare un'opzione.**

- Se Camera Connect è già installata selezionare **[Non visualizzare]**.
- Se Camera Connect non è installata. selezionare **[Android]** o **[iOS]** nella parte sinistra dello schermo, eseguire la scansione del codice QR visualizzato con lo smartphone, quindi accedere a Google Play o App Store e installare Camera Connect.

# **7 Verificare il SSID (nome della rete) e la password.**

- z Verificare il SSID (1) e la password (2) visualizzati sulla schermata della fotocamera. "**\_Canon0A**" viene visualizzato alla fine del SSID.
- **In** *[Impostazioni Wi-Fi]*, se si imposta **[Password]** su **[Nessuna]**, la password non verrà visualizzata o richiesta. Per ulteriori informazioni, vedere a pagina [533.](#page-532-0)

Se si seleziona **[Cambia rete]** al passo 7, è possibile stabilire una connessione Wi-Fi tramite un punto di accesso (p. [496](#page-495-0)).

# **Passi da eseguire sullo smartphone**

# **Schermo dello**

Canon0A  $\bullet \in (i)$ **Physical Automative**  $4 \in \Omega$ content/17481  $\bullet \in \bullet$ **BUNNIE BUNNET**  $A \in (i)$ **Big-Ac-acrossallors**  $a \approx 0$ 

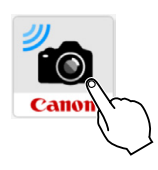

Nuova rotocamera trovata. Selezionare la fotocamera a cui connettersi.

# Fotocama Canon EOS

# **Schermo dello**<br> **8Stabilire una connessione Wi-Fi**<br> **8Stabilizzando lo smartphone. utilizzando lo smartphone.**

- Attivare la funzione Wi-Fi dello smartphone, quindi selezionare il SSID (nome della rete) verificato al passo 7.
- Come password, immettere quella verificata al passo 7.

# **9 Avviare Camera Connect.**

Quando sulla fotocamera viene visualizzata la schermata **[In attesa di connessione]**, avviare Camera Connect sullo smartphone.

# **10 Selezionare la fotocamera a cui connettersi mediante la funzione Wi-Fi.**

● Selezionare e toccare la fotocamera a cui connettersi tramite la funzione Wi-Fi in **[Fotocamere]** in Camera Connect.

# **Passi da eseguire sulla fotocamera (2)**

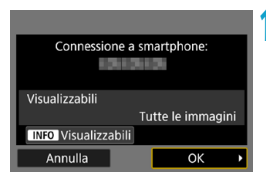

# **11 Stabilire una connessione Wi-Fi.**

- **Selezionare <b>[OK]**.
- **Per specificare le immagini da** visualizzare, premere il pulsante  $\leq$ INFO $\geq$ . Vedere il passo 5 a pagina [459](#page-458-0) per impostarle.

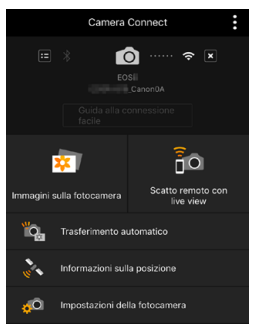

► La finestra principale di Camera Connect viene visualizzata sullo smartphone.

### **La connessione Wi-Fi a uno smartphone è ora completata.**

● Controllare la fotocamera da Camera Connect. Vedere a pagina [444](#page-443-0).

- **Per istruzioni su come terminare la connessione Wi-Fi, vedere** "Chiusura della connessione Wi-Fi" (p. [457\)](#page-456-0).
- **Per ristabilire la connessione tramite Wi-Fi, vedere "Riconnessione"** tramite Wi-Fi" (p. [509](#page-508-0)).

# **Schermata [**q**Wi-Fi attivo]**

# **Disconn,esci**

z Chiude la connessione Wi-Fi.

# **Conferma imp.**

 $\bullet$  È possibile verificare le impostazioni.

# **Dettagli err.**

- Se si verifica un errore di connessione Wi-Fi, è possibile consultare i dettagli dell'errore.
- Dopo aver stabilito una connessione Wi-Fi, è possibile inviare immagini a uno smartphone tramite il menu della fotocamera (**[Invia immagini a smartphone]**) o dallo schermo controllo rapido durante la riproduzione. Per ulteriori informazioni, vedere a pagina [448.](#page-447-0)

# <span id="page-443-0"></span>**Controllo della fotocamera con uno smartphone**

Di seguito vengono descritte le funzioni principali di Camera Connect.

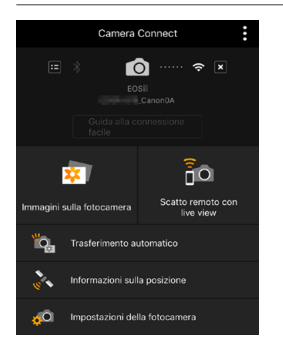

### **Immagini sulla fotocamera**

- **•** È possibile visualizzare le immagini memorizzate sulla fotocamera.
- $\bullet$  È possibile salvare sullo smartphone le immagini memorizzate sulla fotocamera.
- **•** È possibile eseguire operazioni come l'eliminazione delle immagini memorizzate sulla fotocamera.

# **Scatto remoto con live view**

- L'immagine Live View della fotocamera può essere visualizzata su uno smartphone.
- È possibile utilizzare il comando a distanza per scattare dallo smartphone.

# **Trasferimento automatico**

● Consente di regolare le impostazioni della fotocamera e dell'app per inviare automaticamente gli scatti a uno smartphone appena acquisiti (p. [446\)](#page-445-0).

# **Informazioni sulla posizione**

• Non supportate su questa fotocamera.

# **Impostazioni della fotocamera**

● È possibile modificare le impostazioni della fotocamera.

o Se la connessione Wi-Fi viene terminata durante la registrazione di un filmato con la modalità di scatto remoto, si verifica quanto segue: • La registrazione di qualsiasi filmato in corso nella modalità di ripresa dei filmati continuerà. • La registrazione di qualsiasi filmato in corso nella modalità di scatto di foto terminerà. o Non è possibile utilizzare la fotocamera per scattare dopo aver utilizzato Camera Connect per passare dalla modalità di scatto di foto alla modalità di ripresa del filmato. ● Se è stata stabilita una connessione Wi-Fi a uno smartphone, alcune funzioni non sono disponibili. o Durante lo scatto in remoto la velocità dell'AF potrebbe rallentare. o A seconda dello stato della comunicazione, la visualizzazione delle immagini o la durata dello scatto potrebbe essere ritardate. o Quando si salvano le immagini su uno smartphone, non è possibile scattare una foto anche se si preme il pulsante di scatto della fotocamera. Inoltre, lo schermo della fotocamera potrebbe spegnersi. o La connessione Wi-Fi viene interrotta se si imposta l'interruttore della fotocamera su <0FF> o se si apre il coperchio del vano batteria o dello slot della scheda. o Le immagini RAW non possono essere salvate in uno smartphone. Se si seleziona un'immagine RAW, viene salvata come immagine JPEG. o Quando è stabilita una connessione Wi-Fi, la funzione di off automatico della fotocamera non si attiva. Quando è stabilita una connessione Wi-Fi, si consiglia di disattivare la funzione di risparmio energetico dello smartphone.

# <span id="page-445-0"></span>**Invio automatico di immagini a smartphone mentre si scatta**

Gli scatti possono essere inviati automaticamente. Prima di effettuare i seguenti passaggi, assicurarsi che la fotocamera e lo smartphone siano connessi tramite Wi-Fi.

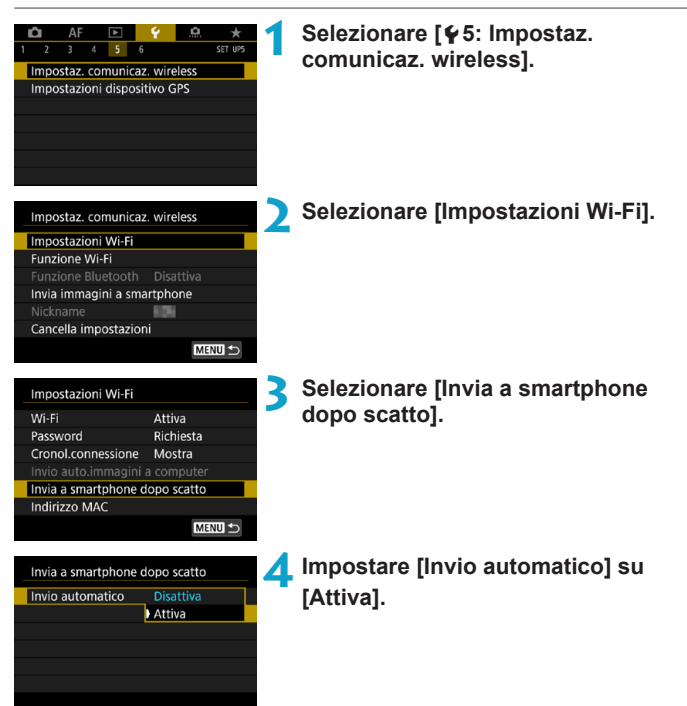

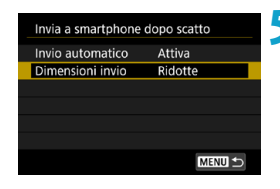

# **5 Impostare [Dimensioni invio].**

● Selezionare le dimensioni dell'immagine, quindi premere  $<$ SET $>$ .

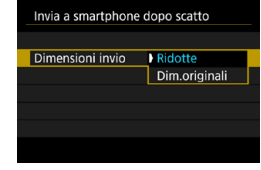

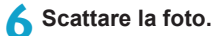

# <span id="page-447-0"></span>**Invio di immagini allo smartphone dalla fotocamera**

È possibile utilizzare la fotocamera per inviare immagini a uno smartphone abbinato tramite Bluetooth (solo per dispositivi Android) o connesso tramite Wi-Fi.

# **(1) Selezionare [Invia immagini a smartphone] per inviare immagini**

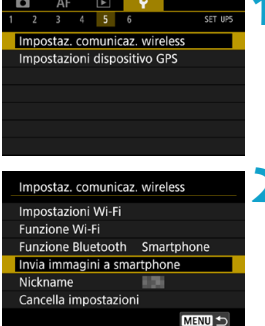

**1 Selezionare [**5**5: Impostaz. comunicaz. wireless].**

# **2 Selezionare [Invia immagini a smartphone].**

- $\triangleright$  Se si esegue questo passaggio mentre si è connessi tramite Bluetooth, viene visualizzato un messaggio e la connessione passa a una connessione Wi-Fi.
- **3 Selezionare le opzioni di invio e inviare le immagini.**

**(2) Inviare immagini dalla schermata Controllo rapido durante la riproduzione**

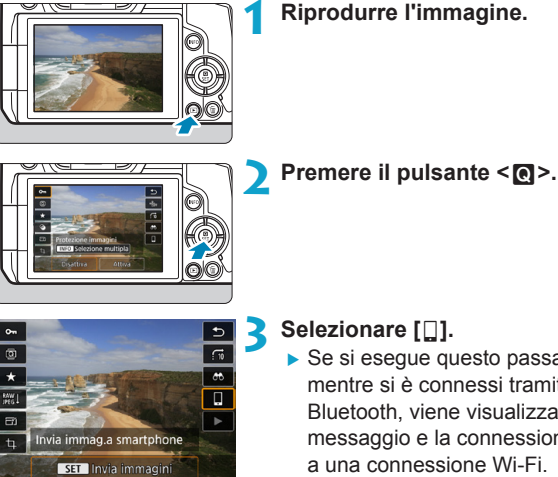

 $\triangleright$  Se si esegue questo passaggio mentre si è connessi tramite Bluetooth, viene visualizzato un messaggio e la connessione passa a una connessione Wi-Fi.

**4 Selezionare le opzioni di invio e inviare le immagini.**

# **(3) Selezionare le opzioni di invio e inviare le immagini**

# **Invio di singole immagini**

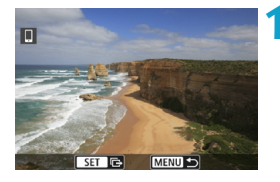

- **1 Selezionare un'immagine da inviare.**
	- Premere i tasti <<> > <<> o ruotare la ghiera < $5/2$  per selezionare un'immagine da inviare, quindi premere <SET>.
	- $\bullet$  È possibile premere il pulsante < $Q$ > e ruotare la ghiera < $\frac{6}{5}$  > in senso antiorario per selezionare l'immagini tramite la visualizzazione indice.

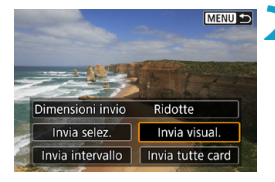

# **2 Selezionare [Invia visual.].**

**•** In **[Dimensioni invio]**, è possibile selezionare il formato di invio dell'immagine.

# **Premere <SFT>.** n SET IS MENUS **MENU S** Dimensioni invio Ridotte Invia selez. Invia visual Invia intervallo | Invia tutte card **3 Selezionare le immagini da inviare.**  $\Box$ premere <SFT>.  $9/55$  $\Box$  $(1)$   $(1)$ F. 100-0009  $\Box$   $\Box$ 2  $\overline{\phantom{a}}$  $1/125$  F8.0  $2 - 1/3$ ISO 400 D+

### **Invio di più immagini selezionate**

**2 Selezionare [Invia selez.].**

- Premere i tasti << > < E > o ruotare la ghiera <<sup>5</sup> > per selezionare un'immagine da inviare, quindi
	- È possibile premere il pulsante  $Q > e$  ruotare la ghiera  $\langle \hat{\xi}^* \rangle$  in senso antiorario per passare alla visualizzazione a tre immagini per selezionare le immagini. Per tornare alla visualizzazione di un'immagine singola, premere anche il pulsante < Q > e utilizzare la ghiera < $\frac{2}{3}$ >.
- z Dopo aver selezionato le immagini da inviare, premere il pulsante <MENU>.

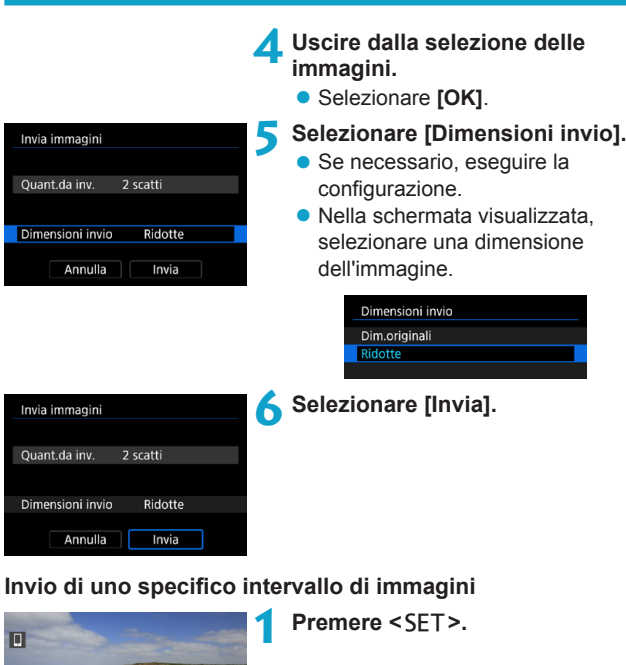

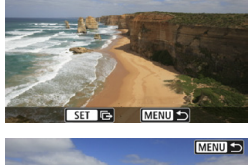

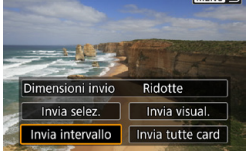

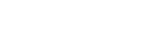

# **2 Selezionare [Invia intervallo].**

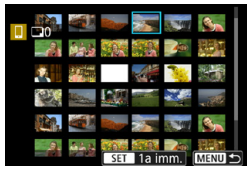

# **3 Specificare l'intervallo di immagini.**

- Selezionare la prima immagine (punto di partenza), quindi premere  $\leq$ SET $\geq$ .
- Selezionare l'ultima immagine (punto finale), quindi premere  $\leq$ SET $>$ .
- **Per annullare la selezione, ripetere** questo passo.
- $\bullet$  È possibile premere il pulsante <0<br />
<d>e ruotare la ghiera <<d></a>>>>>> per cambiare il numero di immagini mostrate nella visualizzazione indice.

# **4 Confermare l'intervallo.**

**Premere il pulsante <MFNU>.** 

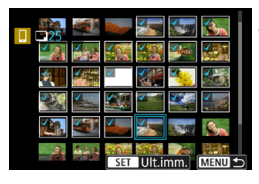

### Invia immagini Quant.da inv. 24 scatti Dimensioni invio Ridotte Annulla Invia

# **5 Selezionare [Dimensioni invio].**

- Se necessario, eseguire la configurazione.
- $\bullet$  Nella schermata visualizzata. selezionare una dimensione dell'immagine.

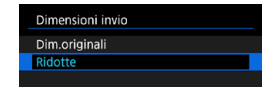

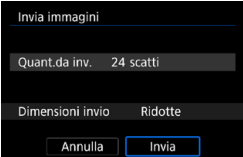

**6 Selezionare [Invia].**

# **Invio di tutte le immagini sulla scheda**

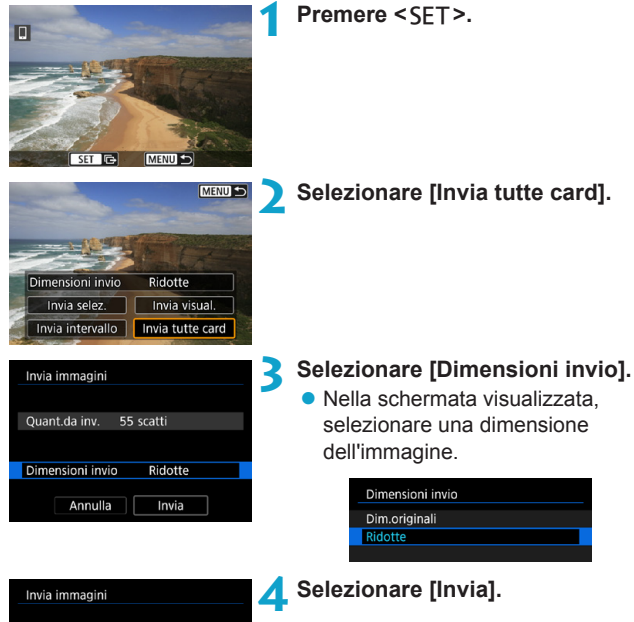

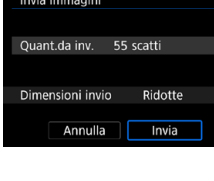

# **Invio di immagini che corrispondono alle condizioni di ricerca**

Inviare contemporaneamente tutte le immagini che corrispondono alle condizioni di ricerca impostate in **[Imposta condiz.ricerca immag.]**. Per ulteriori informazioni su **[Imposta condiz.ricerca immag.]**, vedere "Applicazioni di filtri per la riproduzione" (p. [313](#page-312-0)).

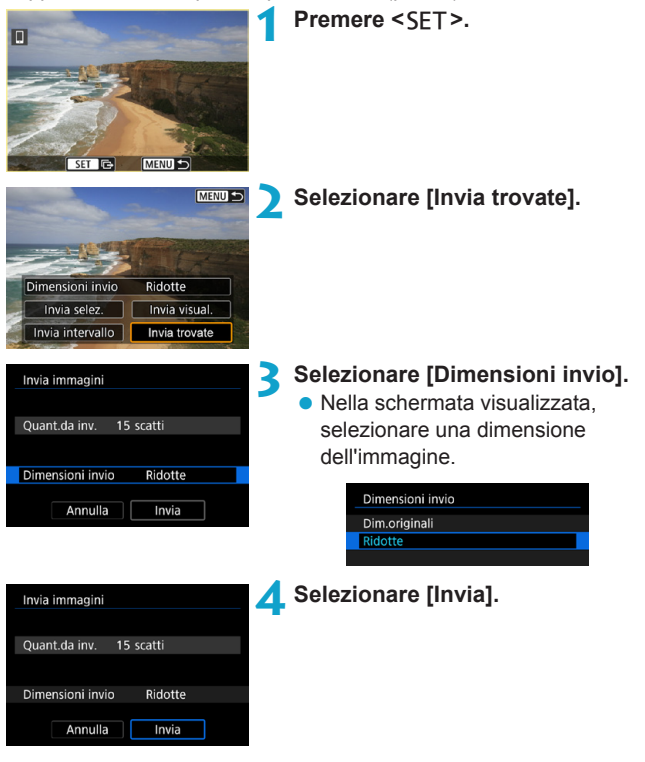

# **Interruzione del trasferimento delle immagini**

**Invio delle immagini dalla fotocamera durante l'abbinamento tramite Bluetooth (Android)**

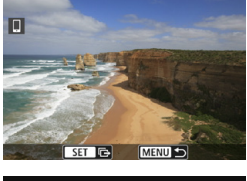

- Premere il pulsante <MFNU> nella schermata di trasferimento delle immagini.
- Invia immagini a smartphone Disconnessione Wi-Fi e uscita Annulla  $\overline{OK}$
- **Selezionare <b>[OK]** sullo schermo a sinistra per interrompere il trasferimento delle immagini e terminare la connessione Wi-Fi.

**Invio di immagini dalla fotocamera tramite una connessione Wi-Fi**

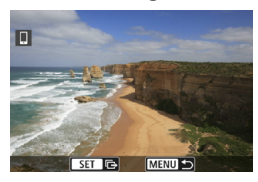

- Premere il pulsante <MFNII> nella schermata di trasferimento delle immagini.
- Per terminare la connessione Wi-Fi, vedere "Chiusura della connessione Wi-Fi" (p. [457](#page-456-0)).
- o Durante il trasferimento delle immagini non è possibile scattare foto anche se si preme il pulsante di scatto della fotocamera.
	- o La fotocamera non può essere collegata a più smartphone tramite Wi-Fi quando è collegata a un altro dispositivo tramite Wi-Fi.
- 同 o È possibile annullare il trasferimento delle immagini selezionando **[Annulla]** durante il trasferimento.
	- o È possibile selezionare fino a 999 file per volta.
	- o Quando è stabilita una connessione Wi-Fi, si consiglia di disattivare la funzione di risparmio energetico dello smartphone.
	- o Quando si riducono le dimensioni di un'immagine, tutte le immagini da inviare contemporaneamente vengono ridimensionate. I filmati e le foto in formato 52 non verranno ridotte.
	- o Se la fotocamera è alimentata a batteria, verificare che quest'ultima sia completamente carica.
	- o Quando è stabilita una connessione Wi-Fi, la funzione di off automatico della fotocamera non si attiva.

# <span id="page-456-0"></span>**Chiusura della connessione Wi-Fi**

Per terminare la connessione Wi-Fi, effettuare una delle operazioni descritte di seguito.

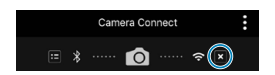

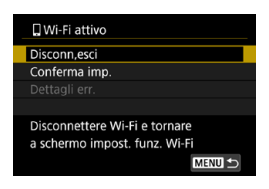

**Nella schermata di Camera Connect, toccare [x].** 

# **Nella schermata [**q**Wi-Fi attivo] selezionare [Disconn,esci].**

- Se la schermata **[** $\Box$ **Wi-Fi attivo]** non viene visualizzata, selezionare **[Funzione Wi-Fi]** nella schermata **[**5**5: Impostaz. comunicaz. wireless]**.
- **B** Selezionare *[Disconn,esci]*, quindi selezionare **[OK]** nella finestra di dialogo di conferma.

# **Scelta delle immagini da visualizzare**

È possibile specificare quali immagini visualizzare su uno smartphone controllando la fotocamera. **Le immagini possono essere specificate dopo la chiusura della connessione Wi-Fi.**

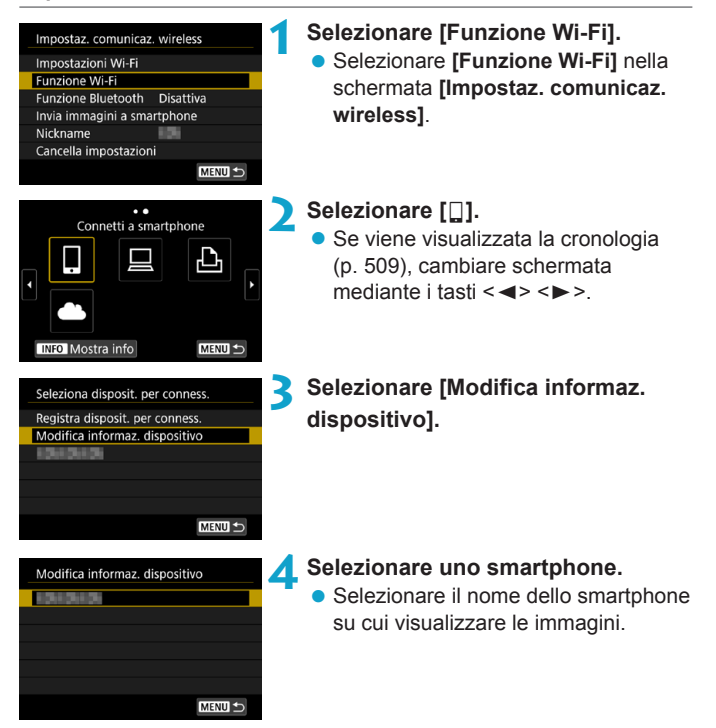

<span id="page-458-0"></span>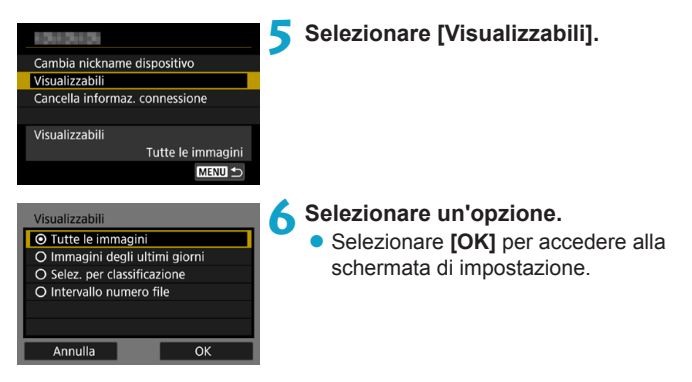

# **[Tutte le immagini]**

Tutte le immagini memorizzate sulla scheda possono essere visualizzate.

# **[Immagini degli ultimi giorni]**

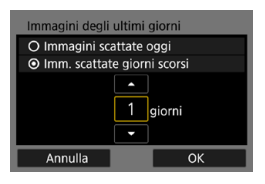

Specificare le immagini da visualizzare in base alla data di scatto. È possibile specificare immagini scattate fino a nove giorni prima.

- Selezionare un'opzione.
- **Se è stato selezionato limm. scattate giorni scorsi]**, possono essere visualizzate le immagini scattate fino al numero di giorni specificato prima della data corrente. Premere i tasti < A > < ▼ > per specificare il numero di giorni, quindi premere <SET > per confermare la scelta.
- **Una volta selezionato <b>[OK]**, vengono impostate le immagini da visualizzare.

Se **[Visualizzabili]** è impostato su un valore diverso da **[Tutte le immagini]**, la modalità di scatto remoto non è possibile.

# **[Selez. per classificazione]**

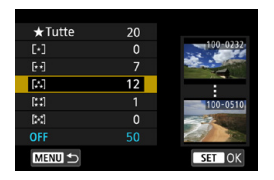

Specificare le immagini che possono essere visualizzate in base alla presenza o l'assenza di una classificazione oppure in base al tipo di classificazione.

● Una volta selezionato il tipo di classificazione, vengono impostate le immagini da visualizzare.

# **[Intervallo numero file]** (Seleziona gamma)

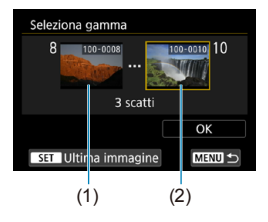

Specificare le immagini da visualizzare selezionando la prima e l'ultima immagine in una serie di immagini organizzate per numero di file.

- (1) Premere <SET > per visualizzare la schermata di selezione delle immagini. Selezionare un'immagine utilizzando i tasti < $\blacktriangleleft$  > < $\blacktriangleright$  > o la ghiera < $\mathbb{Q}$  >. È possibile premere il pulsante  $<\alpha>$ e ruotare la ghiera < $\frac{6}{5}$  > in senso antiorario per selezionare l'immagini tramite la visualizzazione indice.
- (2) Selezionare la prima immagine (1), quindi premere <SET>.
- (3) Premere II tasto < $\blacktriangleright$  > per selezionare l'ultima immagine (2), quindi premere <SET>.
- (4) Selezionare **[OK]**.

# **Connessione a un computer tramite Wi-Fi**

In questa sezione viene descritto come collegare la fotocamera a un computer tramite Wi-Fi ed eseguire le operazioni con la fotocamera utilizzando il software EOS o un altro software dedicato. Installare sul computer la versione più recente del software EOS o di un altro software dedicato prima di configurare una connessione Wi-Fi. Per le istruzioni operative del computer, consultare il manuale d'uso del computer.

# **Controllo della fotocamera con EOS Utility**

Utilizzando EOS Utility (software EOS), è possibile eseguire una serie di operazioni della fotocamera.

# **Passi da eseguire sulla fotocamera (1)**

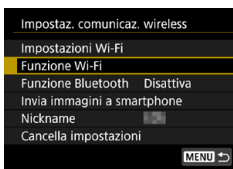

# **1 Impostare il Wi-Fi su [Attiva].**

- Vedere i passi da 1 a 4 a pagina [429.](#page-428-0)
- **2 Selezionare [Funzione Wi-Fi].**
	- **Selezionare <b>[Funzione Wi-Fi]** nella schermata **[Impostaz. comunicaz. wireless]**.

# **3 Registrare un nickname.**

● Se viene visualizzata la schermata **[Nickname]**, registrare un nickname (p. [430\)](#page-429-0).

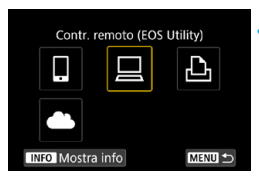

# **4 Selezionare [**D**] (Contr. remoto (EOS Utility)).**

• Se viene visualizzata la cronologia (p. [509\)](#page-508-0), cambiare schermata mediante i tasti < $\blacktriangleleft$  > < $\blacktriangleright$  >.

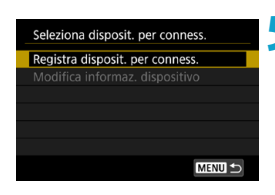

**5 Selezionare [Registra disposit. per conness.].**

### (1) In attesa di connessione Connettere disposit.a fotocam. usando impostaz rete sotto, poi avviare app/software Canon  $\overline{\text{ssib}}$  $\Box$  Canon04 Password Annulla Cambia rete (2)

# **6 Verificare il SSID (nome della rete) e la password.**

- Verificare il SSID (1) e la password (2) visualizzati sulla schermata della fotocamera.
- **In Ilmpostazioni Wi-Fil**, se si imposta **[Password]** su **[Nessuna]**, la password non verrà visualizzata o richiesta. Per ulteriori informazioni, vedere a pagina [533.](#page-532-0)

# **Passi da eseguire sul computer (1) Schermo del computer (esempio)**

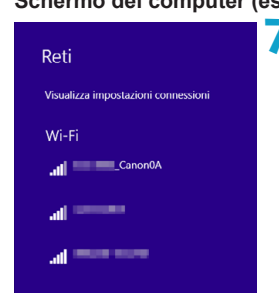

# **7 Selezionare il SSID, quindi immettere la password.**

- Nella schermata di impostazione della rete del computer selezionare il SSID verificato al passo 6. "**\_Canon0A**" viene visualizzato alla fine del SSID.
- Come password, immettere quella verificata al passo 6.

# **Passi da eseguire sulla fotocamera (2)**

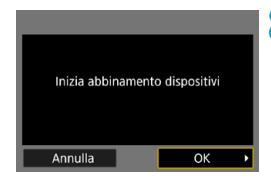

# **8Selezionare [OK].**

g Viene visualizzato il seguente messaggio. "\*\*\*\*\*\*" rappresenta le ultime sei cifre dell'indirizzo MAC della fotocamera che deve essere connessa.

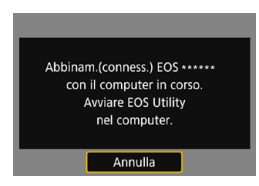

# **Passi da eseguire sul computer (2)**

**9 Avviare EOS Utility.**

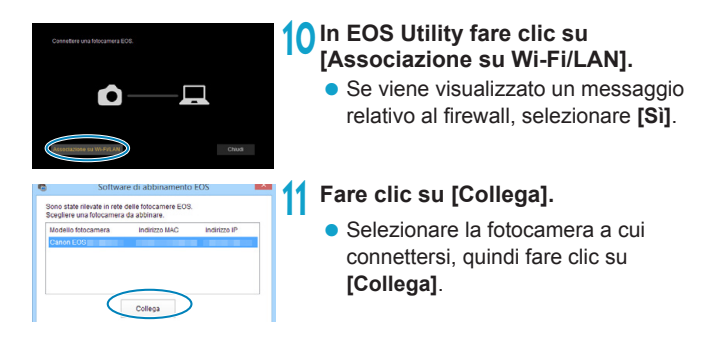

# **Passi da eseguire sulla fotocamera (2)**

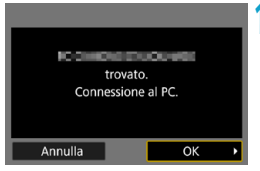

- **12 Stabilire una connessione Wi-Fi. • Selezionare [OK].**
- 

# **Schermata [**D**Wi-Fi attivo]**

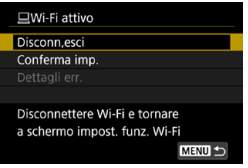

# **Disconn,esci**

- Chiude la connessione Wi-Fi.
- **Conferma imp.**
- È possibile verificare le impostazioni.
- **Dettagli err.**
- Se si verifica un errore di connessione Wi-Fi, è possibile consultare i dettagli dell'errore.

# **La connessione Wi-Fi a un computer è ora completata.**

- Controllare la fotocamera tramite EOS Utility dal computer.
- Per ristabilire la connessione tramite Wi-Fi, vedere "Riconnessione" tramite Wi-Fi" (p. [509\)](#page-508-0).
- o Se la connessione Wi-Fi viene terminata durante la registrazione di un filmato con la modalità di scatto remoto, si verifica quanto segue:
	- La registrazione di qualsiasi filmato in corso nella modalità di ripresa dei filmati continuerà.
	- La registrazione di qualsiasi filmato in corso nella modalità di scatto di foto terminerà.
	- o Non è possibile eseguire operazioni con la fotocamera dopo aver utilizzato EOS Utility per passare dalla modalità di scatto di foto alla modalità di ripresa di filmati.
	- Se è stata stabilita una connessione Wi-Fi a EOS Utility, alcune funzioni non sono disponibili.
	- o Durante lo scatto in remoto la velocità dell'AF potrebbe rallentare.
	- o A seconda dello stato della comunicazione, la visualizzazione delle immagini o la durata dello scatto potrebbe essere ritardate.
	- o Nello scatto Live View remoto la velocità di trasmissione delle immagini è più bassa rispetto a una connessione realizzata mediante un cavo di interfaccia. Pertanto, i soggetti in movimento non vengono visualizzati in modo fluido.
	- o La connessione Wi-Fi viene interrotta se si imposta l'interruttore della fotocamera su <0FF> o se si apre il coperchio del vano batteria o dello slot della scheda.

# **Invio automatico di immagini a un computer**

Con il software dedicato Image Transfer Utility 2, è possibile inviare automaticamente le immagini della fotocamera a un computer.

# **Passi da eseguire sul computer (1)**

# **1 Collegare il computer e il punto di accesso e avviare Image Transfer Utility 2.**

- **In Image Transfer Utility 2, accedere** alla schermata delle impostazioni dell'abbinamento.
- z Viene mostrata la schermata per configurare l'abbinamento quando si seguono le istruzioni visualizzate la prima volta che Image Transfer Utility 2 viene avviato.

# **Passi da eseguire sulla fotocamera**

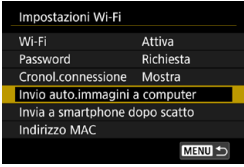

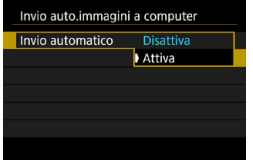

# **2 Selezionare [Invio auto.immagini a computer].**

- **Selezionare Ilmpostazioni Wi-Fil** nella schermata **[Impostaz. comunicaz. wireless]**.
- z Nella schermata **[Impostazioni Wi Fi]**, selezionare **[Invio auto. immagini a computer]**.
- **3 In [Invio automatico], selezionare [Attiva].**
	- z Se viene visualizzata la schermata **[Nickname]**, registrare un nickname (p. [430\)](#page-429-0).

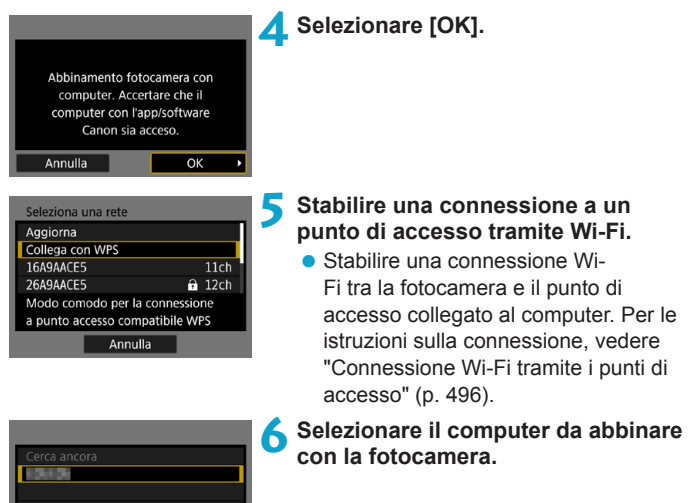

# **Passi da eseguire sul computer (2)**

Annulla

- **7 Abbinare la fotocamera e il computer.**
	- **Selezionare la fotocamera, quindi fare** clic su **[Abbinamento]**.

**Invio di immagini sulla fotocamera a un computer automaticamente**

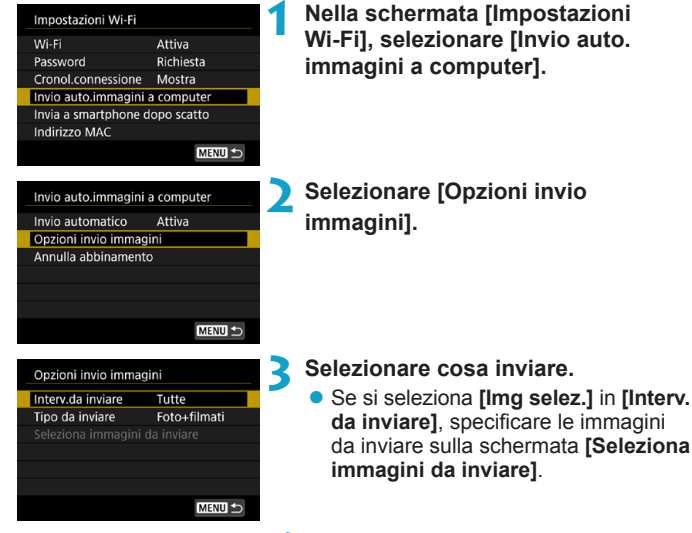

**4 Collegare il computer e il punto di accesso tramite Wi-Fi e avviare Image Transfer Utility 2.**

• Le immagini vengono inviate automaticamente al computer quando si accende la fotocamera all'interno dell'intervallo d'azione del punto di accesso.

o La funzione di spegnimento automatico viene disattivata.

- o Tutte le immagini acquisite dopo il trasferimento automatico vengono inviate automaticamente al momento del riavvio della fotocamera.
- o Se il trasferimento automatico non si avvia automaticamente, provare a riavviare la fotocamera.

R Anche tutte le immagini acquisite durante il trasferimento automatico vengono inviate automaticamente.
# **Connessione a una stampante tramite Wi-Fi**

In questa sezione viene descritto come stampare immagini connettendo direttamente la fotocamera a una stampante tramite Wi‑Fi. Per le istruzioni operative della stampante, consultare il manuale d'uso della stampante.

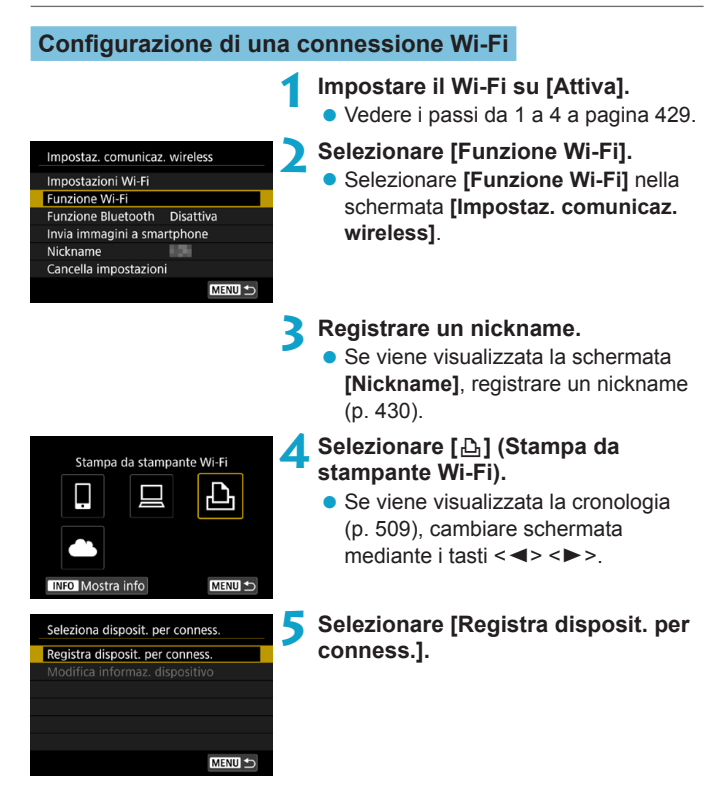

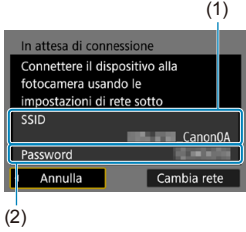

#### **6 Verificare il SSID (nome della rete) e la password.**

- z Verificare il SSID (1) e la password (2) visualizzati sulla schermata della fotocamera.
- **In Ilmpostazioni Wi-Fil, se si** imposta **[Password]** su **[Nessuna]**, la password non verrà visualizzata o richiesta. Per ulteriori informazioni, vedere a pagina [533.](#page-532-0)

# **7 Configurare la stampante.**

- Nel menu delle impostazioni Wi-Fi della stampante da utilizzare, selezionare il SSID verificato.
	- "**\_Canon0A**" viene visualizzato alla fine del SSID.
- Come password, immettere quella verificata al passo 6.

# **8Selezionare la stampante.**

- <span id="page-469-0"></span>● Nell'elenco delle stampanti rilevate. selezionare quella da utilizzare per la connessione tramite Wi-Fi.
- Se vengono rilevate 16 o più stampanti o se la ricerca dura più di 3 minuti, è possibile selezionare **[Cerca ancora]**.
- $ST$   $E$

MENIT

Annulla

**Stampare le immagini** (p. [472](#page-471-0)).

**HILL** 

È possibile stabilire una connessione Wi-Fi con le stampanti che supportano PictBridge (LAN wireless).

 $\overline{\mathbb{R}}$  Per stabilire una connessione Wi-Fi tramite un punto di accesso, consultare "Connessione Wi-Fi tramite i punti di accesso" (p. [496](#page-495-0)).

#### <span id="page-471-0"></span>**Stampa di immagini**

#### **Stampa di singole immagini**

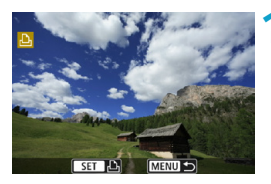

#### **1 Selezionare l'immagine da stampare.**

- Premere i tasti <<> > <<> o ruotare la ghiera <5> per selezionare un'immagine da stampare, quindi premere <SFT>.
- $\bullet$  È possibile premere il pulsante  $\leq Q$ e ruotare la ghiera < $\frac{6}{2}$ > in senso antiorario per selezionare l'immagini tramite la visualizzazione indice.

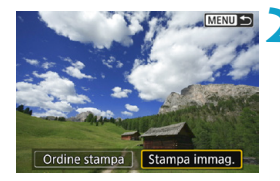

# **2 Selezionare [Stampa immag.].**

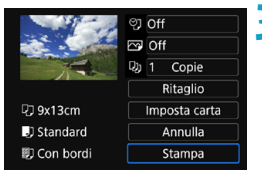

#### **3 Stampare l'immagine.**

- **Per conoscere la procedura di** configurazione delle impostazioni di stampa, vedere a pagina [475](#page-474-0).
- z Selezionare **[Stampa]**, quindi **[OK]** per avviare la stampa.

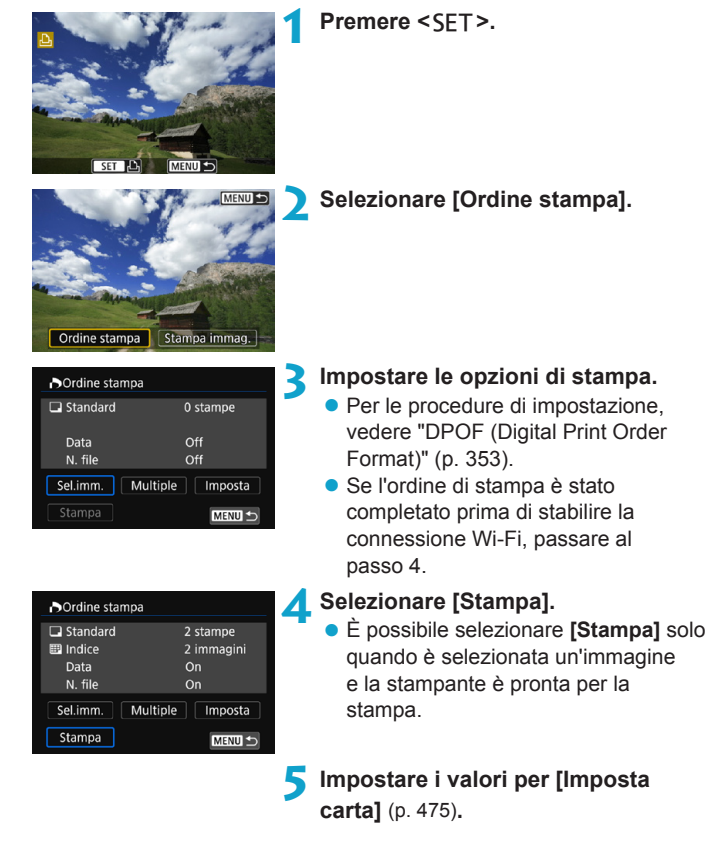

## **Stampa con opzioni specifiche**

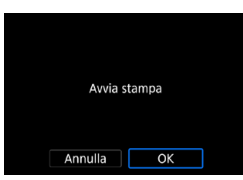

# **6 Stampare l'immagine.**

z Quando si seleziona **[OK]**, la stampa viene avviata.

**O** Quando è stata stabilita una connessione Wi-Fi a una stampante, non è possibile scattare foto anche se si preme il pulsante di scatto.

- o Non è possibile stampare i filmati.
- o Prima di stampare, accertarsi di impostare il formato carta.
- o Alcune stampanti potrebbero non essere in grado di stampare il numero del file.
- o Se è impostato **[Con bordi]**, alcune stampanti potrebbero stampare la data sul bordo.
- o A seconda della stampante, la data potrebbe non essere chiaramente visibile se stampata su uno sfondo o un bordo chiaro.
- o Non è possibile stampare le immagini RAW selezionando **[Ordine stampa]**, ma selezionando **[Stampa immag.]** e stampando.
- Ħ o Se la fotocamera è alimentata a batteria, verificare che quest'ultima sia completamente carica.
	- o A seconda delle dimensioni del file di immagine e della qualità delle immagini, potrebbero trascorrere alcuni istanti prima dell'avvio della stampa dopo la selezione dell'opzione **[Stampa]**.
	- Per interrompere la stampa, premere <SET > mentre è visualizzato **[Stop]**, quindi selezionare **[OK]**.
	- o Se durante la stampa con **[Ordine stampa]** si interrompe la stampa e si desidera riprendere la stampa delle immagini restanti, selezionare **[Riavvio]**. La stampa non può riprendere se si verifica una delle condizioni descritte di seguito:
		- Prima di riprendere la stampa, modificare l'ordine di stampa o eliminare una delle immagini incluse in esso.
		- Modificare le impostazioni della carta prima di riprendere la stampa se è stato impostato l'indice.
		- Lo spazio ancora disponibile sulla scheda è insufficiente quando la stampa viene messa in pausa.
	- Se il problema si verifica durante la stampa, vedere a pagina [480](#page-479-0).

## <span id="page-474-0"></span>**Impostazioni di stampa**

**La modalità di visualizzazione del contenuto sullo schermo e le opzioni di configurazione variano in base alla stampante.** Inoltre, alcune impostazioni potrebbero non essere disponibili. Per ulteriori informazioni, consultare il manuale di istruzioni della stampante.

**Schermata delle impostazioni di stampa**

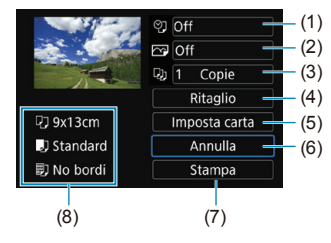

- (1) Consente di attivare/disattivare la stampa della data o del numero del file (p. [477\)](#page-476-0).
- (2) Consente di impostare gli effetti di stampa (p. [477](#page-476-1)).
- (3) Consente di impostare la quantità delle immagini da stampare (p. [478](#page-477-0)).
- (4) Consente di impostare l'area di stampa (p. [479](#page-478-0)).
- (5) Consente di impostare il formato e il tipo di carta e il layout (p. [476\)](#page-475-0).
- (6) Consente di tornare alla schermata di selezione delle immagini.
- (7) Consente di avviare la stampa.
- (8) Vengono visualizzate le opzioni impostate per layout, formato e tipo di carta.
- \* **A seconda della stampante, alcune impostazioni potrebbero non essere disponibili, ad esempio le opzioni di stampa della data o del numero del file o di ritaglio.**

#### **Impostazioni della carta**

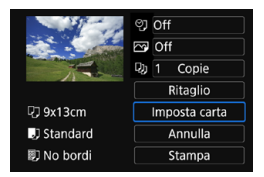

Selezionare **[Imposta carta]**.

#### <span id="page-475-0"></span>**[**Q**] Impostazione del formato della carta**

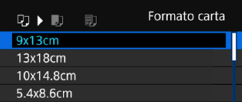

z Selezionare il formato della carta caricata nella stampante.

#### **[**Y**] Impostazione del tipo di carta**

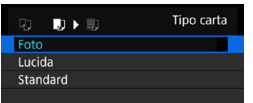

● Selezionare il tipo di carta caricata nella stampante.

#### **[**U**] Impostazione del layout della pagina**

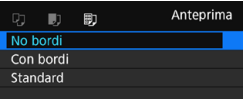

• Selezionare il layout di pagina.

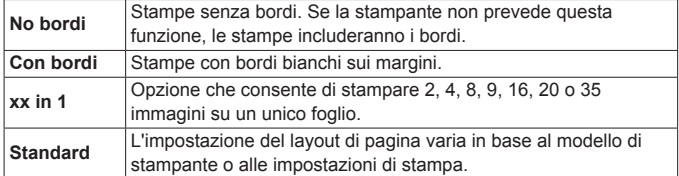

Se la cornice di ritaglio dell'immagine è diversa da quella della carta utilizzata per la stampa, l'immagine potrebbe essere ritagliata considerevolmente durante la stampa senza bordi. Se l'immagine viene ritagliata, è possibile che la stampa si presenti più sgranata a causa del minor numero di pixel.

#### <span id="page-476-0"></span>**Impostazione della stampa della data e del numero del file**

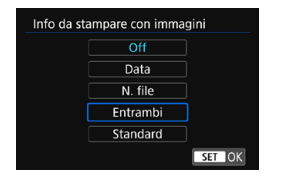

- **•** Selezionare **[** $\heartsuit$ ].
- Selezionare cosa stampare.

#### <span id="page-476-1"></span>**Impostazione degli effetti di stampa (ottimizzazione dell'immagine)**

Il contenuto visualizzato sullo schermo varia a seconda della stampante.

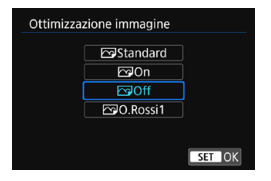

- **•** Selezionare [ $\sqrt{ }$ ].
- Selezionare gli effetti di stampa.

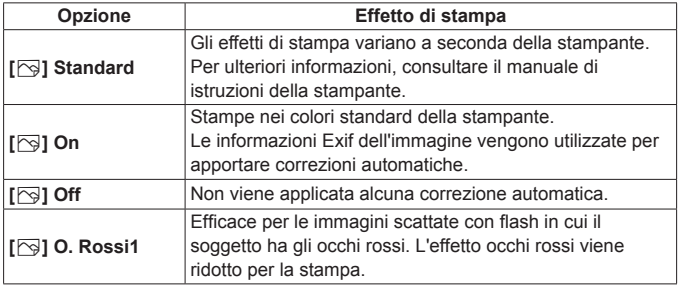

Se si stampano le informazioni di scatto su un'immagine scattata con una sensibilità ISO estesa (**H**), è possibile che sulla stampa non venga riportata la sensibilità ISO corretta.

#### <span id="page-477-0"></span>**Impostazione del numero di copie**

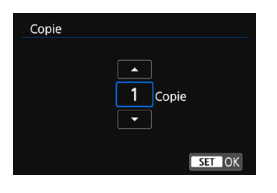

- **•** Selezionare **[** $\Box$ ].
- Specificare il numero di copie da stampare.

L'impostazione **[Standard]** per gli effetti di stampa e altre opzioni sono le impostazioni predefinite della stampante stabilite dal produttore della stessa. Fare riferimento al manuale di istruzioni della stampante per conoscere quali sono le impostazioni **[Standard]**.

### <span id="page-478-0"></span>**Ritaglio dell'immagine**

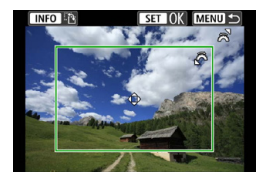

**Specificare il ritaglio immediatamente prima della stampa.** Per modificare altre impostazioni di stampa dopo aver ritagliato le immagini, potrebbe essere necessario ritagliarle nuovamente.

- **1 Nella schermata delle impostazioni di stampa selezionare [Ritaglio].**
- **2 Impostare le dimensioni, la posizione e il rapporto dimensionale della cornice di ritaglio.**
	- z L'area dell'immagine visualizzata all'interno della cornice di ritaglio verrà stampata. La forma del riquadro (cornice di ritaglio) può essere modificata con **[Imposta carta]**.

#### **Modifica delle dimensioni della cornice di ritaglio**

Ruotare la ghiera < $\frac{1}{2}$  > per modificare le dimensioni della cornice di ritaglio.

#### **Spostamento della cornice di ritaglio**

Premere i tasti <A> <V> o <<→ > > per spostare la cornice sull'immagine in senso verticale o orizzontale.

**Modifica dell'orientamento della cornice di ritaglio**

Premendo il pulsante <INFO > la cornice di ritaglio passa dall'orientamento verticale a quello orizzontale e viceversa.

- **3** Premere <SET> per terminare le operazioni di ritaglio.
	- È possibile verificare l'area dell'immagine ritagliata nella parte superiore sinistra della schermata delle impostazioni di stampa.
- o A seconda della stampante utilizzata, l'area dell'immagine ritagliata potrebbe non essere stampata come specificato.
	- o Quanto più piccola sarà la cornice di ritaglio, tanto meno nitida sarà la foto stampata.

#### 围. **Gestione degli errori della stampante**

Se una volta eliminato un errore della stampante (mancanza di inchiostro, carta, ecc.) la stampa non riprende ed è selezionato **[Continua]**, utilizzare i pulsanti della stampante per riprendere la stampa. Per ulteriori informazioni sulla ripresa della stampa, consultare il manuale di istruzioni della stampante.

#### <span id="page-479-0"></span>**Messaggi di errore**

Se si verifica un problema durante la stampa, viene visualizzato un messaggio di errore sullo schermo della fotocamera. Una volta risolto il problema, riavviare la stampa. Per ulteriori informazioni sulla risoluzione di un problema di stampa, consultare il manuale di istruzioni della stampante.

#### **Errore carta**

Controllare che la carta sia caricata correttamente nella stampante.

#### **Errore inchiostro**

Controllare il livello di inchiostro della stampante e il serbatoio dell'inchiostro di scarto.

#### **Errore hardware**

Controllare l'eventuale presenza di problemi relativi alla stampante non correlati alla carta e all'inchiostro.

#### **Errore file**

L'immagine selezionata non può essere stampata. Potrebbe non essere possibile stampare le immagini scattate con un'altra fotocamera o le immagini modificate con un computer.

# **Invio di immagini a un servizio Web**

In questa sezione viene descritto come utilizzare i servizi Web per inviare immagini.

#### **Registrazione dei servizi Web**

Utilizzare uno smartphone o un computer per aggiungere i servizi Web alla fotocamera.

- **Per completare le impostazioni della fotocamera per CANON iMAGE** GATEWAY e altri servizi Web è necessario uno smartphone o un computer con un browser e una connessione Internet.
- Visitare il sito Web CANON iMAGE GATEWAY per i dettagli sulle versioni dei browser (ad esempio Microsoft Internet Explorer) e le impostazioni necessarie per l'accesso CANON iMAGE GATEWAY.
- Per informazioni su paesi e regioni in cui è disponibile CANON iMAGE GATEWAY, visitare il sito Web di Canon ([http://www.canon.](http://www.canon.com/cig/) [com/cig/\)](http://www.canon.com/cig/).
- z Per le istruzioni su CANON iMAGE GATEWAY e i dettagli di impostazione, fare riferimento alle informazioni della guida per CANON iMAGE GATEWAY.
- Per utilizzare altri servizi Web oltre a CANON iMAGE GATEWAY. è necessario aprire un account per ciascuno dei servizi che si intende utilizzare. Per ulteriori informazioni, visitare i siti Web dei servizi che si registreranno.
- Le tariffe per la connessione al provider e per il traffico Internet fornito attraverso il punto di accesso del provider sono addebitate separatamente dal provider.

# **Registrazione di CANON iMAGE GATEWAY**

Collegare la fotocamera a CANON iMAGE GATEWAY, aggiungendo CANON iMAGE GATEWAY come servizio Web di destinazione nella fotocamera.

Sarà necessario immettere un indirizzo e-mail utilizzato sul computer o sullo smartphone.

## **Passi da eseguire sulla fotocamera (1)**

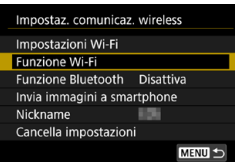

- **1 Impostare il Wi-Fi su [Attiva].**
- z Vedere i passi da 1 a 4 a pagina [429.](#page-428-0)
- **2 Selezionare [Funzione Wi-Fi]. • Selezionare <b>[Funzione Wi-Fi]** nella schermata **[Impostaz. comunicaz. wireless]**.

# **3 Registrare un nickname.**

● Se viene visualizzata la schermata **[Nickname]**, registrare un nickname (p. [430\)](#page-429-0).

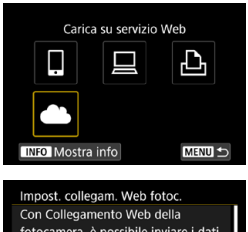

**4 Selezionare [**R**].**

fotocamera, è possibile inviare i dati dalla fotocamera ai servizi Web. Per le impostazioni, immettere l'indirizzo e-mail e un codice di 4 cifre. Annulla Accetto

**5 Selezionare [Accetto].**

<span id="page-482-0"></span>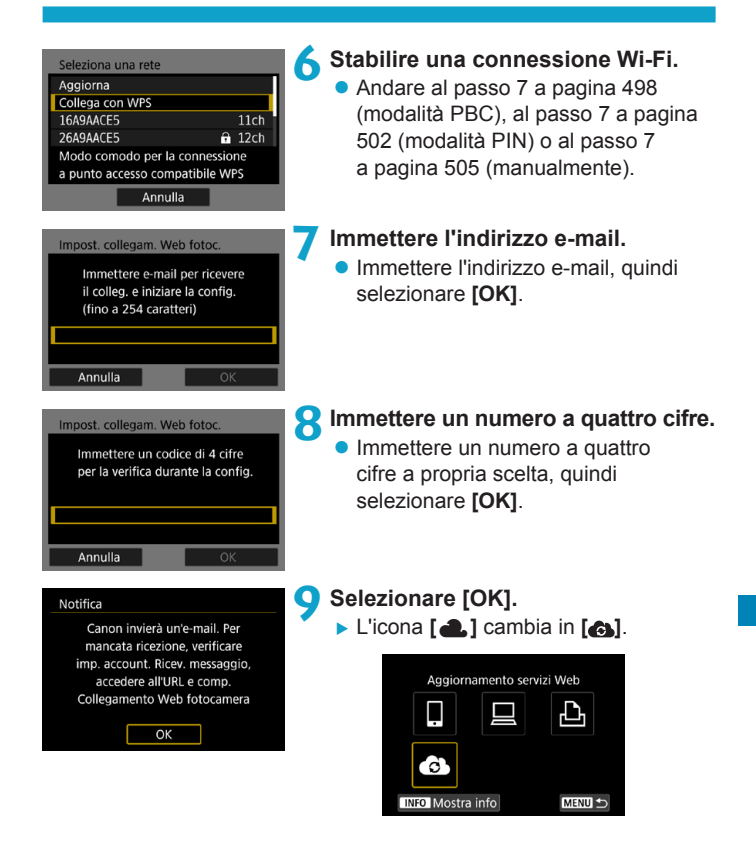

#### **Passi da eseguire sul computer o sullo smartphone**

#### **10Impostare il collegamento Web della fotocamera.**

- $\bullet$  Accedere alla pagina nel messaggio di notifica.
- Sequire le istruzioni per completare le impostazioni nella pagina delle impostazioni del collegamento Web della fotocamera.

#### **Passi da eseguire sulla fotocamera (2)**

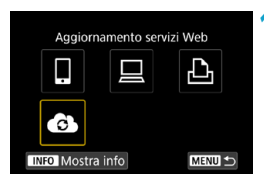

#### **11 Aggiungere CANON iMAGE GATEWAY come destinazione.**

- z Selezionare **[ ]**.
- CANON IMAGE GATEWAY è ora aggiunto.

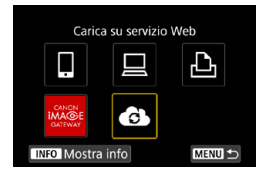

# **Registrazione di altri servizi Web**

#### **Passi da eseguire sul computer o sullo smartphone**

- **1 Configurare il servizio Web da utilizzare.**
	- z Visitare il sito Web di CANON iMAGE GATEWAY e accedere alla pagina delle impostazioni del collegamento Web della fotocamera.
	- Seguire le istruzioni visualizzate sullo schermo per completare le impostazioni per i servizi Web che si desidera utilizzare.

#### **Passi da eseguire sulla fotocamera**

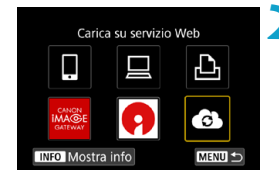

- **2 Aggiungere il servizio Web configurato come destinazione.**
	- z Nella schermata **[Funzione Wi-Fi]** selezionare **[**<sup>3</sup>].

# **Configurazione di una connessione Wi-Fi**

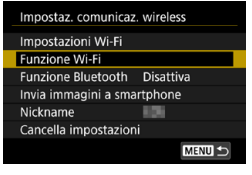

- **1 Selezionare [Funzione Wi-Fi].**
- **Selezionare <b>[Funzione Wi-Fi]** nella schermata **[Impostaz. comunicaz. wireless]**.

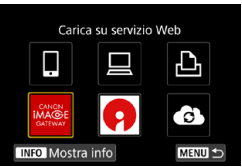

#### **2 Selezionare un servizio Web.**

- Se viene visualizzata la cronologia (p. [509\)](#page-508-0), cambiare schermata mediante i tasti  $\leq$   $\leq$   $\geq$   $\geq$ .
- A seconda del tipo o delle impostazioni del servizio Web, è possibile che venga visualizzata una schermata per la selezione della destinazione (p. [508\)](#page-507-0).

# **Invio di immagini a un servizio Web**

È possibile condividere immagini con familiari e amici inviandole dalla fotocamera a un servizio Web registrato sulla fotocamera o inviando collegamenti agli album online.

#### **Invio di singole immagini**

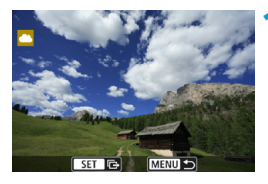

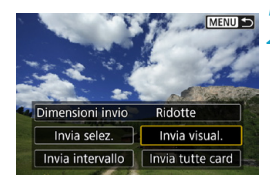

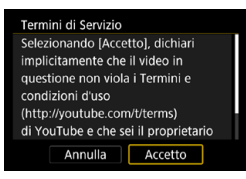

#### **1 Selezionare un'immagine da inviare.**

- Premere i tasti <<> > <
> o ruotare la ghiera <5> per selezionare un'immagine da inviare, quindi premere <SFT>.
- $\bullet$  È possibile premere il pulsante  $<\infty$ e ruotare la ghiera < $\frac{6}{5}$  > in senso antiorario per selezionare l'immagini tramite la visualizzazione indice.
- **2 Selezionare [Invia visual.].**
	- **In** *[Dimensioni invio]*, è possibile selezionare il formato di invio dell'immagine.
	- **Dopo l'invio delle immagini,** selezionare **[OK]** sullo schermo per terminare la connessione Wi-Fi.
	- **Ouando viene visualizzata la** schermata **[Termini di Servizio]**, leggere attentamente il testo visualizzato, quindi selezionare **[Accetto]**.
	- **Per scorrere la schermata, utilizzare**  $i$  tasti  $\leq \blacktriangle \geq \leq \blacktriangledown$

#### **Invio di più immagini selezionate**

**MENU S** 

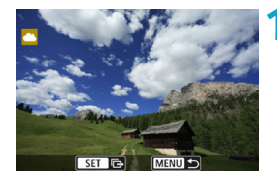

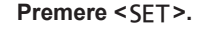

### **2 Selezionare [Invia selez.].**

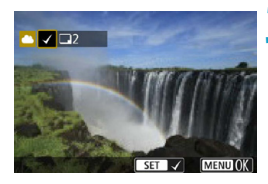

Invia intervallo | Invia tutte card

Ridotte Invia visual

Dimensioni invio

Invia selez.

#### **3 Selezionare le immagini da inviare.**

- z Premere i tasti <Y> <Z> o ruotare la ghiera <<sup>5</sup> > per selezionare un'immagine da inviare, quindi premere <SFT>.
- $\bullet$  È possibile premere il pulsante  $Q > e$  ruotare la ghiera  $\langle \mathcal{E} \rangle > 0$ senso antiorario per passare alla visualizzazione a tre immagini per selezionare le immagini. Per tornare alla visualizzazione di un'immagine singola, premere anche il pulsante < Q > e utilizzare la ghiera < $\frac{1}{2}$ >.
- $\bullet$  Dopo aver selezionato le immagini da inviare, premere il pulsante <MFNU>.

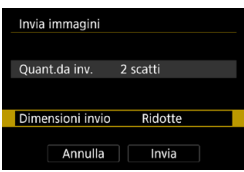

# **4 Selezionare [Dimensioni invio].**

- Se la destinazione scelta è YouTube **[Dimensioni invio]** non viene visualizzato.
- $\bullet$  Nella schermata visualizzata. selezionare una dimensione dell'immagine.

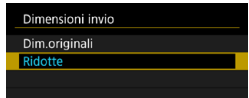

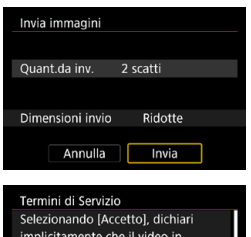

questione non viola i Termini e condizioni d'uso (http://youtube.com/t/terms) di YouTube e che sei il proprietario Annulla

Accetto

# **5 Selezionare [Invia].**

- **Dopo l'invio delle immagini,** selezionare **[OK]** sullo schermo per terminare la connessione Wi-Fi.
- z Quando viene visualizzata la schermata **[Termini di Servizio]**, leggere attentamente il testo visualizzato, quindi selezionare **[Accetto]**.
- **Per scorrere la schermata, utilizzare** i tasti  $\langle \blacktriangle \rangle \langle \blacktriangledown \rangle$ .

#### **Invio di uno specifico intervallo di immagini**

Specificare un intervallo di immagini per inviare contemporaneamente tutte le immagini incluse nell'intervallo.

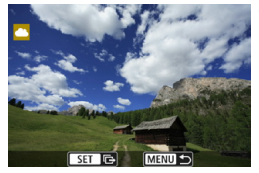

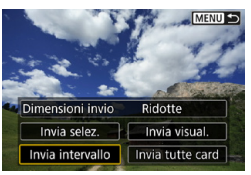

**Premere <SFT>.** 

**2 Selezionare [Invia intervallo].**

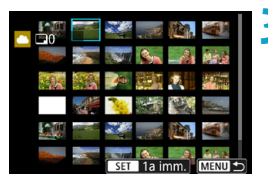

#### **3 Specificare l'intervallo di immagini.**

- Selezionare la prima immagine (punto di partenza).
- **Selezionare l'ultima immagine** (punto finale).
- $\blacktriangleright$  Le immagini vengono selezionate e viene visualizzato **[**X**]**.
- **Per annullare la selezione, ripetere** questo passo.
- $\bullet$  È possibile premere il pulsante <1> e ruotare la ghiera <6> per cambiare il numero di immagini mostrate nella visualizzazione indice.

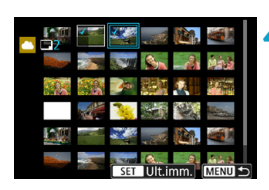

#### **4 Confermare l'intervallo.**

• Premere il pulsante <MENU>.

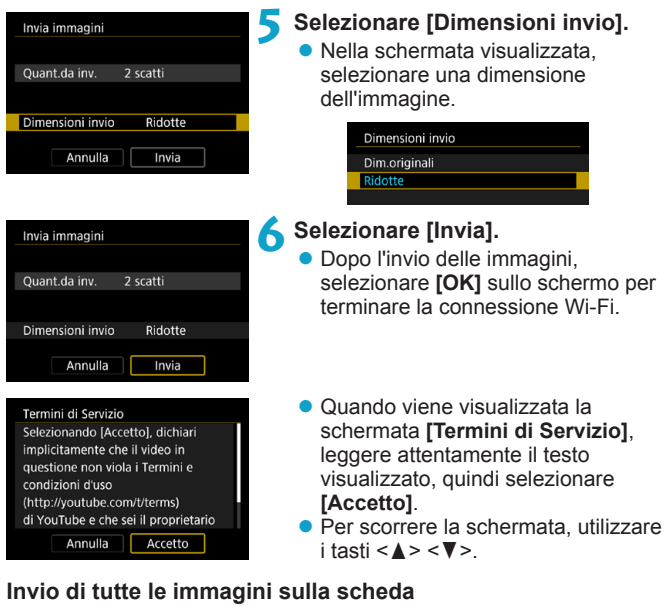

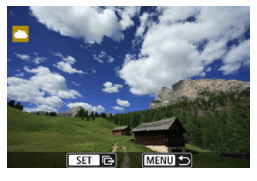

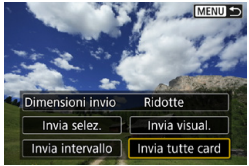

**Premere <SET>.** 

**2 Selezionare [Invia tutte card].**

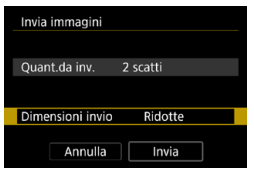

# **3 Selezionare [Dimensioni invio].**

- Se necessario, eseguire la configurazione.
- $\bullet$  Nella schermata visualizzata, selezionare una dimensione dell'immagine.

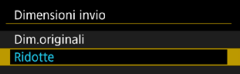

#### Invia immagini Ouant da inv 2 scatti Dimensioni invio Ridotte Annulla Invia

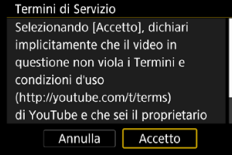

# **4 Selezionare [Invia].**

- **Dopo l'invio delle immagini,** selezionare **[OK]** sullo schermo per terminare la connessione Wi-Fi.
- Quando viene visualizzata la schermata **[Termini di Servizio]**, leggere attentamente il testo visualizzato, quindi selezionare **[Accetto]**.
- Per scorrere la schermata, utilizzare  $i$  tasti < $\triangle$  > < $\nabla$  >.

#### **Invio di immagini che corrispondono alle condizioni di ricerca**

Inviare contemporaneamente tutte le immagini che corrispondono alle condizioni di ricerca impostate in **[Imposta condiz.ricerca immag.]**. Per **[Imposta condiz.ricerca immag.]**, fare riferimento a "Applicazioni di filtri per la riproduzione" (p. [313\)](#page-312-0).

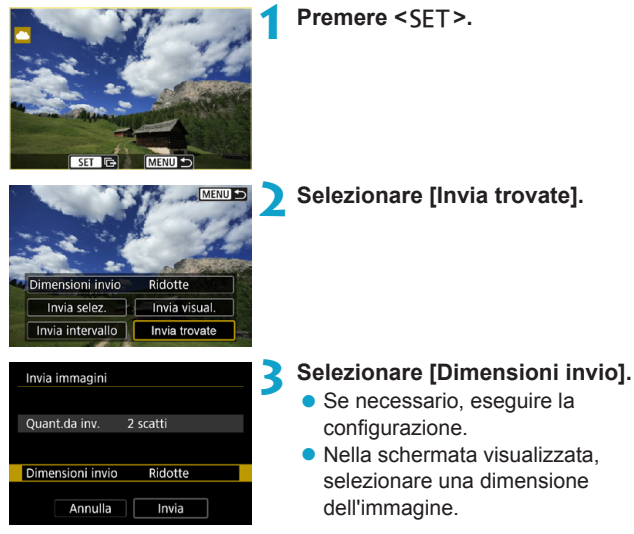

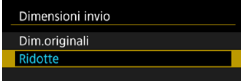

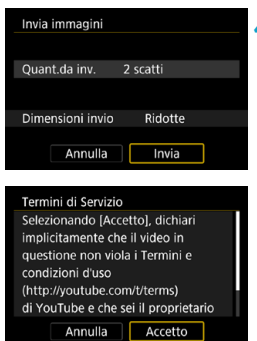

# **4 Selezionare [Invia].**

- $\bullet$  Dopo l'invio delle immagini. selezionare **[OK]** sullo schermo per terminare la connessione Wi-Fi.
- Quando viene visualizzata la schermata **[Termini di Servizio]**, leggere attentamente il testo visualizzato, quindi selezionare **[Accetto]**.
- **Per scorrere la schermata, utilizzare**  $i$  tasti < $\blacktriangle > \blacktriangle$
- o Quando è stata stabilita una connessione Wi-Fi a un servizio Web, non è possibile scattare foto anche se si preme il pulsante di scatto. o Quando si invia un'immagine a un servizio Web diverso da CANON iMAGE GATEWAY, se l'operazione ha esito negativo è possibile che l'eventuale errore di invio non venga visualizzato. Tali errori possono essere controllati sul sito CANON iMAGE GATEWAY: controllare il contenuto dell'errore e riprovare a inviare l'immagine.
	- o A seconda del servizio Web, ci potrebbero essere limitazioni al tipo o al numero di immagini e alla durata dei filmati che è possibile inviare.
		- o Alcune immagini non possono essere inviate con le opzioni **[Invia intervallo]**, **[Invia tutte card]** o **[Invia trovate]**.

同

- o Quando si riducono le dimensioni di un'immagine, tutte le immagini da inviare contemporaneamente vengono ridimensionate. I filmati e le foto in formato S2 non verranno ridotte.
- o **[Ridotte]** è attivato solo per le foto scattate con fotocamere dello stesso modello della fotocamera in uso. Le foto scattate con altri modelli di fotocamera vengono inviate senza essere ridimensionate.
- o Quando si accede a CANON iMAGE GATEWAY da un computer o un altro dispositivo, è possibile verificare la cronologia dei file caricati sui servizi Web ai quali sono state inviate le immagini.
- o Per terminare la connessione Wi-Fi senza inviare un'immagine, premere il pulsante <MENU> nella schermata mostrata al passo 1.
- o Se la fotocamera è alimentata a batteria, verificare che quest'ultima sia completamente carica.

# <span id="page-495-0"></span>**Connessione Wi-Fi tramite i punti di accesso**

Questa sezione descrive come partecipare a una rete Wi-Fi tramite un punto di accesso.

#### **Verifica del tipo di punto di accesso**

Determinare se il punto di accesso per la connessione Wi-Fi è compatibile con WPS (Wi-Fi Protected Setup), come descritto nel manuale di istruzioni del punto di accesso o in altra documentazione.

#### **• Se la funzione WPS è supportata**

È possibile utilizzare uno dei seguenti metodi di connessione Wi-Fi: la connessione viene stabilita in modo più semplice con la funzione WPS (modalità PBC).

#### **WPS (modalità PBC):**

Seguire i passi riportati a partire dalla pagina [497.](#page-496-0)

#### **WPS (modalità PIN):**

Seguire i passi riportati a partire dalla pagina [501.](#page-500-0)

#### z **Se la funzionalità WPS non è supportata**

Seguire i passi riportati a partire dalla pagina [504](#page-503-0). In questo caso, la crittografia del punto di accesso deve essere impostata su una delle seguenti opzioni.

#### **[Autenticazione]:**

Sistema aperto, Chiave condivisa o WPA/WPA2-PSK

#### **[Impostazioni criptazione]:**

WEP, TKIP o AES

#### o **Se sul punto di accesso è attiva la modalità "stealth" (nascosta), potrebbe non essere possibile stabilire la connessione Wi-Fi. Disattivare la modalità stealth.**

o Quando viene stabilita la connessione a una rete gestita da un amministratore di rete, rivolgersi amministratore della rete in dettaglio le procedure di configurazione.

RI. Se la rete utilizzata utilizza filtra in base all'indirizzo MAC, registrare l'indirizzo MAC della fotocamera nel punto di accesso, che può essere controllato nella schermata **[Mostra info]** (p. [516\)](#page-515-0).

#### <span id="page-496-0"></span>**Configurazione di una connessione Wi-Fi con WPS (modalità PBC)**

Prima di tutto, verifica la posizione del pulsante WPS e per quanto tempo è necessario premerlo.

Per stabilire la connessione Wi-Fi potrebbe essere necessario all'incirca un minuto.

Se nelle vicinanze sono attivi più punti di accesso e non è possibile stabilire una connessione Wi-Fi, provare a stabilire la connessione in **[WPS (modalità PIN)]**.

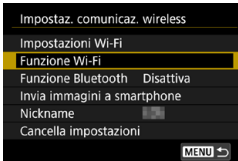

- **1 Impostare il Wi-Fi su [Attiva].** z Vedere i passi da 1 a 4 a pagina [429.](#page-428-0)
- **2 Selezionare [Funzione Wi-Fi]. B** Selezionare **[Funzione Wi-Fi]** nella schermata **[Impostaz. comunicaz. wireless]**.

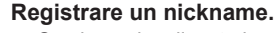

• Se viene visualizzata la schermata **[Nickname]**, registrare un nickname (p. [430\)](#page-429-0).

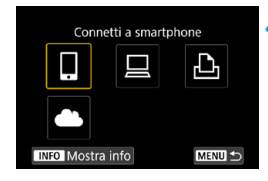

#### **4 Selezionare un'opzione.**

- Se viene visualizzata la cronologia (p. [509\)](#page-508-0), cambiare schermata mediante i tasti  $\leq$   $\blacktriangle$   $\geq$   $\blacktriangleright$   $\geq$
- Premere i tasti <A> <V>  $0 \leq \blacktriangleleft$  >  $\leq \blacktriangleright$  > per selezionare una voce.

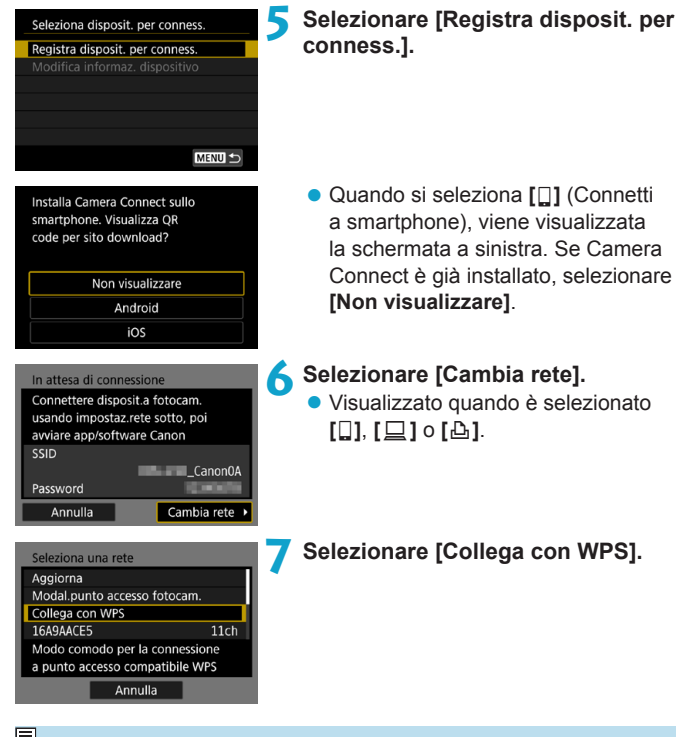

<span id="page-497-0"></span>**Fi** Per **[Modal.punto accesso fotocam.]** visualizzata sullo schermo al passo 7, consultare la pagina [508](#page-507-0).

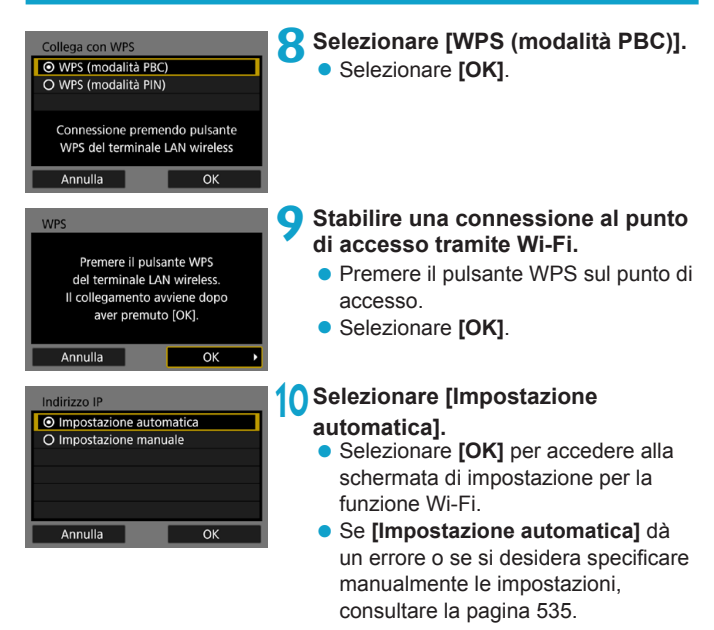

## **11 Scelta delle impostazioni per la funzione Wi-Fi.**

 $\overline{B}$  L'indirizzo IP può essere impostato automaticamente solo in ambienti che utilizzano server DHCP o punti di accesso o router con funzione di server DHCP, in modo tale che gli indirizzi IP vengano assegnati automaticamente.

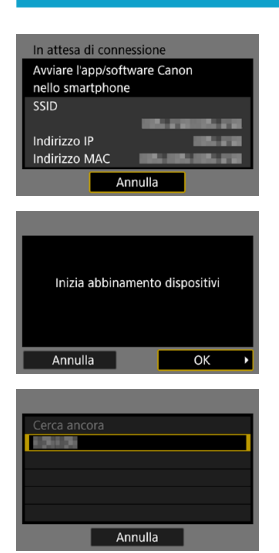

#### <span id="page-499-0"></span>**[**q**Connetti a smartphone]** Passare al passo 9 a pagina [442](#page-441-0).

**[**D**Contr. remoto (EOS Utility)]** Passare al passo 8 a pagina [463](#page-462-0).

**[**l**Stampa da stampante Wi-Fi]** Passare al passo 8 a pagina [470](#page-469-0).

#### **Registrazione di CANON iMAGE GATEWAY**

Passare al passo 7 a pagina [483](#page-482-0).

#### <span id="page-500-0"></span>**Configurazione di una connessione Wi-Fi con WPS (modalità PIN)**

Per prima cosa, verificare come immettere un codice PIN nel punto di accesso.

Per stabilire la connessione Wi-Fi potrebbe essere necessario all'incirca un minuto.

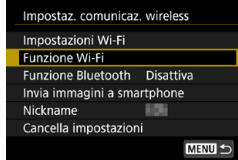

## **1 Impostare il Wi-Fi su [Attiva].**

z Vedere i passi da 1 a 4 a pagina [429.](#page-428-0)

# **2 Selezionare [Funzione Wi-Fi].**

**• Selezionare <b>[Funzione Wi-Fi]** nella schermata **[Impostaz. comunicaz. wireless]**.

## **3 Registrare un nickname.**

● Se viene visualizzata la schermata **[Nickname]**, registrare un nickname (p. [430\)](#page-429-0).

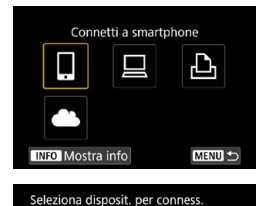

Registra disposit. per conness. Modifica informaz. dispositivo

MENU +

#### **4 Selezionare un'opzione.**

- Se viene visualizzata la cronologia (p. [509\)](#page-508-0), cambiare schermata mediante i tasti  $\leq$   $\blacktriangle$   $\geq$   $\blacktriangleright$   $\geq$
- $\bullet$  Premere i tasti < $\blacktriangle$ > < $\blacktriangledown$ > o < $\blacktriangleleft$ > < $\blacktriangleright$  > per selezionare una voce.

#### **5 Selezionare [Registra disposit. per conness.].**

<span id="page-501-0"></span>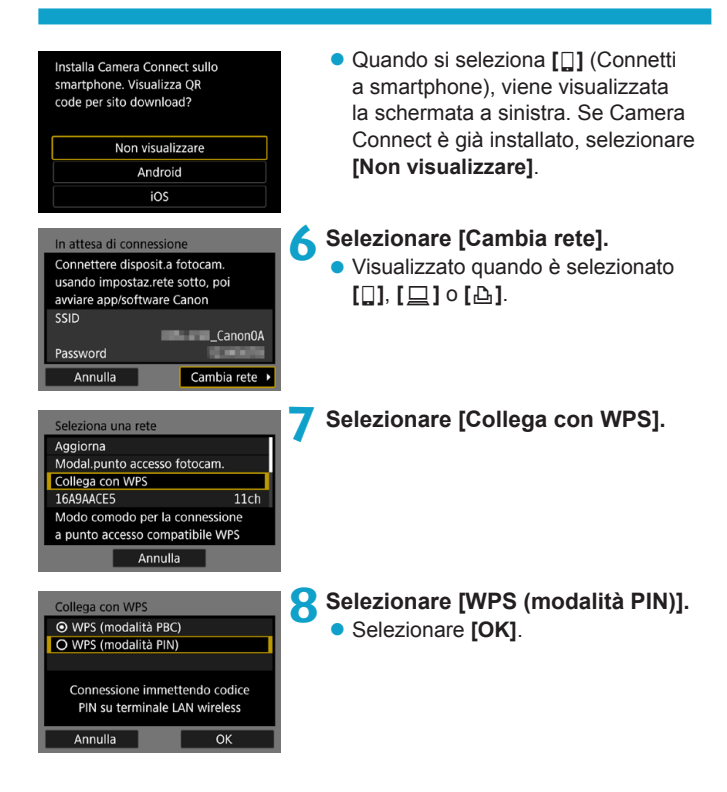

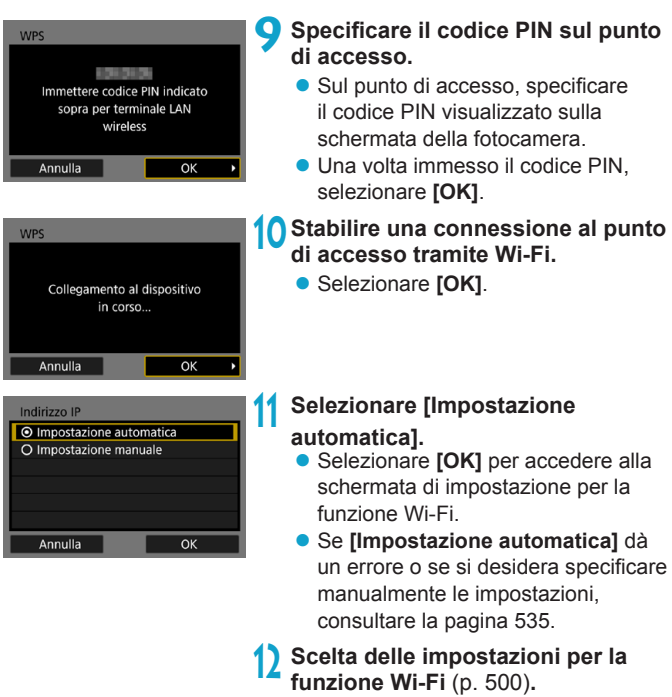

**Per [Modal.punto accesso fotocam.]** visualizzata al passo 7, consultare la pagina [508.](#page-507-0)

L'indirizzo IP può essere impostato automaticamente solo in ambienti che utilizzano server DHCP o punti di accesso o router con funzione di server DHCP, in modo tale che gli indirizzi IP vengano assegnati automaticamente.

#### <span id="page-503-0"></span>**Configurazione manuale di una connessione Wi-Fi**

Stabilire una connessione Wi-Fi selezionando il SSID (o ESS-ID) del punto di accesso per una connessione Wi-Fi nell'elenco dei punti di accesso attivi disponibili nelle vicinanze.

#### **Selezione del punto di accesso**

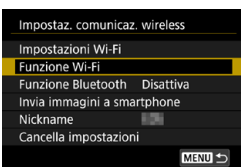

- **1 Impostare il Wi-Fi su [Attiva].**
	- Vedere i passi da 1 a 4 a pagina [429.](#page-428-0)
- **2 Selezionare [Funzione Wi-Fi].** z Selezionare **[Funzione Wi-Fi]** nella schermata **[Impostaz. comunicaz. wireless]**.
- **3 Registrare un nickname.**
- Se viene visualizzata la schermata **[Nickname]**, registrare un nickname (p. [430\)](#page-429-0).

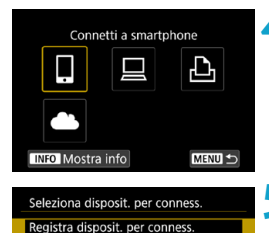

MENU +

#### **4 Selezionare un'opzione.**

- Se viene visualizzata la cronologia (p. [509\)](#page-508-0), cambiare schermata mediante i tasti  $\langle \blacktriangleleft \rangle \langle \blacktriangleright \rangle$
- $\bullet$  Premere i tasti < $\blacktriangle$  > < $\blacktriangledown$  > o < $\blacktriangleleft$  > < $>$  per selezionare una voce.
- **5 Selezionare [Registra disposit. per conness.].**
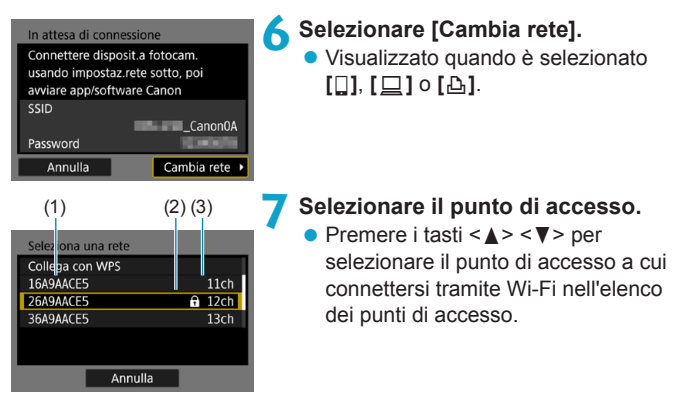

(1) SSID

- (2) Viene visualizzata un'icona se il punto di accesso è criptato
- (3) Canale utilizzato

#### <span id="page-504-0"></span>**Aggiornamento e Impostazioni manuali**

- Far scorrere la schermata al passo 7 per visualizzare **[Impostazioni manuali]**.
- Per eseguire una nuova ricerca dei punti di accesso, selezionare **[Aggiorna]**.
- Per configurare manualmente le impostazioni del punto di accesso, selezionare **[Impostazioni manuali]**. Inserire il SSID utilizzando la tastiera virtuale, quindi configurare le impostazioni seguendo le istruzioni visualizzate.

#### <span id="page-505-0"></span>**Immissione della password del punto di accesso**

- z Immettere la password specificata per il punto di accesso. Per ulteriori informazioni sulla password, consultare il manuale di istruzioni del punto di accesso.
- Le schermate visualizzate ai passi da 8 a 9 possono variare in base ai meccanismi di autenticazione e crittografia specificati per il punto di accesso.
- z Andare al passo 10 se viene visualizzata la schermata **[Indirizzo IP]** invece delle schermate indicate ai passi da 8 a 9.

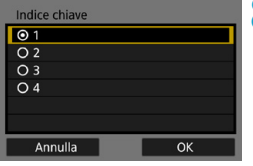

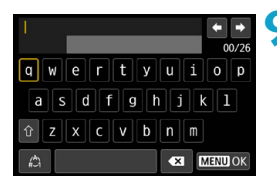

#### **8Selezionare un indice chiave.**

- z La schermata **[Indice chiave]** viene visualizzata solo se il punto di accesso utilizza la crittografia WEP.
- Selezionare il numero di indice chiave specificato per il punto di accesso.
- **Selezionare [OK].**

#### **9 Immettere la password.**

• Utilizzare la tastiera virtuale (p. [534\)](#page-533-0) per immettere la password.

#### <span id="page-506-0"></span>**Impostazione dell'indirizzo IP**

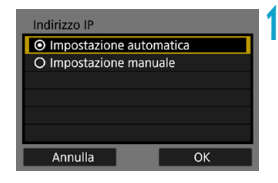

#### **10Selezionare [Impostazione automatica].**

- **Selezionare <b>[OK]** per accedere alla schermata di impostazione per la funzione Wi-Fi.
- **Se [Impostazione automatica]** dà un errore o se si desidera specificare manualmente le impostazioni, consultare la pagina [535](#page-534-0).

**11 Scelta delle impo[stazi](#page-499-0)oni per la funzione Wi-Fi** (p. 500)**.**

 $\overline{B}$  L'indirizzo IP può essere impostato automaticamente solo in ambienti che utilizzano server DHCP o punti di accesso o router con funzione di server DHCP, in modo tale che gli indirizzi IP vengano assegnati automaticamente.

#### **Schermata Invia a**

A seconda del servizio Web, è possibile che venga visualizzata una schermata per la selezione della destinazione.

Per registrare destinazioni o specificare le impostazioni, è necessario utilizzare un computer. Per ulteriori informazioni, vedere EOS Utility istruzioni.

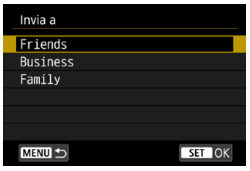

- Se è stato selezionato **[**M**]** (E-mail) o un altro servizio nella schermata **[Carica su servizio Web]**, è possibile che venga visualizzata la schermata **[Invia a]**.
- Selezionare la destinazione dall'elenco delle destinazioni registrate.
- Le procedure per la configurazione e l'invio di immagini sono identiche a quelle necessarie per altri servizi Web.

#### **Modalità punto di accesso fotocamera**

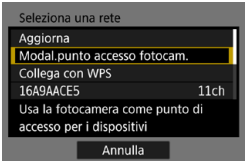

La modalità punto di accesso fotocamera consente di connettere la fotocamera direttamente a ogni dispositivo tramite Wi-Fi.

Viene visualizzata quando si seleziona **[**q**]**, **[**D**]** o **[**l**]** in **[Funzione Wi-Fi]**.

## **Riconnessione tramite Wi-Fi**

Per riconnettersi a dispositivi o servizi Web con impostazioni di connessione registrate, attenersi alla seguente procedura.

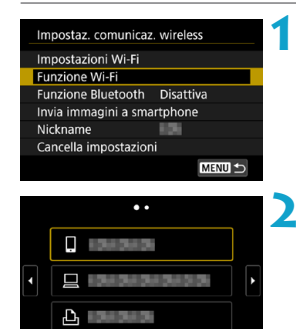

**INFO** Mostra info

#### **1 Selezionare [Funzione Wi-Fi]. • Selezionare <b>[Funzione Wi-Fi]** nella schermata **[Impostaz. comunicaz. wireless]**.

#### **2 Selezionare un'opzione.**

- z Selezionare l'elemento a cui connettersi tramite Wi-Fi nella cronologia visualizzata. Se l'elemento non è visualizzato, premere i tasti <Y> <Z> per passare a un'altra schermata.
- Se **[Cronol.connessione]** è impostato su **[Nascondi]**, la cronologia non verrà visualizzata (p. [533\)](#page-532-0).

#### **3 Utilizzare il dispositivo connesso. [**q**] Smartphone**

MENU =

- Attivare la funzione Wi-Fi dello smartphone, quindi avviare Camera Connect.
- Se la destinazione della connessione dello smartphone è cambiata, ripristinare l'impostazione per la connessione tramite Wi-Fi alla fotocamera o allo stesso punto di accesso della fotocamera.

Quando si connette la fotocamera direttamente a uno smartphone tramite Wi-Fi, viene visualizzato "**\_Canon0A**" alla fine del SSID.

#### **[**D**] Computer**

- Sul computer, avviare il software EOS.
- Se la destinazione della connessione del computer è cambiata, ripristinare l'impostazione per la connessione tramite Wi-Fi alla fotocamera o allo stesso punto di accesso della fotocamera. Quando si connette la fotocamera direttamente a un computer tramite Wi-Fi, viene visualizzato "**\_Canon0A**" alla fine del SSID.

#### **[**l**] Stampante**

• Se la destinazione della connessione della stampante è cambiata, ripristinare l'impostazione per la connessione tramite Wi-Fi alla fotocamera o allo stesso punto di accesso della fotocamera.

Quando si connette la fotocamera direttamente a una stampante tramite Wi-Fi, viene visualizzato "**\_Canon0A**" alla fine del SSID.

 $\mathbb F$  Per la cronologia di connessione, vengono visualizzati fino a tre elementi in ordine di registrazione. Quando si aggiunge un'impostazione di connessione, l'elemento meno recente viene eliminato dalla cronologia.

#### **Connessione a uno smartphone con Bluetooth tramite Wi-Fi**

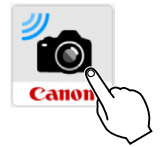

#### **1 Avviare Camera Connect.**

z Toccare l'icona di Camera Connect sullo smartphone per avviare l'applicazione.

## Camera Connect Ė **n** ida alla connessione ñО rimento automatico

#### **2 Selezionare una funzione di Camera Connect.**

- z Selezionare la funzione di Camera Connect che si desidera utilizzare.
- Viene stabilita automaticamente una connessione Wi-Fi.
- **•** In iOS, selezionare **[Accedi]** quando viene visualizzato un messaggio di conferma della connessione della fotocamera.

Quando viene stabilita una connessione Wi-Fi, viene visualizzata la schermata della funzione selezionata.

**• Per informazioni sulle funzioni Camera** Connect, vedere a pagina [444](#page-443-0).

#### **Registrazione di diverse impostazioni di connessione**

È possibile registrare fino a 20 impostazioni di connessione per la funzione Wi-Fi.

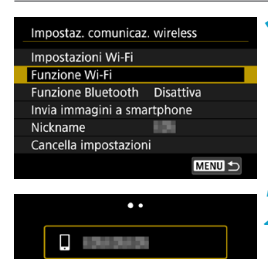

÷ Connetti a smartphone

**INFO** Mostra info

**INFO** Mostra info

k

MENU S

Ð

ʻc

MENU<sup>1</sup>

#### **1 Selezionare [Funzione Wi-Fi]. • Selezionare <b>[Funzione Wi-Fi]** nella

schermata **[Impostaz. comunicaz. wireless]**.

#### **2 Selezionare un'opzione.**

- Se viene visualizzata la schermata sulla sinistra, premere i tasti <Y> <Z> per passare a un'altra schermata.
- Selezionare l'opzione con cui si desidera stabilire la connessione tramite Wi-Fi nella schermata a sinistra.
- Per informazioni su **[** $\Box$ ] (Connetti a smartphone), vedere "Connessione di uno smartphone tramite Wi-Fi dal menu **[Funzione Wi-Fi]**" (p. [427\)](#page-426-0).
- Per  $\textsf{I} \sqsupseteq \textsf{I}$  (Telecomando (EOS Utility)). vedere "Connessione a un computer tramite Wi-Fi" (p. [461](#page-460-0)).
- Per informazioni su [**b**] (Stampa da stampante Wi-Fi), vedere "Connessione a una stampante tramite Wi-Fi" (p. [469](#page-468-0)).
- $\bullet$  Quando si inviano immagini a un servizio Web, vedere "Invio di immagini a un servizio Web" (p. [481\)](#page-480-0).

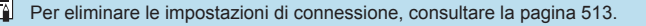

### <span id="page-512-0"></span>**Modifica o eliminazione delle impostazioni di connessione**

È possibile modificare o eliminare le impostazioni di connessione salvate sulla fotocamera. Per modificare o eliminare le impostazioni di connessione, terminare prima la connessione Wi-Fi.

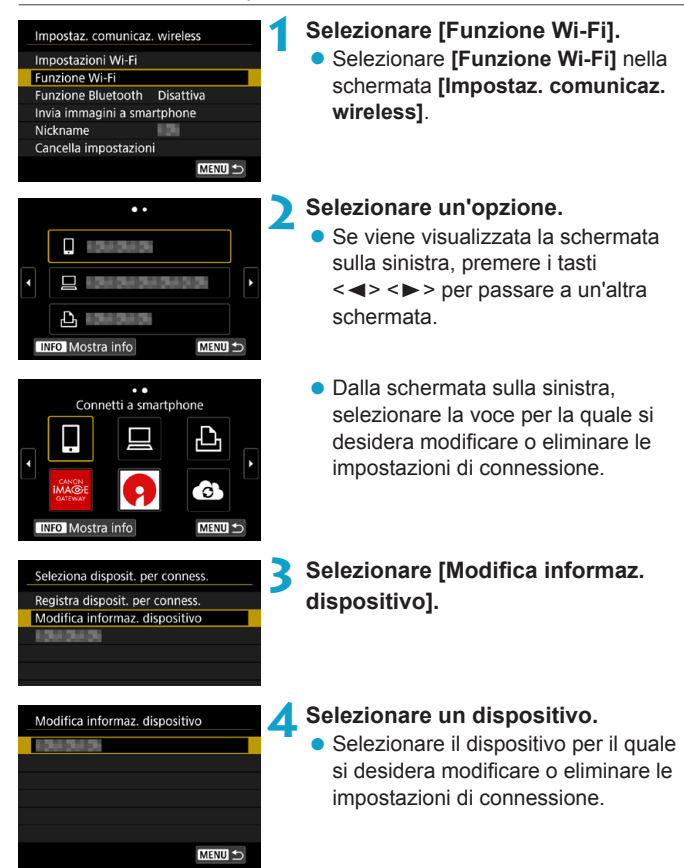

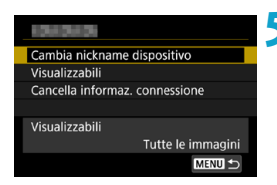

# **5 Verificare o modificare le impostazioni di connessione.**

● Selezionare un elemento, quindi modificare o eliminare le impostazioni di connessione nella schermata visualizzata.

#### **Cambia nickname dispositivo**

È possibile modificare il nickname utilizzando la tastiera virtuale (p. [534](#page-533-0)).

#### z **Visualizzabili** (p. [458\)](#page-457-0)

Visualizzato quando è selezionato **[**q**]** (Connetti a smartphone). Le impostazioni vengono visualizzate nella parte inferiore dello schermo.

#### z **Cancella informazioni di connessione**

È possibile eliminare le impostazioni di connessione salvate sulla fotocamera.

Per i servizi Web, visitare il sito Web CANON iMAGE GATEWAY per eliminare le impostazioni di connessione.

## <span id="page-514-0"></span>**Cancellazione dei valori predefiniti delle impostazioni di comunicazione wireless**

È possibile eliminare tutte le impostazioni di comunicazione wireless. Eliminando le impostazioni di comunicazione wireless si impedisce che le relative informazioni possano essere viste se la fotocamera viene prestata o trasferita ad altri.

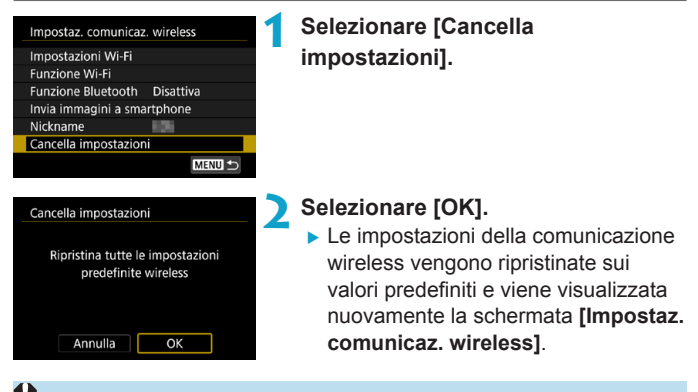

L'esecuzione di [ $\bigtriangledown$ 6: Cancella impost. fotocamera] non elimina le informazioni sulle impostazioni di comunicazione wireless.

## <span id="page-515-0"></span>**Schermata Mostra info**

Nella schermata **[Mostra info]** è possibile verificare i dettagli degli errori e l'indirizzo MAC della fotocamera.

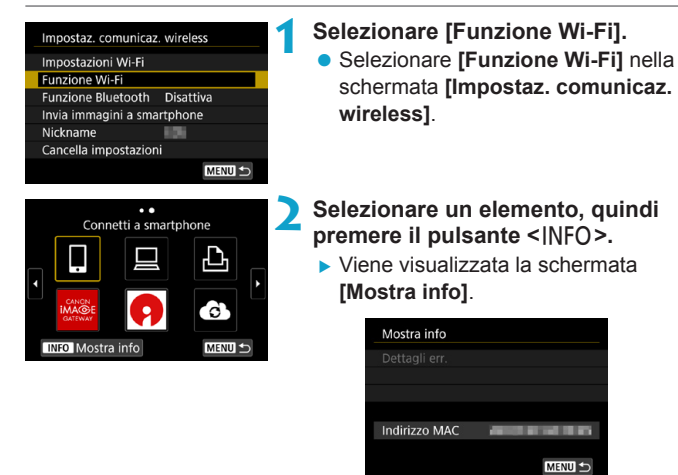

■ Se si verifica un errore, premere <SET > per visualizzare il contenuto dell'errore.

## **Risposta ai messaggi di errore**

Quando si verifica un errore e si desidera consultare i dettagli dell'errore, seguire una delle procedure descritte di seguito. Eliminare quindi la causa dell'errore facendo riferimento agli esempi illustrati in questo capitolo.

- **Nella schermata <b>[Mostra info]** premere <SET > (p. [516](#page-515-0)).
- z Selezionare **[Dettagli err.]** nella schermata **[Wi-Fi attivo]**.

Fare clic sul numero di pagina accanto al codice di errore nella tabella seguente per passare alla pagina corrispondente.

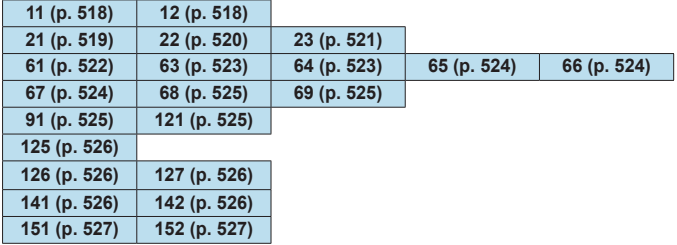

Se si verifica un errore, [Err<sup>\*\*</sup>] viene visualizzato nella parte superiore destra della schermata **[Funzione Wi-Fi]**. L'indicazione di errore scompare se l'interruttore di accensione della fotocamera viene impostato su <0FF>.

#### <span id="page-517-0"></span>**11: Destinazione collegamento non trovata**

- Nel caso di [□], Camera Connect è in esecuzione?
- Stabilire una connessione utilizzando Camera Connect (p. [442\)](#page-441-0).
- z **Nel caso di [**l**], la stampante è accesa?**
- $\blacktriangleright$  Accendere la stampante.
- Nel caso di  $\Box$  **1.** il software EOS è in esecuzione?
- Avviare il software EOS e ristabilire la connessione (p. [463\)](#page-462-0).
- $\bullet$  **La fotocamera e il punto di accesso sono configurati per utilizzare la stessa password per l'autenticazione?**
- ▶ Questo errore si verifica se le password non corrispondono quando il metodo di autenticazione per la crittografia è impostato su **[Sistema aperto]**.

Verificare le lettere maiuscole e minuscole poiché l'impostazione le considera caratteri diversi. Accertarsi che sulla fotocamera sia stata impostata la password corretta (p. [506](#page-505-0)).

#### **12: Destinazione collegamento non trovata**

- z **Il dispositivo di destinazione e il punto di accesso sono accesi?**
- Accendere il dispositivo di destinazione e il punto di accesso e attendere qualche istante. Se ancora non viene stabilita una connessione, seguire nuovamente le procedure per stabilire la connessione.

#### <span id="page-518-0"></span>**21: Nessun indirizzo assegnato dal server DHCP**

#### **Verifiche da eseguire sulla fotocamera**

- z **L'indirizzo IP sulla fotocamera è impostato su [Impostazione automatica]. L'impostazione è corretta?**
- Se non viene utilizzato un server DHCP, configurare le impostazioni dopo l'impostazione dell'indirizzo IP su **[Impostazione manuale]** sulla fotocamera (p. [535\)](#page-534-0).

#### **Verifiche da eseguire sul server DHCP**

- z **Il server DHCP è acceso?**
- Accendere il server DHCP
- **Gli indirizzi che il server DHCP deve assegnare sono in numero sufficiente?**
- Aumentare il numero di indirizzi assegnati dal server DHCP.
- g Rimuovere dalla rete gli indirizzi assegnati dal server DHCP ai dispositivi per ridurre il numero di indirizzi in uso.
- **Il server DHCP funziona correttamente?**
- g Verificare le impostazioni del server DHCP per accertarsi che funzioni correttamente come server DHCP.
- ▶ Se opportuno, chiedere all'amministratore di rete di accertarsi che il server DHCP sia disponibile.

#### <span id="page-519-0"></span>**22: Nessuna risposta dal server DNS**

#### **Verifiche da eseguire sulla fotocamera**

- z **Sulla fotocamera, l'indirizzo IP del server DNS corrisponde all'indirizzo effettivo del server?**
- g Impostare l'indirizzo IP su **[Impostazione manuale]**. Quindi impostare sulla fotocamera lo stesso indirizzo IP utilizzato dal server DNS (p. [531,](#page-530-0) [535\)](#page-534-0).

#### **Verifiche da eseguire sul server DNS**

- z **Il server DNS è acceso?**
- g Accendere il server DNS.
- $\bullet$  Le impostazioni del server DNS relative agli indirizzi IP e ai **nomi corrispondenti sono corrette?**
- ► Sul server DNS, accertarsi che gli indirizzi IP e i nomi corrispondenti siano stati immessi correttamente.
- $\bullet$  **Il server DNS funziona correttamente?**
- g Verificare le impostazioni del server DNS per accertarsi che funzioni correttamente come server DNS.
- g Se opportuno, chiedere all'amministratore di rete di accertarsi che il server DNS sia disponibile.

#### **Verifiche generali da eseguire sulla rete**

- **La rete di destinazione della connessione tramite Wi-Fi include un router o un dispositivo simile che funge da gateway?**
- ▶ Se opportuno, chiedere all'amministratore di rete l'indirizzo del gateway di rete e inserirlo sulla fotocamera (p. [531,](#page-530-0) [535](#page-534-0)).
- Accertarsi che l'impostazione relativa all'indirizzo del gateway sia stata immessa correttamente su tutti i dispositivi di rete, inclusa la fotocamera.

#### <span id="page-520-0"></span>**23: Disposit. con uguale indir. IP presente nella rete selez.**

#### **Verifiche da eseguire sulla fotocamera**

- La fotocamera e un altro dispositivo connessi tramite Wi-Fi **alla stessa rete hanno lo stesso indirizzo IP?**
- g Cambiare l'indirizzo IP della fotocamera per evitare che utilizzi lo stesso indirizzo già assegnato a un altro dispositivo della rete. In alternativa, cambiare l'indirizzo IP dell'altro dispositivo.
- g Se l'indirizzo IP della fotocamera è impostato su **[Impostazione manuale]** in un ambiente di rete che utilizza un server DHCP, cambiare l'impostazione in **[Impostazione automatica]** (p. [507](#page-506-0)).

## **Risposta ai messaggi di errore 21-23**

Verificare anche i seguenti punti quando si risponde ai messaggi di errore numerati da 21 a 23.

**La fotocamera e il punto di accesso sono configurati per utilizzare la stessa password per l'autenticazione?**

 $\triangleright$  Questo errore si verifica se le password non corrispondono quando il metodo di autenticazione per la crittografia è impostato su **[Sistema aperto]**. Verificare le lettere maiuscole e minuscole poiché l'impostazione le considera caratteri diversi. Accertarsi che sulla fotocamera sia stata impostata la password corretta (p. [506](#page-505-0)).

#### <span id="page-521-0"></span>**61: SSID della rete wireless LAN selezionato, non trovato**

- $\bullet$  **Sono presenti ostacoli che bloccano la linea di vista tra la fotocamera e l'antenna del punto di accesso?**
- g Spostare l'antenna del punto di accesso in una posizione ben visibile dal punto di vista della fotocamera (p. [528](#page-527-0)).

#### **Verifiche da eseguire sulla fotocamera**

- $\bullet$  **Il SSID impostato sulla fotocamera è lo stesso impostato sul punto di accesso?**
- g Verificare il SSID del punto di accesso, quindi impostare lo stesso SSID sulla fotocamera (p. [505](#page-504-0)).

#### **Verifiche da eseguire sul punto di accesso**

- z **Il punto di accesso è acceso?**
- Accendere il punto di accesso.
- Se è attivo il filtro degli indirizzi MAC, l'indirizzo MAC della **fotocamera utilizzata è registrato sul punto di accesso?**
- Registrare l'indirizzo MAC della fotocamera utilizzata per il punto di accesso, che può essere verificato nella schermata **[Mostra info]** (p. [516\)](#page-515-0).

#### <span id="page-522-0"></span>**63: Impossibile autenticare LAN wireless**

- $\bullet$  **La fotocamera e il punto di accesso sono configurati per utilizzare lo stesso metodo di autenticazione?**
- ► La fotocamera supporta i sequenti metodi di autenticazione: **[Sistema aperto]**, **[Chiave condivisa]** e **[WPA/WPA2-PSK]** (p. [496\)](#page-495-0).
- z **La fotocamera e il punto di accesso sono configurati per utilizzare la stessa password per l'autenticazione?**
- g Verificare le lettere maiuscole e minuscole poiché l'impostazione le considera caratteri diversi. Accertarsi che sulla fotocamera sia stata impostata la password corretta (p. [506](#page-505-0)).
- **Se è attivo il filtro degli indirizzi MAC, l'indirizzo MAC della fotocamera utilizzata è registrato sul punto di accesso?**
- Registrare l'indirizzo MAC della fotocamera utilizzata per il punto di accesso, che può essere verificato nella schermata **[Mostra info]** (p. [516](#page-515-0)).

#### <span id="page-522-1"></span>**64: Impossibile connettersi al terminale LAN wireless**

- z **La fotocamera e il punto di accesso sono configurati per utilizzare lo stesso metodo di criptazione?**
- ► La fotocamera supporta i seguenti metodi di crittografia: WEP, TKIP e AES (p. [496](#page-495-0)).
- Se è attivo il filtro degli indirizzi MAC, l'indirizzo MAC della **fotocamera utilizzata è registrato sul punto di accesso?**
- g Registrare l'indirizzo MAC della fotocamera utilizzata per il punto di accesso, che può essere verificato nella schermata **[Mostra info]** (p. [516](#page-515-0)).

#### <span id="page-523-0"></span>**65: Interruzione della connessione LAN wireless**

- Sono presenti ostacoli che bloccano la linea di vista tra la **fotocamera e l'antenna del punto di accesso?**
- g Spostare l'antenna del punto di accesso in una posizione ben visibile dal punto di vista della fotocamera (p. [528](#page-527-0)).
- **La connessione Wi-Fi si è interrotta per qualche motivo e non è stato possibile ripristinarla.**

g Le cause possibili sono le seguenti: troppi accessi al punto di accesso da un altro dispositivo, nelle vicinanze è in funzione un forno a microonde o un apparecchio simile (che causa interferenze con IEEE 802.11b/g/n, che opera sulla banda a 2,4 GHz) o influenza di pioggia o umidità elevata (p. [528](#page-527-0)).

#### <span id="page-523-1"></span>**66: Password LAN wireless errata**

 $\bullet$  **La fotocamera e il punto di accesso sono configurati per utilizzare la stessa password per l'autenticazione?**

▶ Verificare le lettere maiuscole e minuscole poiché l'impostazione le considera caratteri diversi. Accertarsi che sulla fotocamera sia stata impostata la password corretta (p. [506](#page-505-0)).

#### <span id="page-523-2"></span>**67: Metodo di crittografia della LAN wireless errato**

- $\bullet$  **La fotocamera e il punto di accesso sono configurati per utilizzare lo stesso metodo di criptazione?**
- ► La fotocamera supporta i seguenti metodi di crittografia: WEP, TKIP e AES (p. [496\)](#page-495-0).
- Se è attivo il filtro degli indirizzi MAC, l'indirizzo MAC della **fotocamera utilizzata è registrato sul punto di accesso?**
- ► Registrare l'indirizzo MAC della fotocamera utilizzata per il punto di accesso, che può essere verificato nella schermata **[Mostra info]** (p. [516\)](#page-515-0).

#### <span id="page-524-0"></span>**68: Impossibile collegare il terminale LAN wireless. Riprovare dall'inizio.**

- z **Il pulsante WPS (Wi-Fi Protected Setup) sul punto di accesso è stato tenuto premuto per il periodo di tempo specificato?**
- Fenere premuto il pulsante WPS per il periodo di tempo specificato nel manuale di istruzioni del punto di accesso.
- z **Si sta tentando di stabilire una connessione nelle vicinanze del punto di accesso?**
- Provare a stabilire la connessione quando entrambi i dispositivi sono a portata l'uno dell'altro.
- <span id="page-524-1"></span>**69: Rilevati più terminali LAN wireless. Collegamento impossibile. Riprovare dall'inizio.**
	- È in corso la connessione da parte di altri punti di accesso in **modalità di connessione "a pulsante" (modalità PBC) di WPS (Wi-Fi Protected Setup).**
	- Attendere qualche istante prima di provare a stabilire la connessione o provare a stabilire la connessione in modalità con codice PIN (modalità PIN) (p. [501\)](#page-500-0).

#### <span id="page-524-2"></span>**91: Altro errore**

- **Si è verificato un problema diverso da quelli indicati dagli errori con il codice da 11 a 69.**
- g Spegnere e riaccendere la fotocamera.

#### <span id="page-524-3"></span>**121: Spazio libero nel server non sufficiente**

- **Lo spazio libero sul server Web di destinazione non è sufficiente.**
- Eliminare le immagini non necessarie sul server Web, verificare lo spazio disponibile, quindi riprovare a inviare i dati.

#### <span id="page-525-0"></span>**125: Verificare le impostazioni di rete**

- z **La rete è connessa?**
- g Verificare lo stato di connessione della rete.

#### <span id="page-525-1"></span>**126: Impossibile connettersi al server**

- **E** in corso la manutenzione del sito CANON IMAGE GATEWAY **o il sito è al momento sovraccarico.**
- Riprovare a connettersi al servizio Web in un momento successivo.

#### <span id="page-525-2"></span>**127: Si è verificato un errore**

- z **Durante la connessione al servizio Web si è verificato un problema con codice di errore diverso da quelli compresi tra il numero 121 e 126.**
- g Provare e ristabilire la connessione Wi-Fi al servizio Web.

#### <span id="page-525-3"></span>**141: Stampante occupata. Provare una nuova connessione.**

- z **La stampante sta eseguendo un processo di stampa?**
- Provare di nuovo a stabilire la connessione Wi-Fi alla stampante al termine del processo di stampa.
- $\bullet$  **Un'altra fotocamera è connessa alla stampante tramite Wi-Fi?**
- Provare di nuovo a stabilire la connessione Wi-Fi alla stampante dopo la chiusura della connessione Wi-Fi all'altra fotocamera.

#### <span id="page-525-4"></span>**142: Impossibile acquisire informazioni sulla stampante. Connettere nuovamente per riprovare.**

- z **La stampante è accesa?**
- Provare di nuovo a stabilire la connessione Wi-Fi dopo aver acceso la stampante.

#### <span id="page-526-0"></span>**151: Trasmissione annullata**

- z **Il trasferimento automatico delle immagini al computer è stato in qualche modo interrotto.**
- $\blacktriangleright$  Per riprendere il trasferimento automatico delle immagini, impostare l'interruttore di alimentazione della fotocamera su  $\leq$  OFF >, quindi impostarlo su  $\leq$  ON >.

#### <span id="page-526-1"></span>**152: Interruttore di protezione da scrittura della scheda bloccato**

- z **L'interruttore di protezione dalla scrittura della scheda è in posizione di blocco?**
- g Impostare l'interruttore di protezione da scrittura nella posizione di scrittura.

## <span id="page-527-0"></span>**Note sulla funzione di comunicazione wireless**

Se la velocità di trasmissione si riduce notevolmente, la connessione si interrompe o si verificano altri problemi quando si utilizzano le funzioni di comunicazione wireless, provare i seguenti rimedi.

#### **Distanza tra la fotocamera e lo smartphone**

Se la fotocamera è troppo lontana dallo smartphone, non è possibile stabilire una connessione Wi-Fi anche se la connessione Bluetooth risulta possibile. In tal caso, avvicinare la fotocamera e lo smartphone, quindi stabilire una connessione Wi-Fi.

#### **Posizione di installazione dell'antenna del punto di accesso**

- Durante l'uso in interni, installare il dispositivo nella stanza in cui viene utilizzata la fotocamera.
- **Installare il dispositivo dove persone e oggetti non possono** frapporsi tra il dispositivo e la fotocamera.

#### **Dispositivi elettronici nelle vicinanze**

Se la velocità di trasmissione Wi-Fi si riduce notevolmente a causa dell'interferenza dei dispositivi elettronici elencati di seguito, smettere di utilizzarli o allontanarli dai dispositivi che trasmettono la comunicazione.

● La fotocamera comunica via Wi-Fi tramite IEEE 802.11b/g/n utilizzando onde radio nella banda di frequenza a 2,4 GHz. Per questo motivo, la velocità di trasmissione Wi-Fi si riduce notevolmente se nelle vicinanze sono in funzione dispositivi Bluetooth, forni a microonde, telefoni cordless, microfoni, smartphone, altre fotocamere o dispositivi simili.

#### **Precauzioni relative all'uso di più fotocamere**

- Quando si collegano diverse fotocamere a un unico punto di accesso tramite Wi-Fi, assicurarsi che gli indirizzi IP delle fotocamere siano diversi.
- z Quando più fotocamere sono collegate a un unico punto di accesso tramite Wi-Fi, la velocità di trasmissione si riduce.
- Se sono presenti diversi punti di accesso IEEE 802.11b/g/n (che operano nella banda a 2,4 GHz), lasciare un intervallo di cinque canali tra ciascun canale Wi-Fi allo scopo di ridurre le interferenze delle onde radio. Ad esempio, utilizzare i canali 1, 6 e 11, i canali 2 e 7 o i canali 3 e 8.

#### **Uso di un telecomando wireless BR-E1**

z Quando **[Funzione Bluetooth]** è impostato su **[Telecomando]** per utilizzare il telecomando wireless BR-E1, la fotocamera non può essere connessa a uno smartphone tramite Bluetooth.

## **Sicurezza**

Se le impostazioni di sicurezza non sono state impostate correttamente, si potrebbero verificare i seguenti problemi.

#### **• Monitoraggio delle trasmissioni**

Terzi malintenzionati potrebbero monitorare le trasmissioni Wi-Fi e tentare di impossessarsi dei dati inviati.

#### z **Accesso non autorizzato alla rete**

Terzi malintenzionati potrebbero accedere alla rete utilizzata senza averne l'autorizzazione con lo scopo di rubare, modificare o distruggere le informazioni. Inoltre, si potrebbe essere vittima di altri tipi di accessi non autorizzati quali l'impersonazione (un utente assume un'identità per ottenere l'accesso a informazioni riservate) e gli attacchi "springboard" (un utente ottiene l'accesso non autorizzato alla rete utilizzata come "springboard" per coprire le proprie tracce mentre si infiltra in altri sistemi).

È consigliabile utilizzare i sistemi e le funzioni per proteggere la rete allo scopo di evitare che si verifichino questi tipi di problemi.

## <span id="page-530-0"></span>**Verifica delle impostazioni di rete**

#### z **Windows**

Dal **[Prompt dei comandi]** di Windows digitare ipconfig/all e premere il tasto <**Invio**>.

Oltre all'indirizzo IP assegnato al computer, vengono visualizzate anche informazioni sulla subnet mask, sul gateway e sul server DNS.

#### $\bullet$  Mac OS

In Mac OS X, aprire l'applicazione **[Terminale]**, inserire ifconfig -a e premere il tasto <**Invia**>. L'indirizzo IP assegnato al computer è indicato nella voce **[en0]** accanto a **[inet]**, nel formato "\*\*\*.\*\*\*.\*\*\*.\*\*\*".

\* Per informazioni sull'applicazione **[Terminale]**, consultare la guida in linea di Mac OS X.

Per evitare di utilizzare lo stesso indirizzo IP per computer e altri dispositivi di rete, modificare l'ultimo numero a destra quando si configura l'indirizzo IP per la fotocamera nelle procedure descritte a pagina [535.](#page-534-0)

Esempio: 192.168.1.10

## **Schermata [Impostaz. comunicaz. wireless]**

Nella schermata **[Impostaz. comunicaz. wireless]** è possibile modificare le impostazioni della funzione di comunicazione wireless. Selezionare **[**5**5: Impostaz. comunicaz. wireless]**.

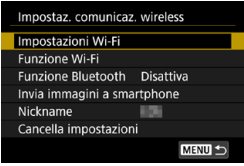

#### **Impostazioni Wi-Fi**

• Vedere la pagina successiva.

#### **Funzione Wi-Fi**

Sono disponibili le seguenti funzioni Wi‑Fi:

- Comunicare con uno smartphone
- Telecomando (EOS Utility)
- Stampa con una stampante Wi-Fi
- $\bullet$  Inviare immagini ai servizi Web

**Funzione Bluetooth** (p. [436\)](#page-435-0) Viene visualizzata la schermata **[Funzione Bluetooth]** nella quale è possibile impostare o verificare le impostazioni della funzione Bluetooth.

#### **Invia immagini a smartphone**  (p. [448](#page-447-0))

Quando la fotocamera è connessa a uno smartphone, utilizzare questa funzione per inviare allo smartphone le immagini memorizzate nella fotocamera.

#### **Nickname**

È possibile modificare il nickname utilizzando la tastiera virtuale (p. [534\)](#page-533-0).

#### **Cancella impostazioni** (p. [515\)](#page-514-0)

Consente di eliminare tutte le impostazioni di comunicazione wireless.

## <span id="page-532-0"></span>**Schermata [Impostazioni Wi-Fi]**

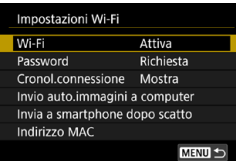

#### **Wi-Fi**

- **È possibile impostare <b>[Attiva]** o **[Disattiva]** per la funzione di comunicazione wireless.
- Se l'uso di dispositivi elettronici e wireless è proibito, come ad esempio a bordo di aerei o in ospedale, impostare l'opzione **[Disattiva]**.

#### **Password**

Impostare **[Nessuna]** per consentire di stabilire una connessione Wi-Fi senza password (tranne per la connessione a un punto di accesso tramite Wi-Fi).

#### **Cronologia connessione**

È possibile impostare **[Mostra]** o **[Nascondi]** per configurare la visualizzazione della cronologia dei dispositivi connessi tramite Wi-Fi.

#### **Invio auto. immagini a computer**

Con il software dedicato Image Transfer Utility 2, è possibile inviare automaticamente le immagini della fotocamera a un (p. [466\)](#page-465-0) computer.

#### **Invia a smartphone dopo scatto**

Gli scatti possono essere inviati automaticamente a uno smartphone (p. [446\)](#page-445-0).

#### **Indirizzo MAC**

È possibile controllare l'indirizzo MAC della fotocamera.

## <span id="page-533-0"></span>**Utilizzo della tastiera virtuale**

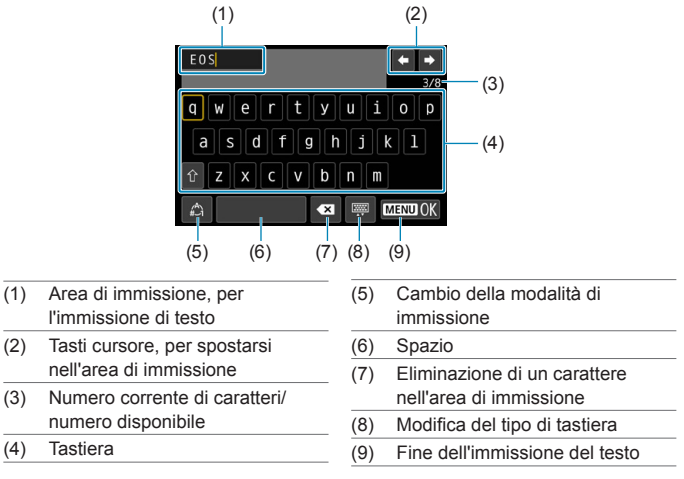

- $\bullet$  Premere i tasti < $\blacktriangle$  > < $\blacktriangledown$  > < $\blacktriangledown$  < $\blacktriangledown$  >  $>$  per spostarsi in 2 e 4-8.
- Premere <SET > per confermare l'immissione o per il cambio della modalità di immissione.

## <span id="page-534-0"></span>**Configurazione manuale dell'indirizzo IP**

Configurare manualmente le impostazioni dell'indirizzo IP. Le voci visualizzate variano in base alla funzione Wi-Fi.

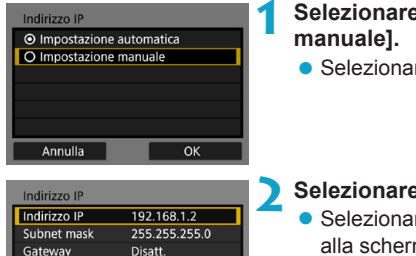

 $0.0.0.0$ 

 $QK$ 

# **1 Selezionare [Impostazione**

**• Selezionare <b>[OK]**.

#### **2 Selezionare un'opzione.**

- Selezionare una voce per accedere alla schermata per l'immissione numerica.
- **Per utilizzare un gateway, selezionare [Attiva]**, quindi selezionare **[Indirizzo]**.

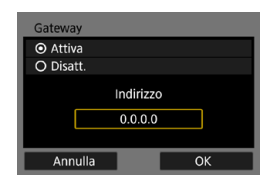

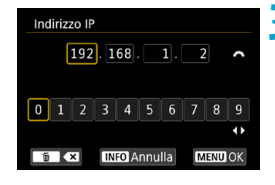

**Indirizzo DNS** 

Annulla

#### **3 Inserire i valori desiderati.**

- Ruotare la ghiera  $\leq$   $\approx$   $\approx$  per spostare il punto di immissione nell'area superiore e ruotare la ghiera < $5/5$ per selezionare il numero. Premere <SET > per immettere il numero selezionato.
- **Per confermare i valori immessi** e tornare alla schermata mostrata al passo 2, premere il pulsante  $|M$ FNI $|$

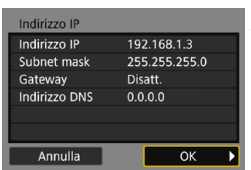

#### **4 Selezionare [OK].**

- Una volta configurate tutte le voci necessarie, selezionare **[OK]**.
- Se non si è sicuri su quale valore inserire, vedere "Verifica delle impostazioni di rete" (p. [531\)](#page-530-0) o rivolgersi all'amministratore di rete o a un'altra persona con uguali competenze.

## **Indicatore di stato Wi-Fi/Bluetooth**

È possibile verificare lo stato delle comunicazioni wireless sul pannello LCD e sullo schermo della fotocamera.

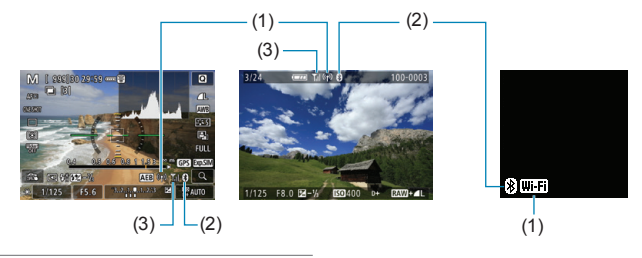

- (1) Funzione Wi-Fi
- (2) Funzione Bluetooth
- (3) Intensità del segnale wireless

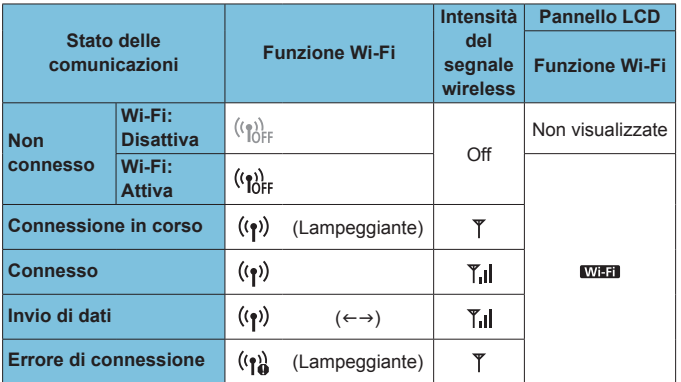

#### **Indicatore Funzione Bluetooth**

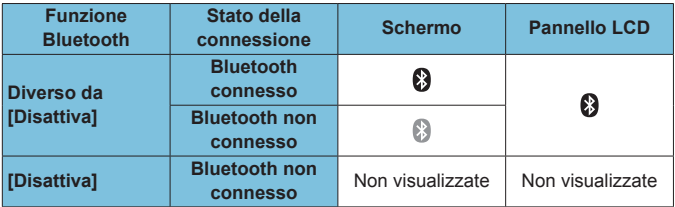

# **7 Funzioni personalizzate/ My Menu**

È possibile ottimizzare le funzioni della fotocamera e modificare le funzionalità di pulsanti e ghiere in base alle proprie preferenze per lo scatto di foto grazie alle funzioni personalizzate e alla personalizzazione dei comandi. È anche possibile aggiungere voci di menu e funzioni personalizzate da regolare frequentemente nelle schede My Menu.

## **Menu scheda: Personalizzazione**

#### **C.Fn1**

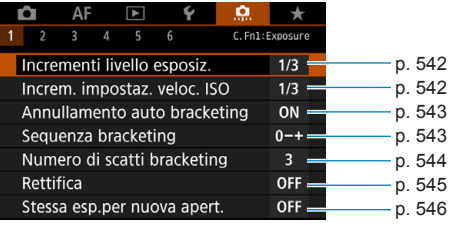

#### z **C.Fn2**

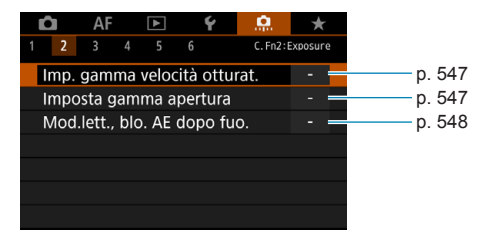

#### z **C.Fn3**

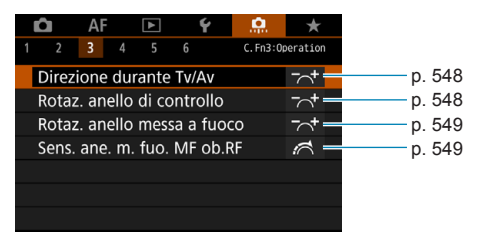
# z **C.Fn4**

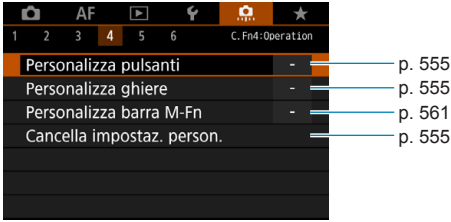

# z **C.Fn5**

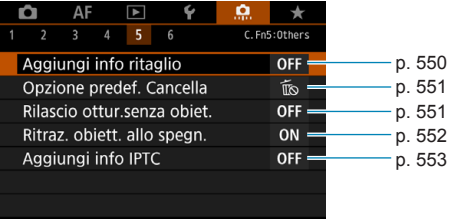

# z **C.Fn6**

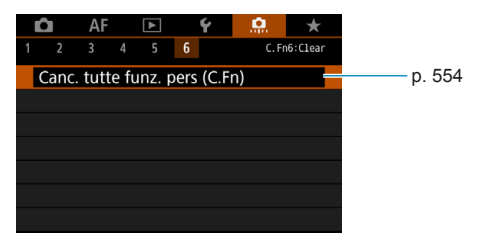

# **Impostazioni delle funzioni personalizzate**<sup>★</sup>

È possibile personalizzare le funzioni della fotocamera nella scheda **[**8**]** in base alle proprie preferenze di scatto. Tutte le impostazioni i cui valori predefiniti vengono modificati vengono visualizzate in blu.

# **C.Fn1**

# **Incrementi livello esposizione**

Consente di impostare incrementi di 1/2 stop per la velocità dell'otturatore, l'apertura, la compensazione dell'esposizione, AEB, la compensazione dell'esposizione flash e così via.

### **[1/3] 1/3-stop**

### **[1/2] 1/2-stop**

Quando è impostato **[1/2 stop]**, la visualizzazione risulta come illustrata di seguito.

 $3.2(1.0.)2:3$  **E**  $\blacksquare$  **ED** AUTO

### **Incrementi impostazione sensibilità ISO**

È possibile modificare gli incrementi per l'impostazione manuale della sensibilità ISO a 1 stop.

### **[1/3] 1/3-stop**

### **[1/1] 1-stop**

- Ħ o Anche se è impostato **[1 stop]**, la sensibilità ISO viene automaticamente impostata in incrementi di 1/3 di stop quando è attiva ISO auto.
	- o Anche quando è impostato **[1 stop]**, è possibile impostare ISO 40000 (per lo scatto di foto).

### **Annullamento auto bracketing**

Specificare se le impostazioni di bracketing AEB e di bilanciamento del bianco vengono annullate quando si imposta l'interruttore di accensione su <0FF> o si passa alla registrazione di filmati.

### **[ON] Attiva**

### **[OFF] Disattivata**

### **Sequenza bracketing**

È possibile modificare la sequenza di scatti AEB e il bracketing del bilanciamento del bianco.

**[0–+] 0 → – → +**

**[–0+] – → 0 → +**

**[+0–] + → 0 → –**

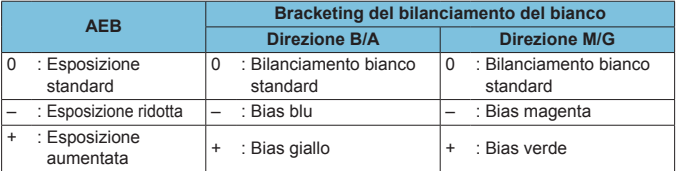

### **Numero di scatti bracketing**

È possibile modificare il numero di scatti effettuati con AEB e con il bracketing del bilanciamento del bianco dal valore predefinito, vale a dire 3, a 2, 5 o 7 scatti.

Quando **[**8**1: Sequenza bracketing]** è impostato su **[0, -, +]**, gli scatti in bracketing vengono effettuati nel modo indicato dalla tabella seguente.

- **[3] 3 scatti**
- **[2] 2 scatti**
- **[5] 5 scatti**
- **[7] 7 scatti**

(Incrementi di 1 stop)

| $1^\circ$ scatto          |      |      | 2° scatto 3° scatto 4° scatto 5° scatto 6° scatto 7° scatto |      |    |      |
|---------------------------|------|------|-------------------------------------------------------------|------|----|------|
| 3:3 scatti   Standard (0) |      | +1   |                                                             |      |    |      |
| 2:2 scatti   Standard (0) | ±1   |      |                                                             |      |    |      |
| 5:5 scatti   Standard (0) | $-2$ | -1   | $+1$                                                        | $+2$ |    |      |
| 7:7 scatti   Standard (0) | -3   | $-2$ |                                                             | $+1$ | +2 | $+3$ |

R. Se è impostato **[2 scatti]**, è possibile selezionare la metà + o - per impostare l'intervallo AEB. Con Bracketing WB, il secondo scatto viene regolato in direzione B/A o M/G.

# **Rettifica**

Se la luminosità del soggetto cambia e non è possibile ottenere l'esposizione standard all'interno dell'intervallo di autoesposizione, la fotocamera cambia automaticamente l'impostazione selezionata manualmente per ottenere l'esposizione standard; se impostata su **[Velocità ottur./apertura]**, si applica ai modi **[**s**]** e **[**f**]**. Se impostata su **[Sensibilità ISO]** si applica alle modalità **[**d**]**, **[**s**]** e **[**f**]**.

**[OFF] Disattivata**

**[Tv/Av] Velocità otturatore/apertura**

# **[ISO] Sensibilità ISO**

- 围 o In **[**z**3:** z**Impostazioni sensibilità ISO]**, anche se **[Gamma ISO]** o **[Vel.min.otturat.]** vengono modificati rispetto all'impostazione predefinita, la rettifica li ignorerà se non è possibile ottenere l'esposizione standard.
	- o I limiti minimo e massimo per la rettifica con la sensibilità ISO sono determinati da **[Gamma automatica]** (p. [86](#page-85-0)); tuttavia, se la sensibilità ISO impostata manualmente supera **[Gamma automatica]**, la rettifica avrà effetto fino alla sensibilità ISO impostata manualmente.
	- o Se necessario, la rettifica viene applicata anche se si utilizza il flash.

### **Stessa esposizione per nuova apertura**

L'apertura massima può diminuire (il valore del numero f/ più basso può aumentare) nella modalità **[**a**]** (scatto con esposizione manuale) con la sensibilità ISO impostata manualmente (tranne quando impostata su ISO auto) se 1. si cambiano gli obiettivi, 2. si monta un moltiplicatore di focale o 3. si utilizza un obiettivo zoom con un'apertura massima variabile. Questa funzione impedisce la sottoesposizione corrispondente regolando automaticamente la sensibilità ISO o la velocità dell'otturatore (Tv) per mantenere la stessa esposizione, come prima dei punti 1, 2 o 3.

### **[OFF] Disattivata**

**[ISO] Sensibilità ISO**

### **[ISO/Tv] Sensibilità ISO/Velocità otturatore**

### **[Tv] Velocità otturatore**

- $\mathbf{u}$ Non risponde alle variazioni dell'apertura effettiva dovute a modifiche dell'ingrandimento quando si utilizzano obiettivi macro.
	- o Non è possibile fornire la stessa esposizione di prima di 1, 2 o 3 se si imposta **[Sensibilità ISO]** e non è possibile mantenere l'esposizione a velocità comprese in **[Gamma ISO]**.
	- o Non è possibile fornire la stessa esposizione di prima di 1, 2 o 3 se si imposta **[Velocità otturatore]** e non è possibile mantenere l'esposizione a velocità comprese in **[**8**2: Imp. gamma velocità otturat.]**.
	- o L'esposizione standard viene aggiornata al momento dello spegnimento della fotocamera (ad esempio impostando l'interruttore di accensione su <0FF>), mentre viene mantenuta l'esposizione dopo aver eseguito le operazioni 1, 2 o 3.
	- o Compatibile anche con le modifiche del massimo numero f/ (apertura minima).
	- o L'impostazione dell'esposizione originale viene ripristinata se si eseguono le operazioni 1, 2 o 3 con l'impostazione **[Sensibilità ISO]** o **[Velocità otturatore]** e non si regola la sensibilità ISO, la velocità dell'otturatore o l'apertura prima di riportare la fotocamera allo stato originale, prima delle operazioni 1, 2 o 3.
	- o La velocità dell'otturatore può cambiare al fine di mantenere l'esposizione se la sensibilità ISO aumenta fino a raggiungerne una maggiore quando viene impostata **[Sensibilità ISO]**.

围

# **C.Fn2**

### **Imposta l'intervallo di velocità dell'otturatore**

È possibile impostare la gamma di velocità dell'otturatore. Nelle modalità **[**t**]**, **[**s**]** e **[**a**]** è possibile impostare manualmente la velocità dell'otturatore all'interno dell'intervallo specificato. Nelle modalità **[**d**]** e **[**f**]**, o nella modalità **[**t**]** con la velocità dell'otturatore impostata su **[AUTO]**, la velocità dell'otturatore viene impostata automaticamente all'interno dell'intervallo specificato (ad eccezione delle riprese di filmati). Selezionare **[OK]** per registrare l'impostazione.

### **[Velocità minima]**

Può essere impostata in un intervallo di 30 sec.-1/4000 di sec.

### **[Velocità massima]**

Può essere impostata in un intervallo di 1/8000 di sec.-15 sec.

### **Imposta gamma apertura**

È possibile impostare l'intervallo di apertura. Nelle modalità **[**t**]**, **[**f**]**, **[M]** e **[BULB]** è possibile impostare manualmente la velocità dell'otturatore all'interno dell'intervallo specificato. Nelle modalità **[**d**]** e **[**s**]**, o nella modalità **[**t**]** con l'apertura impostata su **[AUTO]**, quest'ultima viene impostata automaticamente all'interno dell'intervallo specificato. Selezionare **[OK]** per registrare l'impostazione.

#### **[Apertura max. (f/ min.)]**

Può essere impostata in un intervallo di f/1.0-f/64.

#### **[Apertura min. (f/ max.)]**

Può essere impostata in un intervallo di f/91-f/1.4.

L'intervallo di apertura disponibile varia a seconda dell'apertura massima e minima dell'obiettivo.

### **Modalità di misurazione del blocco AE dopo la messa a fuoco**

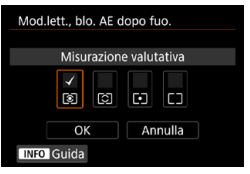

Per ogni modalità di misurazione, è possibile impostare se bloccare l'esposizione (blocco AE) dopo la messa a fuoco con AF One-Shot premendo a metà il pulsante di scatto. L'esposizione viene bloccata mentre si tiene premuto a metà il pulsante di scatto. Aggiungere un segno di spunta **[**X**]** alle modalità di misurazione in cui deve essere applicato il blocco AE. Selezionare un modo misurazione  $\sqrt{\frac{q}{q}}$ /**[c** $\sqrt{\frac{q}{q}}$ /**[**], quindi premere <SET> per aggiungere un segno di spunta **[**X**]**. Selezionare **[OK]** per registrare l'impostazione.

# **C.Fn3**

### **Direzione durante Tv/Av**

È possibile invertire il senso di rotazione della ghiera per impostare la velocità dell'otturatore e l'apertura.

In modalità di scatto **[M]**, la direzione delle ghiere < $\langle\hat{\cdot}\rangle$  > e < $\langle\hat{\cdot}\rangle$  viene invertita. Nelle altre modalità di scatto, viene invertito soltanto il senso di rotazione della ghiera < $\frac{1}{2}$ >. Rimangono invece invariati il senso di rotazione della ghiera < $\frac{1}{2}$  > nella modalità **[M]** e quello da utilizzare per impostare la compensazione dell'esposizione nelle modalità **[P]**, **[Tv]** e **[**f**]**.

**[ ] Normale**

# **[ ] Contraria**

# **Rotazione dell'anello di controllo**

È possibile invertire il senso di rotazione dell'obiettivo RF e dell'anello di controllo dell'adattatore per impostare la velocità dell'otturatore e l'apertura.

### **[ ] Normale**

**[ ] Contraria**

### **Rotazione dell'anello di messa a fuoco**

La direzione di rotazione dell'anello di messa a fuoco dell'obiettivo RF può essere invertita.

### **[ ] Normale**

### **[ ] Contraria**

### **Sensibilità dell'anello di messa a fuoco MF dell'obiettivo RF**

La sensibilità dell'anello di messa a fuoco dell'obiettivo RF può essere invertita.

**[ ] Varia con velocità di rotazione**

### **[ ] Collegata al grado di rotazione**

# **C.Fn4**

Per ulteriori informazioni sulla scheda **[**8**4]**, vedere "Personalizzazione delle operazioni" (p. [555](#page-554-0)).

# **C.Fn5**

# <span id="page-549-0"></span>**Aggiungi info ritaglio**

L'aggiunta delle informazioni di ritaglio consente di visualizzare linee verticali per il rapporto dimensionale specificato, in modo da poter inquadrare il soggetto come se si scattasse con una fotocamera di formato medio o grande (6 x 6 cm).

Durante la ripresa, invece di ritagliare le immagini registrate sulla scheda, la fotocamera aggiunge alle immagini informazioni sul rapporto dimensionale in Digital Photo Professional (software EOS).

Se le immagini vengono importate su un computer, è possibile utilizzare Digital Photo Professional per ritagliare facilmente le immagini nel formato impostato al momento dello scatto.

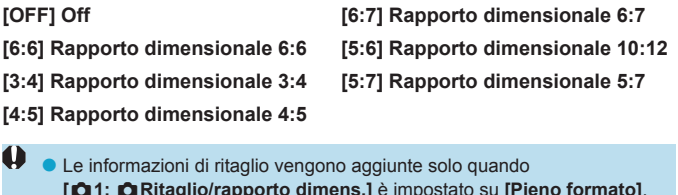

o I file JPEG non vengono salvati nella dimensione ritagliata se vengono elaborate immagini RAW con informazioni di ritaglio sulla fotocamera (p. [346](#page-345-0)). In questo caso, l'elaborazione RAW produce immagini JPEG con informazioni di ritaglio.

### <span id="page-550-0"></span>**Opzione predefinita Cancella**

È possibile impostare l'opzione predefinita nel menu di cancellazione (p. [335\)](#page-334-0) accessibile premendo il pulsante  $\leq$   $\frac{1}{10}$  and durante la riproduzione dell'immagine o la visione dopo la ripresa.

 $\dot{E}$  possibile premere < $\Sigma$ ET > per eliminare l'immagine istantaneamente.

### **[ ] [Annulla] selezionato**

**[ ] [Elimina]/[Elimina**1**+JPEG] selezionato**

**[ ] [Elimina**1**] selezionato**

**[ ] [EliminaJPEG] selezionato**

**O** Fare attenzione a non cancellare le immagini accidentalmente quando si imposta un'opzione diversa da **[Annulla]**.

### <span id="page-550-1"></span>**Rilascio otturatore senza obiettivo**

È possibile indicare se scattare foto o riprendere filmati senza l'obiettivo collegato.

**[OFF] Disattivata**

**[ON] Attiva**

### <span id="page-551-0"></span>**Ritrazione obiettivo allo spegnimento**

Questa funzione serve a impostare il meccanismo di ritrazione dell'obiettivo quando sulla fotocamera è montato un obiettivo STM motorizzato (ad esempio EF40mm f/2.8 STM). È possibile impostare che l'obiettivo esteso venga retratto automaticamente quando l'interruttore di accensione della fotocamera viene portato su <0FF>.

### **[ON] Attiva**

### **[OFF] Disattivata**

- $\mathbf{0}$ o Se è attivo lo spegnimento automatico, l'obiettivo non si ritrae a prescindere dall'impostazione.
	- o Controllare che l'obiettivo sia retratto prima di rimuoverlo.

FI. Con l'impostazione **[Attiva]**, questa funzione viene utilizzata indipendentemente dal tipo di messa a fuoco dell'obiettivo (AF o MF) impostata con il selettore di modalità.

# <span id="page-552-0"></span>**Aggiungi info IPTC**

La registrazione delle informazioni IPTC (International Press Telecommunications Council) sulla fotocamera da EOS Utility (software EOS) consente di registrare (aggiungere) queste informazioni alle foto JPEG/RAW al momento dello scatto. **Questa soluzione è utile per la gestione dei file e altre attività che utilizzano le informazioni IPTC. Per le istruzioni sulla registrazione delle informazioni IPTC alla fotocamera e i dettagli sulle informazioni che è possibile registrare, fare riferimento al manuale di istruzioni di EOS Utility.**

### **[OFF] Disattivata**

### **[ON] Attiva**

Durante la ripresa di filmati non vengono aggiunte le informazioni IPTC.

- 同 o Durante la riproduzione, è possibile verificare se sono state aggiunte informazioni IPTC.
	- o È possibile verificare le informazioni IPTC delle immagini utilizzando Digital Photo Professional (software EOS).
	- o Le informazioni IPTC registrate nella fotocamera non vengono cancellate se si seleziona **[.O. 6: Canc. tutte funz. pers (C.Fn)]** (p. [554](#page-553-0)), ma l'impostazione cambia in **[Disattiva]**.

# **C.Fn6**

### <span id="page-553-0"></span>**Cancella tutte le funzioni personalizzate (C.Fn)**

Selezionando **[8, 6: Canc. tutte funz. pers (C.Fn)**] vengono cancellate tutte le impostazioni delle funzioni personalizzate.

围 Le operazioni personalizzate per [0.4] non vengono cancellate se si esegue **[**8**6: Canc. tutte funz. pers (C.Fn)]**. Si noti che, sebbene le informazioni aggiunte utilizzando **[**8**5: Aggiungi info IPTC]** vengano mantenute, l'impostazione cambia in **[Disattiva]**.

# <span id="page-554-0"></span>Personalizzazione delle operazioni<sup>\*</sup>

È possibile assegnare pulsanti o ghiere alle funzioni della fotocamera utilizzate con maggiore frequenza secondo le proprie preferenze per semplificarne l'utilizzo.

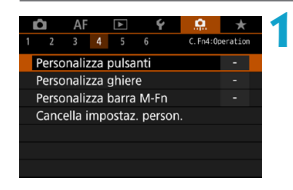

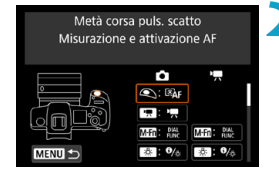

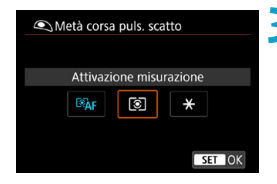

**1 Selezionare una voce sulla scheda [**8**4].**

- z **[Personalizza pulsanti]**: Assegnare funzioni ai pulsanti, come  $\langle\text{Q}\rangle$  > 0  $\langle\text{AP}\rangle$ .
- z **[Personalizza ghiere]**: Assegnare funzioni alle ghiere < $\frac{1}{2}$ > <<<<<<<<<>>>>>>>> o all'anello di controllo (<{)>).
- **[Personalizza barra M-Fn]** (p. [561](#page-560-0)): Assegnare le funzioni alla  $bara < \langle \bullet \rangle$
- **2 Selezionare un comando della fotocamera.**
	- **Con [Personalizza pulsanti]** è possibile assegnare un pulsante per attivare una funzione per lo scatto di foto e una funzione diversa per la registrazione di filmati.
- **3 Specificare una funzione da assegnare.**
	- Premere <SFT > per tornare alla schermata del passo 2.
	- Premere il pulsante <MENU> per uscire.

h. Le operazioni personalizzate non vengono cancellate se si seleziona **[**8**6: Canc. tutte funz. pers (C.Fn)]**. Per cancellare le impostazioni, selezionare [.**0.4: Cancella impostaz. person.**].

# **Funzioni disponibili per i pulsanti**

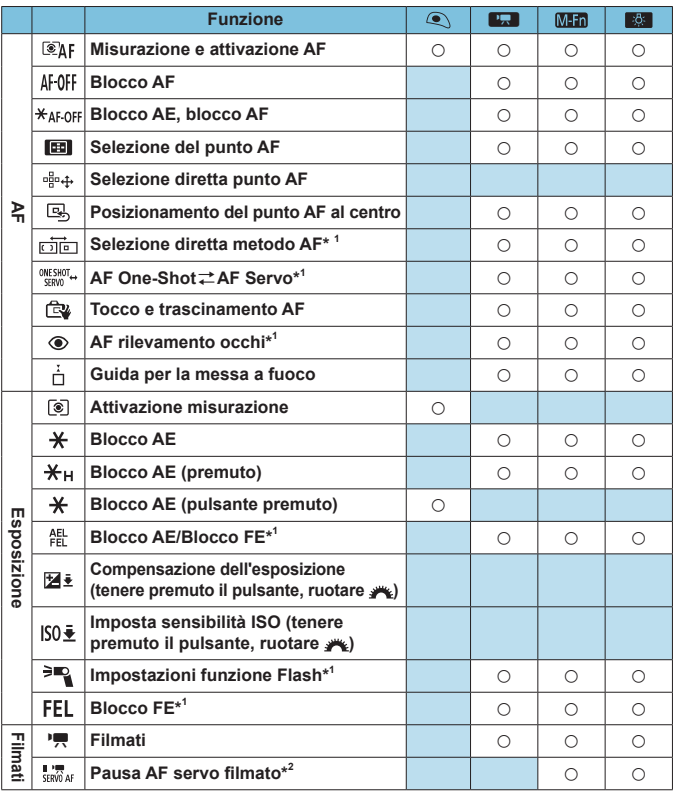

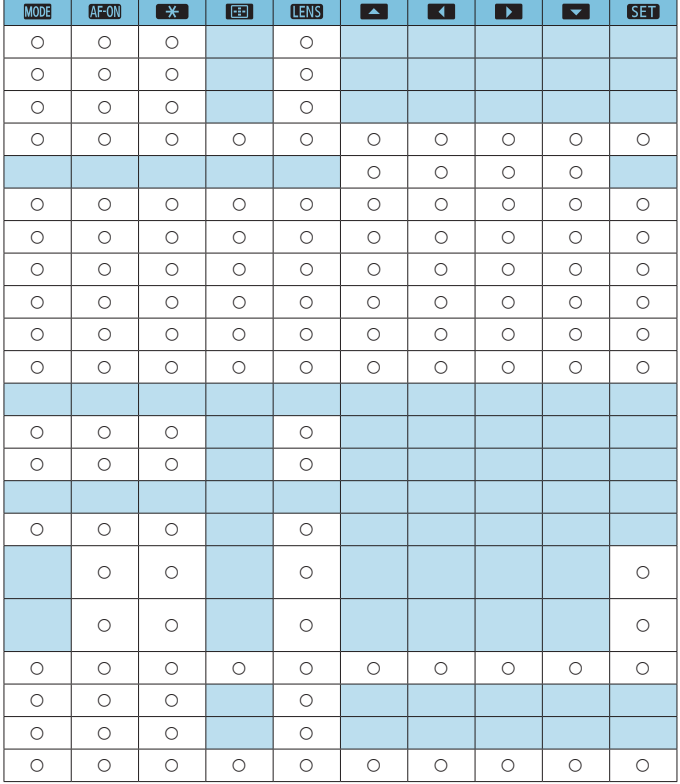

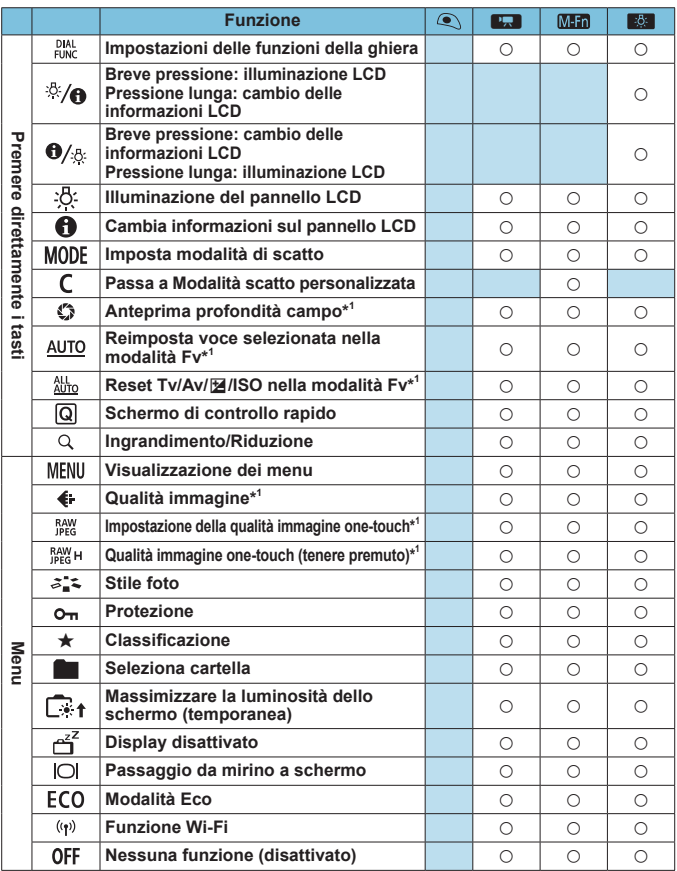

\*1: Non è possibile assegnare questa funzione per la ripresa di filmati.

\*2: Non è possibile assegnare questa funzione per lo scatto di foto.

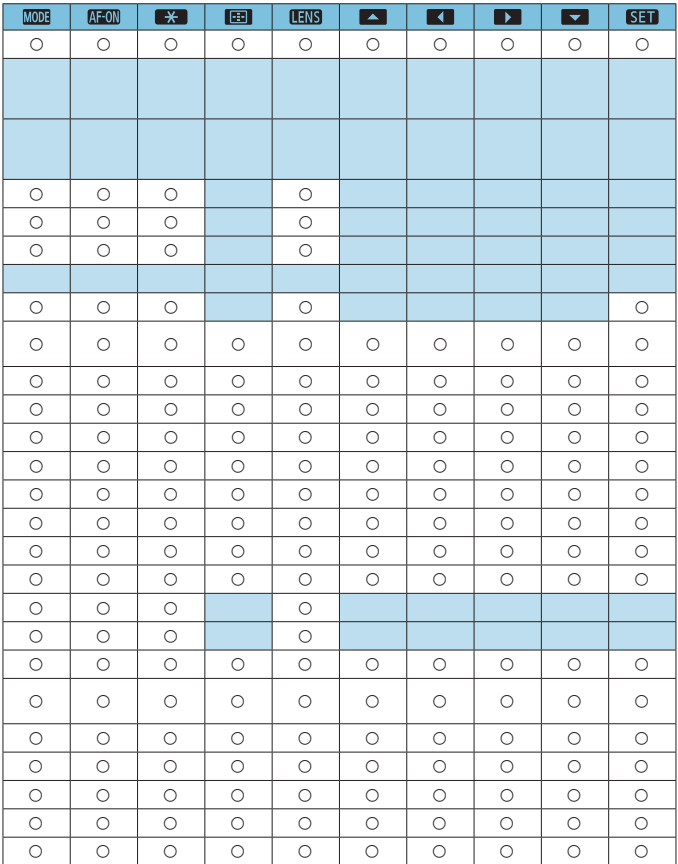

 $\overline{\mathbb{E}}$  <  $\overline{\text{max}}$  indica il "pulsante di blocco AF" presente sui super teleobiettivi dotati di Image Stabilizer (Stabilizzatore d'immagine).

# **Funzioni disponibili per le ghiere**

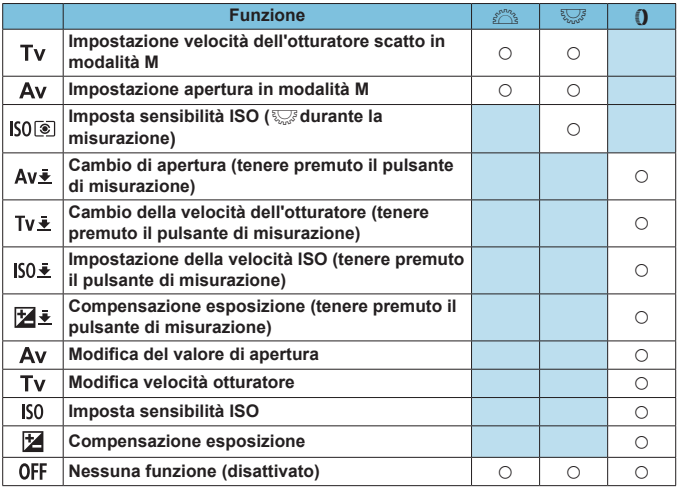

5 < 0 >: Anello di controllo su obiettivi RF e adattatori

# <span id="page-560-0"></span>**Personalizzazione della barra M-Fn (multifunzione)**

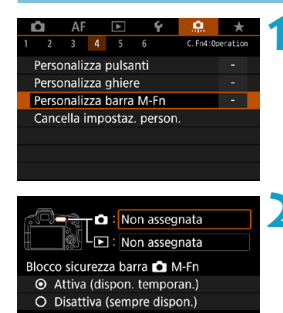

**1 Selezionare [**8**4: Personalizza barra M-Fn].**

# **2 Selezionare [**z**] (per lo scatto) o [**x**] (per la riproduzione).**

**•** È possibile assegnare diverse funzioni per ciascuna.

#### Ripresa CI: Non assegnata OFF OFF OFF Assegn. funz. a scorr. con dito o a tocco estremità (sin./des.) **MENU**

**INFO Imp.tutta coperta** 

O Info. blocco sicur.

MENU to

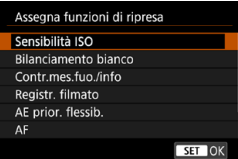

# **3 Selezionare una funzione da assegnare.**

- **•** Selezionando **[** $\bullet$ ] (per lo scatto) o **[**x**]** (per la riproduzione) viene visualizzata una schermata delle funzioni disponibili. Dall'elenco, selezionare le funzioni da assegnare.
- A seconda della funzione selezionata. è possibile scegliere che venga svolta scorrendo  $\langle \bullet \rangle$  > o toccando ogni estremità.

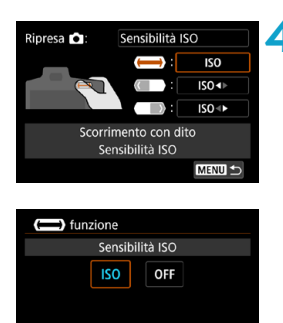

# **4 Assegnare che le funzioni**  vengano svolte scorrendo < $\langle \bullet \rangle$  > **o toccando ogni estremità.**

- **C** Selezionando **[(** $\implies$ **]** (scorrimento), **[ ]** (toccare estremità sinistra) o **[ ]** (toccare estremità destra) viene visualizzata una schermata dedicata all'assegnazione delle funzioni.
- Selezionare le opzioni da assegnare a ciascuna operazione.

# **• Blocco sicurezza barra**  $\bullet$  **M-Fn**

**SET OK** 

Per evitare operazioni indesiderate  $\langle \langle \rangle \rangle$  durante lo scatto, il blocco di sicurezza è impostato per impostazione predefinita. Si noti che è sempre possibile effettuare le operazioni durante la riproduzione.

- ●Per attivare <m> durante lo scatto, premere l'estremità sinistra di <**...**  $\bullet$  > fino a quando **[**  $\bullet$  ] viene visualizzato in bianco.
- $\bullet$  Per disattivare < $\bullet$  >, premere l'estremità sinistra di < $\bullet$  > fino a quando **[ ]** viene visualizzato in bianco.
- <**o** > viene disattivato automaticamente se non utilizzato entro circa 10 secondi.

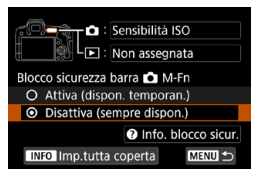

# **Disattivazione del blocco di sicurezza**

Disattivare il blocco di sicurezza se si preferisce mantenere attivo  $\langle \bullet \rangle$ durante lo scatto.

**• Per modificare l'impostazione.** selezionare **[Disattiva (sempre dispon.)**] e premere <SET > per selezionare il pulsante di opzione.

### $\bullet$  **Impostazione Copertura completa**

Quando è attivata **[Imp.tutta coperta]**, è possibile accedere alla schermata di personalizzazione della barra M-Fn con  $\langle \bullet \rangle$ >.

- Per configurare questa impostazione, premere il pulsante <INFO> sullo schermo al punto 2.
- 围 **• Se si preferisce non utilizzare < • > selezionare <b>[Non assegnata]** all passo 3.
	- $\bullet$  L'azione corrente è indicata sullo schermo quando si utilizza  $\lt \ll$   $\rightarrow$
	- o Per assegnare la funzione preferita alle operazioni della barra, selezionare **[Personaliz. utente]** durante l'assegnazione delle funzioni. Quando si seleziona **[Personalizzazione utente]**, è anche possibile selezionare la funzione da utilizzare come base per la personalizzazione premendo il pulsante <INFO > sullo schermo al passo 4.

# **Funzioni disponibili per la barra M-Fn**

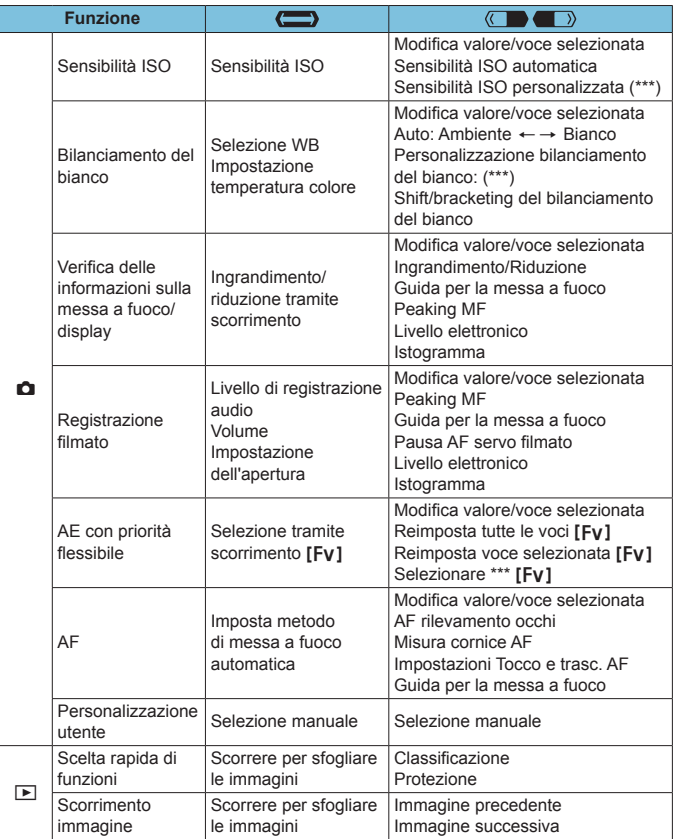

\* **[Non assegnata]** è disponibile anche come funzione. Per **[ ]**, **[ ]**

e **[ ]**, è disponibile anche **[ Nessuna funzione (disattivato)]**.

# **Menu scheda: My Menu**

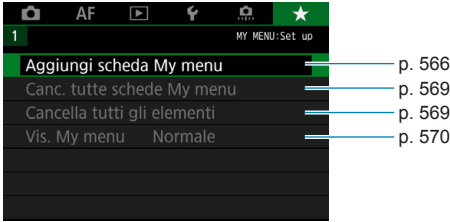

# <span id="page-565-0"></span>Registrazione in My Menu<sup>\*</sup>

Nella scheda My menu è possibile registrare elementi di menu e funzioni personalizzate di cui si modificano spesso le impostazioni.

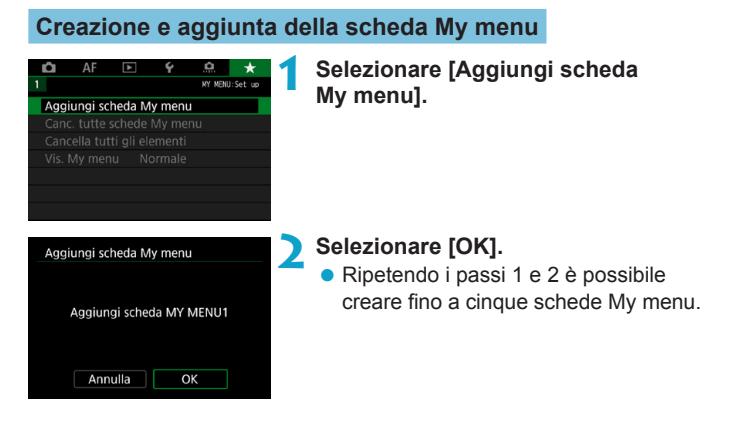

**Registrazione di elementi di menu nella/e scheda/ e My menu**

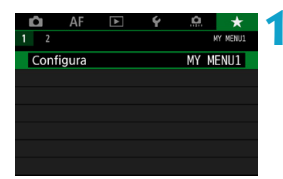

**1 Selezionare [MY MENU\*: Configura].**

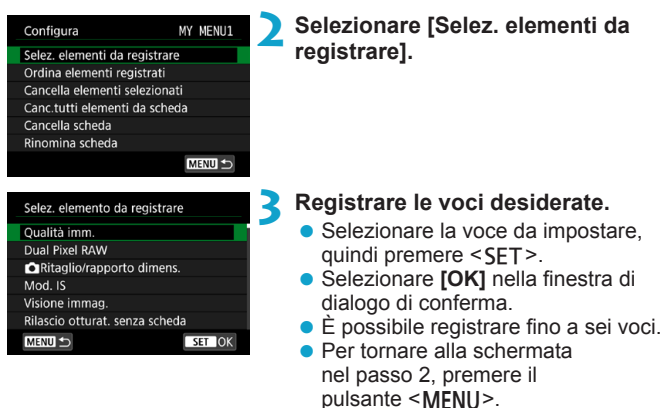

# **Impostazioni della scheda My menu**

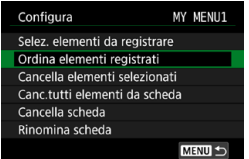

È possibile ordinare ed eliminare gli elementi presenti nella scheda di menu, nonché rinominare o eliminare la scheda stessa.

# **• Ordina elementi registrati**

In My Menu è possibile modificare l'ordine delle voci registrate, selezionando **[Ordina elementi registrati]** e la voce di cui si desidera modificare l'ordine. Premere <SFT>. Mentre si visualizza **[≙]**, premere i tasti <▲> <▼> per modificare l'ordine, quindi premere <SET>.

z **Cancella elementi selezionati/Canc. tutti elementi da scheda** È possibile eliminare qualsiasi voce registrata. **[Cancella elementi selezionati]** consente di cancellare un elemento per volta, mentre **[Canc.tutti elementi da scheda]** permette di eliminare tutti le voci registrate nella scheda.

# z **Cancella scheda**

È possibile eliminare la scheda My Menu corrente. Selezionare **[Cancella scheda]** per eliminare la scheda **[MY MENU\*]**.

### z **Rinomina scheda**

È possibile rinominare la scheda My menu da **[MY MENU\*]**.

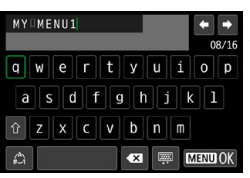

# **2 Immettere il testo.**

 $\bullet$  Premere il pulsante  $\leq$  m> per eliminare eventuali caratteri indesiderati.

**1 Selezionare [Rinomina scheda].**

- Usare i tasti a croce  $\leq$   $\blacklozenge$  > o la ghiera <<<<<<<<<<>>
selezionare un carattere, quindi premere <SET>.
- Per cambiare il metodo di inserimento, selezionare **[ ]**.
- È possibile inserire fino a 16 caratteri.

# **3 Confermare l'input.**

● Premere il pulsante <MENU>, quindi premere **[OK]**.

# **Cancellazione di tutte le schede My menu/tutti gli elementi**

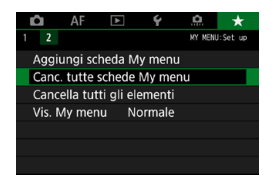

È possibile eliminare tutte le schede My menu create o le voci My menu registrate al loro interno.

### <span id="page-568-0"></span>**Cancella tutte le schede My menu**

È possibile eliminare ogni scheda My Menu creata. Quando si seleziona **[Canc. tutte schede My menu]**, vengono eliminate tutte le schede da **[MY MENU1]** a **[MY MENU5]** e la scheda **[**9**]** ritorna ai valori predefiniti.

### <span id="page-568-1"></span> $\bullet$  **Cancella tutti gli elementi**

È possibile eliminare tutte le voci registrate nelle schede da **[MY MENU1]** a **[MY MENU5]**; la/le scheda/e rimarranno. Quando si seleziona **[Cancella tutti gli elementi]**, tutte le voci registrate in tutte le schede create verranno eliminate.

U. Se si esegue **[Cancella scheda]** o **[Canc. tutte schede My menu]**, vengono eliminate anche le schede rinominate con **[Rinomina scheda]**.

# <span id="page-569-0"></span>**Impostazioni di visualizzazione dei menu**

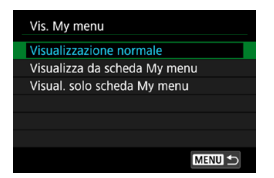

È possibile selezionare **[Vis. My menu]** per impostare la schermata del menu da visualizzare per prima quando si preme il pulsante <MENU>.

### **• Visualizzazione normale**

Mostra l'ultima schermata dei menu visualizzata.

### **• Visualizza da scheda My menu**

La visualizzazione avviene con la scheda **[**9**]** selezionata.

### **• Visualizza solo scheda My menu**

Viene visualizzata soltanto la scheda **[**9**]**. (Le schede **[**z**]**, **[**2**]**, **[**3**]**, **[**5**]** e **[**8**]** non vengono visualizzate.)

# **Informazioni di riferimento**

**8**

In questo capitolo vengono fornite informazioni di riferimento relative alle caratteristiche della fotocamera.

# <span id="page-571-0"></span>**Panoramica del software**

È possibile scaricare l'ultima versione del software EOS o di altri software dedicati dal sito Web di Canon.

# **Download e installazione del software**

Quando si utilizza il software EOS o un altro software dedicato, utilizzare la versione più recente disponibile. Per scaricarlo, è necessario immettere il numero di serie sulla parte inferiore della fotocamera.

- 1 o **Non collegare la fotocamera a un computer prima di avere installato il software. In caso contrario, il software potrebbe non essere installato correttamente.**
	- o **Non è possibile installare il software EOS in un computer senza una connessione a Internet.**
	- o Se sul computer è già installata una versione precedente, attenersi alla procedura descritta di seguito per installare la versione più recente. (L'aggiornamento sovrascrive la versione precedente.)

# **1 Scaricare il software.**

● Connettersi a Internet da un computer e andare al sito Web Canon seguente.

### g**[www.canon.com/icpd](http://www.canon.com/icpd)**

- Selezionare il Paese o la regione di residenza e scaricare il software.
- Decomprimere il file sul computer.

### **Per Windows :**

fare clic sul file del programma di installazione visualizzato per avviare l'installazione.

# **Per Macintosh :**

viene creato e visualizzato un file dmg. Eseguire le operazioni indicate di seguito per avviare il programma di installazione.

- (1) Fare doppio clic sul file dmg.
	- Sul desktop vengono visualizzati l'icona di un'unità e il file del programma di installazione. Se il file del programma di installazione non viene visualizzato, fare doppio clic sull'icona dell'unità per visualizzarlo.
- (2) Fare doppio clic sul file del programma di installazione.
	- $\blacktriangleright$  L'installazione si avvia.

# **2 Seguire le istruzioni visualizzate per installare il software.**

# **Download dei manuali di istruzioni del software**

I manuali di istruzioni del software (file PDF) possono essere scaricati nel computer dal sito Web Canon.

**• Sito di download del Manuale di istruzioni del software** 

### g**[www.canon.com/icpd](http://www.canon.com/icpd)**

- 围 o **Per visualizzare i manuali di istruzioni (file PDF), è necessario un software per la visualizzazione di file PDF Adobe, come ad esempio Adobe Acrobat Reader DC (è consigliabile utilizzare la versione più recente).**
	- o È possibile scaricare gratuitamente Adobe Acrobat Reader DC da Internet.
	- o Fare doppio clic sul manuale di istruzioni (file PDF) scaricato per aprirlo.
	- o Per istruzioni sull'utilizzo di un software per la visualizzazione di PDF, consultare la specifica sezione della Guida.

# **Importazione delle immagini su un computer**

È possibile utilizzare il software EOS per importare le immagini dalla fotocamera sul computer. Sono disponibili due diversi metodi.

# **Importazione tramite il collegamento della fotocamera al computer**

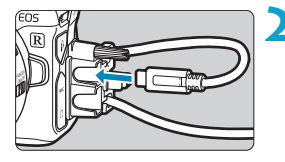

# **1 Installare il software** (p. [572](#page-571-0))**.**

# **2 Collegare la fotocamera al computer.**

- Quando si collega il cavo alla fotocamera, utilizzare il dispositivo di fissaggio del cavo (p. 37) e inserire la spina nel terminale digitale.
- z Inserire l'altra estremità del cavo nel terminale USB del computer (tipo C).

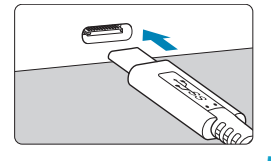

- **3 Utilizzare EOS Utility per importare le immagini.**
	- Vedere EOS Utility istruzioni.

Se è stabilita una connessione Wi-Fi, la fotocamera non può comunicare con il computer anche se sono collegati tramite un cavo di interfaccia.

# **Importazione delle immagini tramite un lettore di schede**

Per importare le immagini su un computer è possibile utilizzare un lettore di schede.

**1 Installare il software** (p. [572\)](#page-571-0)**.**

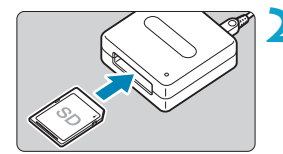

**2 Inserire la scheda nel lettore.**

- **3 Utilizzare Digital Photo Professional per importare le immagini.**
	- z Vedere il Manuale di istruzioni di Digital Photo Professional.

 $\overline{a}$  Quando si importano immagini dalla fotocamera su un computer e si utilizza un lettore di schede senza adoperare il software EOS, copiare la cartella DCIM della scheda sul computer.

# **Ricarica di una batteria nella fotocamera**

Utilizzando l'adattatore di alimentazione USB PD-E1 (venduto separatamente), è possibile caricare la batteria LP-E6N senza rimuoverla dalla fotocamera. **Si noti che la batteria LP-E6 non può essere ricaricata in questo modo. Inoltre, la carica si arresta se si utilizza la fotocamera.**

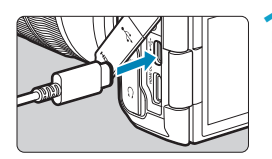

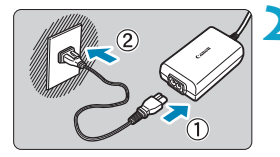

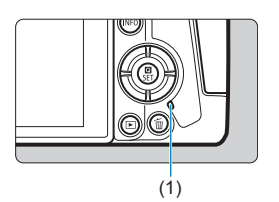

# **1 Collegare l'adattatore di alimentazione USB.**

**Con l'interruttore di accensione** della fotocamera su  $\leq$ OFF $\geq$ . inserire completamente la spina dell'adattatore di alimentazione USB nel terminale digitale.

# **2 Collegare il cavo di alimentazione.**

- Collegare il cavo di alimentazione all'adattatore di alimentazione USB e collegare l'altra estremità in una presa di corrente.
- ▶ La carica inizia e la spia di accesso (1) diventa in verde. Il pannello LCD indica che la carica è in corso.
- Al termine della carica, la spia di accesso si spegne e sul pannello LCD viene visualizzato **[FULL]**. Scollegare il cavo di alimentazione e disconnettere l'adattatore di alimentazione USB dalla fotocamera.

Per proteggere le batterie e tenerle in condizioni ottimali, l'operazione di carica non deve durare più di 24 ore consecutive.

o In caso di problemi di carica, la spia di accesso lampeggia in verde, viene visualizzato **[Err]** sul pannello LCD e un circuito protettivo interrompe la carica. In questo caso, scollegare il cavo di alimentazione, ricollegare la batteria e attendere qualche minuto prima di ricollegarla. Se il problema persiste, contattare il proprio rivenditore o il Centro di assistenza Canon più vicino.
- 围 o Se la spia di accesso non si accende, provare a scollegare l'adattatore di alimentazione USB e ricollegarlo.
	- o Il tempo di carica richiesto e la quantità di carica variano a seconda della temperatura ambiente e della capacità residua.
	- o Se la carica residua della batteria (p. [387](#page-386-0)) è circa 90% o superiore, la batteria non viene ricaricata.
	- Per ragioni di sicurezza, la ricarica a temperature basse (5-10 °C) richiederà più tempo.
	- o Le batterie non vengono caricate quando la fotocamera è collegata tramite Wi-Fi o quando il coperchio dello slot della scheda è aperto.

# **Uso di un'impugnatura porta batteria**

Dotato di pulsanti e quadranti per lo scatto verticale, l'impugnatura porta batteria BG-E22 (venduta separatamente) è un accessorio EOS R in grado di alimentare la fotocamera con due batterie e caricare LP-E6N tramite un adattatore di alimentazione USB (venduto separatamente).

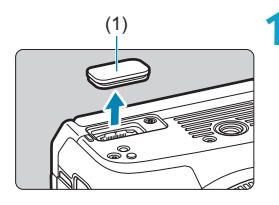

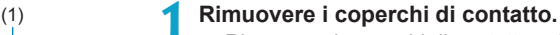

**• Rimuovere i coperchi di contatto sulla** parte inferiore della fotocamera (1) e sull'impugnatura porta batteria (2), (3).

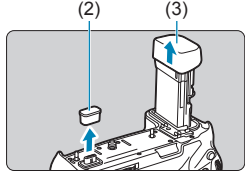

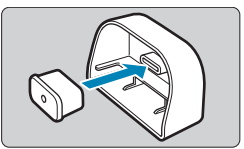

**• Inserire il coperchio di contatto** dell'impugnatura porta batteria (2) a (3) per riporlo.

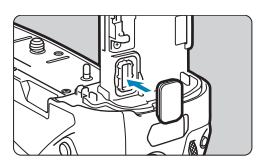

Inserire il coperchio di contatto della fotocamera (1) all'impugnatura porta batteria come mostrato a sinistra.

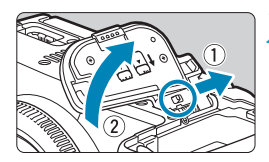

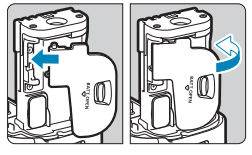

# **2 Rimuovere il coperchio del vano batteria.**

- Spegnere la fotocamera e rimuovere il coperchio.
- Rimuovere quindi la batteria (p. [43](#page-42-0)).
- $\bullet$  Inserire il coperchio nell'impugnatura della batteria.

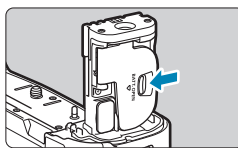

**• Per rimuovere il coperchio, far** scorrere la leva per sbloccarlo, seguendo la procedura di fissaggio in ordine inverso.

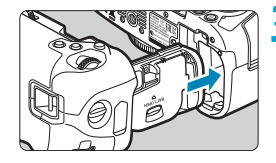

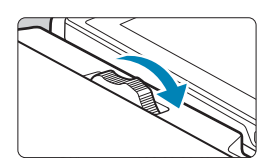

## **3 Fissare e bloccare l'impugnatura porta batteria.**

**• Inserire i contatti dell'impugnatura** porta batteria nella fotocamera e ruotare il selettore di collegamento/ scollegamento per bloccare l'impugnatura porta batteria in posizione.

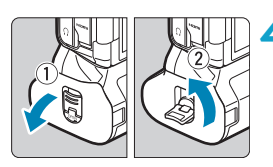

# **4 Rimuovere il portabatterie.**

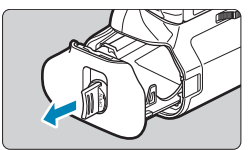

- $\mathbf{0}$ o Quando viene ricollegato il coperchio del vano batteria alla fotocamera, fissarlo aperto ad almeno 90°.
	- o Non toccare i contatti della fotocamera o dell'impugnatura porta batteria.

# **Collegamento delle batterie**

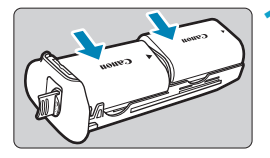

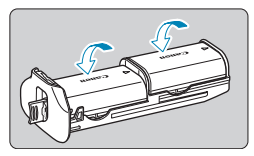

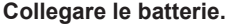

- **Inserire le batterie come mostrato.**
- Quando si utilizza una sola batteria. è possibile inserirla in entrambe le posizioni.
- **Per fissare le batterie, spingere nella** direzione delle frecce fino a quando non scattano in posizione.
- **Per rimuovere le batterie, premere la** leva del portabatterie nella direzione indicata dalla freccia.

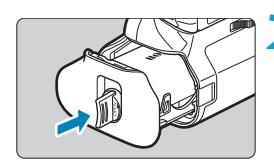

# **2 Inserire il portabatterie.**

Inserire il portabatterie fino in fondo per fissarlo.

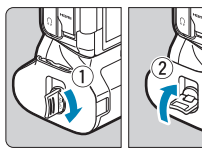

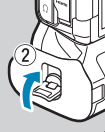

- o Quando si collegano le batterie, accertarsi che i contatti elettrici siano puliti. Rimuovere lo sporco dai contatti con un panno morbido.
	- o Collegare le batterie dopo aver fissato l'impugnatura porta batteria alla fotocamera. Se l'impugnatura porta batteria è collegata alla fotocamera con le batterie già installate, potrebbe impedire la corretta visualizzazione dei risultati del controllo della batteria.
	- o Prima di rimuovere l'impugnatura porta batteria, spegnere la fotocamera e rimuovere le batterie.
	- o Rifissare i coperchi protettivi per i contatti della fotocamera e dell'impugnatura porta batteria dopo aver rimosso l'impugnatura porta batteria. Se l'impugnatura porta batteria non viene utilizzata per un certo periodo di tempo, rimuovere le batterie.
	- o Se compare un messaggio che segnala un errore di comunicazione con la batteria quando è collegata l'impugnatura porta batteria, seguire le istruzioni contenute nel messaggio. Se la fotocamera si scarica, reinstallare il portabatterie e riavviare la fotocamera.

# **Uso di una presa di corrente domestica**

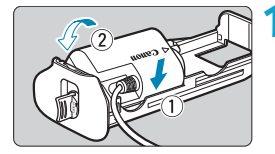

- **1 Collegare l'accoppiatore CC.**
	- Collegare l'accoppiatore CC DR-E6 (venduto separatamente) allo stesso modo delle batterie.

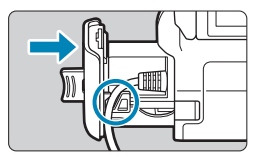

- **Far passare il cavo dell'accoppiatore** CC attraverso la scanalatura del cavo del portabatterie.
- Inserire il portabatterie fino in fondo per fissarlo.

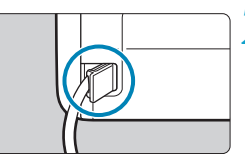

# **2 Inserire il portabatterie.**

■ Far uscire l'estremità del cavo dal foro.

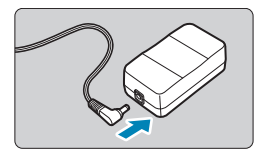

## **3 Collegare l'accoppiatore CC all'adattatore CA.**

• Collegare saldamente la spina dell'accoppiatore CC al connettore dell'adattatore CA AC-E6 (venduto separatamente).

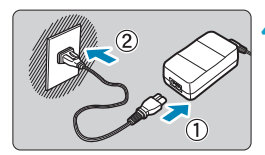

# **4 Collegare il cavo di alimentazione.**

Collegare il cavo di alimentazione all'adattatore CA e inserire la spina in una presa di corrente.

- $\mathbf{0}$ o Quando la fotocamera è accesa, non collegare o staccare il cavo di alimentazione o il connettore e non rimuovere il portabatterie.
	- o Evitare di far passare il cavo dell'accoppiatore CC tra l'impugnatura porta batteria e il portabatterie.

## **Operazioni con pulsanti e ghiere**

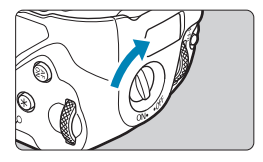

- **Per utilizzare i pulsanti e le ghiere,** portare l'interruttore di comando con impugnatura verticale (4) su ON.
- I pulsanti e le ghiere vengono utilizzati come i pulsanti e le manopole corrispondenti della fotocamera.

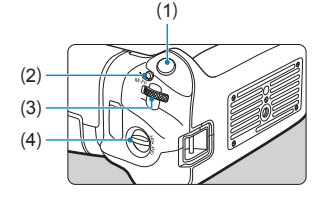

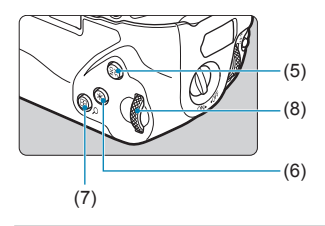

- (1) Pulsante di scatto
- (2) < M-Fn > Pulsante multifunzione
- (3)  $\langle \xi \rangle$  Shiera principale
- (4) Interruttore di comando con impugnatura verticale
- (5)  $\leq_{0N}^{AF}$  Pulsante di attivazione AF
- (6)  $\leq$   $\neq$  > Pulsante blocco AE/ blocco FE
- $(7)$  < $\frac{1}{2}$ /Q > Pulsante del punto AF/ Indice/Ingrandimento/Riduzione
- (8) <5> Ghiera controllo rapido

# **Uso di un flash con un cavo di sincronizzazione PC**

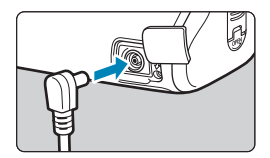

同

- **Il terminale PC consente di utilizzare** le unità flash con un cavo di sincronizzazione PC.
- · Il cavo di sincronizzazione PC può essere utilizzato indipendentemente dalla polarità.
- **•** Per la configurazione delle impostazioni, utilizzare ca. 1/60- 1/30 sec. come guida per la velocità di sincronizzazione. Verificare in anticipo che l'unità flash sia sincronizzata correttamente.

Non collegare unità flash con tensione di uscita pari o superiore a 250 V al terminale PC.

È possibile utilizzare contemporaneamente un'unità flash collegata all'attacco a slitta della fotocamera e un'altra collegata al terminale PC.

# **Caricamento delle batterie nell'impugnatura porta batteria**

Utilizzando l'adattatore di alimentazione USB PD-E1, è possibile caricare le batterie LP-E6N senza rimuoverla dall'impugnatura porta batteria.

 $\mathbf{u}$ o È anche possibile caricare una singola batteria LP-E6N alla volta. In alternativa, è possibile caricare l'impugnatura porta batteria da sola.

- o LP-E6 non può essere caricato in questo modo. Se sono collegate entrambe le batterie LP-E6N e LP-E6, nessuna sarà caricata.
- o La carica si arresta se si utilizza la fotocamera.

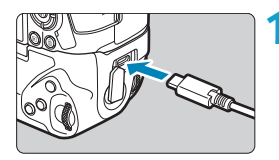

### **1 Collegare l'adattatore di alimentazione USB.**

**• Con l'interruttore di accensione** della fotocamera su  $\leq$ OFF $\geq$ . inserire completamente la spina dell'adattatore di alimentazione USB nel terminale dell'impugnatura porta batteria.

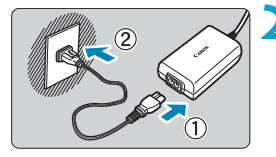

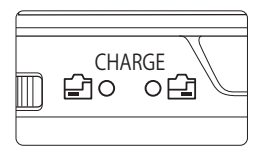

# **2 Caricare le batterie.**

- Collegare il cavo di alimentazione all'adattatore di alimentazione USB e collegare l'altra estremità in una presa di corrente.
- ► La carica inizia e la spia di carica si illumina.
- z Al termine della carica, la spia di carica si spegne. Scollegare il cavo di alimentazione e disconnettere l'adattatore di alimentazione USB dall'impugnatura porta batteria.
- o Per proteggere le batterie e tenerle in condizioni ottimali, l'operazione di carica non deve durare più di 24 ore consecutive.
	- o In caso di problemi di carica, la spia di carica lampeggia e un circuito protettivo interrompe la carica. In questo caso, scollegare il cavo di alimentazione, ricollegare la batteria e attendere qualche minuto prima di ricollegarla. Se il problema persiste, contattare il proprio rivenditore o il Centro di assistenza Canon più vicino.
- 围 ● Se la spia di carica non si accende, provare a scollegare l'adattatore di alimentazione USB e ricollegarlo.
	- o Il tempo di carica richiesto e la quantità di carica variano a seconda della temperatura ambiente e della capacità residua.
	- Se la carica residua della batteria (p. [387](#page-386-0)) è circa 90% o superiore, la batteria non viene ricaricata.
	- Per ragioni di sicurezza, la ricarica a temperature basse (5-10 °C) richiederà più tempo.
	- o Le batterie vengono caricate una dopo l'altra quando si caricano due batterie.

# **Guida alla risoluzione dei problemi**

Se si verifica un problema con la fotocamera, fare prima riferimento alla presente guida alla risoluzione dei problemi. Qualora non fosse possibile risolvere il problema, contattare il rivenditore o il Centro di assistenza Canon più vicino.

# **Problemi relativi all'alimentazione**

### **Le batterie non possono essere caricate con il caricabatterie.**

- ●Se la carica residua della batteria (p. [387\)](#page-386-0) è pari al 94% o superiore, la batteria non viene ricaricata.
- ●Utilizzare esclusivamente batterie Canon LP-E6N/LP-E6 originali.

### **La spia di carica lampeggia molto velocemente.**

●Se (1) il carica batteria o la batteria presentano un problema o (2) non si riesce a stabilire una comunicazione con la batteria (batteria non Canon), il circuito di protezione interrompe la ricarica e la spia di carica lampeggia velocemente in arancione. Nel primo caso (1), togliere la spina del carica batteria dalla presa di corrente. Rimuovere e reinserire la batteria nel carica batteria. Attendere qualche minuto, quindi reinserire la spina nella presa di corrente. Se il problema persiste, contattare il proprio rivenditore o il Centro di assistenza Canon più vicino.

### **La spia di carica non lampeggia.**

●Se la temperatura interna della batteria collegata al carica batteria è elevata, il carica batteria non caricherà la batteria per motivi di sicurezza (spia spenta). Se durante la ricarica la temperatura della batteria diventa elevata per qualunque motivo, la ricarica si interrompe automaticamente (e la spia lampeggia). Quando la temperatura della batteria diminuisce, la ricarica riprende automaticamente.

### **Le batterie non possono essere caricate con l'adattatore di alimentazione USB (venduto separatamente).**

- ●Le batterie non vengono caricate mentre l'interruttore di alimentazione della fotocamera è impostato su  $\leq$  ON $\geq$ .
- ●Si noti che la batteria LP-E6 non può essere ricaricata in questo modo.
- ●Se la carica residua della batteria è circa 90% o superiore, la batteria non viene ricaricata.
- ●L'utilizzo della fotocamera interromperà la carica in corso.
- ●Quando si utilizza un'impugnatura porta batteria, inserire completamente la spina dell'adattatore di alimentazione USB nel terminale dell'impugnatura porta batteria per caricare le batterie.

### **La spia di accesso lampeggia durante la ricarica con l'adattatore di alimentazione USB.**

●In caso di problemi di carica, la spia di accesso lampeggia in verde e un circuito protettivo interrompe la carica. In questo caso, scollegare il cavo di alimentazione, ricollegare la batteria e attendere qualche minuto prima di ricollegarla. Se il problema persiste, contattare il proprio rivenditore o il Centro di assistenza Canon più vicino.

### **La spia di accesso non è accesa durante la ricarica con l'adattatore di alimentazione USB.**

●Provare a scollegare l'adattatore di alimentazione USB e ricollegarlo.

### **La fotocamera non è attivata anche se l'interruttore di accensione è posizionato su <** $0N$ **>.**

- ●Verificare che il coperchio del vano batteria sia chiuso (p. [43\)](#page-42-0).
- ●Verificare che la batteria sia inserita correttamente nella fotocamera (p. [43](#page-42-0)).
- Ricaricare la batteria (p. [40\)](#page-39-0).
- ●Verificare che il coperchio dello slot della scheda sia chiuso (p. [44](#page-43-0)).

### **La spia di accesso lampeggia o rimane accesa anche quando l'interruttore di accensione è su <0FF>.**

●Se la fotocamera si spegne mentre un'immagine viene registrata sulla scheda, la spia di accesso resta accesa o continua a lampeggiare per qualche secondo. Una volta completata la registrazione dell'immagine, la fotocamera si spegne automaticamente.

### **Viene visualizzato [Sulla batteria o sulle batterie è riportato il logo Canon?].**

- ●Utilizzare esclusivamente batterie Canon LP-E6N/LP-E6 originali.
- ●Rimuovere e reinstallare la batteria (p. [43\)](#page-42-0).
- ●Se i contatti elettrici sono sporchi, pulirli con un panno morbido.

# **La batteria esaurisce rapidamente la carica.**

- ●Utilizzare una batteria completamente carica (p. [40\)](#page-39-0).
- ●Le prestazioni della batteria potrebbero peggiorare. Vedere **[**5**3: Info batteria]** per controllare il livello delle prestazioni di ricarica della batteria (p. [387](#page-386-0)). Se le prestazioni della batteria non sono ottimali, sostituire la batteria con una nuova.
- ●Il numero di scatti possibili diminuisce quando si esegue una delle sequenti operazioni:
	- Premendo il pulsante di scatto a metà per un periodo di tempo prolungato.
	- Attivando spesso la messa a fuoco automatica senza scattare una foto.
	- Utilizzando la funzione Image Stabilizer (Stabilizzatore d'immagine) dell'obiettivo.
	- Utilizzo della funzione Wi-Fi/Bluetooth (comunicazione wireless).

### **La fotocamera si spegne automaticamente.**

- ●È stata attivata la funzione di spegnimento automatico. Per disattivarla, impostare **[Spegnimento automatico]** in **[**5**2: Risparmio bat.]** su **[Disattiva]** (p. [377](#page-376-0)).
- ●Anche se **[Off automatico]** è impostato su **[Disat.]**, lo schermo e il mirino si spengono comunque dopo aver lasciato la fotocamera inattiva per il tempo impostato in *[Display Off]* e *[Mirino Off]*, ma la fotocamera rimane accesa.
- ●Impostare **[**5**2: Modalità Eco]** su **[Off]**.

# **Problemi relativi allo scatto**

### **Non è possibile montare l'obiettivo.**

● Per fissare gli obiettivi EF o EF-S, è necessario un adattatore. Non è possibile utilizzare la fotocamera con obiettivi EF-M.

#### **Non è possibile scattare o memorizzare le foto.**

- ●Controllare che la scheda sia stata inserita correttamente (p. [44\)](#page-43-0).
- ●Impostare l'interruttore di protezione da scrittura in modo che sia possibile scrivere/eliminare dati (p. [44](#page-43-0)).
- ●Se la scheda è piena, sostituire la scheda o eliminare le immagini non necessarie per liberare spazio (p. [44](#page-43-0), [335](#page-334-0)).
- ●Non è possibile scattare se il punto AF diventa arancione quando si tenta di mettere a fuoco. Premere nuovamente il pulsante di scatto a metà per ripetere la messa a fuoco automatica o eseguire la messa a fuoco manuale (p. [56](#page-55-0), 281).

### **Non è possibile utilizzare la scheda.**

●Se viene visualizzato un messaggio di un errore relativo alla scheda, vedere a pagina [46](#page-45-0) o [607.](#page-606-0)

### **Un messaggio di errore viene visualizzato se la scheda viene inserita in un'altra fotocamera.**

●Poiché le schede SDXC sono formattate in exFAT, se si formatta una scheda con questa fotocamera e poi la si inserisce in un'altra fotocamera, potrebbe comparire un errore e la scheda potrebbe essere inutilizzabile.

### **L'immagine non è a fuoco.**

- ●Impostare il selettore di modalità della messa a fuoco dell'obiettivo su <**AF**> (p. [50](#page-49-0)[,53](#page-52-0)).
- ●Premere delicatamente il pulsante di scatto per evitare vibrazioni della fotocamera (p. [56\)](#page-55-0).
- Se l'obiettivo è dotato di Image Stabilizer (Stabilizzatore d'immagine), impostare l'interruttore dell'Image Stabilizer (Stabilizzatore d'immagine) su <0N>.
- ●In condizioni di scarsa illuminazione, la velocità dell'otturatore potrebbe rallentare. Utilizzare una velocità dell'otturatore elevata (p. [134](#page-133-0)), impostare una sensibilità ISO elevata (p. [83\)](#page-82-0), utilizzare il flash (p. [177\)](#page-176-0) o un treppiede.
- ●Vedere "Ridurre al minimo le foto sfocate" a pagina [124](#page-123-0).

### **Non si riesce a bloccare la messa a fuoco e a correggere l'inquadratura.**

●Impostare il funzionamento su AF One-Shot. Con l'AF Servo (p. [126](#page-125-0), [262\)](#page-261-0) non è possibile scattare con il blocco della messa a fuoco.

### **La velocità dello scatto continuo è lenta.**

●La velocità di scatto continuo per lo scatto continuo ad alta velocità può essere inferiore, a seconda delle seguenti condizioni: livello della batteria, temperatura, riduzione del flicker, scatto Dual Pixel RAW, scatto LV silenzioso, velocità otturatore, apertura, condizioni del soggetto, luminosità, funzionamento AF, tipo di obiettivo, uso del flash e impostazioni di scatto (p. [144](#page-143-0)).

### **In modalità di scatto continuo, la velocità di scatto massima è minore.**

●Se si fotografa un soggetto che presenta dettagli particolareggiati, come un prato, le dimensioni del file sono maggiori e la velocità di scatto massima effettiva può ridursi rispetto al valore indicato a pagina [609.](#page-608-0)

### **Dopo aver cambiato la scheda, la velocità di scatto massima indicata per lo scatto continuo rimane la stessa.**

●La velocità di scatto massima non cambia quando si sostituisce la scheda, anche se la nuova scheda è ad alta velocità. La velocità di scatto massima indicata nella tabella a pagina [609](#page-608-0) si basa sulla scheda utilizzata da Canon nelle prove. (Maggiore è la velocità di scrittura della scheda, più alta sarà la velocità di scatto massima effettiva.) Per questo motivo, la velocità massima di scatto visualizzata potrebbe differire dalla velocità massima di scatto effettiva.

### **La visualizzazione ad alta velocità non è disponibile durante lo scatto continuo ad alta velocità.**

●Fare riferimento ai requisiti di visualizzazione ad alta velocità a pagina [149.](#page-148-0)

**Alcune opzioni di qualità dell'immagine non sono disponibili con le riprese ritagliate.**

 $\bullet$  Le opzioni di qualità dell'immagine  $\triangle M/\triangle M/\triangle S1/\triangle S1$  non sono disponibili quando è impostato **[1,6x (ritaglio)]** o con gli obiettivi EF-S.

### **Il rapporto dimensionale non può essere impostato.**

- Con gli obiettivi EF-S, **[1,6x (ritaglio)**] viene impostato automaticamente e non sono disponibili altri rapporti dimensionali.
- ●I rapporti dimensionali non possono essere impostati quando **[**8**5: Aggiungi info ritaglio]** è impostato su un'opzione diversa da **[Off]**.

**Non è possibile selezionare ISO 100. Non è possibile selezionare l'espansione della sensibilità ISO.**

- Controllare l'impostazione **[Gamma ISO]** in **[□3: □ Impostazioni sensibilità ISO]**.
- ●Se **[**z**3: Priorità tonalità chiare]** è impostato su **[Attiva]** o **[Avanzata]**, è possibile impostare la gamma ISO su un valore compreso fra ISO 200-40000 per lo scatto di foto. Anche se è stato impostato **[Gamma ISO]** in **[**z**Impostazioni sensibilità ISO]** per estendere l'intervallo di impostazione, non è possibile selezionare L (equivalente a ISO 50), H1 (equivalente a ISO 51200) o H2 (equivalente a ISO 102400). Se **[**z**3: Priorità tonalità chiare]** è impostata su **[Disattiva]** (p. [109](#page-108-0)), è possibile impostare ISO 100/125/160, L o H1/H2.

**Si ottiene un'immagine chiara anche se si imposta una minore compensazione dell'esposizione.**

● Impostare **[Co3: Auto Lighting Optimizer/Co3: Ottimiz. autom.della luce]** su **[Disattivato]** (p. [104\)](#page-103-0). Quando è impostato **[Basso]**, **[Standard]** o **[Alto]**, anche se si imposta una compensazione dell'esposizione o una compensazione dell'esposizione flash ridotta, l'immagine risultante può essere chiara.

**Non è possibile impostare la compensazione dell'esposizione quando sono impostati sia l'esposizione manuale, sia ISO auto.**

●Per impostare la compensazione dell'esposizione, vedere a pagina [139](#page-138-0).

**Non tutte le opzioni di correzione aberrazione obiettivo vengono visualizzate.**

- ●L'attivazione di **[Ottimizz.obiettivo digitale]** corregge sia l'aberrazione cromatica che la diffrazione, anche se queste opzioni non vengono visualizzate.
- ●Durante la ripresa di filmati, **[Ottimizz.obiettivo digitale]** o **[Correzione diffrazione]** non vengono visualizzati.

L'uso del flash nelle modalità [Av] o [P] riduce la velocità **dell'otturatore.**

●In **[**z**2: Controllo Speedlite esterno]** impostare **[Sincro lenta]** su **[1/200-1/60 sec. auto]** o su **[1/200 sec. (fisso)]** (p. [181\)](#page-180-0).

### **Il flash non si attiva.**

●Verificare che il flash sia collegato correttamente alla fotocamera.

#### **Il flash si attiva sempre con l'intensità massima.**

- ●Le unità flash diverse da quelle Speedlite serie EL/EX utilizzate in modalità flash automatico si attivano sempre a piena potenza (p. [178](#page-177-0)).
- ●Quando l'impostazione della funzione personalizzata del flash per **[Modalità lettura flash]** è impostata su **[TTL]** (flash automatico), il flash si attiva sempre a piena potenza (p. [187\)](#page-186-0).

**La compensazione dell'esposizione flash non può essere impostata.**

●Se la compensazione dell'esposizione flash è già impostata sullo Speedlite, non è possibile impostala sulla fotocamera. Quando la compensazione esposizione flash dello Speedlite esterno viene annullata (impostata su 0), la funzione può essere impostata con la fotocamera.

**La sincronizzazione ad alta velocità non è disponibile nelle**  modalità [Av] o [P].

●In **[**z**2: Controllo Speedlite esterno]** impostare **[Sincro lenta]** su **[1/200-30 sec. auto]** o su **[1/200-1/60 sec. auto]** (p. [181\)](#page-180-0).

### **Non è possibile utilizzare lo scatto con telecomando.**

- Quando si scattano foto, impostare la modalità drive su < $\frac{1}{8}$ (\*) > o  $\langle \cdot | \cdot | \cdot \rangle$  (p. [147](#page-146-0)). Quando si riprendono filmati, impostare **[**z**2: Telecomando]** su **[Attiva]** (p. [245\)](#page-244-0).
- ●Controllare la posizione dell'interruttore del timer di scatto del telecomando.
- ●Se si utilizza il telecomando wireless BR-E1, vedere le pagine [174](#page-173-0) e [408](#page-407-0).
- ●Per utilizzare un telecomando per la ripresa di filmati time-lapse, vedere a pagina [235](#page-234-0).

**Durante ripresa lo viene visualizzata un'icona <b>a** bianca **o un'icona** E **rossa.**

●Indica che la temperatura interna della fotocamera è elevata. La qualità dell'immagine delle foto potrebbe essere peggiore quando viene visualizzata un'icona bianca < $\blacksquare$ >. Se viene visualizzata un'icona < n> rossa, significa che la ripresa del filmato si interromperà automaticamente a in poco tempo (p. [253](#page-252-0)).

### **Durante la ripresa di un filmato, viene visualizzata l'icona** E **rossa.**

●Indica che la temperatura interna della fotocamera è elevata. Se è visualizzata l'icona < <sub>III</sub> > rossa, la ripresa del filmato si interromperà automaticamente a breve (p. [253](#page-252-0)).

### **La ripresa del filmato si interrompe automaticamente.**

- ●Se la velocità di scrittura della scheda è bassa, la ripresa del filmato potrebbe interrompersi automaticamente. Per conoscere le schede su cui è possibile registrare i filmati, vedere a pagina [611](#page-610-0). Per conoscere la velocità di scrittura della scheda, fare riferimento al sito Web del suo produttore.
- ●La registrazione si interrompe automaticamente quando il filmato raggiunge 29 min. e 59 sec. (o 7 min. e 29 sec. per un filmato con frame rate alto).

### **La sensibilità ISO non può essere impostata per la ripresa di filmati.**

●Nelle modalità di ripresa diverse da **[**M**]**, la sensibilità ISO viene impostata automaticamente. Nella modalità **[**M**]** è possibile impostare manualmente la sensibilità ISO (p. [615](#page-614-0)).

### **Non è possibile impostare ISO 100 o non è possibile selezionare l'espansione della sensibilità ISO durante la ripresa di filmati.**

- ●Quando **[**z**3: Priorità tonalità chiare]** è impostato su **[Attiva]**, la gamma ISO disponibile inizia a ISO 200. Non è possibile selezionare la velocità ISO espansa anche se si imposta una gamma espansa per **[Gamma ISO]** o **[Gamma per** H**]** in **[**z**3:** k**Impostazioni sensibilità ISO]**. Se **[**z**3: Priorità tonalità chiare]** è impostato su **[Disattiva]** (p. [109\)](#page-108-0), è possibile impostare ISO 100/125/160 o una sensibilità ISO estesa.
- ●Controllare l'impostazione **[Gamma ISO]** e **[Gamma per** H**]** in **[**z**3:** k**Impostazioni sensibilità ISO]**.

### **L'esposizione cambia durante la ripresa di filmati.**

- ●Se si modifica la velocità dell'otturatore o l'apertura durante la ripresa di filmati, le modifiche possono essere registrate nell'esposizione.
- ●Si consiglia di scattare alcuni filmati di prova prima di utilizzare lo zoom durante le riprese. L'utilizzo dello zoom durante la ripresa di filmati può causare cambiamenti di esposizione o la registrazione di suoni dell'obiettivo, un livello audio non uniforme o la perdita della messa a fuoco.

### **L'immagine presenta sfarfallii o compaiono strisce orizzontali durante la ripresa di filmati.**

●La presenza di luci fluorescenti, luci a LED o altre sorgenti di luce durante la ripresa dei filmati può causare la comparsa di flicker, strisce orizzontali (disturbi) o esposizioni irregolari. Inoltre, potrebbero essere registrate le modifiche apportate all'esposizione (luminosità) o alla tonalità colore. Nella modalità **[**M**]**, una velocità dell'otturatore bassa può mitigare il problema. Il problema potrebbe essere più evidente nella ripresa filmati time-lapse.

### **Il soggetto appare distorto durante la ripresa di filmati.**

●Se si sposta la fotocamera a sinistra o a destra (panning) o si effettua la ripresa di un soggetto in movimento, l'immagine potrebbe apparire distorta. Il problema potrebbe essere più evidente nella ripresa filmati time-lapse.

### **Non si riescono a scattare foto durante la ripresa di un filmato.**

●Non è possibile scattare foto mentre si riprende un filmato. Prima di scattare foto, interrompere la ripresa del filmato, quindi selezionare una modalità di scatto per le foto.

### **L'uscita HDMI a 10 bit non è disponibile con Canon Log.**

●La fotocamera non produce alcuna uscita HDMI quando è impostata su **[On(10bit)]** se il dispositivo di registrazione esterno non supporta la registrazione a 10 bit in 4K.

# **Problemi con le funzioni wireless**

### **Non è possibile impostare la funzione Wi-Fi.**

●Le funzioni Wi-Fi non possono essere impostate se la fotocamera è connessa a un computer o a un altro dispositivo mediante un cavo di interfaccia. Scollegare il cavo di interfaccia prima di impostare qualunque funzione (p. [426\)](#page-425-0).

### **Non è possibile utilizzare un dispositivo collegato mediante un cavo di interfaccia.**

●Altri dispositivi, ad esempio i computer, non possono essere utilizzati con la fotocamera collegandoli con un cavo di interfaccia mentre la fotocamera è collegata ai dispositivi tramite Wi-Fi. Interrompere la connessione Wi-Fi prima di collegare il cavo di interfaccia.

### **Non è possibile utilizzare le funzioni di scatto e riproduzione.**

●Quando è stabilita una connessione Wi-Fi, alcune operazioni quali lo scatto e la riproduzione potrebbero non funzionare. Terminare la connessione Wi-Fi per utilizzare queste funzioni.

### **Non è possibile riconnettersi a uno smartphone.**

- ●Anche con la stessa combinazione di fotocamera e smartphone, se sono state modificate delle impostazioni o si è scelta un'impostazione diversa, potrebbe non essere possibile ristabilire la connessione anche dopo aver selezionato lo stesso SSID. In tal caso, eliminare le impostazioni di connessione della fotocamera dalle impostazioni Wi-Fi sullo smartphone e riconfigurare la connessione.
- Se Camera Connect è ancora in esecuzione quando si riconfigura la connessione, potrebbe non essere possibile stabilire la connessione. In tal caso, riavviare Camera Connect.

### **Impossibile eseguire l'abbinamento a uno smartphone.**

●Uno smartphone precedentemente abbinato non può essere abbinato di nuovo alla fotocamera se la registrazione della fotocamera è mantenuta nello smartphone. In tal caso, rimuovere la registrazione della fotocamera mantenuta nelle impostazioni Bluetooth dello smartphone e riprovare a eseguire l'abbinamento (p. [439](#page-438-0)).

### **Problemi di funzionamento**

**Non è possibile modificare l'impostazione con <** $\frac{1}{2}$ **>, <** $\frac{1}{2}$ **>, < <***h*>, <*m* >, **o <***(*)>.

- $\bullet$  Premere il pulsante < $LOCK$  > per sbloccare i comandi (p. [60](#page-59-0)).
- ●Verificare l'impostazione **[**5**6: Blocco multifunzione]** (p. [416](#page-415-0)).

### **Non è possibile eseguire operazioni di tocco.**

●Verificare che **[**5**3: Controllo tocco]** sia impostato su **[Standard]** o su **[Sensibile]** (p. [385](#page-384-0)).

**Un pulsante o una ghiera della fotocamera non funzionano come previsto.**

- ●Per la ripresa di filmati, controllare l'impostazione **[**5**4: Funz. puls.**  $\odot$  1 (p. [404](#page-403-0)).
- ●Controllare le impostazioni della scheda **[**8**C.Fn4]** (p. [555](#page-554-0)).

# **Problemi di visualizzazione**

### **La schermata dei menu non presenta tutte le schede e le voci.**

●Nella modalità **[**A**]**, alcune schede e voci non sono visualizzate. Le schede e le voci sulla schermata del menu variano anche per le foto e i filmati.

**La prima scheda visualizzata è [**9**] My menu o è visualizzata solo la scheda [**9**].**

●**[**9**Impostazione: Vis. My menu]** è impostato su **[Visualizza da scheda My menu]** o **[Visual. solo scheda My menu]**. Impostare **[Visualizzazione normale]** (p. [570\)](#page-569-0).

**Il primo carattere del nome del file è un carattere di sottolineatura ("\_").**

●Impostare **[**z**4: Spazio colore]** su **[sRGB]**. Se è stato selezionato **[Adobe RGB]**, il primo carattere sarà un carattere di sottolineatura (p. [117\)](#page-116-0).

**Il quarto carattere del nome del file può variare.**

●**[**5**1: Nome file]** è impostato su **[\*\*\* + dim. imm.]**. Selezionare il nome file univoco della fotocamera (codice preimpostato) o il nome file registrato in Impostazione utente 1 (p. [370\)](#page-369-0).

## **La numerazione dei file non inizia da 0001.**

●Se la scheda contiene già immagini registrate, la numerazione potrebbe non iniziare da 0001 (p. [367\)](#page-366-0).

### **La data e l'ora di scatto visualizzate non sono corrette.**

- ●Verificare che siano impostate la data e l'ora corrette (p. [380](#page-379-0)).
- ●Controllare il fuso orario e l'ora legale (p. [380\)](#page-379-0).

#### **Nell'immagine non sono presenti la data e l'ora.**

●La data e l'ora di scatto non sono visualizzate nell'immagine. La data e l'ora sono registrate come informazioni di scatto nei dati delle immagini. Durante la stampa, è possibile stampare la data e l'ora nell'immagine utilizzando la data e l'ora registrate nelle informazioni di scatto (p. [353](#page-352-0)).

### **Viene visualizzato [###].**

● Se il numero di immagini registrate sulla scheda è superiore a quello che la fotocamera è in grado di visualizzare, compare l'indicazione **[###]**.

### **L'immagine visualizzata sullo schermo non è nitida.**

- Se lo schermo è sporco, utilizzare un panno morbido per pulirlo.
- ●La visualizzazione sullo schermo può apparire leggermente più lenta a basse temperature o nera ad alte temperature. A temperatura ambiente, le prestazioni del monitor ritornano normali.

# **Problemi relativi alla riproduzione**

**Una porzione dell'immagine lampeggia in nero.**

●**[**3**3: Avviso sovraesp.]** è impostata su **[Attivato]** (p. [309](#page-308-0)).

**Sull'immagine viene visualizzato un rettangolo rosso.**

●**[**3**3: Display pun.AF]** è impostata su **[Attivato]** (p. [309](#page-308-1)).

**Durante la riproduzione delle immagini, i punti AF non vengono visualizzati.**

- ●I punti AF non vengono visualizzati quando si riproducono i seguenti tipi di immagini:
	- Immagini scattate con la funzione di riduzione disturbi scatti multipli.
	- Immagini ritagliate.
	- Le immagini acquisite con **[Allin. auto imm.]** impostato su **[Attiva]** nello scatto HDR.

### **Non è possibile eliminare l'immagine.**

● Se l'immagine è protetta, non può essere eliminata (p. [318\)](#page-317-0).

**Non è possibile riprodurre foto e filmati.**

- ●La fotocamera potrebbe non essere in grado di riprodurre le immagini acquisite con un'altra fotocamera.
- ●I filmati modificati con un computer non possono essere riprodotti con la fotocamera.

### **Possono essere riprodotte solo alcune immagini.**

●Le immagini sono state filtrate per la riproduzione tramite **[**3**2: Imposta condiz.ricerca immag.]** (p. [313](#page-312-0)). Cancellare le condizioni di ricerca delle immagini.

### **Durante la riproduzione del filmato è possibile che vengano emessi suoni di funzionamento e rumori meccanici.**

●Se si agisce sulle ghiere o sull'obiettivo della fotocamera durante la ripresa di un filmato, vengono registrati anche i suoni meccanici associati al funzionamento di tali componenti. Si consiglia di utilizzare il microfono stereo direzionale DM-E1 (venduto separatamente, p. [202](#page-201-0)).

### **Il filmato potrebbe bloccarsi per alcuni istanti.**

●Se si verifica un cambiamento drastico nel livello di esposizione durante la ripresa di filmati con esposizione automatica, la registrazione si interrompe momentaneamente finché la luminosità non si stabilizza. In questo caso, utilizzare la modalità **[**M**]** (p. [213](#page-212-0)).

### **Sul televisore non compare alcuna immagine.**

- ●Assicurarsi che l'opzione **[**5**3: Sistema video]** sia impostata su **[Per NTSC]** o **[Per PAL]**, in base al sistema video utilizzato dal proprio televisore (p. [384\)](#page-383-0).
- ●Verificare che il cavo HDMI sia inserito correttamente (p. [333](#page-332-0)).

### **Sono stati creati più file per un unico filmato.**

●Se le dimensioni del file di un filmato superano i 4 GB, viene creato automaticamente un nuovo file (p. [200](#page-199-0)). Tuttavia, se si utilizza una scheda SDXC formattata con la fotocamera, è possibile registrare un filmato in un unico file, anche se le dimensioni del filmato superano i 4 GB.

### **Il lettore di schede non rileva la scheda.**

●A seconda del lettore di schede utilizzato e del sistema operativo del computer, le schede SDXC potrebbero non essere rilevate correttamente. In tal caso, collegare la fotocamera al computer utilizzando il cavo di interfaccia e importare le immagini sul computer utilizzando EOS Utility (software EOS).

### **Non è possibile ridimensionare l'immagine.**

●Questa fotocamera non consente di ridimensionare le immagini JPEG **S<sub>2</sub>** e RAW (p. [345\)](#page-344-0).

### **Non è possibile ritagliare l'immagine.**

●Questa fotocamera non consente di ritagliare le immagini RAW (p. [346](#page-345-0)).

### **Sull'immagine compaiono puntini luminosi.**

●Se il sensore è influenzato dai raggi cosmici o da fattori simili, nelle immagini acquisite o nella schermata dello scatto potrebbero comparire puntini luminosi bianchi, rossi o blu. Questo effetto può essere attenuato eseguendo **[Pulisci ora foral**] in **[43: Pulizia Sensore]** (p. [391\)](#page-390-0).

# **Problemi di pulizia del sensore**

### **L'otturatore emette un rumore durante la pulizia del sensore.**

●In **[**5**3: Pulizia Sensore]**, quando si seleziona **[Pulisci ora**f**]**, l'otturatore produce un rumore meccanico durante la pulizia, ma nessuna immagine viene registrata sulla scheda (p. [391](#page-390-0)).

#### **La pulizia automatica del sensore non funziona.**

• Se si sposta ripetutamente l'interruttore di accensione su <0N>  $e$  < OFF > in un breve intervallo di tempo, l'icona <  $\leftarrow$  > potrebbe non essere visualizzata (p. [48](#page-47-0)).

# **Problemi di collegamento a un computer**

### **Non è possibile importare le immagini sul computer.**

- ●Installare EOS Utility (il software EOS) nel computer (p. [572\)](#page-571-0).
- ●Se la fotocamera è già connessa tramite Wi-Fi, non può comunicare con computer connessi tramite un cavo interfaccia.

#### **La comunicazione fra il computer e la fotocamera collegata non funziona.**

● Quando si utilizza EOS Utility (software EOS), impostare **[**z**2: Film. time-lapse]** su **[Disattiva]** (p. [224\)](#page-223-0).

# <span id="page-606-0"></span>**Codici di errore**

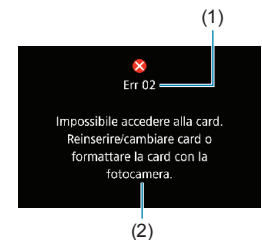

(1) Se si verifica un problema con la fotocamera, viene visualizzato un messaggio di errore. Seguire le istruzioni visualizzate sullo schermo.

- (1) Numero di errore
- (2) Causa e contromisure

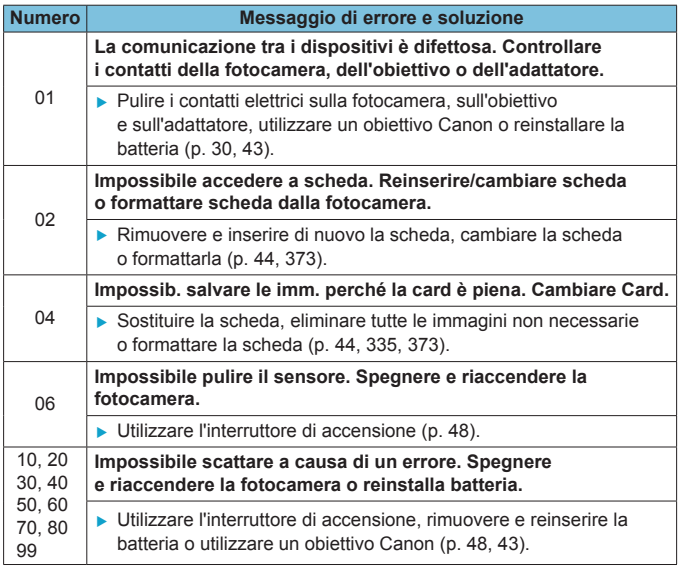

\* **Se il messaggio di errore viene ancora visualizzato dopo aver seguito le istruzioni, annotare il codice di errore e contattare il Centro di assistenza Canon più vicino.**

# **Dati sulle prestazioni**

# **Scatto di foto**

### **• Numero di scatti possibili**

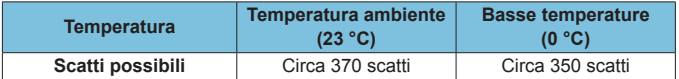

• Utilizzando lo schermo e una batteria completamente carica (LP-E6N), con **[**5**4: Prestaz.visual.]** impostate su **[Fluido]** e conformi alle norme di controllo CIPA (Camera & Imaging Products Association).

- Se nell'impugnatura porta batteria BG-E22 (venduta separatamente) sono caricate due batterie LP-E6N, il numero di scatti possibili verrà raddoppiato.
- Con **[**5**4: Prestaz.visual.]** impostato su **[Risparmio bat.]**, è possibile effettuare circa 450 scatti a temperatura ambiente e circa 430 scatti a basse temperature.

### **Gamma ISO automatical**

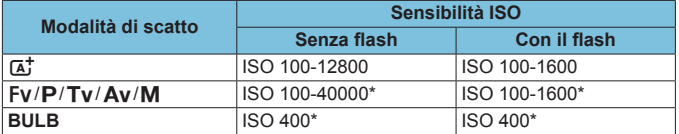

\* La gamma effettiva della sensibilità ISO dipende dalle impostazioni **[Minima]** e **[Massima]** configurate in **[Gamma automatica]**.

# <span id="page-608-0"></span>z **Guida alle impostazioni delle dimensioni dell'immagine**

(approssimative)

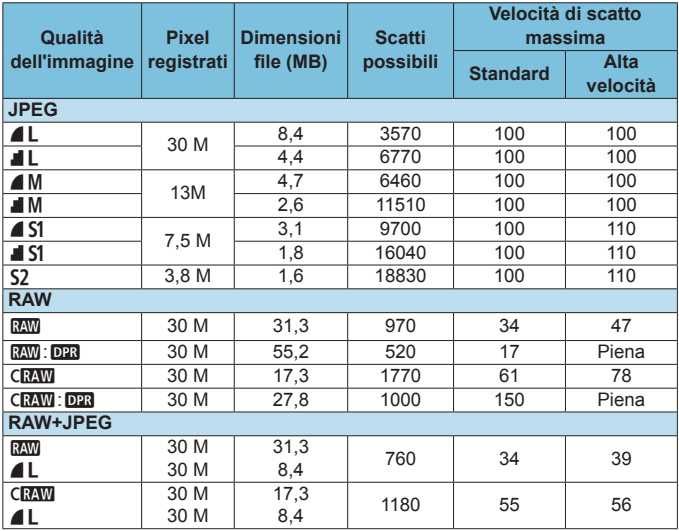

• Il numero di scatti possibili si basa sugli standard di prova Canon e su una scheda da 32 GB.

- In modalità di scatto continuo, la velocità di scatto massima è basata sulla scheda SD standard di prova Canon (standard: 32 GB, alta velocità: UHS‑32 GB) e sulle norme  $di$  controllo ( $\leq$   $\Box$ <sub>I</sub>H $\geq$  scatto continuo ad alta velocità, ritaglio/rapporto dimensionale della foto, pieno formato, ISO 100, senza Dual Pixel RAW, Stile foto standard).
- **Le dimensioni del file, il numero di scatti possibili e la velocità di scatto massima variano in base al soggetto, al tipo di scheda, al ritaglio/rapporto dimensionale della foto, alla sensibilità ISO, allo Stile foto, alle funzioni personalizzate e ad altre impostazioni.**
- Scattando con Dual Pixel RAW viene impostato automaticamente su < $\Box$ i > Scatto continuo a bassa velocità.
- "Piena" indica che è possibile scattare con le condizioni indicate fino a quando la scheda non si riempie.

L'indicatore della velocità di scatto massima non cambia neanche se si utilizza una scheda SD ad alta velocità. Viene invece applicata la velocità di scatto massima indicata nella tabella.

### **Numero di pixel quando è impostato Ritaglio/rapporto dimensionale foto**

(pixel appross.)

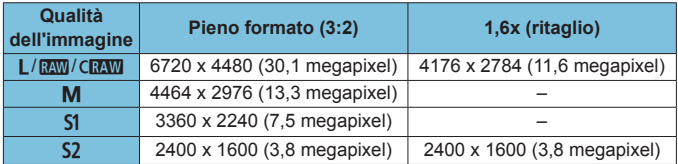

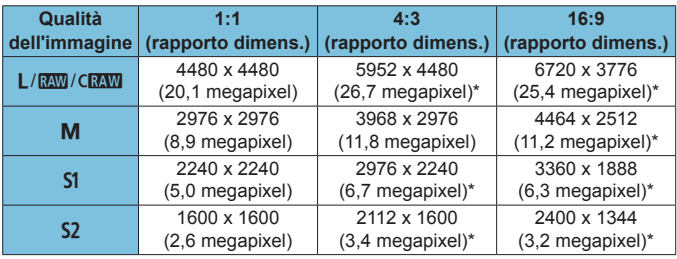

围 o L'effettivo rapporto dimensionale delle immagini nelle dimensioni contrassegnate da un asterisco "\*" sarà diverso da quello indicato. o Per dettagli sulle dimensioni dei file JPEG, vedere i valori relativi alla registrazione a pieno formato a pagina [609.](#page-608-0) In condizioni di ripresa equivalenti, le dimensioni dei file saranno inferiori rispetto a quando **[** $\hat{\Omega}$ **1:**  $\hat{\Omega}$  Ritaglio/rapporto dimens.] è impostato su **[Pieno formato**].

# **Ripresa di filmati**

## <span id="page-610-0"></span>**• Schede adatte alla registrazione di filmati**

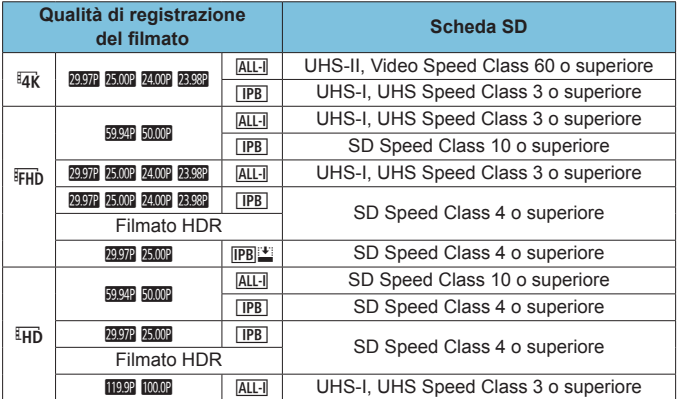

• Quando il ritaglio di un film e l'IS digitale filmato sono disattivati.

• Questa tabella indica le velocità di scrittura e lettura dalla scheda necessarie per la registrazione di filmati (requisiti di prestazione della scheda). Tuttavia, i requisiti di prestazione della scheda per i filmati time-lapse in 4K/Full HD si applicano alla velocità di lettura.

# z **Durata totale di registrazione del filmato e dimensioni file al minuto**

(appross.)

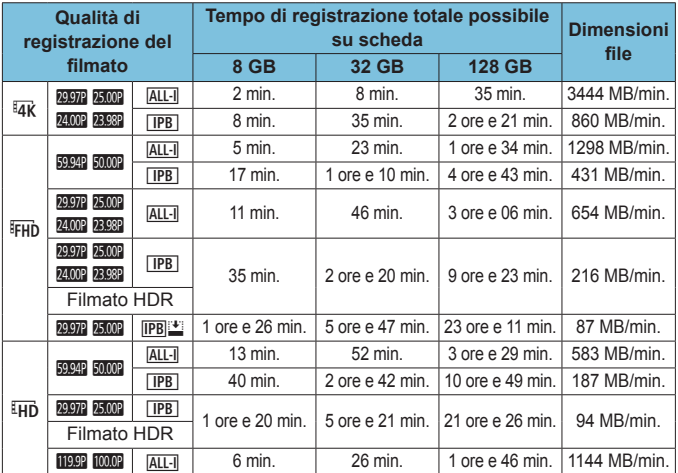

• Quando il ritaglio di un film e l'IS digitale filmato sono disattivati.

Un aumento della temperatura interna della fotocamera potrebbe causare l'interruzione della ripresa del filmato prima che venga raggiunto il tempo totale di registrazione indicato nella tabella (p. [253\)](#page-252-0).

### **• Tempo di ripresa totale possibile per i filmati** (appross.)

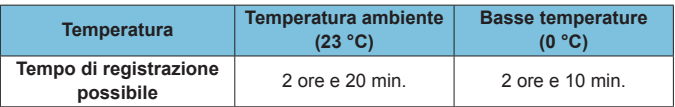

• Con una batteria LP-E6N completamente carica.

• Con **[Dim. filmato reg.]** in **[ch 1: Qualità reg. filmato]** impostato su  $\overline{a}$ **K**  $\overline{a}$ <sub>FHD</sub> e **[**2**1: AF Servo filmato]** impostato su **[Attiva]**.
### <span id="page-612-0"></span>z **Tempo di ripresa totale possibile per i filmati time-lapse**

(appross.)

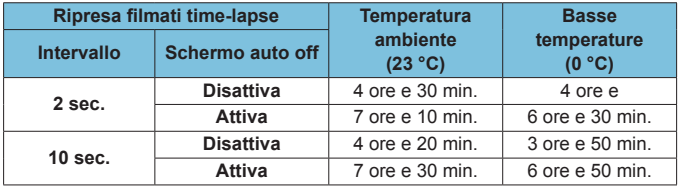

• Con una batteria LP-E6N completamente carica.

• Il tempo di ripresa del filmato varia a seconda delle condizioni di scatto.

### <span id="page-613-0"></span>**Sensibilità ISO durante la ripresa di filmati**

### **Nella modalità [** $\psi$ <sup>\*</sup>]

- Per i filmati HD/Full HD e con frame rate alto, la sensibilità ISO viene impostata automaticamente in una gamma di ISO 100-25600.
- Per i filmati in 4K e con frame rate alto, la sensibilità ISO viene impostata automaticamente in una gamma di ISO 100-12800.

# **Nelle modalità ['**, ['**v**]' e ['**x**<sup>2</sup>']

- Per i filmati HD/Full HD e con frame rate alto, la sensibilità ISO viene impostata automaticamente in una gamma di ISO 100-25600.
- Per i filmati in 4K e con frame rate alto, la sensibilità ISO viene impostata automaticamente in una gamma di ISO 100-12800.
- **In [** $\triangle$ **3:**  $\text{P}\text{=}$  **Impostazioni sensibilità ISO**I, se si imposta **[ISO auto]** o **[**H**ISO auto]** su **[Max.:H2(102400)]** (p. [246\)](#page-245-0), il limite massimo della gamma di impostazione della sensibilità ISO automatica viene esteso a H2 (equivalente a ISO 102400). È possibile abbassare il valore massimo per restringere la gamma di sensibilità ISO automatica.
- Con **[** $\triangle$ **3: Priorità tonalità chiare]** impostato su **[Attiva]** (p. [109\)](#page-108-0), la gamma di sensibilità ISO automatica è ISO 200-25600 per i filmati HD/Full HD e frame rate alto e ISO 200-12800 per i filmati in 4K.

### **Nella modalità [**M**]**

- Per i filmati HD/Full HD e con frame rate alto con sensibilità ISO impostata su **[AUTO]**, quest'ultima viene impostata automaticamente in una gamma di ISO 100-25600.
- z Per i filmati in 4K con sensibilità ISO impostata su **[AUTO]**, quest'ultima viene impostata automaticamente in una gamma di ISO 100-12800.
- z Quando si imposta ISO Auto, l'impostazione **[ISO auto]** o **[**H**ISO auto]** in **[**z**3:** k**Impostazioni sensibilità ISO]** su **[Max.:H2(102400)]** (p. [246\)](#page-245-0) estende la velocità massima nella gamma di sensibilità ISO automatica a H2 (equivalente a ISO 102400). È possibile abbassare il valore massimo per restringere la gamma di sensibilità ISO automatica.
- z La gamma di sensibilità ISO automatica è ISO 100-25600 per i filmati HD/Full HD e frame rate alto e ISO 100-12800 per i filmati in 4K. Si noti che in **[**z**3:** k**Impostazioni sensibilità ISO]**, l'impostazione **[Massimo]** per **[Gamma ISO]** o **[**H**Gamma]** su **[H2 (102400)]** (p. [246\)](#page-245-0) espande la velocità massima nella gamma di sensibilità ISO manuale a H2 (equivalente a ISO 102400); è inoltre possibile impostare **[Massimo]** e **[Minimo]** in una gamma più ristretto di quella predefinita.
- Se **[** $\bigcirc$ **3: Priorità tonalità chiare]** è impostato su **[Attiva]** (p. [109\)](#page-108-0), il limite minimo della gamma di impostazione della sensibilità ISO automatica e manuale sarà ISO 200. Anche quando è impostata l'espansione della sensibilità ISO, il limite massimo non verrà esteso.

### **Riproduzione delle immagini**

### $\bullet$  **Opzioni di ridimensionamento in funzione della qualità dell'immagine originale**

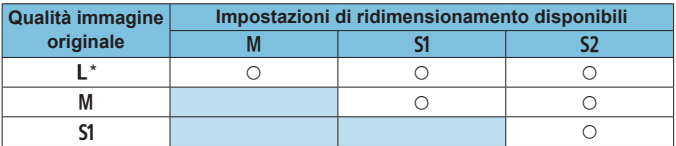

\* Per le immagini scattate è disponibile solo  $\zeta$  con  $\boldsymbol{\uparrow}$  **con** Ritaglio/rapporto **dimens.]** impostato su **[1,6x (ritaglio)]**.

#### **• Dimensione per immagini ridimensionate** (pixel appross.)

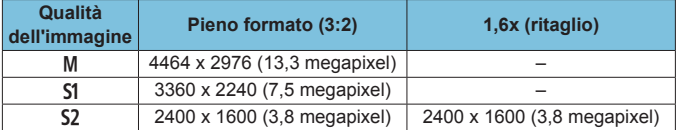

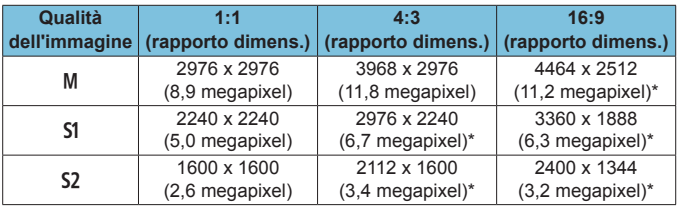

 $\overline{\bullet}$   $\bullet$  L'effettivo rapporto dimensionale delle immagini nelle dimensioni contrassegnate da un asterisco "\*" sarà diverso da quello indicato.

o L'immagine può essere ritagliata leggermente in base alle condizioni di ridimensionamento.

# <span id="page-616-0"></span>**Visualizzazione delle informazioni**

### **Pannello LCD**

### **Schermata di standby foto/filmati 1**

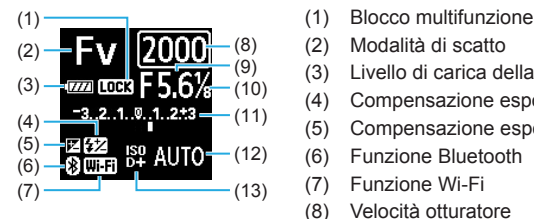

- 
- (2) Modalità di scatto
- (3) Livello di carica della batteria
- (4) Compensazione esposizione flash
- (5) Compensazione esposizione
- (6) Funzione Bluetooth
- (7) Funzione Wi-Fi
- (8) Velocità otturatore
- (9) Apertura
- (10) Filmato Av con incrementi di 1/8 di stop
- (11) Indicatore del livello di esposizione/ valore compensazione esposizione/intervallo AEB
- (12) Sensibilità ISO
- (13) Priorità tonalità chiare/espansione sensibilità ISO

### **Schermata di standby foto 2**

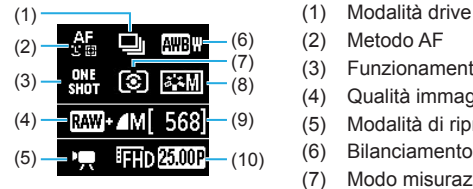

- 
- (2) Metodo AF
- (3) Funzionamento di AF
- (4) Qualità immagine foto
- (5) Modalità di ripresa del filmato
- (6) Bilanciamento del bianco
- (7) Modo misurazione
- (8) Stile foto
- (9) Scatti possibili
- (10) Qualità di registrazione del filmato

### **Schermata di standby filmato 2**

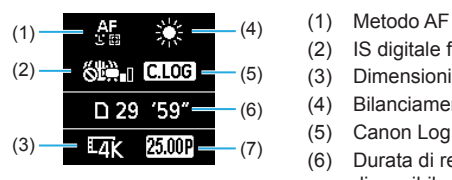

### **Registrazione filmato in corso**

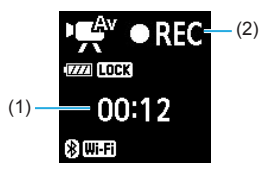

- 
- (2) IS digitale filmato
- (3) Dimensioni immagine
- (4) Bilanciamento del bianco
- (5) Canon Log
- (6) Durata di registrazione filmato disponibile
- (7) Frame rate
- (2) (1) Tempo di registrazione trascorso<br>(2) Registrazione in corso/
	- Registrazione in corso/ Registrazione esterna in corso (HDMI, 10 bit)

### <span id="page-618-0"></span>**Schermata di scatto foto**

Ogni volta che si preme il pulsante <INFO>, la visualizzazione delle informazioni cambia.

• Le posizioni di visualizzazione del mirino variano per alcune voci.

 $\bullet$  Il display mostra solo le impostazioni attualmente applicate.

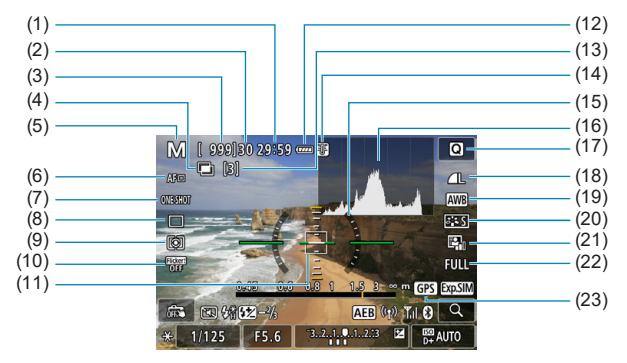

- (1) Durata di registrazione filmato disponibile
- (2) Velocità di scatto massima
- (3) Scatti possibili/sec. fino a quando l'autoscatto non scatta
- (4) HDR/esposizioni multiple/Dual Pixel RAW/Riduzione del rumore a scatto multiplo
- (5) Modalità di scatto/Icona della scena
- (6) Metodo AF
- (7) Funzionamento di AF
- (8) Modalità drive
- (9) Modo misurazione
- (10) Scatto anti-flicker
- (11) Punto AF (1 punto AF)
- (12) Livello di carica della batteria
- (13) Numero di esposizioni multiple rimanenti
- (14) Avvertimento sulla temperatura
- (15) Livello elettronico
- (16) Istogramma
- (17) Pulsante di controllo rapido
- (18) Qualità dell'immagine
- (19) Bilanciamento del bianco/ Correzione del bilanciamento del hianco
- (20) Stile foto
- (21) Auto Lighting Optimizer (Ottimizzazione automatica della luce)
- (22) Ritaglio/rapporto dimensionale foto
- (23) Stato acquisizione segnale GPS

<span id="page-619-0"></span>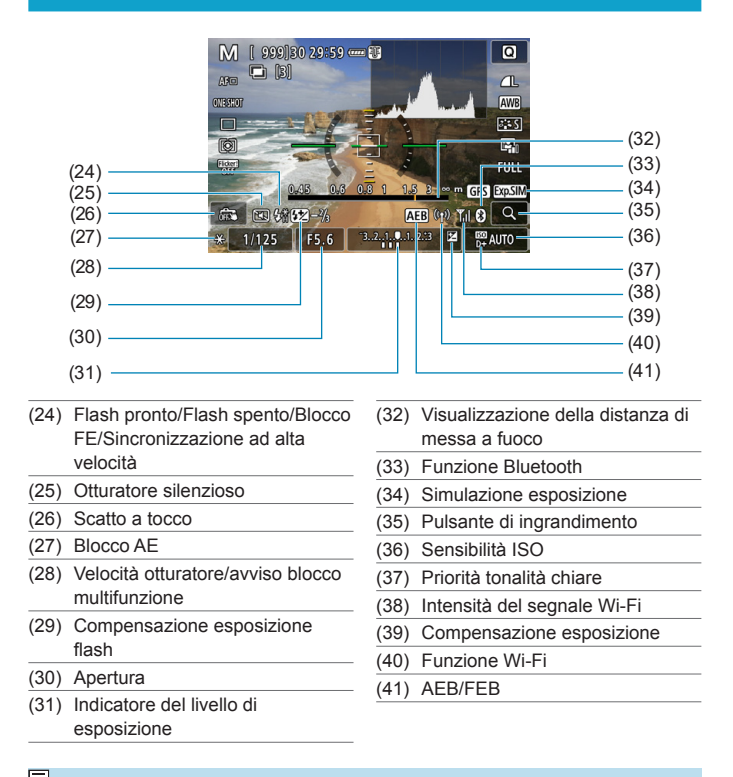

- RI. o È possibile impostare le informazioni visualizzate premendo il pulsante  $<$ INFO $>$  (p. [397](#page-396-0)).
	- o Il livello elettronico non viene visualizzato quando il metodo AF è impostato su **[**u**+Inseguim.]** o quando la fotocamera è collegata a un televisore tramite HDMI.
	- o Altre icone possono essere visualizzate temporaneamente dopo le regolazioni delle impostazioni.

### <span id="page-620-0"></span>**Schermata per la ripresa di filmati**

Ogni volta che si preme il pulsante <INFO>, la visualizzazione delle informazioni cambia.

• Le posizioni di visualizzazione del mirino variano per alcune voci.

 $\bullet$  Il display mostra solo le impostazioni attualmente applicate.

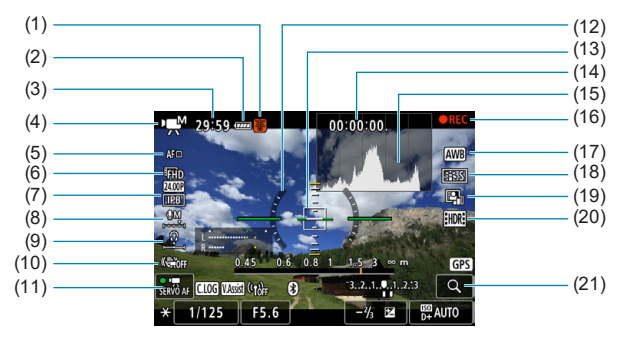

- (1) Avvertimento sulla temperatura
- (2) Livello di carica della batteria
- (3) Tempo di registrazione filmato disponibile/Tempo di registrazione trascorso
- (4) Modalità di ripresa del filmato/ Filmato time-lapse/Icona della scena
- (5) Metodo AF
- (6) Dimensioni di registrazione dei filmati/Frequenza immagini
- (7) Rapporto di compressione
- (8) Livello di registrazione dell'audio (manuale)
- (9) Volume delle cuffie
- (10) IS digitale filmato
- (11) AF Servo filmato
- (12) Livello elettronico
- (13) Punto AF (1 punto AF)
- (14) Timecode
- (15) Istogramma (in modalità M)
- (16) Registrazione in corso/ Registrazione esterna in corso (HDMI, 10 bit)
- (17) Bilanciamento del bianco/ Correzione del bilanciamento del bianco
- (18) Stile foto
- (19) Auto Lighting Optimizer (Ottimizzazione automatica della luce)
- (20) Filmato HDR
- (21) Pulsante di ingrandimento

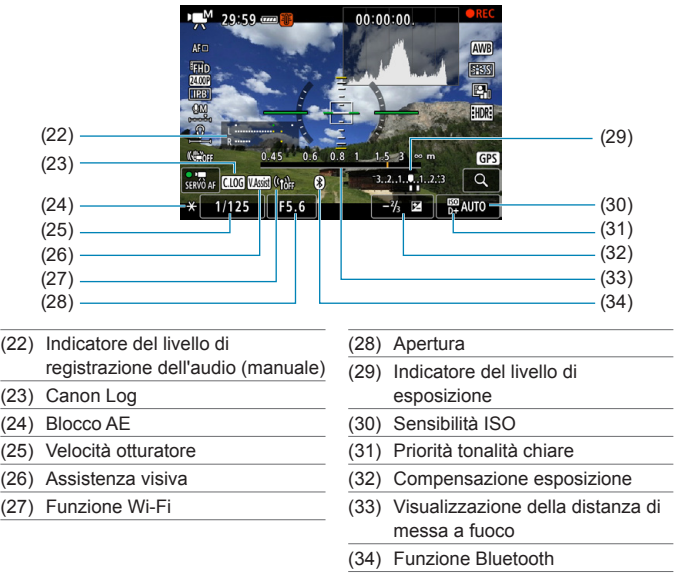

- $\bullet$ o È possibile impostare le informazioni visualizzate premendo il pulsante  $\leq$  INFO $>$  (p. [397](#page-396-0)).
	- o Il livello elettronico non viene visualizzato quando il metodo AF è impostato su **[**u**+Inseguim.]** o quando la fotocamera è collegata a un televisore tramite HDMI.
	- o Durante la ripresa di filmati, non è possibile visualizzare il livello elettronico, la griglia o l'istogramma. (Questi indicatori scompaiono non appena si inizia a riprendere un filmato.)
	- o Quando si avvia la ripresa del filmato, il tempo rimasto di ripresa viene sostituito dal tempo trascorso.

Ħ. Altre icone possono essere visualizzate temporaneamente dopo le regolazioni delle impostazioni.

### <span id="page-622-0"></span>**Icone delle scene**

Nella modalità di ripresa **[**A**]** o **[**y**]**, la fotocamera rileva il tipo di scena e tutte le impostazioni vengono configurate di conseguenza. Il tipo di scena rilevata è indicato nella parte superiore sinistra dello schermo.

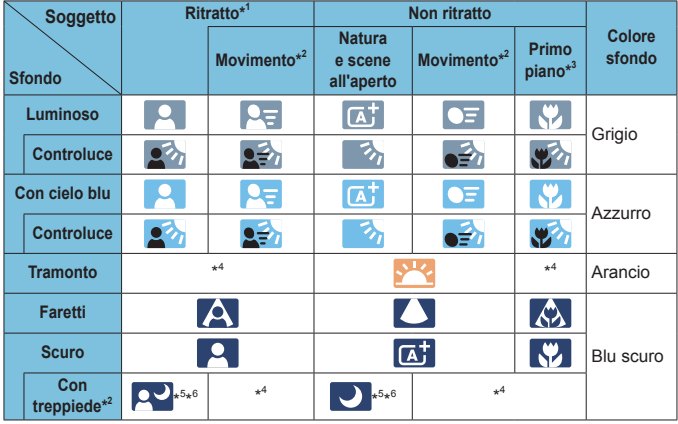

- \*1: Durante la ripresa filmati time-lapse, viene visualizzata l'icona "Non ritratto" anche se viene rilevato un soggetto umano.
- \*2: Non visualizzato per la ripresa di filmati.
- \*3: visualizzata quando l'obiettivo montato sulla fotocamera dispone di dati sulla distanza. Con una prolunga o un obiettivo macro, l'icona visualizzata potrebbe non corrispondere effettivamente alla scena.

Con alcune scene o condizioni di ripresa, l'icona visualizzata potrebbe non corrispondere effettivamente alla scena.

- \*4: verrà visualizzata l'icona della scena selezionata tra le scene disponibili.
- \*5: visualizzata quando sono vere tutte le seguenti condizioni: la scena inquadrata è scura, è una scena notturna e la fotocamera è montata su un treppiede.
- \*6: Visualizzata con uno dei seguenti obiettivi:
	- EF300mm f/2.8L IS II USM
	- EF400mm f/2.8L IS II USM
	- EF500mm f/4L IS II USM
	- EF600mm f/4L IS II USM
	- Obiettivi con Image Stabilizer (Stabilizzatore d'immagine) rilasciati dal 2012 in poi.

\*5+\*6: se sono presenti le condizioni descritte nelle note \*5 e \*6, la velocità dell'otturatore rallenta.

### <span id="page-624-0"></span>**Schermata riproduzione**

#### **• Visualizzazione delle informazioni di base per le foto**  $(1)$   $(8)$  $(2) -$ (9)  $(3) - (10)$  $(4) -$ (11)  $\overline{\text{cm}}$   $\overline{\text{m}}$   $\overline{\text{m}}$   $\overline{\text{m}}$   $\overline{\text{m}}$   $\overline{\text{m}}$  $3/50$ 100-0003  $(12)$  $\overline{150400}$   $\overline{0}$   $\overline{0}$   $1/125$  F8.0  $\Xi$ -%  $(5)$ (13)  $(6)$  $(14)$  $(15)$  $(7)$ (1) Funzione Wi-Fi (9) Già inviato a un computer/ smartphone (2) Intensità del segnale Wi-Fi (10) Classificazione (3) Livello di carica della batteria (11) Protezione delle immagini (4) Riproduzione Nr./Immagini totali/ Numero di immagini trovate (12) Numero cartella - Numero file (5) Velocità otturatore (13) Qualità delle immagini/Immagini modificate/Ritaglio (6) Apertura (14) Priorità tonalità chiare (7) Valore compensazione esposizione (15) Sensibilità ISO (8) Funzione Bluetooth

- M Se l'immagine è stata ripresa con un'altra fotocamera, è possibile che
	- alcune informazioni di ripresa non vengano visualizzate.
	- o Potrebbe non essere possibile riprodurre su altre fotocamere le immagini scattate con questo apparecchio.

### **Visualizzazione delle informazioni dettagliate per le foto**

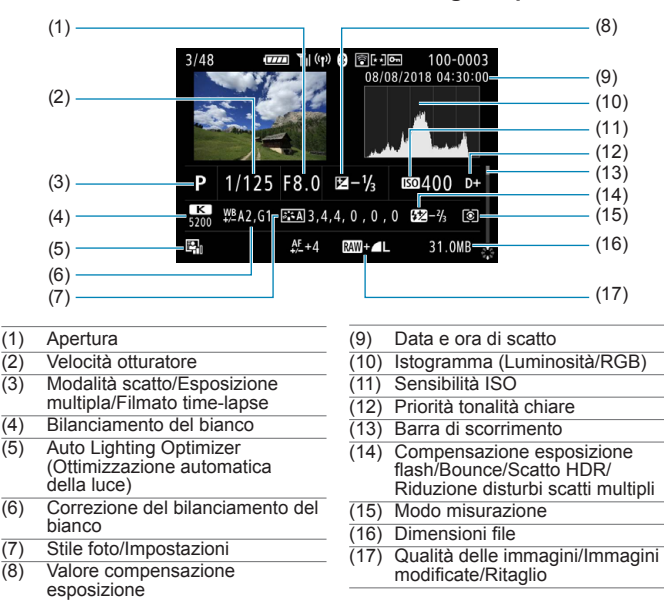

- \* Quando si effettuano scatti con qualità dell'immagine RAW+JPEG, vengono visualizzate le dimensioni del file dell'immagine RAW.
- Le linee che indicano l'area dell'immagine vengono visualizzate per le immagini scattate con il rapporto dimensionale impostato (p. [80](#page-79-0)) e con la qualità dell'immagine impostata su RAW o RAW+JPEG.
- \* Durante gli scatti con flash senza compensazione dell'esposizione del flash, viene visualizzato  $\leq$   $\blacksquare$
- Per le immagini scattate con un diffusore, viene visualizzato  $\leq$ .
- \* Per le immagini scattate nella modalità HDR, vengono visualizzati un'icona per l'effetto
- (p. [162\)](#page-161-0) e il valore di correzione della gamma dinamica.<br>\* Per le immagini scattate con esposizione multipla, viene visualizzato <■>
- \* Per le immagini scattate con la riduzione dei disturbi per gli scatti multipli, viene visualizzato <
Internationalizzato <
Internationalizzato <
Internationalizzato <
Internationalizzato <
Internationalizzato <
Internati
- \* Per le foto scattate come prova per le riprese di filmati time-lapse, viene visualizzato  $\langle \cdot, \cdot \rangle$
- \* Per le immagini create e salvate eseguendo l'elaborazione immagine RAW, il ridimensionamento o il ritaglio, viene visualizzato < $\Box$ >.
- \* Per le immagini ritagliate e poi salvate, viene visualizzato  $\leq$   $\pm$  >.

### **• Visualizzazione delle informazioni dettagliate per i filmati**

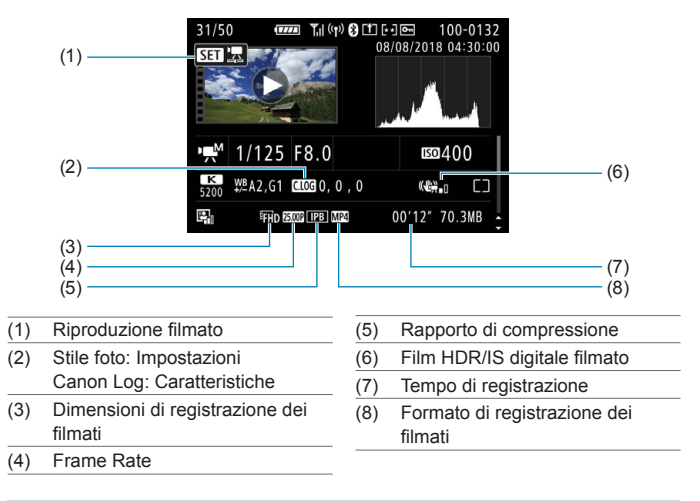

#### 围 Durante la riproduzione dei filmati, viene visualizzato "\*, \*" per **[Precisione]** e **[Soglia]** di **[Nitidezza]** dello **[Stile Foto]**.

### **Marchi**

- o Adobe è un marchio di Adobe Systems Incorporated.
- o Microsoft e Windows sono marchi o marchi registrati di Microsoft Corporation negli Stati Uniti e/o in altri paesi.
- o Macintosh e Mac OS sono marchi di Apple Inc., registrati negli Stati Uniti e in altri paesi.
- o Il logo SDXC è un marchio di SD-3C, LLC.
- o HDMI, il logo HDMI e High-Definition Multimedia Interface sono marchi o marchi registrati di HDMI Licensing LLC.
- o Il logo Wi-Fi CERTIFIED e il simbolo Wi-Fi Protected Setup sono marchi di Wi‑Fi Alliance.
- o "WPS", utilizzato nelle schermate di impostazione della fotocamera e nel presente manuale, è l'acronimo di Wi-Fi Protected Setup.
- o Il simbolo Bluetooth® e i logo sono marchi registrati di proprietà di Bluetooth SIG, Inc. e qualsiasi tipo di utilizzo di tali simboli da parte di Canon Inc. è coperto da licenza. Altri marchi registrati o nomi di fabbrica appartengono ai rispettivi proprietari.
- o Tutti gli altri marchi appartengono ai rispettivi proprietari.

### **Informazioni sulla licenza MPEG-4**

"Questo prodotto viene concesso in licenza su brevetti di AT&T per lo standard MPEG-4 e può essere utilizzato per la codifica di contenuto video MPEG-4 e/o per la decodifica di contenuto video MPEG-4 codificato esclusivamente (1) per uso personale e non commerciale (2) ad opera di un fornitore di contenuti video con licenza di fornire video MPEG-4 su brevetti di AT&T. Nessuna licenza viene concessa o può essere ritenuta acquisita in relazione a qualsiasi altro utilizzo dello standard MPEG-4."

### **About MPEG-4 Licensing**

"This product is licensed under AT&T patents for the MPEG-4 standard and may be used for encoding MPEG-4 compliant video and/or decoding MPEG-4 compliant video that was encoded only (1) for a personal and non-commercial purpose or (2) by a video provider licensed under the AT&T patents to provide MPEG-4 compliant video. No license is granted or implied for any other use for MPEG-4 standard."

\* Notice displayed in English as required.

### **Software di terze parti**

Questo prodotto include software di terze parti.

● AES-128 Library

Copyright (c) 1998-2008, Brian Gladman, Worcester, UK. All rights reserved.

#### LICENSE TERMS

The redistribution and use of this software (with or without changes) is allowed without the payment of fees or royalties provided that:

- 1 source code distributions include the above copyright notice, this list of conditions and the following disclaimer;
- 2 binary distributions include the above copyright notice, this list of conditions and the following disclaimer in their documentation;
- 3 the name of the copyright holder is not used to endorse products built using this software without specific written permission.

#### DISCLAIMER

This software is provided 'as is' with no explicit or implied warranties in respect of its properties, including, but not limited to, correctness and/or fitness for purpose.

### **Si consiglia l'utilizzo di accessori originali Canon**

Questo prodotto è progettato per ottenere prestazioni ottimali quando viene utilizzato con accessori originali Canon. Pertanto si consiglia di utilizzarlo con accessori originali.

Canon non si assume alcuna responsabilità per i danni a questo prodotto e/o per problemi come ad esempio malfunzionamento, incendi, ecc., dovuti a problemi provocati da accessori non originali Canon (ad esempio, una fuoriuscita di liquidi presenti nella batteria e/o un'esplosione della batteria stessa). Tenere presente che la garanzia non copre le richieste di interventi di assistenza derivanti dal malfunzionamento di accessori non originali Canon, anche se è possibile richiedere tali interventi a pagamento.

La batteria LP-E6N/LP-E6 è concepita esclusivamente per modelli Canon. Canon non si assume alcuna responsabilità per eventuali danni o malfunzionamenti derivanti dall'uso della batteria con un carica batteria non compatibile o con altri prodotti.

### **Solo per Unione Europea e SEE (Norvegia, Islanda e Liechtenstein)**

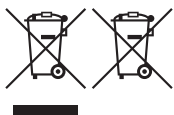

Questi simboli indicano che il prodotto non può essere smaltito con i rifiuti domestici, ai sensi della Direttiva RAEE (2012/19/UE), della Direttiva sulle Batterie (2006/66/CE) e/o delle leggi nazionali che attuano tali Direttive.

Se sotto il simbolo indicato sopra è riportato un simbolo chimico, in osservanza della Direttiva sulle batterie, tale simbolo indica la presenza di un metallo pesante (Hg = Mercurio, Cd = Cadmio, Pb = Piombo) nella batteria o nell'accumulatore con un livello di concentrazione superiore a una soglia applicabile specificata nella Direttiva sulle batterie.

Il prodotto deve essere conferito a un punto di raccolta designato, ad esempio il rivenditore in caso di acquisto di un nuovo prodotto simile oppure un centro di raccolta autorizzato per il riciclaggio di rifiuti di apparecchiature elettriche ed elettroniche (RAEE) nonché di batterie e accumulatori. Un trattamento improprio di questo tipo di rifiuti può avere conseguenze negative sull'ambiente e sulla salute umana a causa delle sostanze potenzialmente nocive solitamente contenute in tali rifiuti. La collaborazione dell'utente per il corretto smaltimento di questo prodotto contribuirà a un utilizzo efficace delle risorse naturali ed eviterà di incorrere in sanzioni amministrative ai sensi dell'art. 255 e successivi del Decreto Legislativo n. 152/06.

Per ulteriori informazioni sul riciclaggio di questo prodotto, contattare le autorità locali, l'ente responsabile della raccolta dei rifiuti, un rivenditore autorizzato o il servizio di raccolta dei rifiuti domestici, oppure visitare il sito [www.canon-europe.com/weee,](http://www.canon-europe.com/weee) o [www.canon-europe.com/battery.](http://www.canon-europe.com/battery)

### **ATTENZIONE**

RISCHIO DI ESPLOSIONE IN CASO DI SOSTITUZIONE DELLA BATTERIA CON UN TIPO NON IDONEO. SMALTIRE LE BATTERIE USATE CONFORMEMENTE ALLE NORME VIGENTI.

# **Indice**

### **Caratteri numerici**

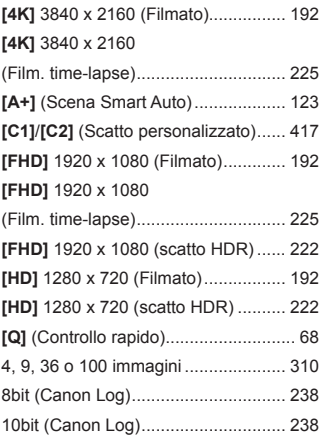

# **A**

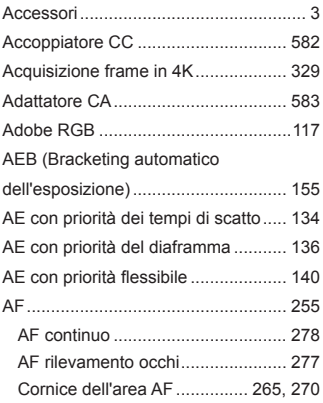

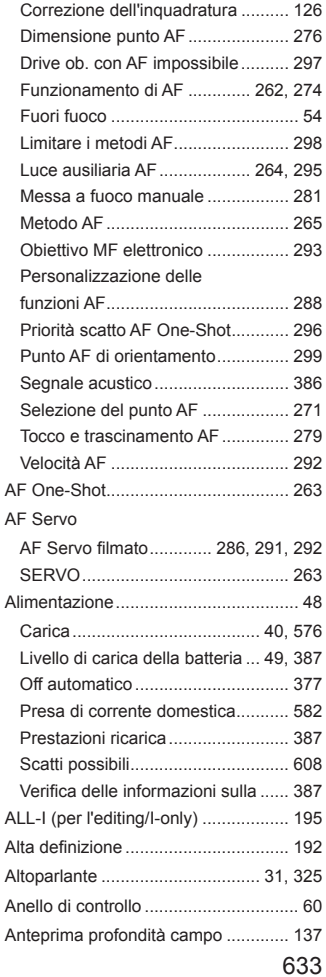

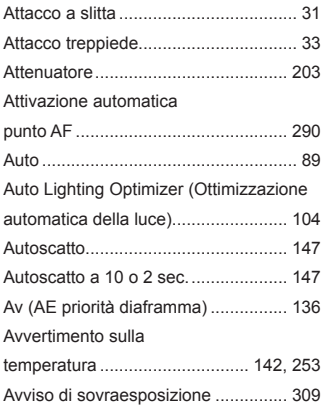

### **B**

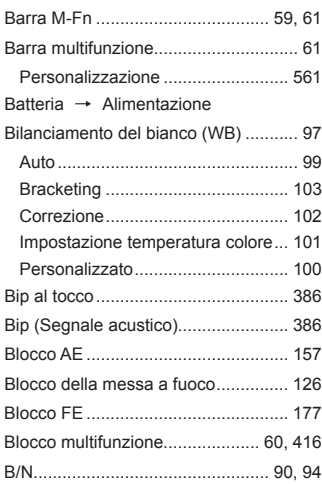

### Bracketing

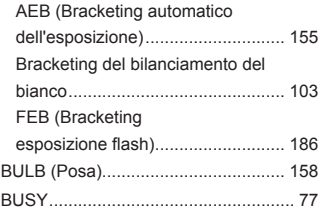

### **C**

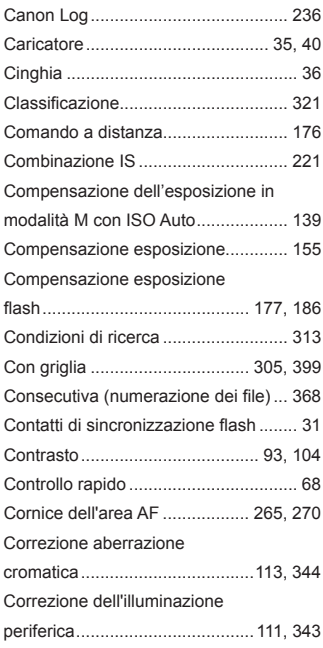

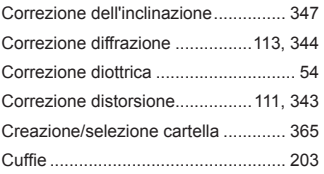

### **D**

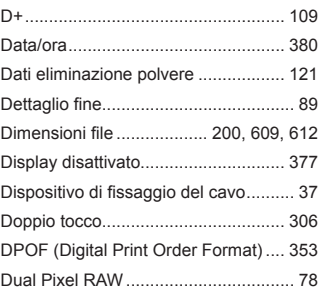

### **E**

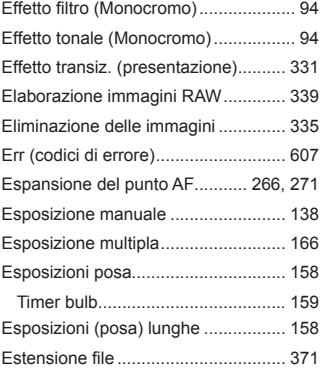

### Estrazione frame ............................... [329](#page-328-0) exFAT ........................................ [200](#page-199-0), [374](#page-373-0)

#### **F**

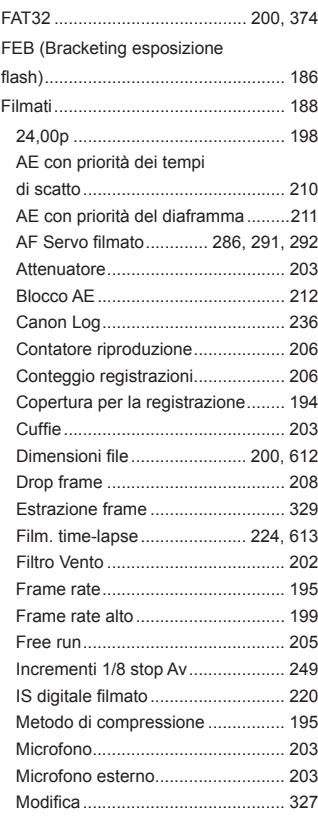

Modifica della prima e ultima

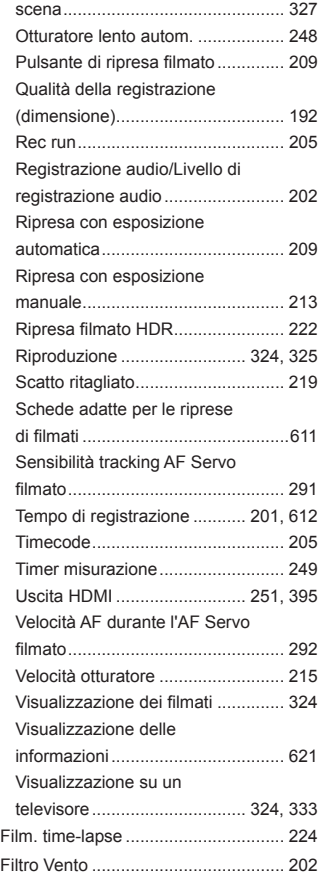

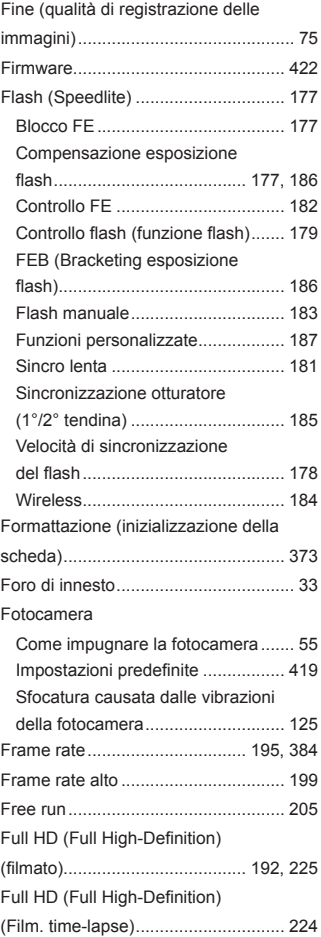

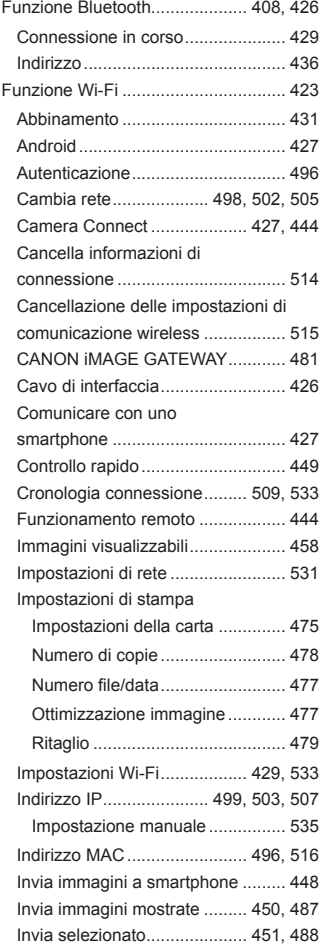

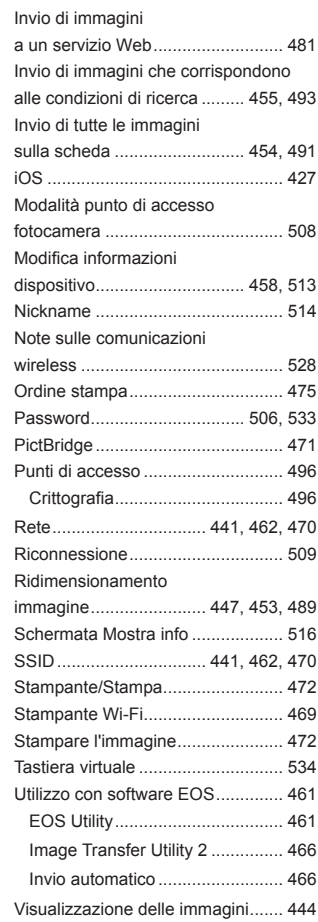

#### Indice

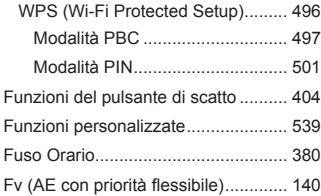

### **G**

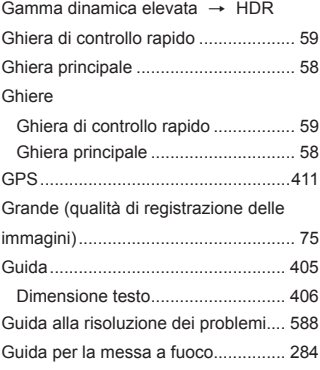

# **H**

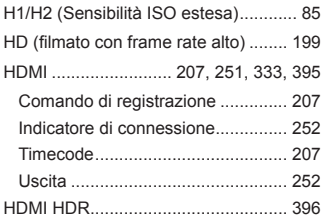

## **I**

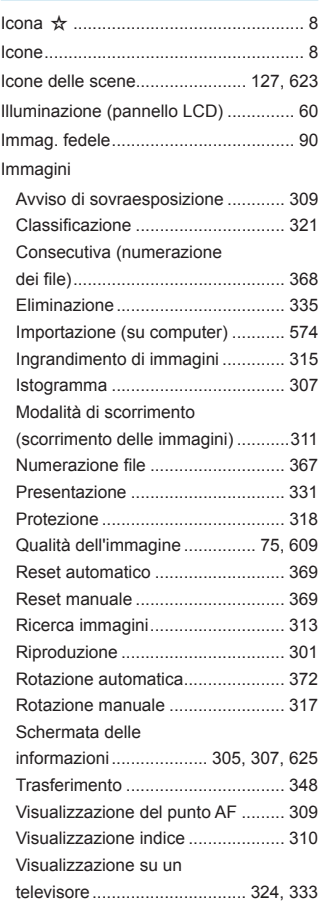

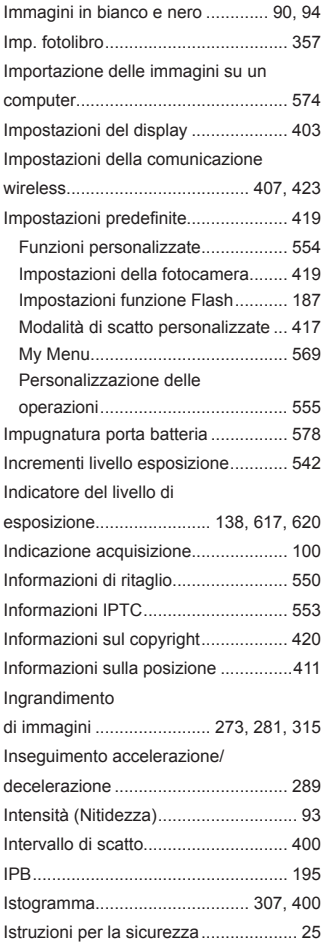

# **J** JPEG ........................................... 75, [609](#page-608-0)

### **L**

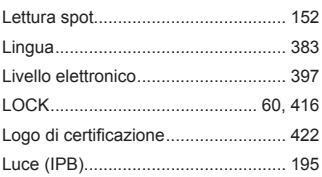

### **M**

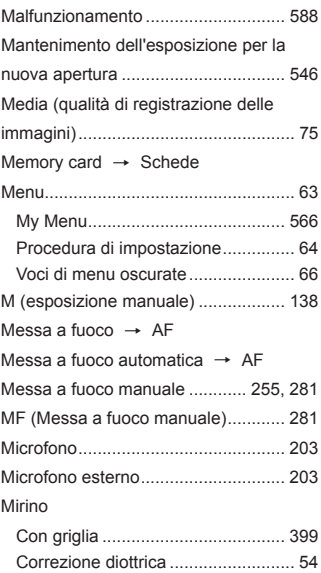

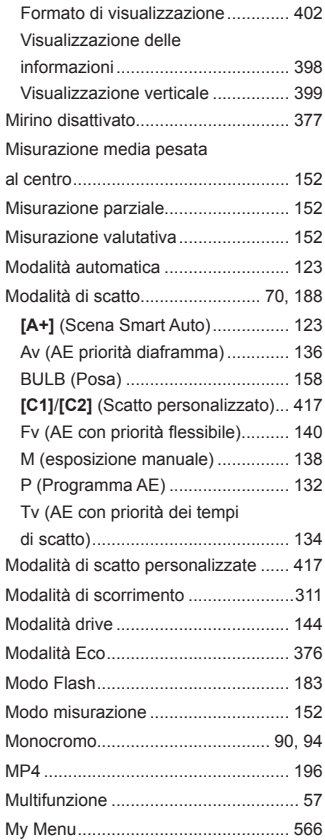

### **N**

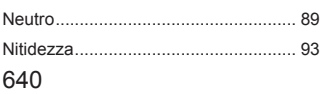

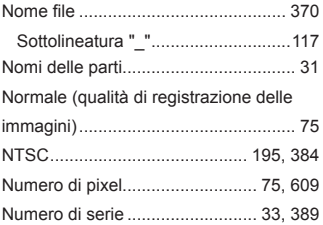

### **O**

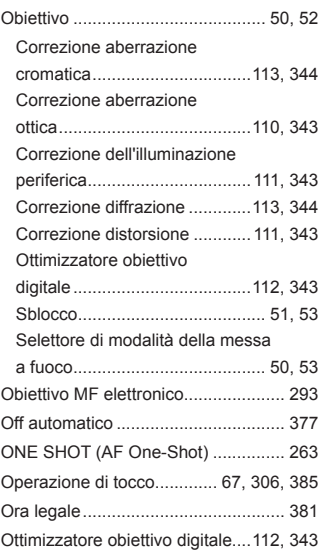

### **P**

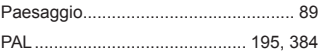

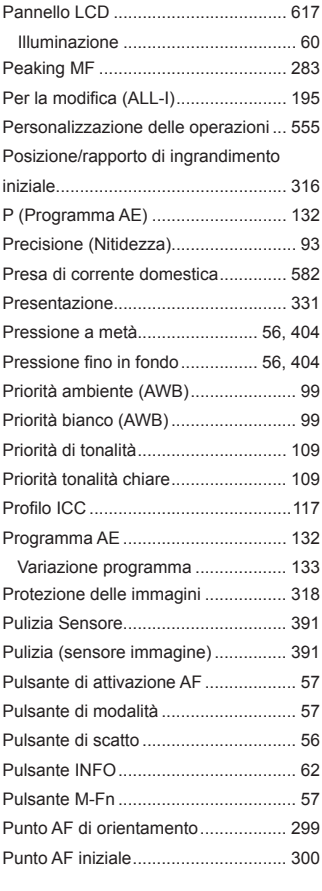

# **Q**

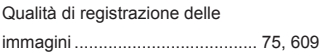

### **R**

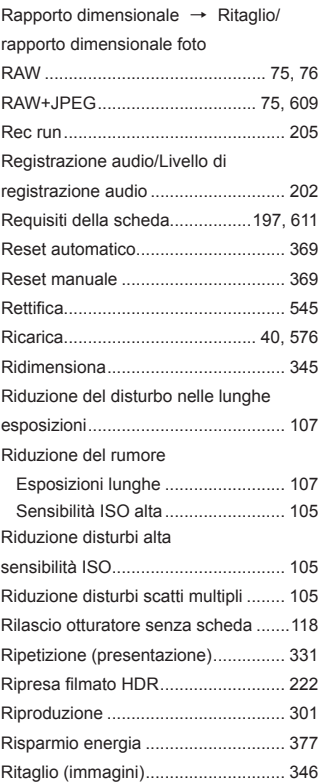

#### Indice

Ritaglio/rapporto dimensionale foto............................................... 80, [610](#page-609-0) Ritratto................................................. 89 Rotazione automatica immagine verticale ............................................. [372](#page-371-0) Rotazione (immagine) ............... [317,](#page-316-0) [372](#page-371-0)

### **S**

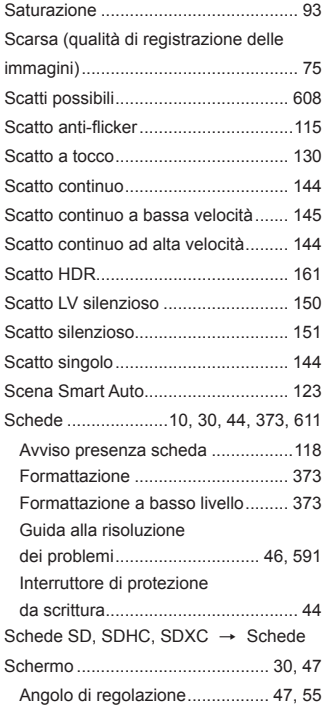

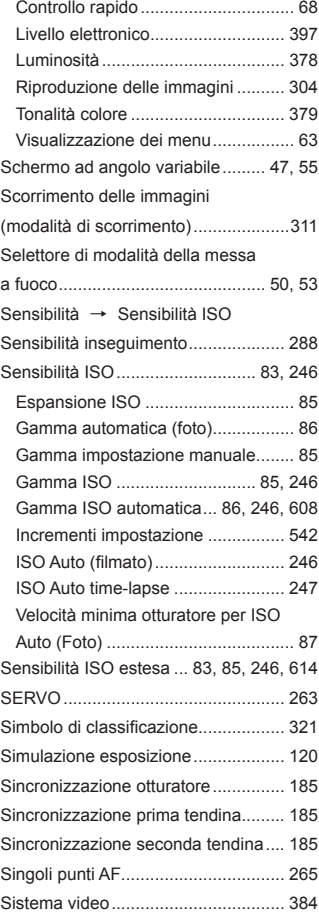

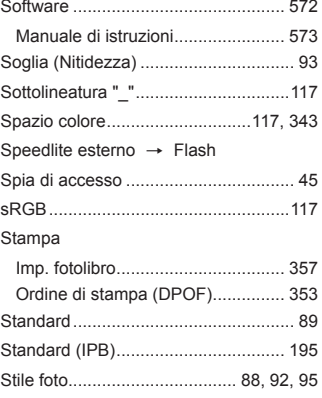

### **T**

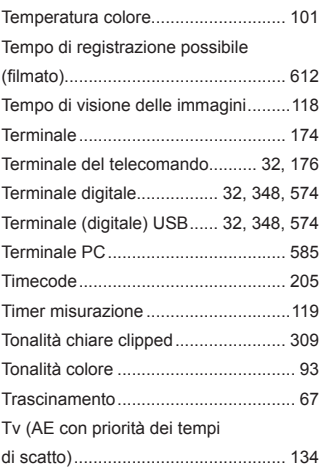

# **U**

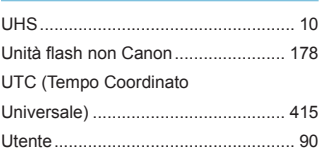

### **V**

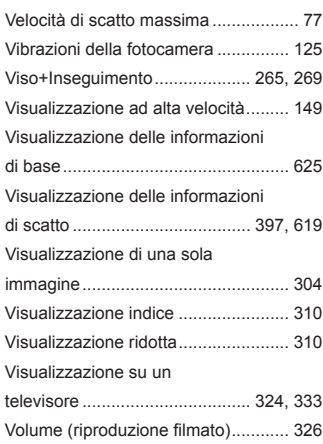

### **Z**

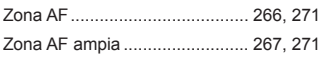

# Canon

#### **CANON INC.**

30-2 Shimomaruko 3-chome, Ohta-ku, Tokyo 146-8501, Giappone

*Europa, Africa e Medio Oriente* **CANON EUROPA N.V.** Bovenkerkerweg 59, 1185 XB Amstelveen, Paesi Bassi

Per l'ufficio locale di Canon, fare riferimento alla scheda di garanzia o al sito Web www.canon-europe.com/Support

Nei paesi europei il prodotto e la relativa garanzia sono forniti da Canon Europa N.V.

Le descrizioni riportate in questo Manuale di istruzioni sono aggiornate a febbraio 2019. Per informazioni sulla compatibilità con prodotti introdotti successivamente a questa data, contattare un Centro di assistenza Canon. Visitare il sito Web Canon per la versione più recente del Manuale di istruzioni.